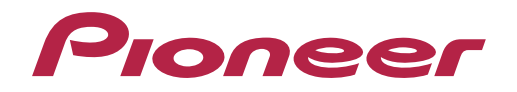

Bedienungsanleitung

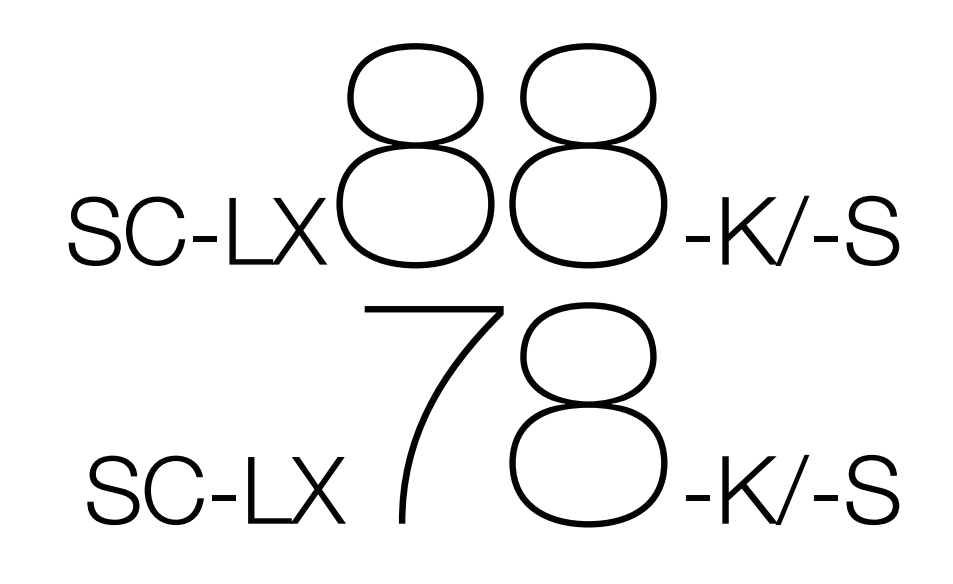

AV Receiver

#### **ACHTUNG**

UM SICH NICHT DER GEFAHR EINES ELEKTRISCHEN SCHLAGES AUSZUSETZEN, DÜRFEN SIE NICHT DEN DECKEL (ODER DIE RÜCKSEITE) ENTFERNEN. IM GERÄTEINNEREN BEFINDEN SICH KEINE VOM BENUTZER REPARIERBAREN TEILE. ÜBERLASSEN SIE REPARATUREN DEM QUALIFIZIERTEN KUNDENDIENST.

#### **WARNUNG**

Dieses Gerät ist nicht wasserdicht. Zur Vermeidung der Gefahr von Brand und Stromschlag keine Behälter mit Flüssigkeiten (z.B. Blumenvasen und -töpfe) in die Nähe des Gerätes bringen und dieses vor Tropfwasser, Spritzwasser, Regen und Nässe schützen. **D3-4-2-1-3\_A1\_De**

#### **WARNUNG**

Keine Quellen offener Flammen (z.B. eine brennende Kerze) auf dieses Gerät stellen.

**D3-4-2-1-7a\_A1\_De**

#### **VORSICHTSHINWEIS ZUR BELÜFTUNG**

Bei der Aufstellung dieses Gerätes muss für einen ausreichenden Freiraum gesorgt werden, um eine einwandfreie Wärmeabfuhr zu gewährleisten (mindestens 20 cm oberhalb des Gerätes, 10 cm hinter dem Gerät und jeweils 20 cm an der Seite des Gerätes).

#### **WARNUNG**

Im Gerätegehäuse sind Ventilationsschlitze und andere Öffnungen vorgesehen, die dazu dienen, eine Überhitzung des Gerätes zu verhindern und einen zuverlässigen Betrieb zu gewährleisten. Um Brandgefahr auszuschließen, dürfen diese Öffnungen auf keinen Fall blockiert oder mit Gegenständen (z.B. Zeitungen, Tischdecken und Gardinen) abgedeckt werden, und das Gerät darf beim Betrieb nicht auf einem dicken Teppich oder Bett aufgestellt sein. **D3-4-2-1-7b\*\_A1\_De**

#### **Betriebsumgebung**

Betriebstemperatur und Betriebsluftfeuchtigkeit: +5 °C bis +35 °C, 85 % rel. Feuchte max. (Ventilationsschlitze nicht blockiert) Eine Aufstellung dieses Gerät an einem unzureichend belüfteten, sehr feuchten oder heißen Ort ist zu vermeiden, und das Gerät darf weder direkter Sonneneinstrahlung noch starken Kunstlichtquellen ausgesetzt werden.

**D3-4-2-1-7c\*\_A1\_De**

#### **ACHTUNG**

Der **Channel Standby/ON-Schalter dieses Gerätes trennt** das Gerät nicht vollständig vom Stromnetz. Um das Gerät vollständig vom Netz zu trennen, muss der Netzstecker aus der Netzsteckdose gezogen werden. Daher sollte das Gerät so aufgestellt werden, dass stets ein unbehinderter Zugang zur Netzsteckdose gewährleistet ist, damit der Netzstecker in einer Notsituation sofort abgezogen werden kann. Um Brandgefahr auszuschließen, sollte der Netzstecker vor einem längeren Nichtgebrauch des Gerätes, beispielsweise während des Urlaubs, grundsätzlich von der Netzsteckdose getrennt werden. **D3-4-2-2-2a\*\_A1\_De**

Dieses Gerät ist für den Heimgebrauch vorgesehen. Falls bei Einsatz zu einem anderem Zweck (z.B. Langzeitgebrauch zu gewerblichen Zwecken in einem Restaurant oder Betrieb in einem Fahrzeug bzw. Schiff) eine Funktionsstörung auftritt, die eine Reparatur des Gerätes erforderlich macht, werden die Reparaturkosten dem Kunden selbst dann in Rechnung gestellt, wenn die Garantiefrist noch nicht abgelaufen ist.

**K041\_A1\_De**

#### **WARNUNG**

Kleine Teile außerhalb der Reichweite von Kleinkindern und Kindern aufbewahren. Bei unbeabsichtigtem Verschlucken ist unverzüglich ein Arzt aufzusuchen. **D41-6-4\_A1\_De**

#### **Informationen für Anwender zur Sammlung und Entsorgung von Altgeräten und gebrauchten Batterien**

nicht über den Haushaltsmüll entsorgt werden dürfen.

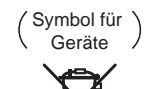

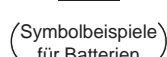

Gesetzgebung dafür zuständigen Sammelstellen. Mit der korrekten Entsorgung dieser Produkte und Batterien helfen Sie dabei, wertvolle Ressourcen zu schonen und vermeiden mögliche negative Auswirkungen auf die Gesundheit und die Umwelt, die durch eine unsachgemäße Behandlung des

Zur richtigen Handhabung, Rückgewinnung und Wiederverwertung von Altprodukten und gebrauchten Batterien bringen Sie diese bitte zu den gemäß der nationalen

Diese Symbole auf den Produkten, der Verpackung und/oder Begleitdokumenten bedeuten, dass gebrauchte elektrische und elektronische Produkte und Batterien

für Batterien

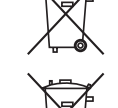

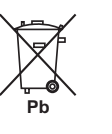

Weitere Informationen zur Sammlung und Wiederverwertung von Altprodukten und Batterien erhalten Sie von Ihrer örtlichen Gemeindeverwaltung, Ihrem Müllentsorger oder dem Verkaufsort, an dem Sie die Waren erworben haben.

**Diese Symbole gelten ausschließlich in der Europäischen Union.**

#### **Für Länder außerhalb der Europäischen Union:**

Abfalls entstehen könnten.

Wenn Sie diese Gegenstände entsorgen wollen, wenden Sie sich bitte an Ihre lokalen Behörden oder Händler und fragen Sie dort nach der korrekten Entsorungsweise.

**K058a\_A1\_De**

#### **Warnhinweis Funkwellen**

Diese Einheit nutzt eine 2,4 GHz-Funkwellenfrequenz, ein Band, welches auch von anderen kabellosen Systemen genutzt wird (Mikrowellenherde und Schnurlostelefone usw.). Falls das Fernsehbild durch Rauschen gestört wird, besteht die Möglichkeit, dass dieses Gerät (einschließlich von Produkten, die von diesem Gerät unterstützt werden) Signalinterferenzen mit dem Antenneneingang des Fernsehgerätes, Videogerätes, Satellitentuners usw. verursacht.

In diesem Fall vergrößern Sie den Abstand zwischen dem Antenneneingangsanschluss und dieser Einheit (einschließlich von dieser Einheit unterstützte Produkte).

- Pioneer übernimmt keine Verantwortung für jegliche Fehlfunktionen am kompatiblen Pioneer-Produkt aufgrund von Fehlern/Fehlfunktionen, die mit der Netzwerkverbindung und/oder Ihren anderen angeschlossenen Geräten zusammenhängen. Bitte wenden Sie sich an Ihren Internetprovider oder den Hersteller des Netzwerkgeräts.
- Ein separater Vertrag mit/Bezahlung für einen Internetanbieter ist zur Verwendung des Internets erforderlich.

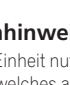

<span id="page-2-0"></span>Herzlichen Glückwunsch zum Kauf dieses Pioneer-Produkts. Lesen Sie sich diese Bedienungshinweise sorgfältig durch, um sich mit der Bedienung Ihres Geräts vertraut zu machen.

# **Inhaltsverzeichnis**

# 01 Vor der Inbetriebnahme

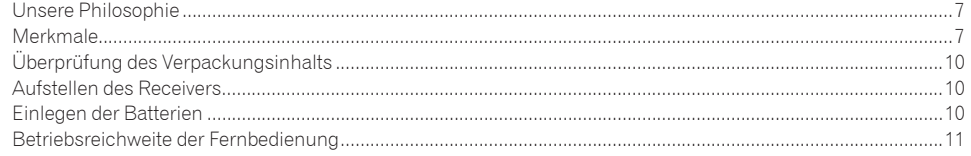

#### 02 Bedienelemente und Displays

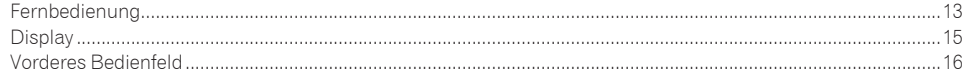

#### 03 Anschluss der Geräte

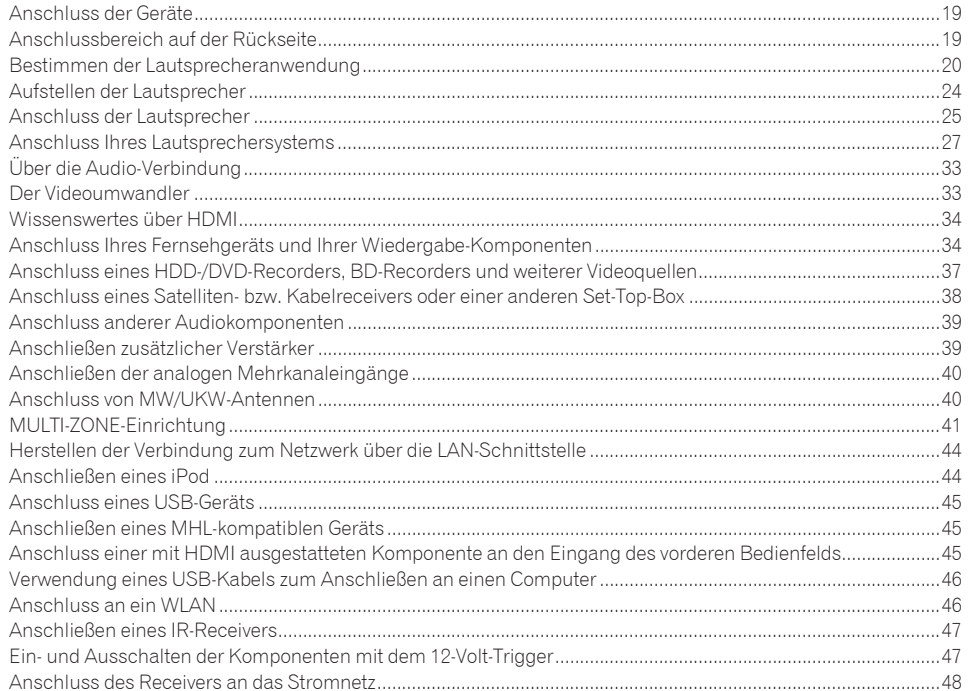

# 04 Grundlegende Einrichtung

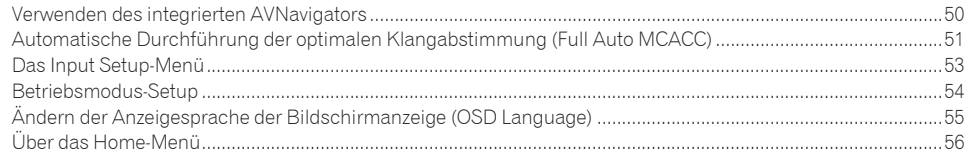

# 05 Grundlegende Wiedergabe

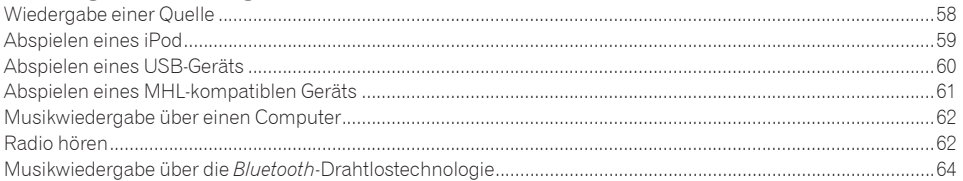

#### 06 Wiedergabe des Systems

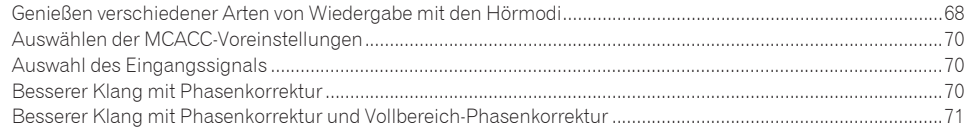

# 07 Wiedergabe mit NETWORK-Merkmalen

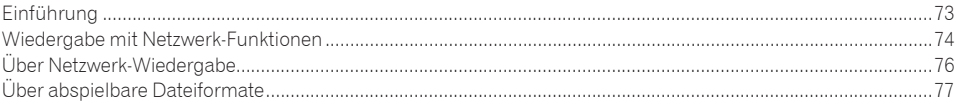

#### 08 Control mit HDMI-Funktion

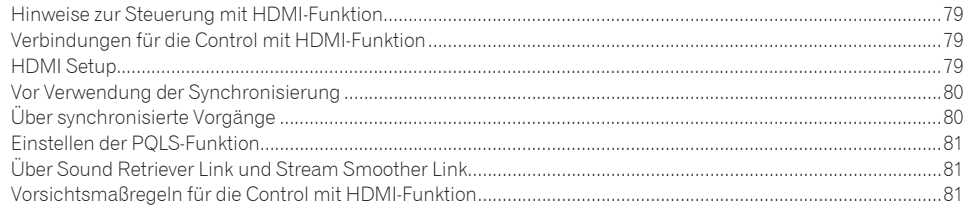

# 09 Verwenden weiterer Funktionen

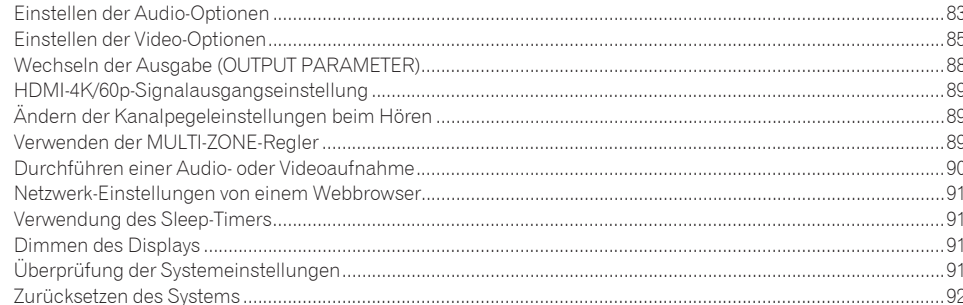

# 10 Steuerung Ihrer übrigen Systemgeräte

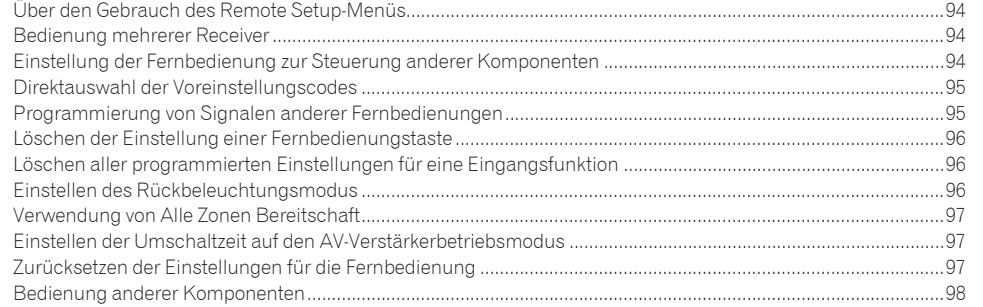

# 11 Das MCACC PRO-Menü

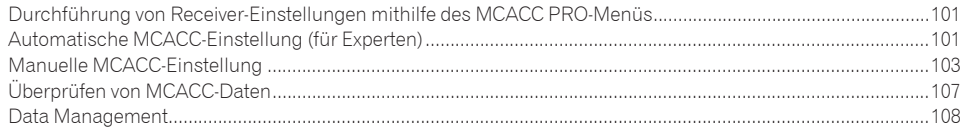

# 12 Das System-Setup-Menü und andere Setup-Menüs

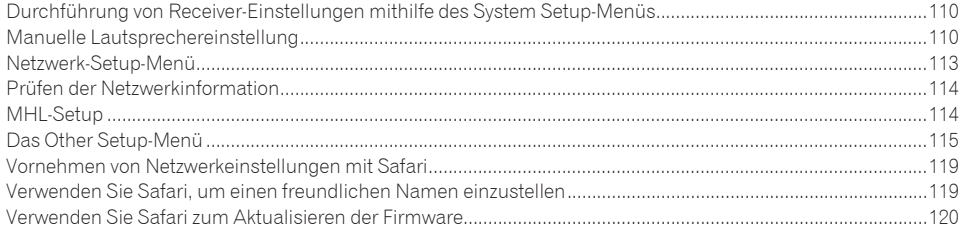

# 13 Häufig gestellte Fragen

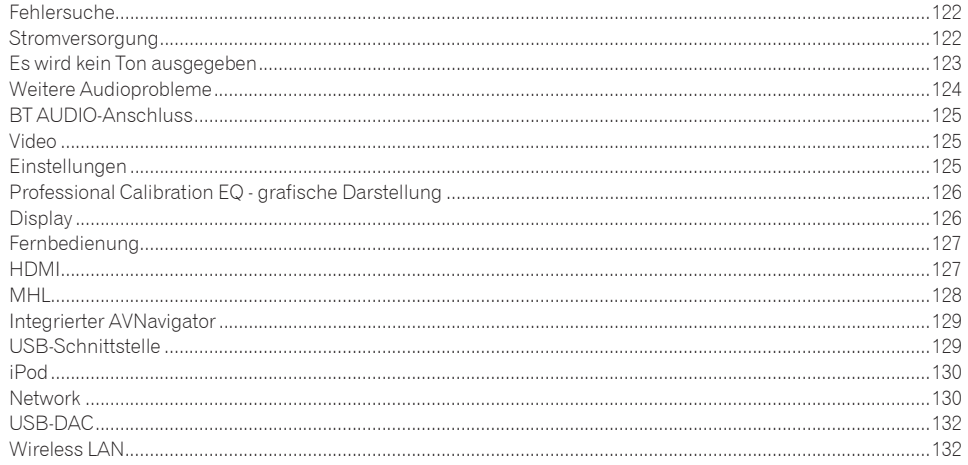

### 14 Zusätzliche Informationen

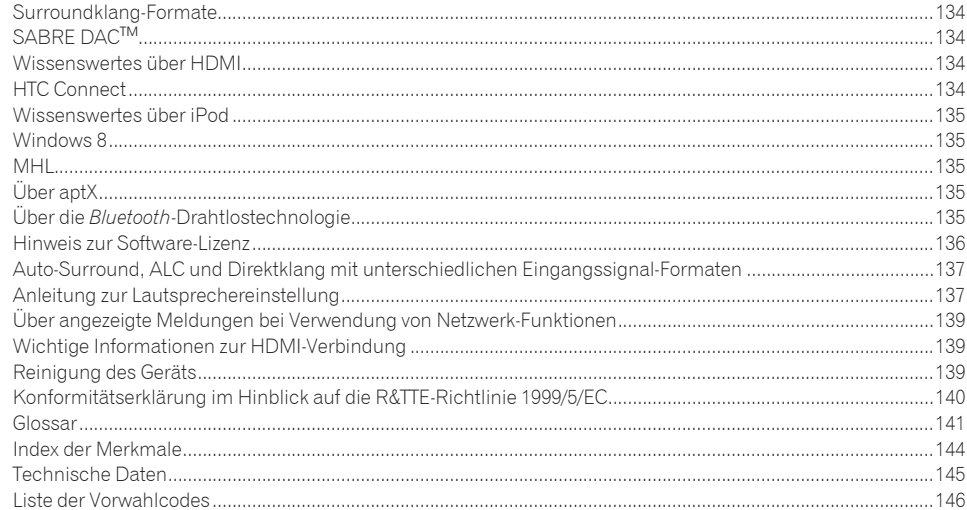

# Ablauf der Einstellungen auf dem Receiver

# Ablauf von Anschluss und Einrichtung des Receivers

Dieses Gerät ist ein komplette AV-Receiver mit einer Vielfalt von Funktionen und Anschlüssen. Die Bedienung ist leicht, nachdem alle Verbindungen und Einstellungen wie folgt vorgenommen sind.

#### **Erforderliche Einstellpunkte**: **1**, **2**, **3**, **4**, **5**, **8**, **10**

#### **Einstellungen nach Bedarf**: **6**, **7**, **9**, **11**, **12**, **13**, **14**

# **Wichtig**

Mithilfe von **Wiring Navi** in AVNavigator dieses Receivers können die Grundeinstellungen des Receivers auf Ihrem Computer oder Mobilgerät vorgenommen werden. In diesem Fall können mit **Wiring Navi** die gleichen Verbindungen oder Einstellungen vorgenommen werden, wie unter den Schritten **2**, **3**, **4**, **5**, **6**, **8** und **9**. Einzelheiten zur Verwendung von AVNavigator finden Sie unter [Verwenden des integrierten AVNavigators](#page-49-0) auf [Seite 50.](#page-49-0)

#### **1 Vor der Inbetriebnahme**

- ! [Überprüfung des Verpackungsinhalts](#page-9-0) auf [Seite 10](#page-9-0)
- ! [Einlegen der Batterien](#page-9-2) auf [Seite 10](#page-9-2)

#### je poznata u predstavanje u koristi u koristi u koristi u koristi u koristi u koristi u koristi u koristi u ko

#### **2 Bestimmen der Lautsprecheranwendung [\(Seite 20\)](#page-19-0)**

- ! [A] 9.2-Kanal-Surround-System (Top-Middle/Front-Wide) Anschluss
- [B] 9.2-Kanal-Surround-System (Top-Middle/Front-Height) Anschluss
- ! [C] 9.2-Kanal-Surround-System (Top-Forward/Top-Backward) Anschluss
- [D] 7.2-Kanal-Surround-System und Lautsprecher B-Verbindung
- ! [E] 7.2-Kanal-Surround-System und Front Bi-Amping-Verbindung (qualitativ hochwertiger Surround)
- ! [F] 7.2-Kanal-Surround-System und HDZONE-Verbindung (Multi-Zone)
- ! [G] 5.2-Kanal-Surround-System und Front Bi-Amping-Verbindung (qualitativ hochwertiger Surround) und HDZONE-Verbindung (Multi-Zone)
- ! [G-1] 5.2-Kanal-Surround-System & ZONE 2/ZONE 3-Verbindung (Multi-Zone)
- ! [H-2] 5.2-Kanal-Surround-System und ZONE 2/HDZONE-Verbindung (Multi-Zone)
- [H-3] Multi-ZONE-Musik-Verbindung
- ! [I] 5.2-Kanal-Surround-System und Lautsprecher B Bi-Amping-Verbindung
- ! [J] 5.2-Kanal-Surround-System und Front- und Surround Bi-Amping-Verbindung (qualitativ hochwertiger Surround)
- ! [K] 5.2-Kanal-Surround-System und Front- und Center Bi-Amping-Verbindung (qualitativ hochwertiger Surround)
- ! [L] 5.2-Kanal-Surround-System und Center- und Surround Bi-Amping-Verbindung (qualitativ hochwertiger Surround)

#### je poznata u predstavanje u koristi u koristi u koristi u koristi u koristi u koristi u koristi u koristi u ko

#### **3 Anschluss der Lautsprecher**

- ! [Aufstellen der Lautsprecher](#page-23-0) auf [Seite 24](#page-23-0)
- ! [Anschluss der Lautsprecher](#page-24-0) auf [Seite 25](#page-24-0)
- . [Anschluss Ihres Lautsprechersystems](#page-26-0) auf [Seite 27](#page-26-0)
- ! [Bi-Amping Ihrer Lautsprecher](#page-25-0) auf [Seite 26](#page-25-0)

je poznata u predstavanje u koristi u koristi u koristi u koristi u koristi u koristi u koristi u koristi u ko

#### **4 Anschließen der Komponenten**

- ! [Über die Audio-Verbindung](#page-32-0) auf [Seite 33](#page-32-0)
- ! [Der Videoumwandler](#page-32-1) auf [Seite 33](#page-32-1)
- ! [Anschluss Ihres Fernsehgeräts und Ihrer Wiedergabe-Komponenten](#page-33-1) auf [Seite 34](#page-33-1)
- ! [Anschluss von MW/UKW-Antennen](#page-39-1) auf [Seite 40](#page-39-1)
- ! [Anschluss des Receivers an das Stromnetz](#page-47-0) auf [Seite 48](#page-47-0)

je poznata u koristi u koristi u koristi u koristi u koristi u koristi u koristi u koristi u koristi u koristi

**5 Eingeschaltet** je poznata u koristi u koristi u koristi u koristi u koristi u koristi u koristi u koristi u koristi u koristi

je poznata u koristi u koristi u koristi u koristi u koristi u koristi u koristi u koristi u koristi u koristi

je poznata u koristi u koristi u koristi u koristi u koristi u koristi u koristi u koristi u koristi u koristi

je poznata u koristi u koristi u koristi u koristi u koristi u koristi u koristi u koristi u koristi u koristi

- **6 Ändern der Anzeigesprache der Bildschirmanzeige (OSD Language) [\(Seite 55\)](#page-54-0)** je poznata u koristi u koristi u koristi u koristi u koristi u koristi u koristi u koristi u koristi u koristi
- **7 Verwenden der AVNavigator-Funktion ([Seite 50](#page-49-0))**

je poznata u koristi u koristi u koristi u koristi u koristi u koristi u koristi u koristi u koristi u koristi

- **8 MCACC-Lautsprechereinstellungen**
- ! [Automatische Durchführung der optimalen Klangabstimmung \(Full Auto MCACC\)](#page-50-0) auf [Seite 51](#page-50-0) je poznata u koristi u koristi u koristi u koristi u koristi u koristi u koristi u koristi u koristi u koristi
- **9 Das Input Setup-Menü [\(Seite 53](#page-52-0))**

*(Bei Verwendung anderer als der empfohlenen Verbindungen)*

- **10 Grundlegende Wiedergabe ([Seite 57\)](#page-56-0)**
- **11 Umschalten zum HDMI-Ausgang [\(Seite 88](#page-87-1))**

# **12 Einstellen von Ton- und Bildqualität nach Wunsch**

- ! Verwenden der verschiedenen Hörmodi ([Seite 67\)](#page-66-0)
- ! Besserer Klang mit Phasenkorrektur ([Seite 70\)](#page-69-2)
- . Messen des EQ-Typs (SYMMETRY/ALL CH ADJ/FRONT ALIGN) ([Seite 101](#page-100-1))
- ! Ändern der Kanalpegeleinstellungen beim Hören [\(Seite 112](#page-111-0))
- ! Ein-/Ausschalten der akustischen Entzerrung und Kalibrierung, Auto Sound Retriever oder Dialogoptimierung ([Seite 83\)](#page-82-0)
- ! Einstellen der PQLS-Funktion ([Seite 81](#page-80-0))
- ! Einstellen der Audio-Optionen ([Seite 83\)](#page-82-0)
- **.** Einstellen der Video-Optionen [\(Seite 85](#page-84-0)) je poznata u koristi u koristi u koristi u koristi u koristi u koristi u koristi u koristi u koristi u koristi

#### **13 Andere optionale Anpassungen und Einstellungen**

- Control mit HDMI-Funktion ([Seite 78\)](#page-77-0)
- ! Das MCACC PRO-Menü ([Seite 100\)](#page-99-0)
- ! Das System-Setup-Menü und andere Setup-Menüs [\(Seite 109](#page-108-0))

#### je poznata u koristi u koristi u koristi u koristi u koristi u koristi u koristi u koristi u koristi u koristi

#### **14 Maximale Ausnutzung der Fernbedienung**

- ! Bedienung mehrerer Receiver ([Seite 94\)](#page-93-1)
- ! Einstellung der Fernbedienung zur Steuerung anderer Komponenten ([Seite 94\)](#page-93-2)

# 用

to

 $\ddot{r}$ 

# <span id="page-5-0"></span>Vor der Inbetriebnahme

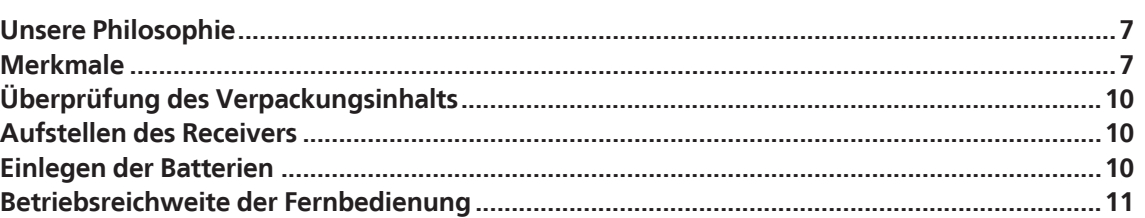

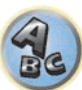

# <span id="page-6-0"></span>Unsere Philosophie

Pioneer ist bestrebt, Ihre Heimkinoerfahrung so nah wie möglich an die Vision der Filmemacher und der Mastering-Techniker beim Erstellen des ursprünglichen Soundtracks heranzubringen. Dabei folgen wir drei wichtigen Schritten:

- **1 Erzielung der höchstmöglichen Klangqualität**
- **2 Ermöglichen benutzerdefinierter akustischer Kalibrierung je nach Hörbereich**

#### **3 Feinabstimmung des Receivers mithilfe weltweit anerkannter Studioingenieure**

Unter Zusammenarbeit mit den AIR Studios wurde dieser Receiver als AIR Studios Monitor ausgewiesen:

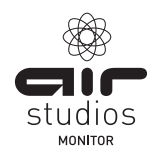

# <span id="page-6-1"></span>Merkmale

#### Audio

#### % **AIR Studios Sound Tuning**

Der SC-LX88 und SC-LX78 haben die AIR Studios Monitor Zertifikation erhalten. Pioneer hat nachgewiesene Erfolge bei der Anwendung seiner Audio-Expertise auf die Erzeugung von Mehrkanal-Klangumgebungen. Gegründet im Jahr 1969 in London ist AIR Studios heute ein hoch angesehener Aufnahmekomplex, der von vielen der beliebtesten und berühmtesten Musiktalende der Welt bevorzugt wird.

#### % **Verstärker Klasse D**

Dieses Gerät ist ein AV-Receiver, entwickelt basierend auf dem neuesten Hochleistungs-Verstärker der Klasse D und mit Einbindung der Essenz hochwertiger Sound-Designs von Pioneer. Dieser Referenzverstärker der neuesten Generation bietet überragende Leistung, höchste Klangqualität und unterstützt aktuelle digitale Mehrkanal-Inhalte.

#### % **Ausgestattet mit ESS-32bit-DAC**

Alle Kanäle sind mit ESS SABRE 32 Ultra Audio DACs ausgestattet. Die Jitter Eliminators erzielen klareren Ton.

#### % **Audio Scaler**

Die kombinierte Wirkung von Hi-bit 32 Audio-Verarbeitung, dem digitalen Filter und der Up-Sampling-Funktion verwendet werden kann, um die Signale von Musikdateien oder CDs auf bis zu 192 kHz/32 Bit zu konvertieren, um klareren Ton mit höherer Definition zu erzielen.

#### % **Hi-Bit 32 Audio-Verarbeitung**

Erzielt einen breiteren Dynamikumfang mit Digitalquellen wie CDs, DVDs oder BDs. 16-, 20- und 24-Bit PCM ebenso wie komprimierte Audiosignale werden auf 32 Bit umquantisiert, und die Hochfrequenzkomponente wird nach der Datenverarbeitung interpoliert, um glatteren, subtileren Musikausdruck zu erzielen.

#### % **Einfacher Setup mit MCACC PRO**

Die automatische MCACC-Einstellung bietet eine schnelle, aber genaue automatische Einrichtung des Surround-Klangs, die die erweiterten Funktionen der erweiterten akustischen Entzerrung und Kalibrierung umfasst.

#### % **Auto Phasenkorrektur Plus**

Für Discs, die mit anderen Standards als der Phasenkorrektur erstellt sind, wird der LFE-Kanal zur Aufnahme zuerst verzögert. Diese Funktion korrigiert automatisch die Phasenverschiebung bei solchen Discs und Sendungen. Diese Funktion ist besonders bei der Wiedergabe von Mehrkanal-Musik mit Niederfrequenzeffekten (LFE) wirksam.

#### % **Vollbereich-Phasenkorrektur (kompatibel mit FRONT ALIGN)**

Die weiter entwickelte Vollbereich-Phasenkorrektur-Technologie konzentriert sich auf die Gruppenverzögerung im Lautsprechernetzwerk-Filter und kompensiert mit spezieller digitaler Signalverarbeitung (DSP), um die Phase jedes Geräts einzustellen, ebenso wie die Gruppenverzögerung für jeden Lautsprecher. Vollbereich-Phasenkorrektur gibt Mehrbereich-Lautsprechern die Klang-Kohärenz von Vollbereich-Lautsprechern, während

sie den Vorteil des großen Frequenzbereichs bewahrt.

Dies ist kompatibel mit der Funktion FRONT ALIGN zum Anpassen der Eigenschaften anderer Lautsprecher als der Frontlautsprecher an die der Frontlautsprecher.

#### % **PQLS Bit-Stream**

Eine Wiedergabe mit zitterfreier hoher Klangqualität ist möglich, indem Sie ein PQLS-kompatibles Abspielgerät mit HDMI-Anschlüssen anschließen. Dieses Merkmal steht nur zur Verfügung, wenn der angeschlossene Pioneer Blu-ray-Disc-Player die PQLS-Funktion unterstützt.

#### % **Unabhängiger Dual-Subwoofer-Ausgang**

Der Ausgang für zwei Subwoofer kann unabhängig angepasst und eingestellt werden. Bei Verwendung von zwei Subwoofern lässt sich durch die ordnungsgemäße Anpassung des Ausgangs an jeden Subwoofer eine idealere Niederfrequenzwiedergabe erzielen.

#### $\bullet$  Subwoofer-Equalizer

Der Equalizer für den Subwoofer-Ausgang ist korrigierbar. Zusätzlich zu den Ergebnissen der automatischen MCACC-Anpassung kann der Subwoofer-Ausgang manuell an die Sichtumgebung oder Ihre persönlichen Wünsche angepasst werden.

# Video

**7**

#### % **Ultra HD (mit 4K/60p-Videounterstützung) - Pass-Through und Upscaling -**

Bilder mit 4K/60p-Auflösung können durchgeleitet und unverändert angezeigt werden, und die HD- (High Definition) oder Full-HD-Bilder von DVDs, Blu-ray-Discs und HD-Sendungen können auf eine Auflösung von 4K/60p aufskaliert und angezeigt werden. Ein separater Monitor, der Ultra HD (4K-Video) unterstützt, ist erforderlich.

#### % **HDMI (3D, Audio Return Channel) - 9in/3out (Duale Ausgabe + HDZONE-Ausgang)**

Eine kompatible Komponente ist zur Verwendung der oben aufgeführten Funktion erforderlich.

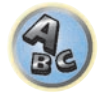

**ET** 

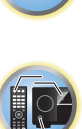

#### Network

#### **•** Bereit für den digitalen Musikstreamingdienst Spotify

Spotify ist ein digitaler Musikstreamingdienst, der seinen Nutzern Zugang zu Millionen von Musikstücken gibt. Dieser Receiver ist bereit für "Spotify Connect" - mit dieser Funktion können Sie Musikstücke in Ihrer Spotify-App auswählen und auf Ihrem Audiosystem abspielen. Unter www.spotify.com erfahren Sie, ob dieser Dienst auch in Ihrem Land verfügbar ist.

#### % **Kompatibel mit Windows 8**

Dieser Receiver ist mit Windows 8 kompatibel und erlaubt es Ihnen, problemlos Musik von kompatiblen PCs auf Ihrem Heim-Netzwerk zu streamen.

#### % **Apple AirPlay**

Mit AirPlay können Sie Musik von iTunes auf diesen Receiver streamen und über Ihre Home-Theater-Anlage abspielen. Sie können den Receiver auch verwenden, um Metadaten wie Songtitel, Interpretennamen oder Album-Cover auf einem angeschlossenen Display zu sehen. Damit können Sie Ihre iTunes-Musik ganz einfach in jedem Raum in Ihrem Haus genießen.

#### % **DLNA-zertifiziert (1.5)**

Dieser Receiver ist DLNA-zertifiziert (1.5) und funktioniert nicht nur als DMP (Digital Media Player) zur Wiedergabe von DMS-Audiodateien (Digital Media Server) sondern auch als DMR (Digital Media Renderer); wobei er sich aus der Ferne von Geräten wie einem Smartphone oder PC steuern lässt.

#### % **Internet Radio**

Indem Sie diesen Receiver über die LAN-Buchse an das Netzwerk anschließen, können Sie Internet-Radiosender wiedergeben.

#### Verbindungsfähigkeit

#### % **USB-DAC (NATIVE DSD und LPCM-Übertragung unterstützt)**

Nur SC-LX88

Musikdateien auf einem Computer können abgespielt werden, indem der Receiver über ein handelsübliches USB-Kabel an den Computer angeschlossen wird.

Dateien können mit hoher Klangqualität abgespielt werden, wenn der spezielle Treiber im Computer installiert ist. Die Treibersoftware kann von der mitgelieferten CD-ROM installiert werden.

Native DSD-Wiedergabe mit DoP (DSD über PCM) Übertragung wird unterstützt.

#### % **Einfache Netzwerk-Verbindung mit Wireless LAN-Wandler**

Mit dem Wireless LAN-Wandler AXF7031 können Sie für den AV-Receiver WLAN-Verbindungen nutzen. Der AXF7031 wird vom dedizierten USB-Anschluss des AV-Receivers mit Strom versorgt, so dass kein Netzteil erforderlich ist.

#### % **Eingebaute** *Bluetooth***-Drahtlostechnologie**

Dieser Receiver ist mit der *Bluetooth*-Drahtlostechnologie ausgestattet, wodurch sich Musikdateien auf einem iPhone oder anderem Gerät mit *Bluetooth*-Drahtlostechnologie drahtlos abspielen lassen.

#### ● **MHL<sup>™</sup> (Mobile High-definition Link)-kompatible Gerätewiedergabe**

Ein MHL 2 enthaltendes Mobilgerät kann angeschlossen werden, um 3D-Videos, Full-HD-Videos, hochwertiges Mehrkanal-Audio und Fotos usw. zu genießen, während der Akku am Receiver geladen wird.

#### % **HTC Connect**

HTC Connect macht es leicht, drahtlos Ihre Lieblingsmusik direkt von Ihrem HTC-Telefon zu streamen. Eine separate App ist nicht erforderlich; HTC Connect ist direkt in den Musikplayer Ihres Telefons eingebaut.

#### % **iPod-Wiedergabe**

Ihr iPod und iPhone kann an den USB-Anschluss des Receivers angeschlossen werden, um Musikdateien auf dem iPod oder iPhone abzuspielen. Außerdem wird der iPod oder das iPhone aufgeladen, wenn er/sie an den Receiver angeschlossen sind.

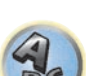

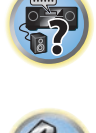

12

#### Wiedergabe/Verarbeitung

#### % **Dolby Atmos**

Dieser AV-Receiver unterstützt das neueste Dolby Atmos-Surround-Klangsystem. Dolby Atmos ist eine neue Technologie, mithilfe derer anhand der Echtzeitberechnung der im Audiosignal enthaltenen Audio- und Metadaten (Positions- und Zeitdaten) unabhängig von der Lautsprecheranordnung und Anzahl der Lautsprecher ein Surround-Klangraum erzielbar ist.

Zum Genuss von Dolby Atmos sind mit Dolby Atmos kompatible Inhalte erforderlich. Diese Inhalte auf mit Dolby Atmos kompatiblen Blu-ray-Discs können durch die Übertragung des Dolby Atmos-Bitstreams an den AV-Receiver mit der Mehrzahl der herkömmlichen Blu-ray-Player wiedergegeben werden.

#### % **Mehrkanal-Musikdateiwiedergabe**

Dieser Receiver ermöglicht die Mehrkanal-Musikdateiwiedergabe mit einer Auflösung von bis zu 96 kHz/24 Bit. Die Wiedergabe von WAV- und FLAC-Dateien über den vorderen USB-Anschluss und das Netzwerk wird unterstützt.

#### % **DSD-Datei-Musikwiedergabe (über das Netzwerk, den vorderen USB-Anschluss und HDMI)**

Wiedergabe von DSD-Musikdateien hoher Klangqualität (DSD-Dateien und DSD-Discs (SACDs)) wird unterstützt.

#### % **Musikwiedergabe mit hoher Auflösung**

Musikdaten mit hohen Auflösungen von 96 kHz/24 Bit bis 192 kHz/24 Bit können abgespielt werden. Wiedergabe von Dateien des Typs AIFF, Apple Lossless, WAV und FLAC über den vorderen USB-Anschluss und Netzwerk ist unterstützt.

#### % **Gapless Playback**

Der stille Abschnitt zwischen Tracks wird bei der Wiedergabe von Musikdateien übersprungen, wodurch die Unterbrechungen beseitigt werden, die normalerweise bei der Wiedergabe von Live- oder Konzertinhalten auftreten.

Dieser Receiver spielt AAC- oder MP3-Dateien mit einer minimalen Pause ab, obwohl es theoretisch unmöglich ist eine unterbrechungsfreie Wiedergabe zu erzielen.

#### % **Virtuelle Lautsprecher**

Durch Einschalten der Modi , Virtual Surround Back', , Virtual Height' und , Virtual Wide' werden maximal 11.1-Kanäle durch die Kombination der aktuell installierten Lautsprecher und der virtuellen Lautsprecher realisiert. Dies erlaubt eine glattere Verbindung zwischen den Klängen und ein verbessertes 3D-Gefühl.

#### % **dts Neo:X-kompatibel**

Dieser Receiver unterstützt das neueste DTS-Verarbeitungsformat. Die Qualität von Neo:X, ursprünglich für 9 Kanäle oder mehr entworfen, kann in einer 7-Kanal-Umgebung genossen werden.

#### Installation

#### $\bullet$  Integrierter AVNavigator

Wenn Sie auf den Receiver über den Browser Ihres Smartphones, Tablets, Windows-PCs oder Mac zugreifen: Unter **Wiring Navi** erhalten Sie Informationen zur Verbindungsherstellung und unter **Interactive Operation Guide** wird auf leicht verständliche und visuelle Weise die Bedienungsmethode erläutert.

#### % **iControlAV5-Remote-Anwendung**

Diese Anwendung ermöglicht eine intuitive Bedienung vieler der Receiverfunktionen. Sie kann im App Store für iPhone, iPod touch und iPad heruntergeladen werden. Für Android-Smartphones steht diese App unter Google Play zum Download bereit. Die Anwendung kann kostenlos heruntergeladen werden.

#### % **HDZONE-Ausgang**

Der Receiver unterstützt die HDMI-Ausgabe an einen Raum in der Nebenzone. Kräftige Bilder können angesehen werden, indem dieser Receiver einfach an ein Fernsehgerät, das 4K/Full-HD/3D unterstützt, angeschlossen wird. Außerdem kann eine Mehrkanal-Umgebung eingerichtet werden, indem dieser Receiver im Nebenzonen-Raum an einen anderen AV-Receiver angeschlossen wird.

#### % **ZONEN-bereit**

Dieser Receiver ist mit HDZONE und ZONE 2 ausgestattet. HDZONE unterstützt HD-Audio/Video-Streaming an einen Nebenraum über HDMI. Mit Multi-Zone können Musik und Videos von unterschiedlichen Quellen gleichzeitig in drei Zonen wiedergegeben werden.

Mit HDZONE kann nicht nur eine HDMI-Eingabe, sondern auch **INTERNET RADIO** oder **iPod/USB** o. ä. ausgewählt werden.

#### **•** Energiesparendes Design

Dieser AV-Receiver hat ein ökologisches Design. Neben der noch geringeren Leistungsaufnahme im Bereitschaftsmodus ist der Receiver mit einem 'Stromsparmodus' zur weiteren Verringerung der Leistungsaufnahme bei der Wiedergabe von Inhalten ausgestattet. Außerdem kann der Stromsparmodus leicht mit einer speziellen Taste an der Fernbedienung, die iControlAV5 steuert, eingestellt werden.

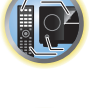

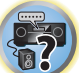

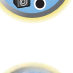

# <span id="page-9-0"></span>Überprüfung des Verpackungsinhalts

Überprüfen Sie bitte, ob Sie das folgende mitgelieferte Zubehör vollständig erhalten haben:

- Setup-Mikrofon (Kabel: 5 m)
- Fernbedienung
- ! Trockenzellen IEC R03/AAA (zur Funktionsprüfung) x2
- ! MW-Rahmenantenne
- UKW-Drahtantenne
- . Wireless LAN-Wandler (AXF7031)
- —Kurzanleitung
- —Verbindungskabel
- · Netzkabel
- ! CD-ROM
- Kurzanleitung
- ! Sicherheitsbroschüre
- Garantieblatt

#### Handhabung der CD-ROM

#### **Vorsichtshinweise für den Gebrauch**

! Diese CD-ROM ist für die Verwendung mit einem Personalcomputer vorgesehen. Sie kann nicht mit einem DVD-Spieler oder Musik-CD-Spieler verwendet werden. Falls Sie versuchen, diese CD-ROM mit einem DVD-Spieler oder Musik-CD-Spieler zu verwenden, besteht die Gefahr einer Beschädigung der Lautsprecher oder eines Gehörschadens infolge zu hoher Lautstärke.

#### **Lizenz**

! Bitte stimmen Sie den unten angeführten "Gebrauchsbedingungen" zu, bevor Sie diese CD-ROM verwenden. Verwenden Sie die CD-ROM bitte nicht, falls Sie mit den Gebrauchsbedingungen nicht einverstanden sind.

#### **Gebrauchsbedingungen**

! Das Urheberrecht der Daten, die auf dieser CD-ROM enthalten sind, gehört der PIONEER HOME ELECTRONICS CORPORATION. Die unerlaubte Übertragung, Duplizierung, Versendung, öffentliche Übertragung, Übersetzung sowie der unerlaubte Verkauf, Verleih und dergleichen, die den Rahmen von "persönlichem Gebrauch" oder "Zitieren", wie im Urheberrechtsgesetz definiert, überschreiten, können strafrechtlich verfolgt werden. Die Erlaubnis zur Verwendung dieser CD-ROM erfolgt unter Lizenz der PIONEER HOME ELECTRONICS CORPORATION.

#### **Allgemeine Gegenerklärung**

! Die PIONEER HOME ELECTRONICS CORPORATION garantiert nicht, dass diese CD-ROM mit allen PCs und Betriebssystemen funktioniert. Außerdem haftet die PIONEER HOME ELECTRONICS CORPORATION nicht für irgendwelche Schäden, die infolge des Gebrauchs dieser CD-ROM anfallen, und kann auch nicht für Entschädigungen irgendwelcher Art haftbar gemacht werden. Die Namen der Privatunternehmen, Produkte und anderer Entitäten, die in diesem Dokument angeführt sind, sind die eingetragenen Warenzeichen oder Warenzeichen der jeweiligen Unternehmen.

# <span id="page-9-1"></span>Aufstellen des Receivers

- ! Achten Sie beim Aufstellen dieses Gerätes darauf, dass es auf eine ebene und stabile Fläche gestellt wird.
- ! Stellen Sie es nicht an folgenden Orten auf:
- —auf einem Fernsehgerät (der Bildschirm könnte verzerrt anzeigen)
- —in der Nähe eines Kassettendecks (oder in der Nähe eines Geräts, das ein Magnetfeld erzeugt). Dies könnte den Klang stören.
- —in direktem Sonnenlicht
- —an feuchten oder nassen Orten
- —an extrem heißen oder kalten Orten
- —an Orten, an denen Vibrationen oder andere Bewegungen auftreten
- —an Orten, die sehr staubig sind
- —an Orten mit heißen Dämpfen oder Ölen (wie in einer Küche)
- ! Berühren Sie die Unterseite des Receivers nicht, wenn das Gerät eingeschaltet ist oder direkt nachdem es ausgeschaltet wurde. Die Unterseite wird bei eingeschaltetem Gerät (oder direkt nach dem Ausschalten) sehr heiß, sodass Verbrennungsgefahr besteht.

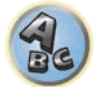

# <span id="page-9-2"></span>Einlegen der Batterien

Die mit dem Gerät mitgelieferten Batterien sind dazu gedacht, den anfänglichen Betrieb zu prüfen; sie halten nicht für längere Zeit. Wir empfehlen die Verwendung von Alkalibatterien, da diese eine längere Lebensdauer haben.

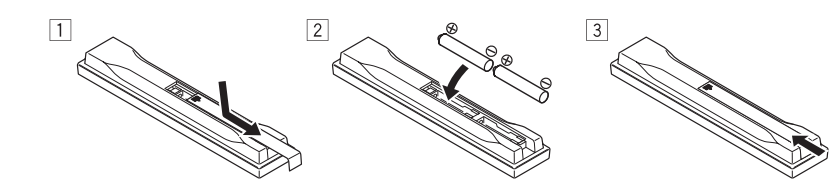

# **WARNUNG**

! Verwenden oder lagern Sie Batterien nicht in direktem Sonnenlicht oder an sehr heißen Orten wie im Inneren eines Fahrzeugs oder in der Nähe von Heizkörpern. Dadurch können Batterien leck werden, sich überhitzen oder in Brand geraten. Außerdem kann die Lebensdauer oder Leistung von Batterien beeinträchtigt werden.

# **ACHTUNG**

Ein falscher Gebrauch der Batterien kann zum Auslaufen oder Bersten führen. Beachten Sie bitte die folgenden Vorsichtshinweise:

- ! Verwenden Sie niemals neue und alte Batterien zusammen.
- ! Achten Sie beim Einsetzen der Batterien auf die ordnungsgemäße Orientierung von Plus- und Minuspolen (wie im Batteriefach angezeigt).
- ! Stellen Sie beim Einsetzen der Batterien sicher, dass nicht die Federn an den (–)-Batteriepolen beschädigt werden. Dadurch können die Batterien auslaufen oder sich überhitzen.
- ! Batterien mit der gleichen Form können trotzdem eine unterschiedliche Spannung aufweisen. Verwenden Sie auf keinen Fall unterschiedliche Batterien zusammen.
- ! Beachten Sie bei der Entsorgung verbrauchter Batterien und Akkus die gesetzlichen und umweltrechtlichen Bestimmungen Ihres Wohnortes.

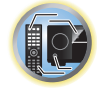

開

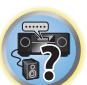

# <span id="page-10-0"></span>Betriebsreichweite der Fernbedienung

Die Fernbedienung funktioniert möglicherweise nicht ordnungsgemäß, wenn Folgendes der Fall ist:

- ! Zwischen der Fernbedienung und dem Fernbedienungssensor des Receivers befinden sich Hindernisse.
- ! Direktes Sonnenlicht oder das Licht einer Leuchtstoffröhre scheint auf den Fernbedienungssensor.
- ! Der Receiver befindet sich neben einem Gerät, das Infrarotstrahlen abgibt.
- ! Der Receiver wird gleichzeitig mit einer anderen Infrarot-Fernbedienung betrieben.

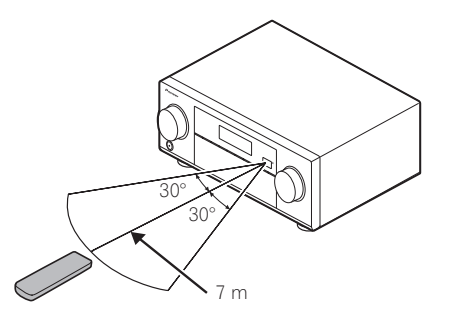

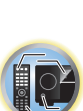

明

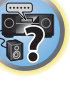

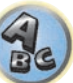

# <span id="page-11-0"></span>**Bedienelemente und Displays**

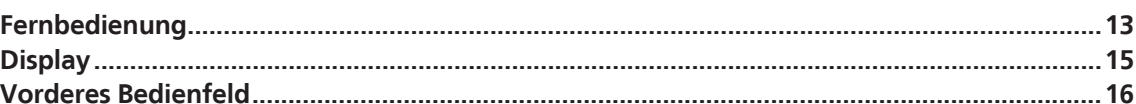

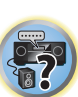

to

印

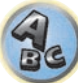

# <span id="page-12-0"></span>Fernbedienung

Dieser Abschnitt erklärt, wie die Fernbedienung für den Receiver bedient wird.

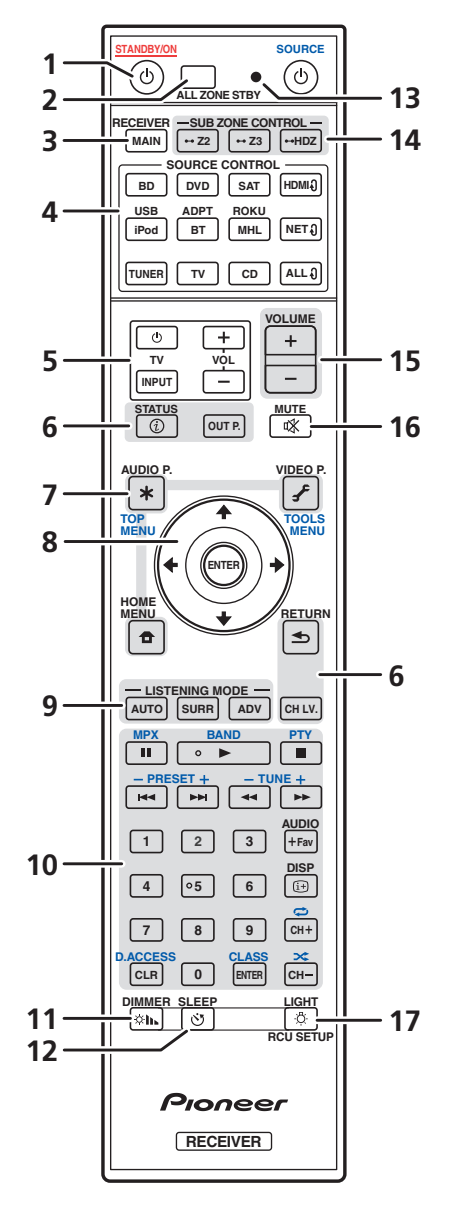

- *Die Fernbedienung ist je nach zu steuernder Komponente folgendermaßen farblich gekennzeichnet:*
- ! **Weiß** Receiver-Bedienung, Fernsehgerät-Bedienung
- ! **Blau** Bedienung anderer Geräte und jedes Eingangs (**TUNER** usw.) (Siehe Seiten [59,](#page-58-0) [60](#page-59-0), [62,](#page-61-1) [64](#page-63-0) und [98](#page-97-0).)

#### 1 (<sup>b</sup> STANDBY/ON

Mit dieser Taste kann der Receiver zwischen eingeschaltetem Modus und Bereitschaftsmodus umgeschaltet werden.

#### **2 ALL ZONE STBY**

Mit dieser Taste können Sie unverkennbare Vorgänge ausführen ([Seite 97\)](#page-96-0).

#### **3 MAIN RECEIVER**

Schaltet die Fernbedienung um, so dass der Receiver gesteuert werden kann (wird zum Auswählen der weißen Befehle verwendet).

Schalten Sie diesen Schalter um, um Bedienvorgänge in der Hauptzone auszuführen.

#### **4 SOURCE CONTROL-Tasten**

Wechselt den Eingang. Wechselt zudem den Fernbedienungsmodus zur Bedienung anderer Geräte oder Eingänge (**TUNER** usw.) ([Seite 94\)](#page-93-2).

Der Eingang für HDMI<sup>0</sup>, NET<sup>0</sup> und ALL<sup>0</sup> wechselt mit jedem Tastendruck.

#### **5 TV-Bedienungstasten**

Mit diesen Tasten können Bedienungen an dem Fernsehgerät vorgenommen werden, zu dem die Taste **TV INPUT** zugewiesen ist. Das Fernsehgerät kann mit diesen Tasten ungeachtet des für den Bedienmodus der Fernbedienung [\(Seite 94](#page-93-2)) eingestellten Eingangs bedient werden.

#### **6 Tasten zur Bedienung des Receivers**

- ! **STATUS** Zeigt die IP-Adresse und Informationen wie die ausgewählten/eingestellten Funktionen und Eingangssignale auf dem Display an ([Seite 91\)](#page-90-3).
- ! **OUT P.** (OUTPUT PARAMETER) Wechselt den Ausgangsanschluss des HDMI-Signals oder des auszugebenden Lautsprechers ([Seite 88\)](#page-87-2).
- ! **RETURN** Drücken Sie diese Taste zum Bestätigen und Verlassen des aktuellen Menübildschirms.
- ! **CH LV.** (CHANNEL LEVEL) Drücken Sie diese Taste wiederholt, um einen Kanal auszuwählen, und verwen-den Sie anschließend ←/→, um den Pegel einzustellen (Seiten [89](#page-88-3) und [112\)](#page-111-0).

#### **7 Tasten zur Einstellung des Receivers**

Drücken Sie zunächst auf **MAIN RECEIVER**, um Zugriff auf folgende Bedienelemente zu erhalten:

- ! **AUDIO P.** (AUDIO PARAMETER) Damit können die Audiooptionen aufgerufen werden [\(Seite 83](#page-82-0)).
- ! **VIDEO P.** (VIDEO PARAMETER) Damit können die Videooptionen aufgerufen werden ([Seite 85\)](#page-84-0).
- **HOME MENU** Verwenden Sie diese Taste, um Zugriff auf das Home-Menü zu erhalten (Seiten [53,](#page-52-0) [55](#page-54-0), [79](#page-78-2), [101](#page-100-0) und [110\)](#page-109-0).

#### **8** i**/**j**/**k**/**l**/ENTER**

Verwenden Sie die Pfeiltasten bei der Einrichtung Ihres Surround-Klangsystems (siehe [Seite 101](#page-100-0)) und der Audio- oder Video-Optionen ([Seite 83](#page-82-0) oder [85\)](#page-84-0).

#### **9 LISTENING MODE-Tasten**

- ! **AUTO** (AUTO SURROUND/ALC/STREAM DIRECT) Schaltet zwischen Auto-Surround [\(Seite 68](#page-67-1)), der automatischen Pegelregelung und dem Direktklang-Modus um ([Seite 69\)](#page-68-0).
- ! **SURR** (STANDARD SURROUND) Durch Drücken dieser Taste wird die Standard-Codierung verwendet und zwischen verschiedenen Modi (Dolby, DTS usw.) gewechselt ([Seite 68\)](#page-67-0).
- ! **ADV** (ADVANCED SURROUND) Damit kann zwischen verschiedenen Surround-Modi gewechselt werden [\(Seite 69](#page-68-1)).

#### **10 Quellgerät-Bedienungstasten**

Damit können andere Geräte oder jeder Eingang (**TUNER** usw.) bedient werden.

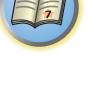

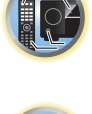

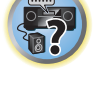

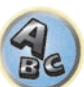

#### **11 DIMMER**

Reduziert oder erhöht die Displayhelligkeit ([Seite 91\)](#page-90-2).

#### **12 SLEEP**

Verwenden Sie diese Taste, um den Receiver in den Sleep-Modus zu schalten und die Zeitdauer auszuwählen, bevor der Receiver in diesen Modus versetzt wird [\(Seite 91](#page-90-1)).

#### **13 Fernbedienung-LED**

Leuchtet auf, wenn eine Befehl von der Fernbedienung gesendet wird.

#### **14 SUB ZONE CONTROL-Tasten**

- **Z2** (ZONE 2) Es wird in den Betrieb für Zone 2 gewechselt, wenn diese Taste so lange gedrückt gehalten wird (1,5 Sekunden lang), bis die Fernbedienungs-LED ein Mal blinkt.
- ! **Z3** (ZONE 3) Es wird in den Betrieb für Zone 3 gewechselt, wenn diese Taste so lange gedrückt gehalten wird (1,5 Sekunden lang), bis die Fernbedienungs-LED ein Mal blinkt.
- ! **HDZ** (HDZONE) Es wird in den Betrieb für HDZONE gewechselt, wenn diese Taste so lange gedrückt gehalten wird (1,5 Sekunden lang), bis die Fernbedienungs-LED ein Mal blinkt.

#### **15 VOLUME +/–**

Verwenden Sie diese Taste, um die Lautstärke einzustellen.

Um die Lautstärke der Hauptzone anzupassen, drücken Sie zuerst auf **MAIN RECEIVER** und dann auf diese Taste. Drücken Sie in der Nebenzone zuerst auf die **SUB ZONE CONTROL**-Taste und dann auf diese Taste.

#### **16 MUTE**

Schaltet den Ton stumm, oder stellt den Ton wieder her, wenn er zuvor stummgeschaltet wurde (auch die Einstellung der Lautstärke bei stummgeschaltetem Ton führt zur Wiederherstellung des Tons). Um die Lautstärke der Hauptzone stummzuschalten, drücken Sie zuerst **MAIN RECEIVER** und dann diese Taste. Drücken Sie in der Nebenzone zuerst die **SUB ZONE CONTROL**-Taste und dann diese Taste.

### **17 LIGHT/RCU SETUP**

Schaltet die Tastenbeleuchtung ein/aus. Die weißen Tasten (außer **DIMMER**, **SLEEP** und **LIGHT**) leuchten. Für die Beleuchtung der Tasten stehen vier verschiedene Modi zur Auswahl ([Seite 96\)](#page-95-2). Dient zum Einstellen der Fernbedienung ([Seite 94\)](#page-93-0).

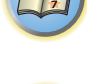

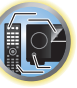

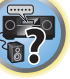

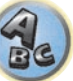

# <span id="page-14-0"></span>**Display**

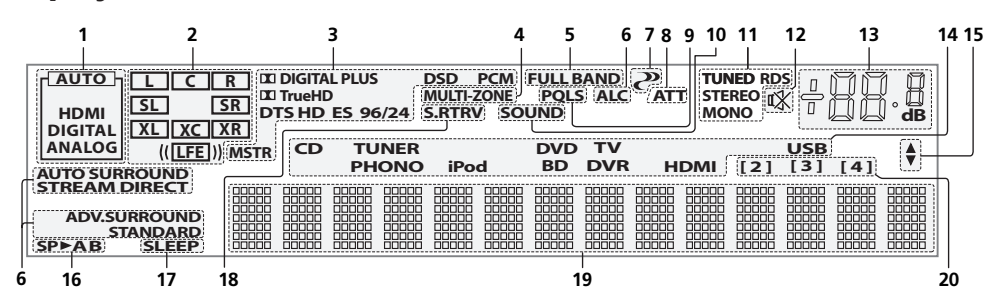

### **1 Signal-Anzeigen**

Leuchtet auf, um das aktuell gewählte Eingangssignal anzuzeigen. **AUTO** leuchtet, wenn der Receiver so einge-stellt ist, dass er das Eingangssignal automatisch auswählt ([Seite 70\)](#page-69-1).

### **2 Programmformat-Anzeigen**

Der Kanal, in den das Digitalsignal eingegeben wird leuchtet. Die Anzeige leuchtet bei der Wiedergabe von Dolby Atmos-Inhalten nicht.

- ! **L/R** Vorderer linker/Vorderer rechter Kanal
- ! **C** Center-Kanal
- ! **SL/SR** Linker Surround-/Rechter Surround-Kanal
- ! **LFE** Niederfrequenzeffekt-Kanal (die **(( ))**-Anzeigen leuchten beim Eingang von Niederfrequenzeffekt-Signalen)
- ! **XL/XR** Zwei andere Kanäle als die obigen
- **\* XC** Ein anderer Kanal als die obigen, der Mono-Surround-kanal oder Matrix-Encode-Flag

#### **3 Digitalformat-Anzeigen**

Leuchtet, wenn ein im entsprechenden Format codiertes Signal erkannt wird.

- **DIGITAL** Leuchtet bei Dolby-Digital-Decodierung auf.
- **DI DIGITAL PLUS** Leuchtet bei Dolby-Digital-Plus-Decodierung auf.
- **DO TrueHD** Leuchtet bei Dolby TrueHD-Decodierung auf.
- **DTS** Leuchtet bei DTS-Decodierung auf.
- **DTS HD** Leuchtet bei DTS-HD-Decodierung auf.
- ! **96/24** Leuchtet bei DTS-96/24-Decodierung auf.
- ! **DSD** Leuchtet während der Wiedergabe von DSD-Signalen (Direct Stream Digital).
- ! **DSD PCM** Leuchtet während der Umwandlung von DSD (Direct Stream Digital) zu PCM.
- **PCM** Leuchtet während der Wiedergabe von PCM-Signalen.
- ! **MSTR** Leuchtet während der Wiedergabe von DTS-HD-Master-Audiosignalen auf.

#### **4 MULTI-ZONE**

Leuchtet, wenn die MULTI-ZONE-Funktion aktiviert ist [\(Seite 89](#page-88-2)).

#### **5 FULL BAND**

Leuchtet, wenn Vollbereich-Phasenkorrektur eingeschaltet ist ([Seite 71\)](#page-70-0).

#### **6 Hörmodus-Anzeigen**

- **ALC** Leuchtet, wenn der ALC (Auto-Pegelregelung)-Modus ausgewählt ist [\(Seite 68](#page-67-1)).
- **. AUTO SURROUND** Leuchtet, wenn das Auto-Surround-Merkmal eingeschaltet ist ([Seite 68\)](#page-67-1).
- **STREAM DIRECT** Leuchtet, wenn Direkt/Reinklang ausgewählt ist ([Seite 69\)](#page-68-0).
- ! **ADV.SURROUND** Leuchtet, wenn einer der erweiterten Surround-Modi ausgewählt ist [\(Seite 69](#page-68-1)).
- **STANDARD** Leuchtet, wenn einer der Standard Surround-Modi eingeschaltet ist ([Seite 68](#page-67-0)).

# **7 (PHASE CONTROL)**

Leuchtet, wenn Phasenkorrektur [\(Seite 70](#page-69-2)) oder Vollbereich-Phasenkorrektur ([Seite 71\)](#page-70-0) eingeschaltet ist.

#### **8 ATT**

Leuchtet, wenn der Pegel des Eingangssignals gesenkt wird, um Störungen zu verringern ([Seite 83\)](#page-82-0).

### **9 PQLS**

Leuchtet, wenn die PQLS-Funktion aktiviert ist ([Seite 81\)](#page-80-0).

#### **10 SOUND**

Leuchtet, wenn eines der Merkmale **DIALOG E** (Dialog Enhancement) oder **TONE** (Klangsteuerung) gewählt ist[\(Seite 83](#page-82-0)).

#### **11 Tuneranzeigen**

- **TUNED** Leuchtet, wenn ein Sender empfangen wird.
- **STEREO** Leuchtet, wenn ein UKW-Stereosender im automatischen Stereomodus empfangen wird.
- ! **MONO** Leuchtet, wenn der Mono-Modus unter Verwendung von **MPX** eingestellt ist.
- ! **RDS** Leuchtet, wenn eine RDS-Sendung empfangen wird.

#### **12**

Leuchtet bei stummgeschaltetem Ton.

#### **13 Hauptlautstärkepegel**

Zeigt den Gesamt-Lautstärkepegel an.

"**---**" stellt den Mindestpegel dar, "**+12dB**" den Höchstpegel.

#### **14 Eingangsfunktionsanzeigen**

Zeigen die von Ihnen ausgewählte Eingangsfunktion an.

#### **15 Scroll-Anzeigen**

Leuchtet, wenn mehr wählbare Einträge vorhanden sind, wenn die verschiedenen Einstellungen vorgenommen werden.

#### **16 Lautsprecher-Anzeigen**

Leuchtet, um die aktuellen Einstellungen der Lautsprecherbuchse **OUT P.** anzuzeigen [\(Seite 88](#page-87-2)).

#### **17 SLEEP**

Leuchtet, wenn sich der Receiver im Sleep-Modus befindet ([Seite 91\)](#page-90-1).

#### **18 S.RTRV**

Leuchtet, wenn Auto-Sound-Retriever-Funktion aktiv ist [\(Seite 83](#page-82-0)).

#### **19 Zeichenanzeige**

Zeigt verschiedene Systeminformationen an.

#### **20 Fernbedienungsmodus-Anzeige**

Leuchtet auf, um die Fernbedienungsmodus-Einstellung des Receivers anzuzeigen. (Erscheint nicht, wenn auf **1** gestellt.) ([Seite 115](#page-114-1))

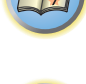

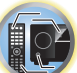

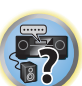

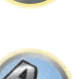

<span id="page-15-0"></span>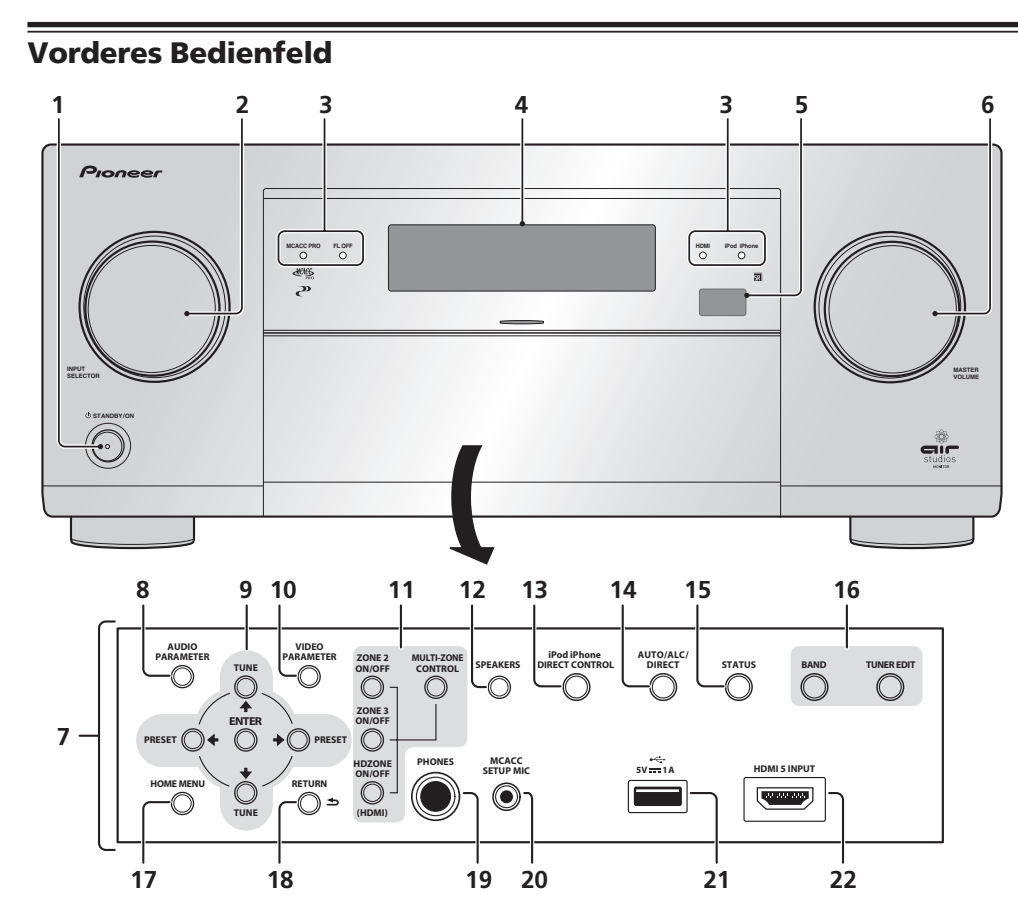

# 1 *U* STANDBY/ON

Mit dieser Taste kann der Receiver zwischen eingeschaltetem Modus und Bereitschaftsmodus umgeschaltet werden.

#### **2 INPUT SELECTOR-Regler (Lautstärke)**

Verwenden Sie diesen Regler, um eine Eingangsfunktion auszuwählen.

#### **3 Anzeigen**

- ! **MCACC PRO** Leuchtet, wenn **EQ** auf **ON** im **AUDIO PARAMETER**-Menü gestellt ist [\(Seite 83](#page-82-0)).
- **FL OFF** Leuchtet wenn "off" (keine Anzeige) mit der Abblendeinstellung des Displays gewählt ist ([Seite 91\)](#page-90-2).
- ! **HDMI** Blinkt während des Anschlussvorgangs einer mit HDMI ausgestatteten Komponente; leuchtet, wenn die Komponente angeschlossen ist ([Seite 34\)](#page-33-2).
- ! **iPod iPhone** Leuchtet auf, um anzuzeigen, dass ein iPod/iPhone angeschlossen ist ([Seite 44\)](#page-43-1).

#### **4 Zeichenanzeige**

Siehe [Display](#page-14-0) auf [Seite 15](#page-14-0).

#### **5 Fernbedienungssignal-Sensor**

Empfängt die Signale der Fernbedienung ([Seite 11\)](#page-10-0).

**6 MASTER VOLUME-Regler (Lautstärke)**

#### **7 Regler am vorderen Bedienfeld**

Zum Zugriff auf das vordere Bedienfeld greifen Sie die Seiten der Tür mit Ihren Fingern und ziehen sie nach vorne.

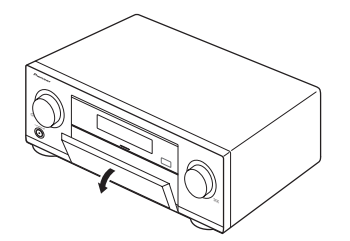

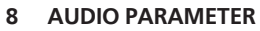

Verwenden Sie diese Taste, um Zugriff auf die Audio-Optionen zu erhalten ([Seite 83\)](#page-82-0).

#### **9** i**/**j**/**k**/**l **(TUNE/PRESET) /ENTER**

Verwenden Sie die Pfeiltasten bei der Einrichtung Ihres HOME MENU. Verwenden Sie TUNE  $\uparrow/\downarrow$ , um Radiofrequenzen zu suchen, und verwenden Sie PRESET +/>, um voreingestellte Sender aufzurufen ([Seite 62](#page-61-1)).

#### **10 VIDEO PARAMETER**

Verwenden Sie diese Taste, um Zugriff auf die Video-Optionen zu erhalten [\(Seite 85](#page-84-0)).

#### **11 MULTI-ZONE-Bedienelemente**

Verwenden Sie diese Bedienelemente bei MULTI-ZONE-Anschlüssen ([Seite 41](#page-40-0)), um den Nebenzone von der Hauptzone aus zu steuern ([Seite 89\)](#page-88-2).

#### **12 SPEAKERS**

Verwenden Sie diese Taste, um die Einstellung des Lautsprecheranschlusses zu ändern [\(Seite 88](#page-87-2)).

#### **13 iPod iPhone DIRECT CONTROL**

Stellen Sie den Eingang des Receivers auf iPod um und aktivieren Sie die iPod-Bedienung am iPod ([Seite 59](#page-58-1)).

#### **14 AUTO SURR/ALC/STREAM DIRECT**

Schaltet zwischen Auto-Surround [\(Seite 68](#page-67-1)), der automatischen Pegelregelung und dem Direktklang-Modus um [\(Seite 69](#page-68-0)).

#### **15 STATUS**

Zeigt die IP-Adresse und Informationen wie die ausgewählten/eingestellten Funktionen und das Eingangssignal auf dem Display [\(Seite 91](#page-90-3)) an.

#### **16 TUNER-Bedienelemente**

- **BAND** Schaltet zwischen MW- und UKW-Frequenzbereichen um ([Seite 62\)](#page-61-1).
- **TUNER EDIT** Verwenden Sie diese Taste zusammen mit TUNE  $\uparrow/\downarrow$ , PRESET  $\leftrightarrow$  and ENTER, um Sender für einen erneuten Aufruf zu speichern und zu benennen ([Seite 63\)](#page-62-0).

#### **17 HOME MENU**

Verwenden Sie diese Taste, um Zugriff auf das Home-Menü zu erhalten (Seiten [55,](#page-54-0) [53](#page-52-0), [79,](#page-78-2) [101](#page-100-0) und [110](#page-109-0)).

#### **18 RETURN**

Drücken Sie diese Taste zum Bestätigen und Verlassen des aktuellen Menübildschirms.

#### **19 PHONES-Buchse**

Verwenden Sie diese Buchse zum Anschluss von Kopfhörern. Wenn Kopfhörer angeschlossen sind, erfolgt keine Tonausgabe über die Lautsprecher.

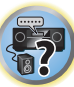

 $\blacksquare$ 

#### **20 MCACC SETUP MIC-Buchse**

Schließen Sie das mitgelieferte Mikrofon an diese Buchse an ([Seite 51\)](#page-50-0).

#### **21 iPod/iPhone-Buchsen**

Stellt eine Verbindung mit Ihrem iPod/iPhone von Apple als Audioquelle ([Seite 44\)](#page-43-1) her oder verbindet ein USB-Gerät zum Abspielen von Audioinhalten oder Fotos ([Seite 45\)](#page-44-0).

### **22 HDMI 5 INPUT-Anschluss**

Dient zum Anschluss an kompatible HDMI-Geräte (Videokamera usw.) ([Seite 45\)](#page-44-2).

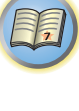

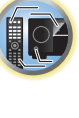

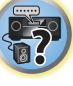

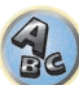

# <span id="page-17-0"></span>Anschluss der Geräte

**18**

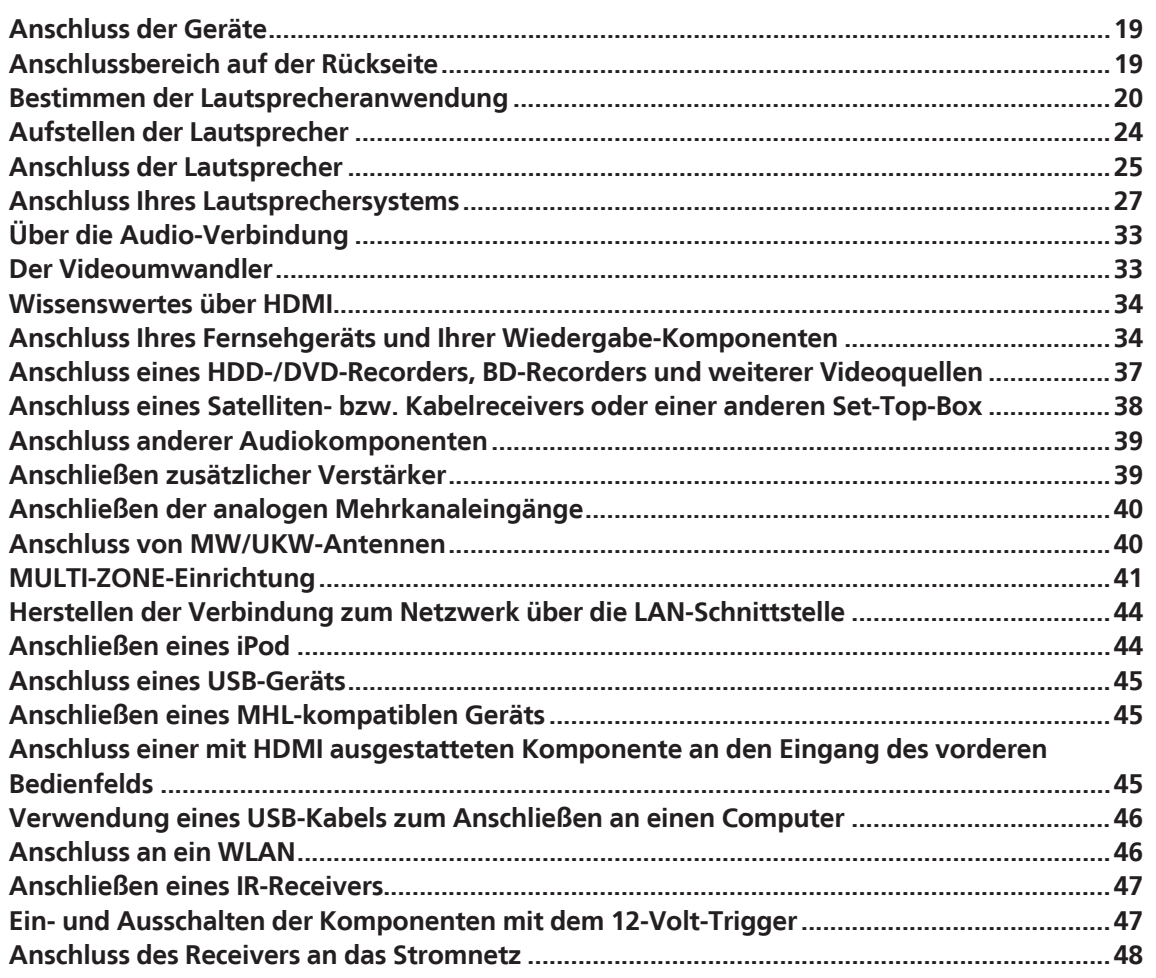

印

to

 $\sqrt{\frac{1}{1}}$ 

4.

# <span id="page-18-0"></span>Anschluss der Geräte

Der Receiver bietet Ihnen viele Anschlussmöglichkeiten, dies ist jedoch nicht unbedingt kompliziert. In diesem Kapitel werden die Arten von Komponenten erklärt, die Sie für Ihr Heimkinosystem anschließen können.

# **ACHTUNG**

- ! Bevor Sie Geräte anschließen oder die Anschlüsse ändern, schalten Sie bitte die Stromversorgung aus, und ziehen Sie das Netzkabel aus der Netzsteckdose. Der letzte Schritt ist das Einstecken des Netzsteckers.
- ! Beim Herstellen von Verbindungen lassen Sie außerdem die Netzkabel der angeschlossenen Geräte von ihren Netzverbindungen abgetrennt.
- ! Je nach dem angeschlossenen Gerät (CD-, DVD- oder BD-Player usw.) können sich die Anschlussmethoden und Bezeichnungen der Anschlüsse von den Erklärungen in dieser Anleitung unterscheiden. Beachten Sie auch die Bedienungsanleitung der betreffenden Geräte.

# **Wichtig**

! In dieser Abbildung ist zwar das Modell SC-LX88 dargestellt, die Anschlüsse stimmen jedoch mit denen von SC-LX78 überein, sofern nicht anders angegeben.

# <span id="page-18-1"></span>Anschlussbereich auf der Rückseite

SC-LX88

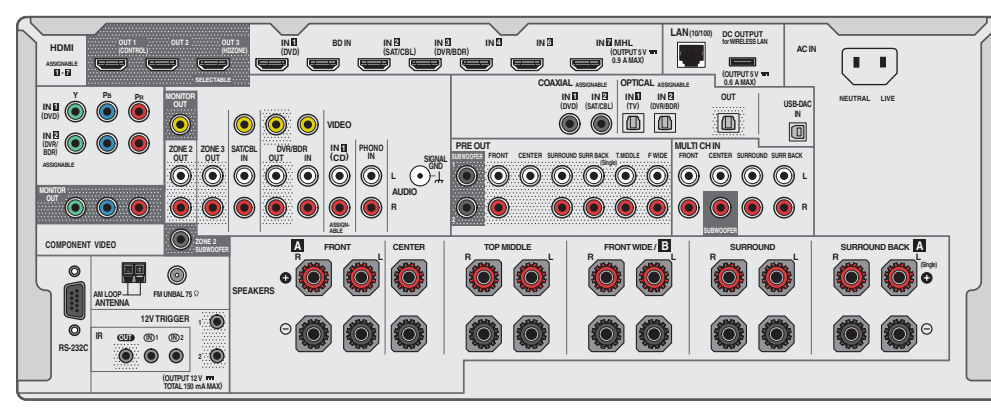

#### SC-LX78

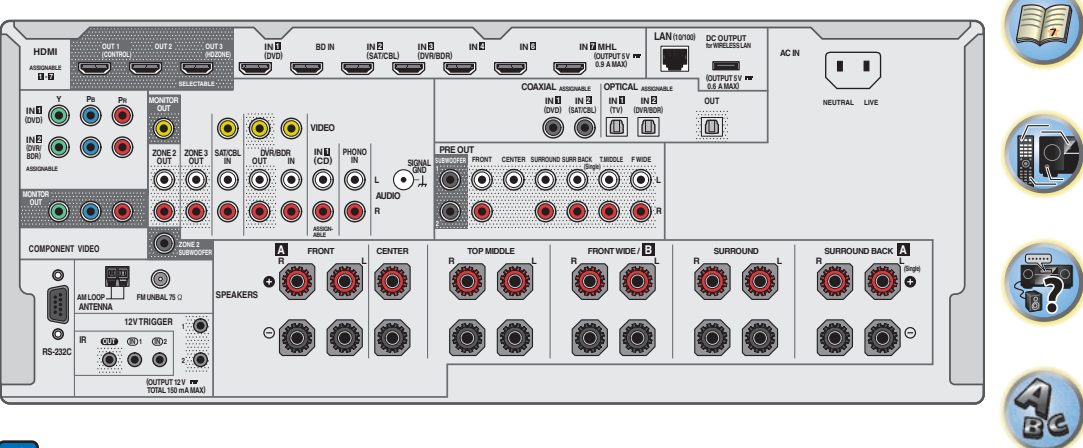

# **Hinweise**

- ! Das **RS-232C**-Terminal ist ausschließlich für das Installationsprogramm gedacht.
- ! Die unten aufgeführten Eingabefunktionen sind standardmäßig den verschiedenen Eingangsbuchsen des Receivers zugewiesen. Siehe [Das Input Setup-Menü](#page-52-0) auf [Seite 53](#page-52-0) zum Ändern der Belegungen, wenn andere Verbindungen verwendet werden.

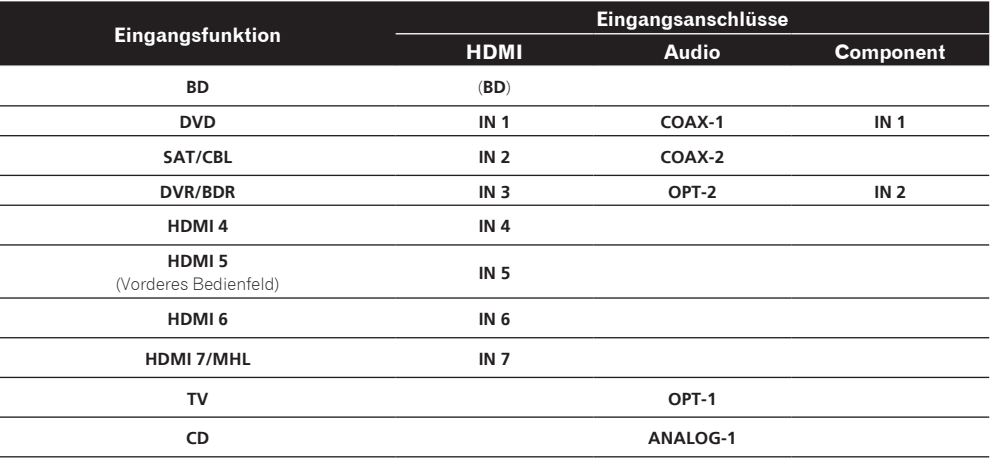

# <span id="page-19-0"></span>Bestimmen der Lautsprecheranwendung

Dieses Gerät ist mit Lautsprecheranschlüssen für 11 Kanäle ausgestattet, was es den Benutzern erlaubt, eine Reihe von Lautsprecher-Layouts/Verwendungsmustern nach Wunsch zu wählen. Die Anschlüsse, an die die Lautsprecher angeschlossen werden, unterscheiden sich je nach dem Lautsprecher-Layout/ Verwendungsmuster. Wählen Sie ein Lautsprecher-Layout/Verwendungsmuster vor dem Anschließen der Lautsprecher. Anweisungen zur Verbindung finden Sie im Abschnitt [Anschluss Ihres Lautsprechersystems](#page-26-0) auf [Seite 27.](#page-26-0)

Die Einstellungen **5.2 +ZONE 2+ZONE 3** und **Multi-ZONE Music** können allerdings je nach Situation separat verwendet werden. Stellen Sie dies normalerweise auf **5.2 +ZONE 2+ZONE 3** und verwenden Sie dies Multi-Zonen/Multi-Quellen-Wiedergabe, und wenn das System zum Beispiel für Heimpartys verwendet wird, stellen Sie dies auf **Multi-ZONE Music**, um alle Zonen mit der Hauptzone zu verknüpfen.

- ! Achten Sie darauf, Lautsprecher an die vorderen linken und rechten Kanäle anzuschließen (**L** und **R**).
- ! Sie können auch nur einen oder keinen der hinteren Surround-Lautsprecher (**SB**) anschließen.
- ! Wenn Sie zwei Subwoofer nutzen, kann der zweite Subwoofer an den **SUBWOOFER 2**-Anschluss angeschlossen werden. Durch Anschließen von zwei Subwoofern wird der Bassklang angehoben, um eine kraftvollere Klangwiedergabe zu erzielen.
- ! Mit Dolby Atmos lässt sich ein für alle Lautsprecheranordnungen geeignetes Klangfeld genießen. Für ein besseres Klangfeld empfehlen wir jedoch ein Lautsprechersystem mit Deckenlautsprechern.

# **Wichtig**

- ! Die Einstellung **Speaker System** muss vorgenommen werden, wenn Sie eine der unten gezeigten Verbindungen ausgenommen [A] verwenden (siehe [Lautsprechersystem-Einstellungen](#page-109-2) auf [Seite 110\)](#page-109-2).
- ! Die Lautsprecher, von denen Ton ausgegeben wird, können entsprechend dem Lautsprecher-Layout/ Verwendungsmuster umgeschaltet werden (Ton wird nicht unbedingt von allen angeschlossenen Lautsprechern ausgegeben). Verwenden Sie die Taste **OUT P.** zum Umschalten der Lautsprecher, von denen Ton ausgegeben wird. Einzelheiten siehe [Umschalten der Lautsprecheranschlüsse](#page-87-2) auf [Seite 88](#page-87-2).

# [A] 9.2-Kanal-Surround-System (Top-Middle/Front-Wide) Anschluss

*\*Standardeinstellung*

! **Speaker System**-Einstellung: **7.2.2ch TMd/FW**

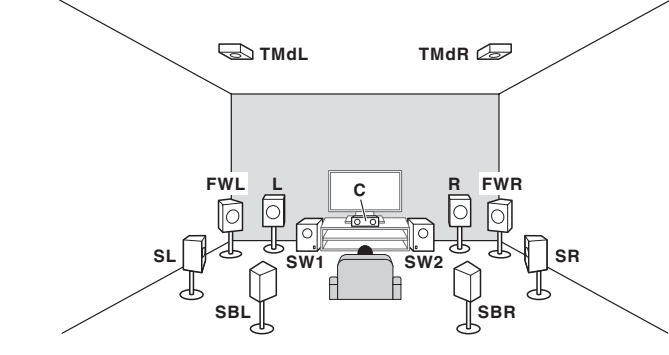

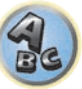

Ein 9.2-Kanal-Surround-System verbindet die linken und rechten Lautsprecher (**L**/**R**), den Center-Lautsprecher (**C**), die linken und rechten Top-Middle-Lautsprecher (**TMdL**/**TMdR**), die linken und rechten Front-Wide-Lautsprecher (**FWL**/**FWR**), die linken und rechten Surround-Lautsprecher (**SL**/**SR**), die linken und rechten hinteren Surround-Lautsprecher (**SBL**/**SBR**) und die Subwoofer (**SW 1**/**SW 2**).

Dolby Enabled Speaker kann für die oberen Middle-Lautsprecher verwendet werden [\(Seite 23](#page-22-0)).

Der Klang kann nicht gleichzeitig aus den Top-Middle- und den Front-Wide-Lautsprechern ausgegeben werden. Dieses Surround-System erzeugt einen lebensechteren Klang von oben.

Die Lautsprecher, von denen Ton ausgegeben wird, können mit der Taste **OUT P.** umgeschaltet werden. Einzelheiten siehe [Umschalten der Lautsprecheranschlüsse](#page-87-2) auf [Seite 88](#page-87-2).

## [B] 9.2-Kanal-Surround-System (Top-Middle/Front-Height) Anschluss

! **Speaker System**-Einstellung: **7.2.2ch TMd/FH**

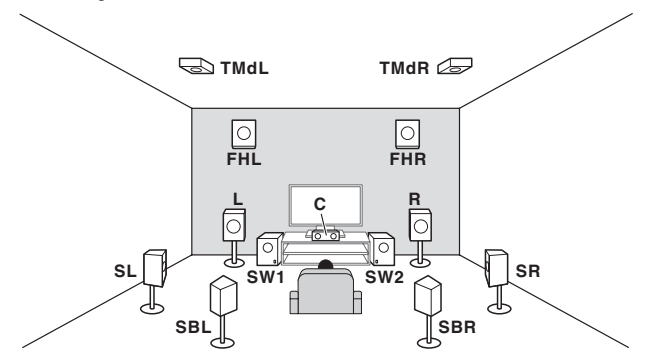

Ein 9.2-Kanal-Surround-System verbindet die linken und rechten Front-Lautsprecher (**L**/**R**), den Center-Lautsprecher (**C**), die linken und rechten Top-Middle-Lautsprecher (**TMdL**/**TMdR**), die linken und rechten Front-Height-Lautsprecher (**FHL**/**FHR**), die linken und rechten Surround-Lautsprecher (**SL**/**SR**), die linken und rechten hinteren Surround-Lautsprecher (**SBL**/**SBR**) und die Subwoofer (**SW 1**/**SW 2**).

Dolby Enabled Speaker kann für die oberen Middle-Lautsprecher verwendet werden ([Seite 23\)](#page-22-0).

Der Klang kann nicht gleichzeitig aus den Top-Middle- und den Front-Height-Lautsprechern ausgegeben werden. Dieses Surround-System erzeugt einen lebensechteren Klang von oben.

Die Lautsprecher, von denen Ton ausgegeben wird, können mit der Taste **OUT P.** umgeschaltet werden. Einzelheiten siehe [Umschalten der Lautsprecheranschlüsse](#page-87-2) auf [Seite 88.](#page-87-2)

# [C] 9.2-Kanal-Surround-System (Top-Forward/Top-Backward) Anschluss

! **Speaker System**-Einstellung: **5.2.4ch**

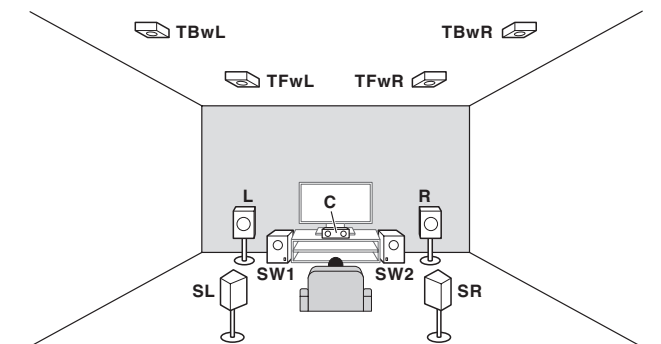

Ein 9.2-Kanal-Surround-System verbindet die linken und rechten Front-Lautsprecher (**L**/**R**), den Center-Lautsprecher (**C**), die linken und rechten Top-Forward-Lautsprecher (**TFwL**/**TFwR**), die linken und rechten Top-Backward-Lautsprecher (**TBwL**/**TBwR**), die linken und rechten Surround-Lautsprecher (**SL**/**SR**) und die Subwoofer (**SW 1**/**SW 2**).

Es können außerdem Dolby Enabled Speaker für die Top-Forward- und Top-Backward-Lautsprecher verwendet werden ([Seite 23\)](#page-22-0).

Dieses Surround-System erzeugt einen lebensechteren Klang von oben.

# [D] 7.2-Kanal-Surround-System und Lautsprecher B-Verbindung

! **Speaker System** Einstellung: **7.2ch + Speaker B**

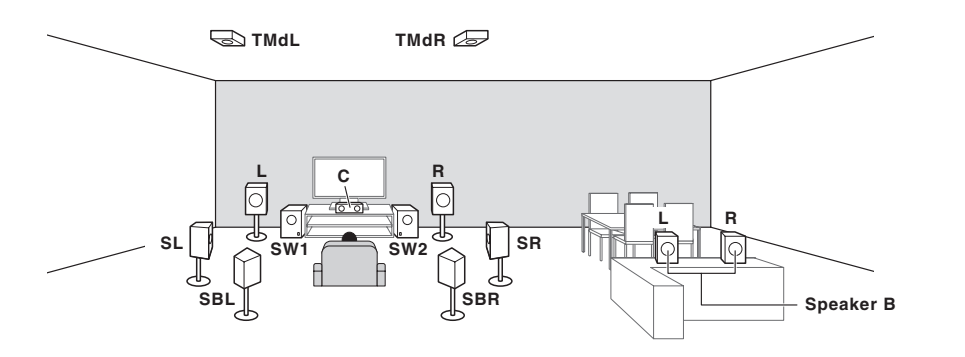

Mit diesen Verbindungen können Sie gleichzeitig 7.2-Kanal-Surroundklang in der Hauptzone mit Stereo-Wiedergabe des gleichen Klangs auf den B-Lautsprechern genießen. Dieselben Verbindungen ermöglichen auch die Ausgabe von 9.2-Kanal-Surroundklang in der Hauptzone, wenn Sie die Lautsprecher B nicht verwenden. Die Lautsprecher, von denen Ton ausgegeben wird, können mit der Taste **OUT P.** umgeschaltet werden. Einzelheiten siehe [Umschalten der Lautsprecheranschlüsse](#page-87-2) auf [Seite 88](#page-87-2).

### [E] 7.2-Kanal-Surround-System und Front Bi-Amping-Verbindung (qualitativ hochwertiger Surround)

#### ! **Speaker System** Einstellung: **7.2ch + Front Bi-Amp**

Bi-Amping-Verbindung der Front-Lautsprecher für hohe Klangqualität mit 7.2-Kanal-Surroundklang.

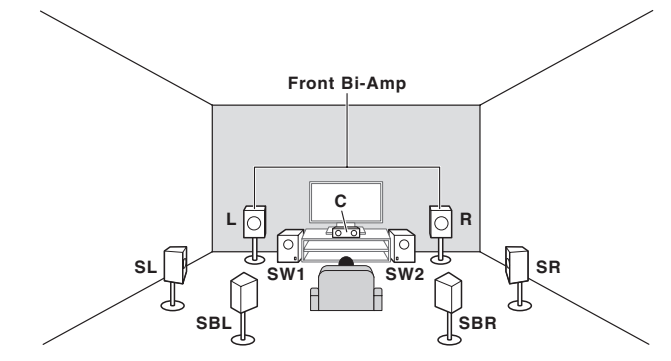

# [F] 7.2-Kanal-Surround-System und HDZONE-Verbindung (Multi-Zone)

#### ! **Speaker System**-Einstellung: **7.2ch + HDZONE**

Mit diesen Verbindungen können Sie gleichzeitig 7.2-Kanal-Surroundklang in der Hauptzone mit Stereo-Wiedergabe auf einer anderen Komponente in der HDZONE genießen. (Die Auswahl der Eingabegeräte ist begrenzt.)

Dieses Lautsprecher-Layout/Verwendungsmuster bietet 7.2-Kanal-Wiedergabe mit den hinteren Surround-Kanälen in der Hauptzone.

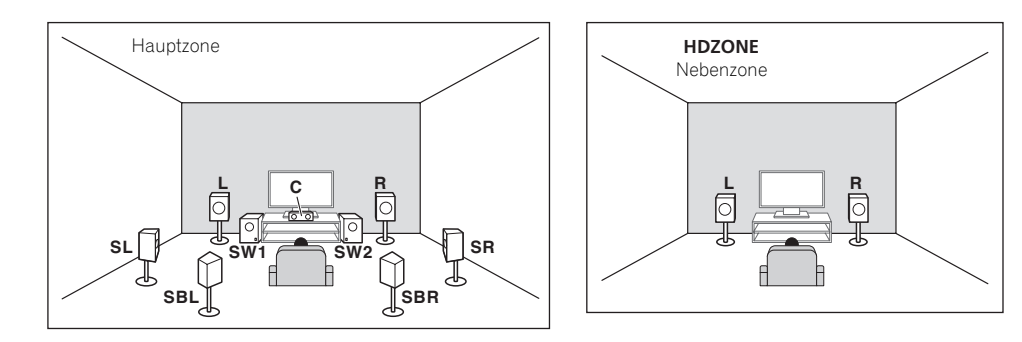

### [G] 5.2-Kanal-Surround-System und Front Bi-Amping-Verbindung (qualitativ hochwertiger Surround) und HDZONE-Verbindung (Multi-Zone)

! **Speaker System**-Einstellung: **5.2 Bi-Amp+HDZONE**

Mit diesen Verbindungen können Sie gleichzeitig Bi-Amping-Verbindung der vorderen Lautsprecher für hohe Klangqualität mit 5.2-Kanal-Surroundklang in der Hauptzone mit Stereo-Wiedergabe auf einer anderen Komponente in der HDZONE genießen. (Die Auswahl der Eingabegeräte ist begrenzt.)

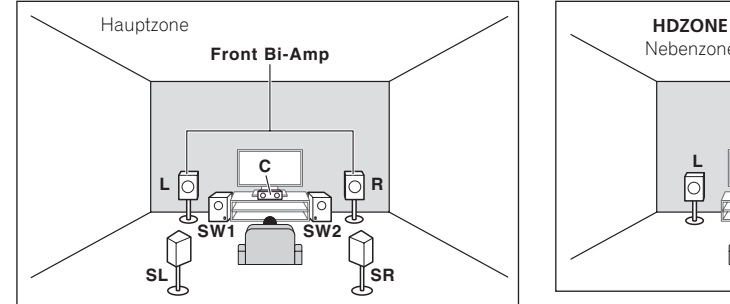

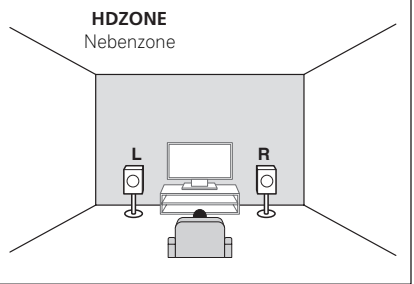

### [H-1] 5.2-Kanal-Surround-System und ZONE 2/ZONE 3-Verbindung (Multi-Zone) [H-2] 5.2-Kanal-Surround-System und ZONE 2/HDZONE-Verbindung (Multi-Zone) [H-3] Multi-ZONE-Musik-Verbindung

- ! [H-1] **Speaker System**-Einstellung: **5.2 +ZONE 2+ZONE 3**
- ! [H-2] **Speaker System**-Einstellung: **5.2 +ZONE 2+HDZONE**
- ! [H-3] **Speaker System**-Einstellung: **Multi-ZONE Music**

Mit diesen Verbindungen können Sie gleichzeitig 5.2-Kanal-Surroundklang in der Hauptzone mit Stereo-Wiedergabe auf einer anderen Komponente in ZONE 2, ZONE 3 und HDZONE genießen. (Die Auswahl der Eingabegeräte ist begrenzt.)

Die Einstellungen **5.2 +ZONE 2+ZONE 3**, **5.2 +ZONE 2+HDZONE** und **Multi-ZONE Music** können allerdings je nach Situation separat verwendet werden. Stellen Sie dies normalerweise auf **5.2 +ZONE 2+ZONE 3** oder **5.2 +ZONE 2+HDZONE** und verwenden Sie dies für Multi-Zonen/Multi-Quellen-Wiedergabe, und wenn das System zum Beispiel für Heimpartys verwendet wird, stellen Sie dies auf **Multi-ZONE Music** um alle Zonen mit der Hauptzone zu verknüpfen.

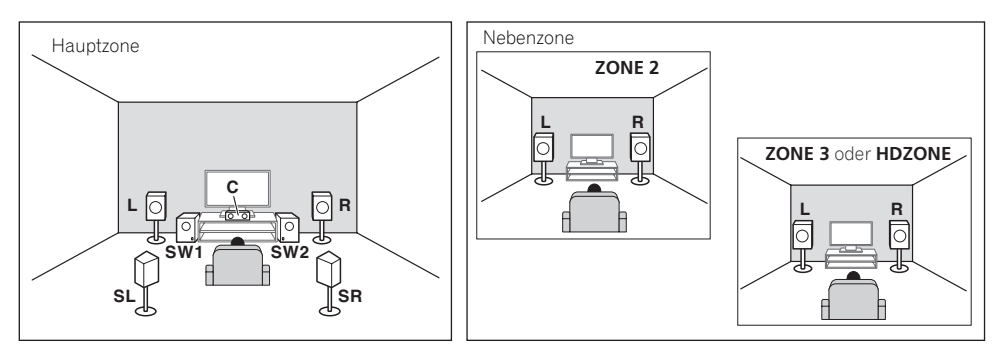

### [I] 5.2-Kanal-Surround-System und Lautsprecher B Bi-Amping-Verbindung

#### ! **Speaker System** Einstellung: **5.2ch + SP-B Bi-Amp**

Mit diesen Verbindungen können Sie gleichzeitig 5.2-Kanal-Surroundklang in der Hauptzone mit Stereo-Wiedergabe des gleichen Klangs auf den B-Lautsprechern genießen. Der B-Lautsprecher kann mit Bi-Amping betrieben werden, um hohe Klangqualität zu erzielen.

Die Lautsprecher, von denen Ton ausgegeben wird, können mit der Taste **OUT P.** umgeschaltet werden. Einzelheiten siehe [Umschalten der Lautsprecheranschlüsse](#page-87-2) auf [Seite 88](#page-87-2).

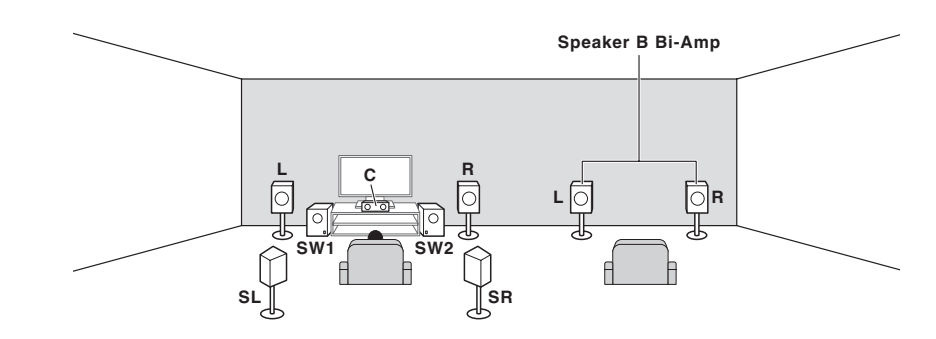

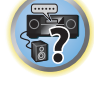

印

#### [J] 5.2-Kanal-Surround-System und Front- und Surround Bi-Amping-Verbindung (qualitativ hochwertiger Surround)

#### ! **Speaker System** Einstellung: **5.2ch F+Surr Bi-Amp**

Bi-Amping-Verbindung der Front- und Surround-Lautsprecher für hohe Klangqualität mit 5.2-Kanal-Surroundklang.

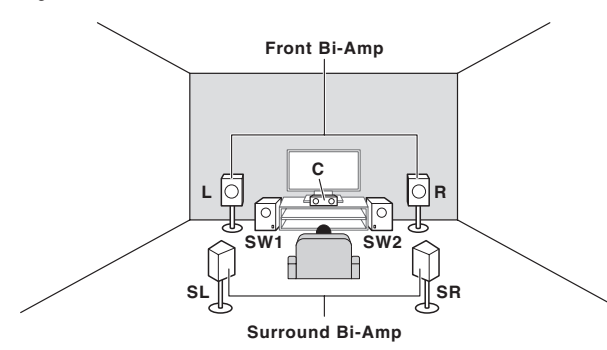

#### [K] 5.2-Kanal-Surround-System und Front- und Center Bi-Amping-Verbindung (qualitativ hochwertiger Surround)

#### ! **Speaker System** Einstellung: **5.2ch F+C Bi-Amp**

Bi-Amping-Verbindung der Front- und Center-Lautsprecher für hohe Klangqualität mit 5.2-Kanal-Surroundklang.

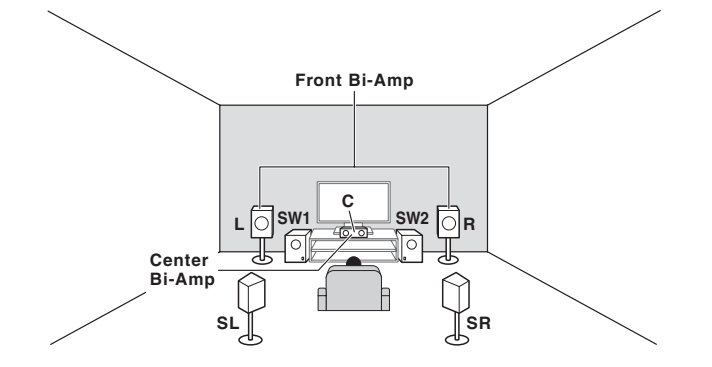

### [L] 5.2-Kanal-Surround-System und Center- und Surround Bi-Amping-Verbindung (qualitativ hochwertiger Surround)

#### ! **Speaker System**-Einstellung: **5.2ch C+Surr Bi-Amp**

Bi-Amping-Verbindung der Center- und Surround-Lautsprecher für hohe Klangqualität mit 5.2-Kanal-Surroundklang.

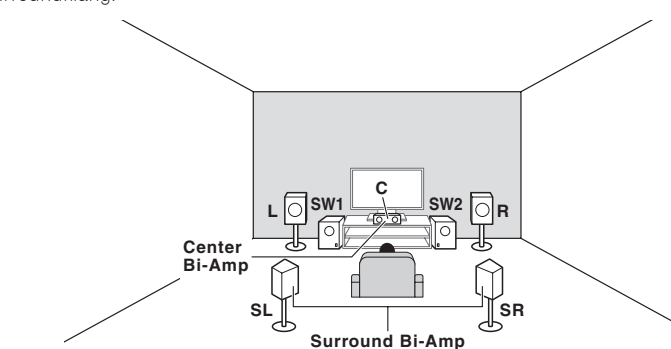

### Andere Lautsprecherverbindungen

- ! Ihre bevorzugten Lautsprecherverbindungen können gewählt werden, auch wenn Sie weniger als 5.2 Lautsprecher haben (außer vordere linke/rechte Lautsprecher).
- Wenn kein Subwoofer angeschlossen wird, schließen Sie Lautsprecher mit Niederfrequenz-Reproduktionsfäh igkeit am Front-Kanal an. (Die Niederfrequenzkomponente des Subwoofers wird von den Front-Lautsprechern ausgegeben, so dass die Lautsprecher beschädigt werden könnten.)
- ! Nach dem Anschließen führen Sie immer die **Full Auto MCACC**-Einstellung (Einstellung der Lautsprecherumgebung) aus. Siehe [Automatische Durchführung der optimalen Klangabstimmung \(Full Auto](#page-50-0)  [MCACC\)](#page-50-0) auf [Seite 51](#page-50-0).

### <span id="page-22-0"></span>Dolby Enabled Speaker

Lautsprecher mit Dolby-Unterstützung bereichern das Klangerlebnis auch ohne Überkopf-Lautsprecher mit einem neuen Gefühl von Höhe und Einbindung.

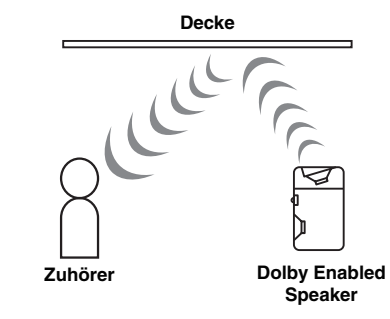

# <span id="page-23-0"></span>Aufstellen der Lautsprecher

Beachten Sie bei der Platzierung der Lautsprecher, die Sie anschließen möchten, das folgende Schema.

#### Richtlinien für die Anordnung von Zuhörerlautsprechern

Zuhörerlautsprecher wie linker, rechter, linker und rechter Surround werden in Ohrhöhe des Zuhörers angeordnet.

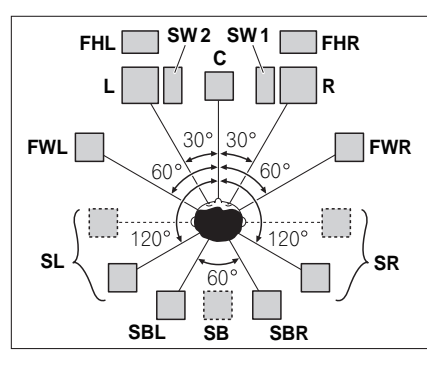

- ! Platzieren Sie die Surround-Lautsprecher in einem Winkel von 120º zur Mitte. Wenn Sie (1) den hinteren Surround-Lautsprecher und (2) die Front-Height/Front-Wide-Lautsprecher nicht verwenden, empfehlen wird, den Surround-Lautsprecher direkt neben sich zu platzieren.
- ! Wenn Sie nur einen hinteren Surround-Lautsprecher anschließen möchten, platzieren Sie ihn direkt hinter sich.
- ! Platzieren Sie die linken und rechten Front-Height-Lautsprecher mindestens einen Meter direkt über den linken und rechten vorderen Lautsprecher.

# Richtlinien für die Anordnung von Top-Lautsprechern

Top-Lautsprecher wie Top-Forward (**TFwL**, **TFwR**), Top-Middle (**TMdL**, **TMdR**) oder Top-Backward (**TBwL**, **TBwR**) werden oberhalb des Zuhörers an der Decke angeordnet.

#### Layoutansicht von oben

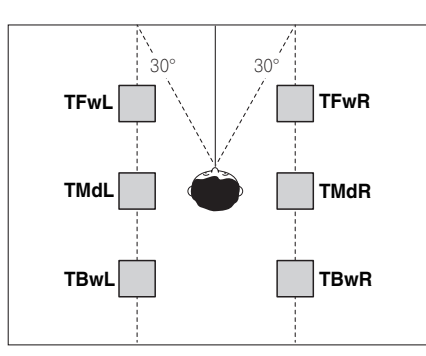

- ! Alle Top-Lautsprecherpaare werden bevorzugt entlang einer vertikalen Linie angebracht, die ±30º zum mittleren Front-Referenzpunkt liegt. Erforderlichenfalls können diese Lautsprecher aber auch so weit entfernt wie die Seitenwände sowie an beliebigen Stellen zwischen den Seitenwänden und der Raummitte angeordnet werden.
- ! Des Weiteren empfehlen wir, die Top-Forward- und Top-Backward-Lautsprecher jeweils mit einem symmetrischen vorderen und hinteren Abstand von der Position direkt über dem Kopf anzubringen.

#### Layoutansicht von der Seite

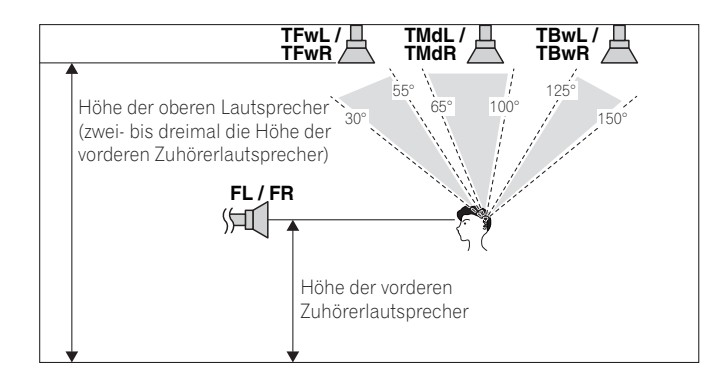

- ! Die Höhe der an der Decke montierten Top-Forward-, Top-Middle- und Top-Backward-Lautsprecher sollte vorzugsweise das Dreifache und nicht weniger als das Zweifache der Höhe der Front-Lautsprecher auf Zuhörerhöhe betragen.
- ! Die Top-Forward-, Top-Middle- und Top-Backward-Lautsprecher sollten direkt nach unten anstatt auf die zentrale Zuhörerposition gerichtet werden.
- ! Wir empfehlen, die Top-Middle-Lautsprecher ein wenig vor der Position direkt über dem Zuhörer anzubringen.

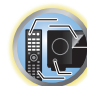

明

### Einige Tipps zum Verbessern der Klangqualität

Die Position Ihrer Lautsprecher im Zimmer wirkt sich deutlich auf die Klangqualität aus. Mit den folgenden Richtlinien erreichen Sie eine optimale Klangqualität Ihres Systems.

- ! Der Subwoofer kann auf den Boden gestellt werden. Im Idealfall sollten sich die anderen Lautsprecher beim Zuhören etwa auf Ohrhöhe befinden. Es wird nicht empfohlen, die Lautsprecher (außer den Subwoofer) auf den Boden zu stellen oder sehr weit oben an einer Wand aufzuhängen.
- ! Stellen Sie die vorderen Lautsprecher für den optimalen Stereo-Effekt 2 m bis 3 m auseinander, wobei der Abstand zum Fernsehgerät gleich sein sollte.
- ! Wenn Sie Lautsprecher um ihr CRT-Fernseher herum platzieren, verwenden Sie geschirmte Lautsprecher oder platzieren Sie die Lautsprecher in einem ausreichenden Abstand zu Ihrem CRT-Fernseher.
- ! Falls Sie einen Center-Lautsprecher verwenden, stellen Sie die Front-Lautsprecher bitte in einem weiteren Winkel auf. Falls dies nicht der Fall ist, stellen Sie sie bitte in einem engeren Winkel auf.
- ! Stellen Sie den Center-Lautsprecher über oder unter dem Fernsehgerät auf, damit der Klang des Center-Kanals direkt vom Fernsehbildschirm kommt. Stellen Sie zudem sicher, dass der Center-Lautsprecher nicht die Linie kreuzt, die durch die vorderen Ränder der linken und rechten Front-Lautsprecher gebildet wird.
- ! Es ist am Besten, die Lautsprecher in Richtung der Hörposition anzuwinkeln. Der Winkel hängt von der Größe des Raumes ab. Verwenden Sie bei größeren Räumen einen kleineren Winkel.
- ! Die Surround- und hinteren Surround-Lautsprecher sollten 60 cm bis 90 cm über Ihrer Ohrenhöhe aufgestellt und leicht nach unten angewinkelt werden. Stellen Sie sicher, dass die Vorderseiten der Lautsprecher nicht genau gegeneinander gerichtet sind. Bei DVD-Audio sollten die Lautsprecher etwas näher hinter dem Zuhörer aufgestellt werden als bei einer Wiedergabe für Heimkino.
- ! Platzieren Sie die Surround-Lautsprecher nicht weiter von der Hörposition entfernt als die vorderen und Center-Lautsprecher. Wenn Sie dies nicht beachten, wird möglicherweise der Surroundklang-Effekt beeinträchtigt.

# <span id="page-24-0"></span>Anschluss der Lautsprecher

Jeder Lautsprecheranschluss am Receiver ist unterteilt in positiv (+) und negativ (–). Stellen Sie sicher, dass diese Anschlüsse mit den Anschlüssen der Lautsprecher übereinstimmen.

Dieses Gerät unterstützt Lautsprecher mit einer Nennimpedanz von 4  $\Omega$  bis 16  $\Omega$ .

# **ACHTUNG**

- ! Diese Lautsprecheranschlüsse führen **LEBENSGEFÄHRLICHE** Spannung. Um beim Anschließen oder Trennen der Lautsprecherkabel Stromschlaggefahr zu vermeiden, ziehen Sie den Netzstecker, bevor Sie nicht isolierte Teile berühren.
- ! Stellen Sie sicher, dass der unisolierte Bereich der Lautsprecherdrähte verdrillt und vollständig in die Lautsprecher-Anschlüsse eingeschoben ist. Wenn ein unisolierter Lautsprecherdraht mit dem hinteren Bedienfeld in Berührung kommt, führt dies aus Sicherheitsgründen möglicherweise zu einer Abschaltung der Stromversorgung.

#### Kabel mit nicht isolierten Drahtenden

# **ACHTUNG**

Stellen Sie sicher, dass alle Lautsprecher sicher aufgestellt und angebracht sind. Damit wird nicht nur die Klangqualität verbessert, sondern auch das Risiko von Schäden oder Verletzungen durch Lautsprecher reduziert, die bei Erschütterungen, z. B. bei Erdbeben, umgestoßen werden oder herunterfallen.

- **1 Drehen Sie freiliegende Drahtstränge zusammen.**
- **2 Lösen Sie die Klemme und setzen Sie den freiliegenden Draht ein.**
- **3 Ziehen Sie die Klemme fest.**

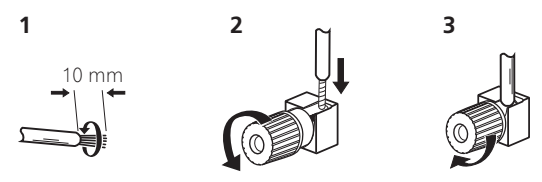

# **Hinweise**

- ! Einzelheiten zum Anschließen des anderen Endes der Lautsprecherkabel an Ihre Lautsprecher entnehmen Sie bitte der im Lieferumfang der Lautsprecher enthaltenen Bedienungsanleitung.
- ! Verwenden Sie ein Cinch-Kabel zum Anschließen des Subwoofers. Es ist nicht möglich, den Anschluss mit Lautsprecherkabeln vorzunehmen.
- ! Wenn Sie zwei Subwoofer nutzen, kann der zweite Subwoofer an den **SUBWOOFER 2**-Anschluss angeschlossen werden. Durch Anschließen von zwei Subwoofern wird der Bassklang angehoben, um eine kraftvollere Klangwiedergabe zu erzielen.

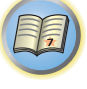

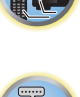

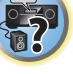

### <span id="page-25-0"></span>Bi-Amping Ihrer Lautsprecher

Bi-Amping bedeutet, dass Sie den Hochfrequenztreiber und den Niedrigfrequenztreiber Ihrer Lautsprecher an verschiedene Verstärker anschließen, um eine bessere Crossover-Leistung zu erzielen. Um dies durchführen zu können, müssen Ihre Lautsprecher Bi-Amping unterstützen (sie müssen über getrennte Anschlüsse für hohe und niedrige Frequenzen verfügen); zudem hängt die Verbesserung des Klangs von der Art der von Ihnen verwendeten Lautsprecher ab.

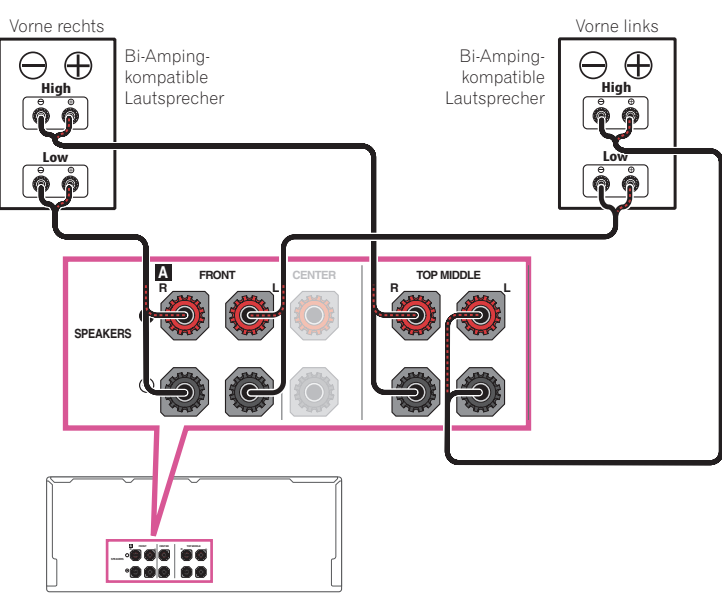

# **ACHTUNG**

- ! Die meisten Lautsprecher, die über **High** und **Low**-Anschlüsse verfügen, sind mit zwei Metallplatten ausgestattet, über die die **High**-Anschlüsse mit den **Low**-Anschlüssen verbunden werden. Diese Metallplatten müssen entfernt werden, wenn Sie ein Bi-Amping der Lautsprecher durchführen möchten; andernfalls könnte der Verstärker ernsthaft beschädigt werden. Weitere Informationen finden Sie in der Bedienungsanleitung Ihrer Lautsprecher.
- ! Falls Ihre Lautsprecher über ein entfernbares Crossover-Netzwerk verfügen, stellen Sie bitte sicher, dass Sie dieses für das Bi-Amping nicht entfernen. Andernfalls könnten Ihre Lautsprecher beschädigt werden.

# Bi-Wiring Ihrer Lautsprecher

Ihre Lautsprecher können auch doppelverdrahtet werden, wenn Sie Bi-Amping unterstützen. ! Bei diesen Verbindungen macht die Einstellung **Speaker System** keinen Unterschied.

# **ACHTUNG**

- ! Schließen Sie auf diese Art und Weise keine verschiedenen Lautsprecher am selben Anschluss an.
- ! Auch bei Bi-Wiring (Doppelverdrahtung) müssen Sie die oben gezeigten Vorsichtsmaßregeln beachten.
- % **Schließen Sie für das Bi-Wiring eines Lautsprechers zwei Lautsprecherkabel am Lautsprecheranschluss des Receivers an.**

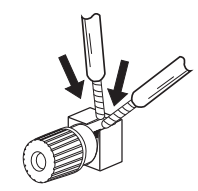

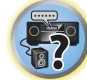

明

12

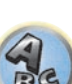

開

12

 $\frac{1}{2}$ 

# <span id="page-26-0"></span>Anschluss Ihres Lautsprechersystems

Als Mindestvoraussetzung müssen der vordere linke und rechte Lautsprecher vorhanden sein. Beachten Sie, dass die Haupt-Surround-Lautsprecher stets als Paar angeschlossen werden müssen, es ist jedoch möglich, gegebenenfalls nur einen hinteren Surround-Lautsprecher anzuschließen (dieser muss in diesem Fall an den linken hinteren Surround-Lautsprecheranschluss angeschlossen sein).

# [A] 9.2-Kanal-Surround-System (Top-Middle/Front-Wide) Anschluss

- ! Wählen Sie bei Bedarf '**7.2.2ch TMd/FW**' aus dem **Speaker System**-Menü. Siehe [Lautsprechersystem-Einstellungen](#page-109-2) auf [Seite 110.](#page-109-2)
- ! Falls Sie nur einen hinteren Surround-Lautsprecher anschließen, schließen Sie diesen an die **SURROUND BACK L (Single)**-Anschlüsse an.

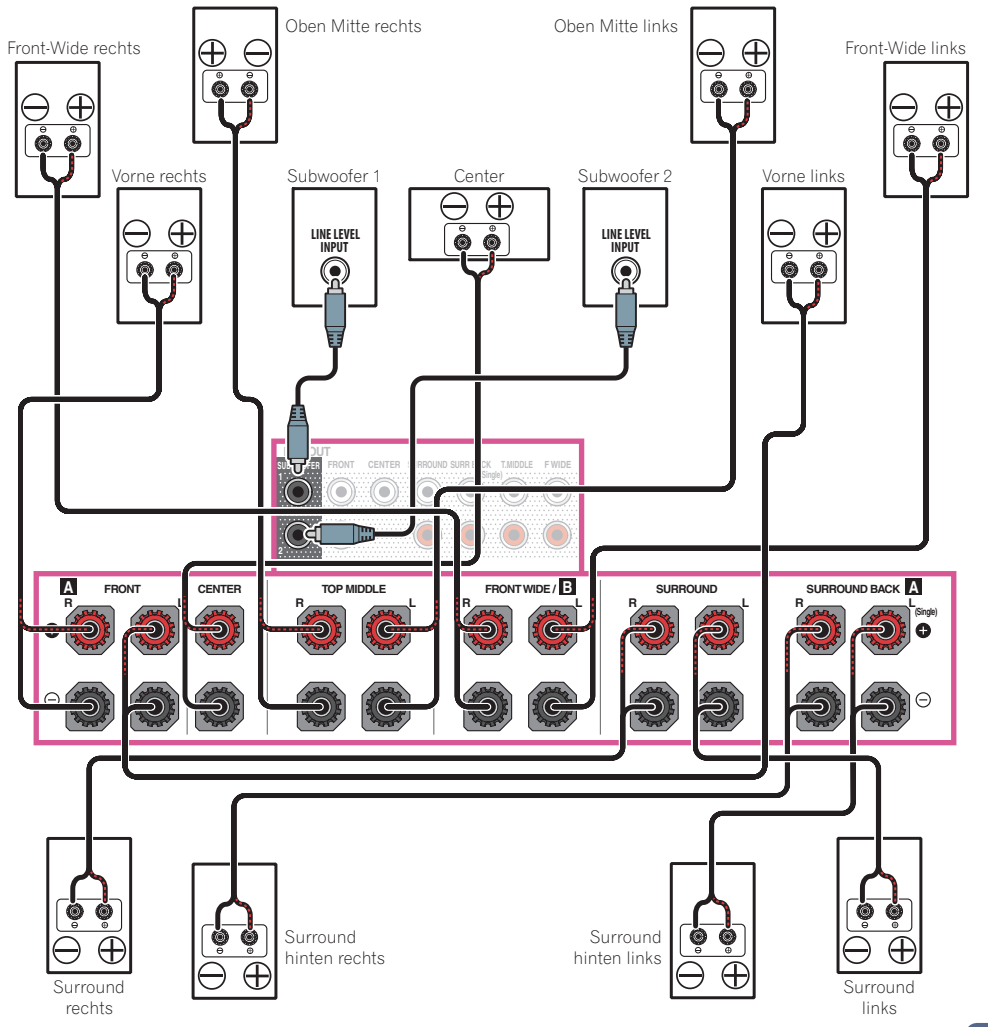

# [B] 9.2-Kanal-Surround-System (Top-Middle/Front-Height) Anschluss

- ! Wählen Sie '**7.2.2ch TMd/FH**' aus dem **Speaker System**-Menü. Siehe [Lautsprechersystem-Einstellungen](#page-109-2) auf [Seite 110](#page-109-2).
- ! Falls Sie nur einen hinteren Surround-Lautsprecher anschließen, schließen Sie diesen an die **SURROUND BACK L (Single)**-Anschlüsse an.

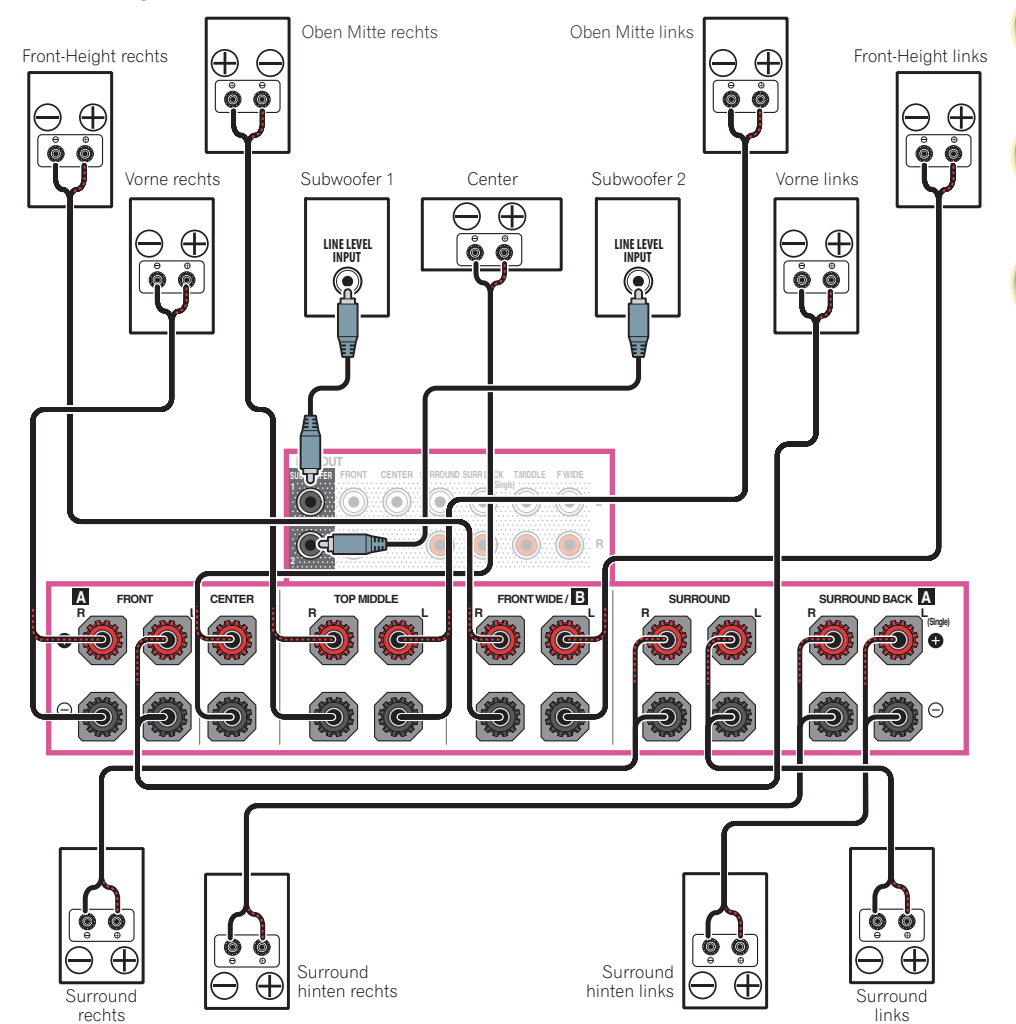

[1

10

 $\frac{1}{2}$ 

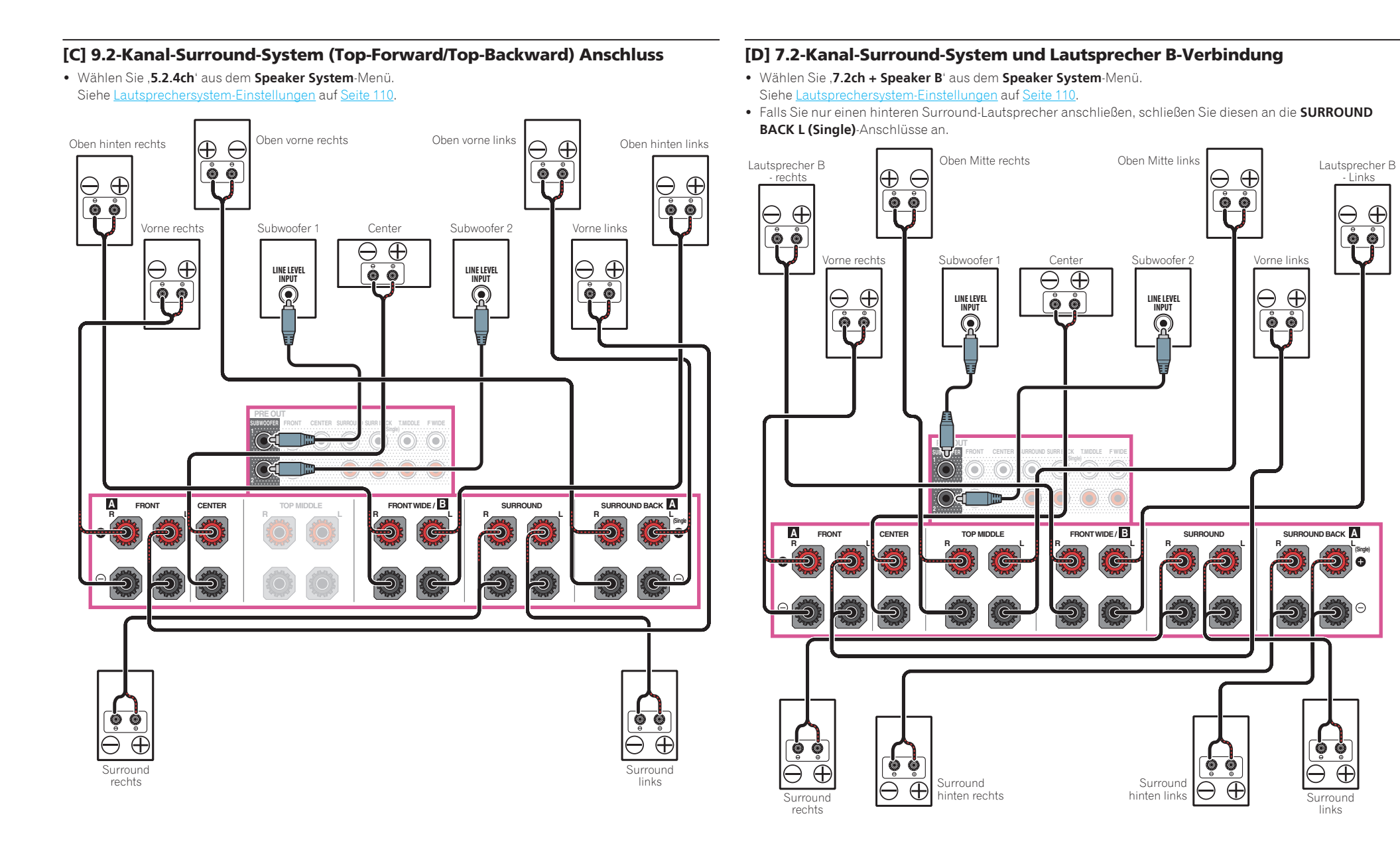

羽

10

#### [E] 7.2-Kanal-Surround-System und Front Bi-Amping-Verbindung (qualitativ hochwertiger Surround)

- ! Wählen Sie '**7.2ch + Front Bi-Amp**' aus dem **Speaker System**-Menü. Siehe [Lautsprechersystem-Einstellungen](#page-109-2) auf [Seite 110.](#page-109-2)
- ! Falls Sie nur einen hinteren Surround-Lautsprecher anschließen, schließen Sie diesen an die **SURROUND BACK L (Single)**-Anschlüsse an.

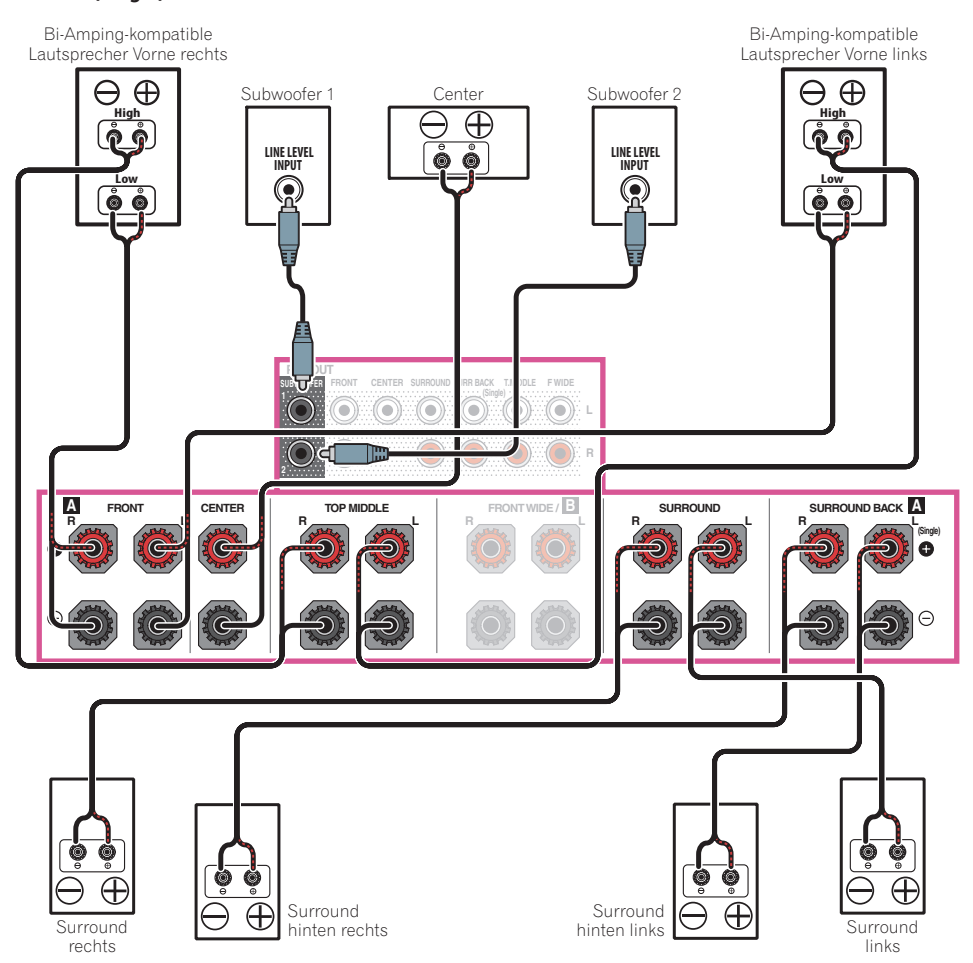

# [F] 7.2-Kanal-Surround-System und HDZONE-Verbindung (Multi-Zone)

- ! Wählen Sie '**7.2ch + HDZONE**' aus dem **Speaker System**-Menü. Siehe [Lautsprechersystem-Einstellungen](#page-109-2) auf [Seite 110](#page-109-2).
- ! Falls Sie nur einen hinteren Surround-Lautsprecher anschließen, schließen Sie diesen an die **SURROUND BACK L (Single)**-Anschlüsse an.

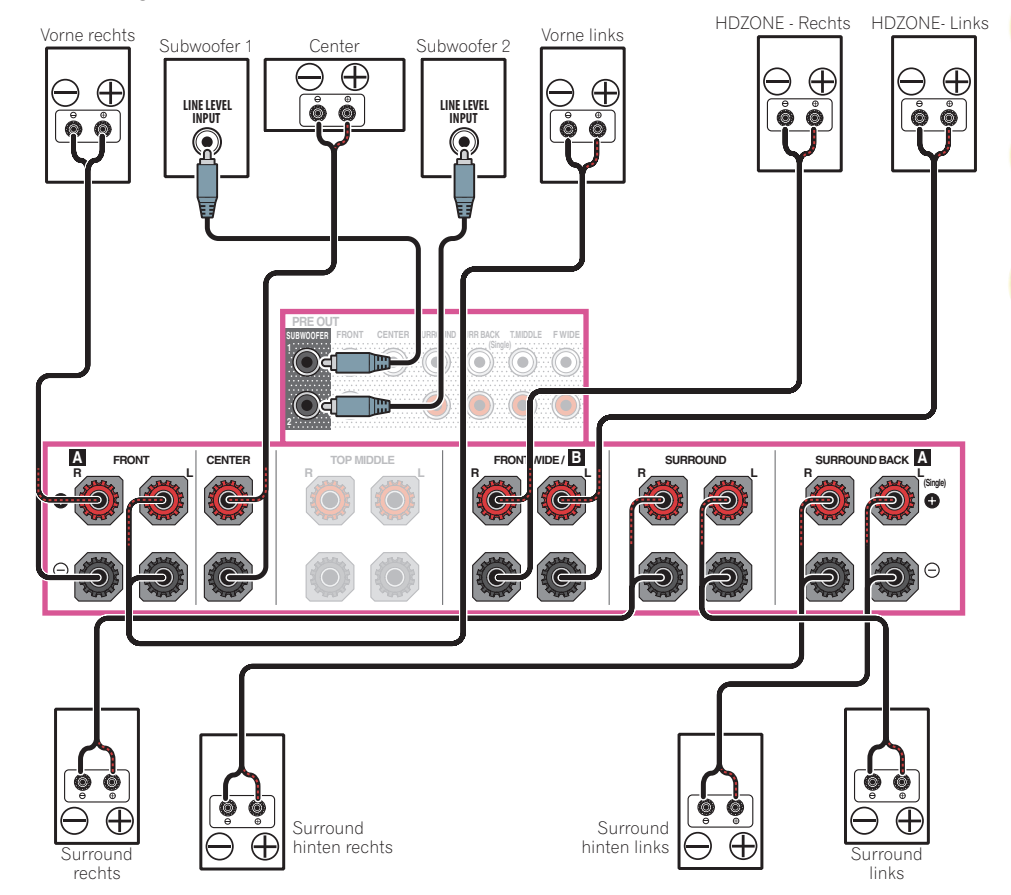

围)

12

# [G] 5.2-Kanal-Surround-System und Front Bi-Amping-Verbindung (qualitativ hochwertiger Surround) und HDZONE-Verbindung (Multi-Zone)

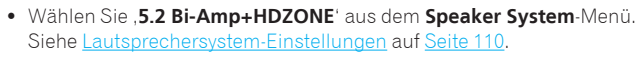

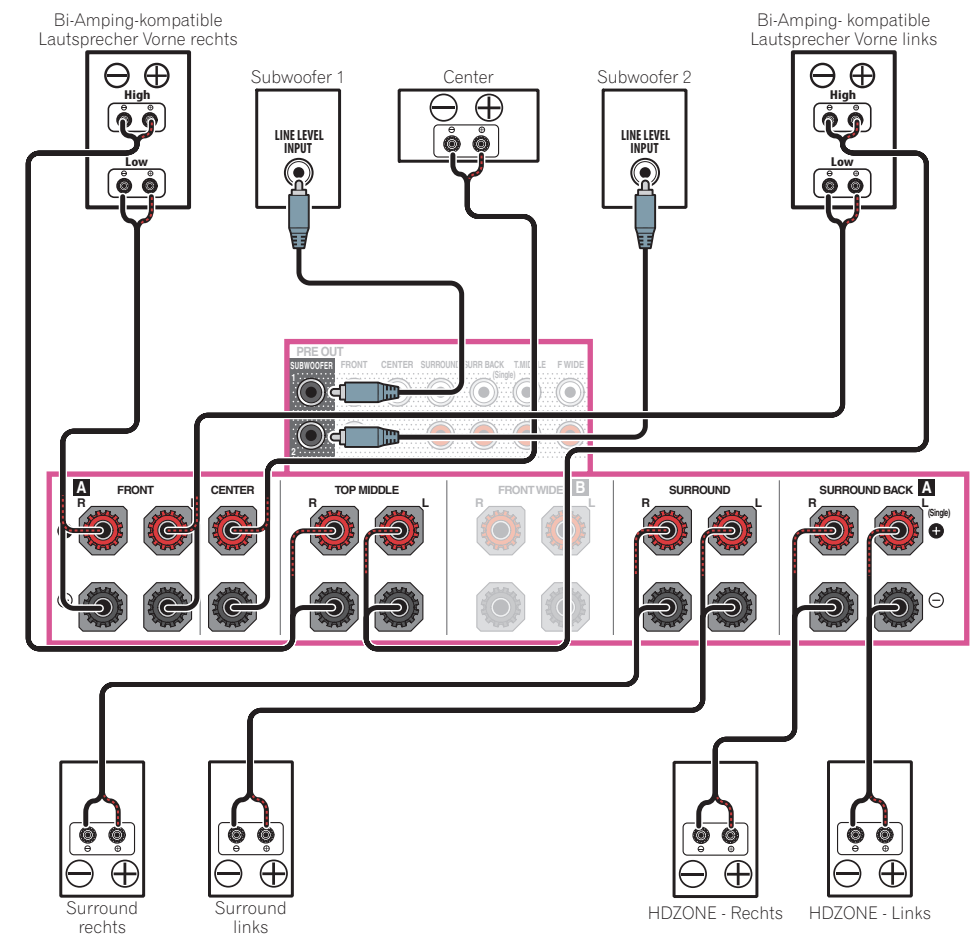

# [H-1] 5.2-Kanal-Surround-System und ZONE 2/ZONE 3-Verbindung (Multi-Zone) [H-2] 5.2-Kanal-Surround-System und ZONE 2/HDZONE-Verbindung (Multi-Zone) [H-3] Multi-ZONE-Musik-Verbindung

Siehe [Lautsprechersystem-Einstellungen](#page-109-2) auf [Seite 110.](#page-109-2)

- ! [H-1] **Speaker System**-Einstellung: **5.2 +ZONE 2+ZONE 3**
- ! [H-2] **Speaker System**-Einstellung: **5.2 +ZONE 2+HDZONE**
- ! [H-3] **Speaker System**-Einstellung: **Multi-ZONE Music**

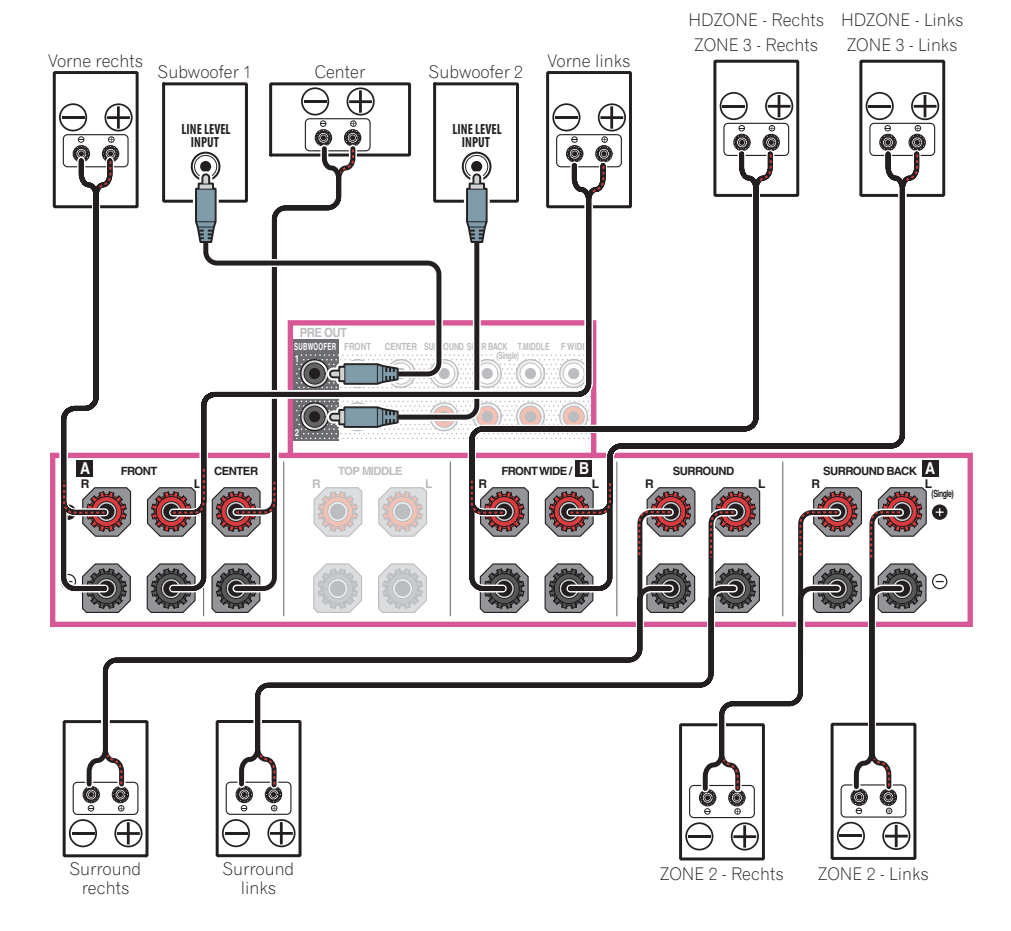

印

12

**PRICE** 

 $\frac{1}{\log n}$ 

### [I] 5.2-Kanal-Surround-System und Lautsprecher B Bi-Amping-Verbindung

! Wählen Sie '**5.2ch + SP-B Bi-Amp**' aus dem **Speaker System**-Menü. Siehe [Lautsprechersystem-Einstellungen](#page-109-2) auf [Seite 110.](#page-109-2)

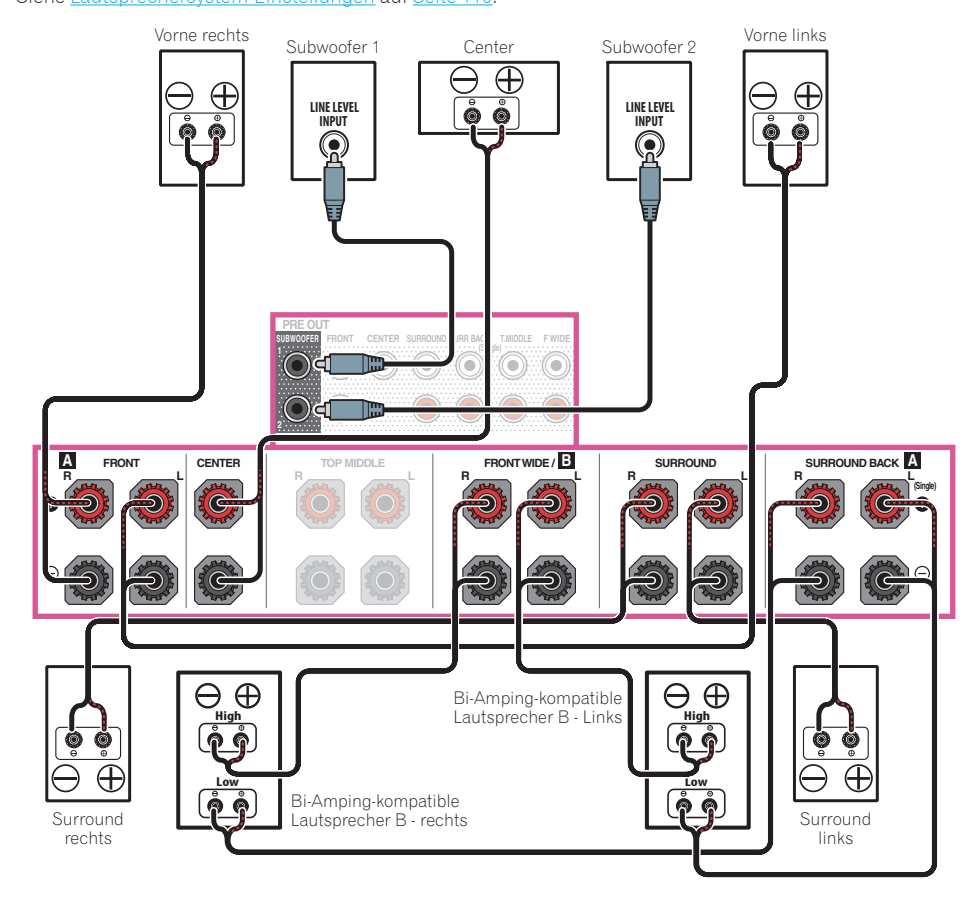

# [J] 5.2-Kanal-Surround-System und Front- und Surround Bi-Amping-Verbindung (qualitativ hochwertiger Surround)

! Wählen Sie '**5.2ch F+Surr Bi-Amp**' aus dem **Speaker System**-Menü. Siehe [Lautsprechersystem-Einstellungen](#page-109-2) auf [Seite 110](#page-109-2).

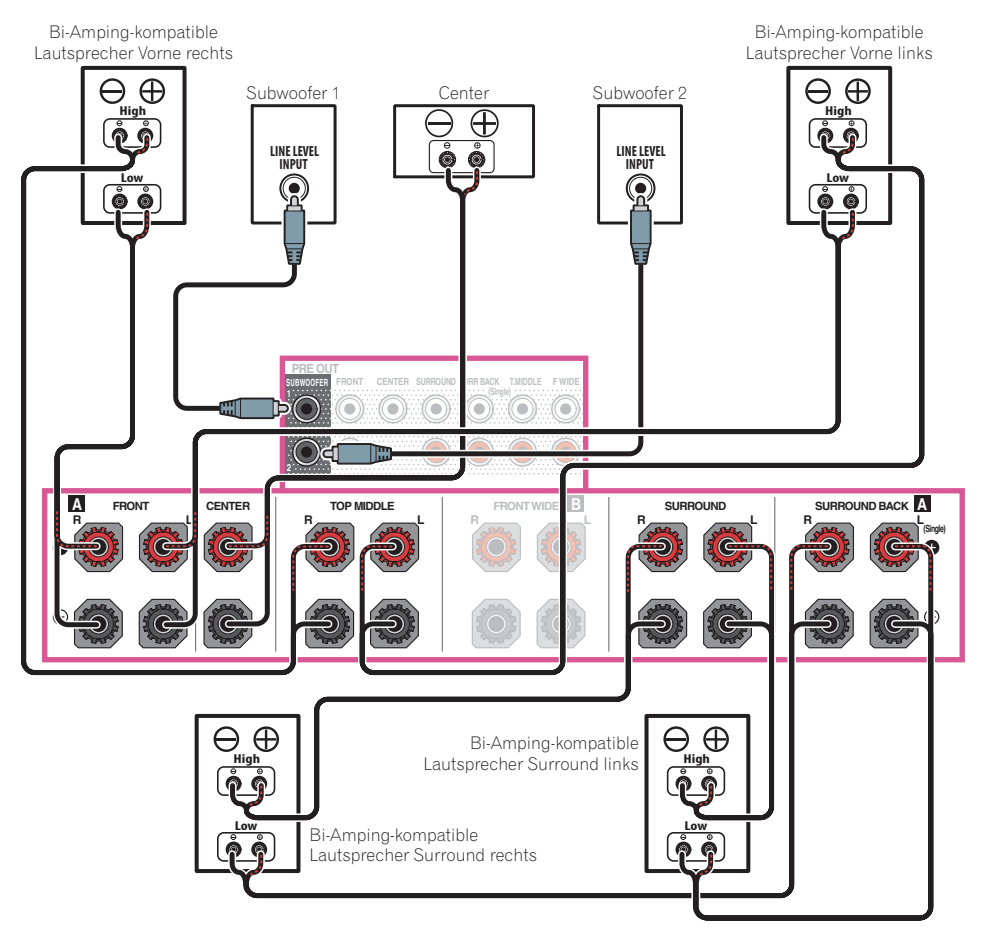

羽

**102** 

 $\overline{\Omega}$ 

 $\hat{A}_\text{c}$ 

# [K] 5.2-Kanal-Surround-System und Front- und Center Bi-Amping-Verbindung (qualitativ hochwertiger Surround)

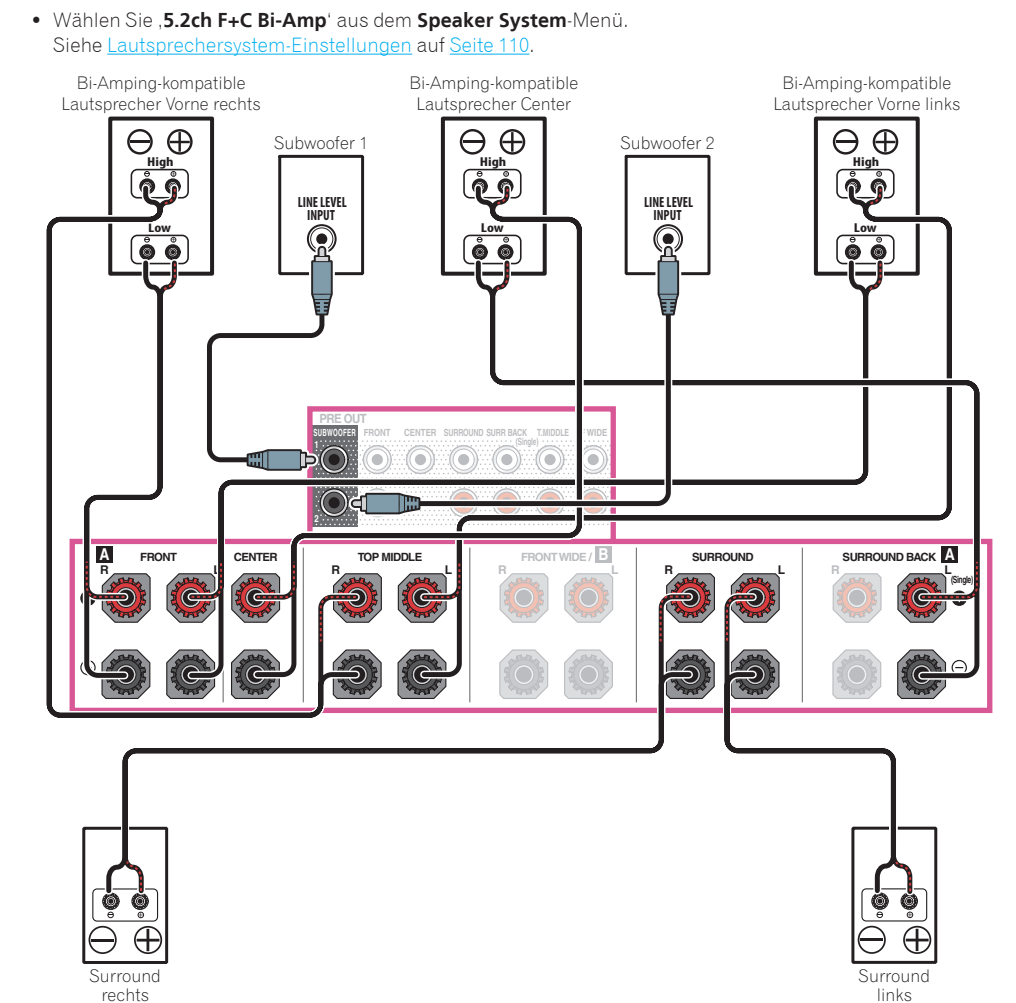

# [L] 5.2-Kanal-Surround-System und Center- und Surround Bi-Amping-Verbindung (qualitativ hochwertiger Surround)

! Wählen Sie '**5.2ch C+Surr Bi-Amp**' aus dem **Speaker System**-Menü. Siehe [Lautsprechersystem-Einstellungen](#page-109-2) auf [Seite 110](#page-109-2).

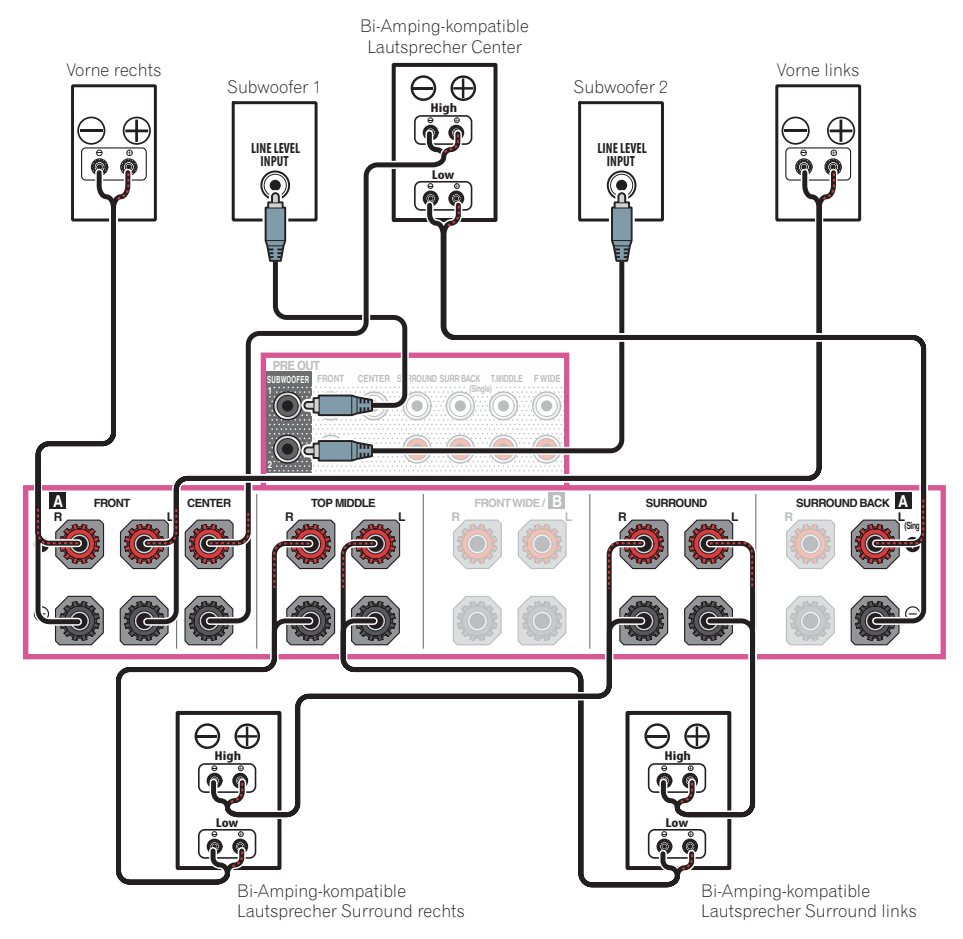

# <span id="page-32-0"></span>Über die Audio-Verbindung

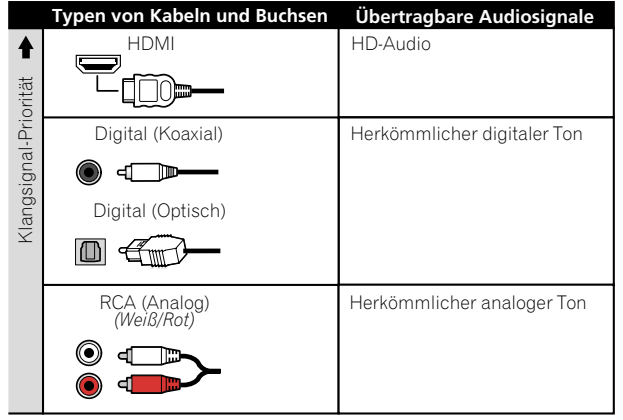

- ! Mit einem HDMI-Kabel können Video- und Audiosignale in hoher Qualität über ein einzelnes Kabel übertragen werden.
- ! Für HD-Audio siehe [Wissenswertes über HDMI](#page-33-0) auf [Seite 34](#page-33-0).

# <span id="page-32-1"></span>Der Videoumwandler

Mit dem Videowandler wird sichergestellt, dass alle Videoquellen über die **HDMI OUT 1**- und **HDMI OUT 2**-Buchsen ausgegeben werden.

Wenn dieses Fernsehgerät nur an die Composite **VIDEO MONITOR OUT**-Buchsen angeschlossen sind, müssen alle anderen Videogeräte über Composite-Verbindungen angeschlossen werden.

Falls mehrere Videokomponenten der gleichen Eingangsfunktion zugewiesen werden (siehe [Das Input Setup-](#page-52-0)[Menü](#page-52-0) auf [Seite 53](#page-52-0)), setzt der Umwandler die Priorität auf HDMI, Component und danach Composite (in dieser Reihenfolge).

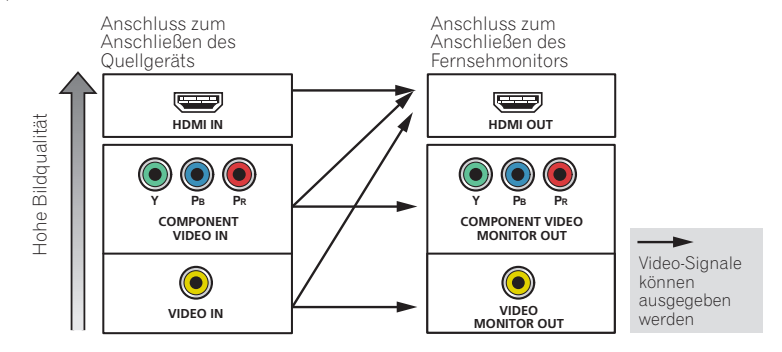

# **Hinweise**

- ! Bei den standardmäßigen Werkseinstellungen wird kein Video über den HDMI-Anschluss ausgegeben, wenn die Verbindung über ein Video- oder Komponentenkabel erfolgt. Um ein Video ausgeben zu können, muss der Videoeingang zu dem Gerät umgeschaltet werden, an den das Video- oder Komponentenkabel angeschlossen ist, und **V.CONV** muss auf **ON** [\(Seite 85](#page-84-0)) gesetzt werden.
- ! Die einzige Ausnahme ist HDMI: Da diese Auflösung nicht heruntergemischt werden kann, müssen Sie beim Anschließen dieser Videoquelle Ihren Monitor/Ihr Fernsehgerät an den HDMI-Ausgang des Receivers anschließen.
- ! Wenn auf Ihrem Fernsehgerät das Videosignal nicht angezeigt wird, versuchen Sie, die Auflösungseinstellungen an Ihrem Gerät oder Display anzupassen. Beachten Sie, dass einige Komponenten (z. B. Videospielgeräte) mit Auflösungen arbeiten, die nicht konvertiert werden können. In diesem Fall versuchen Sie, auf Digital Video Conversion (in [Einstellen der Video-Optionen](#page-84-0) auf [Seite 85](#page-84-0)) umzuschalten **OFF**.
- ! Die Signal-Eingangsauflösungen, die vom Component-Videoeingang für den HDMI-Ausgang konvertiert werden können, sind 480i/576i, 480p/576p, 720p und 1080i. 1080p-Signale können nicht konvertiert werden.

*Dieser Artikel enthält Urheberrechtsschutztechnologie, die durch US-Patente und andere Rechte der Rovi Corporation an geistigem Eigentum geschützt ist. Reverse Engineering und Zerlegung sind verboten.*

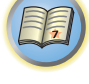

12

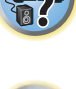

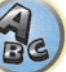

# <span id="page-33-0"></span>Wissenswertes über HDMI

Über den HDMI-Anschluss werden nicht komprimierte digitale Videosignale sowie nahezu alle Typen von digitalen Audiosignalen übertragen.

Dieser Receiver verwendet die High-Definition Multimedia Interface-Technologie (HDMI®/ TM).

Dieser Receiver unterstützt die unten beschriebenen Funktionen über HDMI-Verbindungen.

- ! Digitale Übertragung von unkomprimiertem Video (mit HDCP geschützte Inhalte (1080p/24, 1080p/60 usw.))
- 3D-Signalübertragung
- Deep Color-Signalübertragung
- x.v.Color-Signalübertragung
- ARC (Audio Return Channel)
- 4K-Signalübertragung
- —Diese Funktion arbeitet möglicherweise je nach dem angeschlossenen Gerät nicht richtig.
- —Folgende Signale werden unterstützt: 4K 24p, 4K 25p, 4K 30p, 4K 50p und 4K 60p.
- ! Eingabe von mehrkanaligen linearen PCM-Digital-Audiosignalen (192 kHz oder weniger) für bis zu 8 Kanäle
- ! Eingabe der folgenden digitalen Audioformate:
- —Dolby Digital, Dolby Digital Plus, DTS, Audio mit hoher Bitrate (Dolby TrueHD, DTS-HD Master Audio, DTS-HD High Resolution Audio), CD, SACD (DSD-Signal), OBJECT-basiertes Audio (Atmos)
- ! Synchronisierter Betrieb mit Komponenten mit der **Control** mit HDMI-Funktion (siehe [Control mit HDMI-](#page-77-0)[Funktion](#page-77-0) auf [Seite 78\)](#page-77-0)

#### 19  **Hinweise**

- ! Ein HDMI-Anschluss kann nur für mit DVI ausgestattete Komponenten vorgenommen werden, die sowohl mit DVI als auch mit HDCP (High Bandwidth Digital Content Protection) kompatibel sind. Wenn Sie einen DVI-Anschluss anschließen möchten, benötigen Sie dazu einen separaten Adapter (DVI→HDMI). Ein DVI-Anschluss unterstützt allerdings keine Audiosignale. Sollten Sie weitere Informationen benötigen, wenden Sie sich an Ihren Audio-Händler.
- ! Wenn Sie eine Komponente anschließen, die nicht mit HDCP kompatibel ist, erscheint eine **HDCP ERROR**-Meldung im vorderen Bedienfeld. Manche Komponenten, die mit HDCP kompatibel sind, bewirken Anzeige dieser Meldung, aber solange kein Problem mit der Videowiedergabe vorliegt, stellt dies keine Fehlfunktion dar.
- ! Je nach der angeschlossenen Komponente kann die Verwendung eines DVI-Anschlusses zu unzuverlässigen Signalübertragungen führen.
- ! Dieser Receiver unterstützt SACD, Dolby Digital Plus, Dolby TrueHD und DTS-HD Master Audio. Um diese Formate auszunutzen, müssen Sie aber sicherstellen, dass die an diesen Receiver angeschlossene Komponente ebenfalls das entsprechende Format unterstützt.
- Verwenden Sie ein High-Speed-HDMI®/™-Kabel. Wenn Sie ein anderes HDMI®/™-Kabel als ein High-Speed-HDMI-Kabel verwenden, funktioniert es möglicherweise nicht ordnungsgemäß.
- ! Wenn ein HDMI-Kabel mit integriertem Equalizer angeschlossen ist, funktioniert es möglicherweise nicht ordnungsgemäß.
- ! Signalübertragung ist nur bei Anschluss an eine kompatible Komponente möglich.
- ! Digitale Audio-Übertragungen im HDMI-Format brauchen länger, um erkannt zu werden. Daher kann es zu einer Tonunterbrechung kommen, wenn zwischen Audioformaten umgeschaltet oder die Wiedergabe gestartet wird.
- ! Wenn Sie das Gerät, das an die **HDMI OUT**-Buchse dieses Geräts angeschlossen ist, während der Wiedergabe ein- oder ausschalten oder das HDMI-Kabel während der Wiedergabe abziehen oder anschließen, kann es zu Rauschen oder einer Tonunterbrechung kommen.

*Die Ausdrücke HDMI und HDMI High-Definition Multimedia Interface sowie das HDMI-Logo sind Warenzeichen oder eingetragene Warenzeichen von HDMI Licensing, LLC in den USA und anderen Ländern.*

x.v.Color" und **X.v.Color** sind Warenzeichen der Sony Corporation.

# <span id="page-33-1"></span>Anschluss Ihres Fernsehgeräts und Ihrer Wiedergabe-Komponenten

# <span id="page-33-2"></span>Anschluss mit HDMI

Wenn Sie über eine mit HDMI oder DVI (mit HDCP) ausgestattete Komponente (Blu-ray Disc-Player (BD) usw.) verfügen, können Sie diese mit einem handelsüblichen HDMI-Kabel an diesen Receiver anschließen. Wenn die TV- und Wiedergabekomponenten die **Control** mit HDMI-Funktion unterstützen, kann die praktische **Control** mit HDMI-Funktionen verwendet werden (siehe [Control mit HDMI-Funktion](#page-77-0) auf [Seite 78\)](#page-77-0).

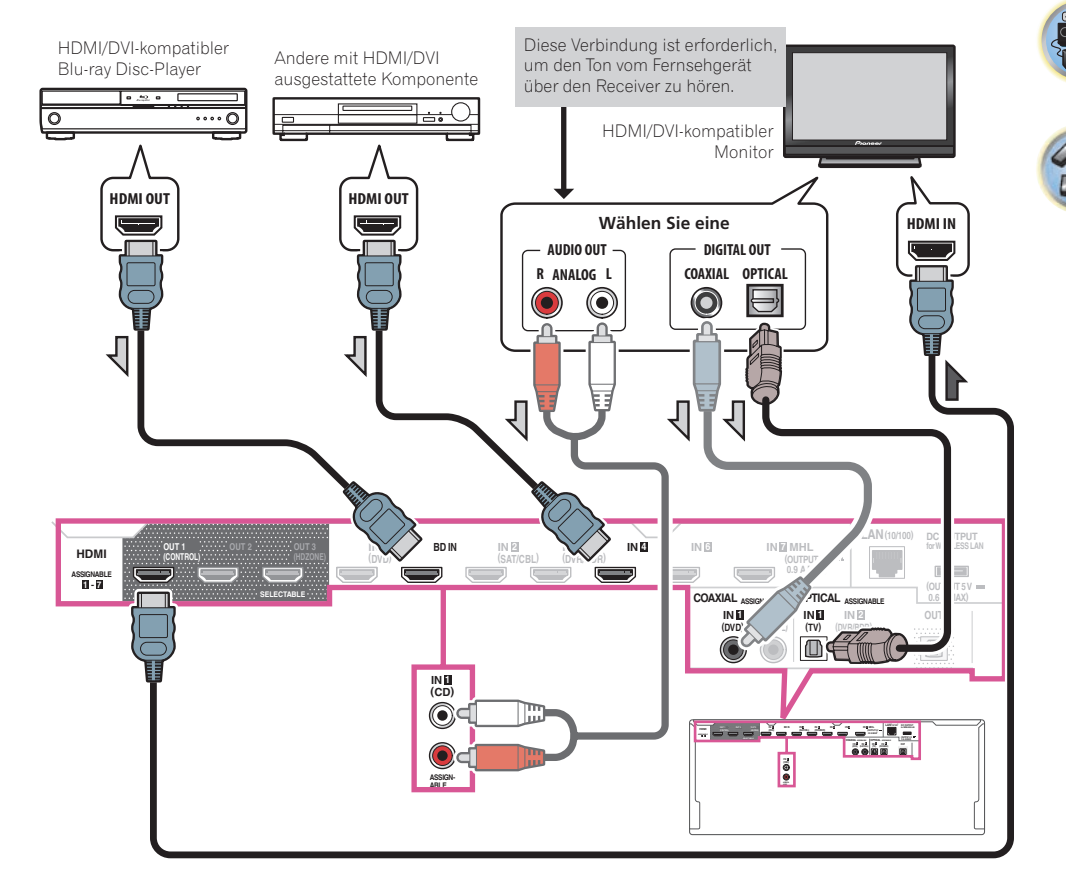

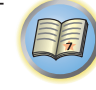

10

**34**

用

|| || ||

 $\overline{P}$ 

! Wenn Sie einen HDMI/DVI-kompatiblen Monitor über den **HDMI OUT 2**-Anschluss anschließen, schalten Sie die HDMI-Ausgangseinstellung auf **OUT 2** oder **OUT 1+2**. Siehe [Umschalten zum HDMI-Ausgang](#page-87-1) auf [Seite](#page-87-1)  [88.](#page-87-1)

Entsprechend schalten Sie, wenn ein HDMI/DVI-kompatibler Monitor an den **HDMI OUT 3**-Anschluss angeschlossen ist, die Einstellung von **HDMI OUT 3** auf **ON** ([Seite 88\)](#page-87-1) um. In diesem Fall muss **MAIN/HDZONE** bei **ZONE Setup** auf **MAIN** [\(Seite 117](#page-116-0)) gestellt sein.

- ! Für Eingabekomponenten sind auch andere als HDMI-Verbindungen möglich (siehe [Anschließen Ihres DVD-](#page-34-0)[Players ohne HDMI-Ausgang](#page-34-0) auf [Seite 35\)](#page-34-0).
- ! Wenn Sie den Klang von Ihrem Fernsehgerät über den Receiver hören wollen, verbinden Sie den Receiver und den Fernseher mit Audiokabeln.
- —Wenn der Fernseher und der Receiver über eine HDMI-Verbindung verbunden sind, und wenn der Fernseher die HDMI ARC (Audio Return Channel)-Funktion unterstützt, wird der Ton des Fernsehers über den **HDMI OUT**-Anschluss eingespeist, sodass Sie kein Audiokabel anschließen müssen. Stellen Sie in diesem **ARC** im **HDMI Setup** auf **ON** (siehe [HDMI Setup](#page-78-2) auf [Seite 79\)](#page-78-2).

Nach dem Einstellen von **ARC** kann es eine gewisse Zeit dauern, bis das angeschlossene Gerät erkannt und der Klang produziert wird.

- —Wenn Sie ein Koaxial-Digital-Audiokabel oder RCA (analoges) Audiokabel verwenden, müssen Sie dem Receiver mitteilen, an welchem Digital- oder Analog-Audioeingang Sie den Fernseher angeschlossen haben (siehe [Das Input Setup-Menü](#page-52-0) auf [Seite 53](#page-52-0)).
- —Beachten Sie auch die Bedienungsanleitung des Fernsehgeräts für Anweisungen zum Anschließen und Einrichten für das Fernsehgerät.
- ! Wenn der mit HDMI anzuschließende Fernseher 4K/60p unterstützt, können Sie die 4K/60p-Signalausgangseinstellung entsprechend der Fernseherleistung umschalten. Wenn die **4K/60p**-Einstellung auf **4:4:4** geändert wird, erfolgt möglicherweise keine normale Videobildausgabe, es sei denn, das HDMI-Kabel unterstützt 4K/60p 4:4:4 24 Bit (18-Gbps-Übertragung). Wählen Sie in diesem Fall **4:2:0** [\(Seite 89](#page-88-0)).
- ! Eine 4K/60p-4:4:4-24-Bit-Videoeingabe von **HDMI IN 3** zum **IN 7**-Anschluss ist nicht möglich. Verwenden Sie den Anschluss **BD IN**, **HDMI IN 1** oder **HDMI IN 2**.
- ! Der **HDMI OUT 3**-Anschluss gibt 4K/60p-4:4:4-24-Bit-Video, wenn **MAIN/HDZONE** auf **MAIN** eingestellt ist. Wenn **HDZONE** eingestellt ist, erfolgt keine 4K/60p-4:4:4-24-Bit-Videoausgabe.

# <span id="page-34-0"></span>Anschließen Ihres DVD-Players ohne HDMI-Ausgang

Diese Darstellung zeigt die Verbindungen eines Fernsehers (mit HDMI-Eingang) und DVD-Player (oder andere Wiedergabekomponenten ohne HDMI-Ausgang) zum Receiver.

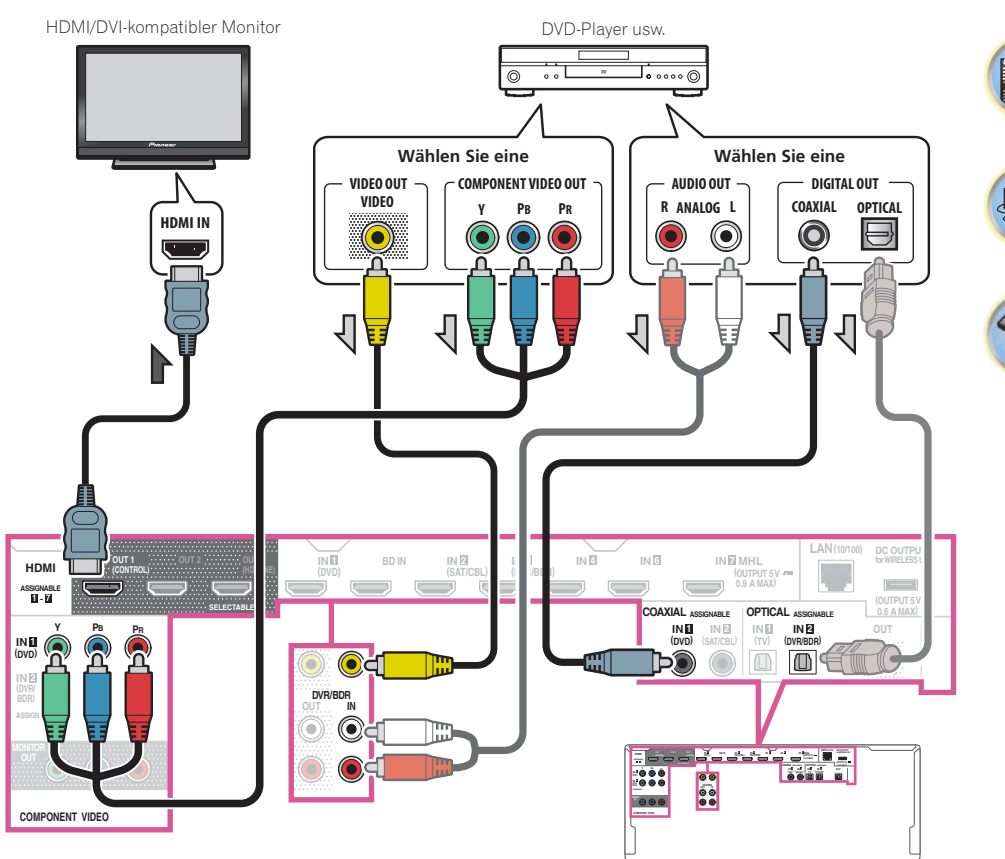

印

12

57

- ! Bei den standardmäßigen Werkseinstellungen wird kein Video über den HDMI-Anschluss ausgegeben, wenn die Verbindung über ein Video- oder Komponentenkabel erfolgt. Um ein Video ausgeben zu können, muss der Videoeingang zu dem Gerät umgeschaltet werden, an den das Video- oder Komponentenkabel angeschlossen ist, und **V.CONV** muss auf **ON** ([Seite 85\)](#page-84-0) gesetzt werden.
- ! Wenn Sie den Klang von Ihrem Fernsehgerät über den Receiver hören wollen, verbinden Sie den Receiver und den Fernseher mit Audiokabeln [\(Seite 34](#page-33-2)).
- —Wenn der Fernseher und der Receiver über eine HDMI-Verbindung verbunden sind, und wenn der Fernseher die HDMI ARC (Audio Return Channel)-Funktion unterstützt, kann der Ton des Fernsehers über den **HDMI OUT 1**-Anschluss eingespeist werden, sodass Sie kein Audiokabel anschließen müssen. Stellen Sie in diesem **ARC** im **HDMI Setup** auf **ON** (siehe [HDMI Setup](#page-78-2) auf [Seite 79](#page-78-2)).
- ! Wenn Sie ein optisches Digital-Audiokabel oder RCA (analoges) Audiokabel verwenden, müssen Sie dem Receiver mitteilen, an welchem Digitaleingang Sie den Player angeschlossen haben (siehe [Das Input Setup-](#page-52-0)[Menü](#page-52-0) auf [Seite 53](#page-52-0)).
- ! Wenn HDZONE eingeschaltet ist, dann werden über ein Video- oder Komponentenkabel übertragene Videobilder nicht über die HDMI-Buchse ausgegeben. Um Videobilder anzuzeigen, schalten Sie HDZONE aus [\(Seite 89](#page-88-2)).

### Anschließen Ihres Fernsehgeräts ohne HDMI-Eingang

Diese Darstellung zeigt die Verbindungen eines Fernsehers (ohne HDMI-Eingang) und DVD-Player (oder andere Wiedergabekomponente) zum Receiver.

# **Wichtig**

- ! Mit diesen Verbindungen wird das Bild nicht zum Fernsehgerät ausgegeben, auch wenn der DVD-Player mit einem HDMI-Kabel angeschlossen ist. Verbinden Sie den Receiver und das Fernsehgerät mit dem gleichen Typ von Videokabel wie zur Verbindung von Receiver und Player verwendet.
- ! Außerdem kann, wenn der Receiver und das Fernsehgerät über eine andere Verbindung als ein HDMI-Kabel verbunden sind, die OSD-Funktion, die Anzeige der Einstellungen, Bedienungen usw. des Receivers auf dem Fernsehbildschirm erlaubt, nicht verwendet werden. Beobachten Sie in diesem Fall die Anzeige am vorderen Bedienfeld des Receivers, während Sie die verschiedenen Bedienungen ausführen und Einstellungen vornehmen.

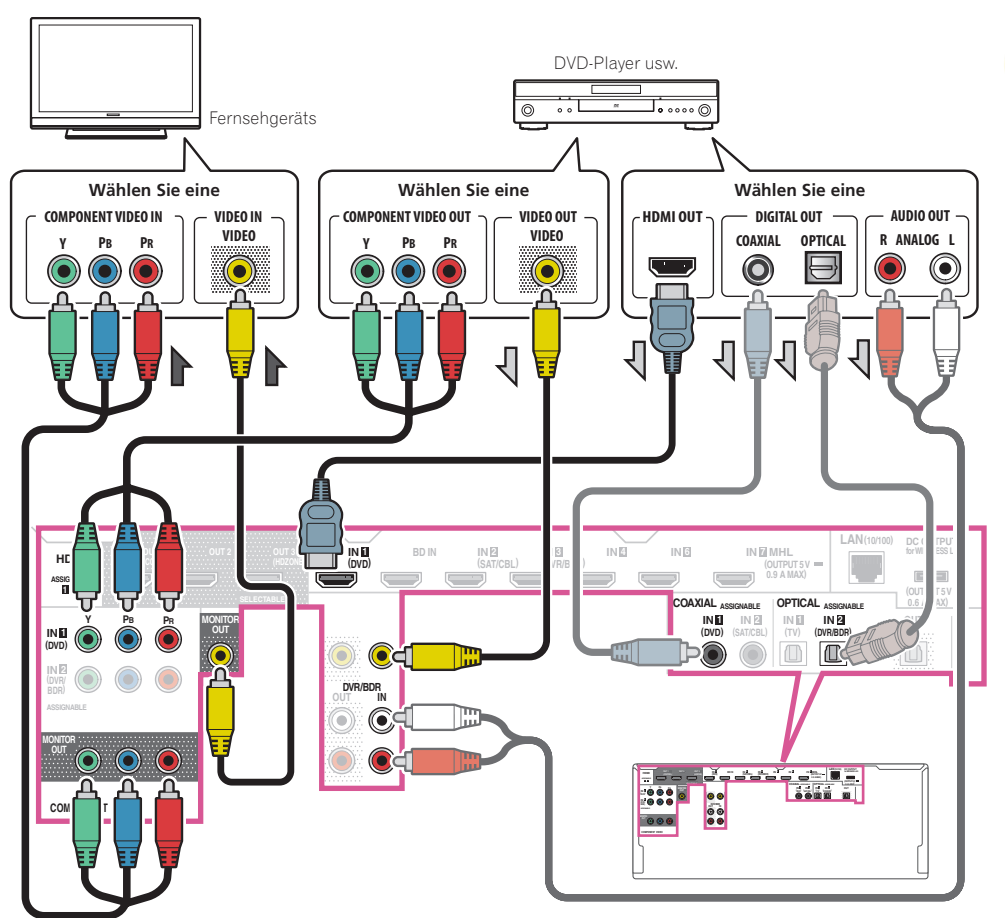
印

! Um HD-Audio mit diesem Receiver zu hören, schließen Sie ein HDMI-Kabel an und verwenden Analog-Videokabel für den Videosignaleingang.

Je nach dem Player kann es unmöglich sein, Signale zu sowohl HDMI als auch anderen Videoausgängen (Composite usw.) simultan auszugeben, und es kann erforderlich sein, Video-Ausgabeeinstellungen vorzunehmen. Siehe mit Ihrem Player mitgelieferte Bedienungsanleitung für weitere Information.

- ! Wenn Sie den Klang von Ihrem Fernsehgerät über den Receiver hören wollen, verbinden Sie den Receiver und den Fernseher mit Audiokabeln [\(Seite 34](#page-33-0)).
- ! Wenn Sie ein optisches Digital-Audiokabel oder RCA (analoges) Audiokabel verwenden, müssen Sie dem Receiver mitteilen, an welchem Digitaleingang Sie den Player angeschlossen haben (siehe [Das Input Setup-](#page-52-0)[Menü](#page-52-0) auf [Seite 53](#page-52-0)).

# Anschluss eines HDD-/DVD-Recorders, BD-Recorders und weiterer Videoquellen

Dieser Receiver besitzt Audio-/Videoeingänge zum Anschließen von analogen und digitalen Videogeräten, einschließlich HDD-/DVD-Recordern und BD-Recordern.

Beim Einstellen Ihres Receivers müssen Sie angeben, an welchen Eingang Sie den Recorder angeschlossen haben (siehe auch [Das Input Setup-Menü](#page-52-0) auf [Seite 53](#page-52-0)).

- ! Zum Aufnehmen müssen Sie die analogen Audiokabel anschließen (der digitale Anschluss dient nur der Wiedergabe) ([Seite 90\)](#page-89-0).
- ! Wenn Ihr HDD/DVD-Recorder, BD-Recorder usw. mit einem HDMI-Ausgang ausgestattet ist, empfehlen wir, ihn an den **HDMI DVR/BDR IN**-Anschluss des Receivers anzuschließen. Wenn Sie das tun, verbinden Sie auch den Receiver und das Fernsehgerät über HDMI (siehe [Anschluss mit HDMI](#page-33-0) auf [Seite 34](#page-33-0)).

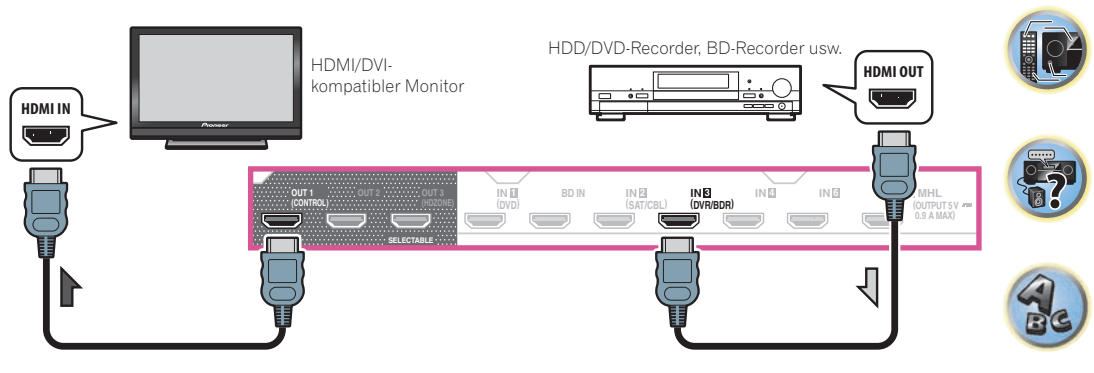

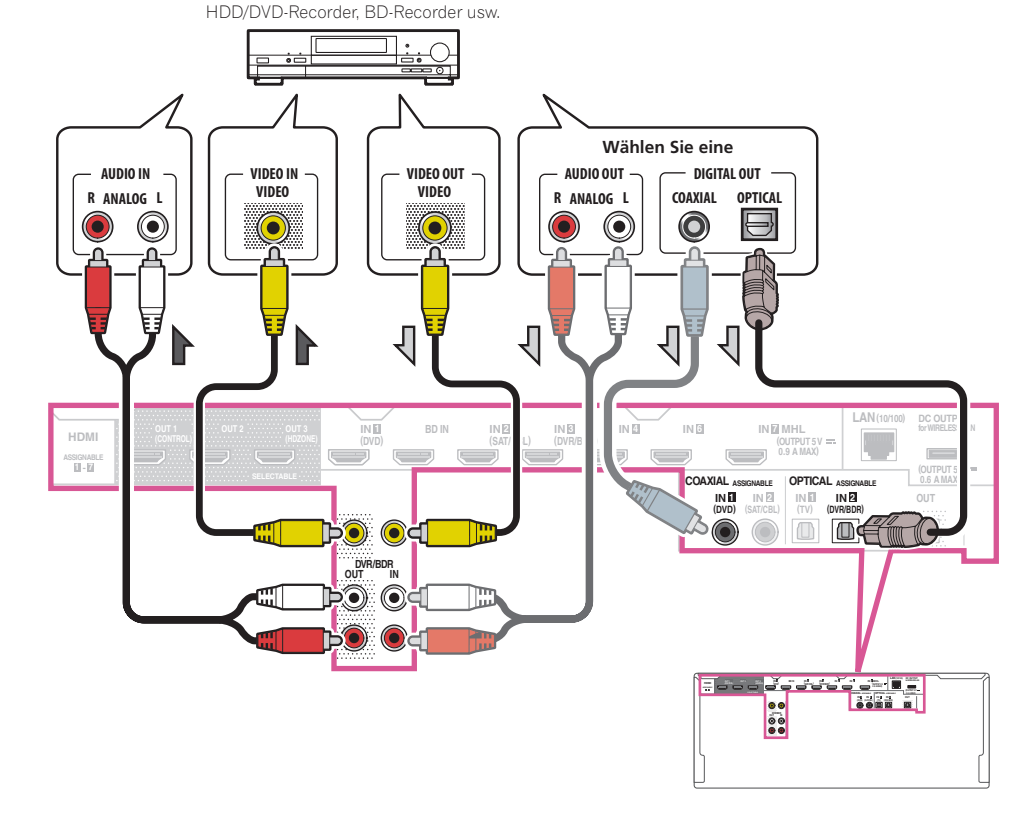

# Anschluss eines Satelliten- bzw. Kabelreceivers oder einer anderen Set-Top-Box

Satelliten- und Kabelreceiver sowie terrestrische digitale TV-Tuner sind Beispiele für Digitalempfänger (sogenannte .Set-Top Boxen').

Beim Einstellen Ihres Receivers müssen Sie angeben, an welchen Eingang Sie den Digitalempfänger ange-schlossen haben (siehe [Das Input Setup-Menü](#page-52-0) auf [Seite 53](#page-52-0)).

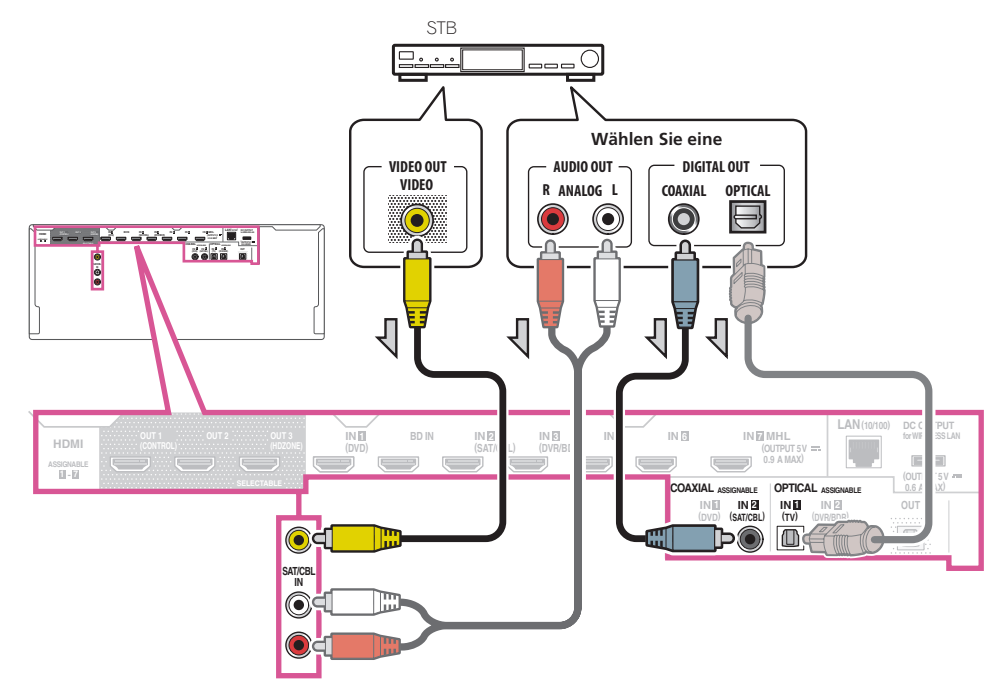

- ! Bei den standardmäßigen Werkseinstellungen wird kein Video über den HDMI-Anschluss ausgegeben, wenn die Verbindung über ein Video- oder Komponentenkabel erfolgt. Um ein Video ausgeben zu können, muss der Videoeingang zu dem Gerät umgeschaltet werden, an den das Video- oder Komponentenkabel angeschlossen ist, und **V.CONV** muss auf **ON** ([Seite 85\)](#page-84-0) gesetzt werden.
- ! Wenn HDZONE eingeschaltet ist, dann werden über ein Video- oder Komponentenkabel übertragene Videobilder nicht über die HDMI-Buchse ausgegeben. Um Videobilder anzuzeigen, schalten Sie HDZONE aus [\(Seite 89](#page-88-0)).

! Wenn Ihre Set-Top-Box mit einem HDMI-Ausgang ausgestattet ist, empfehlen wir, ihn an den **HDMI SAT/ CBL IN**-Anschluss des Receivers anzuschließen. Wenn Sie das tun, verbinden Sie auch den Receiver und das Fernsehgerät über HDMI (siehe [Anschluss mit HDMI](#page-33-0) auf [Seite 34](#page-33-0)).

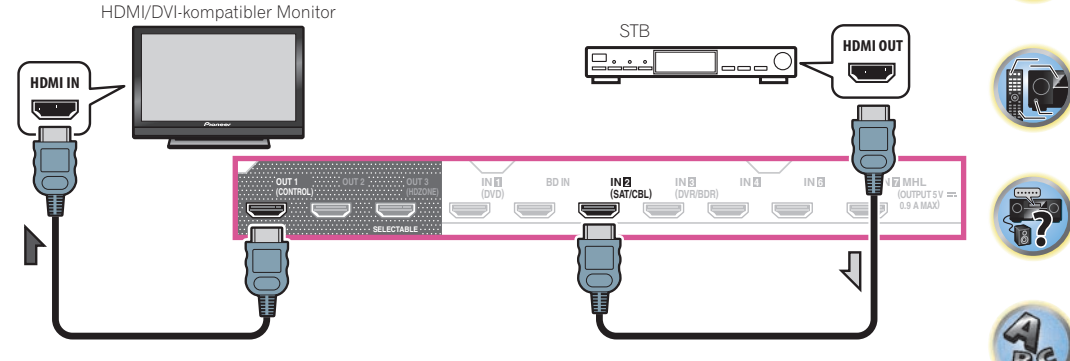

围

! Auch wenn Ihre Set-Top-Box mit einem HDMI-Ausgang ausgestattet ist, wird in manchen Fällen der Ton vom digitalen Audioausgang (optisch oder koaxial) ausgegeben, und nur das Video wird vom HDMI-Ausgang ausgegeben. Stellen Sie in diesem Fall HDMI- und digitale Audioverbindungen her, wie in der Abbildung unten gezeigt.

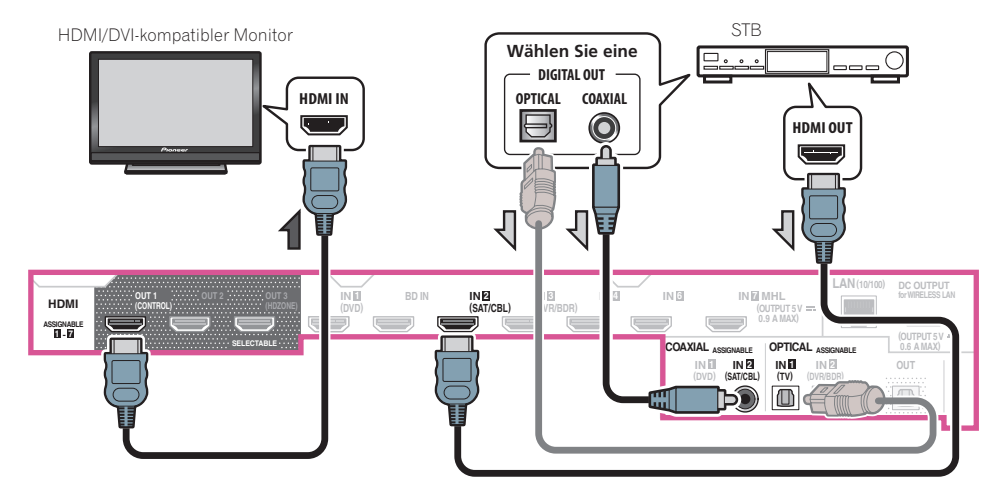

—Wenn Sie ein Digital-Audiokabel oder RCA (analoges) Audiokabel verwenden, müssen Sie dem Receiver mit-teilen, an welchem Digitaleingang Sie die Set-Top-Box angeschlossen haben (siehe [Das Input Setup-Menü](#page-52-0) auf [Seite 53](#page-52-0)).

围)

 $\overline{\mathbb{P}^2}$ 

# Anschluss anderer Audiokomponenten

Dieser Receiver verfügt sowohl über digitale Eingänge als auch Ausgänge. Somit können Sie Audiokomponenten für die Wiedergabe anschließen.

Beim Einstellen des Receivers müssen Sie angeben, an welchen Eingang Sie die Komponente angeschlossen haben (siehe auch [Das Input Setup-Menü](#page-52-0) auf [Seite 53](#page-52-0)).

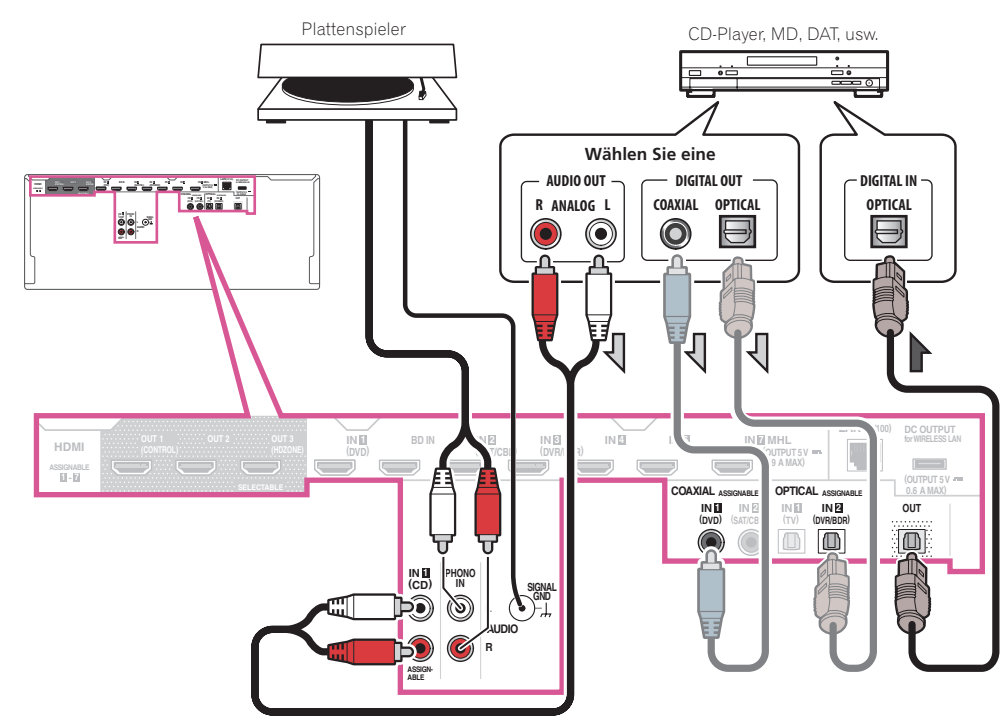

- ! Wenn Ihr Plattenspieler über Line-Pegel-Ausgänge verfügt (d. h. über einen integrierten Phono-Vorverstärker), schließen Sie ihn stattdessen an die **ANALOG IN 1 (CD)**-Eingänge an.
- ! Es ist nicht möglich, HDMI-Audiosignale über die digitalen Ausgangsbuchse dieses Receivers zu hören.

# Anschließen zusätzlicher Verstärker

Dieser Receiver verfügt über weit mehr Leistung als für den Heimgebrauch erforderlich. Trotzdem ist es jedoch möglich, unter Verwendung der Vorausgangsanschlüsse jedem Kanal Ihres Systems zusätzliche Verstärker hinzuzufügen. Führen Sie die unten aufgeführten Verbindungen durch, um Verstärker zum Anschließen Ihrer Lautsprecher hinzuzufügen.

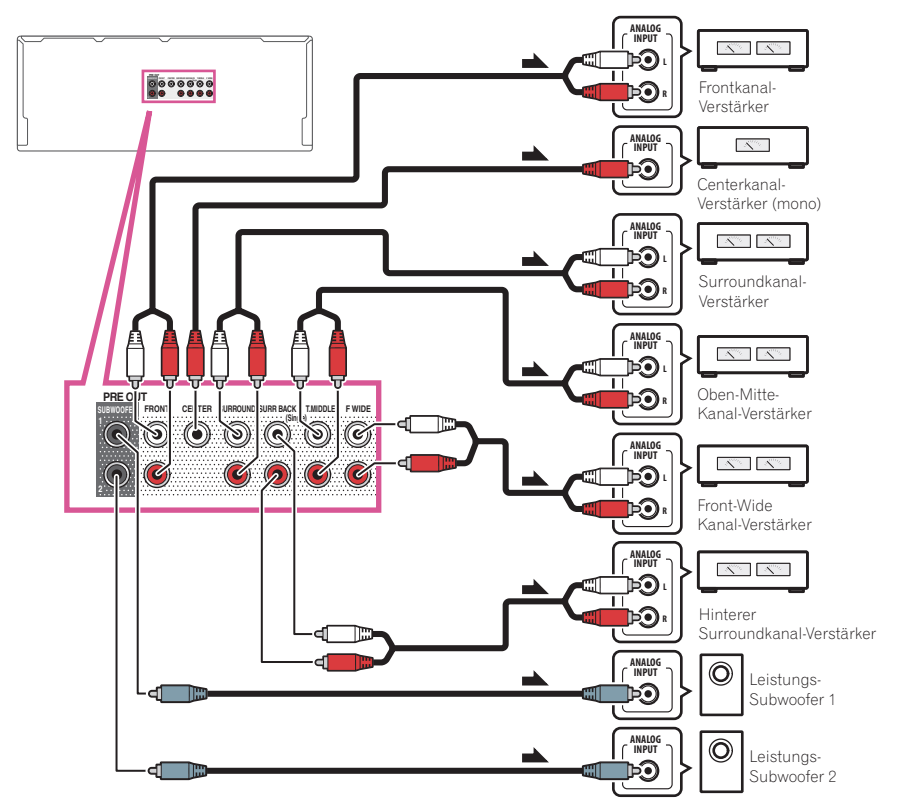

- ! Falls Sie keinen Subwoofer verwenden, ändern Sie bitte die Front-Lautsprechereinstellung (siehe [Speaker](#page-106-0)  [Setting](#page-106-0) auf [Seite 107](#page-106-0)) auf **LARGE**.
- ! Sie können den zusätzlichen Verstärker auch für nur einen einzigen Lautsprecher an den hinteren Surroundkanal-Vorausgängen verwenden. Stecken Sie den Verstärker in einem solchen Fall bitte nur in den linken (**SURROUND BACK L (Single)**)-Anschluss ein.
- ! Der Ton, der von den hinteren Surround-Anschlüssen ausgegeben wird, hängt von der Konfiguration unter I autsprechersystem-Einstellungen auf [Seite 110](#page-109-0) ab.
- ! Wenn Sie zwei Subwoofer nutzen, kann der zweite Subwoofer an den **SUBWOOFER 2**-Anschluss angeschlossen werden. Durch Anschließen von zwei Subwoofern wird der Bassklang angehoben, um eine kraftvollere Klangwiedergabe zu erzielen.
- ! Um den Ton ausschließlich über die Vorausgänge ausgeben zu lassen, schalten Sie die Lautsprecherbuchsen auf **SP: OFF** [\(Seite 88\)](#page-87-0), oder trennen Sie einfach alle direkt an den Receiver angeschlossenen Lautsprecher ab. Es ist auch möglich, den Ton ausschließlich über die Vorausgänge zu hören, indem die Einstellung **AMP** auf **OFF** gestellt und der Vorverstärkermodus so eingestellt wird, dass die Endstufenverstärker für alle Kanäle ausgeschaltet werden (siehe [Einstellen der Audio-Optionen](#page-82-0) auf [Seite 83](#page-82-0)).

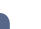

# Anschließen der analogen Mehrkanaleingänge

*Nur SC-LX88*

Ihr Blu-ray Disc-Player und DVD-Player verfügt möglicherweise über analoge 5.1-, 6.1- oder 7.1- Kanalausgänge (abhängig davon, ob der Player die hinteren Surround-Kanäle unterstützt). Stellen Sie sicher, dass der Player für die Ausgabe von Mehrkanal-Analogaudio eingestellt ist.

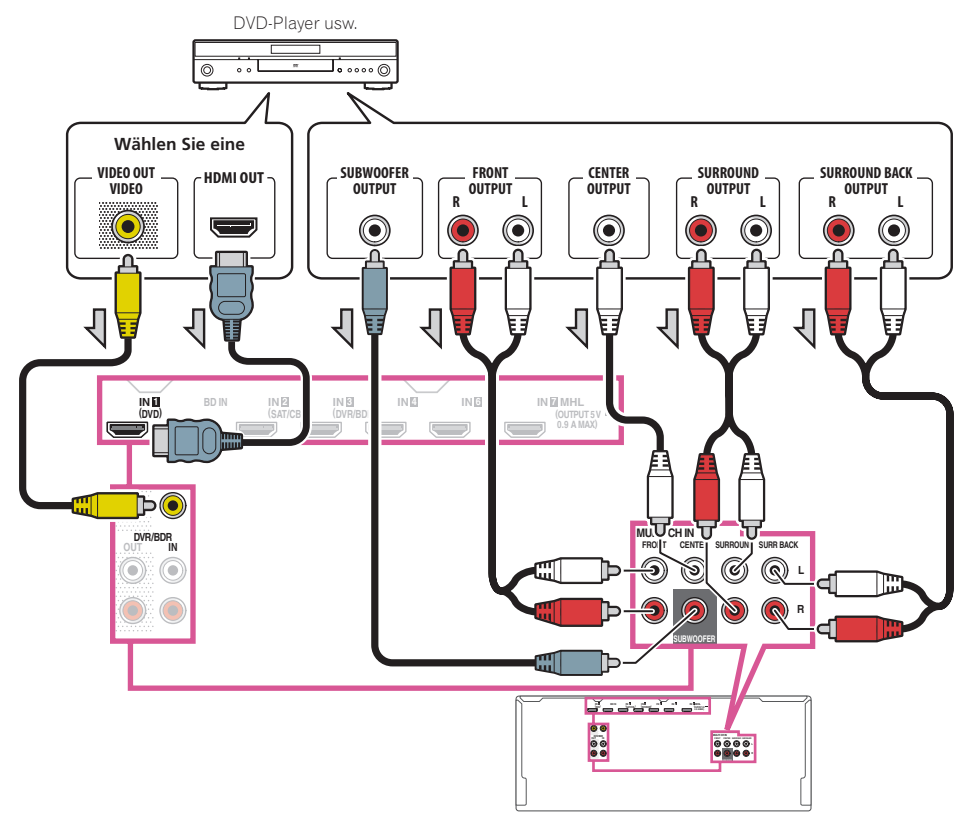

- ! Für Anweisungen zur Wiedergabe der analogen Mehrkanaleingänge siehe [Auswählen der analogen](#page-57-0)  [Mehrkanaleingänge](#page-57-0) auf [Seite 58](#page-57-0).
- ! Falls nur ein einziger hinterer Surround-Ausgang vorhanden ist, schließen Sie diesen an die Buchse **SURR BACK L** dieses Receivers an.
- ! Zur Verwendung eines 5.1 -Kanal-Lautsprechersatzes verwenden Sie die Surround-Lautsprecher für den Surround-Kanal und nicht den hinteren Surround-Kanal.
- ! Der Ton, der von den hinteren Surround-Anschlüssen ausgegeben wird, hängt von der Konfiguration unter [Lautsprechersystem-Einstellungen](#page-109-0) auf [Seite 110](#page-109-0) ab.
- ! Der Audiosignaleingang an **MULTI CH IN** kann nicht heruntergemischt werden.
- ! Zur Eingabe von Videosignalen mit einem HDMI-Kabel muss **MULTI CH IN** bei **Input** unter **Input Setup** gewählt sein, und die für den Anschluss verwendete HDMI-Buchse muss **HDMI Input** zugewiesen sein. Einzelheiten siehe [Das Input Setup-Menü](#page-52-0) auf [Seite 53.](#page-52-0)

! Zur Eingabe von Videosignalen mit einem Composite-Videokabel muss **Multi Ch In Setup** bei **Other Setup** gewählt sein, und die für den Anschluss verwendete Video-Eingangsbuchse muss **Video Input** zugewiesen sein. Einzelheiten siehe [Mehrkanaleingang-Setup](#page-117-0) auf [Seite 118.](#page-117-0)

# Anschluss von MW/UKW-Antennen

Schließen Sie die MW-Rahmenantenne und die UKW-Drahtantenne an, wie unten gezeigt. Zur Verbesserung von Empfangs- und Klangqualität schließen Sie externe Antennen an (siehe [Anschluss von Außenantennen](#page-40-0) auf [Seite 41](#page-40-0)).

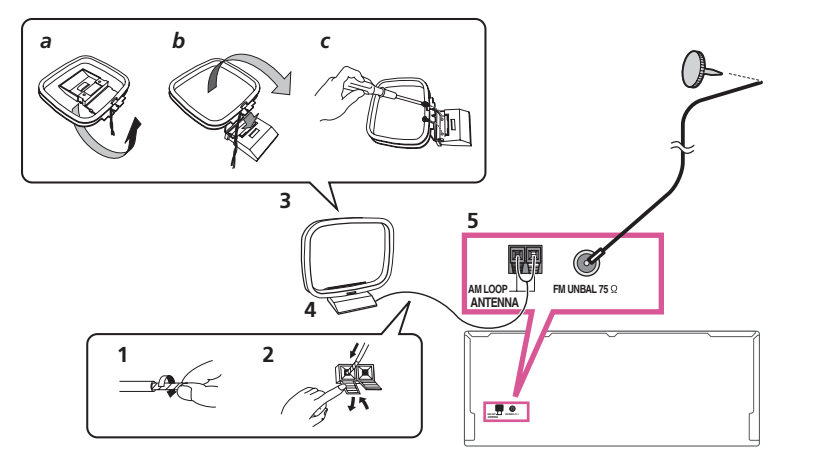

**1 Ziehen Sie die Schutzhülle von beiden MW-Antennendrähten ab.**

# **2 Drücken Sie die Zapfen auf, stecken Sie einen Draht ganz in jede Klemme, und lassen Sie die Zapfen los, um die MW-Antennendrähte festzuklemmen.**

# **3 Bringen Sie die MW-Rahmenantenne am mitgelieferten Ständer an.**

Zum Befestigen des Ständers an der Antenne biegen Sie in die mit Pfeil angezeigte Richtung (*Abb. a*), und klemmen den Rahmen auf den Ständer (*Abb. b*).

! Wenn Sie die MW-Antenne an einer Wand oder einer anderen Oberfläche anbringen wollen, sichern Sie den Ständer mit den Schrauben (*Abb. c*), bevor Sie den Rahmen am Ständer anbringen. Vergewissern Sie sich, dass das der Empfang deutlich ist.

# **4 Stellen Sie die MW-Antenne auf eine flache Oberfläche, und richten Sie sie in die Richtung mit dem besten Empfang.**

# **5 Schließen Sie die UKW-Drahtantenne an die UKW-Antennenbuchse an.**

Breiten Sie die UKW-Antenne für optimalen Empfang vollständig aus, und fixieren Sie sie an einer Wand oder an einem Türrahmen. Hängen Sie sie nicht lose auf, und lassen Sie sie nicht aufgewickelt.

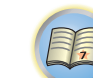

 $\left( \begin{matrix} 1 \\ 0 \end{matrix} \right)$ 

# <span id="page-40-0"></span>Anschluss von Außenantennen

Schließen Sie zur Verbesserung des UKW-Empfangs eine UKW-Außenantenne an FM UNBAL 75 Ω an.

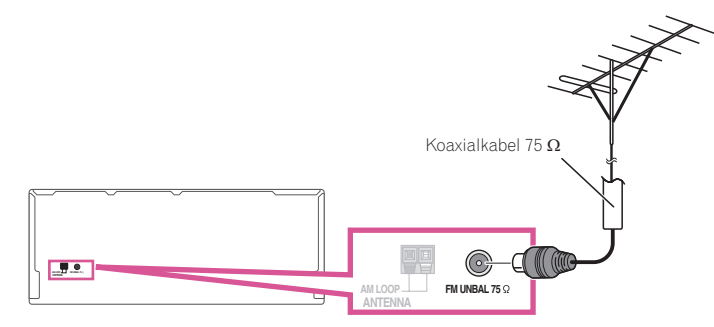

Schließen Sie zur Verbesserung des MW-Empfangs ein etwa 5 m bis 6 m langes, mit Vinyl beschichtetes Kabel an die **AM LOOP**-Anschlüsse an, ohne die mitgelieferte MW-Rahmenantenne zu entfernen. Der optimale Empfang ergibt sich bei einer horizontalen Aufhängung im Freien.

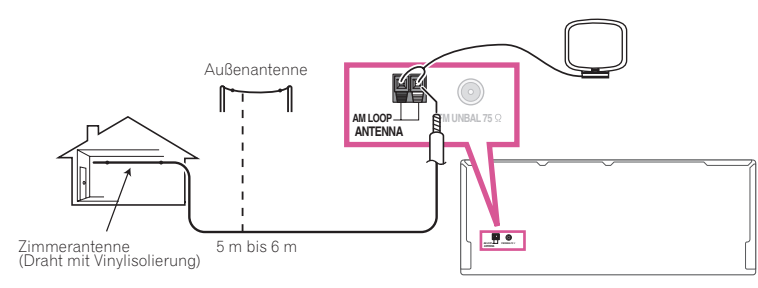

# MULTI-ZONE-Einrichtung

Mit diesem Receiver können nach Herstellen der MULTI-ZONE-Anschlüsse bis zu vier unabhängige Systeme in getrennten Räumen betrieben werden.

Unterschiedliche Quellen können in vier Zonen gleichzeitig abgespielt werden, oder je nach Ihrem Bedarf kann auch die gleiche Quelle verwendet werden. Die Haupt- und Nebenzonen verfügen über unterschiedliche Stromquellen, d. h. die Stromversorgung der Hauptzone kann ausgeschaltet sein, während die Stromversorgung in einer (oder beiden) der Nebenzonen eingeschaltet ist. Die Nebenzonen können über die Regler auf der Fernbedienung oder am vorderen Bedienfeld gesteuert werden.

# Durchführen von MULTI-ZONE-Anschlüssen

Sie können diese Anschlüsse vornehmen, wenn Sie über einen separaten Subwoofer und Lautsprecher für die erste Nebenzone (**ZONE 2**) und über einen separaten Verstärker (und Lautsprecher) für die zweite Nebenzone (**ZONE 3**) verfügen. Sie benötigen auch einen separaten Verstärker, wenn Sie die Lautsprecheranschlüsse für Ihre erste Nebenzone nicht nutzen (Einzelheiten siehe [MULTI-ZONE-Setup mit Lautsprecher-Anschlüssen \(ZONE](#page-41-0)  [2\)](#page-41-0) auf [Seite 42](#page-41-0)).

[1

12

 $\frac{1}{2}$ 

Außerdem kann, wenn der separate Receiver in der Nebenzone eine HDMI-Eingangsbuchse hat, der HDMI-Eingang dieses Geräts als **HDZONE** wiedergegeben werden.

Mit diesem System sind drei Einstellungen für die erste Nebenzone möglich. Wählen Sie die für Ihre Bedürfnisse besser geeignete Einstellung aus.

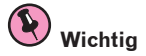

- ! Die Einstellungen müssen bei **ZONE Setup** geändert werden, um die Multi-Zonen-Funktion ([Seite 117\)](#page-116-0) zu verwenden.
- ! **MAIN/HDZONE** bei **ZONE Setup** muss auf **HDZONE** gestellt werden, um die **HDZONE**-Funktion [\(Seite 117](#page-116-0)) zu verwenden.

## MULTI-ZONE-Höroptionen

Die folgende Tabelle zeigt die Signale, die bei **ZONE 2**, **ZONE 3** und **HDZONE** ausgegeben werden können:

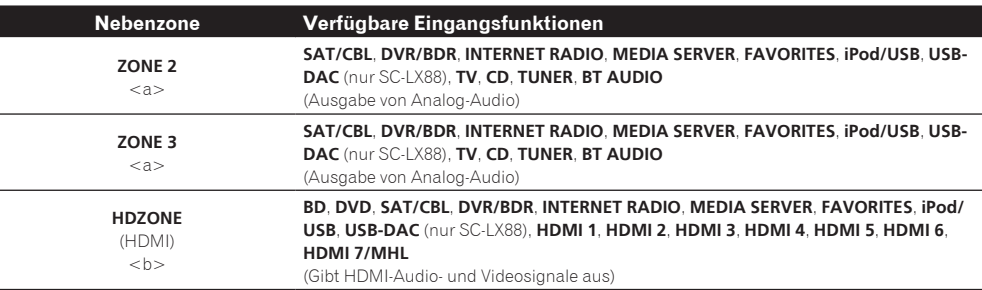

a ! Es ist nicht möglich, das Audio-Eingangssignal von den **HDMI**-Eingangsanschlüssen oder den digitalen Eingangsanschlüssen (**OPTICAL** und **COAXIAL**) herunterzuwandeln und zu ZONE 2 auszugeben.

! Es ist nicht möglich, das Audio-Eingangssignal von den **HDMI**-Eingangsanschlüssen oder den digitalen Eingangsanschlüssen (**OPTICAL** und **COAXIAL**) herunterzuwandeln und zu ZONE 3 auszugeben.

b ! Die Eingänge, zu denen umgeschaltet werden kann, unterscheiden sich je nach den Zuweisungen der Anschlüsse **HDMI IN 1** bis **IN 7**. Werkseitig sind die Eingänge der Reihe nach **DVD**, **SAT/CBL**, **DVR/BDR**, **HDMI 4**, **HDMI 5**, **HDMI 6** und **HDMI 7/MHL**, beginnend mit dem Anschluss **HDMI IN 1**, zugewiesen.

! Die Video/Audio-Signale der RCA-Analog-Eingangsbuchsen, der Digital-Eingangsbuchsen (**OPTICAL** und **COAXIAL**) und der **COMPONENT VIDEO**-Eingangsbuchsen können nicht hochkonvertiert und zu **HDZONE** ausgegeben werden.

! Wenn einer der Eingänge **HDMI 3** bis **HDMI 7/MHL** in der Hauptzone gewählt ist, ist es nur möglich, den gleichen Eingang wie in der Hauptzone für die **HDZONE** zu wählen. (Andere als die hier aufgeführten Eingänge können gewählt werden.) Die gleichen Einschränkungen gelten, wenn einer der obigen Eingänge für die **HDZONE** gewählt ist.

! *Nur SC-LX88:* Wenn Sie **USB-DAC** für **HDZONE** verwenden möchten, stellen Sie **Speaker System** auf **7.2ch + HDZONE**, **5.2 Bi-Amp+HDZONE** oder **5.2 +ZONE 2+HDZONE** [\(Seite 110](#page-109-0)).

### Ÿ  **Hinweise**

! Wenn einer der Eingänge **INTERNET RADIO**, **MEDIA SERVER**, **FAVORITES** oder **iPod/USB** in der Hauptzone gewählt ist, ist es nur möglich, den gleichen Eingang wie in der Hauptzone für die Nebenzone zu wählen. (Andere als die hier aufgeführten Eingänge können gewählt werden.)

Die gleichen Einschränkungen gelten, wenn einer der obigen Eingänge für die Nebenzone gewählt ist.

- ! *Nur SC-LX88:* **INTERNET RADIO**, **MEDIA SERVER**, **FAVORITES** oder **iPod/USB** und **USB-DAC** können nicht gleichzeitig für jede Nebenzone gewählt werden.
- ! *NurSC-LX88:* Bei der Eingabe von AirPlay oder DMR und **USB-DAC** ist keine gleichzeitige Auswahl für jede Nebenzone möglich.

# Grundlegende MULTI-ZONE-Einstellung (ZONE 2)

**1 Schließen Sie an die Buchsen AUDIO ZONE 2 OUT auf diesem Receiver einen getrennten Verstärker an.**

Schließen Sie ein Lautsprecherpaar wie in der nachfolgend aufgeführten Abbildung dargestellt an den Verstärker der Nebenzone an.

# **2 Schließen Sie an die Buchse SUBWOOFER ZONE 2 OUT auf diesem Receiver einen Subwoofer an.**

Wenn ein Subwoofer angeschlossen ist, empfehlen wir die Einstellung **HPF** (Hochpassfilter) bei **ZONE Setup** bis **ON** ([Seite 117\)](#page-116-0).

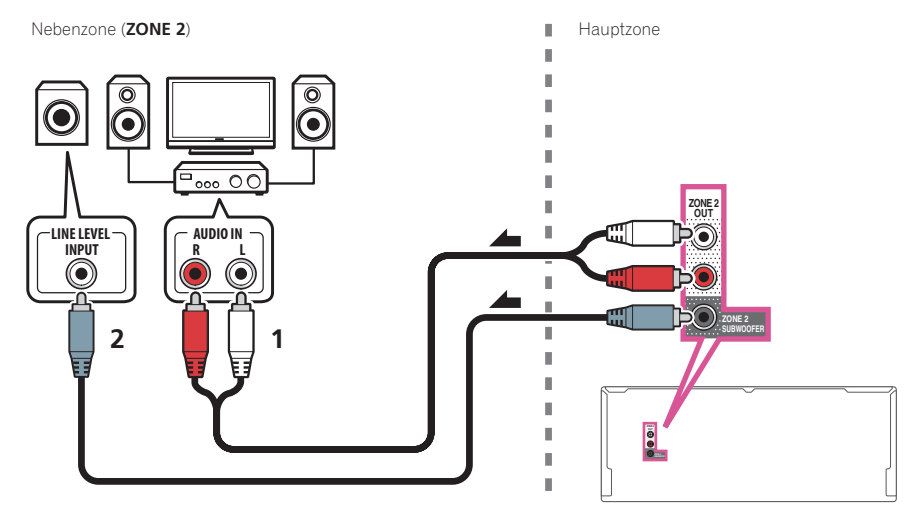

# <span id="page-41-0"></span>MULTI-ZONE-Setup mit Lautsprecher-Anschlüssen (ZONE 2)

Sie müssen unter [Lautsprechersystem-Einstellungen](#page-109-0) ([Seite 110\)](#page-109-0) die Option **ZONE 2** auswählen, um diese Einstellung verwenden zu können.

# % **Schließen Sie ein Lautsprecherpaar an die hinteren Surround-Lautsprecheranschlüsse an.**

Sie sollten über ein Lautsprecherpaar verfügen, das wie unten dargestellt an die Anschlüsse der hinteren Surround-Lautsprecher angeschlossen ist.

**L R**

 $\Theta$ 

 $\overline{\circ}$ Č

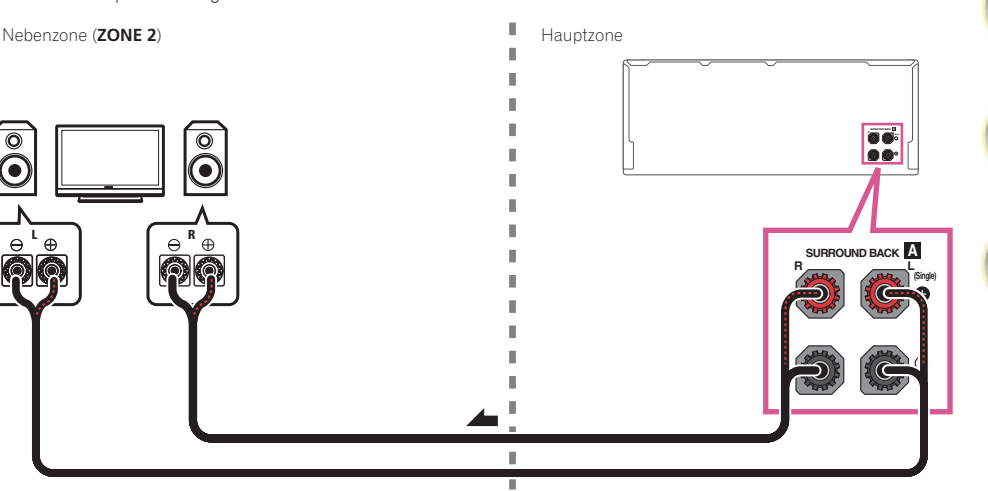

# Sekundäre MULTI-ZONE-Einstellung (ZONE 3)

# % **Schließen Sie an die Buchsen AUDIO ZONE 3 OUT auf diesem Receiver einen getrennten Verstärker an.**

Schließen Sie ein Lautsprecherpaar wie in der nachfolgend aufgeführten Abbildung dargestellt an den Verstärker der Nebenzone an.

Nebenzone (ZONE 3) Hauptzone

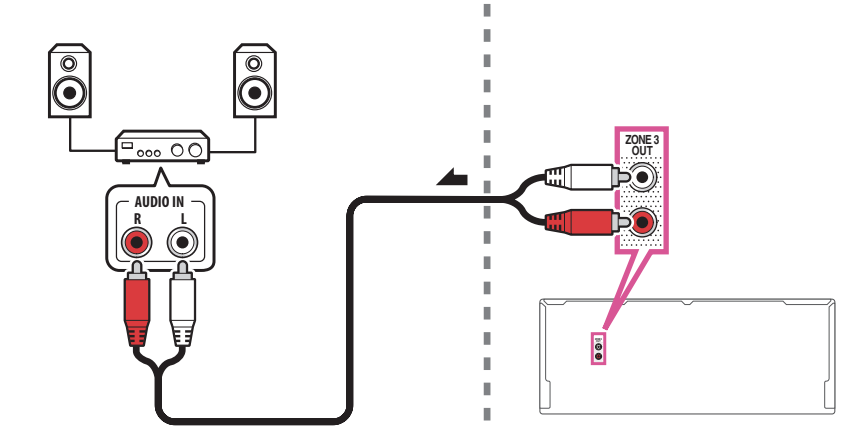

## Sekundäres MULTI-ZONE-Setup mit Lautsprecher-Anschlüssen (ZONE 3)

Sie müssen unter **5.2 +ZONE 2+ZONE 3** die Option [Lautsprechersystem-Einstellungen](#page-109-0) auf [Seite 110](#page-109-0) auswählen, um diese Einstellung verwenden zu können.

% **Schließen Sie ein Lautsprecherpaar an die Front-Wide-Lautsprecheranschlüsse an.**

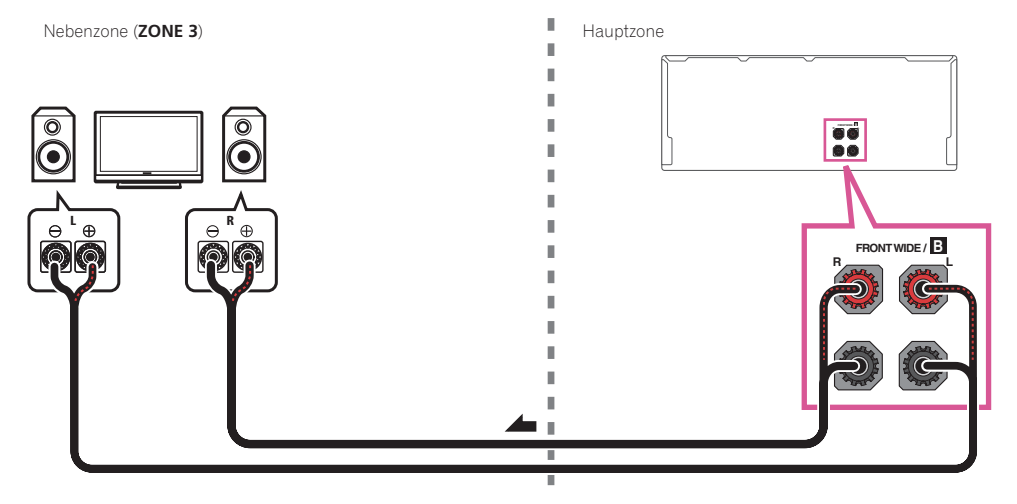

## MULTI-ZONE-Setup mit HDMI-Buchse (HDZONE)

### E  **Wichtig**

- ! **MAIN/HDZONE** bei **ZONE Setup** muss auf **HDZONE** gestellt werden, um die **HDZONE**-Funktion ([Seite 117\)](#page-116-0) zu verwenden.
- ! Zur Verwendung der **HDZONE**-Funktionen stellen Sie **Control** oder **Control Mode** in **HDMI Setup** auf **OFF**. Einzelheiten siehe [HDMI Setup](#page-78-0) auf [Seite 79](#page-78-0).
- % **Schließen Sie an den Anschluss HDMI OUT 3 an diesem Receiver einen getrennten Receiver an.** Schließen Sie Lautsprecher und ein Fernsehgerät an den **HDZONE**-Receiver, wie in der Abbildung unten gezeigt.

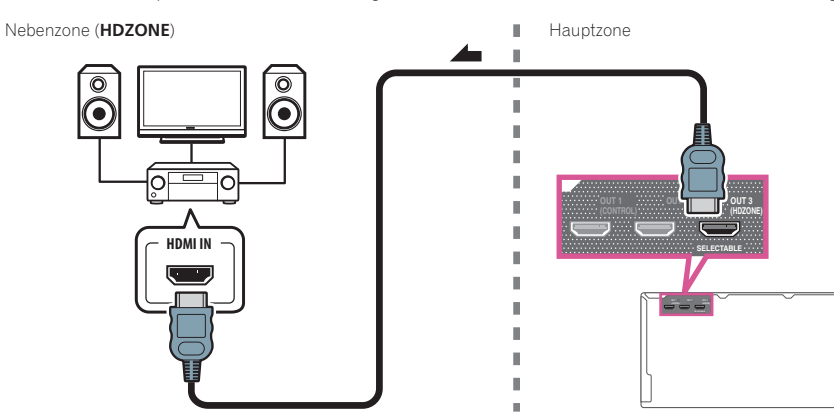

Multi-Zonen-Verbindungen über den HDMI-Anschluss und die Lautsprecheranschlüsse (HDZONE)

# **Wichtig**

- ! Die Einstellungen müssen bei **ZONE Setup** geändert werden, um die **HDZONE**-Funktion benutzen zu können ([Seite 117\)](#page-116-0).
- ! Zur Verwendung der **HDZONE**-Funktionen stellen Sie **Control** oder **Control Mode** in **HDMI Setup** auf **OFF**. Einzelheiten siehe [HDMI Setup](#page-78-0) auf [Seite 79.](#page-78-0)
- ! Um diese Einstellung verwenden zu können, muss **HDZONE** unter [Lautsprechersystem-Einstellungen](#page-109-0) ([Seite](#page-109-0)  [110](#page-109-0)) ausgewählt werden.

**1 Schließen Sie den Lautsprecher an den Front-Wide-Anschluss oder Surround-Back-Lautsprecheranschluss an.**

Welcher Lautsprecheranschluss angeschlossen ist, variiert je nach der Einstellung von **Speaker System** [\(Seite](#page-109-0)  [110\)](#page-109-0). Für Details siehe [Anschluss Ihres Lautsprechersystems](#page-26-0) auf [Seite 27.](#page-26-0)

Die folgende Abbildung zeigt den Anschluss des Surround-Back-Lautsprecheranschlusses.

**2 Schließen Sie an den HDMI OUT 3 (HDZONE)-Anschluss dieses Receivers einen Fernsehbildschirm an.**

Nebenzone (HDZONE) **Hauptzone** 

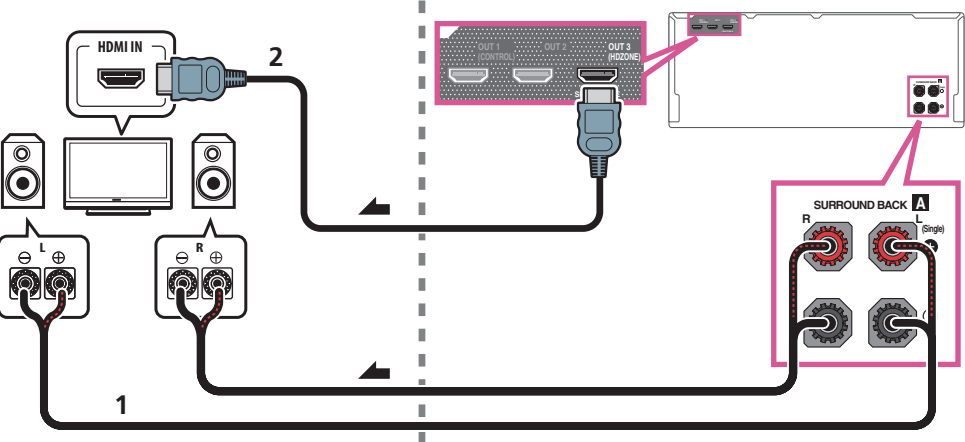

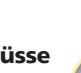

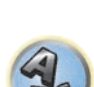

阴

12

 $\overline{\Omega}$ 

# <span id="page-43-0"></span>Herstellen der Verbindung zum Netzwerk über die LAN-Schnittstelle

Indem Sie diesen Receiver über die LAN-Buchse an das Netzwerk anschließen, können Sie Internet-Radiosender wiedergeben. Zum Hören von Internet-Radiosendern müssen Sie einen Vertrag mit einem ISP (Internet-Provider) haben.

Durch dieses Anschlussverfahren können Sie Audiodateien abspielen, die auf Komponenten im lokalen Netzwerk (einschließlich Ihres PCs) gespeichert sind.

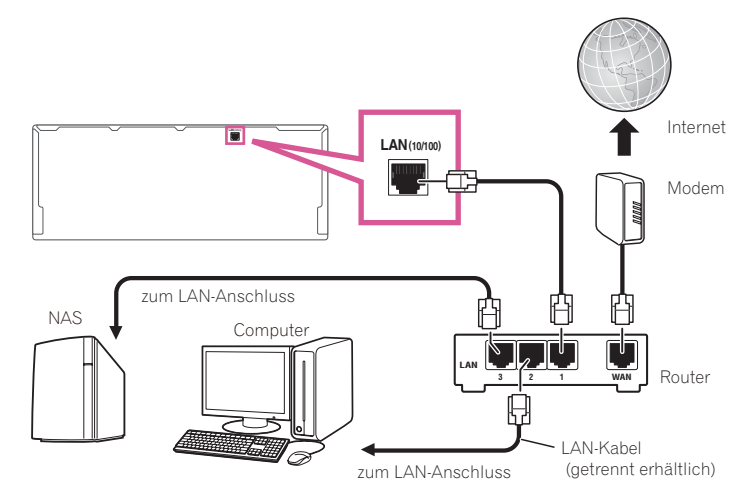

Verbinden Sie den LAN-Anschluss an diesem Receiver mit dem LAN-Anschluss an Ihrem Router (mit oder ohne eingebaute DHCP-Server-Funktion) mit einem direkten LAN-Kabel (CAT 5 oder höher).

Schalten Sie die DHCP-Server-Funktion Ihres Routers ein. Wenn Ihr Router keine eingebaute DHCP-Server-Funktion hat, müssen Sie das Netzwerk manuell einrichten. Einzelheiten siehe [Netzwerk-Setup-Menü](#page-112-0) auf [Seite 113](#page-112-0).

### **Spezifikationen für den LAN-Anschluss**

! LAN-Anschluss : Ethernet-Buchse (10BASE-T/100BASE-TX)

# Ÿ  **Hinweise**

- ! Siehe Bedienungsanleitung des angeschlossenen Geräts, da die Anschlussmethode sich je nach Ihrer Internetumgebung unterscheiden kann.
- ! Bei Verwendung einer Broadband-Internetverbindung müssen Sie einen Vertrag mit einem Internet-Provider haben. Für weitere Einzelheiten wenden Sie sich an Ihren Internet-Provider.

# <span id="page-43-1"></span>Anschließen eines iPod

Dieser Receiver verfügt über einen speziellen iPod-Anschluss, der es Ihnen ermöglicht, die Wiedergabe von Audioinhalt von einem iPod mit den Reglern des Receivers zu steuern.

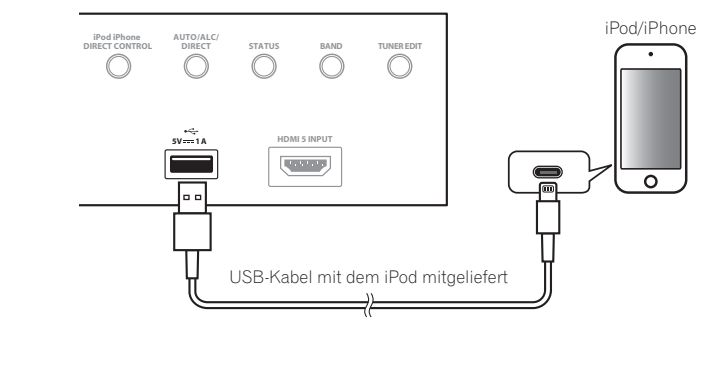

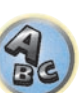

開

# **Tipp**

! Ein iPod/iPhone kann an den Receiver angeschlossen werden. Weitere Details zu unterstützten Modellen und Versionen der jeweiligen Produkte siehe [Abspielen eines iPod](#page-58-0) auf [Seite 59.](#page-58-0)

# % **Schalten Sie den Receiver auf Bereitschaftsmodus und verwenden Sie dann das iPod-Kabel zum Anschließen Ihres iPod an den iPod/iPhone-Anschluss an der Frontplatte dieses Receivers.**

- Zur Kabelverbindung siehe auch in der Bedienungsanleitung für Ihren iPod.
- ! Beim Anschließen eines iPhone an diese Einheit halten Sie das iPhone mindestens 20 cm von dieser Einheit entfernt. Wenn das iPhone näher an dieser Einheit gehalten wird und ein Telefonanruf vom iPhone empfangen wird, kann Rauschen von diesem Gerät ausgegeben werden.
- ! Auflade des iPod geschieht immer, wenn ein iPod an dieses Gerät angeschlossen ist. (Aufladen ist nur aktiviert, wenn die Stromversorgung des Geräts eingeschaltet ist.)
- ! Für Anweisungen zur Wiedergabe vom iPod siehe [Abspielen eines iPod](#page-58-0) auf [Seite 59](#page-58-0).

# <span id="page-44-0"></span>Anschluss eines USB-Geräts

Es ist möglich, Audio- und Fotodateien abzuspielen, indem Sie USB-Geräte an diesen Receiver anschließen.

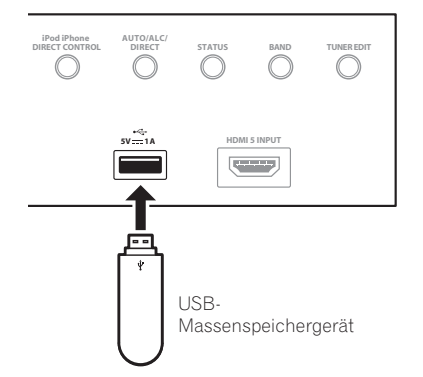

- % **Schalten Sie den Receiver auf Bereitschaftsmodus und schließen Sie dann Ihr USB-Gerät an den USB-Anschuss an der Frontplatte dieses Receivers an.**
- ! Dieser Receiver unterstützt keine USB-Hubs.
- · Für Anweisungen zur Wiedergabe von einem USB-Gerät siehe [Abspielen eines USB-Geräts](#page-59-0) auf [Seite 60.](#page-59-0)

# <span id="page-44-1"></span>Anschließen eines MHL-kompatiblen Geräts

Ein MHL-kompatibles Mobilgerät kann angeschlossen werden, um 3D/Voll-HD-Videos, hochwertiges Mehrkanal-Audio und Fotos usw. zu genießen, während der Akku am Receiver geladen wird. Verwenden Sie ein MHL-Kabel zum Anschließen des Geräts.

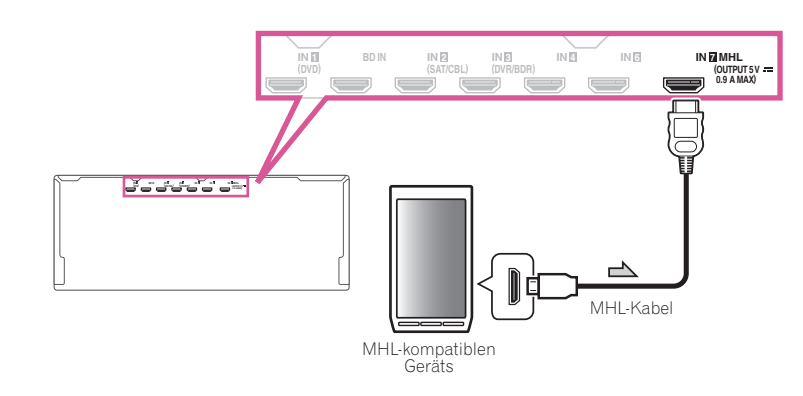

- % **Schalten Sie den Receiver in den Bereitschaftsmodus und verwenden Sie dann das mitgelieferte MHL-Kabel zum Anschließen Ihres MHL-fähigen Geräts an den MHL-Anschluss an der Rückseite dieses Receivers.**
- ! Um automatisch auf die MHL-Eingabe umzuschalten, wenn ein MHL-kompatibles Gerät angeschlossen ist, siehe [MHL-Setup](#page-113-0) auf [Seite 114.](#page-113-0)
- ! Das MHL-kompatible Gerät wird immer aufgeladen, wenn es an diese Einheit angeschlossen ist. (Aufladen ist nur aktiviert, wenn die Stromversorgung des Geräts eingeschaltet ist.)
- ! Für Anweisungen zur Wiedergabe von einem MHL-fähigen Gerät siehe [Abspielen eines MHL-kompatiblen](#page-60-0)  [Geräts](#page-60-0) auf [Seite 61](#page-60-0).
- ! Stellen Sie kein eingeschaltetes MHL-Gerät auf dieses Gerät.

# Anschluss einer mit HDMI ausgestatteten Komponente an den Eingang des vorderen Bedienfelds

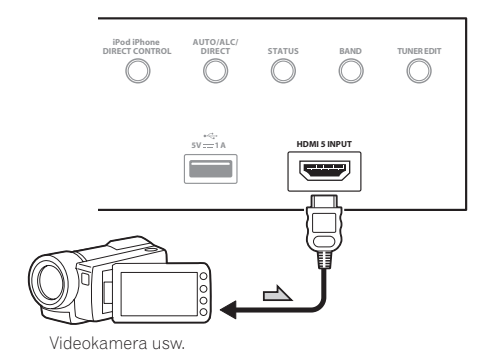

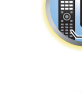

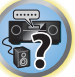

围

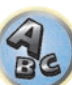

# <span id="page-45-0"></span>Verwendung eines USB-Kabels zum Anschließen an einen Computer

*Nur SC-LX88*

Durch Verwendung eines USB-Kabels (getrennt erhältlich) zum Verbinden der **USB-DAC IN**-Buchse dieser Einheit mit dem USB-Anschluss an einem Computer kann diese Einheit als D/A-Wandler verwendet werde. Einzelheiten bezüglich der Signalausgabe zur Buchse **USB-DAC IN** siehe [Musikwiedergabe über einen Computer](#page-61-0) auf [Seite 62.](#page-61-0)

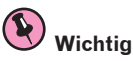

- ! Der spezielle Treiber muss im Computer installiert sein, um Dateien mit hoher Klangqualität von über 48 kHz/24 Bit abzuspielen.
- Die Treibersoftware ist auf der mitgelieferten CD-ROM vorhanden.
- ! Beim Installieren des Treibers müssen dieser Receiver und der Computer wie unten gezeigt verbunden sein. Schalten Sie nach dem Anschließen diesen Receiver ein und wählen Sie den **USB-DAC**-Eingang für die Hauptzone. Beachten Sie, dass es bei Mac OS nicht erforderlich ist, die Treiber-Software zu installieren.

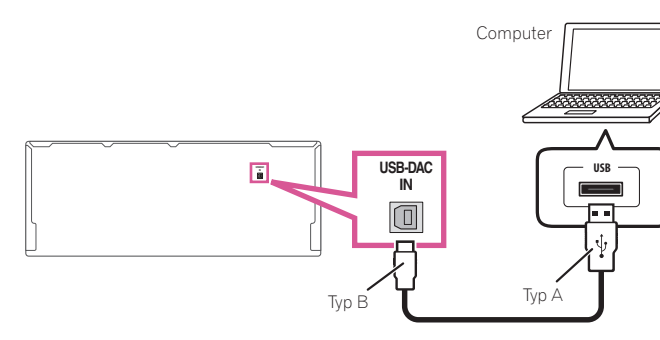

### $\mathscr{P}$  **Hinweis**

! Diese Einheit kann nicht verwendet werden, um Audiodateien von einem Computer abzuspielen, wenn nicht Media Player auf dem angeschlossenen Computer installiert ist.

# Anschluss an ein WLAN

Der WLAN-Wandler kann angeschlossen werden, um dieses Gerät drahtlos mit einem Netzwerk zu verbinden. Verwenden Sie den mitgelieferten AXF7031 für die Verbindung.

- ! Verwenden Sie nur das als Zubehör mitgelieferte Verbindungskabel.
- ! Bestimmte Einstellungen sind zur Verwendung eines Wireless LAN-Wandlers (AXF7031) erforderlich. Für Anweisungen zum Vornehmen dieser Einstellungen siehe mit dem Wireless LAN-Wandler (AXF7031) mitgelieferte Bedienungsanleitung.

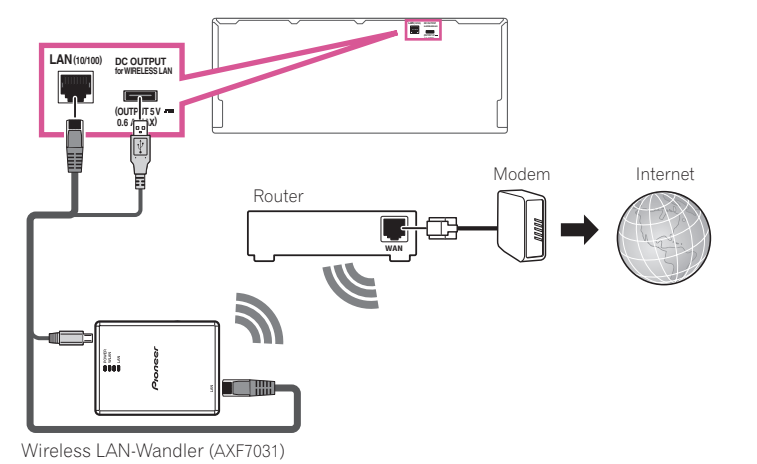

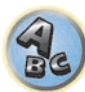

羽

# Anschließen eines IR-Receivers

Wenn Sie Ihre Stereokomponenten in einem geschlossenen Schrank oder einem Regal unterbringen, oder wenn Sie die Fernsteuerung der Nebenzone verwenden möchten, können Sie einen optionalen IR-Receiver (Infrarotempfänger) verwenden (beispielsweise ein Gerät von Niles oder Xantech), um Ihr System alternativ zum Fernbedienungssensor am vorderen Bedienfeld dieses Receivers zu steuern.

- ! Der Betrieb der Fernbedienung ist u. U. nicht möglich, wenn direktes Licht von einer starken Leuchtstofflampe auf das Sensorfenster des IR-Receivers fällt.
- ! Beachten Sie, dass andere Hersteller die IR-Terminologie eventuell nicht verwenden. Lesen Sie die im Lieferumfang der Komponente enthaltene Bedienungsanleitung, um die IR-Kompatibilität zu überprüfen.
- ! Wenn Sie zwei Fernbedienungen gleichzeitig verwenden, hat der Fernbedienungssensor des IR-Receivers Vorrang vor dem Fernbedienungssensor am vorderen Bedienfeld.

**1 Schließen Sie den Sensor des IR-Receivers an die IR IN-Buchse an der Rückseite dieses Receivers an.**

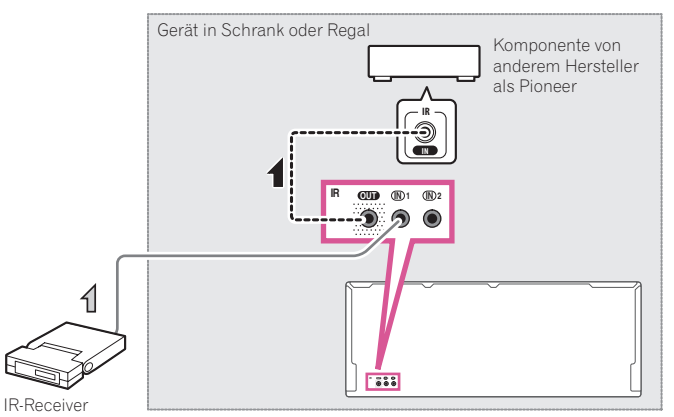

# **2 Verbinden Sie die Buchse IR IN einer anderen Komponente mit der Buchse IR OUT auf der Rückseite dieses Receivers, um diese mit dem IR-Receiver zu verbinden.**

Den für den Anschluss erforderlichen Kabeltyp entnehmen Sie dem mit dem IR-Receiver mitgelieferten Handbuch.

# <span id="page-46-0"></span>Ein- und Ausschalten der Komponenten mit dem 12-Volt-Trigger

Sie können in Ihrem System Komponenten (wie einen Bildschirm oder Projektor) so an diesen Receiver anschließen, dass diese beim Auswählen einer Eingangsfunktion mit 12-Volt-Triggern ein- oder ausgeschaltet werden können. Sie müssen jedoch entsprechend den Anweisungen unter [Das Input Setup-Menü](#page-52-0) auf [Seite 53](#page-52-0) festlegen, durch welche Eingangsfunktionen der Trigger eingeschaltet werden soll. Beachten Sie, dass dies nur bei Komponenten funktioniert, die über einen Bereitschaftsmodus verfügen.

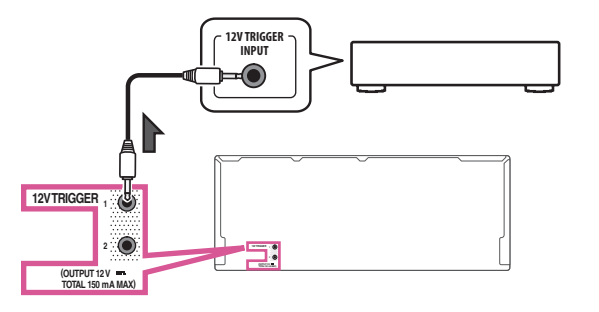

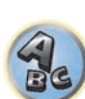

# % **Verbinden Sie die 12 V TRIGGER-Buchse dieses Receiver mit dem 12 V Trigger-Anschluss einer anderen Komponente.**

Verwenden Sie für den Anschluss ein Kabel mit Mono-Ministeckern an beiden Enden.

Nachdem Sie die Eingangsfunktionen zum Einschalten des Triggers bestimmt haben, können Sie die Komponente durch Drücken der Eingangsfunktion(en) einschalten, die Sie anhand der Anweisungen auf Seite [53](#page-52-0) eingestellt haben.

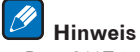

! Der 12-V-Trigger kann nicht nur zum Umschalten der Eingangsfunktion, sondern auch zum Umschalten des **HDMI OUT**-Anschlusses zugewiesen werden. Einzelheiten siehe [HDMI Setup](#page-78-0) auf [Seite 79.](#page-78-0)

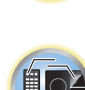

印

 $\overline{P}$ 

# Anschluss des Receivers an das Stromnetz

Schließen Sie den Receiver erst an das Stromnetz an, nachdem Sie alle gewünschten Komponenten an diesen Receiver angeschlossen haben, einschließlich der Lautsprecher.

# **ACHTUNG**

- ! Fassen Sie das Netzkabel am Stecker an. Ziehen Sie den Stecker nicht durch Ziehen am Kabel heraus, und berühren Sie das Netzkabel niemals mit nassen Händen, da dies einen Kurzschluss oder einen elektrischen Schlag verursachen könnte. Stellen Sie weder das Gerät, noch ein Möbelstück oder einen anderen Gegenstand auf das Netzkabel, und klemmen Sie das Netzkabel nicht ein. Machen Sie niemals einen Knoten in das Kabel, und befestigen Sie es auch nicht an anderen Kabeln. Netzkabel müssen möglichst so verlegt werden, dass niemand darauf treten kann. Ein beschädigtes Netzkabel kann einen Brand oder einen elektrischen Schlag verursachen. Überprüfen Sie das Netzkabel hin und wieder. Wenn Sie eine Beschädigung feststellen, wenden Sie sich zwecks eines Austauschs an einen von Pioneer autorisierten, unabhängigen Kundendienst.
- ! Verwenden Sie kein anderes als das im Lieferumfang dieses Gerätes enthaltene Netzkabel.
- ! Verwenden Sie das im Lieferumfang enthaltene Netzkabel nur für die unten beschriebenen Zwecke.
- ! Wenn dieser Receiver über einen längeren Zeitraum nicht verwendet werden soll (z. B. wenn Sie verreisen), sollte er vom Stromnetz getrennt werden, indem der Netzstecker aus der Wandsteckdose herausgezogen wird.
- . Vergewissern Sie sich vor dem Herausziehen des Netzsteckers, dass die blaue **b STANDBY/ON**-Lampe nicht mehr leuchtet.

# **1 Schließen Sie das mitgelieferte Netzkabel an die AC IN-Buchse auf der Rückseite des Receivers an.**

**2 Schließen Sie das andere Ende an eine Steckdose an.**

# Grundlegende Einrichtung

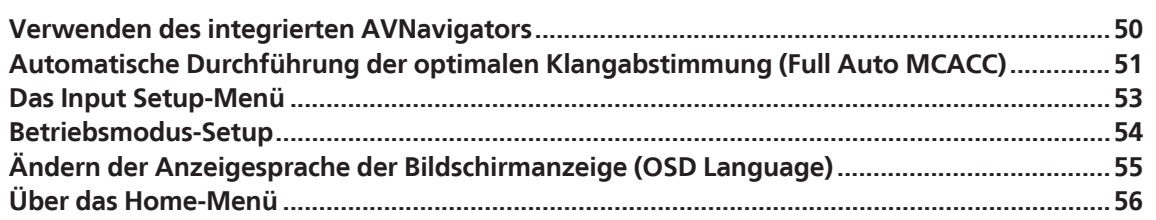

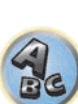

**F7** 

用

to

# <span id="page-49-0"></span>Verwenden des integrierten AVNavigators

Der integrierte AVNavigator ist mit **Wiring Navi** ausgestattet, einer Funktion mit deren Hilfe eine Verbindung mit dem Receiver hergestellt und Grundeinstellungen im interaktiven Modus vorgenommen werden können. Indem den Anweisungen zum Verbinden und Einrichten des Geräts auf dem Bildschirm gefolgt wird, lassen sich sehr präzise Grundeinstellungen auf einfache Weise vornehmen.

Zudem können zur einfachen Verwendung verschiedener Funktionen mit dem Receiver verknüpfte Inhalte genutzt werden.

# Betriebsumgebung

- ! Der AVNavigator kann in den folgenden Umgebungen verwendet werden:
- —Windows-PC: Microsoft® Windows® XP/Windows Vista®/Windows® 7/Windows® 8/Windows® 8.1 —Mac: Mac OS X (10.7, 10.8 oder 10.9)
- —iPad/iPhone/iPod touch: iOS 7
- —Android-Gerät: Android 4.0.4, 4.1.1, 4.1.2, 4.2, 4.2.2, 4.4.2
- ! AVNavigator verwendet einen Internetbrowser. Die folgenden Browser werden unterstützt:
- —Windows-PC: Internet Explorer® 8, 9, 10, 11
- —Mac/iPad/iPhone/iPod touch: Safari 6.0
- —Android-Gerät: Android-Browser
- ! AVNavigator funktioniert je nach den Computer-Netzwerkeinstellungen oder Sicherheitseinstellungen eventuell nicht.

# Verwendung von AVNavigator

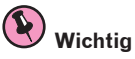

- ! Verbinden Sie den LAN-Anschluss mit dem Netzwerk ([Seite 44\)](#page-43-0).
- **1 Drücken Sie**  $\circ$  **STANDBY/ON, um den Receiver und Ihren Computer einzuschalten.**

# **2 Starten Sie AVNavigator.**

Bedienen Sie AVNavigator, indem Sie den Anweisungen auf dem Bildschirm Ihres Computers usw. folgen.

- ! Schließen Sie bei Verwendung eines Windows-PCs die unten stehenden Schritte ab, um diesen Vorgang zu starten. 1 Starten Sie Internet Explorer auf Ihrem PC (öffnen Sie eine beliebige Internetseite).
	- 2 Drücken Sie auf der Fernbedienung auf **STATUS** und überprüfen Sie das vordere Bedienfeld des Receivers (die IP-Adresse des Receivers wird angezeigt).

(Beispiel für Textanzeige)

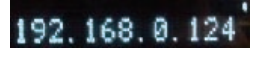

Wenn für die Adresse 0.0.0.0 oder 169.254.112.202 angezeigt wird, dann ist der Receiver nicht mit einem Netzwerk verbunden. Überprüfen Sie, ob der Receiver und Router ordnungsgemäß miteinander verbunden sind.

3 Geben Sie in den Internet Explorer, im unten angezeigten Feld, die Nummer von Schritt 2 ein, und drücken Sie dann auf die ENTER-Taste.

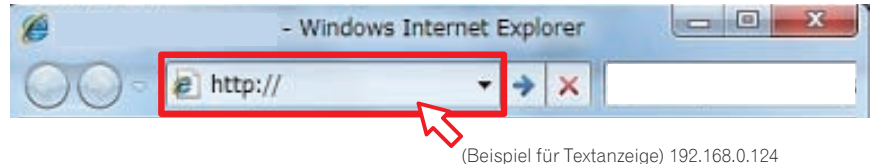

! Verwenden Sie bei einem Windows-PC mit einem anderen Betriebssystem als Windows XP die folgende Methode, um AVNavigator zu starten.

Starten Sie den Explorer und klicken Sie im '**Network**'-Ordner mit der rechten Maustaste auf <SC-LX88> oder <SC-LX78> und dann auf '**View device webpage**'.

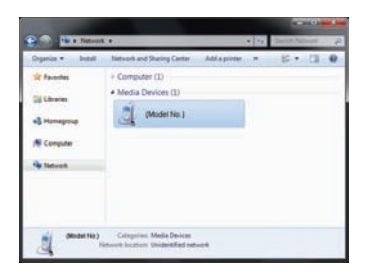

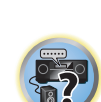

! Auf einem Mac: Starten Sie Safari und klicken Sie unter '**Bonjour**' in der Lesezeichenleiste auf <SC-LX88> oder <SC-LX78>.

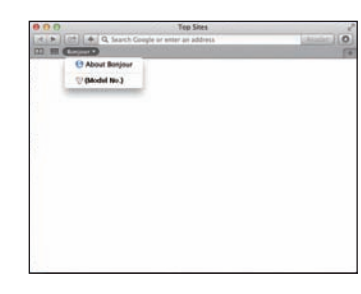

— Wenn '**Bonjour**' nicht angezeigt wird, markieren Sie das '**Include Bonjour in the Favorites bar**'-Kontrollkästchen in der '**Advanced**'-Registerkarte im '**Preferences...**'-Safarimenü.

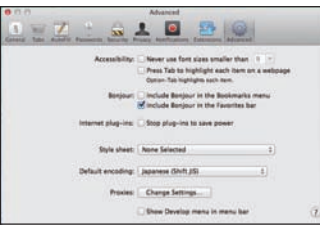

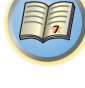

! Bei der Verwendung eines iPad/iPhone/iPod touch: Laden Sie die kostenlose Anwendung iControlAV5 aus dem App Store herunter. Starten Sie iControlAV5 und folgen Sie den Anweisungen auf dem Bildschirm. Tippen Sie anschließend auf dem Startbildschirm auf '**AVNavigator**' oder das entsprechende Symbol.

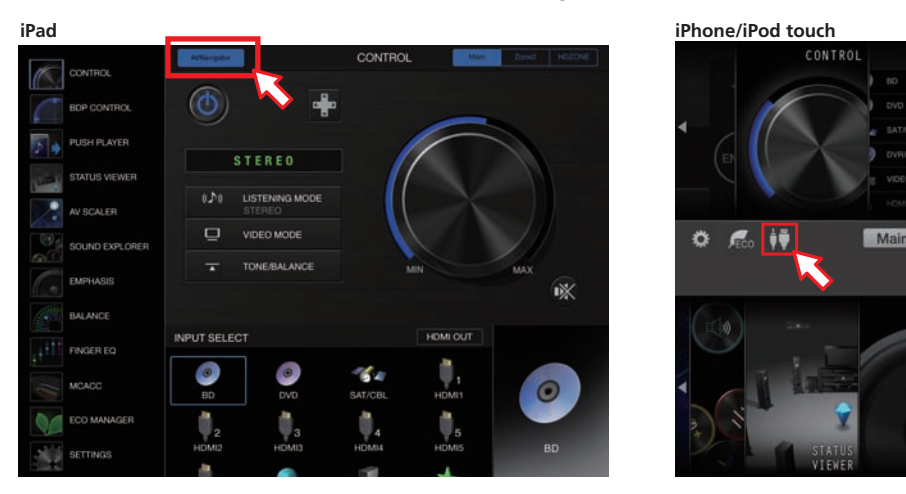

- Auf einem iPad kann AVNavigator für iPad genutzt werden. Laden Sie AVNavigator für iPad aus den App Store herunter. Starten Sie AVNavigator für iPad und folgen Sie den Anweisungen auf dem Bildschirm.
- ! Bei der Verwendung eines Android-Geräts: Laden Sie die kostenlose Anwendung iControlAV5 aus dem Google Play Store herunter. Starten Sie iControlAV5 und folgen Sie den Anweisungen auf dem Bildschirm. Tippen Sie anschließend auf dem Startbildschirm auf das entsprechende Symbol.

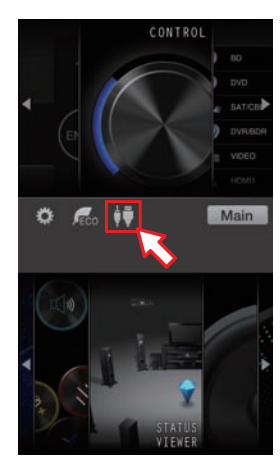

**3 Wählen und verwenden Sie die gewünschte Funktion.**

AVNavigator enthält die folgenden Funktionen:

- ! **Wiring Navi** Führt Sie mit Dialogen durch die Verbindungen und anfänglichen Einstellungen. Hochpräzise Anfangseinstellungen können leicht vorgenommen werden.
- ! **Interactive Operation Guide** Der Receiver wird auf dem Bildschirm mithilfe der Fernbedienung bedient. Zudem können Sie Erklärungen oder Videos zu den Funktionen ansehen. Es werden außerdem automatisch Erklärungen zu den mittels der Fernbedienung gesteuerten Funktionen angezeigt.
- **Network Setup** Damit lassen sich Einstellungen zum Netzwerk vornehmen.

# <span id="page-50-0"></span>Automatische Durchführung der optimalen Klangabstimmung (Full Auto MCACC)

Die vollständig automatische Einstellung des Surround-Klangs (Full Auto MCACC) misst die akustischen Eigenschaften Ihres Hörbereichs, wobei die Umgebungsgeräusche, die Lautsprecherverbindung und -größe berücksichtigt werden, und prüft darüber hinaus die Kanalverzögerung und den Kanalpegel. Wenn **Measurement Type** auf **Expert** eingestellt ist, werden zusätzlich Stehwelle, Equalizer und Vollbereich-Phasenkorrektur gemessen. Nachdem Sie das dem System beiliegende Mikrofon eingestellt haben, verwende der Receiver die Informationen von mehreren Prüftönen, um die Lautsprechereinstellungen und den Ausgleich für Ihren Raum zu optimieren.

# **Wichtig**

- ! Stellen Sie sicher, dass das Mikrofon und die Lautsprecher während der vollständigen automatischen Einstellung des Surround-Klangs (Full Auto MCACC) nicht bewegt werden.
- ! Durch die Verwendung der vollständigen automatischen Einstellung des Surround-Klangs (Full Auto MCACC) werden alle vorhandenen Einstellungen für die ausgewählte MCACC-Voreinstellung überschrieben.
- ! Vor der Verwendung der vollständigen automatischen Einstellung des Surround-Klangs (Full Auto MCACC) sollten evtl. angeschlossene Kopfhörer vom Gerät getrennt werden.
- ! Bei den werkseitigen Standardeinstellungen wird die Bildschirmanzeige über alle HDMI-Ausgangsbuchsen ausgegeben und auf einem über ein HDMI-Kabel verbundenes Fernsehgerät angezeigt. Unter **MAIN/HDZONE** ([Seite 117\)](#page-116-0) und in den HDMI-Ausgabeeinstellungen [\(Seite 88](#page-87-1)) kann der Ort der Bildschirmausgabe geändert werden.

# **ACHTUNG**

! Die bei der vollständigen automatischen Einstellung des Surround-Klangs (Full Auto MCACC) verwendeten Prüftöne werden laut ausgegeben.

# **1 Drücken Sie**  $\circ$  **STANDBY/ON, um den Receiver und Ihr Fernsehgerät einzuschalten.**

Vergewissern Sie sich, dass der Videoeingang des Fernsehgeräts auf diesen Receiver eingestellt ist.

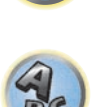

**PARTE** 

3月)

 $\left( \begin{matrix} 1 \\ 0 \end{matrix} \right)$ 

**2 Schließen Sie das Mikrofon an der MCACC SETUP MIC-Buchse des vorderen Bedienfelds an.**

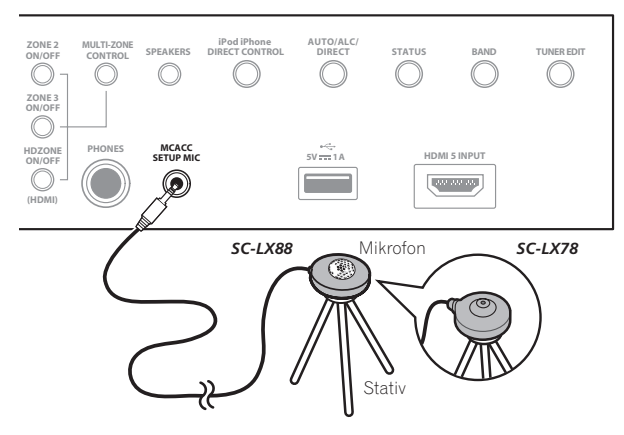

Stellen Sie sicher, dass sich keine Hindernisse zwischen den Lautsprechern und dem Mikrofon befinden. Wenn ein Stativ zur Verfügung steht, stellen Sie das Mikrofon bitte in der Höhe auf, die Ihrer Hörposition entspricht. Wenn Sie kein Stativ haben, verwenden Sie einen anderen Gegenstand zum Anbringen des Mikrofons. Stellen Sie das Mikrofon auf stabilem Untergrund auf. Wenn Sie das Mikrofon auf eine der folgenden Oberflächen stellen, sind präzise Messungen nicht möglich:

- ! Sofas oder andere weiche Oberflächen.
- ! Erhöht wie auf Tischplatten oder Sofalehnen.

Die Anzeige Full Auto MCACC erscheint, wenn das Mikrofon angeschlossen ist.

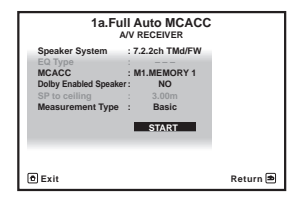

! Wenn Sie die grafische Benutzerführung länger als fünf Minuten angezeigt lassen, schaltet sich der Bildschirmschoner ein.

# **3 Drücken Sie auf MAIN RECEIVER, um die Fernbedienung in den Receiver-Betriebsmodus zu setzen.**

# **4 Wählen Sie die einzustellenden Parameter aus.**

Wenn die Lautsprecher mit in einer anderen Anordnung als dem **7.2.2ch TMd/FW** angeschlossen sind, stellen Sie **Speaker System** vor der vollständigen automatischen Einstellung des Surround-Klangs (Full Auto MCACC) ein. Siehe [Lautsprechersystem-Einstellungen](#page-109-0) auf [Seite 110.](#page-109-0)

! **Speaker System** – Zeigt die aktuellen Einstellungen an. Wenn diese Option gewählt ist und **ENTER** gedrückt wird, erscheint der Lautsprechersystem- Auswahlbildschirm. Wählen Sie das richtige Lautsprechersystem aus, und drücken Sie dann **RETURN** zum Zurücksetzen.

Wenn Sie Ihre Frontlautsprecher über Bi-Amping betreiben oder ein separates Lautsprechersystem in einem anderen Zimmer aufstellen möchten, lesen Sie bitte den Abschnitt [Lautsprechersystem-Einstellungen](#page-109-0) auf [Seite 110](#page-109-0), und schließen Sie Ihre Lautsprecher unbedingt an, bevor Sie mit Schritt 4 fortfahren.

- ! **EQ Type** Wenn Sie **Expert** für **Measurement Type** wählen, stellen Sie das Korrekturverfahren der Frequenzmerkmale der Sichtumgebung ein. Normalerweise wird **SYMMETRY** eingestellt. Siehe [Automatische MCACC-Einstellung \(für Experten\)](#page-100-0) auf [Seite 101.](#page-100-0)
- ! **MCACC** Die sechs MCACC-Voreinstellungen werden zum Speichern von Surround-Klangeinstellungen für unterschiedliche Hörpositionen verwendet. Wählen Sie zunächst eine nicht verwendete Voreinstellung aus (Sie können diese später im Abschnitt [Data Management](#page-107-0) auf [Seite 108](#page-107-0) umbenennen).
- ! **Dolby Enabled Speaker** Wählen Sie Lautsprecher, die Dolby Enabled Speaker (**TFw+TBw**, **TFw**, **TMd**, **TBw**) verwenden. Wenn Dolby Enabled Speaker nicht verwendet wird, wählen Sie **NO** [\(Seite 23](#page-22-0)).
- ! **SP to ceiling** Wenn Dolby Enabled Speaker verwendet wird, geben Sie den Abstand vom Lautsprecher zur Decke ein [\(Seite 23](#page-22-0)).
- ! **Measurement Type** Bei der Wahl von **Basic** werden die notwendigen Grundmessungen in kurzer Zeit durchgeführt. Bei der Wahl von **Expert** werden sehr akkurate und präzise Messungen vorgenommen, die einige Zeit beanspruchen.
- **5 Wählen Sie 'START', und drücken Sie dann auf ENTER.**

# **6 Befolgen Sie die Anweisungen auf der Bildschirmanzeige.**

Stellen Sie sicher, dass das Mikrofon angeschlossen ist, und wenn Sie einen Subwoofer verwenden, stellen Sie sicher, dass er eingeschaltet und auf einen angenehmen Lautstärkepegel eingestellt ist.

# **7 Warten Sie auf das Ende der Prüftonausgabe, und bestätigen Sie dann die Lautsprecherkonfiguration auf der grafischen Benutzerführung.**

Während der Receiver Prüftöne ausgibt, um die in Ihrer Einstellung vorhandenen Lautsprecher zu ermitteln, wird auf der Bildschirmanzeige ein Fortschrittsbericht angezeigt. Verhalten Sie sich während dieses Vorgangs so leise wie möglich.

Wenn 10 Sekunden lang keine Bedienung vorgenommen wird, während die Lautsprecher-Konfigurationsprüfung angezeigt wird, wird die vollständige automatische Einstellung des Surround-Klangs (Full Auto MCACC) automatisch fortgesetzt. In diesem Fall brauchen Sie in Schritt '**OK**' nicht **ENTER** zu wählen und 7 zu drücken.

! Wenn eine Fehlermeldung angezeigt wird (z. B. **Too much ambient noise!** oder **Check microphone.**), überprüfen Sie die Verbindung zum Mikrofon und ob Umgebungsgeräusche vorliegen (siehe [Probleme bei der](#page-52-1)  [Verwendung der automatischen Einstellung des Surround-Klangs \(Auto MCACC\)](#page-52-1) auf [Seite 53\)](#page-52-1). Wählen Sie dann **RETRY**. Wenn offenbar kein Problem vorliegt, wählen Sie einfach **GO NEXT** aus und fahren Sie fort.

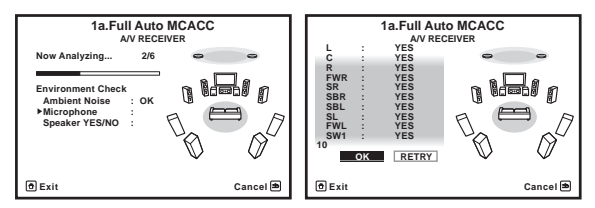

Die auf der Bildschirmanzeige angezeigte Konfiguration gibt die tatsächlich vorhandenen Lautsprecher wieder.

- ! Falls eine Meldung **ERR** angezeigt wird (oder die angezeigte Lautsprecherkonfiguration nicht korrekt ist), liegt u. U. ein Problem beim Lautsprecheranschluss vor. Wenn das Problem durch die Auswahl von **RETRY** nicht behoben werden kann, schalten Sie bitte die Stromversorgung aus, und überprüfen Sie die Lautsprecheranschlüsse. Wenn offenbar kein Problem vorliegt, können Sie einfach mit  $\mathbf{\hat{f}}/\mathbf{\mathbf{\hat{i}}}$  einen Lautsprecher auswählen und mit ←/→ die Einstellung ändern und anschließend fortfahren.
- ! Wenn der Lautsprecher nicht auf das Mikrofon (Hörposition) gerichtet wird oder wenn Lautsprecher verwendet werden, die die Phase beeinflussen (Dipol-Lautsprecher, Reflexlautsprecher usw.), kann **Reverse Phase** angezeigt werden, auch wenn die Lautsprecher richtig angeschlossen sind.

Wenn **Reverse Phase** angezeigt wird, kann die Verdrahtung (+ und –) des Lautsprechers invertiert sein. Überprüfen Sie die Lautsprecheranschlüsse.

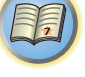

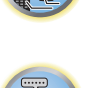

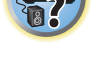

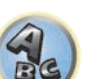

- Wenn die Verbindungen falsch sind, schalten Sie die Stromversorgung auf, trennen Sie das Netzkabel ab und nehmen Sie den Anschluss dann richtig vor. Anschließend führen Sie das vollständige Auto-MCACC-Verfahren erneut aus.
- Wenn die Verbindungen richtig waren, wählen Sie **GO NEXT** und fahren fort.

# **8 Wählen Sie 'OK' aus, und drücken Sie anschließend auf ENTER.**

Während der Receiver Prüftöne ausgibt, um die optimalen Receivereinstellungen zu ermitteln, wird auf der Bildschirmanzeige ein Fortschrittsbericht angezeigt.

Verhalten Sie sich dabei wieder so leise wie möglich. Der Vorgang dauert etwa 3 bis 10 Minuten.

## **9 Das Full Auto-MCACC-Einstellungsverfahren wird fertiggestellt, und das Home Menu erscheint automatisch erneut.**

Trennen Sie auf jeden Fall das Mikrofon nach Vornahme der vollständigen automatischen Einstellung des Surround-Klangs (Full Auto MCACC) von diesem Receiver ab.

Die in der vollständigen automatischen Einstellung des Surround-Klangs (Full Auto MCACC) vorgenommenen Einstellungen sollten einen exzellenten Surround-Klang des Systems ergeben; es ist jedoch auch möglich, diese Einstellungen mithilfe von [Das MCACC PRO-Menü](#page-99-0) auf [Seite 100](#page-99-0) oder [Das System-Setup-Menü und andere](#page-108-0)  [Setup-Menüs](#page-108-0) auf [Seite 109](#page-108-0) einzustellen.

- ! Je nach den Eigenschaften Ihres Raumes kann es passieren, dass identische Lautsprecher mit derselben Konusgröße von etwa 12 cm unterschiedliche Größeneinstellungen zugewiesen bekommen. Mithilfe des Abschnitts [Manuelle Lautsprechereinstellung](#page-109-1) auf [Seite 110](#page-109-1) können Sie die Einstellung manuell korrigieren.
- ! Die Entfernungseinstellung des Subwoofers ist u. U. größer als die eigentliche Entfernung von der Hörposition. Diese Einstellung sollte normalerweise richtig sein (wenn die Verzögerung und die Raumeigenschaften berücksichtigt werden) und muss für gewöhnlich nicht geändert werden.
- ! Wenn die Ergebnisse der vollständigen automatischen Einstellung des Surround-Klangs (Full Auto MCACC) aufgrund der Wechselwirkungen zwischen Lautsprechern und Sichtumgebung fehlerhaft sind, stellen Sie sie manuell ein.
- ! Der Abstand von Dolby Enabled Speaker gibt die Distanz der Deckenreflexion an. Er ist deshalb länger als die direkte Distanz, aber eine Änderung ist nicht erforderlich ([Seite 23\)](#page-22-0).
- ! Bei der Wahl von Full Auto MCACC oder Auto MCACC sind alle EQ-Anpassungswerte für Dolby Enabled Speaker auf 0 dB eingestellt. Sie können die Einstellungen manuell anpassen.

# <span id="page-52-1"></span>Probleme bei der Verwendung der automatischen Einstellung des Surround-Klangs (Auto MCACC)

Wenn die Raumumgebung für die automatische Einstellung des Surround-Klangs (Auto MCACC) nicht optimal ist (zu laute Umgebungsgeräusche, Widerhall von den Wänden, Hindernisse zwischen Lautsprechern und Mikrofon), sind die endgültigen Einstellungen möglicherweise verfälscht. Überprüfen Sie, ob Haushaltsgeräte (Klimaanlage, Kühlschrank, Ventilator usw.) für eine Beeinträchtigung sorgen, und schalten Sie sie gegebenenfalls aus. Falls auf dem Display des vorderen Bedienfelds Anweisungen angezeigt werden, folgen Sie diesen.

! Einige ältere Fernsehgeräte stören möglicherweise die Funktionsweise des Mikrofons. Schalten Sie in diesem Fall das Fernsehgerät aus, wenn Sie die automatische Einstellung des Surround-Klangs (Auto MCACC) ausführen.

# <span id="page-52-0"></span>Das Input Setup-Menü

Die Einstellungen im **Input Setup**-Menü müssen nur geändert werden, wenn Sie Ihre digitalen Geräte nicht entsprechend den Standardeinstellungen angeschlossen haben (siehe [Standard-Eingangsfunktion und mögli](#page-53-1)[che Einstellungen](#page-53-1) auf [Seite 54](#page-53-1)). In dem Fall muss am Receiver angegeben werden, welche Geräte an welchem Anschluss angeschlossen sind, damit die Tasten auf der Fernbedienung die angeschlossenen Geräte ansteuern können.

! Bei den werkseitigen Standardeinstellungen wird die Bildschirmanzeige über alle HDMI-Ausgangsbuchsen ausgegeben und auf einem über ein HDMI-Kabel verbundenes Fernsehgerät angezeigt. Unter **MAIN/HDZONE** ([Seite 117\)](#page-116-0) und in den HDMI-Ausgabeeinstellungen [\(Seite 88](#page-87-1)) kann der Ort der Bildschirmausgabe geändert werden.

# **1 Drücken Sie auf MAIN RECEIVER, um die Fernbedienung in den Receiver-Betriebsmodus zu setzen, und drücken Sie dann auf HOME MENU.**

Auf Ihrem Fernsehgerät wird ein Bildschirmbild für grafische Benutzerführung (GUI) angezeigt. Verwenden Sie i/j/k/l und **ENTER**, um in der Anzeige zu navigieren und Elemente im Menü auszuwählen. Drücken Sie **RETURN**, um das angezeigte Menü zu verlassen.

- **2 Wählen Sie 'System Setup' unter HOME MENU.**
- **3 Wählen Sie 'Input Setup' aus dem System Setup-Menü.**

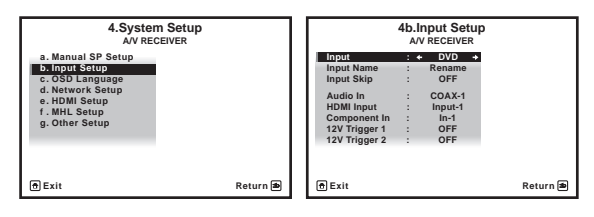

# **4 Wählen Sie die Eingangsfunktion aus, die Sie einstellen möchten.**

Die Standardnamen entsprechen den Namen neben den Anschlüssen auf der Rückseite des Geräts (wie **DVD** oder **SAT/CBL**), die auch den Namen auf der Fernbedienung entsprechen.

## **5 Wählen Sie den Eingang bzw. die Eingänge aus, an die Sie das Gerät angeschlossen haben.**

Wenn zum Beispiel Ihr DVD-Player nur einen optischen Ausgang hat, müssen Sie die **Audio In** Einstellung der **DVD**-Eingabefunktion von **COAX-1** (Vorgabe) auf den verwendete optischen Eingang umstellen.

## **6 Gehen Sie nach Beendigung zu den Einstellungen für andere Eingänge weiter.**

Es gibt optionale Einstellungen zusätzlich zu der Zuweisung der Eingangsbuchsen:

- ! **Input Name** Sie können der Eingangsfunktion einen Namen zuweisen, um sie leichter identifizieren zu können. Wählen Sie dazu **Rename**, oder wählen Sie **Default**, um zur Standardeinstellung zurückzukehren.
- ! **Input Skip** Bei Einstellung auf **ON** wird dieser Eingang übersprungen, wenn der Eingang mit **ALL** gewählt wird. (**DVD** und andere Eingänge können immer noch direkt mit den Eingangsfunktionstaten gewählt werden.)
- **12V Trigger 1/2** Nachdem Sie eine Komponente mit einem der 12-Volt-Trigger verbunden haben (siehe [Ein- und Ausschalten der Komponenten mit dem 12-Volt-Trigger](#page-46-0) auf [Seite 47\)](#page-46-0), wählen Sie **MAIN**, **ZONE 2**, **ZONE 3**, **HDZONE** oder **OFF** aus, damit bei der entsprechenden Trigger-Einstellung die Komponente automatisch mit der angegebenen Haupt- oder Nebenzone eingeschaltet wird.
- Geräte, die an 12-Volt-Trigger angeschlossen sind, können mit der **HDMI OUT**-Umschaltung verknüpft werden. Einzelheiten siehe [HDMI Setup](#page-78-0) auf [Seite 79](#page-78-0).

## **7 Drücken Sie nach Beendigung RETURN.**

Nun kehren Sie zum **System Setup**-Menü zurück.

**53**

57

開

# <span id="page-53-1"></span>Standard-Eingangsfunktion und mögliche Einstellungen

Die Anschlüsse auf dem Receiver entsprechen in der Regel dem Namen einer der Eingangsfunktionen. Wenn Sie Komponenten mit diesem Receiver anders als über die (oder zusätzlich zu den) unten beschriebenen Standardverbindungen verbunden haben, können Sie im Abschnitt [Das Input Setup-Menü](#page-52-0) auf [Seite 53](#page-52-0) oben nachlesen, wie Sie dem Receiver mitteilen, welche Verbindungen Sie vorgenommen haben. Die Punkte ( $\bullet$ ) zeigen die möglichen Zuweisungen an.

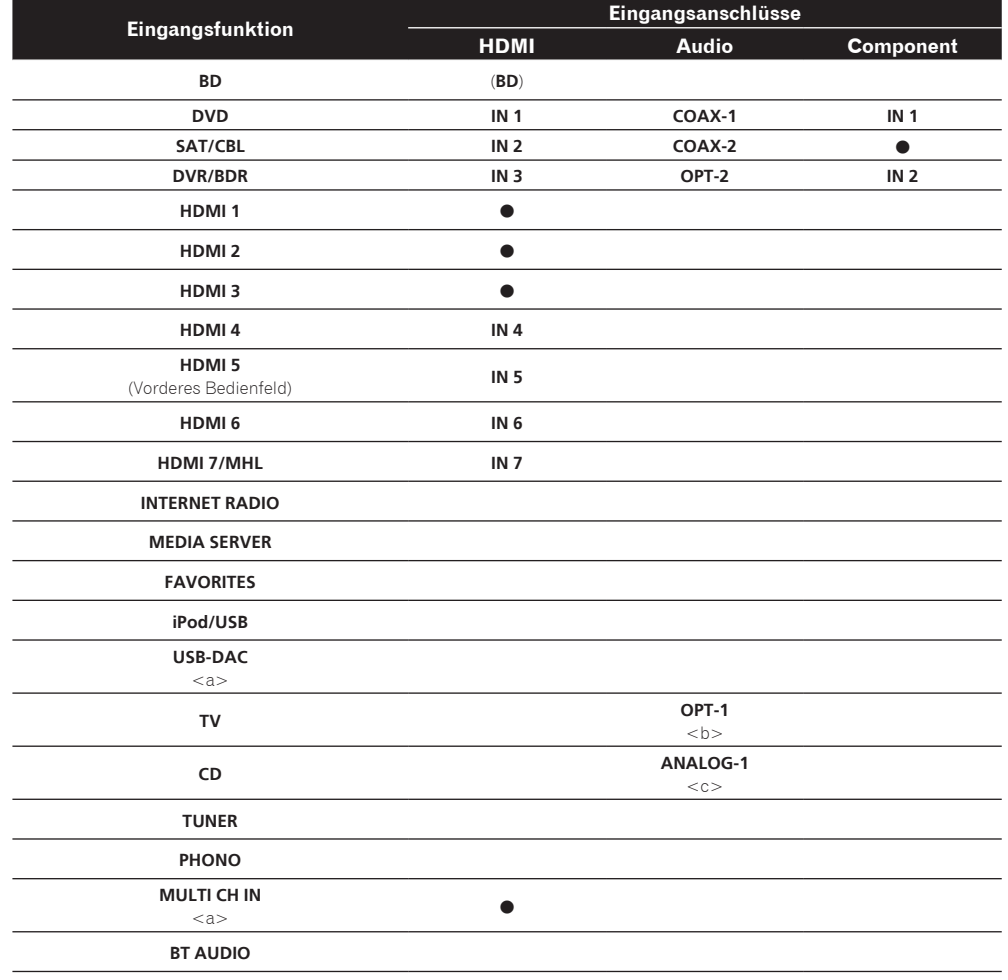

a Nur SC-LX88

b Wenn **ARC** unter **HDMI Setup** auf **ON** gestellt ist, können keine Zuweisungen zu den **Audio In**-Anschlüssen des **TV** Eingangs vorgenommen werden.

c Nur die Eingänge **TV** und **CD** können zu **ANALOG-1** zugewiesen werden.

# <span id="page-53-0"></span>Betriebsmodus-Setup

Dieser Receiver ist mit einer großen Anzahl von Funktionen und Einstellungen ausgestattet. Das Merkmal Betriebsmodus wird für Benutzer geboten, die es schwierig finden, alle diese Funktionen und Einstellungen zu meistern.

Eine der beiden Einstellungen können für **Operation Mode** gewählt werden: **Expert** und **Basic**.

! Bei den werkseitigen Standardeinstellungen wird die Bildschirmanzeige über alle HDMI-Ausgangsbuchsen ausgegeben und auf einem über ein HDMI-Kabel verbundenes Fernsehgerät angezeigt. Unter **MAIN/HDZONE** ([Seite 117\)](#page-116-0) und in den HDMI-Ausgabeeinstellungen [\(Seite 88](#page-87-1)) kann der Ort der Bildschirmausgabe geändert werden.

# **Wichtig**

! Viele der Einstellungen und Funktionen können nicht ausgewählt werden, wenn **Operation Mode** auf **Basic** eingestellt ist.

# **1 Drücken Sie auf MAIN RECEIVER, um die Fernbedienung in den Receiver-Betriebsmodus zu setzen, und drücken Sie dann auf HOME MENU.**

Auf Ihrem Fernsehgerät wird ein Bildschirmbild für grafische Benutzerführung (GUI) angezeigt. Verwenden Sie i/j/k/l und **ENTER**, um in der Anzeige zu navigieren und Elemente im Menü auszuwählen. Drücken Sie **RETURN**, um das angezeigte Menü zu verlassen.

### **2 Wählen Sie 'Operation Mode Setup' unter HOME MENU.**

### **3 Wählen Sie den gewünschten Betriebsmodus aus.**

- ! **Expert** (Standard) Benutzer können alle Funktionen selber einstellen.
- ! **Basic** Nur bestimmte grundlegende Einstellungen können bedient werden. Die bedienbaren Einstellungen sind unten gezeigt. Diese können nach Bedarf unter Bezug auf die Bedienungsanleitung eingestellt werden.

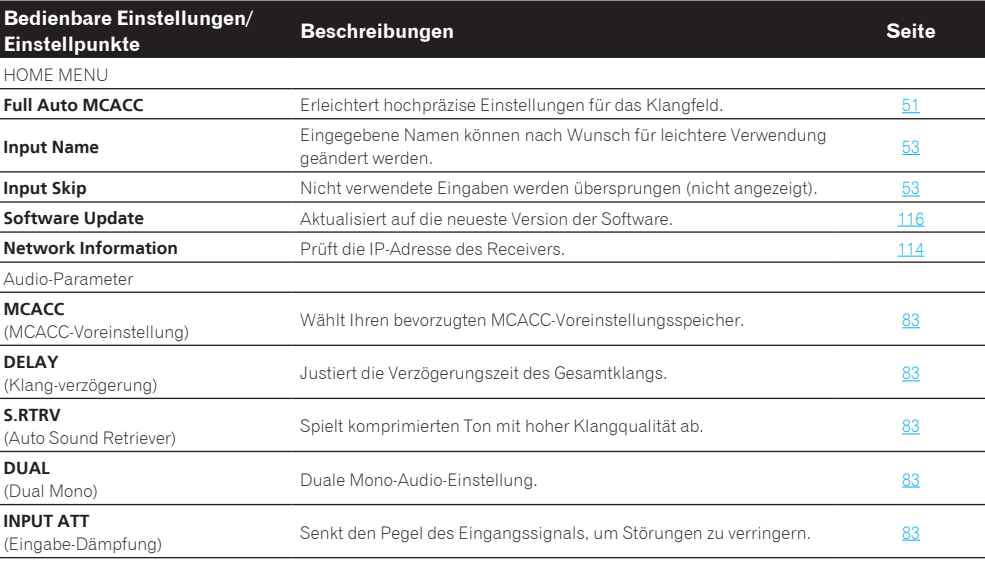

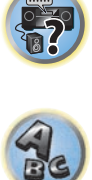

開

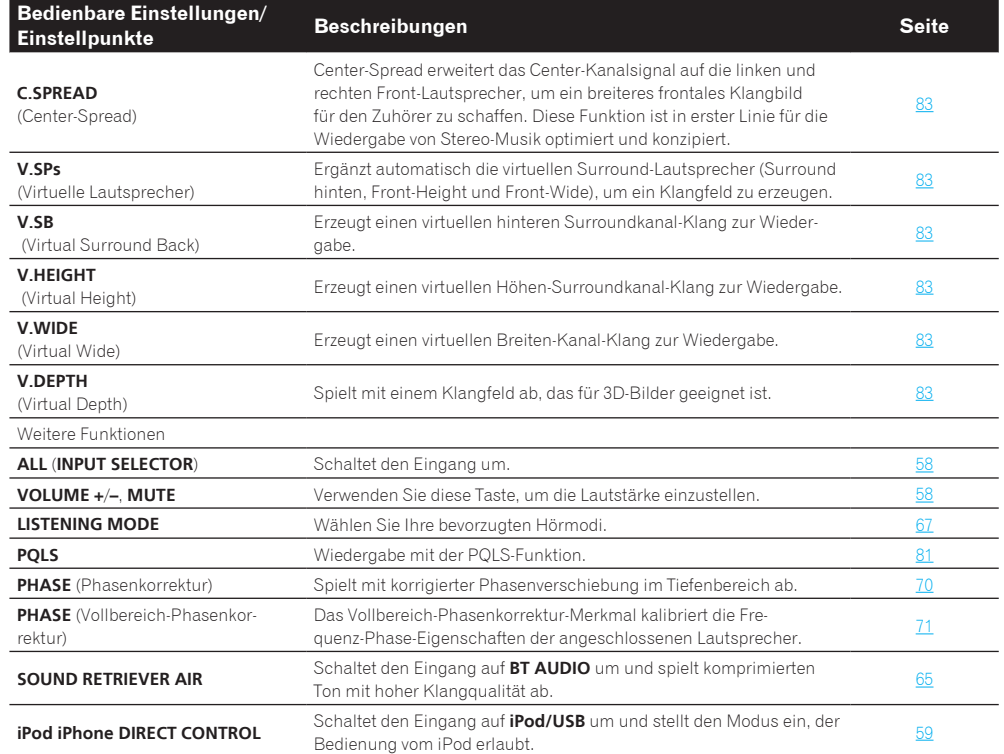

# <span id="page-54-0"></span>Ändern der Anzeigesprache der Bildschirmanzeige (OSD Language)

Die Sprache der grafischen Benutzerführung kann geändert werden.

- ! Die Erklärungen in dieser Bedienungsanleitung gehen davon aus, dass Englisch im Bildschirm für die grafische Benutzerführung gewählt wurde.
- ! Bei den werkseitigen Standardeinstellungen wird die Bildschirmanzeige über alle HDMI-Ausgangsbuchsen ausgegeben und auf einem über ein HDMI-Kabel verbundenes Fernsehgerät angezeigt. Unter **MAIN/HDZONE** ([Seite 117\)](#page-116-0) und in den HDMI-Ausgabeeinstellungen [\(Seite 88](#page-87-1)) kann der Ort der Bildschirmausgabe geändert werden.

# 1 **Drücken Sie**  $\circ$  **STANDBY/ON, um den Receiver und Ihr Fernsehgerät einzuschalten.**

Stellen Sie sicher, dass der Videoeingang des Fernsehgeräts auf Receiver gestellt ist (zum Beispiel wenn Sie diesen Receiver an die Buchsen **VIDEO** am Fernseher anschließen, muss sichergestellt werden, dass dabei der **VIDEO**-Eingang gewählt ist).

# **2 Drücken Sie auf MAIN RECEIVER, um die Fernbedienung in den Receiver-Betriebsmodus zu setzen, und drücken Sie dann auf HOME MENU.**

Auf Ihrem Fernsehgerät wird ein Bildschirmbild für grafische Benutzerführung (GUI) angezeigt. Verwenden Sie i/j/k/l und **ENTER**, um in der Anzeige zu navigieren und Elemente im Menü auszuwählen. Drücken Sie **RETURN**, um das angezeigte Menü zu verlassen.

- **3 Wählen Sie 'System Setup' aus dem Home Menu.**
- **4 Wählen Sie 'OSD Language' aus dem System Setup-Menü.**
- **5 Wählt die gewünschte Sprache.**
- **6 Wählen Sie 'OK', um die Sprache zu ändern.**

Die Einstellung ist fertiggestellt, und das **System Setup**-Menü erscheint automatisch neu.

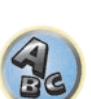

57

耳

12

## **4 Drücken Sie nach Beendigung RETURN.**

Nun kehren Sie zu **HOME MENU** zurück.

# <span id="page-55-0"></span>Über das Home-Menü

Das Home-Menü (**HOME MENU**) dieses Receivers kann verwendet werden, um verschiedene Einstellungen vorzunehmen und Einstellpunkte zu prüfen und anzupassen.

! Bei den werkseitigen Standardeinstellungen wird die Anzeige des Startmenübildschirms über alle HDMI-Ausgangsbuchsen ausgegeben und auf einem über ein HDMI-Kabel verbundenes Fernsehgerät angezeigt. Unter **MAIN/HDZONE** [\(Seite 117](#page-116-0)) und in den HDMI-Ausgabeeinstellungen ([Seite 88\)](#page-87-1) kann der Ort der Bildschirmausgabe geändert werden.

# **1 Drücken Sie auf MAIN RECEIVER, um die Fernbedienung in den Receiver-Betriebsmodus zu setzen.**

# **2 Drücken Sie zur Anzeige des Startmenübildschirms auf HOME MENU auf der Fernbedienung.**

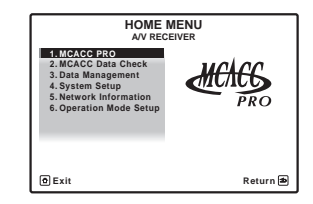

Auf Ihrem Fernsehgerät wird ein Bildschirmbild für grafische Benutzerführung (GUI) angezeigt. Verwenden Sie

i/j/k/l und **ENTER**, um in der Anzeige zu navigieren und Elemente im Menü auszuwählen. Drücken Sie **RETURN**, um das angezeigte Menü zu verlassen.

Die Top-Ebene im Home-Menü ist wie unten dargestellt. Siehe entsprechende Erläuterungen zur Einstellung, Prüfung und Anpassung.

- **MCACC PRO** Verwenden Sie dies, um automatische Einstellungen und detaillierte manuelle Einstellungen für den Surroundklang vorzunehmen. Einzelheiten siehe [Durchführung von Receiver-Einstellungen mithilfe](#page-100-1)  [des MCACC PRO-Menüs](#page-100-1) auf [Seite 101.](#page-100-1)
- ! **MCACC Data Check** Zeigt die MCACC PRO-Messergebnisse an. Verwenden Sie diese Funktion zum Überprüfen des MCACC-Speichers. Siehe [Überprüfen von MCACC-Daten](#page-106-1) auf [Seite 107](#page-106-1).
- ! **Data Management** Verwenden Sie dies zum Verwalten der Daten im MCACC-Speicher. Einzelheiten siehe [Data Management](#page-107-0) auf [Seite 108.](#page-107-0)
- ! **System Setup** Verwenden Sie dies, um verschiedene systembezogene Einstellungen vorzunehmen. Einzelheiten siehe [Durchführung von Receiver-Einstellungen mithilfe des System Setup-Menüs](#page-109-2) auf [Seite](#page-109-2)  [110.](#page-109-2)
- ! **Network Information** Der Einstellstatus der Netzwerk-bezogenen Elemente kann geprüft werden. Einzelheiten siehe [Prüfen der Netzwerkinformation](#page-113-1) auf [Seite 114.](#page-113-1)
- ! **Operation Mode Setup** Verwenden Sie dies zum Wählen des Betriebsmodus des Receivers. Einzelheiten siehe [Betriebsmodus-Setup](#page-53-0) auf [Seite 54](#page-53-0).

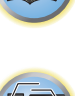

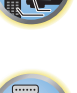

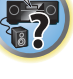

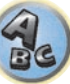

# 用

to

**F7** 

# Grundlegende Wiedergabe

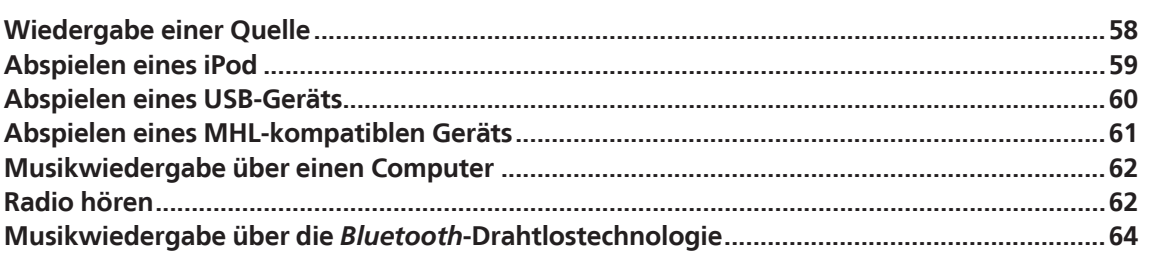

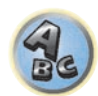

# <span id="page-57-1"></span>Wiedergabe einer Quelle

Hier finden Sie die wichtigsten Anweisungen für die Wiedergabe einer Quelle (z. B. einer DVD-Disc) mit Ihrem Heimkinosystem.

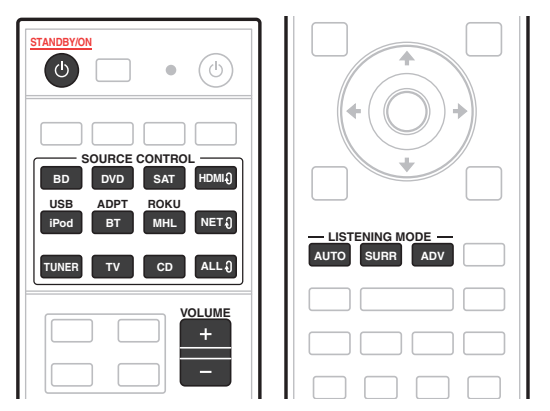

## **1 Schalten Sie die Systemkomponenten und den Receiver ein.**

Schalten Sie zunächst die Wiedergabekomponente (z. B. einen DVD-Player), Ihr Fernsehgerät und den Subwoofer (falls vorhanden) ein und dann den Receiver (drücken Sie **b STANDBY/ON**).

Vergewissern Sie sich, dass der Videoeingang des Fernsehgeräts auf diesen Receiver eingestellt ist.

## **2 Wählen Sie die Eingangsfunktion aus, die wiedergegeben werden soll.**

Sie können die Tasten für die Eingangsfunktion auf der Fernbedienung oder den **INPUT SELECTOR**-Regler auf dem vorderen Bedienfeld verwenden.

. Wählen Sie bei Bedarf den Typ des Audioeingangssignals aus ([Seite 70\)](#page-69-1).

## **3 Drücken Sie AUTO (AUTO SURR/ALC/STREAM DIRECT), um 'AUTO SURROUND' auszuwählen, und beginnen Sie mit der Wiedergabe der Quelle.**

Für Klangquellen wie Dolby TrueHD und DTS-HD wird der Surround-Klang abgespielt. Mit Stereoton wird Ton von den linken und rechten Frontlautsprechern im Grundhörmodus abgespielt.

Um eine Mehrkanal-Stereotonquelle abzuspielen, drücken Sie auf **SURR** oder **ADV**, um den gewünschten Hörmodus auszuwählen. (Beispiel: Drücken Sie mehrmals auf **ADV**, um **EXT.STEREO** auszuwählen.)

- ! Möglicherweise müssen Sie die Einstellungen des digitalen Audioausgangs an Ihrem DVD-Player oder digitalen Satellitenreceiver überprüfen. Diese sollten für die Ausgabe von Dolby Digital, DTS und 88,2 kHz/96 kHz PCM (2-Kanal)-Audio eingestellt sein, und wenn eine MPEG-Audiooption vorhanden ist, stellen Sie sie für die Konvertierung von MPEG-Audio in PCM ein.
- ! Informationen über die verschiedenen Quellenwiedergabemodi siehe auch [Wiedergabe des Systems](#page-66-0) auf [Seite 67](#page-66-0).

Im Display des vorderen Bedienfelds können Sie prüfen, ob die Mehrkanalwiedergabe richtig erfolgt. Einzelheiten siehe [Auto-Surround, ALC und Direktklang mit unterschiedlichen Eingangssignal-Formaten](#page-136-0) auf [Seite 137.](#page-136-0) Wenn Mehrkanal-Lautsprecher (mehr als zwei vordere linke und rechte Kanäle) angeschlossen sind, wird direkte Decodierung ausgeführt, so dass der Formatname des Eingangssignals (zum Beispiel **TrueHD**, **DTS-HD MSTR** oder **DTS-HD HI RES**) angezeigt wird.

Wenn die Anzeige nicht dem Eingangssignal und Hörmodus entspricht, prüfen Sie die Ansc0hlüsse und Einstellungen.

### **4 Mit dem VOLUME +/– können Sie die Lautstärke einstellen.**

Drehen Sie die Lautstärke Ihres Fernsehgeräts herunter, damit der gesamte Ton von den Lautsprechern wiedergegeben wird, die an den Receiver angeschlossen sind.

# **Hinweis**

Je nach dem zu verwendenden Eingang kann die Wiedergabe in manchen Fällen über Bildschirmanzeige ausgeführt werden.

Bei den werkseitigen Standardeinstellungen wird die Bildschirmanzeige über alle HDMI-Ausgangsbuchsen ausgegeben und auf einem über ein HDMI-Kabel verbundenes Fernsehgerät angezeigt. Unter **MAIN/HDZONE** [\(Seite 117](#page-116-0)) und in den HDMI-Ausgabeeinstellungen ([Seite 88\)](#page-87-1) kann der Ort der Bildschirmausgabe geändert werden.

# Ausschalten des Tons

Schaltet den Ton stumm, oder stellt den Ton wieder her, wenn er zuvor stummgeschaltet wurde (auch die Einstellung der Lautstärke bei stummgeschaltetem Ton führt zur Wiederherstellung des Tons).

% **Drücken Sie MUTE.**

# Wiedergabe einer Quelle mit HDMI-Verbindung

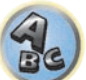

明

% **Verwenden Sie ALL , um die Eingangsfunktion, die an die HDMI-Eingangsbuchsen des Receivers angeschlossen ist, auszuwählen.**

Sie können auch den gleichen Vorgang ausführen, indem Sie den Regler **INPUT SELECTOR** am vorderen Bedienfeld verwenden oder durch wiederholtes Drücken von **HDMI** an der Fernbedienung.

- ! Stellen Sie die **HDMI**-Parameter wie unter [Einstellen der Audio-Optionen](#page-82-0) auf [Seite 83](#page-82-0) beschrieben auf **THROUGH** ein, wenn Sie HDMI-Audioausgangssignale Ihres Fernsehgeräts hören möchten (über diesen Receiver ist kein Ton hörbar).
- ! Wenn auf Ihrem Fernsehgerät das Videosignal nicht angezeigt wird, versuchen Sie, die Auflösungseinstellungen an Ihrem Gerät oder Display anzupassen. Beachten Sie, dass einige Komponenten (z. B. Videospielgeräte) mit Auflösungen arbeiten, die nicht konvertiert werden können. In diesem Fall verwenden Sie einen analogen Video-Anschluss.

# <span id="page-57-0"></span>Auswählen der analogen Mehrkanaleingänge

### *Nur SC-LX88*

**58**

Falls Sie wie oben einen Decoder oder einen DVD-Player angeschlossen haben, müssen Sie die analogen Mehrkanaleingänge für eine Surround-Klang-Wiedergabe auswählen.

- ! Wenn die Center- oder Surround-Lautsprecher mit Bi-Amp verbunden sind, kommt kein Ton, auch wenn **MULTI CH IN** gewählt ist. (Prüfen Sie [Bestimmen der Lautsprecheranwendung](#page-19-0) auf [Seite 20](#page-19-0) und [Bi-Amping](#page-25-0)  [Ihrer Lautsprecher](#page-25-0) auf [Seite 26.](#page-25-0))
- ! Wenn die Wiedergabe über Mehrkanaleingänge ausgewählt wurde, können Sie nur die Lautstärke- und Kanalpegel einstellen.
- ! Mit **MULTI CH IN**-Eingängen können Sie Bilder gleichzeitig wiedergeben. Einzelheiten siehe [Mehrkanaleingang-Setup](#page-117-0) auf [Seite 118.](#page-117-0)
- **1 Stellen Sie sicher, dass Sie die Wiedergabequelle auf die ordnungsgemäße Ausgangseinstellung eingestellt haben.**

Sie müssen z. B. Ihren DVD-Player so einstellen, dass er analogen Mehrkanalton ausgibt.

## **2 Verwenden Sie ALL zum Wählen von MULTI CH IN.**

Sie können auch den **INPUT SELECTOR**-Regler auf dem vorderen Bedienfeld verwenden.

! Je nach dem, welchen DVD-Player Sie verwenden, ist u. U. der analoge Ausgangspegel des Subwoofer-Kanals zu niedrig. In diesem Fall kann der Ausgangspegel des Subwoofers um 10 dB im **Multi Ch In Setup** unter **Other Setup** gesteigert werden. Einzelheiten siehe [Mehrkanaleingang-Setup](#page-117-0) auf [Seite 118.](#page-117-0)

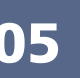

# <span id="page-58-0"></span>Abspielen eines iPod

Dieser Receiver verfügt über den **iPod/iPhone**-Anschluss, der es Ihnen ermöglicht, die Wiedergabe von Audioinhalt von einem iPod mit den Reglern des Receivers zu steuern.

Hier wird das Verfahren zur Wiedergabe auf einem iPod beschrieben. Für Wiedergabe auf einem USB-Gerät siehe [Abspielen eines USB-Geräts](#page-59-0) auf [Seite 60.](#page-59-0)

# E  **Wichtig**

- ! USB funktioniert mit iPhone 5s, iPhone 5c, iPhone 5, iPhone 4s, iPhone 4, iPhone 3GS, iPhone 3G, iPhone, iPod touch (1. bis 5. Generation) und iPod nano (3. bis 7. Generation). Einige der Funktionen sind jedoch für einige Modelle beschränkt.
- ! Dieser Receiver wurde für die Software-Version von iPod/iPhone wie auf der Website von Pioneer angegeben entwickelt und getestet.

<http://pioneer.jp/homeav/support/ios/eu/>(für Europa)

<http://pioneer.jp/homeav/support/ios/ao/>(für Australien und Neuseeland)

- ! Installieren anderer Software-Versionen als der auf der Website von Pioneer angegebenen auf Ihrem iPod/ iPhone kann zu Inkompatibilität mit diesem Receiver führen.
- ! iPod und iPhone sind für die Reproduktion von nicht urheberrechtlich geschütztem Material lizensiert, das der Benutzer legal reprodzieren darf.
- ! Funktionen wie der Equalizer können mit diesem Receiver nicht gesteuert werden. Daher wird empfohlen, den Equalizer vor dem Anschließen auszuschalten.
- ! Unter keinen Umständen übernimmt Pioneer die Verantwortung für direkten oder indirekten Verlust, der aus irgendeiner Unannehmlichkeit oder dem Verlust von Aufnahmematerial aufgrund eines iPod-Ausfalls entsteht.
- ! Beim Hören eines Tracks auf dem iPod in der Hauptzone ist es möglich, die Nebenzone zu steuern, aber nicht einen anderen Track in der Nebenzone als den in der Hauptzone spielenden zu hören.

# **1 Drücken Sie**  $\circ$  **STANDBY/ON, um den Receiver und Ihr Fernsehgerät einzuschalten.**

## Siehe [Anschließen eines iPod](#page-43-1) auf [Seite 44](#page-43-1).

Etwa eine Minute ist zwischen Einschalten und Fertigstellen der Einrichtung erforderlich.

! Es ist auch möglich, den iPod auf dem iPod selber zu bedienen, ohne den Fernsehbildschirm zu verwenden. Einzelheiten siehe [Umschalten der Bedienelemente für iPod](#page-58-1) auf [Seite 59.](#page-58-1)

# **2 Drücken Sie iPod USB, um den Receiver auf iPod/USB umzuschalten.**

Sobald auf dem Display die Namen der Ordner und Dateien angezeigt werden, können Sie über den iPod Musik abspielen.

# Wiedergabe von Audiodateien, die auf einem iPod gespeichert sind

Zum Navigieren durch Songs auf Ihrem iPod können Sie grafische Benutzerführung Ihres an diesen Receiver angeschlossenen Fernsehers einsetzen. Sie können auch alle Bedienvorgänge für Musik im vorderen Bedienfeld dieses Receivers steuern.

- Beachten Sie, dass nicht auf diesem Receiver darstellbare Zeichen als # angezeigt werden.
- ! Diese Funktion steht nicht für Fotos auf Ihrem iPod zur Verfügung.

# Finden von abzuspielenden Titeln

Wenn der iPod an diesen Receiver angeschlossen ist, können Sie die auf dem iPod gespeicherten Songs Musik genau wie mit dem iPod selbst nach Playlist, Künstlername, Namen des Albums, Songnamen, Genres oder Komponist durchsuchen.

# **1 Mit** i**/**j **können Sie eine Kategorie auswählen. Drücken Sie anschließend ENTER, um diese Kategorie zu durchsuchen.**

- . Wenn III oder DI im Listen-Bildschirm gedrückt wird, schaltet die Seite um.
- ! Durch Drücken von **RETURN** können Sie jederzeit zur vorhergehenden Ebene gelangen.
- **2 Mit** i**/**j **können Sie die ausgewählte Kategorie durchsuchen (z. B. Alben).**
- Mit ←/→ gelangen Sie zu den vorhergehenden/nächsten Ebenen.

# **3 Fahren Sie mit dem Durchsuchen fort, bis Sie die gewünschte Musik gefunden haben, und drücken Sie zum Wiedergeben ▶.**

! Wenn im Wiedergabebildschirm auf **RETURN** gedrückt wird, wird der Listenbildschirm angezeigt. Drücken Sie auf **DISP**, um zum Wiedergabebildschirm zurückzukehren.

# **Hinweis**

Durch Auswählen des Elements **All** oben in einer Kategorieliste können Sie alle Titel dieser Kategorie abspielen. Sie können beispielsweise alle Titel eines bestimmten Künstlers abspielen.

# Steuerungen für die Wiedergabe

Die Fernbedienungstasten dieses Receivers können zur Wiedergabe von Dateien verwendet werden, die auf einem iPod gespeichert sind.

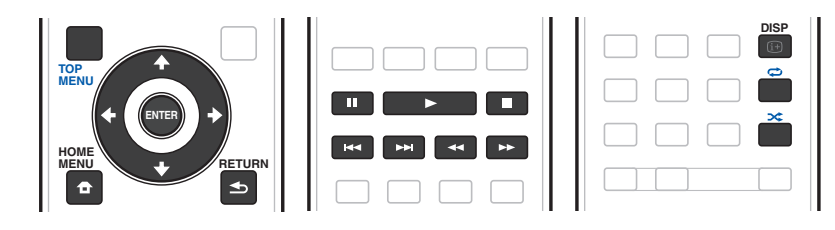

# <span id="page-58-1"></span>Umschalten der Bedienelemente für iPod

Sie können die iPod-Steuerung zwischen dem iPod und dem Receiver umschalten.

# **1 Drücken Sie HOME MENU, um auf Steuerung über die Bedienelemente des iPod umzuschalten.**

Dies erlaubt Betrieb und Anzeige auf Ihrem iPod, und die Fernbedienung des Receivers sowie die grafische Benutzerführung werden inaktiv.

# **2 Drücken Sie HOME MENU erneut, um auf die Receiver-Bedienungselemente zurückzuschalten.**

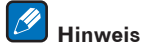

Schalten Sie den Eingang des Receivers in einem Schritt auf den iPod um, indem Sie die Taste **iPod iPhone DIRECT CONTROL** am vorderen Bedienfeld drücken, um iPod-Bedienvorgänge auf dem iPod zu ermöglichen.

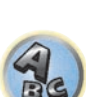

**59**

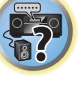

明

# <span id="page-59-0"></span>Abspielen eines USB-Geräts

Sie können Dateien über die USB-Schnittstelle auf der Vorderseite dieses Receivers wiedergeben.

- ! Kompatible USB-Geräte schließen externe magnetische Festplatten, portable Flash-Speicher (insbesondere Key-Drives) und digitale Audio-Player (MP3-Player) im Format FAT16/32 ein.
- ! Pioneer kann nicht Kompatibilität (Funktion und/oder Bus-Stromversorgung) mit allen USB-Massenspeichergeräten garantieren und übernimmt keine Verantwortung für jeglichen Datenverlust, der bei Anschluss an diesen Receiver auftreten kann.

### **1 Drücken Sie**  $\circ$  **STANDBY/ON, um den Receiver und Ihr Fernsehgerät einzuschalten.** Siehe [Anschluss eines USB-Geräts](#page-44-0) auf [Seite 45](#page-44-0).

Etwa eine Minute ist zwischen Einschalten und Fertigstellen der Einrichtung erforderlich.

! Vergewissern Sie sich, dass der Receicer im Bereitschaftsbetrieb ist, wenn das USB-Gerät abgetrennt wird.

# **2 Drücken Sie iPod USB, um den Receiver auf iPod/USB umzuschalten.**

Sobald auf dem Display die Namen der Ordner und Dateien angezeigt werden, können Sie über das USB-Gerät abspielen.

### $\mathscr{B}$  **Hinweis**

Wenn eine **Over Current**-Meldung im Display aufleuchtet, sind die Betriebsstromanforderungen des USB-Geräts zu hoch für diesen Receiver. Versuchen Sie, die nachfolgend aufgeführten Punkte auszuführen:

- Schalten Sie den Receiver aus und dann erneut ein.
- ! Schließen Sie das USB-Gerät bei ausgeschaltetem Receiver erneut an.
- ! Verwenden Sie ein dediziertes Netzteil (mit dem Gerät mitgeliefert) für USB-Stromversorgung. Wenn das Problem damit nicht behoben wird, ist Ihr USB-Gerät wahrscheinlich inkompatibel.

# Wiedergabe von Audiodateien, die auf einem USB-Speichergerät gespeichert sind

Die Maximalzahl von Ebenen, die Sie in Schritt 2 (unten) wählen können, ist 9.

• Beachten Sie, dass nicht-lateinische Zeichen in der Playlist als # angezeigt werden.

# **1 Verwenden Sie** i**/**j**, um einen Ordner zu wählen, und drücken Sie anschließend ENTER, um diesen Ordner zu durchsuchen.**

! Durch Drücken von **RETURN** können Sie jederzeit zur vorhergehenden Ebene gelangen.

# **2 Fahren Sie mit dem Durchsuchen fort, bis Sie die gewünschte Musik gefunden haben, und drücken Sie zum Wiedergeben ▶.**

- . Durch Copyright geschützte Audiodateien können nicht auf diesem Receiver abgespielt werden.
- ! Mit DRM geschützte Audiodateien können nicht auf diesem Receiver abgespielt werden.
- ! Wenn im Wiedergabebildschirm auf **RETURN** gedrückt wird, wird der Listenbildschirm angezeigt. Drücken Sie auf **DISP**, um zum Wiedergabebildschirm zurückzukehren.

# Steuerungen für die Wiedergabe

Die Fernbedienungstasten dieses Receivers können zur Wiedergabe von Dateien verwendet werden, die auf einem USB-Speichergerät gespeichert sind.

! Drücken Sie **iPod USB**, um die Fernbedienunng auf den iPod/USB-Betriebsmodus umzuschalten.

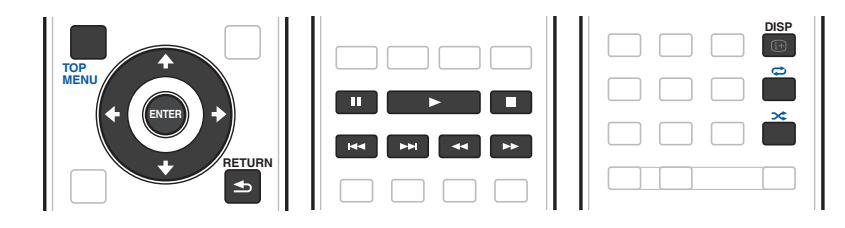

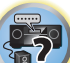

#### $\mathscr Y$  **Hinweis**

 $\blacktriangleleft$  und  $\blacktriangleright$  sind deaktiviert, wenn eine DSD-Datei abgespielt wird.

# Wiedergabe von Fotodateien, die auf einem USB-Speichergerät gespeichert sind

- ! Fotodateien können nicht in der Nebenzone abgespielt werden.
- **1 Verwenden Sie** i**/**j**, um einen Ordner zu wählen, und drücken Sie anschließend ENTER, um diesen Ordner zu durchsuchen.**
- ! Für Dateien mit hoher Auflösung kann eine gewisse Zeit erforderlich sein, bevor das Foto erscheint.
- ! Durch Drücken von **RETURN** können Sie jederzeit zur vorhergehenden Ebene gelangen.

# **2 Fahren Sie mit dem Durchsuchen fort, bis Sie die gewünschte Musik gefunden haben, und drücken Sie zum Wiedergeben ENTER.**

Der ausgewählte Inhalt wird als Vollbild angezeigt, und eine Diashow beginnt.

# Steuerungen für die Wiedergabe

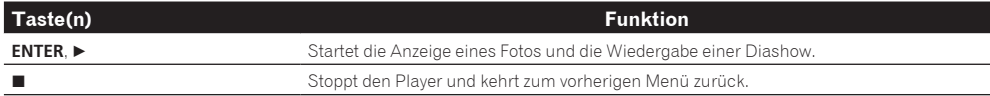

 **Tipp**

Diashows von Fotodateien können abgespielt werden, während Musikdateien gehört werden, indem auf die Ordner/Datei-Listenanzeige zurückgeschaltet wird, während eine Musikdatei auf einem USB-Geräte abgespielt wird, und dann die Fotodateien abgespielt werden. Wählen Sie zu diesem Zeitpunkt Musikdateien mit einer Abtastfrequenz von 48 kHz oder weniger.

# Über abspielbare Dateiformate

Die USB-Funktion dieses Receivers unterstützt die folgenden Dateiformate. Beachten Sie, dass einige Dateiformate nicht zur Wiedergabe zur Verfügung stehen, obwohl sie als abspielbare Dateiformate aufgeführt sind.

- ! Wenn Musik-Dateien des Typs MP3, WAV, AAC, FLAC, AIFF und Apple Lossless im gleichen Format und mit gleicher Abtastfrequenz, Quantisierungsbit-Zahl und Anzahl Kanäle nacheinander abgespielt werden, werden diese ohne Pausen abgespielt.
- —Beim Format AAC oder MP3 wird der Ton mit einer minimalen Pause abgespielt. Für eine unterbrechungsfreie Wiedergabe wird die Verwendung von WAV- oder FLAC-Dateien nahegelegt.

# Musikdateien

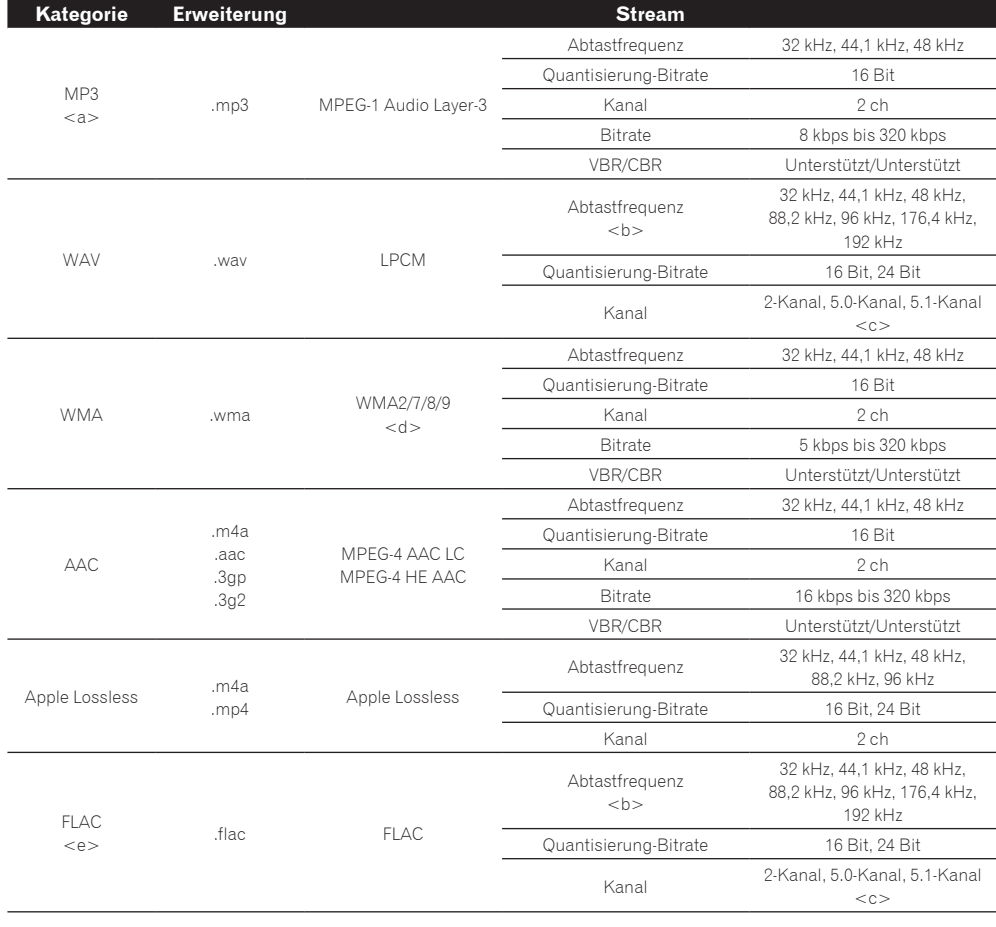

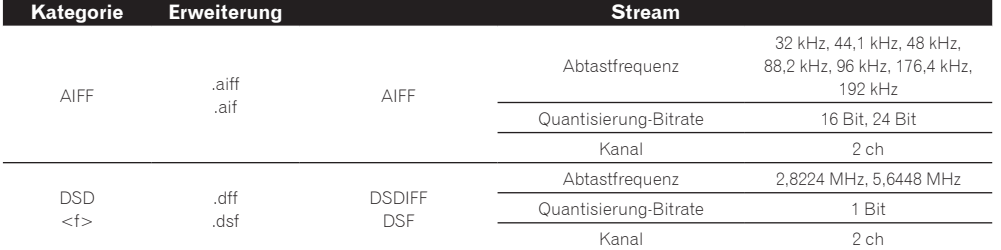

a *"MPEG Layer-3 Audio-Decodierungstechnologie, unter Lizenz von Fraunhofer IIS und Thomson multimedia."*

b 32 kHz, 176,4 kHz und 192 kHz unterstützen ausschließlich 2-Kanal-Audioquellen.

c Eine lückenlose Wiedergabe ist bei einer 5.0-Kanal- oder 5.1-Kanal-Audioquelle nicht möglich.

d Mit Windows Media Codec 9 codierte Dateien können abspielbar sein, aber einige Teile der Spezifikation werden nicht unterstützt; insbesondere Pro, Lossless, Voice.

e Nicht komprimierte FLAC-Dateien werden nicht unterstützt. Pioneer garantiert nicht die Wiedergabe.

f DSD-Dateien können nicht in der Nebenzone abgespielt werden.

### Fotodateien

п

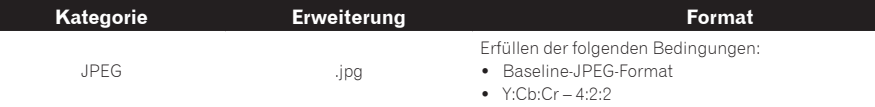

# <span id="page-60-0"></span>Abspielen eines MHL-kompatiblen Geräts

MHL (Mobile High-definition Link) ist ein Schnittstellenstandard zum Übertragen digitaler Signale mit mobilen Geräten.

MHL kann hochwertige mehrkanalige Audiodaten und 3D/Voll-HD-Videoformate tragen.

Die Videosignale des MHL-kompatiblen Geräts werden von dem am Receiver angeschlossenen Fernsehgerät ausgegeben, die Audiosignale werden von den am Receiver oder Fernsehgerät angeschlossenen Lautsprechern ausgegeben.

### **1 Drücken Sie** u **STANDBY/ON, um den Receiver und Ihr Fernsehgerät einzuschalten.** Siehe [Anschließen eines MHL-kompatiblen Geräts](#page-44-1) auf [Seite 45.](#page-44-1)

**2 Drücken Sie MHL, um den Receiver auf MHL umzuschalten.**

**3 Wählen Sie die gewünschten Inhalte auf dem MHL-kompatiblen Gerät und spielen Sie sie ab.**

# **Hinweise**

- ! MHL-kompatible Geräte können mit der Fernbedienung des Receivers bedient werden, indem die Taste **MHL** an der Fernbedienung betätigt wird, aber je nach dem verwendeten MHL-kompatiblen Gerät können bestimmte Tasten inaktiv sein.
- ! Zur Wiedergabe von einem MHL-kompatibles Gerät, dasam Receiver angeschlossen ist auf einem ebenfalls am Receiver angeschlossenen Fernsehgerät muss der Receiver eingeschaltet sein.

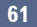

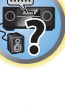

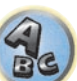

# <span id="page-61-0"></span>Musikwiedergabe über einen Computer

### *Nur SC-LX88*

Verwenden Sie diese Funktion, um digitale Audioeingabe an die Buchse **USB-DAC IN** an der Rückseite des Geräts anzulegen.

## $\bigcirc$  **Wichtig**

- ! Beim Umschalten des Eingangs dieses Geräts von **USB-DAC** auf einen anderen Eingang beenden Sie zuerst die Musikwiedergabe-Anwendung des Computers und schalten Sie danach den Eingang um.
- ! Der spezielle Treiber muss im Computer installiert sein, um Dateien mit hoher Klangqualität von über 48 kHz/24 Bit und DSD-Dateien abzuspielen.

Die Treibersoftware ist auf der mitgelieferten CD-ROM vorhanden.

**1 Drücken Sie**  $\circ$  **STANDBY/ON, um den Receiver und Ihren Computer einzuschalten.** Siehe [Verwendung eines USB-Kabels zum Anschließen an einen Computer](#page-45-0) auf [Seite 46.](#page-45-0)

## **2 Verwenden Sie ALL zum Wählen von USB-DAC.**

Sie können auch den **INPUT SELECTOR**-Regler auf dem vorderen Bedienfeld verwenden.

# **3 Beginnen Sie die Wiedergabe auf dem Computer.**

### **G Hinweise**

- ! Die Ausgabe von der Buchse **OPTICAL OUT** wird bei der **USB-DAC IN**-Eingabe nicht unterstützt.
- ! Neben LPCM wird auch DSD mit DoP-Übertragung unterstützt. Das unterstützte Format ist 2,8 MHz, 1 Bit. Nur zwei Kanäle, einschließlich LPCM, werden unterstützt.
- ! Wiedergabe kann nicht von diesem Gerät gesteuert werden, während diese Funktion verwendet wird; verwenden Sie Ihren Computer zum Steuern der Wiedergabe.
- ! Stoppen Sie beim Abtrennen des USB-Kabels immer zuerst die Wiedergabe auf dem Computer.
- ! Ton kann nicht ausgegeben werden, wenn Ihr Computer nicht USB 2.0 HS unterstützt.
- ! Dieses Gerät unterstützt nicht die Verwendung eines USB-Hubs. Verwenden Sie immer ein USB-Kabel, um das Gerät direkt mit dem Computer zu verbinden.

# Über abspielbare Dateiformate

Die USB-DAC-Funktion dieses Receivers unterstützt die folgenden Dateiformate. Beachten Sie, dass einige Dateiformate nicht zur Wiedergabe zur Verfügung stehen, obwohl sie als abspielbare Dateiformate aufgeführt sind.

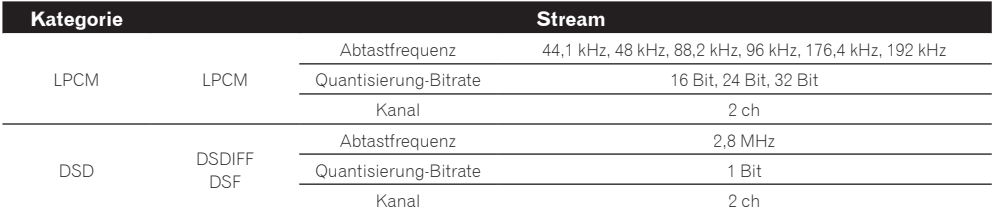

! Bei DSD-Wiedergabe wird nur der DoP-Standard unterstützt. Ein PC-Player, der den DoP-Standard unterstützt, wird benötigt. Nur native Wiedergabe wird für DSD unterstützt.

! Wenn **Speaker System** auf **7.2ch + Speaker B** oder **5.2ch + SP-B Bi-Amp** gestellt ist, werden die Audiosignale von DSD-Dateien nicht zu Speaker B ausgegeben.

. Wenn **USB-DAC** in der Nebenzone gewählt ist, können DSD-Dateien und PCM-Signale mit einer Abtastfrequenz von 176,4 kHz nicht abgespielt werden.

# <span id="page-61-1"></span>Radio hören

Die folgenden Schritte beschreiben die Einstellung von UKW- und MW-Radiosendern mithilfe der automatischen oder der manuellen Einstellfunktion (Suchlauf bzw. Rasterschritt). Wenn Sie die Frequenz des gewünschten Senders bereits kennen, lesen Sie bitte den Abschnitt Direkte Senderabstimmung unten. Wenn Sie einen Sender eingestellt haben, können Sie die Frequenz für einen späteren Aufruf speichern. Weitere Informationen hierzu siehe [Speichern der Sender-Voreinstellung](#page-62-0) auf [Seite 63.](#page-62-0)

- **1 Drücken Sie TUNER, um den Tuner auszuwählen.**
- **2 Verwenden Sie BAND, um bei Bedarf den Frequenzbereich (FM oder AM) zu wechseln.**

# **3 Stellen Sie einen Sender ein.**

Es gibt drei Wege, um dies durchzuführen:

- ! **Automatische Sendereinstellung (Suchlauf)** Halten Sie **TUNE +**/**–** für etwa eine Sekunde gedrückt, um im eingestellten Frequenzbereich nach Sendern zu suchen. Der Receiver startet die Suche nach dem nächsten Sender und stoppt, wenn er einen gefunden hat. Wiederholen Sie den Vorgang für die Suche nach weiteren Sendern.
- ! **Manuelle Sendereinstellung** Drücken Sie zum Ändern der Frequenz um jeweils einen Rasterschritt **TUNE +**/**–**.
- ! **Schnelle Sendereinstellung** Für die schnelle Sendereinstellung halten Sie **TUNE +**/**–** gedrückt. Lassen Sie die Taste bei der von Ihnen gewünschten Frequenz los.

# Verbesserung des UKW-Klangs

Wenn beim Einstellen eines UKW-Senders die Anzeige **TUNED** oder **STEREO** nicht aufleuchtet, weil das Signal zu schwach ist, drücken Sie **MPX**, um den Receiver in den Mono-Empfangsmodus zu schalten. Dies sollte die Tonqualität verbessern, damit Sie die Sendung ungestört genießen können.

# Verwendung der Rauschminderungs-Betriebsart

Zwei Rauschminderung-Betriebsarten können verwendet werden, wenn MW-Sendungen empfangen werden. Drücken Sie **MPX** zur Wahl der Rauschminderung-Betriebsart (1 bis 2).

# Direkte Senderabstimmung

- **1 Drücken Sie TUNER, um den Tuner auszuwählen.**
- **2 Verwenden Sie BAND, um bei Bedarf den Frequenzbereich (FM oder AM) zu wechseln.**
- **3 Drücken Sie D.ACCESS (Direkter Zugriff).**

# **4 Geben Sie mit den Zifferntasten die Frequenz des Radiosenders ein.**

Um beispielsweise **106.00** (UKW) einzustellen, drücken Sie **1**, **0**, **6**, **0**, **0**.

Falls Sie dabei einen Fehler machen sollten, drücken Sie zweimal **D.ACCESS**, um die Frequenzeinstellung abzubrechen und neu anzufangen.

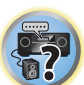

開

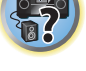

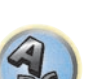

# <span id="page-62-0"></span>Speichern der Sender-Voreinstellung

Wenn Sie einen bestimmten Radiosender oft hören, ist es praktisch, die Frequenz zu speichern, um den Sender später immer dann einfach aufrufen zu können, wenn Sie ihn hören möchten. Er muss dann nicht immer wieder manuell eingestellt werden. Dieser Receiver kann bis zu 63 Sender speichern, und zwar in sieben Gruppen oder Klassen (A bis G) mit je 9 Sendern.

## **1 Stellen Sie den Sender ein, den Sie speichern möchten.**

Siehe [Radio hören](#page-61-1) auf [Seite 62](#page-61-1) für weitere Informationen hierzu.

### **2 Drücken Sie TOOLS (TUNER EDIT).**

Auf dem Display wird erst **PRESET MEMORY** und anschließend eine blinkende Speicherklasse angezeigt.

### **3 Drücken Sie CLASS, um eine der sieben Klassen auszuwählen, und drücken Sie anschließend PRESET +/–, um die von Ihnen gewünschte Sender-Voreinstellung auszuwählen.** Sie können eine Sender-Voreinstellung auch mit den Zifferntasten auswählen.

### **4 Drücken Sie ENTER.**

Nachdem Sie **ENTER** gedrückt haben, hören die Voreinstellungsklasse und die Nummer auf zu blinken, und der Receiver speichert den Sender.

## <span id="page-62-1"></span>Hören voreingestellter Sender

### **1 Drücken Sie TUNER, um den Tuner auszuwählen.**

## **2 Drücken Sie CLASS, um die Klasse auszuwählen, in der der Sender gespeichert ist.**

Drücken Sie die Taste wiederholt, um zwischen den Klassen A bis G umzuschalten.

## **3 Drücken Sie PRESET +/–, um den von Ihnen gewünschten voreingestellten Sender auszuwählen.**

! Sie können zum Aufrufen des voreingestellten Senders auch die Zifferntasten auf der Fernbedienung verwenden.

# Benennung der voreingestellten Sender

Für eine einfachere Identifizierung können Sie Ihre voreingestellten Sender benennen.

## **1 Wählen Sie den zu benennenden voreingestellten Sender aus.**

Näheres hierzu siehe [Hören voreingestellter Sender](#page-62-1) auf [Seite 63.](#page-62-1)

## **2 Drücken Sie TOOLS (TUNER EDIT).**

Im Display wird **PRESET NAME** angezeigt, und anschließend ein blinkender Cursor an der ersten Zeichenposition.

# **3 Geben Sie den gewünschten Namen ein.**

Wählen Sie mit  $\uparrow/\downarrow$  (oder **TUNE**  $\uparrow/\downarrow$  am vorderen Bedienfeld) ein Zeichen, mit ←/→ (oder **PRESET** ←/→ am vorderen Bedienfeld) dessen Position, und bestätigen Sie die Auswahl mit **ENTER**.

# **Hinweise**

- ! Um einen Sendernamen zu löschen, wiederholen Sie einfach die Schritte 1 bis 3, und geben Sie statt eines Namens acht Leerstellen ein.
- ! Wenn Sie einen voreingestellten Sender benannt haben, können Sie beim Hören des Senders **DISP** drücken, um auf dem Display zwischen der Anzeige des Namens und der Anzeige der Frequenz umzuschalten.

# Einführung in das RDS-System (für Europa)

Radio Data System (RDS) ist ein System, das von den meisten UKW-Sendern genutzt wird, um Zuhörern die verschiedensten Informationen-beispielsweise den Sendernamen und die Art der Sendung - zu liefern. Eine Funktion des RDS-Systems ist, dass Sie nach der Art des Programms suchen können. Sie können zum Beispiel nach einem Sender suchen, der eine Sendung des Programmtyps **JAZZ** sendet.

Sie können nach den folgenden Programmtypen suchen:

! Zusätzlich gibt es zwei weitere Programmtypen, **TEST** und **NONE**. Sie können nicht nach diesen Programmen suchen.

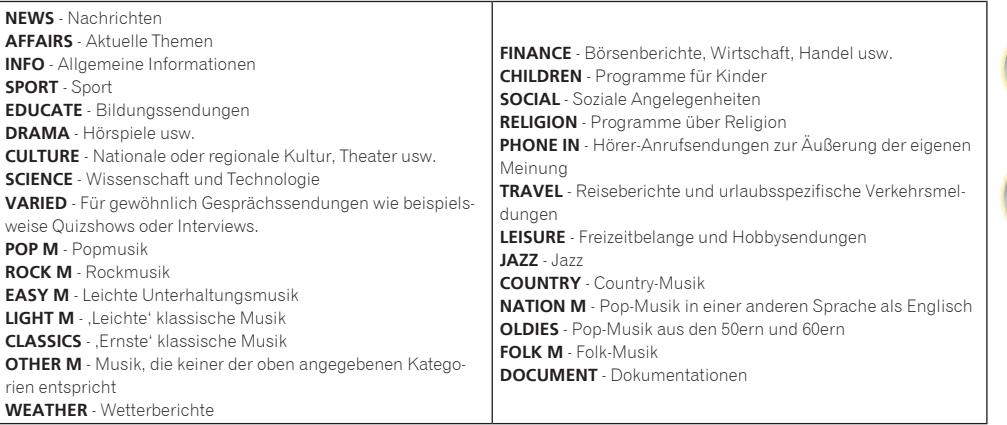

## Suche nach RDS-Programmen

Eine der nützlichsten Funktionen von RDS ist die Möglichkeit, nach einer bestimmten Art von Radioprogramm suchen zu können. Sie können alle oder oben aufgelisteten Programmtypen suchen lassen.

- **1 Drücken Sie TUNER, um den UKW-Wellenbereich auszuwählen.**
- ! RDS ist nur im UKW-Wellenbereich verfügbar.

### **2 Drücken Sie PTY.**

**PTY SEARCH** wird auf dem Display angezeigt.

**3 Drücken Sie PRESET +/–, um den gewünschten Programmtyp auszuwählen.**

## **4 Drücken Sie ENTER, um nach einem Programmtyp zu suchen.**

Das System beginnt mit der Suche nach einem passenden Sender über alle Frequenzen. Wenn es einen Sender gefunden hat, stoppt die Suche, und der Sender wird für fünf Sekunden übertragen.

## **5 Drücken Sie innerhalb von fünf Sekunden ENTER, wenn Sie sich den Sender anhören möchten.**

Wenn Sie nicht **ENTER** drücken, wird die Suche fortgesetzt.

Falls **NO PTY** angezeigt wird, bedeutet dies, dass der Tuner zum Zeitpunkt der Suche keine solche Programmart finden konnte.

! RDS sucht alle Frequenzen ab. Wenn der Programmtyp in allen Frequenzen nicht gefunden wurde, wird **NO PTY** angezeigt.

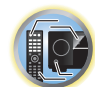

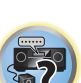

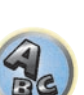

谓

### Anzeige der RDS-Informationen

Verwenden Sie die **DISP**-Taste, um die verschiedenen verfügbaren RDS-Informationen anzuzeigen.

- ! Falls während der Anzeige des RT-Scrollens irgendwelche Störungen aufgenommen werden, werden einige Zeichen u. U. nicht ordnungsgemäß angezeigt.
- ! Falls Sie **NO RT DATA** auf dem RT-Display sehen, bedeutet dies, dass vom Sender keinerlei RT-Daten übertragen werden.
- ! Falls Sie **NO PS DATA** auf dem PS-Display sehen, bedeutet dies, dass keine PS-Daten empfangen werden.
- ! Falls Sie **NO PTY DATA** auf dem PTY-Display sehen, bedeutet dies, dass keine PTY-Daten empfangen werden.

### % **Drücken Sie DISP, um RDS-Informationen anzeigen zu lassen.**

Durch jedes Drücken wird das Display wie folgt umgeschaltet:

- ! Radiotext (**RT**) Meldungen werden durch die Radiosender gesendet. Zum Beispiel ein Radiosender, der Talkshows anbietet, sendet u. U. eine Telefonnummer als RT.
- ! Programmdienstname (**PS**) Der Name des Radiosenders.
- ! Programmtyp (**PTY**) Zeigt die gegenwärtig gesendete Programmart an.
- Gegenwärtige Tuner-Frequenz.

### <span id="page-63-0"></span>Musikwiedergabe über die *Bluetooth*-Drahtlostechnologie Gerät nicht mit *Bluetooth-*Wireless-Technologie ausgestattet. Gerät mit Digitaler Musikplayer Gerät mit *Bluetooth-*Wireless-+ *Bluetooth-*Audiotransmitter Bluetooth-Wireless-Technologie : Digitaler Technologie:Handy Musikplayer (im Handel erhältlich) For<br>Ro  $\overline{\odot}$ ಿನ Musikdaten ◡ Dieser Receiver Auswahl über die Fernbedienung

Dieses Gerät kann auf *Bluetooth*-fähigen Geräten (Mobiltelefone, digitale Musikplayer usw.) gespeicherte Musik drahtlos abspielen. Mithilfe eines *Bluetooth*-Audiosenders (separat erhältlich) lässt sich auch Musik von Geräten, die über keine *Bluetooth*-Funktion verfügen, abspielen. Weitere Details finden Sie in der Bedienungsanleitung Ihres *Bluetooth*-fähigen Geräts.

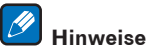

- ! Das Gerät mit *Bluetooth*-Wireless-Technologie muss A2DP-Profile unterstützen.
- ! Pioneer übernimmt keine Garantie dafür, dass dieses Gerät mit allen Geräten mit Drahtlostechnologie verbunden und bedient werden kann.

## Auswahl über die Fernbedienung

Mit der Fernbedienung dieses Receivers können Sie Medien abspielen und die Wiedergabe stoppen sowie andere Bedienvorgänge ausführen.

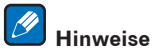

- ! Das Gerät mit *Bluetooth*-Drahtlostechnologie muss AVRCP-Profile unterstützen.
- ! Es kann nicht garantiert werden, dass mit der Fernbedienung alle Geräte mit *Bluetooth*-Wireless-Technologie bedient werden können.

# Koppeln mit diesem Gerät (erstmalige Registrierung)

Um Musik eines *Bluetooth*-fähigen Geräts mit diesem Gerät abspielen zu können, muss zuerst eine Kopplung vorgenommen werden. Bei der erstmaligen Verwendung dieses Geräts mit dem *Bluetooth*-fähigen Gerät bzw. wenn die Kopplungsdaten auf dem Gerät aus irgendeinem Grund gelöscht wurden, ist eine Kopplung erforderlich. Die Kopplung ist ein notwendiger Schritt für die Kommunikation über *Bluetooth*-Drahtlostechnologie.

- ! Die Kopplung ist bei der erstmaligen Verwendung dieses Geräts mit dem *Bluetooth*-fähigen Gerät vorzunehmen.
- ! Um eine Kommunikation über die *Bluetooth*-Drahtlostechnologie zu ermöglichen, muss die Kopplung sowohl auf diesem Gerät als auch dem *Bluetooth*-fähigen Gerät vorgenommen werden.
- ! Drücken Sie auf **BT ADPT**, wechseln Sie zum **BT AUDIO**-Eingang, und führen Sie den Kopplungsvorgang auf dem *Bluetooth*-fähigen Gerät aus. Wenn die Kopplung ordnungsgemäß ausgeführt wurde, ist eine Kopplung des Receivers wie nachfolgend beschrieben, nicht erforderlich.

Weitere Details finden Sie in der Bedienungsanleitung Ihres *Bluetooth*-fähigen Geräts.

## **1 Drücken Sie auf**  $\circlearrowright$  **STANDBY/ON, und schalten Sie den Receiver ein.**

## **2 Drücken Sie auf BT ADPT.**

Das Gerät wechselt zu **BT AUDIO** und die Anzeige **WAITING DEVICE** wird auf dem vorderen Bedienfeld angezeigt.

# **3 Schalten Sie das zu koppelnde** *Bluetooth***-fähige Gerät ein, und nehmen Sie darauf die notwendigen Kopplungsschritte vor.**

Der Kopplungsvorgang beginnt.

- ! Stellen Sie das *Bluetooth*-fähige Gerät in der Nähe dieses Geräts auf.
- ! Weitere Details zum möglichen Kopplungszeitpunkt und zu den notwendigen Bedienschritten für die Kopplung finden Sie in der Bedienungsanleitung des *Bluetooth*-fähigen Geräts.
- ! Wenn Sie zur PIN-Code-Eingabe aufgefordert werden, geben Sie **0000** ein. (Dieses Gerät erlaubt keine andere PIN-Code-Einstellung als **0000**.)

# **4 Bestätigen Sie auf dem** *Bluetooth***-fähigen Gerät, dass der Kopplungsvorgang abgeschlossen wurde.**

Wenn die Kopplung mit dem *Bluetooth*-fähigen Gerät ordnungsgemäß abgeschlossen wurde, wird **CONNECTED** auf dem vorderen Bedienfeld dieses Geräts angezeigt.

# <span id="page-64-0"></span>Abspielen von Musik eines *Bluetooth*-fähigen Geräts auf diesem Gerät

### **1 Drücken Sie auf BT ADPT.**

Dieses Gerät wechselt zum **BT AUDIO**-Eingang.

## **2 Zwischen dem** *Bluetooth***-fähigen Gerät und diesem Gerät wird eine** *Bluetooth***-Verbindung hergestellt.**

Die notwendigen Bedienschritte für die Verbindungsherstellung sollten über das *Bluetooth*-fähige Gerät vorgenommen werden.

- ! Weitere Details zur Verbindungherstellung finden Sie in der Bedienungsanleitung Ihres *Bluetooth*-fähigen Geräts.
- ! Dieses Gerät stellt automatisch eine Verbindung mit dem zuletzt verbundenen *Bluetooth*-fähigen Gerät her. Für eine Verbindung mit einem anderen *Bluetooth*-fähigen Gerät muss die automatische Verbindung mit dem zuvor verbundenen Gerät getrennt und eine Verbindung mit dem neuen Gerät hergestellt werden.

### **3 Spielen Sie Musik auf dem** *Bluetooth***-fähigen Gerät ab.**

Die Fernbedienungstasten dieses Receivers können zur Wiedergabe von Dateien verwendet werden, die auf einem Gerät mit *Bluetooth*-Wireless-Technologie gespeichert sind.

! Je nach dem Gerät mit *Bluetooth*-Wireless-Technologie, dass Sie verwenden, weicht die Bedienung möglicherweise von den Angaben auf den Fernbedienungstasten ab.

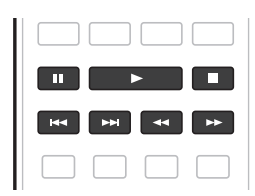

# **4 Während Sie eine Quelle hören, stellen Sie die Fernbedienung auf den Receiver-Modus und drücken dann ADV wiederholt, um SOUND RETRIEVER AIR zu wählen.**

# Warnhinweis Funkwellen

Dieses Gerät verwendet eine 2,4-GHz-Funkwellenfrequenz, ein Band, das auch von anderen Drahtlossystemen (siehe Liste unten) verwendet wird. Zur Verhinderung von Rauschen oder einer gestörten Kommunikation sollte dieses Gerät nicht in der Nähe solcher Geräte platziert werden. Anderenfalls sollten Sie sicherstellen, dass diese anderen Geräte während der Drahtloskommunikation ausgeschaltet sind.

- Drahtlose Telefone
- Drahtlose Faxgeräte
- · Mikrowellenherde
- . Wireless LAN-Geräte (IEEE802.11b/g)
- ! Drahtlose AV-Geräte
- ! Wireless Controller für Spielekonsolen
- ! Medizingeräte, die mit Mikrowellen arbeiten
- Einige Babyphone

- Andere, weniger verbreitete, Geräte, die auf der gleichen Frequenz arbeiten können:
- Diebstahlsicherungssysteme
- ! Amateurfunkanlagen (HAM)
- ! Management-Systeme für Lagerlogistik
- ! Identifizierungssysteme für Züge oder Rettungsfahrzeuge

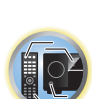

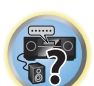

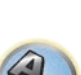

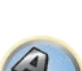

# **Hinweise**

- ! Sollte in Ihrem Fernsehbild Rauschen auftreten, besteht die Möglichkeit, dass ein Gerät mit eingeschalteter *Bluetooth*-Drahtlostechnologie oder dieses Gerät (einschließlich von diesem Gerät unterstützte Produkte) Signalstörungen des Antenneneingangs Ihres Fernsehgeräts, Videogeräts, Satellitenempfängers usw. verursachen. Erhöhen Sie in diesem Fall den Abstand zwischen dem Antenneneingang und dem Gerät mit eingeschalteter *Bluetooth*-Drahtlostechnologie oder diesem Gerät (einschließlich von diesem Gerät unterstützte Produkte).
- ! Sollten sich etwaige Hindernisse zwischen diesem Gerät (einschließlich von diesem Gerät unterstützte Produkte) und dem Gerät mit *Bluetooth*-Drahtlostechnologie befinden (wie Metalltüren, Betonwände, Isolierungen mit Aluminiumfolie), muss eventuell der Standort Ihres Systems gewechselt werden, um Signalrauschen und Störungen zu verhindern.

# Einsatzbereich

Dieses Gerät ist nur für Privatzwecke vorgesehen. (Die Übertragungsentfernung kann je nach Kommunikationsumgebung reduziert sein.)

An folgenden Standorten kann es aufgrund von schlechten Bedingungen oder der Unmöglichkeit, Funkwellen zu empfangen, zu Unterbrechungen oder dem Abbruch der Audio-Verbindung kommen:

- ! In Stahlbetongebäuden, Stahlskelettbauwerken oder Gusseisen-Bauwerken.
- ! Neben großen Möbelstücken aus Metall.
- ! In einer Menschenmenge oder in der Nähe eines Gebäudes oder Hindernisses.
- ! An Orten, die einem Magnetfeld, statischer Elektrizität oder Funkwellenstörungen von Funkgeräten, die die gleiche Frequenz (2,4 GHz) wie dieses Gerät verwenden, ausgesetzt sind; dazu zählen beispielsweise 2,4-GHz-WLAN-Geräte (IEEE802.11b/g) oder Mikrowellenherde.
- ! Wenn Sie in einem dichtbesiedelten Wohngebiet (Appartement, Stadthaus usw.) wohnen und das Mikrowellengerät Ihres Nachbarn sich in der Nähe Ihrer Anlage befindet, kann es sein, dass dies zu Funkwellenstörungen führt. Sollte dies eintreten, stellen Sie die Anlage an einem anderen Ort auf. Ist das Mikrowellengerät nicht in Betrieb, gibt es keine Funkwellenstörung geben.

# Funkwellenreflektionen

Die von diesem Gerät empfangenen Funkwellen umfassen die direkten Funkwellen des Geräts mit *Bluetooth*-Drahtlostechnologie (direkte Wellen) und Funkwellen, die aufgrund von Reflexionen an den Wänden, Möbeln und dem Gebäude (reflektierte Welle) aus verschiedenen Richtungen kommen. Die reflektierten Wellen produzieren weitere reflektierte Wellen (aufgrund von Hindernissen und reflektierenden Gegenständen) sowie je nach Umgebung Variationen in den Empfangsbedingungen. Falls die Klänge aufgrund dieses Phänomens nicht richtig empfangen werden können, ändern Sie den Standort Ihres Geräts mit *Bluetooth*-Drahtlostechnologie etwas. Beachten Sie zudem, dass Klänge eventuell aufgrund reflektierter Wellen unterbrochen werden könnten, wenn eine Person den Raum zwischen diesem Gerät und dem Gerät mit *Bluetooth*-Drahtlostechnologie durchquert oder sich diesem nähert.

# Vorsichtsmaßnahmen für den Anschluss von Produkten, die von diesem Gerät unterstützt werden

- ! Nehmen Sie die Anschlüsse für alle von diesem Gerät unterstützten Geräte vor, einschließlich aller Audio- und Netzkabel, bevor Sie eine Verbindung mit diesem Gerät herstellen.
- ! Überprüfen Sie nach dem Vornehmen der Anschlüsse mit diesem Gerät, dass die Audio- und Netzkabel nicht miteinander verdreht sind.
- ! Stellen Sie sicher, dass beim Entfernen der Anschlüsse von diesem Gerät ausreichend Platz vorhanden ist.
- ! Wenn Sie Anschlüsse von Audio- oder anderen Kabeln für Geräte ändern, die von diesem Gerät unterstützt werden, vergewissern Sie sich, dass Sie ausreichend Platz haben.

# <span id="page-66-0"></span>Wiedergabe des Systems

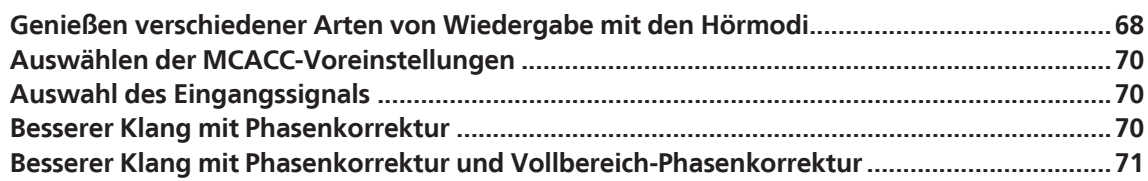

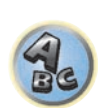

**F7** 

印

to

# <span id="page-67-0"></span>Genießen verschiedener Arten von Wiedergabe mit den Hörmodi

Mit diesem Receiver kann jede Quelle im Surround-Klang wiedergeben werden. Die verfügbaren Optionen hängen allerdings von der Einstellung Ihrer Lautsprecher und der wiedergegeben Quelle ab.

Zur Wiedergabe mit Surroundklang markieren Sie "[Standard-Surround-Klang"](#page-67-1) oder "[Verwendung der erweiterten](#page-68-0)  [Surround-Effekte](#page-68-0)" unten und wählen Sie den gewünschten Modus.

Zur Wiedergabe mit dem optimalen Modus für das Eingangssignal siehe "[Automatische Wiedergabe"](#page-67-2) oder ["Verwendung von Direktklang"](#page-68-1). (Der Klang wird in Stereo abgespielt, wenn 2-Kanal-Signale anliegen und in Surround, wenn Mehrkanal-Signale anliegen.)

# $\mathbf Q$  **Wichtig**

! Die Hörmodi und viele der in diesem Abschnitt beschriebenen Funktionen sind je nach aktueller Quelle, nach Einstellungen und Status des Receivers möglicherweise nicht verfügbar.

# <span id="page-67-2"></span>Automatische Wiedergabe

Es gibt viele Möglichkeiten, Quellen mit diesem Receiver wiedergeben zu lassen; die einfachste und direkteste Höroption ist die Auto-Surround-Funktion. Mit dieser Funktion kann der Receiver automatisch feststellen, welche Art Quelle wiedergeben wird, und wählt gegebenenfalls Mehrkanal- oder Stereo-Wiedergabe aus.

# % **Wenn Sie während des Hörens einer Quelle die Taste AUTO**

**(AUTO SURR/ALC/STREAM DIRECT) drücken, wird diese Quelle automatisch wiedergegeben.** Auf dem Display wird kurz **AUTO SURROUND** angezeigt, bevor das Decodier- oder Wiedergabeformat angezeigt wird. Prüfen Sie die Digitalformat-Anzeigen auf dem Display des vorderen Bedienfelds, um zu sehen, wie die Quelle verarbeitet wird.

- ! Falls es sich bei der Quelle um eine Dolby Digital-, DTS- oder Dolby Surround-codierte Quelle handelt, wird das entsprechende Decodierformat automatisch ausgewählt und auf dem Display angezeigt.
- ! Bei der Wiedergabe über den **BT AUDIO**-Eingang wird die Funktion **SOUND RETRIEVER AIR** automatisch gewählt.
- **ALC** Im Auto-Pegelmodus (**ALC**) entzerrt dieser Receiver die Wiedergabeklangpegel.

Außerdem werden sehr tiefe und hohe Klänge, Dialoge, Surroundeffekte usw., die bei niedriger Lautstärke schwer zu hören sind, optimal für den Lautstärkepegel justiert. Dieser Modus ist besonders beim Hören in der Nacht optimal geeignet.

**OPTIMUM SURR** – Im Optimum Surround-Modus optimiert dieser Receiver automatisch die Klangbalance in jeder Szene basierend auf der eingestellten Lautstärke. Der Sound Balancer steuert die drei wichtigen Kino-Soundelemente Dialog, Bass und Surround mit einem speziell entwickelten Algorithmus.

### Ÿ  **Hinweise**

- ! Wenn **ALC** ausgewählt ist, kann der Effektpegel mithilfe des Parameters **EFFECT** eingestellt werden, der im Abschnitt [Einstellen der Audio-Optionen](#page-82-0) auf [Seite 83](#page-82-0) erläutert wird.
- ! Bei der Wiedergabe des Dolby Atmos-Inhalts können **ALC** und **OPTIMUM SURR** nicht gewählt werden.

# <span id="page-67-1"></span>Standard-Surround-Klang

Die folgenden Modi liefern einen grundlegenden Surround-Klang für Stereo- und Mehrkanalquellen.

# % **Drücken Sie während der Wiedergabe einer Quelle die Taste SURR (STANDARD SURROUND).**

- Falls erforderlich, drücken Sie die Taste wiederholt, um einen Hörmodus auszuwählen.
- ! Falls es sich bei der Quelle um eine Dolby Digital-, DTS- oder Dolby Surround-codierte Quelle handelt, wird das entsprechende Decodierformat automatisch ausgewählt und auf dem Display angezeigt.
- ! **WIDE SURROUND MOVIE** und **WIDE SURROUND MUSIC** können nicht gewählt werden, wenn kein Front-Wide-Lautsprecher angeschlossen ist.

*Bei Zweikanal-Quellen* können Sie unter folgenden Optionen auswählen:

- ! **Dolby Surround** Dolby-Surround ersetzt die derzeitigen Kanal-basierten Upmixing-Technologien wie Dolby Pro Logic II, Pro Logic IIx und Pro Logic IIz und nutzt für das Upmixing ein Konzept zur Erzeugung eines dreidimensionalen Klangerlebnisses.
- **WIDE SURROUND MOVIE** Bis zu 7.1-Kanalton (Front-Wide), besonders für Filmquellen geeignet
- **WIDE SURROUND MUSIC** Bis zu 7.1-Kanalton (Front-Wide), besonders für Musikquellen geeignet
- ! **Neo:X CINEMA** Bis zu 9.1-Kanalton (hinterer Surround und Front-Height oder hinterer Surround und Front-Wide), besonders für Filmquellen geeignet
- ! **Neo:X MUSIC** Bis zu 9.1-Kanalton (hinterer Surround und Front-Height oder hinterer Surround und Front-Wide), besonders für Musikquellen geeignet
- ! **Neo:X GAME** Bis zu 9.1-Kanalton (hinterer Surround und Front-Height oder hinterer Surround und Front-Wide), besonders für Videospiele geeignet
- ! **STEREO** Der Ton wird mit Ihren Klang-Einstellungen wiedergegeben, und Sie können weiterhin die Audio-Optionen verwenden.

*Bei Mehrkanalquellen können Sie, wenn hintere Surround-, Front-Height- oder Front-Wide-Lautsprecher* angeschlossen sind, unter folgenden Optionen wählen:

- ! **DTS-ES Matrix** oder **DTS-ES Discrete** Ermöglicht die 6.1-Kanal-Wiedergabe von DTS-ES-codierten Quellen
- ! **Neo:X CINEMA** Siehe oben
- ! **Neo:X MUSIC** Siehe oben
- ! **Neo:X GAME** Siehe oben
- **WIDE SURROUND MOVIE** Siehe oben
- **WIDE SURROUND MUSIC** Siehe oben
- ! **STEREO** Siehe oben
- ! Direkt Decodieren Wiedergabe ohne einen der oben aufgeführten Effekte.

# **Hinweise**

- ! Bei der Wiedergabe von 2-Kanal-Quellen im Modus Neo:X Cinema oder Neo:X Musik oder Neo:X Spiel können Sie auch den **C.GAIN**-Effekt einstellen (siehe [Einstellen der Audio-Optionen](#page-82-0) auf [Seite 83](#page-82-0)).
- ! Wenn über Kopfhörer gehört wird, können Sie nur den Modus **STEREO** wählen.
- ! Bei Wiedergabe von DSD-Quellen über **USB-DAC** wird der Modus **NATIVE DSD** eingestellt. Andere Modi können nicht gewählt werden.
- ! Bei der Wiedergabe des Dolby Atmos-Inhalts können nur **STEREO** oder direkte Decodierung gewählt werden.
- ! Wenn **Dolby Surround** gewählt ist, kann **C.SPREAD** angepasst werden [\(Seite 83](#page-82-0)).
- ! Wenn **Dolby Surround** gewählt ist, erfolgt keine Audioausgabe über den Front-Wide- und den Surround-Back-Lautsprecher, sofern er der einzige angeschlossene (eingestellte) ist.

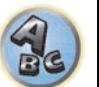

**IRE** 

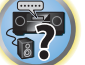

# <span id="page-68-0"></span>Verwendung der erweiterten Surround-Effekte

Die erweiterten Surround-Effekte können für eine ganze Reihe zusätzlicher Surround-Klangeffekte verwendet werden. Die meisten erweiterten Surround-Modi wurden für Film-Soundtracks entwickelt, aber einige Modi eignen sich auch für Musikquellen. Probieren Sie die verschiedenen Einstellungen mit verschiedenen Soundtracks aus, um die von Ihnen bevorzugte Einstellung zu finden.

# % **Drücken Sie wiederholt die Taste ADV (ADVANCED SURROUND), um einen Hörmodus auszuwählen.**

- ! **ACTION** Geeignet für Action-Filme mit dynamischen Soundtracks
- **DRAMA** Geeignet für Filme mit vielen Dialogen
- ! **ADVANCED GAME** Geeignet für Videospiele
- ! **SPORTS** Geeignet für Sportprogramme
- **CLASSICAL** Erzeugt einen Klang wie in einer großen Konzerthalle
- **ROCK/POP** Frzeugt für Rock- und/oder Popmusik einen Klang wie in einem Live-Konzert
- ! **EXT.STEREO** Fügt Mehrkanal-Klang zu einer Stereoquelle hinzu, wobei alle Lautsprecher verwendeet werden
- ! **F.S.SURROUND** Verwenden Sie dies, um einen reichen Surroundklang-Effekt in Richtung der Mitte zu liefern, wo die Klangprojektionsbereich der vorderen linken und rechten Lautsprecher zusammentreffen.

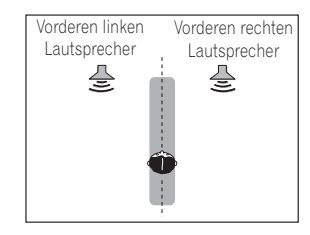

- ! **SOUND RETRIEVER AIR** Geeignet zur Wiedergabe des Tons von einem Gerät mit *Bluetooth*-Wireless-Technologie. Der Hörmodus **SOUND RETRIEVER AIR** kann nur für den **BT AUDIO**-Eingang ausgewählt werden.
- ! **PHONES SURR** Beim Hören über Kopfhörer erhalten Sie hiermit einen Gesamt-Surround-Effekt.
- ! **ECO MODE 1** Wählen Sie dies, um zum Beispiel Musik, die einen hohen Audiopegel hat, mit einer niedrigeren Leistungsaufnahme als gewöhnlich abzuspielen.
- ! **ECO MODE 2** Wählen Sie dies, um Spielfilme o.ä., die einen hohen Anteil von Szenen mit sehr niedriger und sehr hoher Lautstärke haben (einen großen Dynamikumfang), mit einer niedrigeren Leistungsaufnahme als gewöhnlich abzuspielen. Dieser Modus bietet eine höhere Stromeinsparung als **ECO MODE 1**.

# **Hinweise**

- ! Die Funktion Front Stage Surround Advance (**F.S.SURROUND**) erlaubt es Ihnen, natürliche Surround-Klang-Effekte mit nur den Front-Lautsprechern und dem Subwoofer zu erzeugen.
- ! Wenn **ECO MODE 1** oder **ECO MODE 2** gewählt ist, leuchtet die Anzeige an der Frontplatte mit der geringsten Helligkeit.
- ! Da **ECO MODE 1** und **ECO MODE 2** die Leistungsaufnahme verringern, werden die Lautsprecher in der Reihenfolge der Eingangskanäle umgeschaltet. Deshalb kann ein Lautsprecher-Umschaltton (Klickgeräusch) erzeugt werden, wenn die Anzahl der Eingangskanäle umgeschaltet wird. Wenn Sie das stärt, schalten Sie auf einen anderen Hörmodus um.
- ! Bei Verwendung von Kopfhörern kann **SOUND RETRIEVER AIR** (nur mit dem **BT AUDIO**-Eingang), **PHONES SURR**, **ECO MODE 1** und **ECO MODE 2** ausgewählt werden.
- ! Bei der Wiedergabe des Dolby Atmos-Inhalts kann der erweiterte Surround-Modus nicht gewählt werden.

# <span id="page-68-1"></span>Verwendung von Direktklang

Mit den Direktklang-Modi kann eine Quelle so genau wie möglich wiedergegeben werden. Nicht erforderliche Signalverarbeitungen werden dabei umgangen. Übrig bleibt die reine analoge oder digitale Klangquelle. Die Verarbeitung hängt vom Eingangssignal und davon, ob hintere Surround-Lautsprecher angeschlossen sind ab. Einzelheiten siehe [Auto-Surround, ALC und Direktklang mit unterschiedlichen Eingangssignal-Formaten](#page-136-0) auf [Seite 137.](#page-136-0)

# % **Wenn Sie während der Wiedergabe einer Quelle die Taste AUTO**

### **(AUTO SURR/ALC/STREAM DIRECT) drücken, können Sie den gewünschten Modus auswählen.**

Prüfen Sie die Digitalformat-Anzeigen auf dem Display des vorderen Bedienfelds, um zu sehen, wie die Quelle verarbeitet wird.

- **AUTO SURROUND** Siehe [Automatische Wiedergabe](#page-67-2) auf [Seite 68](#page-67-2).
- **ALC** Hören mit automatischer Pegelregelung [\(Seite 68](#page-67-2)).
- —Wenn **ALC** ausgewählt ist, kann der Effektpegel mithilfe des Parameters **EFFECT** eingestellt werden, der im Abschnitt [Einstellen der Audio-Optionen](#page-82-0) auf [Seite 83](#page-82-0) erläutert wird.
- ! **DIRECT** Gibt den Ton von der Quelle mit der geringsten Veränderung neben **PURE DIRECT** wieder. Mit **DIRECT** sind die einzigen Änderungen, die gegenüber der **PURE DIRECT**-Wiedergabe vorgenommen werden, die Kalibrierung des Klangfeldes durch das MCACC-System und die Phasenkorrektur.
- ! **PURE DIRECT** Gibt den Ton von der Quelle unverändert mit minimaler digitaler Verarbeitung wieder.
- ! **OPTIMUM SURR** Hören im Optimum Surround-Modus ([Seite 68\)](#page-67-2).

# **Hinweise**

- ! Wenn über Kopfhörer gehört wird, können Sie nur den Modus **ALC**, **OPTIMUM SURR** oder **PURE DIRECT** wählen.
- ! Bei der Wiedergabe des Dolby Atmos-Inhalts können **ALC** und **OPTIMUM SURR** nicht gewählt werden.

# Über Dolby Atmos

Dieser AV-Receiver unterstützt das neueste Dolby Atmos-Surround-Klangsystem. Dolby Atmos ist eine neue Technologie, mithilfe derer anhand der Echtzeitberechnung der im Audiosignal enthaltenen Audio- und Metadaten (Positions- und Zeitdaten) unabhängig von der Lautsprecheranordnung und Anzahl der Lautsprecher ein Surround-Klangraum erzielbar ist.

Zum Genuss von Dolby Atmos sind mit Dolby Atmos kompatible Inhalte erforderlich. Diese Inhalte auf mit Dolby Atmos kompatiblen Blu-ray-Discs können durch die Übertragung des Dolby Atmos-Bitstreams an den AV-Receiver mit der Mehrzahl der herkömmlichen Blu-ray-Player wiedergegeben werden. Für Details zu Dolby Atmos siehe [Seite 141.](#page-140-0)

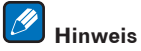

Bei der Wiedergabe von Dolby Atmos-Inhalten leuchtet die Programmformatanzeige nicht ([Seite 15](#page-14-0)).

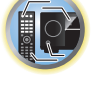

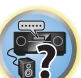

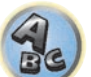

# <span id="page-69-2"></span>Auswählen der MCACC-Voreinstellungen

### ! Standardeinstellung: **MEMORY 1**

Wenn Sie Ihr System für unterschiedliche Hörpositionen kalibriert haben, können Sie je nach Art der wiedergegeben Quelle und je nach Ihrer eigenen Position im Raum zwischen den Einstellungen wechseln (beispielsweise Anschauen von Filmen vom Sofa aus oder Spielen von Videospielen nahe am Fernsehgerät).

# **1 Drücken Sie auf MAIN RECEIVER, um die Fernbedienung in den Receiver-Betriebsmodus zu setzen, und drücken Sie dann auf AUDIO P..**

# **2 Wählen Sie**, MCACC' mit  $\uparrow$ / $\downarrow$  aus.

**3 Verwenden Sie** k**/**l**, um die Einstellung zu wählen.**

Drücken Sie die Taste wiederholt, um eine der sechs MCACC-Voreinstellungen zu wählen. Weitere Informationen zum Überprüfen und Verwalten der aktuellen Einstellungen siehe [Data Management](#page-107-0) auf [Seite 108](#page-107-0).

- ! Diese Einstellungen wirken sich nicht aus, wenn ein Kopfhörer angeschlossen ist.
- Sie können auch  $\leftrightarrow$  drücken, um die MCACC-Voreinstellung zu wählen.

# <span id="page-69-1"></span>Auswahl des Eingangssignals

Auf diesem Receiver können Sie die Eingangssignale für die verschiedenen Eingänge wie unten beschrieben umschalten.

- ! Dieser Receiver gibt nur digitale Dolby Digital-, PCM- (32 kHz bis 192 kHz) und DTS-Formate (einschließlich DTS 96/24) und Digital-Signalformate wieder. Die kompatiblen Signale über die HDMI-Anschlüsse sind: Dolby Digital, DTS, PCM (32 kHz bis 192 kHz), Dolby TrueHD, Dolby Digital Plus, DTS-EXPRESS, DTS-HD Master Audio und SACD.
- ! Bei Wiedergabe eines analogen Signals durch einen mit DTS kompatiblen LD-, CD-, DVD- oder BD-Player können möglicherweise digitale Störungen auftreten. Stellen Sie die ordnungsgemäßen digitalen Verbindungen her ([Seite 33](#page-32-0)), und stellen Sie den Signaleingang auf **DIGITAL**, um diese Störungen zu vermeiden.
- ! Einige DVD-Player geben keine DTS-Signale aus. Weitere Informationen finden Sie in der mitgelieferten Bedienungsanleitung Ihres DVD-Players.

# **1 Drücken Sie auf MAIN RECEIVER, um die Fernbedienung in den Receiver-Betriebsmodus zu setzen, und drücken Sie dann auf AUDIO P..**

**2 Wählen Sie , SIGSEL' mit**  $\uparrow$ **/** $\downarrow$  **aus.** 

# **3 Wählen Sie mit ←/→ das der Quellkomponente entsprechende Eingangssignal aus.**

Durch wiederholtes Drücken dieser Taste werden die Optionen wie folgt durchlaufen:

- ! **AUTO** Das zuerst verfügbare Signal wird vom Receiver in der folgenden Reihenfolge ausgewählt: **HDMI**; **DIGITAL**; **ANALOG**.
- **ANALOG** Wählt ein analoges Signal aus.
- ! **DIGITAL** Wählt ein optisches oder koaxiales digitales Signal aus. '**DIGITL**' wird auf dem vorderen Bedienfeld angezeigt.
- **HDMI** Wählt ein HDMI-Signal aus.
	- Wenn der Audioausgangsparameter **HDMI** auf **THROUGH** eingestellt ist, wird der Ton über das Fernsehgerät und nicht über den Receiver wiedergegeben.

Bei Einstellung auf **DIGITAL**, **HDMI** oder **AUTO** (nur wenn **DIGITAL** oder **HDMI** gewählt ist), leuchten die Anzeigen entsprechend dem decodierten Signal auf (siehe [Display](#page-14-0) auf [Seite 15\)](#page-14-0).

# <span id="page-69-0"></span>Besserer Klang mit Phasenkorrektur

Die Phasenkorrektur-Funktion dieses Receivers nutzt Möglichkeiten der Phasenabgleichs, damit die Klangquelle an der Hörposition phasengleich ankommt. Somit werden unbeabsichtigte Verzerrungen und/oder Färbungen des Klangs verhindert.

Die Phasenkorrektur-Technologie bietet eine kohärente Klangwiedergabe durch die Verwendung des Phasenabgleichs für ein optimales Klangbild. In der Standardeinstellung ist diese Funktion aktiv, und es wird empfohlen, Phasenkorrektur für alle Klangquellen eingeschaltet zu lassen.

# **1 Drücken Sie auf MAIN RECEIVER, um die Fernbedienung in den Receiver-Betriebsmodus zu setzen, und drücken Sie dann auf AUDIO P..**

- **2 Wählen Sie**, PHASE' mit  $\uparrow$ /*j* aus.
- **3** Wechseln Sie mit ←/→ die Phasenkorrektur.

Die **PHASE CONTROL**-Anzeige am vorderen Bedienfeld leuchtet.

# **Hinweise**

- ! Für eine optimale Klangwiedergabe spielt der Phasenabgleich eine wichtige Rolle. Wenn zwei Wellen 'in Phase' sind, haben sie zeitgleiche Maxima und Minima, wodurch eine größere Amplitude sowie größere Klarheit und Präsenz des Klangsignals erreicht werden. Wenn das Maximum einer Welle mit einem Minimum zusammenfällt, ist der Klang ,nicht in Phase', und es wird kein homogenes Klangbild erzeugt.
- ! Für Discs, die mit anderen Standards als Phasenkorrektur erstellt sind, wird der LFE-Kanal zur Aufnahme zuerst verzögert. Die Funktion Phasenkorrektur Plus korrigiert die Phasenverschiebung bei solchen Discs. Für Anweisungen zum Einstellen der Phasenkorrektur Plus siehe [Einstellen der Audio-Optionen](#page-82-0) auf [Seite 83](#page-82-0).
- ! Wenn Ihr Subwoofer einen Phasenkorrekturschalter hat, stellen Sie diesen auf das Zeichen (+) (oder 0°). Der Effekt, den Sie spüren können, wenn **PHASE CONTROL** an diesem Receiver auf **ON** gestellt ist, hängt vom Subwoofer ab. Stellen Sie Ihren Subwoofer so ein, dass der Effekt maximiert wird. Wir empfehlen auch, die Ausrichtung oder den Aufstellungsort des Subwoofers zu ändern.
- ! Stellen Sie den eingebauten Tiefpassfilter Ihres Subwoofers auf Aus-Stellung. Wenn dies an Ihrem Subwoofer nicht möglich ist, stellen Sie die Übergangsfrequenz auf einen höheren Wert.
- ! Wenn der Lautsprecherabstand nicht richtig eingestellt ist, haben Sie u.U. keine maximierenden **PHASE CONTROL**-Effekt.
- ! Der **PHASE CONTROL**-Modus kann in den folgenden Fällen nicht auf **ON** gestellt werden:
- —Wenn die Kopfhörer eingesteckt sind.
- —Wenn der **PURE DIRECT**-Modus eingeschaltet ist.
- —Wenn der **HDMI**-Audioausgangsparameter under **THROUGH** auf [Einstellen der Audio-Optionen](#page-82-0) auf [Seite](#page-82-0)  [83](#page-82-0) gestellt ist.

明

# <span id="page-70-0"></span>Besserer Klang mit Phasenkorrektur und Vollbereich-Phasenkorrektur

Dieser Receiver ist mit zwei Arten von Funktionen zur Korrektur von Phasenverzerrung und Gruppenverzögerung ausgestattet: Phasenkorrektur und Vollbereich-Phasenkorrektur. Aktivierung der Vollbereich-Phasenkorrektur wird dringend empfohlen, weil dies auch die Effekte der Phasenkorrektur beinhaltet.

Das Vollbereich-Phasenkorrektur-Merkmal kalibriert die Frequenz-Phase-Eigenschaften der angeschlossenen Lautsprecher.

Standardlautsprecher, die ausschließlich für die Audionutzung entworfen sind, reproduzieren generell Klang mit geteiltem Frequenzbereich-Ausgang von einem aus mehreren Lautsprechern bestehenden Lautsprechersystem (in Fall von typischen 3-Wege-Lautsprechern zum Beispiel Hochtöner, Mitteltöner und Tieftöner in den jeweils hohen, mittleren und tiefen Frequenzbereichen). Obwohl diese Lautsprecher darauf ausgelegt sind, die Frequenz-Amplitude-Eigenschaften über breite Bereiche zu glätten, gibt es Fälle, wo die Gruppenverzögerungseigenschaften nicht effektiv geglättet werden. Die Phasenverzerrung der Lautsprecher verursacht anschließend Gruppenverzögerung (die Verzögerung von Niederfrequenzklang gegen Hochfrequenzklang) bei Audiosignalwiedergabe.

Dieser Receiver analysiert die Frequenz-Phasen- Eigenschaften der Lautsprecher durch Messen von über die Lautsprecher ausgegebenen Testsignalen mit dem mitgelieferten Mikrofon und glättet dadurch die analysierten Frequenz-Phase-Eigenschaften bei der Audiosignalwiedergabe - die gleiche Korrektur wird für ein Paar linke und rechte Lautsprecher ausgeführt. Diese Korrektur minimiert die Gruppenverzögerung der Bereiche eines Lautsprechers und verbessert die Frequenz-Phase-Eigenschaften über alle Bereiche.

Desweiteren sichern die verbesserten Frequenz-Phase-Eigenschaften zwischen Kanälen bessere Surroundklang-Integration für Mehrkanal-Einstellung.

! Die Phasenkorrekturfunktion wird werksseitig eingeschaltet. Wenn Sie **Full Auto MCACC** ([Seite 51\)](#page-50-0) oder **Full Band Phase Ctrl** von **Auto MCACC** [\(Seite 101](#page-100-0)) durchführen, wird die Vollbereich-Phasenkorrektur nach der Messung automatisch eingeschaltet. Beim Einschalten der Vollbereich-Phasenkorrektur wird die Phasenkorrektur ebenfalls eingeschaltet. Wir empfehlen deshalb, die Funktion in der Regel bei eingeschalteter Vollbereich-Phasenkorrektur zu verwenden.

## **1 Drücken Sie auf MAIN RECEIVER, um die Fernbedienung in den Receiver-Betriebsmodus zu setzen, und drücken Sie dann auf AUDIO P..**

## **2 Wählen Sie .PHASE' mit**  $\uparrow$ **/***j* **aus.**

**3 Wählen Sie**, **FULLBND'** mit ←/→ aus.

Sowohl die Phasenkorrektur als auch die Vollbereich-Phasenkorrektur sind eingeschaltet. Die **FULL BAND**-und -Anzeige am vorderen Bedienfeld leuchtet.

# **Hinweise**

- ! Die ursprünglichen Eigenschaften der Gruppenverzögerung der kalibrierten Lautsprecher und die Zieleigenschaften nach der Korrektur können grafisch in der Bildschirmanzeige dargestellt werden (siehe [Überprüfen von MCACC-Daten](#page-106-1) auf [Seite 107\)](#page-106-1). Wenn Sie die Messdaten über CD-ROM auf Ihren Computer übertragen, können außerdem die ursprünglichen Eigenschaften der Gruppenverzögerung der kalibrierten Lautsprecher und die korrigierten Eigenschaften der Gruppenverzögerung dreidimensional auf Ihrem PC dargestellt werden. Für Einzelheiten siehe Bedienungsanleitung für die MCACC PRO PC Display-Anwendungssoftware, die auf der CD-ROM enthalten ist.
- ! Je nach Eingangssignal und Hörmodus kann es unmöglich sein, den Modus **Full Band Phase Ctrl** auf **ON** umzuschalten.
- ! Der **Full Band Phase Ctrl**-Modus kann in den folgenden Fällen nicht auf **ON** gestellt werden: —Wenn die Kopfhörer eingesteckt sind.
- —Wenn der **PURE DIRECT**-Modus eingeschaltet ist.
- —Wenn der **HDMI**-Audioausgangsparameter under **THROUGH** auf [Einstellen der Audio-Optionen](#page-82-0) auf [Seite](#page-82-0)  [83](#page-82-0) gestellt ist.
- ! Die Vollbereich-Phasenkorrekturfunktion ist für Lautsprecher mit Dolby-Unterstützung nicht verwendbar, da diese Vollbereich-Lautsprecher sind.

# Verwendung der FRONT ALIGN-Funktion der Vollbereich-Phasenkorrektur

Vollbereich-Phasenkorrektur kalibriert die Frequenzphasen-Störungen (Gruppenverzögerung) für das Voll-Lautsprecherband (Vollband) (**SYMMETRY**), aber bei diesem Gerät ist es auch möglich, die Frequenz-Phaseneigenschaften anderer Lautsprecher auf die Frequenz-Phaseneigenschaften der Front-Lautsprecher zu kalibrieren (**FRONT ALIGN**).

Vollbereich-Phasenkorrektur-Kalibrierung kann im Modus **FRONT ALIGN** ausgeführt werden, indem die Einstellungen und Bedienungen wie unten vorgenommen werden.

# **1 Führen Sie Vollbereich-Phasenkorrektur-Messungen mit dem Full Auto MCACC (oder Auto MCACC) Verfahren aus.**

**2 Führen Sie Messungen mit EQ Type, mit Einstellung auf FRONT ALIGN mit dem Full Auto MCACC (oder Auto MCACC) Verfahren aus.**

- **3 Drücken Sie die Taste MCACC, um den MCACC-Speicher zu wählen, bei dem die mit**
- **EQ Type ausgeführten Messungen bei Einstellung auf FRONT ALIGN gespeichert werden.**
- **4 Schalten Sie Vollbereich-Phasenkorrektur ein.**
- ! Vollbereich-Phasenkorrektur schaltet nicht bei Hörmodi ein, in denen Ton nur auf den Front-Lautsprechern oder den Front-Lautsprecher und dem Subwoofer wiedergegeben wird.

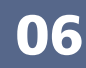

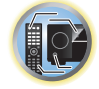

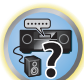

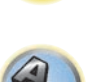

# Wiedergabe mit NETWORK-Merkmalen

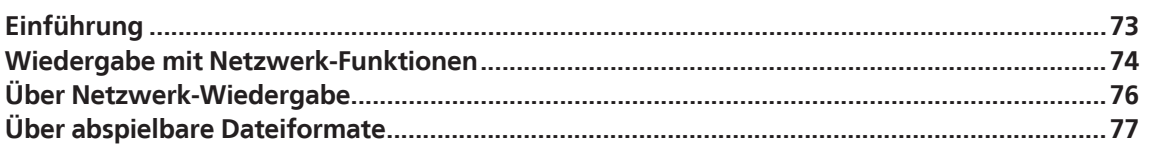

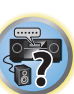

O

用)

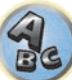
# Einführung

Dieser Receiver ist mit einem LAN-Anschluss ausgestattet, und Sie können die folgenden Merkmale durch Anschließen Ihrer Komponenten an diese Anschlüsse genießen.

# **Internet-Radiosender hören**

Sie können Ihre bevorzugten Internet-Radiosender aus der vom vTuner-Datenbank-Dienst ausschließlich für Pioneer-Produkte erstellten, bearbeiteten und verwalteten Liste von Internet-Radiosendern auswählen und hören. →Siehe [Wiedergabe mit Netzwerk-Funktionen](#page-73-0) auf [Seite 74](#page-73-0) und [Internet-Radiosender hören](#page-74-0) auf [Seite 75](#page-74-0).

# **Wiedergabe von im PC gespeicherten Musikdateien**

Sie können eine große Menge im PC gespeicherter Musikdaten mit diesem Gerät wiedergeben.

- ! Neben einem PC können Sie auch Audio- abspielen, die auf anderen Komponenten gespeichert sind, indem Sie die eingebaute Media-Server-Funktion basierend auf DLNA 1.0 oder DLNA 1.5 Framework und Protokollen verwenden (d.h. netzwerkfähige Festplatten und Audioanlagen).
- →Siehe [Wiedergabe mit Netzwerk-Funktionen](#page-73-0) auf [Seite 74](#page-73-0) und Wiedergabe von Audiodateien, die auf [Komponenten im Netzwerk gespeichert sind](#page-75-0) auf [Seite 76](#page-75-0).

# **Anhören von Spotify-Audiostreaming**

dSiehe [Über die Spotify-Audiostreaming-Wiedergabefunktion](#page-74-1) auf [Seite 75.](#page-74-1)

# Ÿ  **Hinweise**

- ! Zum Hören von Internet-Radiosendern müssen Sie einen Vertrag mit einem ISP (Internet-Provider) haben.
- ! Videodateien können nicht abgespielt werden.
- ! Mit Windows Media Player 11 oder Windows Media Player 12 können DRM-geschützte Audiodateien nicht auf diesem Receiver abgespielt werden.

# Über abspielbare DLNA-Netzwerkgeräte

Diese Einheit erlaubt es Ihnen, Musik auf Media-Servern abzuspielen, die an das gleiche LAN (Local Area Network) wie der Receiver angeschlossen sind. Dieses Gerät erlaubt Abspielen von Dateien, die auf den folgenden Geräten gespeichert sind:

- ! PCs, die mit Microsoft Windows 7 oder Windows 8 laufen, mit installiertem Windows Media Player 12
- ! DLNA-kompatible digitale Media-Server (auf PCs oder anderen Komponenten)

Dateien, die wie oben beschrieben auf einem PC oder DMS (Digital Media Server) gespeichert sind, können über einen externen Digital Media Controller (DMC) wiedergegeben werden. Geräte, die von diesem DMC zur Wiedergabe von Dateien gesteuert werden, bezeichnet man als DMRs (Digital Media Renderers). Dieser Receiver unterstützt diese DMR-Funktion. Im DMR-Modus können über das externe Steuergerät Bedienvorgänge wie die Wiedergabe und das Stoppen der Wiedergabe von Dateien ausgeführt werden. Die Einstellung und Stummschaltung der Lautstärke sind ebenfalls möglich. Der DMR-Modus wird beendet, wenn die Fernbedienung während des DMR-Modus betätigt wird (bis auf bestimmte Tasten wie **VOLUME +**/**–**, **MUTE** und **DISP**).

! Je nach dem verwendeten externen Steuerteil kann die Wiedergabe unterbrochen werden, wenn die Lautstärke vom Steuerteil aus eingestellt wird. In diesem Fall stellen Sie die Lautstärke vom Receiver oder der Fernbedienung ein.

# Verwendung von AirPlay auf iPod touch, iPhone, iPad und iTunes

AirPlay funktioniert mit iPhone, iPad und iPod touch mit iOS 4.3.3 oder höher, Mac mit OS X Mountain Lion oder höher, und PC mit iTunes 10.2.2 oder höher.

Zur Verwendung von AirPlay wählen Sie Ihren Receiver auf Ihrem iPod touch, iPhone, iPad oder in iTunes. \*1 Der Eingang des Receivers schaltet automatisch auf AirPlay um, wenn AirPlay verwendet wird. \*2 Die folgenden Bedienungen können im AirPlay-Modus ausgeführt werden:

- ! Einstellung der Receiver-Lautstärke von iPod touch, iPhone, iPad oder iTunes.
- ! Pause/Fortfahren, nächster/vorheriger Track und Zufall/Wiederholung von der Fernbedienung des Receivers. \*3
- ! Anzeige der aktuell spielenden Trackinformation im Display des Recievers, einschließlich Interpret, Song- und Albumname.
- \*1: Weitere Informationen finden Sie auf der Apple-Website [\(http://www.apple.com\)](http://www.apple.com).
- \*2: Der Receiver schaltet automatisch ein, wenn **Network Standby** bei **Network Setup** auf **ON** gestellt ist.
- \*3: Wenn Betrieb unmöglich ist, drücken Sie **NET** und wiederholen die Bedienung.

# **Hinweise**

- ! Eine Netzwerkumgebung ist zur Verwendung von AirPlay erforderlich.
- ! Der Name des Receivers, der in der AirPlay Benutzeroberfläche am iPod touch, iPhone, iPad und iTunes erscheint, kann mit **Friendly Name** von **Network Setup** geändert werden.
- ! AirPlay wie auf diesem Receiver vorhanden, wurde basierend auf den Software-Versionen für iPod, iPhone, iPad und den Software-Versionen für iTunes entwickelt und getestet, wie auf der Pioneer-Webseite angegeben. AirPlay ist möglicherweise nicht mit anderen iPod, iPhone, iPad oder iTunes Software-Version kompatibel als den auf der Pioneer-Website angezeigten.

<http://pioneer.jp/homeav/support/ios/eu/>(für Europa)

<http://pioneer.jp/homeav/support/ios/ao/> (für Australien und Neuseeland)

# Hinweise zur DHCP-Serverfunktion

Zur Wiedergabe von Audio- oder Fotodateien, die auf Komponenten im Netzwerk gespeichert sind oder Hören von Internet-Radiosendern müssen Sie die DHCP-Server-Funktion Ihres Routers einschalten. Wenn Ihr Router keine eingebaute DHCP-Server-Funktion hat, müssen Sie das Netzwerk manuell einrichten. Andernfalls können Sie nicht auf Komponenten im Netzwerk gespeicherte Audiodateien abspielen oder Internet-Radiosender hören. Siehe [Netzwerk-Setup-Menü](#page-112-0) auf [Seite 113](#page-112-0) für weitere Informationen hierzu.

# Autorisieren dieses Receivers

Dieser Receiver muss autorisiert sein, um Wiedergabe zu erlauben. Dies geschieht automatisch, wenn der Receiver eine Verbindung über das Netzwerk zum PC herstellt. Wenn nicht, autorisieren Sie diesen Receiver manuell am PC. Die Methode der Autorisierung (oder Genehmigung) zum Zugriff ist je nach Typ des aktuell angeschlossenen Servers unterschiedlich. Für weitere Information zur Autorisierung dieses Receivers siehe Bedienungsanleitung Ihres Servers.

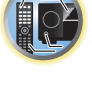

[1

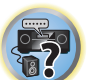

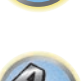

阴

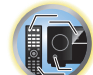

Nur die Audiodateien mit der Markierung 7 können abgespielt werden. Bei den Ordnern mit der Markierung C verwenden Sie <sup>1</sup>/↓ und **ENTER** zum Wählen des gewünschten Ordners und der Audiodateien. . Wenn III oder II im Listen-Bildschirm gedrückt wird, schaltet die Seite um.

**2 Verwenden Sie** i**/**j **zum Wählen von Ordner, Musik-/Fotodatei oder Internet-Radiosender** 

Verwenden Sie  $\uparrow/\downarrow$ , um in der der Liste nach oben und unten zu scrollen und den gewünschten Punkt auszuwählen. Wenn Sie **ENTER** drücken, beginnt die Wiedergabe mit dem Wiedergabebildschirm für den gewählten

Wenn der Listenbildschirm vom Wiedergabebildschirm angezeigt wird, erscheint der Wiedergabebildschirm automatisch, wenn drei Minuten lang keine Bedienung ausgeführt wird, während der Listenbildschirm erscheint.

! Drücken Sie auf **DISP**, um vom Listenbildschirm zum Wiedergabebildschirm zurückzukehren.

# **3 Wiederholen Sie Schritt 2 zur Wiedergabe des gewünschten Songs.**

Für detaillierte Bedienungsanweisungen siehe Abschnitt unten.

Punkt. Zum Zurückschalten zur Listenansicht drücken Sie **RETURN**.

- ! Internet-Radiosender Siehe [Internet-Radiosender hören](#page-74-0) auf [Seite 75.](#page-74-0)
- ! Media Server Siehe [Wiedergabe von Audiodateien, die auf Komponenten im Netzwerk gespeichert sind](#page-75-0) auf [Seite 76.](#page-75-0)
- ! Favoriten Siehe [Wiedergabe Ihrer bevorzugten Songs](#page-75-1) auf [Seite 76.](#page-75-1)

# Steuerungen für die Wiedergabe

**zur Wiedergabe und drücken dann ENTER.**

Sie können die folgenden Vorgänge mit der Fernbedienung dieses Receivers ausführen. Beachten Sie, dass einige Tasten nicht zur Bedienung zur Verfügung stehen, je nach der momentan abgespielten Kategorie.

! Drücken Sie **NET**, um die Fernbedienung auf Netzwerkbetrieb umzuschalten.

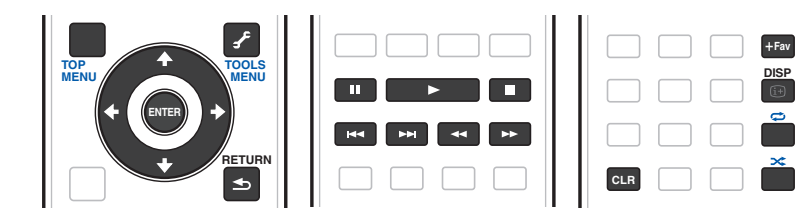

# **Hinweise**

- $\blacktriangleleft$  und  $\blacktriangleright$  sind deaktiviert, wenn eine DSD-Datei abgespielt wird.
- ! Wenn der Eingang **MEDIA SERVER** oder **FAVORITES** eingestellt ist, wird je nach Server oder Datei die folgende Aktion ausgeführt.

 $-\mathbf{II}$  funktioniert eventuell nicht.

- $\rightarrow$  < und  $\rightarrow$  funktionieren eventuell nicht oder führen die gleiche Aktion aus wie  $\rightarrow$  und  $\rightarrow$ .
- ! Wenn der Eingang **MEDIA SERVER** eingestellt ist, kann durch Drücken von **TOOLS** im Listenbildschirm zwischen einer alphabetischen Anzeigereihenfolge oder einer Titelnummern-Anzeigereihenfolge der Titel gewechselt werden.

# Über HTC Connect

Dieser Receiver bietet "HTC Connect", eine einfache Weise, um Musikinhalte von Ihrem für HTC Connect zertifizierten Smartphone zu genießen.

- 1 HTC Connect Musik-Streaming auf diesem Produkt wurde basierend auf Kompatibiltätstests definiert nach dem HTC Connect Zertifikationsprogramm mit HTC Connect-kompatiblen Smartphones entwickelt.
- 2 Music Navigation über den Musik-Fortschrittsbalken wird zur Zeit nicht mit HTC Connect unterstützt.
- 3 Musikanwendungen Dritter (andere als die vorinstallierten "Music"-Apps von HTC) wurden nicht auf Kompatibilität getestet und funktionieren möglicherweise nicht. HTC Connect wurde mit den Codierungsformaten MP3, AAC, WMA und WAV getestet. Andere Formate sind möglicherweise nicht kompatibel.
- 4 Hohe Netzwerkbelastung kann die Funktion von HTC Connect beeinträchtigen.

# HTC Connect zertifizierte Smartphones

Die HTC Connect-kompatiblen Smartphones. Bitte besuchen Sie die Pioneer-Website für aktuelle Informationen über kompatible Geräte und Support für Audioformate.

<http://www.pioneer.eu/eur/content/products/htc-connect.html>

#### Ÿ  **Hinweise**

- ! Änderungen der technischen Daten und des Designs ohne Vorankündigung vorbehalten.
- ! HTC, HTC Connect und das HTC Connect-Logo sind Marken der HTC Corporation.

# <span id="page-73-0"></span>Wiedergabe mit Netzwerk-Funktionen

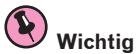

- ! Etwa eine Minute ist zwischen Einschalten und Fertigstellen der Einrichtung erforderlich.
- ! Bei der Wiedergabe von Audiodateien erscheint '**Connecting...**' vor dem Wiedergabebeginn. Die Anzeige kann einige Sekunden lang erscheinen, je nach Dateityp.
- ! Falls eine Domain in der Windows-Netzwerkumgebung konfiguriert ist, können Sie nicht auf einen PC im Netzwerk zugreifen, während Sie in der Domain angemeldet sind. Anstelle sich in der Domain anzumelden, melden Sie sich im lokalen Rechner an.
- ! Es gibt Fälle, wo die verflossene Spielzeit möglicherweise nicht richtig angezeigt wird.

# **1 Drücken Sie wiederholt NET, um die Kategorie auszuwählen, die wiedergegeben werden soll.**

Es kann einige Sekunden dauern, bevor dieser Receiver auf das Netzwerk zugreift. Wählen Sie eine Kategorie aus der folgenden Liste:

- **INTERNET RADIO** Internet-Radio
- Wenn **INTERNET RADIO** gewählt ist, wird der zuletzt spielende Sender eingestellt.
- **MEDIA SERVER** Server-Komponenten im Netzwerk
- **FAVORITES** Bevorzugte momentan registrierte Songs

Je nach der gewählten Kategorie werden Namen von Ordnern, Dateien und Internet-Radiosendern angezeigt.

**74**

# <span id="page-74-0"></span>Internet-Radiosender hören

Internet-Radio ist ein Audio-Sendedienst über das Internet. Es gibt eine große Anzahl von Internet-Radiosendern aus der ganzen Welt, die eine Reihe von Diensten senden. Manche werden von Privatpersonen gehostet, verwaltet und ins Internet gespeist, während andere zu den entsprechenden herkömmlichen terristrischen Radiosendern oder Radionetzwerken gehören. Während terrestrische oder OTA ('over-the-air') Radiosender geografisch durch die Reichweite der vom Sender ausgestrahlten Funkwellen begrenzt sind, sind Internet-Radiosender von überall in der Welt her erreichbar, solange eine Verbindung zum Internet besteht, da Dienste nicht durch die Luft sondern über das World Wide Web ausgeliefert werden. Auf diesem Receiver können Sie Internet-Radiosender nach Genre ebenso wie nach Region wählen.

Je nach den Bedingungen der Internetverbindung kann der Sound beim Abspielen von Internet-Radio nicht glatt sein.

# Zur Liste von Internet-Radio

Die Liste von Internet-Radiosendern auf diesem Receiver wird von dem vTuner-Datenbankdienst ausschließlich für diesen Receiver erstellt, bearbeitet und verwaltet. Einzelheiten über [vTuner](#page-141-0) finden Sie im Abschnitt vTuner auf [Seite 142](#page-141-0).

#### Internet-Radiosender speichern und aufrufen

Sie können leicht Internet-Radiosender speichern und wieder aufrufen. Siehe [Wiedergabe Ihrer bevorzugten](#page-75-1)  [Songs](#page-75-1) auf [Seite 76](#page-75-1) für weitere Informationen hierzu.

- ! Zum Hören von Internet-Radiosendern ist Highspeed-Broadband-Internetzugang erforderlich. Mit einem 56-Koder ISDN-Modem können Sie möglcherweise die Vorteile von Internet-Radio nicht voll nutzen.
- ! Die Portnummer ist je nach dem Internet-Radiosender unterschiedlich. Prüfen Sie die Firewall-Einstellungen.
- ! Eine Liste von Internet-Radiosendern vom vTuner-Datenbankdienst kann aus verschiedenen Gründen jederzeit geändert oder gelöscht werden.
- ! Sendungen können je nach dem Internet-Radiosender gestoppt oder unterbrochen werden. In diesem Fall können Sie nicht einen Radiosender hören, der aus der Liste der Internet-Radiosender gewählt wurde.

#### Registrieren von Sendern, die nicht auf der vTuner-Liste sind, von der speziellen Pioneer-Site

Mit dem Receiver können Sender, die nicht in der von vTuner verteilten Senderliste enthalten sind, registriert und abgespielt werden. Prüfen Sie den Zugangscode zur Registrierung am Receiver, verwenden Sie den Zugriffscode zum Zugriff auf die spezielle Pioneer-Internetradio-Site und registrieren Sie die gewünschten Sender in Ihren Favoriten. Die Adresse der speziellen Pioneer-Internetradio-Site ist:

<http://www.radio-pioneer.com>

#### **1 Zeigen Sie den Internetradio-Listen-Bildschirm an.**

Zur Anzeige des Internetradio-Listen-Bildschirms führen Sie den Schritte 1 unter [Wiedergabe mit Netzwerk-](#page-73-0)[Funktionen](#page-73-0) auf [Seite 74](#page-73-0) aus.

**2** Wählen Sie mit  $\uparrow/\downarrow$  die Option , Help' aus, und drücken Sie anschließend ENTER.

#### **3** Wählen Sie mit  $\uparrow/\downarrow$  die Option , Get access code' aus, und drücken Sie anschließend **ENTER.**

Der Zugriffscode, der für Registrierung auf der speziellen Pioneer-Internetradio-Site erforderlich ist, wird angezeigt. Notieren Sie sich diese Adresse.

Folgendes kann im **Help**-Bildschirm geprüft werden:

- ! **Get access code** Der Zugriffscode, der für Registrierung auf der speziellen Pioneer-Internetradio-Site erforderlich ist, wird angezeigt.
- ! **Show Your WebID/PW** Nach der Registrierung auf der speziellen Pioneer-Internetradio-Site werden die registrierte ID und das Passwort angezeigt.

! **Reset Your WebID/PW** – Setzt alle Informationen zurück, die auf der speziellen Pioneer-Internetradio-Site registriert sind. Beim Rücksetzen werden alle registrierten Sender ebenfalls gelöscht. Wenn Sie sich die gleichen Sender anhören möchten, wiederholen Sie die Registrierung nach der Einstellung.

# **4 Greifen Sie auf die spezielle Pioneer Internetradio-Site von Ihrem PC zu und führen Sie den Registrierungsvorgang aus.**

<http://www.radio-pioneer.com>

Greifen Sie auf die obige Site zu und verwenden Sie den Zugriffscode in Schritt 3 zur Ausführung der Benutzerregistrierung, wobei Sie den Bildschirmanweisungen führen.

#### **5 Registrieren Sie die gewünschten Sender als Ihre Favoriten, entsprechend den Anweisungen im Computermonitor.**

Sowohl Sender, die nicht in der vTuner-Liste sind und Sender, die in der vTuner-Liste sind, können registriert werden. In diesem Fall sind sie im Receiver als Favorit-Sender registriert und können wiedergegeben werden.

# <span id="page-74-1"></span>Über die Spotify-Audiostreaming-Wiedergabefunktion

Spotify ist ein Musikstreamingdienst, der von Spotify Ltd. verwaltet und betrieben wird und Musik über das Internet anbietet.

Spotify-Audiostreams können anhand dieses Geräts und Ihres Smartphones oder eines anderen mobilen Digitalgeräts angehört werden.

# Vorbereitungen (1) Installieren der Spotify-Anwendung auf einem mobilen Digitalgerät und Registrieren eines Spotify-Premiumkontos

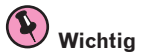

! Um die Spotify-Audiostreaming-Wiedergabefunktion auf diesem Gerät verwenden zu können, muss die Spotify-Anwendung auf mobilen Digitalgeräten installiert und ein (kostenpflichtiges) Spotify-Premiumkonto eingerichtet werden. Weitere Details zur Registrierung und zu anderen Spotify-Services finden Sie auf der Spotify-Website.

<http://www.spotify.com/>

<http://www.spotify.com/connect/>

! Informationen zu den Ländern und Regionen, in denen die Spotify-Services verfügbar sind, finden Sie auf der unten stehenden Website.

<http://www.spotify.com/>

Die Spotify-Funktionen können jederzeit ohne Vorankündigung geändert werden.

Um die Spotify-Anwendung auf einem mobilen Digitalgerät nutzen zu können, ist eine Internetverbindung erforderlich. Die Nutzung des Mobilfunks für Internetverbindungen kann aufgrund großer Datenpakete zu hohen Kommunikationsgebühren führen. Wir empfehlen deshalb ein Flatrate-Abonnement abzuschließen. Wenden Sie sich für Details an Ihren Mobilfunkanbieter.

#### Vorbereitungen (2) Verbinden dieses Geräts mit dem Netzwerk

- ! Verbinden Sie dieses Gerät mit dem Netzwerk und Internet [\(Seite 44](#page-43-0)).
- ! Verbinden Sie das mobile Digitalgerät über Wi-Fi mit einem WLAN-Router des gleichen Netzwerks, mit dem auch dieses Gerät verbunden ist. Anleitungen zur Verbindungsherstellung finden Sie in der Bedienungsanleitung Ihres mobilen Digitalgeräts und WLAN-Routers.

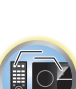

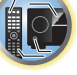

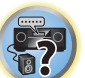

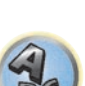

# Verwenden der Spotify-Audiostreaming-Wiedergabefunktion über die Spotify-Anwendung

Um die Spotify-Audiostreaming-Wiedergabefunktion verwenden zu können, wählen Sie dieses Gerät in der Spotify-Anwendung aus.

Wenn der Spotify-Audiostream startet, wechselt der Eingang des Geräts automatisch zu Spotify.

# **ACHTUNG**

Selbst wenn Sie nicht zu Hause sind und der Spotify-Audiostream auf Ihrem mobilen Digitalgerät gestartet wird, während dieses Gerät ausgewählt ist, wird der Ton über dieses Gerät ausgegeben. Je nach den Lautstärkeeinstellungen kann die Musik sehr laut abgespielt werden. Überprüfen Sie deshalb vor dem Start des Audiostreams sorgfältig die Audioausgabe. Wenn Sie zudem aus Versehen dieses Gerät auswählen und Musik darüber wiedergeben, wechseln Sie die Audioausgabe zum mobilen Digitalgerät.

# **Hinweise**

- ! Um die Spotify-Audiostreaming-Wiedergabefunktion verwenden zu können, ist ein separater Vertrag mit einem Internetanbieter erforderlich bzw. könnten zusätzliche Gebühren anfallen.
- ! Der Name dieses Geräts wird in der Spotify-Anwendung als Wiedergabegerät angezeigt. Der Name dieses Geräts kann ebenfalls unter **Friendly Name** in den Netzwerkeinstellungen geändert werden.
- ! Wenn dieses Gerät mit der Spotify-Anwendung ausgewählt ist, werden die Kontoinformationen ebenfalls in diesem Gerät gespeichert. Wenn Sie dieses Gerät entsorgen, setzen Sie die Geräteeinstellungen zurück, um die auf diesem Gerät registrierten Kontoeinstellungen zu löschen. Weitere Anweisungen zum Zurücksetzen finden Sie in der Bedienungsanleitung dieses Geräts.

# <span id="page-75-0"></span>Wiedergabe von Audiodateien, die auf Komponenten im Netzwerk gespeichert sind

Diese Einheit erlaubt es Ihnen, Musik auf Media-Servern abzuspielen, die an das gleiche LAN (Local Area Network) wie der Receiver angeschlossen sind. Dieses Gerät erlaubt Abspielen von Dateien, die auf den folgenden Geräten gespeichert sind:

- ! PCs, die mit Microsoft Windows Vista oder XP laufen, mit installiertem Windows Media Player 11
- ! PCs, die mit Microsoft Windows 7 oder Windows 8 laufen, mit installiertem Windows Media Player 12
- ! DLNA-kompatible digitale Media-Server (auf PCs oder anderen Komponenten)

# <span id="page-75-1"></span>Wiedergabe Ihrer bevorzugten Songs

Bis zu 64 Ihrer bevorzugten Songs im Media Server und/oder Internet-Radiosender können in den Favoriten-Ordnern registriert werden. Beachten Sie, dass nur die Audiodateien, die auf Komponenten im Netzwerk gespeichert sind, registriert werden können.

# Registrieren und Löschen von Audiodateien und Internet-Radiosendern im und vom Favoriten-Ordner

- **1 Wiederholt NET drücken, um INTERNET RADIO oder MEDIA SERVER zu wählen.**
- **2 Wenn der Track oder der Internet-Radiosender gewählt ist, drücken Sie +Favorite.** Der gewählte Song oder Internet-Radiosender wird dann unter den Favoriten registriert.

# 14  **Hinweis**

Um registrierte Tracks oder Internet-Radiosender zu löschen, stellen Sie den Eingang auf **FAVORITES**, wählen den zu löschenden Track bzw. Sender und drücken dann die Taste **CLR**.

# Über Netzwerk-Wiedergabe

Die Netzwerk-Wiedergabefunktion dieses Geräts setzt die folgenden Technologien ein:

# Windows Media Player

Siehe [Windows Media Player 11/Windows Media Player 12](#page-141-1) auf [Seite 142](#page-141-1) für weitere Informationen hierzu.

DLNA

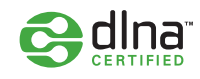

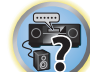

#### *DLNA CERTIFIED*TM *Audio-Player*

Die Digital Living Network Alliance (DLNA) ist eine industrieweite Organisation von Herstellern der Unterhaltungselektronik, der Computerhersteller und Hersteller von Mobilgeräten. Digital Living bietet Anwendern leichten gemeinsamen Genuss von digitalen Medien über ein verkabeltes oder drahtloses Netzwerk zu Hause.

Das DLNA-Zertifikationslogo macht es leicht, Produkte zu finden, die mit den Richtlinien für DLNA-Interoperabilität konform sind. Dieses Gerät ist mit den Richtlinien für DLNA-Interoperabilität v1.5 konform. Wenn ein PC mit DLNA-Server-Software oder ein anderes mit DLNA kompatibles Gerät an diesen Player angeschlossen ist, können bestimmte Einstellungsänderungen der Software oder anderer Geräte erforderlich sein. Siehe Bedienungsanleitung für die Software oder das Gerät für weitere Information.

*DLNA*TM*, das DLNA-Logo und DLNA CERTIFIED*TM *sind Warenzeichen, Dienstleistungsmarken oder Zertifikationsmarken von Digital Living Network Alliance.*

# Über ein Netzwerk abspielbarer Inhalt

- ! Auch bei Codierung in einem kompatiblen Format kann es sein, das manche Dateien nicht korrekt abgespielt werden.
- ! Movie- oder Foto-Dateien können nicht abgespielt werden.
- ! Es gibt Fälle, in denen Sie nicht Internet-Radiosender hören können, auch wenn der Sender aus einer Liste von Radiosendern gewählt werden kann.
- ! Manche Funktionen werden möglicherweise nicht unterstützt, je nach dem Servertyp oder der verwendeten Version.
- ! Unterstützte Dateiformate sind je nach Server unterschiedlich. Deshalb werden nicht-unterstützte Dateiformate von diesem Gerät nicht angezeigt. Für weitere Informationen wenden Sie sich an den Hersteller Ihres Servers.

# Ausschlussklausel für Inhalte von Drittanbietern

Dienste von Drittanbietern können eine High-Speed-Internet-Verbindung sowieIhre Registrierung voraussetzen und ggfs. Gebühren nach sich ziehen.

Dienste von Drittanbietern können ohneInkenntnissetzung verändert, ausgesetzt, gestört oder beendet werden. Pioneer schließt jede Haftung in Verbindung mit solchen Ereignissen aus.

Pioneer gibt keine Gewähr auf die Dauer der Aufrechterhaltung der Dienstleistungen von Drittanbietern und weist jede Art von Garantie hierauf von sich.

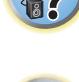

# Zum Wiedergabeverhalten über ein Netzwerk

- ! Die Wiedergabe kann stoppen, wenn der PC ausgeschaltet wird oder darauf gespeicherte Media-Dateien während der Wiedergabe von Inhalten gelöscht werden.
- ! Wenn Probleme mit der Netzwerkumgebung auftreten (große Netzwerkbelastung usw.), kann Inhalt nicht angezeigt oder fehlerhaft abgespielt werden (Wiedergabeunterbrechungen oder Aussetzer). Für beste Leistung wird eine 100BASE-TX-Verbindung zwischen Player und PC empfohlen.
- ! Wenn mehrere Clients simultan abgespielt werden, wird die Wiedergabe unterbrochen oder gestoppt.
- ! Je nach auf dem angeschlossenen PC installierter Sicherheitssoftware und der Einstellung solcher Software kann die Netzwerkverbindung blockiert werden.

Pioneer übernimmt keine Verantwortung für jegliche Fehlfunktion am Player und/oder den NETWORK-Merkmalen aufgrund von Kommunikationsfehlern/Fehlfunktionen, die mit der Netzwerkverbindung und/ oder dem PC oder anderen angeschlossenen Geräten zusammenhängen. Bitte wenden Sie sich an Ihren PC-Hersteller oder Internet-Provider.

*Dieses Produkt enthält Technologie, die im Besitz der Microsoft Corporation ist und nicht ohne eine Lizenz von Microsoft Licensing, Inc. verwendet oder vertrieben werden darf.*

*Microsoft, Windows, Windows Media und Windows Vista sind Warenzeichen oder eingetragene Warenzeichen der Microsoft Corporation in den Vereinigten Staaten und/oder in anderen Ländern.*

# Über abspielbare Dateiformate

Das NETWORK-Merkmal dieses Receivers unterstützt die folgenden Dateiformate. Beachten Sie, dass einige Dateiformate nicht zur Wiedergabe zur Verfügung stehen, obwohl sie als abspielbare Dateiformate aufgeführt sind. Außerdem ist die Kompatibilität von Dateiformation je nach Server-Typ unterschiedlich. Prüfen Sie Ihren Server, um die Kompatibilität von vom Server unterstüthten Dateiformaten sicherzustellen.

- ! Internet-Radiowiedergabe kann von der Internet-Kommunikationsumgebung beeinflusst werden, und in diesem Fall kann die Wiedergabe auch mit den hier aufgeführten Dateiformaten unmöglich sein.
- ! Wenn Musik-Dateien des Typs MP3, WAV, AAC, FLAC, AIFF und Apple Lossless im gleichen Format und mit gleicher Abtastfrequenz, Quantisierungsbit-Zahl und Anzahl Kanäle nacheinander abgespielt werden, werden diese ohne Pausen abgespielt.
- —Lückenlose Wiedergabe ist nicht möglich, wenn das Format vom Server konvertiert (transcodiert) wird.
- —Lückenlose Wiedergabe ist im DMR-Modus nicht möglich.
- —Beim Format AAC oder MP3 wird der Ton mit einer minimalen Pause abgespielt. Für eine unterbrechungsfreie Wiedergabe wird die Verwendung von WAV- oder FLAC-Dateien nahegelegt.

# Musikdateien

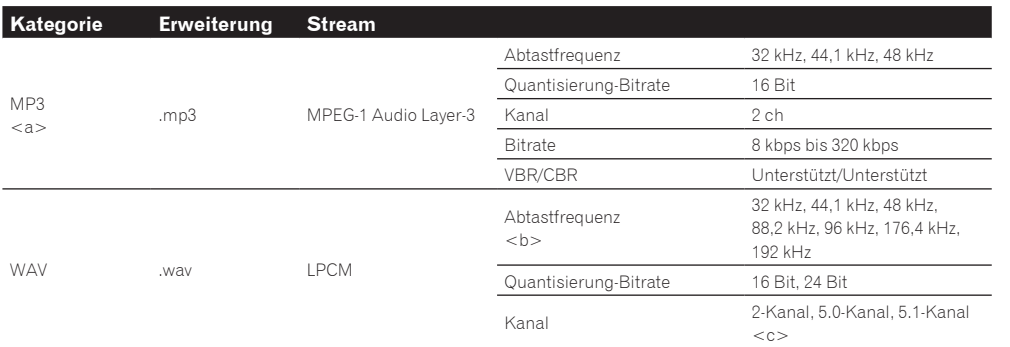

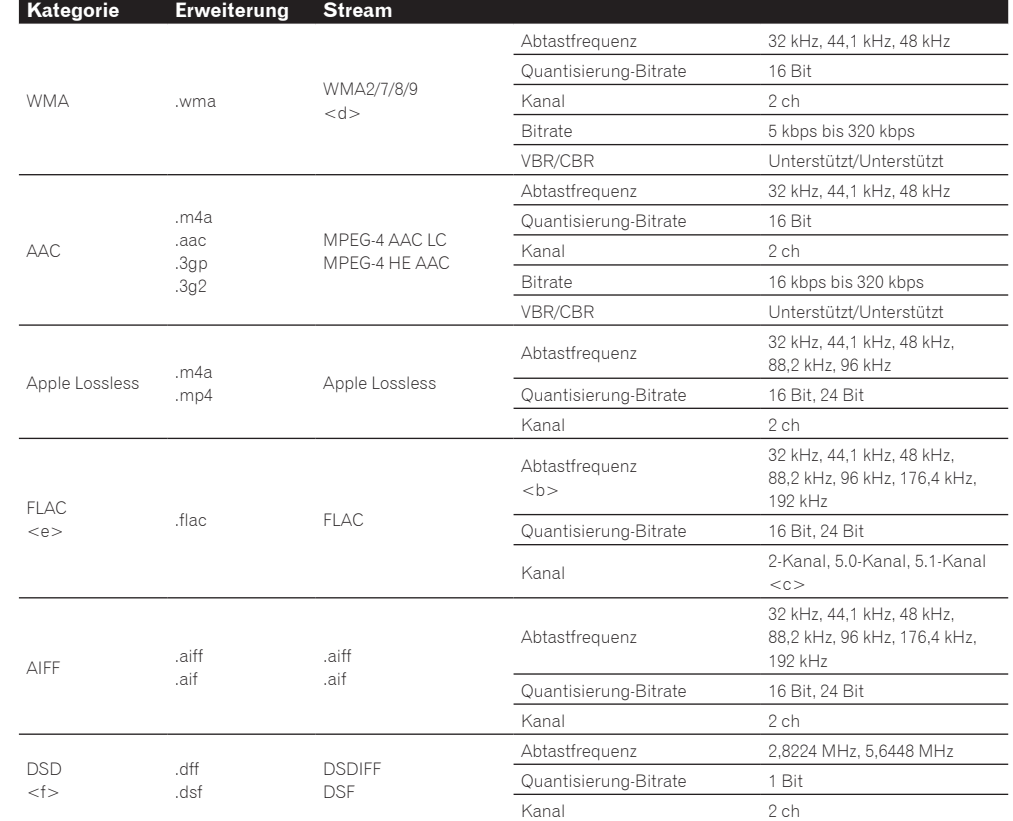

a *"MPEG Layer-3 Audio-Decodierungstechnologie, unter Lizenz von Fraunhofer IIS und Thomson multimedia."*

b 32 kHz, 176,4 kHz und 192 kHz unterstützen ausschließlich 2-Kanal-Audioquellen.

c ! Wenn eine 5.0- oder 5.1-Kanal-Datei in der Nebenzone gespielt wird, dann wird nur der vordere linke und rechte Ton ausgegeben. Die Mehrkanal-Wiedergabe ist nur in der Hauptzone möglich.

! Eine lückenlose Wiedergabe ist bei einer 5.0-Kanal- oder 5.1-Kanal-Audioquelle nicht möglich.

- d Mit Windows Media Codec 9 codierte Dateien können abspielbar sein, aber einige Teile der Spezifikation werden nicht unterstützt: insbesondere Pro, Lossless, Voice.
- e Nicht komprimierte FLAC-Dateien werden nicht unterstützt. Pioneer garantiert nicht die Wiedergabe.

f DSD-Dateien können nicht in der Nebenzone abgespielt werden.

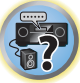

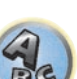

# <span id="page-77-0"></span>Control mit HDMI-Funktion

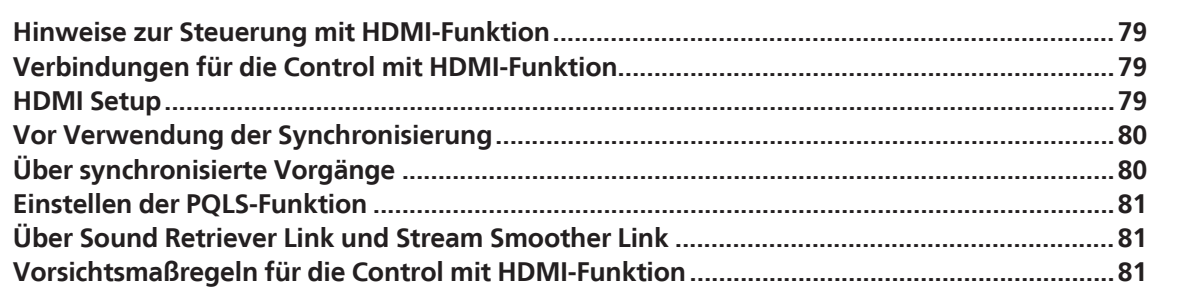

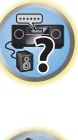

印

to

# $Q_{s}$

# <span id="page-78-0"></span>Hinweise zur Steuerung mit HDMI-Funktion

Synchronisierter Betrieb mit einem **Control** mit HDMI-kompatiblen Pioneer Fernseher oder Blu-ray Disc-Player ist möglich, wenn die Komponente mit einem HDMI-Kabel am Receiver angeschlossen ist.

- ! Die Lautstärke des Receivers kann eingestellt oder der Klang stummgeschaltet werden, indem die Fernbedienung des Fernsehers verwendet wird.
- ! Der Eingang des Receivers schaltet automatisch um, wenn der Eingang des Fernsehgeräts umgeschaltet wird oder eine mit der **Control** mit HDMI-Funktion kompatible Komponente wiedergegeben wird.
- ! Wenn das Fernsehgerät auf Bereitschaftsbetrieb gestellt ist, ist der Receiver ebenfalls auf Bereitschaftsbetrieb gestellt.

# Q  **Wichtig**

- ! Bei manchen Modellen wird die **Control** mit HDMI-Funktion als "KURO LINK" bezeichnet.
- ! So können nicht diese Funktion mit Komponenten verwenden, die die **Control** mit HDMI-Funktion nicht unterstützen.
- ! Wir können nur garantieren, dass dieser Receiver mit Pioneer **Control** mit HDMI-kompatiblen Komponenten ausgenommen funktioniert. Wir können dagegen nicht garantieren, dass alle synchronisierten Bedienungen mit Komponenten arbeiten, die **Control** mit HDMI-Funktion unterstützen.
- ! Verwenden Sie für die **Control** mit HDMI-Funktion ein High-Speed-HDMI®/ TM-Kabel. Die **Control** mit HDMI-Funktion arbeitet möglicherweise nicht ordnungsgemäß, wenn Sie andere Typen von HDMI-Kabeln verwenden.
- ! Für Einzelheiten über aktuelle Bedienungen, Einstellungen usw. siehe auch die Bedienungsanleitungen für jede Komponente.

# <span id="page-78-1"></span>Verbindungen für die Control mit HDMI-Funktion

Sie können die synchronisierte Bedienung für einen angeschlossenen Fernseher andere Komponenten verwenden.

! Schließen Sie das Audiokabel des Fernsehers immer an den Audioeingang dieses Geräts an. Wenn der Fernseher und der Receiver über eine HDMI-Verbindung verbunden sind, und wenn der Fernseher die HDMI ARC (Audio Return Channel)-Funktion unterstützt, wird der Ton des Fernsehers über den **HDMI OUT 1**-Anschluss eingespeist, sodass Sie kein Audiokabel anschließen müssen. Stellen Sie in diesem **ARC** im **HDMI Setup** auf **ON** (siehe [HDMI Setup](#page-78-2) auf [Seite 79](#page-78-2)).

Einzelheiten siehe [Anschluss Ihres Fernsehgeräts und Ihrer Wiedergabe-Komponenten](#page-33-0) auf [Seite 34.](#page-33-0)

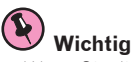

- ! Wenn Sie dieses System anschließen oder Anschlüsse ändern, schalten Sie immer die Stromversorgung aus, und ziehen Sie das Netzkabel aus der Netzsteckdose. Nach dem Herstellen aller Verbindungen schließen Sie das Netzkabel an eine Netzsteckdose an.
- ! Nachdem der Receiver an eine Netzsteckdose angeschlossen ist, beginnt ein 2 bis 10 Sekunden langer HDMI-Initialisierungsvorgang. Sie können während dieses Vorgangs keine Bedienverfahren ausführen. Die **HDMI**-Anzeige im Display des vorderen Bedienfelds blinkt während dieses Vorgangs, und Sie können den Receiver einschalten, wenn sie nicht mehr blinkt. Wenn Sie die **Control** mit HDMI-Funktion auf **OFF** (AUS) stellen, können Sie diesen Vorgang überspringen. Einzelheiten zur **Control** mit HDMI-Funktion finden Sie unter [Control](#page-77-0)  [mit HDMI-Funktion](#page-77-0) auf [Seite 78](#page-77-0).
- ! Um diese Funktion optimal auszunutzen, empfehlen wir den Anschluss Ihrer HDMI-Komponente nicht an einen Fernseher, sondern direkt an die HDMI-Buchse an diesem Receiver.
- ! Die **Control** mit HDMI-Funktion arbeitet auf dem an den **HDMI OUT 1**-Anschluss angeschlossenen Fernsehgerät. Dies arbeitet nicht bei Fernsehgeräten, die an die **HDMI OUT 2**- oder **HDMI OUT 3**-Anschlüsse angeschlossen sind.

# <span id="page-78-2"></span>HDMI Setup

Sie müssen die Einstellungen dieses Receivers sowie der angeschlossenen **Control** mit HDMI-kompatiblen Komponenten anpassen, um die **Control** mit HDMI-Funktion einzusetzen. Weitere Informationen siehe Bedienungsanleitungen der einzelnen Komponenten.

**1 Drücken Sie auf MAIN RECEIVER, um die Fernbedienung in den Receiver-Betriebsmodus zu setzen, und drücken Sie dann auf HOME MENU.**

- **2 Wählen Sie die Option 'System Setup' aus, und drücken Sie anschließend ENTER.**
- **3 Wählen Sie die Option 'HDMI Setup' aus, und drücken Sie anschließend ENTER.**
- **4 Wählen Sie die gewünschte 'Control'-Einstellung aus.**

Wählen Sie, ob Sie die **Control** mit HDMI-Funktion auf **ON** oder **OFF** stellen möchten. Die Einstellung muss auf **ON** gestellt sein, um die **Control** mit HDMI-Funktion verwenden zu können.

Bei Verwendung einer Komponente, die **Control** mit HDMI-Funktion nicht unterstützt, stellen Sie diese Einstellung auf **OFF**.

! **ON** – Aktiviert die **Control** mit HDMI-Funktion. Stellen Sie **Control Mode**, **ARC** und **PQLS** in den nachfolgenden Einstellpunkten auf die gewünschten Werte.

Indem Sie diese Einstellung auf **ON** setzen, können die Funktionen Sound Retriever Link und Stream Smoother Link automatisch bedient werden, indem ein Player, der die jeweiligen Funktionen unterstützt, angeschlossen wird. Siehe [Einstellen der Audio-Optionen](#page-82-0) auf [Seite 83](#page-82-0) für Einzelheiten über Sound Retriever Link, [Einstellen der Video-Optionen](#page-84-0) auf [Seite 85](#page-84-0) für Einzelheiten über Stream Smoother Link.

! **OFF** – Die **Control** mit HDMI-Funktion ist deaktiviert. Die Funktionen **Control Mode**, **ARC** und **PQLS** in den nachfolgenden Einstellpunkten können nicht verwendet werden.

# **5 Wählen Sie die gewünschte 'Control Mode'-Einstellung aus.**

Wählen Sie, ob synchronisierter Betrieb aktiviert werden soll.

- ! **ON** Für die synchronisierten Bedienungen aktiviert.
- **OFF** Synchronisierte Vorgänge sind deaktiviert.

# **6 Wählen Sie die gewünschte 'ARC'-Einstellung aus.**

Wenn ein Fernseher an diesen Receiver angeschlossen ist, der die HDMI ARC (Audio Return Channel)-Funktion unterstützt, kann der Ton des Fernsehers über die **HDMI OUT 1**-Buchse eingespeist werden.

Nach dem Einstellen von **ARC** kann es eine gewisse Zeit dauern, bis das angeschlossene Gerät erkannt und der Klang produziert wird.

- ! **ON** Der Ton des Fernsehers wird über die HDMI-Buchse eingespeist.
- ! **OFF** Der Ton des Fernsehers wird nicht über die HDMI-Eingänge, sondern über die Audio-Eingangsbuchsen eingespeist.

# **7 Wählen Sie die gewünschte 'PQLS'-Einstellung aus.**

Wählen Sie, ob Sie die **PQLS**-Funktion dieses Geräts auf **AUTO** oder **OFF** stellen möchten. Einzelheiten über die PQLS-Funktion siehe [Einstellen der PQLS-Funktion](#page-80-0) auf [Seite 81](#page-80-0).

- ! **AUTO** PQLS ist aktiviert. Eine Präzisionsquartz-Steuerung in diesem Receiver eliminiert durch Zeitfehler (Jitter) verursachte Störungen und liefert Ihnen die bestmögliche Digital-zu-Analog-Konvertierung bei Verwendung der HDMI-Schnittstelle. Dies ist gültig als eine HDMI-Funktion für mit PQLS kompatible Player.
- ! **OFF** PQLS ist deaktiviert.

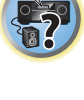

阴

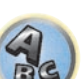

# 8 Wählen Sie die gewünschte , Standby Through'-Einstellung aus.

Sie können Signale von einem über HDMI-angeschlossenen Player an den Fernseher übertragen, wenn dieser Receiver sich im Bereitschaftsmodus befindet.

Wählen Sie den HDMI-Eingang, dessen HDMI-Signal für Durchgang angelegt werden soll, wenn im Bereitschaftsmodus. Wenn **LAST** gewählt ist, wird das an den momentan gewählten HDMI-Eingang angelegte Signal übertragen. Wenn **OFF** gewählt ist, wird kein HDMI-Eingang durchgeführt, wenn im Bereitschaftsmodus. (Wenn dagegen **Control** auf **ON** gestellt ist, wird das HDMI-Signal mit **Control** mit HDMI-Funktion durchgeführt, auch wenn im Bereitschaftsmodus.)

- ! Wenn eine andere Option als **OFF** für diese Einstellung gewählt ist, kann der HDMI-Eingang des Receivers umgeschaltet werden, auch wenn der Receiver im Bereitschaftsmodus ist. (Schalten Sie um, indem Sie die Fernbedienung auf den Receiver richten, und die Taste **HDMI**, **BD**, **DVD** oder **SAT/CBL** drücken.)
- ! Einstellung auf einen anderen Wert als **OFF** steigert die Leistungsaufnahme im Standby-Modus.
- ! Diese Einstellung kann auch mit Geräten verwendet werden, die nicht mit dem **Control** mit HDMI-Funktion kompatibel sind.
- ! Die Funktion Bereitschafts-Durchgang kann nicht mit MHL-kompatiblen Geräten verwendet werden.

# **9 Wählen Sie die gewünschte '12V Trigger'-Einstellung aus.**

Die Komponente, die an die **12 V TRIGGER**-Buchse angeschlossen ist, kann ein- und ausgeschaltet werden, wenn **HDMI OUT** umgeschaltet wird. **OUT 1**, **OUT 2**, **OUT 3** oder **OFF** können ausgewählt werden. Wählen Sie **OFF**, wenn die Komponente beim Umschalten der Eingangsfunktion ein- oder ausgeschaltet werden soll.

#### **10 Wählen Sie die gewünschte 'Speaker B Link'-Einstellung aus.**

Wenn **ON** hier gewählt ist, können die aktiven Lautsprecheranschlüsse (die **OUT P.**-Tasteneinstellung) automatisch gewechselt werden, wenn **HDMI OUT 1** und **HDMI OUT 2** umgeschaltet werden. Dies funktioniert nur, wenn **7.2ch + Speaker B** oder **5.2ch + SP-B Bi-Amp** für die **Speaker System**-Einstellung gewählt ist.

- ! **OFF** Die Lautsprecheranschlüsse, über die wiedergegeben wird (die **OUT P.**-Tasteneinstellung) wechseln nicht automatisch, wenn **HDMI OUT 1** und **HDMI OUT 2** umgeschaltet werden.
- ! **ON** Die Lautsprecheranschlüsse, über die wiedergegeben wird (die **OUT P.**-Tasteneinstellung) wechseln automatisch, wenn **HDMI OUT 1** und **HDMI OUT 2** umgeschaltet werden. Einzelheiten siehe [Umschalten](#page-87-0)  [zum HDMI-Ausgang](#page-87-0) auf [Seite 88](#page-87-0).
- **11 Drücken Sie nach Beendigung HOME MENU.**

# <span id="page-79-0"></span>Vor Verwendung der Synchronisierung

Wenn Sie alle Anschlüssen und Einstellungen vorgenommen haben, müssen Sie Folgendes tun:

**1 Stellen Sie alle Komponenten auf Bereitschaftsmodus.**

**2 Schalten Sie alle angeschlossenen Geräte ein, wobei der Fernseher als letztes Gerät einzuschalten ist.**

**3 Wählen Sie den HDMI-Eingang, an dem das fernsehgerät an diesem Receiver angeschlossen ist, und sehen Sie, ob der Videoausgang von angeschlossenen Komponenten richtig auf dem Bildschirm erscheint oder nicht.**

**4 Prüfen Sie, ob die an die HDMI-Eingänge angeschlossenen Komponenten richtig angezeigt werden.**

# <span id="page-79-1"></span>Über synchronisierte Vorgänge

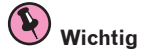

! Synchronisierte Bedienungen sind aktiviert, wenn **Control Mode** auf **ON** gestellt wird, nachdem **Control** in **HDMI Setup** auf **ON** gestellt wurde. Einzelheiten siehe [HDMI Setup](#page-78-2) auf [Seite 79](#page-78-2).

Die am Receiver angeschlossene **Control** mit HDMI-kompatible Komponente arbeitet synchron, wie unten beschrieben.

- ! Stellen Sie auf dem Menübildschirm des **Control** mit HDMI-kompatiblen den Ton so ein, dass er über diesen Receiver wiedergegeben wird. Der Receiver schaltet daraufhin in den synchronisierten Verstärkermodus.
- ! Wenn Sie sich im synchronisierten Verstärkermodus befinden, können Sie die Lautstärke des Receivers einstellen oder den Klang mit der Fernbedienung des Fernsehers stummschalten.
- ! Wenn der synchronisierte Verstärkermodus eingeschaltet ist, kann er jederzeit aufgehoben werden, wenn die Stromversorgung des Receivers ausgeschaltet wird. Um den synchronisierten Verstärkermodus wieder einzuschalten, stellen Sie den Ton auf dem Menü-Bildschirm des Fernsehers so ein, das er über diesen Receiver wiedergeben wird usw. Daraufhin schaltet sich dieser Receiver ein und schaltet auf den synchronisierten Verstärkermodus um.

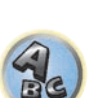

57

12

- ! Wenn der synchronisierte Verstärkermodus abgebrochen wird, schaltet die Stromversorgung des Receivers aus, wenn Sie einen HDMI-Eingang oder ein Fernsehprogram auf dem Fernseher betrachten.
- ! Wenn der synchronisierte Verstärkermodus eingeschaltet ist, kann er aufgehoben werden, wenn eine Bedienung ausgeführt wird, die Klang vom Fernseher produziert, vom Menübildschirm des Fernsehgeräts ausgeführt wird usw.
- ! Wenn das Fernsehgerät auf Bereitschaftsbetrieb gestellt ist, ist der Receiver ebenfalls auf Bereitschaftsbetrieb gestellt. (Nur wenn der Eingang für eine am Receiver über HDMI-Verbindung angeschlossene Komponente gewählt ist oder beim Fernsehen.)
- ! Der Eingang des Receivers schaltet automatisch um, wenn die **Control** mit HDMI-kompatible Komponente abgespielt wird.
- ! Der Eingang des Receivers schaltet automatisch um, wenn der Eingang des Fernsehgeräts umgeschaltet wird.
- ! Der synchronisierte Verstärkermodus bleibt aktiv, auch wenn der Eingang dieses Receivers auf eine andere Komponente als die mit HDMI angeschlossene eingestellt wird.

Die untenstehenden Bedienungen können auch bei mit **Control** mit HDMI-kompatiblen Fernsehern von Pioneer verwendet werden.

- ! Wenn die Lautstärke des Receivers eingestellt oder der Klang stummgeschaltet wird, erscheint der Lautstärkestatus auf dem Bildschirm des Fernsehers.
- ! Wenn die Anzeigesprache der Bildschirmanzeige auf dem Fernseher umgeschaltet wird, schaltet die Spracheinstellung des Receivers ebenfalls entsprechend um.

# <span id="page-80-0"></span>Einstellen der PQLS-Funktion

PQLS (Precision Quartz Lock System) ist eine digitale Audiosignalübertragungstechnologie, die mit der **Control** mit HDMI-Funktion arbeitet. Diese bietet Wiedergabe mit höherer Audioqualität durch Steuerung von Audiosignalen vom Receiver zu einem mit PQLS kompatiblen Player usw. Dies erlaubt Entfernung von Zittern (Zeitfehlern), die eine negative Auswirkung auf den Klang haben und bei der Übertragung erzeugt werden.

- ! Bei mit PQLS Bit-Stream kompatiblen Playern arbeitet PQLS für alle Quellen.
- ! Bei mit PQLS Multi Surround kompatiblen Playern arbeitet PQLS für alle Quellen. Stellen Sie den Audioausgang des Players auf Linear PCM ein.
- ! Bei mit PQLS 2-Kanal-Audio kompatiblen Playern arbeitet PQLS nur bei Wiedergabe von CDs.

Siehe mit Ihrem Player mitgelieferte Bedienungsanleitung für weitere Information. Diese Funktion ist aktiviert, wenn **Control** auf **ON** eingestellt ist.

# **Tipp**

! Die PQLS-Einstellung ist auf **PQLS** in **HDMI Setup** im **HOME MENU** gestellt, aber die Einstellung kann auch mit Fernbedienung umgeschaltet werden, wie unten beschrieben.

# **1 Drücken Sie auf MAIN RECEIVER, um die Fernbedienung in den Receiver-Betriebsmodus zu setzen, und drücken Sie dann auf AUDIO P..**

# **2 Verwenden Sie** i**/**j**, um 'PQLS' zu wählen.**

# **3 Verwenden Sie** k**/**l **zur Wahl der PQLS-Einstellung.**

Die Einstellung erscheint auf dem Frontplattendisplay.

- **AUTO** POLS ist aktiviert. Eine Präzisionsquartz-Steuerung in diesem Receiver eliminiert durch Zeitfehler (Jitter) verursachte Störungen und liefert Ihnen die bestmögliche Digital-zu-Analog-Konvertierung bei Verwendung der HDMI-Schnittstelle. Dies ist gültig als eine HDMI-Funktion für mit PQLS kompatible Player.
- **OFF** POLS ist deaktiviert.

# <span id="page-80-1"></span>Über Sound Retriever Link und Stream Smoother Link

Dies sind automatische Funktionen, die es Ihnen erlauben, optimale Audio- und Videosignale vom Receiver über **Control** mit der HDMI-Funktion auszugeben. Wenn ein Player, der die jeweilige Funktion unterstützt, an den Receiver über HDMI angeschlossen ist, wird der Ton/das Bild für die komprimierte Audio/Video-Datei optimiert, die auf dem Player abgespielt wird.

- ! Je nach dem komprimierten Audio/Video-Dateiformat kann diese Funktion nicht automatisch arbeiten.
- ! Siehe auch Bedienungsanleitung des Players.

# Sound Retriever Link

Bei der Wiedergabe einer komprimierten Audiodatei auf dem Player wird die Bitraten-Information unter Verwendung von **Control** mit HDMI-Funktion übernommen, und der Ton wird auf dem Receiver basierend auf dieser Information optimiert.

Zum Aktivieren der Sound Retriever Link Funktion nehmen Sie die untenstehende Einstellung vor.

# **1 Stellen Sie die Control des HDMI Setup auf ON, und stellen Sie die Control Mode-Einstellung auf ON.**

Siehe [HDMI Setup](#page-78-2) auf [Seite 79](#page-78-2).

**2 Stellen Sie die S.RTRV (Auto Sound Retriever) Einstellung auf ON.**

Siehe [Einstellen der Audio-Optionen](#page-82-0) auf [Seite 83.](#page-82-0)

# Stream Smoother Link

Unter Verwendung der **Control** mit HDMI-Funktion erkennt der Receiver automatisch, ob eine komprimierte Videodatei auf dem Player abgespielt wird, und aktiviert in diesem Fall automatisch die Stream Smoother Funktion.

Zum Aktivieren der Stream Smoother Link Funktion nehmen Sie die untenstehende Einstellung vor.

# **1 Stellen Sie die Control des HDMI Setup auf ON, und stellen Sie die Control Mode-Einstellung auf ON.**

Siehe [HDMI Setup](#page-78-2) auf [Seite 79.](#page-78-2)

**2 Stellen Sie die STREAM (Stream Smoother) Einstellung auf AUTO.** Siehe [Einstellen der Video-Optionen](#page-84-0) auf [Seite 85.](#page-84-0)

# <span id="page-80-2"></span>Vorsichtsmaßregeln für die Control mit HDMI-Funktion

- ! Schließen Sie den Fernseher direkt an diesen Receiver an. Unterbrechen einer direkten Verbindung mit anderen Verstärkern oder einem AV-Konverter (wie ein HDMI-Switch) kann Funktionsfehler verursachen.
- ! Schließen Sie nur Komponenten an (Blu-ray Disc-Player usw.), die Sie als Quelle für den HDMI-Eingang dieses Receivers verwenden wollen. Unterbrechen einer direkten Verbindung mit anderen Verstärkern oder einem AV-Konverter (wie ein HDMI-Switch) kann Funktionsfehler verursachen.
- ! Wenn die **Control**-Funktion des Receivers auf **ON** gestellt ist, auch wenn der Receiver auf Bereitschaftsbetrieb gestellt ist, ist es möglich, die Audio- und Videosignale von einem Player über HDMI zum Fernseher auszugeben, ohne Klang vom Receiver zu produzieren, aber nur wenn eine **Control** mit HDMI-kompatible Komponente (Blu-ray Disc-Player usw.) und ein kompatibler Fernseher angeschlossen sind. In diesem Fall schaltet sich die Stromversorgung des Receivers ein, und die **HDMI**-Anzeigen leuchten auf.
- ! Wenn **Control** auf **OFF** gestellt ist, nimmt die Leistungsaufnahme im Bereitschaftsbetrieb zu.

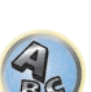

**PARTIES** 

**81**

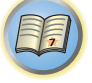

# Verwenden weiterer Funktionen

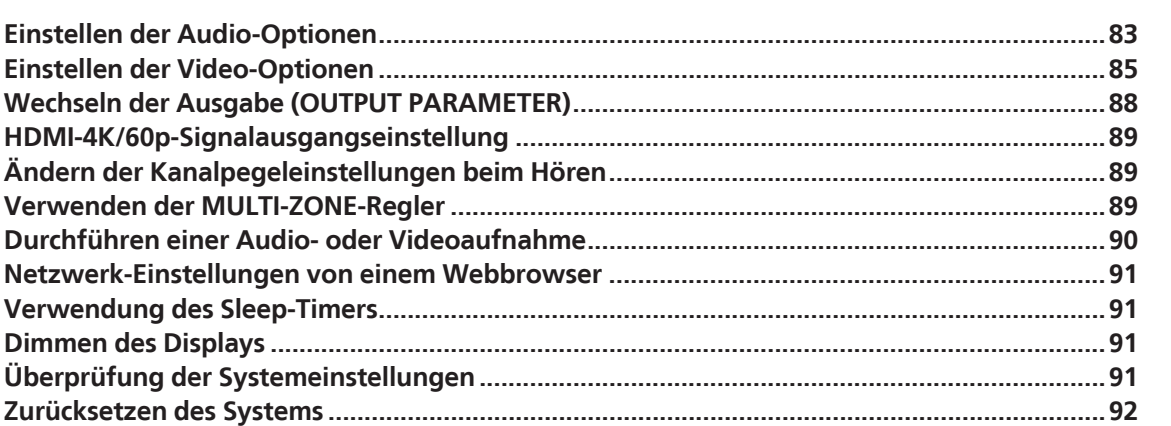

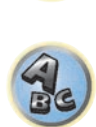

E7

印

to

铜

R

**DEC** 

# <span id="page-82-0"></span>Einstellen der Audio-Optionen

Es gibt eine Reihe von zusätzlichen Toneinstellungen, die Sie über das **AUDIO PARAMETER**-Menü vornehmen können. Wenn nicht gesondert angegeben, sind die Standardeinstellungen in Fettschrift dargestellt.

# **Wichtig**

! Wenn eine Einstellung nicht im **AUDIO PARAMETER**-Menü angezeigt wird, ist diese aufgrund der aktuell verwendeten Quelle, der Einstellungen oder des Status des Receivers nicht verfügbar.

# **1 Drücken Sie auf MAIN RECEIVER, um die Fernbedienung in den Receiver-Betriebsmodus zu setzen, und drücken Sie dann auf AUDIO P..**

#### **2 Verwenden Sie** i**/**j**, um die Einstellung auszuwählen, die Sie anpassen möchten.**

Abhängig vom aktuellen Status bzw. Modus des Receivers können möglicherweise bestimmte Optionen nicht ausgewählt werden. Entsprechende Hinweise finden Sie in der nachfolgenden Tabelle.

# **3 Verwenden Sie ←/→, um die Einstellung nach Bedarf vorzunehmen.**

In der nachfolgenden Tabelle finden Sie die für die jeweilige Einstellung verfügbaren Optionen.

# **4 Drücken Sie RETURN, um die Eingaben zu bestätigen und das Menü zu verlassen.**

# Audio-Parameter-Menü

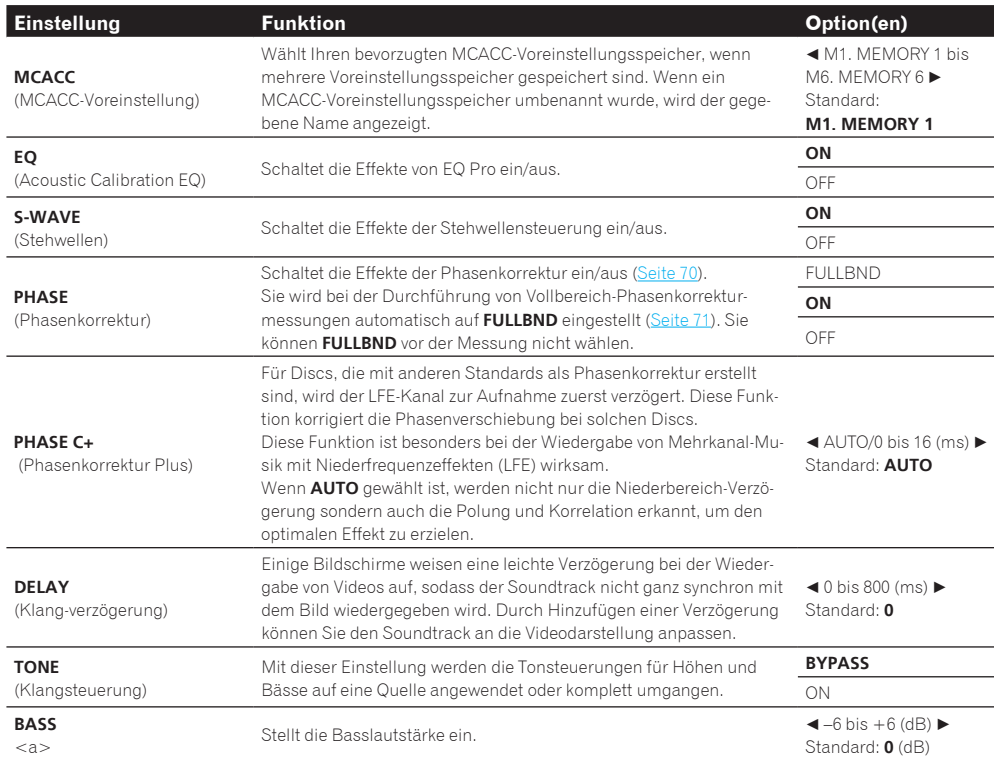

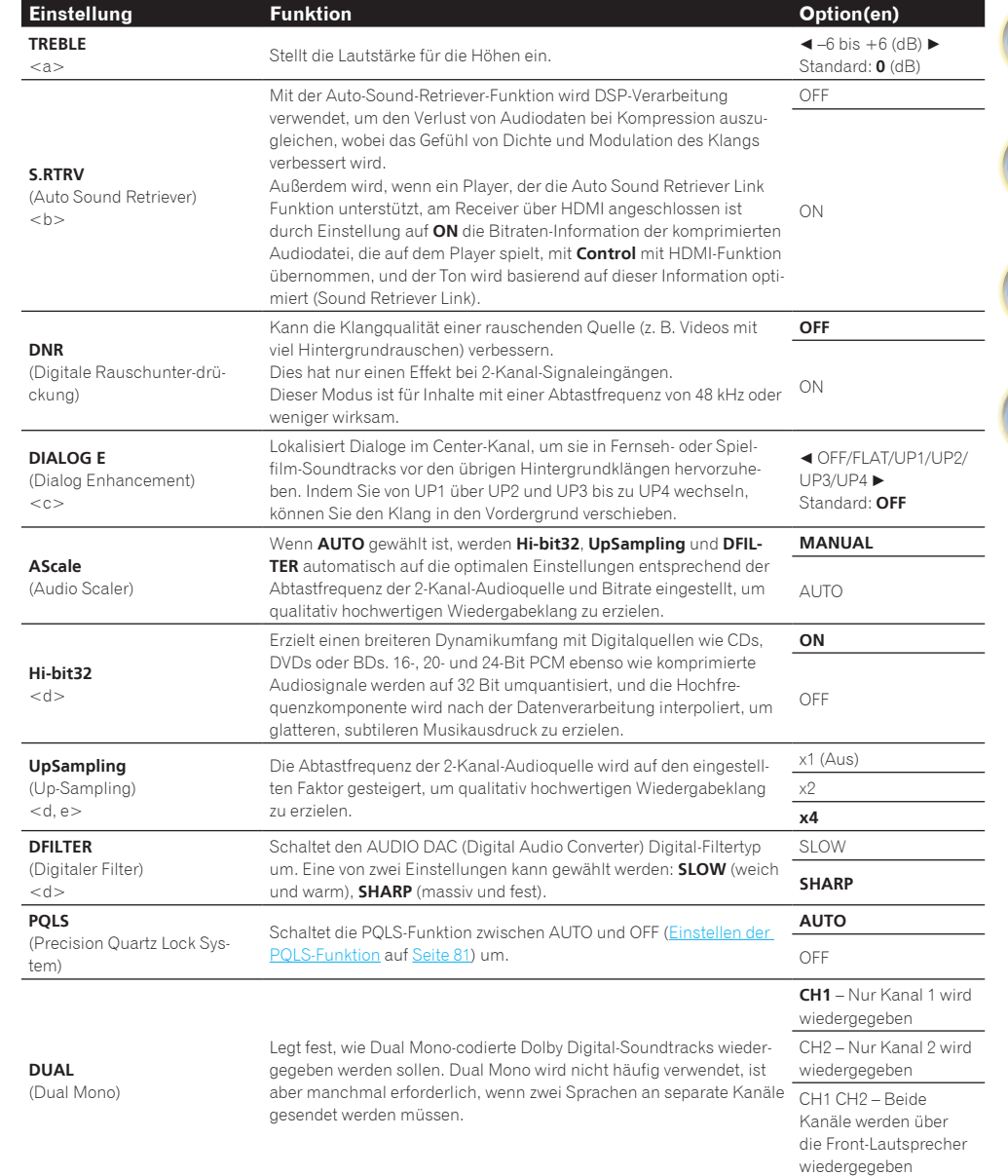

用

**P** 

韵

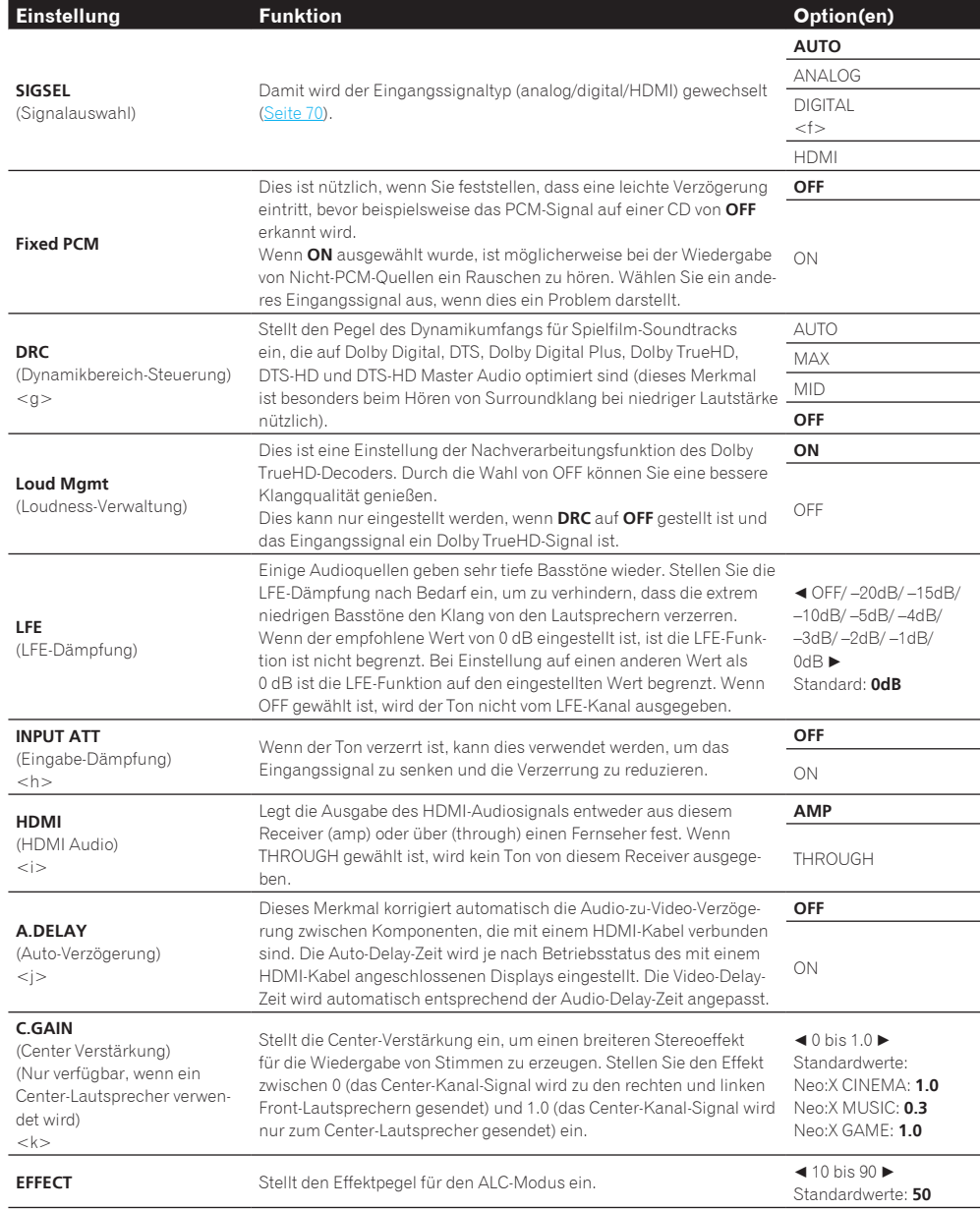

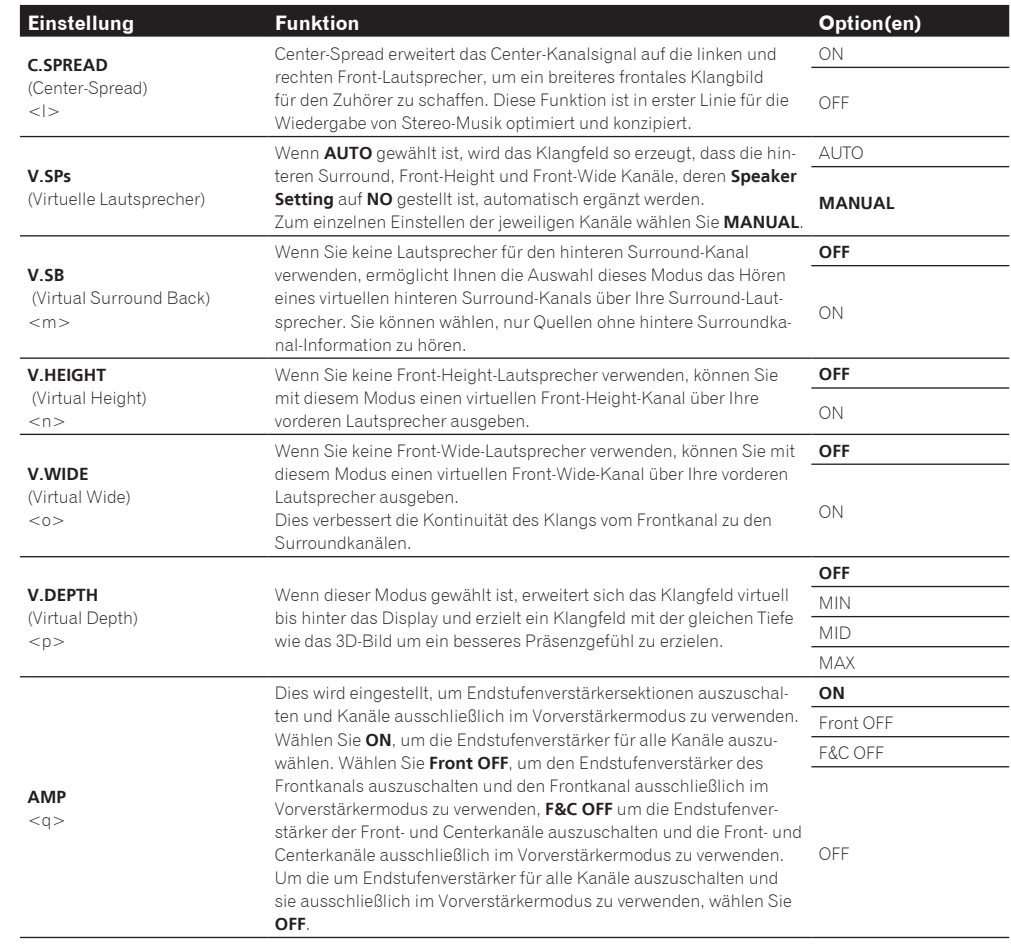

a Die Einstellung kann nur vorgenommen werden, wenn **TONE** auf **ON** gestellt ist.

b . Der Standardwert ändert sich je nach Eingangstyp ([Seite 92\)](#page-91-0).

! Wenn **ON** gewählt ist, wird der Sound-Retriever-Effekt basierend auf der Bitraten-Information der Inhalte im USB-Speicher Audio und **INTERNET RADIO**, **MEDIA SERVER**, **FAVORITES** (nur digitale Audio-Eingabe) optimiert, und hohe Klangqualität zu erzielen.

! Mit der Eingangsfunktion **iPod/USB**, **INTERNET RADIO**, **MEDIA SERVER**, **FAVORITES** oder **BT AUDIO** ist **S.RTRV** standardmäßig auf **ON** gestellt.

! Wenn **ON** gewählt ist, wird optimale Korrektur der über die Buchse **HDMI OUT** anliegenden Audiosignale mit der HDMI ARC (Audio Return Channel) Funktion ausgeführt, und der Ton digitaler Fernsehsendungen wird in HD-Qualität produziert. Dies ist gültig, wenn der Eingang auf **TV** gestellt ist und **ARC** in **HDMI Setup** auf **ON** gestellt ist. (Siehe [HDMI Setup](#page-78-2) auf [Seite 79.](#page-78-2))

c UP1 bis UP4 können nur ausgewählt werden, wenn der Front-Height-Lautsprecher angeschlossen ist. Ob Effekte angewendet werden, hängt vom Hörmodus ab.

d ! Diese Option kann eingestellt werden, wenn **MANUAL** für **AScale** gewählt ist.

! Diese Funktion arbeitet nicht, wenn die Abtastfrequenz 32 kHz beträgt.

e Diese Einstellung betrifft nur 2-Kanal-Audioquellen.

f Auf dem vorderen Bedienfeld wird '**DIGITL**' angezeigt.

- g **AUTO** steht nur für Dolby TrueHD-Signale zur Verfügung. Wählen Sie **MAX** oder **MID** für andere Signale als Dolby TrueHD.
- h · Der Dämpfer ist nicht verfügbar, wenn Sie die Direktklang-Modi (ANALOG DIRECT) verwenden.
- ! Der Dämpfer arbeitet nicht, wenn der Hörmodus mit AirPlay auf **PURE DIRECT** gestellt ist.
- i ! HDMI-Audio kann nicht umgeschaltet werden, während der synchronisierte Verstärker-Modus ausgeführt wird. ! Der synchronisierte Verstärker-Modus muss eingeschaltet sein, um die HDMI-Audio- und -Video-Eingangssignale des Receivers vom Fernseher abzuspielen, während der Receiver auf Bereitschaftsmodus gestellt ist. Siehe [Über synchronisierte Vor](#page-79-1)[gänge](#page-79-1) auf [Seite 80.](#page-79-1)
- Dieses Merkmal steht nur zur Verfügung, wenn das angeschlossene Display die automatische Audio/Video-Synchronisationsfähigkeit (Lippensynchronisation) für HDMI unterstützt. Wenn Sie die automatisch eingestellte Delay-Zeit ungeeignet finden, stellen Sie **A.DELAY** auf **OFF** und passen die Delay-zeit manuell an. Weitere Einzelheiten über das Lippensynchronisation-Merkmal Ihres Displays erhalten Sie direkt beim Hersteller.
- k Nur verfügbar, wenn Sie 2-Kanal-Quellen im Neo:X CINEMA/MUSIC/GAME-Modus verwenden.
- l Der Standardwert ändert sich je nach Eingangstyp ([Seite 92\)](#page-91-0).
- m ! Diese Option kann ausgewählt werden, wenn **MANUAL** für **V.SPs** gewählt ist.
- ! Sie können den Modus für virtuellen hinteren Surround-Kanal nicht verwenden, wenn die Kopfhörer an diesen Receiver angeschlossen sind, oder wenn einer der Modi Stereo, Front Stage Surround Advance, Sound-Retriever-Air oder Direktklang gewählt ist.

! Sie können den Modus Virtual Surround Back nur verwenden, wenn die Surround-Lautsprecher eingeschaltet sind und **SB** auf **NO** eingestellt oder wenn **5.2.4ch**, **5.2 Bi-Amp+HDZONE**, **5.2 +ZONE 2+ZONE 3**, **5.2 +ZONE 2+HDZONE**, **Multi-ZONE Music**, **5.2ch + SP-B Bi-Amp**, **5.2ch F+Surr Bi-Amp**, **5.2ch F+C Bi-Amp** oder **5.2ch C+Surr Bi-Amp** unter **Speaker System** gewählt ist. ! Dieser Modus ist für Inhalte mit einer Abtastfrequenz von 48 kHz oder weniger wirksam.

n ! Diese Option kann ausgewählt werden, wenn **MANUAL** für **V.SPs** gewählt ist.

! Sie können Modus für Virtual Height nicht verwenden, wenn die wenn die Kopfhörer an diesen Receiver angeschlossen sind, oder wenn einer der Modi Stereo, Front Stage Surround Advance, Sound-Retriever-Air oder Direktklang gewählt ist.

! Der Modus für den Virtual Height Modus kann nur verwendet werden, wenn die Surround-Lautsprecher eingeschaltet sind und die im **FH**-Einstellung auf **NO** festgelegt ist. Er kann auch nicht verwendet werden, wenn Signale abgespielt werden, die tatsächliche Front Height-Kanalinformationen enthalten.

- ! Dieser Modus ist für Inhalte mit einer Abtastfrequenz von 48 kHz oder weniger wirksam.
- o ! Diese Option kann ausgewählt werden, wenn **MANUAL** für **V.SPs** gewählt ist.

! Sie können Modus für Virtual Wide nicht verwenden, wenn die wenn die Kopfhörer an diesen Receiver angeschlossen sind, oder wenn einer der Modi Stereo, Front Stage Surround Advance, Sound-Retriever-Air oder Direktklang gewählt ist.

! Der Modus für den Virtual Wide Modus kann nur verwendet werden, wenn die Surround-Lautsprecher eingeschaltet sind und die im **FW**-Einstellung auf NO festgelegt ist. Er kann auch nicht verwendet werden, wenn Signale abgespielt werden, die tatsächliche Front Wide-Kanalinformationen enthalten.

- ! Dieser Modus ist für Inhalte mit einer Abtastfrequenz von 48 kHz oder weniger wirksam.
- p ! Dieser Modus ist für Inhalte mit einer Abtastfrequenz von 48 kHz oder weniger wirksam.

! Der Modus für den virtuelle Tiefe-Modus kann nicht verwendet werden, wenn die Kopfhörer an diesen Receiver angeschlossen sind oder wenn Direktklang-Modi gewählt sind.

q ! Wenn **Speaker System** auf **7.2ch + Front Bi-Amp**, **5.2 Bi-Amp+HDZONE**, **5.2ch F+Surr Bi-Amp** oder **5.2ch F+C Bi-Amp** eingestellt ist, ist die **AMP**-Einstellung auf **ON** festgelegt und kann nicht geändert werden.

! Wenn **Speaker System** auf **5.2ch C+Surr Bi-Amp** gestellt ist, können nur **ON** und **Front OFF** für die **AMP**-Einstellung gewählt werden.

# <span id="page-84-0"></span>Einstellen der Video-Optionen

Es gibt eine Reihe von zusätzlichen Bildeinstellungen, die Sie über das **VIDEO PARAMETER**-Menü vornehmen können. Wenn nicht gesondert angegeben, sind die Standardeinstellungen in Fettschrift dargestellt.

# **Wichtig**

! Wenn **MAIN/HDZONE** auf **HDZONE** eingestellt ist, wird die **VIDEO PARAMETER**-Menüeinstellung nur auf das Signal der **HDMI OUT 1**- und **HDMI OUT 2**-Anschlüsse angewandt.

Zudem gilt, dass die Option **VIDEO PARAMETER** nicht eingestellt (verwendet) werden kann, wenn **HDZONE** auf **ON** gesetzt ist.

- ! Wenn eine Option nicht im **VIDEO PARAMETER**-Menü ausgewählt werden kann, ist diese aufgrund der aktuell verwendeten Quelle, der Einstellung oder des Status des Receivers nicht verfügbar.
- ! Alle Einstellpunkte können für jede Eingangsfunktion eingestellt werden.
- —**VIDEO PARAMETER** kann jedoch bei der ausschließlichen Audioeingabefunktion nicht eingestellt werden.
- —Zudem gilt, dass die Option **VIDEO PARAMETER** nicht eingestellt (verwendet) werden kann, wenn **HDZONE** auf **ON** gesetzt ist.
- ! Andere Einstellpunkte als **V.CONV** können nur ausgewählt werden, wenn **V.CONV** auf **ON** gesetzt ist.

#### **1 Drücken Sie auf MAIN RECEIVER, um die Fernbedienung in den Receiver-Betriebsmodus zu setzen, und drücken Sie dann auf VIDEO P..**

#### **2 Verwenden Sie** i**/**j**, um die Einstellung auszuwählen, die Sie anpassen möchten.**

Abhängig vom aktuellen Status bzw. Modus des Receivers können möglicherweise bestimmte Optionen nicht ausgewählt werden. Entsprechende Hinweise finden Sie in der nachfolgenden Tabelle.

#### **3 Verwenden Sie ←/→, um die Einstellung nach Bedarf vorzunehmen.**

In der nachfolgenden Tabelle finden Sie die für die jeweilige Einstellung verfügbaren Optionen.

**4 Drücken Sie RETURN, um die Eingaben zu bestätigen und das Menü zu verlassen.**

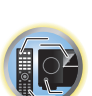

開

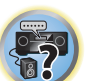

**85**

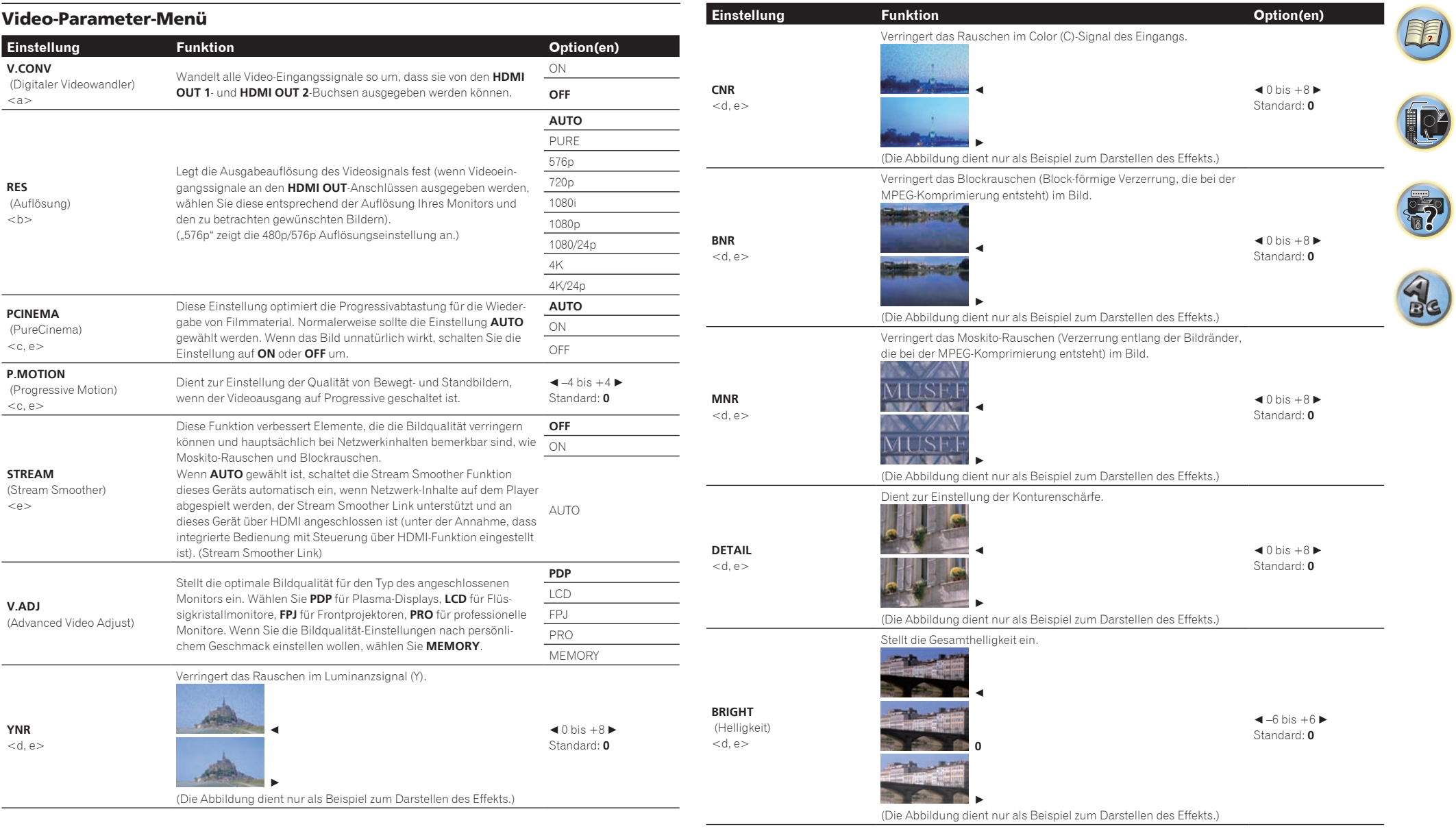

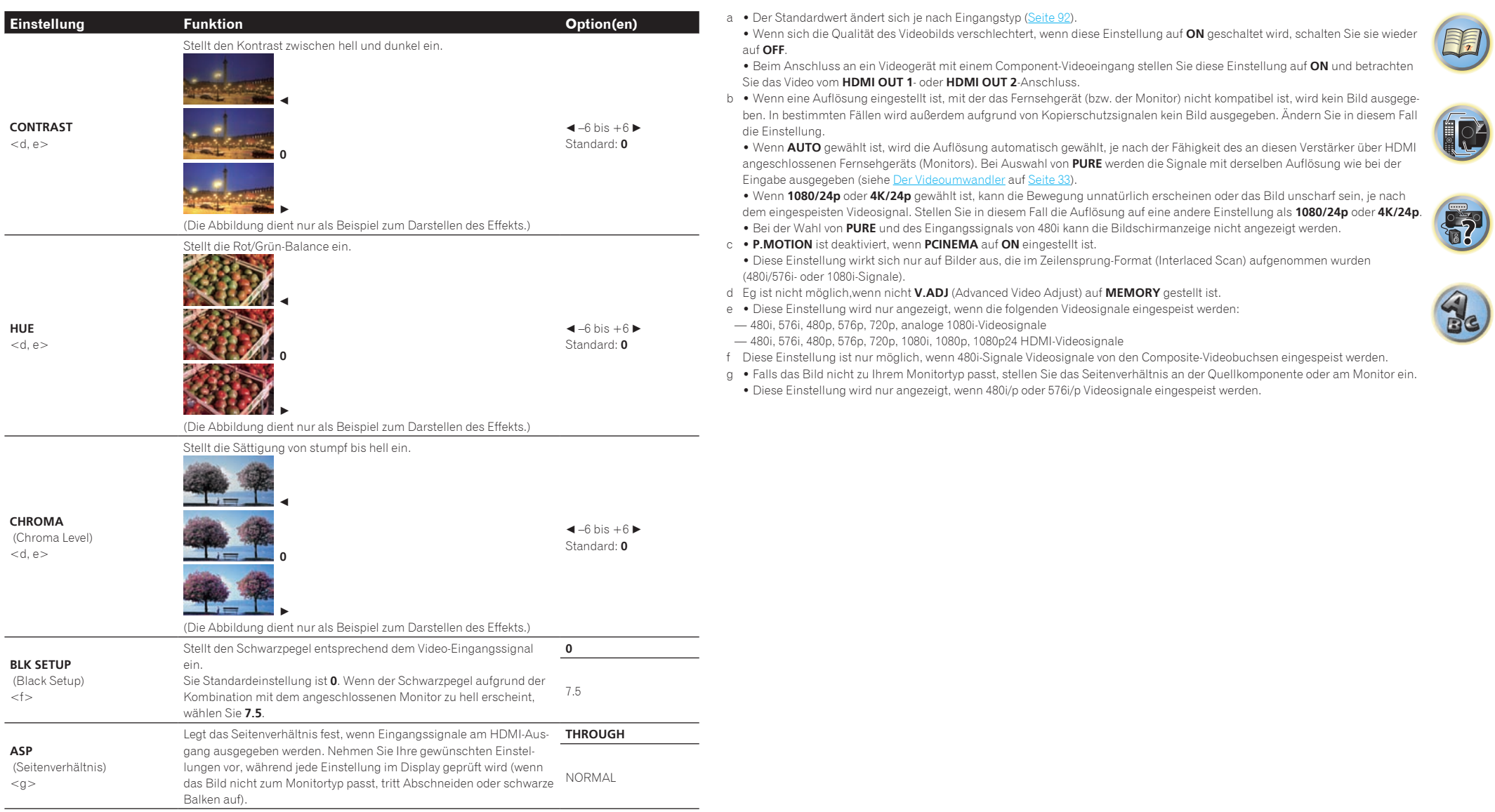

# <span id="page-87-1"></span>Wechseln der Ausgabe (OUTPUT PARAMETER)

Durch Drücken von **OUT P.** kann die Ausgabe der Lautsprecheranschlüsse oder HDMI-Anschlüsse gewechselt werden.

# Umschalten der Lautsprecheranschlüsse

Wenn Sie **7.2.2ch TMd/FW**, **7.2.2ch TMd/FH** oder **7.2ch + Speaker B** unter [Lautsprechersystem-Einstellungen](#page-109-0) auf [Seite 110](#page-109-0) gewählt haben, können Sie mit der **OUT P.**-Taste zwischen den Lautsprechern umschalten. Wenn Sie **7.2ch + Front Bi-Amp**, **7.2ch + HDZONE**, **5.2.4ch**, **5.2 Bi-Amp+HDZONE**, **5.2ch + SP-B Bi-Amp**, **5.2ch F+Surr Bi-Amp**, **5.2ch F+C Bi-Amp**, **5.2ch C+Surr Bi-Amp**, **Multi-ZONE Music**, **5.2 +ZONE 2+HDZONE** oder **5.2 +ZONE 2+ZONE 3** gewählt haben, schaltet die Taste einfach den Hauptlautsprecher ein oder aus.

- **1 Drücken Sie auf OUT P..**
- ! Sie können den gleichen Vorgang durch eine Bedienung der **SPEAKERS**-Taste auf dem vorderen Bedienfeld vornehmen.
- **2 Wählen Sie** , SP' mit  $\uparrow$ /*j* aus.

#### **3 Wechseln Sie mit** k**/**l **die zu verwendenden Lautsprecheranschlüsse.**

Wie oben erwähnt, schaltet die Taste den Hauptlautsprecheranschluss (A) einfach ein oder aus (Pre-AMP-Modus), wenn Sie **7.2ch + Front Bi-Amp**, **7.2ch + HDZONE**, **5.2.4ch**, **5.2 Bi-Amp+HDZONE**, **5.2ch + SP-B Bi-Amp**, **5.2ch F+Surr Bi-Amp**, **5.2ch F+C Bi-Amp**, **5.2ch C+Surr Bi-Amp**, **Multi-ZONE Music**, **5.2 +ZONE 2+HDZONE** oder **5.2 +ZONE 2+ZONE 3** gewählt haben.

Der Vorverstärkermodus ist ein Modus zum Verringern der Leistungsaufnahme, wenn Vorverstärker an die PRE OUT-Anschlüse angeschlossen sind, indem die Verstärker für diese Kanäle einzeln ausgeschaltet werden. Drücken Sie die Taste wiederholt, um eine Lautsprecheranschluss-Option auszuwählen: *Wenn Sie* **7.2.2ch TMd/FW** *auswählen, können Sie unter folgenden Optionen wählen:*

- ! **SP: TMd/FW ON** Top-Middle- oder Front-Wide-Kanäle werden zu den vorderen, mittleren und hinteren Surround-Kanälen (maximal 7 Kanäle) hinzugefügt, und maximal 9 Kanäle werden ausgegeben. Die Top-Middle- und Front-Wide-Kanäle werden automatisch entsprechend dem Audio-Eingangssignal umgeschaltet.
- ! **SP: TMd ON** Top-Middle-Kanäle werden zu den vorderen, mittleren und hinteren Surround-Kanälen (maximal 7 Kanäle) hinzugefügt, und maximal 9 Kanäle werden ausgegeben.
- ! **SP: FW ON** Front-Wide-Kanäle werden zu den vorderen, mittleren und hinteren Surround-Kanälen (maximal 7 Kanäle) hinzugefügt, und maximal 9 Kanäle werden ausgegeben.
- ! **SP: OFF** Die Lautsprecher geben keinen Ton aus.

*Wenn Sie* **7.2.2ch TMd/FH** *auswählen, können Sie unter folgenden Optionen wählen:*

- ! **SP: TMd/FH ON** Top-Middle- oder Front-Height-Kanäle werden zu den vorderen, mittleren und hinteren Surround-Kanälen (maximal 7 Kanäle) hinzugefügt, und maximal 9 Kanäle werden ausgegeben. Die Top-Middle- und Front-Height-Kanäle werden automatisch entsprechend dem Audio-Eingangssignal umgeschaltet.
- ! **SP: TMd ON** Top-Middle-Kanäle werden zu den vorderen, mittleren und hinteren Surround-Kanälen (maximal 7 Kanäle) hinzugefügt, und maximal 9 Kanäle werden ausgegeben.
- ! **SP: FH ON** Front-Height-Kanäle werden zu den vorderen, mittleren und hinteren Surround-Kanälen (maximal 7 Kanäle) hinzugefügt, und maximal 9 Kanäle werden ausgegeben.
- ! **SP: OFF** Die Lautsprecher geben keinen Ton aus.
- *Wenn Sie* **7.2ch + Speaker B** *auswählen, können Sie unter folgenden Optionen wählen:*
- ! **SP: A ON** Der Ton wird über die Lautsprecheranschlüsse A ausgegeben (je nach Quelle bis zu 9 Kanäle (einschließlich der Front-Height-Kanäle)).
- ! **SP: B ON** Der Ton wird über die beiden Lautsprecher ausgegeben, die an den Lautsprecheranschlüssen B angeschlossen sind. Mehrkanalquellen sind nicht hörbar.
- ! **SP: A+B ON** Der Ton wird über die Lautsprecheranschlüsse A (je nach Quelle bis zu 7 Kanäle), die beiden an den Lautsprecheranschlüssen B angeschlossenen Lautsprecher und den Subwoofer ausgegeben. Der Ton von den Lautsprecheranschlüssen B ist derselbe wie der von den Lautsprecheranschlüssen A (Mehrkanalquellen werden auf 2 Kanäle heruntergemischt).
- ! **SP: OFF** Die Lautsprecher geben keinen Ton aus.

# **Hinweise**

- ! Wenn **7.2ch + Speaker B** oder **5.2ch + SP-B Bi-Amp** hier für die Einstellung von **Speaker System** ([Seite](#page-109-0)  [110](#page-109-0)) gewählt ist und **Speaker B Link** [\(HDMI Setup](#page-78-2) auf [Seite 79\)](#page-78-2) aktiviert ist, wechselt die Einstellung der Lautsprecheranschlüsse, die abgespielt werden, automatisch, wenn **HDMI OUT 1** und **HDMI OUT 2** umgeschaltet werden. Einzelheiten siehe [Umschalten zum HDMI-Ausgang](#page-87-0) auf [Seite 88](#page-87-0).
- ! Die Subwoofer-Ausgabe hängt von der Einstellung ab, die Sie unter [Manuelle Lautsprechereinstellung](#page-109-1) auf [Seite 110](#page-109-1) vorgenommen haben. Wenn oben allerdings **SP: B ON** ausgewählt wird, ist kein Ton vom Subwoofer hörbar (der LFE-Kanal wird nicht heruntergemischt).
- ! Wenn Kopfhörer angeschlossen werden, werden alle Lautsprechersysteme (außer **7.2ch + Speaker B**-Anschlüsse) ausgeschaltet.

# <span id="page-87-0"></span>Umschalten zum HDMI-Ausgang

Legen Sie fest, welcher Anschluss verwendet werden soll, wenn Sie Video- und Audiosignale an den HDMI-Ausgangsanschlüssen ausgeben.

Der **HDMI OUT 1**-Anschluss ist mit der **Control** mit HDMI-Funktion kompatibel.

- **1 Drücken Sie auf OUT P..**
- **2 Wählen Sie** , OUT 1/2' mit  $\uparrow$ / $\downarrow$  aus.

# **3 Verwenden Sie** k**/**l **zur Auswahl der Ausgangseinstellungen für die Anschlüsse HDMI OUT 1 und HDMI OUT 2.**

Bitte warten Sie ein wenig, wenn die Meldung **Please wait ...** erscheint.

Bei jedem Drücken der Taste wird der Modus zwischen **OUT 1+2**, **OUT 1**, **OUT 2** und **OFF** umgeschaltet.

- ! Der synchronisierte Verstärkermodus wird aufgehoben, wenn zum HDMI-Ausgang umgeschaltet wird. Wenn Sie den synchronisierten Verstärker-Modus verwenden möchten, schalten Sie auf **OUT 1** um und wählen Sie dann am Fernseher mit der Fernbedienung des Fernsehers den synchronisierten Verstärker-Modus.
- **4 Wählen Sie, OUT 3' mit**  $\uparrow$ **/** $\downarrow$  **aus.**

#### **5 Verwenden Sie ←/→ zur Auswahl der Ausgangseinstellungen für den Anschluss HDMI OUT 3.**

Bitte warten Sie ein wenig, wenn die Meldung **Please wait ...** erscheint.

Die Einstellung wechselt bei jedem Drücken zwischen **ON** und **OFF**.

! Bei Einstellung von **MAIN/HDZONE** auf **HDZONE** kann der Ausgang vom **HDMI OUT 3**-Anschluss nicht umgeschaltet werden [\(Seite 117](#page-116-0)).

#### **6 Drücken Sie nach Beendigung RETURN.**

#### Hinweise zur Lautsprecher B Link-Funktion

Wenn **7.2ch + Speaker B** oder **5.2ch + SP-B Bi-Amp** hier für die Einstellung von **Speaker System** [\(Seite](#page-109-0)  [110\)](#page-109-0) gewählt ist und **Speaker B Link** ([HDMI Setup](#page-78-2) auf [Seite 79](#page-78-2)) aktiviert ist, wechselt die Einstellung der Lautsprecheranschlüsse, die abgespielt werden, automatisch, wenn **HDMI OUT 1** und **HDMI OUT 2** umgeschaltet werden. Die Einstellung wechselt wie folgt.

- ! **OUT 1+2** Schaltet auf **SP: A+B ON** um. Ton wird gleichzeitig in dem Raum ausgegeben, wo die Lautsprecher A sind und in dem Raum, wo die Lautsprecher B sind.
- ! **OUT 1** Schaltet auf **SP: A ON** um. Ton wird nur in dem Raum ausgegeben, wo die Lautsprecher A sind.
- ! **OUT 2** Schaltet auf **SP: B ON** um. Ton wird nur in dem Raum ausgegeben, wo die Lautsprecher B sind.

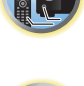

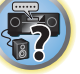

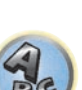

# <span id="page-88-0"></span>HDMI-4K/60p-Signalausgangseinstellung

Wenn der mit HDMI anzuschließende Fernseher 4K/60p unterstützt, können Sie die 4K/60p-Signalausgangseinstellung entsprechend der Fernseherleistung umschalten. Die Bedienung erfolgt am vorderen Bedienfeld der Einheit. Sie können die Einstellung nicht vornehmen, wenn die Multi-Zonen-Funktion nicht auf **MULTI ZONE OFF** [\(Seite 89](#page-88-2)) eingestellt ist.

# **1 Schalten Sie den Receiver in den Bereitschaftsmodus.**

**2 Während Sie ENTER am vorderen Bedienfeld gedrückt halten, drücken Sie**  $\circ$  **STANDBY/ON.** Das Display zeigt **RESET < NO**  $\triangleright$  an.

# **3 Wählen Sie ,4K/60p' mit**  $\uparrow$ **/** $\downarrow$  **aus.**

# **4 Wählen Sie das einzustellende Signal mit , ←/→' aus.**

- ! **4:4:4** Wählen Sie diese Einstellung beim Anschluss an einen mit 4K/60p 4:4:4 24 bit kompatiblen Fernseher mit HDMI. Hiermit lassen sich Videobilder höherer Qualität erzielen.
	- Wenn das HDMI-Kabel 4K/60p 4:4:4 24 bit (18-Gbps-Übertragung) nicht unterstützt, erfolgt möglicherweise keine ordnungsgemäße Videoausgabe. Wählen Sie in diesem Fall **4:2:0** zum Betrachten eines 4K/60p 4:2:0 24 bit-Videobildes.
	- Der **HDMI OUT 3**-Anschluss gibt kein 4K/60p-4:4:4-24Bit-Videobild aus, wenn **MAIN/HDZONE** auf **HDZONE** eingestellt ist.
- ! **4:2:0** Wählen Sie diese Einstellung beim Anschluss an einen mit 4K/60p 4:2:0 24 bit kompatiblen Fernseher mit HDMI.
- **5 Drücken Sie nach Beendigung RETURN.**

# **6 Drücken Sie**  $\circ$  **STANDBY/ON, um den Receiver und Ihr Fernsehgerät einzuschalten.**

Vergewissern Sie sich, dass der Videoeingang des Fernsehgeräts auf diesen Receiver eingestellt ist.

# <span id="page-88-1"></span>Ändern der Kanalpegeleinstellungen beim Hören

Mit den Kanalpegel-Einstellungen können Sie die Gesamtbalance Ihres Lautsprechersystems einstellen, ein wichtiger Faktor bei der Einrichtung eines Heimkinosystems.

- **1 Drücken Sie CH LV..**
- **2 Wählen Sie mit ↑/↓ den anzupassenden Kanal aus.**

# **3 Stellen Sie die Lautstärke mit ←/→ ein.**

Die Lautstärke kann im Bereich von **-12.0dB** bis **+12.0dB** in Schritten von 0,5 dB eingestellt werden.

**4 Drücken Sie nach Beendigung RETURN.**

# Eingangslautstärke-Absorber

Dies kann verwendet werden, um den Unterschied in der Lautstärke verschiedener Eingangsquellen zu korrigieren.

- **1 Schalten Sie den Eingang um, dessen Lautstärke Sie anpassen möchten.**
- **2 Drücken Sie CH LV..**
- **3 Verwenden Sie** i**/**j**, um 'ALL' zu wählen.**
- **4** Stellen Sie die Lautstärke mit ←/→ ein.

Die Lautstärke kann im Bereich von **-12.0dB** bis **+12.0dB** in Schritten von 0,5 dB eingestellt werden.

**5 Drücken Sie nach Beendigung RETURN.**

# <span id="page-88-2"></span>Verwenden der MULTI-ZONE-Regler

Bei den folgenden Schritten werden die Regler am vorderen Bedienfeld dazu verwendet, die Lautstärke für die Nebenzone einzustellen und die Quellen auszuwählen. Siehe [ZONE 2 Fernbedienungselemente](#page-89-1) und [HDZONE-](#page-89-2)[Fernbedienungselemente](#page-89-2) auf [Seite 90](#page-89-1).

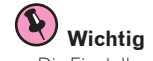

! Die Einstellungen müssen bei **ZONE Setup** geändert werden, um die Multi-Zonen-Funktion [\(Seite 117](#page-116-0)) zu verwenden.

# **1 Drücken Sie die Taste an der Vorderseite für die Zone, die Sie bedienen möchten (ZONE 2 ON/OFF, ZONE 3 ON/OFF oder HDZONE ON/OFF).**

Die Zone schaltet bei jedem Drücken der Taste zwischen ein und aus um.

Wenn die MULTI-ZONE-Steuerung eingeschaltet wurde, leuchtet die Anzeige **MULTI-ZONE**.

# **2 Drücken Sie MULTI-ZONE CONTROL am vorderen Bedienfeld, um die gewünschten Nebenzone(n) auszuwählen.**

! Stellen Sie bei eingeschaltetem Receiver sicher,dass die Vorgänge für die Nebenzone ausgeführt werden, während auf dem Display ZONE und die ausgewählte(n) Nebenzone(n) angezeigt werden. Falls dies nicht angezeigt wird, haben die Regler am vorderen Bedienfeld nur eine Auswirkung auf die Hauptzone. Wenn sich der Receiver im Bereitschaftsmodus befindet, ist das Display abgedunkelt, und ZONE sowie die ausgewählte(n) Nebenzone(n) werden dort weiterhin angezeigt.

#### **3 Mit dem Regler INPUT SELECTOR können Sie die Quelle für die ausgewählten Zone auswählen.** Beispielsweise wird beim Auswählen von **ZONE 2 SAT/CBL** die an die Eingänge von **SAT/CBL** angeschlossene Quelle an den ersten Nebenraum (**ZONE 2**) gesendet.

! Wenn Sie **TUNER** ausgewählt haben, können Sie mit den Tuner Reglern einen voreingestellten Sender auswählen (wenn Sie weitere Informationen zur Durchführung benötigen, siehe [Speichern der Sender-](#page-62-0)[Voreinstellung](#page-62-0) auf [Seite 63\)](#page-62-0). Der Tuner lässt sich auf nicht mehr als einen Sender gleichzeitig abstimmen. Aus diesem Grund führt das Umschalten des Senders in einer Zone dazu, dass der Sender auch in der anderen Zone umgeschaltet wird. Achten Sie darauf, dass Sie bei der Aufnahme einer Radiosendung auf keinen Fall den Sender umschalten.

**4 Mit dem Regler MASTER VOLUME können Sie die Lautstärke für die Nebenzone einstellen.**

Wenn **Speaker System** auf eine andere Einstellung als **5.2 +ZONE 2+ZONE 3**, **5.2 +ZONE 2+HDZONE** oder **Multi-ZONE Music** gestellt ist, kann die Lautstärkeausgabe von den Buchsen **AUDIO ZONE 2 OUT** des Receivers fest auf –40 dB oder 0 dB gestellt werden, und die Lautstärke kann vom angeschlossenen Verstärker angepasst werden. Siehe [ZONE-Setup](#page-116-0) auf [Seite 117](#page-116-0) für Details zum Anpassen der Lautstärke vom angeschlossenen Verstärker.

# **5 Drücken Sie, nachdem Sie die Einstellung abgeschlossen haben, erneut MULTI-ZONE CONTROL, um zur Steuerung der Hauptzone zurückzukehren.**

Sie können auch **ZONE 2 ON/OFF**, **ZONE 3 ON/OFF** oder **HDZONE ON/OFF** am vorderen Bedienfeld drücken, um den gesamten Ausgang zu der Nebenzone auszuschalten.

! Zum vollständigen Ausschalten der Hauptzone müssen Sie zuerst die MULTI-ZONE-Steuerung ausgeschaltet haben. • Wenn Sie die MULTI-ZONE-Funktion für einige Zeit nicht verwenden möchten, schalten Sie bitte sowohl für die Neben- als auch für die Haupträume die Stromversorgung aus. Der Receiver befindet sich nun im Bereitschaftsmodus.

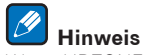

Wenn HDZONE eingeschaltet ist, ist der Videowandler deaktiviert. Aus diesem Grund wird die Videoverbindung über ein Video- oder Komponentenkabel nicht über den HDMI-Anschluss ausgegeben. Ein Upscaling des HDMI-Videoeingangssignals kann ebenfalls nicht vorgenommen werden. Um den Videowandler zu aktivieren, schalten Sie HDZONE aus.

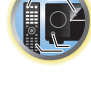

明

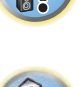

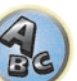

# <span id="page-89-1"></span>ZONE 2 Fernbedienungselemente

Halten Sie vor der Bedienung **Z2** auf der Fernbedienung (für 1,5 Sekunden) gedrückt, bis die Fernbedienungs-LED ein Mal blinkt.

Die folgende Tabelle enthält die möglichen ZONE-2-Fernbedienungselemente:

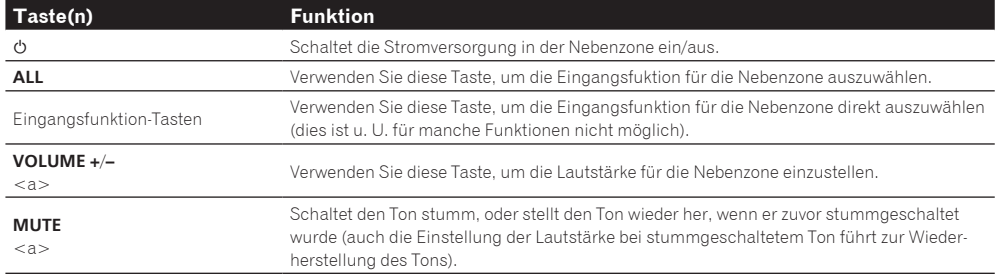

a ! Die Lautstärke kann nicht am Receiver justiert werden, wenn **Volume Level** bei **ZONE 2 Setup** unter **ZONE Setup** auf **–40 dB Fixed** oder **0 dB Fixed** eingestellt ist.

# ZONE 3 Fernbedienungselemente

Halten Sie vor der Bedienung **Z3** auf der Fernbedienung (für 1,5 Sekunden) gedrückt, bis die Fernbedienungs-LED ein Mal blinkt.

Die folgende Tabelle enthält die möglichen ZONE-3-Fernbedienungselemente:

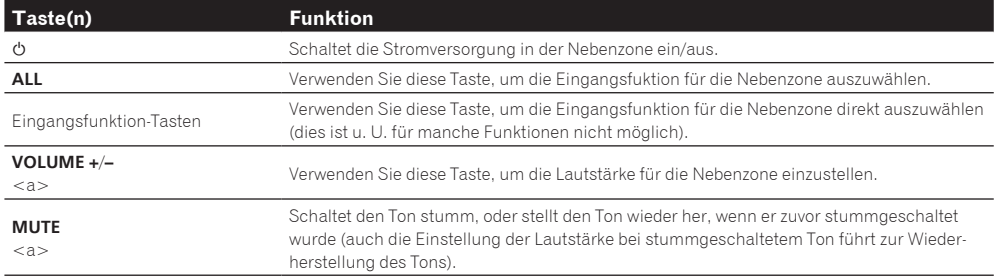

a ! Die Lautstärke kann nicht am Receiver justiert werden, wenn **Volume Level** bei **ZONE 3 Setup** unter **ZONE Setup** auf **–40 dB Fixed** oder **0 dB Fixed** eingestellt ist.

# <span id="page-89-2"></span>HDZONE-Fernbedienungselemente

Halten Sie vor der Bedienung **HDZ** auf der Fernbedienung (für 1,5 Sekunden) gedrückt, bis die Fernbedienungs-LED ein Mal blinkt.

Die folgende Tabelle enthält die möglichen HDZONE-Fernbedienungselemente:

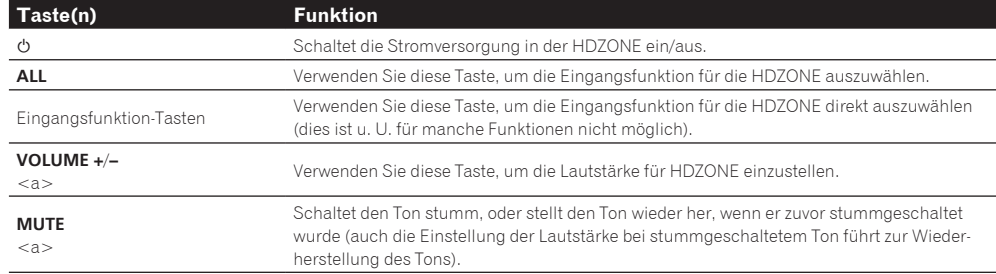

a Dies kann nur bedient werden, wenn **Speaker System** auf **7.2ch + HDZONE**, **5.2 Bi-Amp+HDZONE** oder **5.2 +ZONE 2+HDZONE** eingestellt ist.

# <span id="page-89-0"></span>Durchführen einer Audio- oder Videoaufnahme

Sie können über den integrierten Tuner oder über eine Audio- oder Videoquelle, die am Receiver angeschlossen ist (wie einem CD-Player oder Fernsehgerät), eine Audio- oder Videoaufnahme machen.

Denken Sie daran, dass Sie keine digitale Aufnahme von einer analogen Quelle oder umgekehrt machen können. Stellen Sie also sicher, dass die Komponenten, auf die/von denen Sie aufnehmen, auf die gleiche Weise angeschlossen werden (weitere Informationen zu Anschlüssen siehe [Anschluss der Geräte](#page-18-0) auf [Seite 19\)](#page-18-0).

- ! Die Lautstärke des Receivers, die Audio-Parameter (z.B. die Klangregler) und die Surround-Effekte haben keinen Einfluss auf das aufgenommene Signal.
- ! Einige digitale Quellen sind kopiergeschützt und können nur analog aufgenommen werden.
- ! Einige Videoquellen sind kopiergeschützt. Diese können nicht aufgenommen werden.

Da der Bildumwandler nicht zur Verfügung steht, wenn Sie Aufnahmen durchführen (über die Video **OUT**-Buchsen), stellen Sie sicher, dass der Recorder mit dem gleichen Typ Videokabel an diesen Receiver angeschlossen wurde wie die Bildquelle (die Quelle, von der Sie die Aufnahme durchführen wollen). Sie müssen Ihren Recorder beispielsweise mit Component-Video anschließen, wenn Ihre Quelle ebenfalls mit Component-Video angeschlossen wurde.

#### **1 Wählen Sie die Quelle aus, die Sie aufnehmen möchten.**

Sie können die Tasten für die Eingangsfunktion auf der Fernbedienung oder den **INPUT SELECTOR**-Regler auf dem vorderen Bedienfeld verwenden.

#### **2 Bereiten Sie die Quelle vor, von der Sie aufnehmen möchten.**

Stellen Sie einen Radiosender ein, legen Sie eine CD, ein Video, eine DVD usw. ein.

#### **3 Stellen Sie das Eingangssignal entsprechend dem aufzunehmenden Signal ein.**

Verwenden Sie die Taste **AUDIO P.** der Fernbedienung.

#### **4 Bereiten Sie den Recorder vor.**

Legen Sie eine leere Kassette, MD, ein Video usw. in das Aufnahmegerät ein, und stellen Sie die Aufnahmepegel ein. Wenn Sie nicht wissen, wie das auszuführen ist, lesen Sie bitte die im Lieferumfang des Recorders enthaltenen Anweisungen. Die meisten Videorecorder stellen den Aufnahmepegel automatisch ein. Lesen Sie bei Bedarf in der Bedienungsanleitung der Komponente nach.

#### **5 Starten Sie die Aufnahme, und starten Sie anschließend die Wiedergabe der Quellkomponente.**

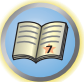

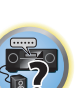

# <span id="page-90-0"></span>Netzwerk-Einstellungen von einem Webbrowser

Netzwerk-Einstellungen können mit den Browser auf einem Computer vorgenommen werden, der an das gleiche LAN wie der Receiver angeschlossen ist.

- 1 **Drücken Sie**  $\circ$  **STANDBY/ON, um den Receiver einzuschalten.**
- **2 Schalten Sie den Computer ein und starten Sie den Internet-Browser.**

#### **3 Geben Sie die IP-Adresse des Receivers im Adresseingabe-Feld des Browsers ein.**

Greifen Sie von einem Webbrowser auf die IP-Adresse "http://(IP-Adresse des Receivers)" zu. Sie können die IP-Adresse dieses Geräts auf seinem Bildschirm anzeigen, indem Sie auf die **STATUS**-Taste auf der Fernbedienung drücken.

Bei Anschluss an den Receiver erscheint der AVNavigator-Menübildschirm im Browser.

- **4 Wählen Sie im AVNavigator-Menübildschirm Network Setup.**
- **5 Wählen Sie die einzustellenden Elemente aus.**

# <span id="page-90-1"></span>Verwendung des Sleep-Timers

Mit dem Sleep-Timer wird der Receiver nach einer bestimmten Zeit in den Bereitschaftsmodus umgeschaltet. Sie können also beruhigt einschlafen, ohne sich darüber Sorgen machen zu müssen, dass der Receiver die gesamte Nacht über eingeschaltet bleibt. Verwenden Sie die Fernbedienung, um den Sleep-Timer einzustellen.

% **Drücken Sie wiederholt auf SLEEP, um die entsprechende Zeit einzustellen.**

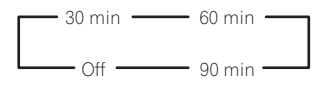

- ! Sie können die verbleibende Zeit jederzeit überprüfen, indem Sie einmal **SLEEP** drücken. Durch wiederholtes Drücken werden die Sleep-Optionen erneut durchlaufen.
- ! Einschlaf-Timer ist für alle Zonen gültig. Wenn eine Zone eingescahltet ist, arbeitet die Einschlaftimer-Funktion weiter.

# <span id="page-90-2"></span>Dimmen des Displays

Sie können zwischen vier Helligkeitsstufen für das Display des vorderen Bedienfelds auswählen. Beachten Sie, dass bei der Auswahl von Quellen das Display automatisch für ein paar Sekunden heller wird. Das Ausschalten des Displays unterdrückt das von ihm ausgehende Rauschen, welches sich auf die Klangqualität auswirkt.

#### % **Drücken Sie wiederholt auf DIMMER, um die Helligkeit des vorderen Bedienfelds zu ändern.**

! Sie können auch wählen, das Display auszuschalten. In diesem Fall leuchten die **FL OFF**-Anzeigen auf.

# <span id="page-90-3"></span>Überprüfung der Systemeinstellungen

Über die Statusanzeige des Displays können Sie die aktuellen Einstellungen für Funktionen wie die hintere Surround-Kanal-Verarbeitung und Ihre aktuelle MCACC-Voreinstellung überprüfen.

**1 Drücken Sie auf STATUS.**

# **2 Verwenden Sie**  $\uparrow$ **/, um die Einstellung des Systems zu prüfen.**

Die Information im Hauptgerät-Display schaltet bei jedem Tastendruck um, wie unten gezeigt. IP-Adresse ← Audioformat ← Abtastfrequenz ← MCACC-Speicher ← Auto Phasenkorrektur Plus-Korrekturwert ← Eingangsquelle zur Wiedergabe in **ZONE 2**← Eingangsquelle zur Wiedergabe in **ZONE 3**← Eingangsquelle zur Wiedergabe in **HDZONE** ← HDMI-Ausgangseinstellung ← Nebenzone, zu der die **HDZONE** ausgegeben wird

• Bei manchen Einstellungen werden einzelne Elemente nicht angezeigt.

**3 Wenn Sie die Einstellungen vorgenommen haben, drücken Sie erneut STATUS, um das Display auszuschalten.**

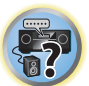

[7]

 $|\mathbb{S}^2|$ 

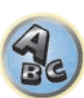

明

**IR** 

**27** 

# <span id="page-91-0"></span>Zurücksetzen des Systems

Verwenden Sie dieses Verfahren, um alle Receiver-Einstellungen auf die werkseitigen Standardeinstellungen zurückzustellen. Verwenden Sie dazu die Regler am vorderen Bedienfeld. Stellen Sie MULTI-ZONE auf **MULTI ZONE OFF**.

- ! Drennen Sie vorher den iPod und das USB-Speichergerät vom Receiver ab.
- ! Stellen Sie **Control** mit HDMI auf **OFF** (siehe [HDMI Setup](#page-78-2) auf [Seite 79\)](#page-78-2).
- **1 Schalten Sie den Receiver in den Bereitschaftsmodus.**
- **2 Während Sie ENTER am vorderen Bedienfeld gedrückt halten, drücken Sie**  $\circ$  **STANDBY/ON.** Das Display zeigt **RESET < NO**  $\triangleright$  an.

# **3 Wählen Sie 'RESET' mit PRESET** k**/**l **und drücken Sie dann ENTER am vorderen Bedienfeld.**

Das Display zeigt **RESET? OK** an.

#### **4 Drücken Sie zur Bestätigung ENTER.**

Auf dem Display wird **OK** angezeigt, um darauf hinzuweisen, dass der Receiver auf die werkseitigen Standardeinstellungen zurückgestellt wurde.

! Beachten Sie bitte, dass alle Einstellungen gespeichert werden, auch wenn der Receiver von der Stromversorgung getrennt ist.

# Standard-Systemeinstellungen

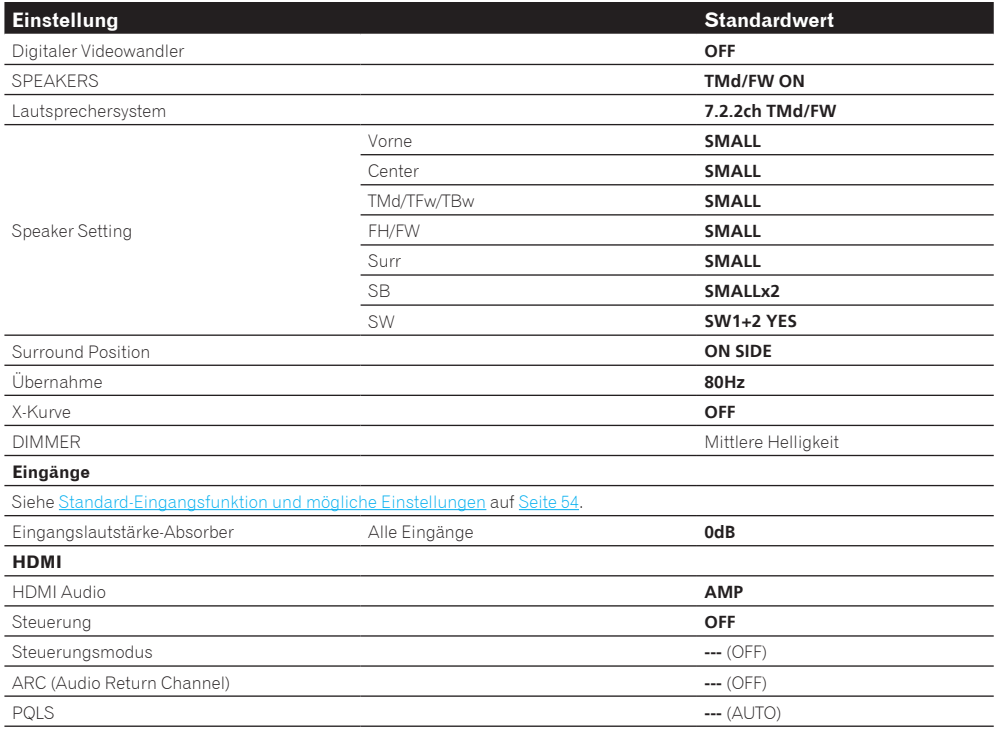

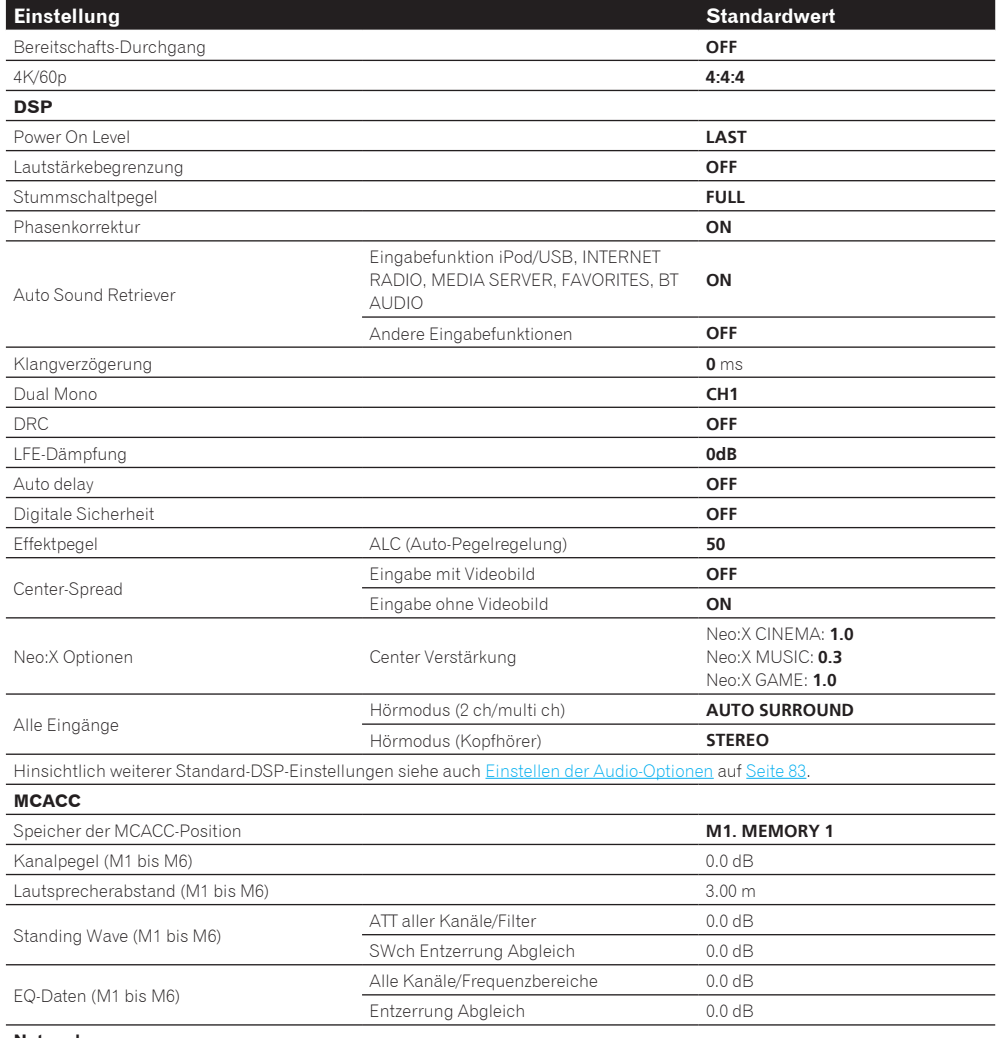

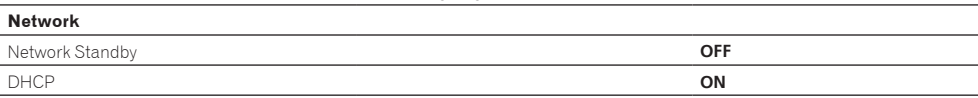

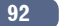

# Steuerung Ihrer übrigen Systemgeräte

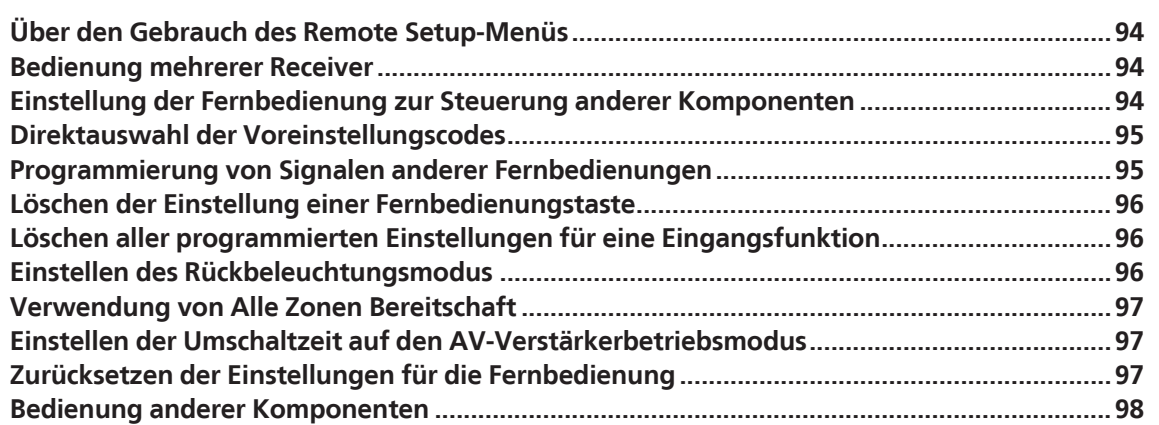

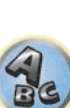

零

用

O

# <span id="page-93-0"></span>Über den Gebrauch des Remote Setup-Menüs

Der Remote Setup-Modus wird durch Drücken der Zifferntaste, während **RCU SETUP** gedrückt gehalten wird, eingestellt. Die verschiedenen Punkte auf dem Remote Setup-Menü werden unten aufgeführt. Für ihre Einstellverfahren siehe Erklärungen der betreffenden Punkte.

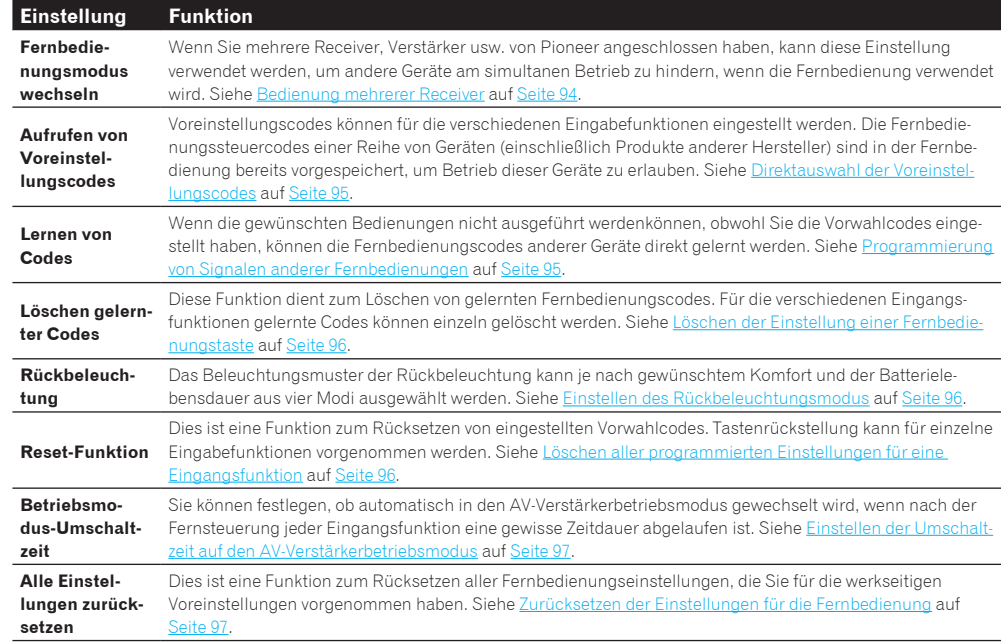

# **Hinweise**

- ! Sie können jetzt jeden der Schritte durch Drücken von **RCU SETUP** abbrechen oder beenden.
- ! Nach einer Minute der Inaktivität verlässt die Fernbedienung automatisch den momentanen Betrieb.

# <span id="page-93-1"></span>Bedienung mehrerer Receiver

Mit der Fernbedienung dieses Receivers können bis zu vier verschiedene Receivers getrennt bedient werden, wenn es sich um Receiver desselben Modells handelt. Der zu bedienende Receiver wird durch Eingabe des Vorgabecodes zur Einstellung der Fernbedienungseinstellung umgeschaltet.

- ! Stellen Sie die Fernbedienungsmodi an den Receivern vor Verwendung dieser Funktion um (siehe [Fernsteuermodus-Einrichtung](#page-114-0) auf [Seite 115\)](#page-114-0).
- **1 Drücken und halten Sie RCU SETUP gedrückt und drücken Sie dann '4' für drei Sekunden.** Lassen Sie die Taste los, wenn die LED einmal blinkt. Die LED blinkt weiter.
- ! Um den Voreinstellungs-Setup-Modus abzubrechen, drücken Sie **RCU SETUP**.
- **2 Drücken Sie die Zifferntasten für den Receiver ("Receiver 1" bis "Receiver 4"), den Sie bedienen möchten.**

# Um z. B. "Receiver 2" zu bedienen, drücken Sie '**2**'.

Wenn die LED für eine Sekunde aufleuchtet, ist der Einstellung erfolgreich abgeschlossen. Wenn der Vorgabecode eingegeben ist, blinkt die LED dreimal, um anzuzeigen, dass die Einstellung fehlgeschlagen ist.

# <span id="page-93-2"></span>Einstellung der Fernbedienung zur Steuerung anderer Komponenten

Die meisten Komponenten können unter Verwendung des in der Fernbedienung gespeicherten Komponentenhersteller-Voreinstellungscodes einer der Eingangsfunktion-Tasten (wie **DVD** oder **CD**) zugewiesen werden.

Beachten Sie jedoch, dass gelegentlich nach der Zuweisung des ordnungsgemäßen Voreinstellungscodes nur bestimmte Funktionen steuerbar sind oder dass der Herstellercode der Fernbedienung für Ihr betreffendes Modell nicht funktioniert.

Wenn Sie den zu der zu steuernden Komponente gehörigen Voreinstellungscode nicht finden, können Sie für die Fernbedienung immer noch einzelne Befehle einer anderen Fernbedienung programmieren (siehe [Programmierung von Signalen anderer Fernbedienungen](#page-94-1) auf [Seite 95\)](#page-94-1).

- ! Mit den **TV**-Tasten kann das Fernsehgerät ungeachtet des für den Bedienmodus der Fernbedienung eingestellten Eingangs bedient werden. Wenn nur ein Fernsehgerät verwendet wird, empfehlen wir, dass die gleichen TV-Vorgabecodes zu den Tasten **TV INPUT** und **TV** zugewiesen werden. Wenn zwei Fernsehgeräte verwendet wird, weisen Sie für mehr Komfort das an die **MONITOR OUT**-Buchsen angeschlossene Fernsehgerät zu der Taste **TV INPUT** zu und das andere Fernsehgerät zu der Taste **TV**.
- ! Geräte können den folgenden Eingangsfunktion-Tasten zugewiesen werden.

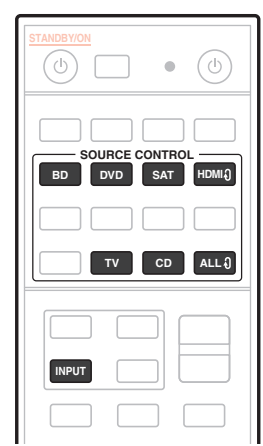

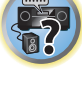

 $\mathbb{R}^2$ 

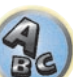

# <span id="page-94-0"></span>Direktauswahl der Voreinstellungscodes

# **1 Drücken und halten Sie RCU SETUP gedrückt und drücken Sie dann '1' für drei Sekunden.**

Lassen Sie die Taste los, wenn die LED einmal blinkt. Die LED blinkt weiter.

! Um den Voreinstellungs-Setup-Modus abzubrechen, drücken Sie **RCU SETUP**.

#### **2 Drücken Sie die Eingangsfunktion-Taste für die zu steuernde Komponente.**

Zum Zuweisen der Vorgabecodes Fernsehgerät zur Bedienung mit der **TV**-Funktion drücken Sie die Taste **TV INPUT**.

Die LED der Fernbedienung leuchtet.

# **3 Geben Sie einen 4-stelligen Vorgabecode mit den Zifferntasten ein.**

# Siehe [Liste der Vorwahlcodes](#page-145-0) auf [Seite 146.](#page-145-0)

Wenn die LED für eine Sekunde aufleuchtet und dann weiter blinkt, ist die Einstellung erfolgreich abgeschlossen. Wenn der Vorgabecode vollständig eingegeben ist, blinkt die LED dreimal, um anzuzeigen, dass die Einstellung fehlgeschlagen ist. Geben Sie in diesem Fall den vierstelligen Vorgabecode erneut ein.

# **4 Wiederholen Sie die Schritte 2 bis 3 für die anderen zu steuern gewünschten Komponenten.**

Schalten Sie zum Testen der Fernbedienung die Komponente ein oder aus (in den Bereitschaftsbetrieb), indem Sie C **SOURCE** drücken. Falls sie nicht zu funktionieren scheint, wählen Sie bitte den nächsten Code aus der Liste aus (falls vorhanden).

**5 Drücken Sie RCU SETUP, um den Voreinstellungs-Setup-Modus zu verlassen.**

# <span id="page-94-1"></span>Programmierung von Signalen anderer Fernbedienungen

Wenn für Ihre Komponente keine vorprogrammierten Codes verfügbar sind oder die verfügbaren vorprogrammierten Codes nicht richtig funktionieren, können Sie Signale mit der Fernbedienung einer anderen Komponente einprogrammieren. Mithilfe dieser Schritte können Sie nach dem Zuweisen eines vorprogrammierten Codes auch zusätzliche Bedienvorgänge programmieren (in den Voreinstellungen nicht zugeordnete Tasten). In der Fernbedienung können ungefähr 120 Voreinstellungscodes von anderen Komponenten gespeichert werden (dies wurde nur für Codes im Pioneer-Format getestet).

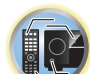

開

Bestimmte Tasten stehen für Bedienschritte, die nicht mithilfe anderer Fernbedienungen programmiert werden können. Die verfügbaren Tasten sind nachstehend aufgeführt:

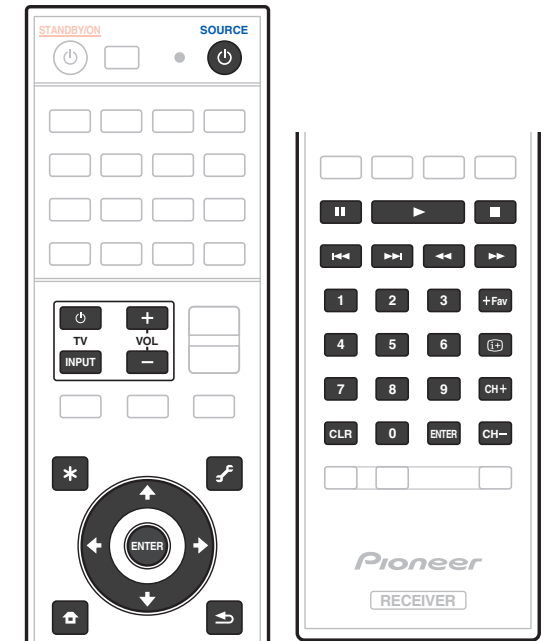

# **1 Drücken und halten Sie RCU SETUP gedrückt und drücken Sie dann '2' für drei Sekunden.**

Lassen Sie die Taste los, wenn die LED einmal blinkt. Die LED blinkt weiter.

- Zum "Lernen" der Codes unter den Tasten **TV** gehen Sie zu Schritt 3 weiter.
- ! Um den Voreinstellungs-Setup-Modus abzubrechen, drücken Sie **RCU SETUP**.

**2 Drücken Sie die Eingangsfunktion-Taste für die zu steuernde Komponente.** Die LED blinkt einmal und dann fortlaufend.

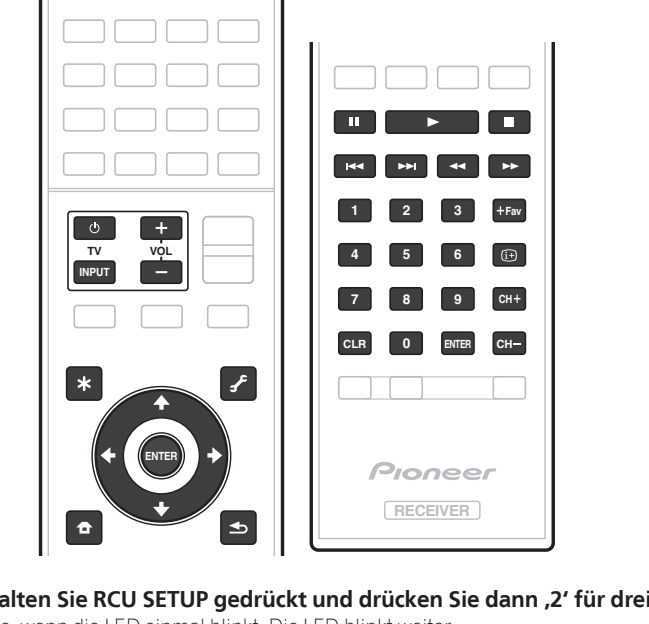

**95**

# **3 Richten Sie die beiden Fernbedienungen aufeinander, und drücken Sie die Taste, mit der die Programmierung der Fernbedienung des Receivers ausgeführt werden soll.**

Die LED blinkt einmal, hört dann zu blinken auf und leuchtet weiter.

! Der Abstand zwischen den Fernbedienungen sollte 3 cm betragen.

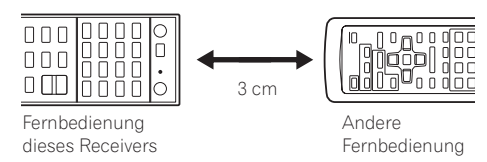

# **4 Drücken Sie die entsprechende Taste auf der anderen Fernbedienung, die das Signal an die Fernbedienung dieses Receivers sendet.**

Wenn die LED für eine Sekunde aufleuchtet und dann weiter blinkt, ist die Einstellung erfolgreich abgeschlossen.

- ! Wenn die LED fünf Sekunden lang blinkt, weist dies darauf hin, dass der Speicher voll ist. Weitere Informationen über das Löschen einer nicht genutzten Taste zum Freigeben von Speicherplatz finden Sie unter [Löschen aller programmierten Einstellungen für eine Eingangsfunktion](#page-95-1) auf [Seite 96](#page-95-1) (beachten Sie, dass für einige Signale mehr Speicherplatz als für andere erforderlich sein kann).
- ! Beachten Sie, dass durch Interferenzen von Fernsehgeräten oder anderen Geräten in einigen Fällen die falschen Signale an die Fernbedienung vermittelt werden können.
- ! Einige Befehle von anderen Fernbedienungen können nicht programmiert werden. In den meisten Fällen muss jedoch nur der Abstand zwischen den beiden Fernbedienungen verkleinert bzw. vergrößert werden.

# **5 Um zusätzliche Signale für die aktuelle Komponente zu programmieren, wiederholen Sie bitte die Schritte 3 und 4.**

Um Signale für eine andere Komponente zu programmieren, beenden Sie den Betrieb, und wiederholen Sie anschließend die Schritte 2 bis 4.

**6 Drücken Sie RCU SETUP, um den Programmierungsmodus zu verlassen.**

# <span id="page-95-0"></span>Löschen der Einstellung einer Fernbedienungstaste

Durch diese Option wird eine programmierte Tasteneinstellung gelöscht, und die Taste wird auf die werkseitigen Einstellungen zurückgestellt.

# **1 Drücken und halten Sie RCU SETUP gedrückt und drücken Sie dann '8' für drei Sekunden.**

Lassen Sie die Taste los, wenn die LED einmal blinkt. Die LED blinkt weiter.

- ! Zum Löschen von unter den Tasten **TV** registrierten Vorgängen gehen Sie zu Schritt 3 weiter.
- ! Um den Voreinstellungs-Setup-Modus abzubrechen, drücken Sie **RCU SETUP**.

# **2 Drücken Sie die Eingangsquellen-Taste, die dem zu löschenden Befehl entspricht.** Die LED blinkt einmal.

# **3 Halten Sie die Taste mit dem zu löschenden Inhalt für drei Sekunden gedrückt.**

Wenn die LED für eine Sekunde aufleuchtet, ist der Löschvorgang erfolgreich abgeschlossen.

- **4 Wiederholen Sie den Schritt 3, wenn Sie andere Tasten löschen möchten.**
- **5 Drücken Sie RCU SETUP, um den Löschmodus zu verlassen.**

# <span id="page-95-1"></span>Löschen aller programmierten Einstellungen für eine Eingangsfunktion

Dieser Vorgang löscht alle Bedieneinstellungen für andere Geräte, die in einer Eingangsfunktion programmiert wurden und stellt die Werkseinstellung wieder her.

Diese Funktion ist praktisch zum Löschen aller Daten, die für nicht mehr verwendete Geräte programmiert wurden.

#### **1 Drücken und halten Sie RCU SETUP gedrückt und drücken Sie dann '9' für drei Sekunden.** Lassen Sie die Taste los, wenn die LED einmal blinkt. Die LED blinkt weiter.

! Um den Voreinstellungs-Setup-Modus abzubrechen, drücken Sie **RCU SETUP**.

# **2 Drücken und halten Sie die Eingangsfunktion-Taste, die dem zu löschenden Befehl entspricht, drei Sekunden gedrückt.**

Zum Löschen von unter den Tasten **TV** registrierten Vorgängen drücken Sie die Taste **TV INPUT** für 3 Sekunden. Wenn die LED für eine Sekunde aufleuchtet, ist der Löschvorgang erfolgreich abgeschlossen.

# <span id="page-95-2"></span>Einstellen des Rückbeleuchtungsmodus

! Standardeinstellung: **1** (normaler Modus)

Das Beleuchtungsmuster der Rückbeleuchtung kann je nach gewünschtem Komfort und der Batterielebensdauer aus vier Modi ausgewählt werden.

# **1 Drücken und halten Sie RCU SETUP gedrückt und drücken Sie dann '6' für drei Sekunden.**

Lassen Sie die Taste los, wenn die LED einmal blinkt. Die LED blinkt weiter.

- ! Um den Voreinstellungs-Setup-Modus abzubrechen, drücken Sie **RCU SETUP**.
- **2 Drücken Sie die Zifferntaste für den gewünschten Rückbeleuchtungsmodus.**
- ! '**1**' (normaler Modus) Die Rückbeleuchtung wird mit der Beleuchtungstaste ein- und ausgeschaltet. Nach dem Aufleuchten schaltet sie sich automatisch aus, wenn innerhalb von 10 Sekunden kein Bedienungsvorgang stattfindet.
- ! '**2**' (Modus für regelmäßige Beleuchtung) Die Rückbeleuchtung schaltet sich ein, wenn eine beliebige Taste auf der Fernbedienung gedrückt wird. Sie wird mit der Beleuchtungstaste ausgeschaltet. Nach dem Aufleuchten schaltet sie sich automatisch aus, wenn innerhalb von 10 Sekunden kein Bedienungsvorgang stattfindet.
- ! '**3**' (Stromspar-Modus) Die Rückbeleuchtung wird mit der Beleuchtungstaste ein- und ausgeschaltet. Nach dem Aufleuchten schaltet sie sich automatisch aus, wenn innerhalb von 5 Sekunden kein Bedienungsvorgang stattfindet.
- ! '**4**' (Ausgeschaltet) Die Rückbeleuchtung schaltet sich nicht ein, auch wenn die Beleuchtungstaste gedrückt wird.

Wenn die LED für eine Sekunde aufleuchtet und dann weiter blinkt, ist die Einstellung erfolgreich abgeschlossen. Wenn die LED dreimal blinkt, ist die Einstellung fehlgeschlagen.

# **3 Drücken Sie RCU SETUP, um den Setup-Modus zu verlassen.**

谓

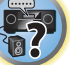

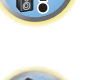

# <span id="page-96-0"></span>Verwendung von Alle Zonen Bereitschaft

Die Funktion Alle Zonen Bereitschaft kann verwendet werden, um alle Zonen AUS zu schalten, wenn der Receiver auf Bereitschaft umgestellt wird.

Bei Verwendung separater Pioneer Verstärker/Receiver für die Nebenzonen können diese außerdem gleichzeitig auf Bereitschaft geschaltet werden.

- ! Um die an Nebenzonen angeschlossenen Verstärker/Receiver auf Bereitschaftsmodus zu schalten, müssen die angeschlossenen Verstärker/Receiver auf solche Weise installiert oder angeschlossen werden, dass sie Fernbedienungssignale empfangen können.
- ! Die Stromversorgung der Verstärker/Receiver kann mit diesem Vorgang auf Bereitschaft geschaltet werden, wenn mehrere Pioneer Verstärker/Receiver und ihre **Remote Control Mode** geändert wurden.

#### **1 Drücken Sie ALL ZONE STBY.**

Die LED blinkt weiter.

# **2 Drücken Sie (<sup>b</sup>) STANDBY/ON.**

Die Stromversorgung des Receivers schaltet auf Bereitschaft, und alle Zonen werden ausgeschaltet.

# <span id="page-96-1"></span>Einstellen der Umschaltzeit auf den AV-Verstärkerbetriebsmodus

! Standardeinstellung: Es wird nicht automatisch in den AV-Verstärkerbetriebsmodus gewechselt.

Um in den AV-Verstärkerbetriebsmodus zur Bedienung dieses Receivers zu wechseln, muss zuerst auf **SOURCE CONTROL** gedrückt werden, um ein anderes Gerät zu steuern, und anschließend auf **MAIN RECEIVER** gedrückt werden.

Sie können festlegen, ob automatisch in den AV-Verstärkerbetriebsmodus gewechselt wird, wenn nach der Fernsteuerung jeder Eingangsfunktion eine gewisse Zeitdauer abgelaufen ist. Siehe Einstellen der Umschaltzeit [auf den AV-Verstärkerbetriebsmodus](#page-96-1) auf [Seite 97](#page-96-1).

#### **1 Drücken und halten Sie RCU SETUP gedrückt und drücken Sie dann '5' für drei Sekunden.** Die LED blinkt einmal.

#### **2 Drücken Sie die Zifferntaste für die gewünschte Zeitdauer.**

- ! **1** Es wird nicht automatisch in den AV-Verstärkerbetriebsmodus gewechselt.
- 2 Der Wechsel erfolgt in fünf Minuten.
- ! **3** Der Wechsel erfolgt in drei Minuten.
- **4** Der Wechsel erfolgt in einer Minute.
- ! **5** Der Wechsel erfolgt in 30 Sekunden.

#### **3 Drücken Sie RCU SETUP, um den Setup-Modus zu verlassen.**

# <span id="page-96-2"></span>Zurücksetzen der Einstellungen für die Fernbedienung

Verwenden Sie dieses Verfahren, um alle Fernbedienung- Einstellungen auf die werkseitigen Standardeinstellungen zurückzustellen.

! Wenn alle Voreinstellungscodes eingestellt sind, werden alle für die Eingangsfunktion-Tasten programmierten Signale gelöscht. Diese Funktion ist nützlich, wenn Sie nur einige der Eingangsquellen-Tasten zurücksetzen möchten.

#### **1 Drücken und halten Sie RCU SETUP gedrückt und drücken Sie dann '0' für drei Sekunden.** Lassen Sie die Taste los, wenn die LED einmal blinkt. Die LED blinkt weiter.

#### **2 Halten Sie die ENTER-Taste für fünf Sekunden gedrückt.**

Wenn die LED für eine Sekunde aufleuchtet, ist der Löschvorgang erfolgreich abgeschlossen.

# Standard-Vorgabecodes

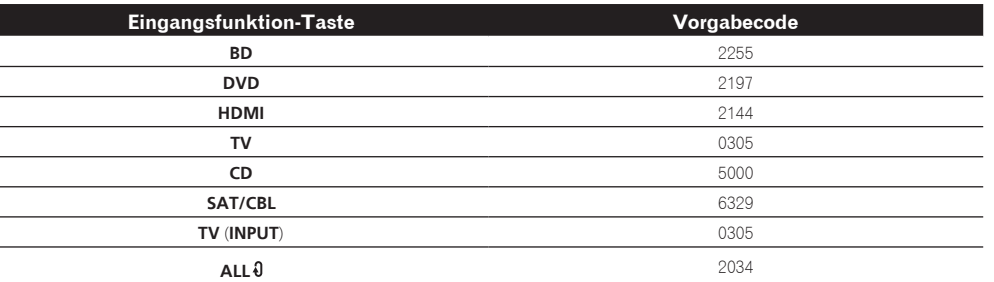

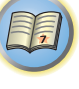

12

**DEP** 

**97**

# <span id="page-97-0"></span>Bedienung anderer Komponenten

Diese Fernbedienung kann Komponenten ansteuern, nachdem die korrekten Codes eingegeben (weitere Informationen hierzu siehe [Einstellung der Fernbedienung zur Steuerung anderer Komponenten](#page-93-2) auf [Seite 94](#page-93-2)). Wählen Sie mit den Eingangsfunktion-Tasten die Komponente aus.

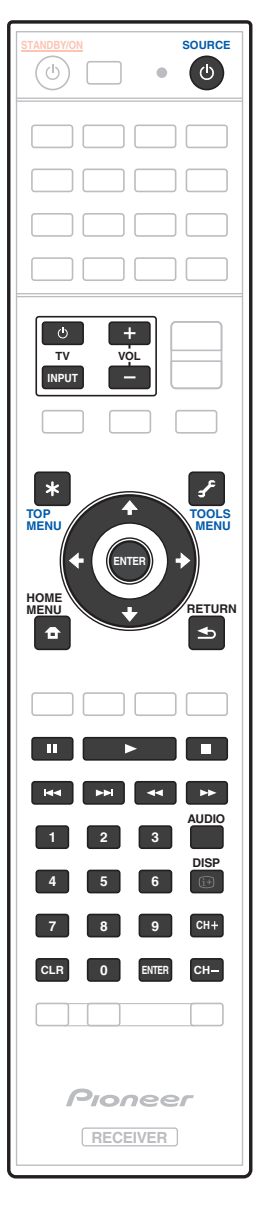

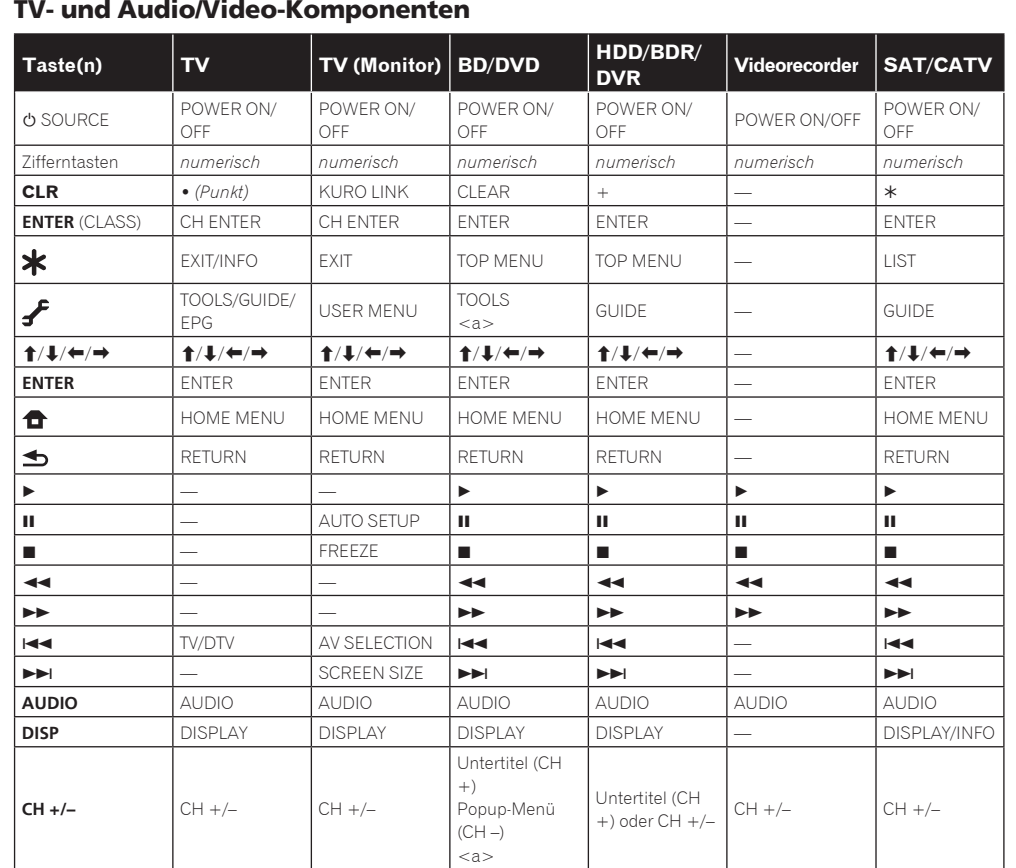

a Bedienelemente für BD.

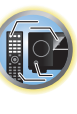

用)

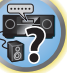

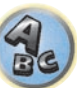

围

to:

 $\sqrt{\frac{1}{1}}$ 

 $Q_{s}$ 

# Audio/Video-Komponenten

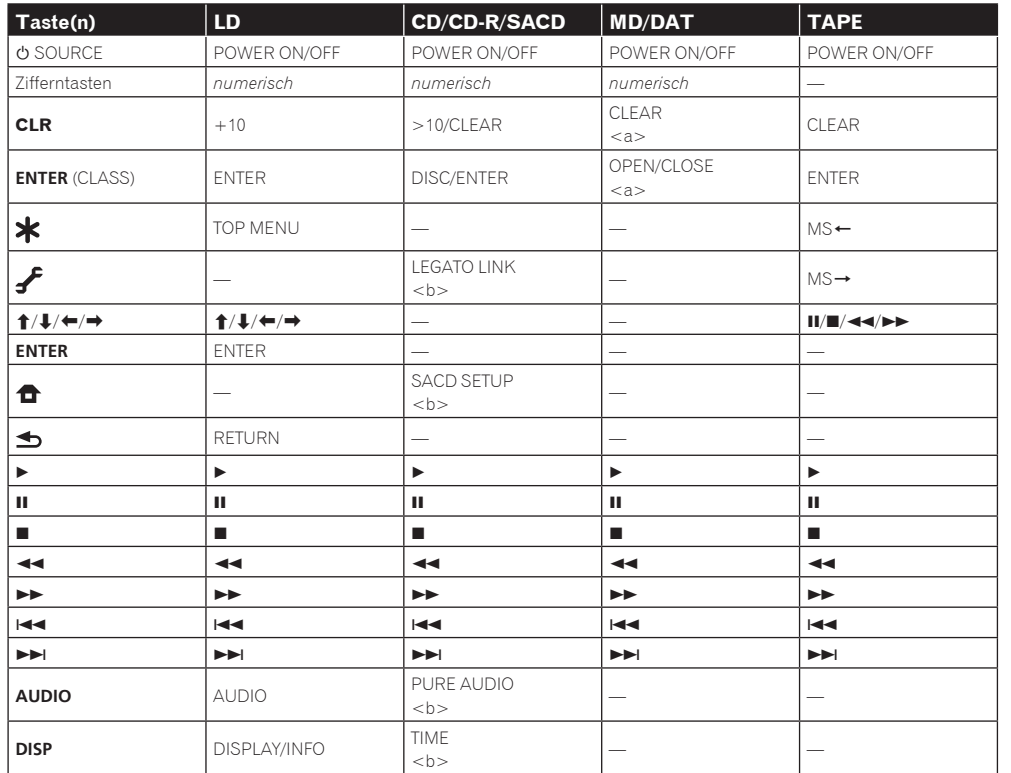

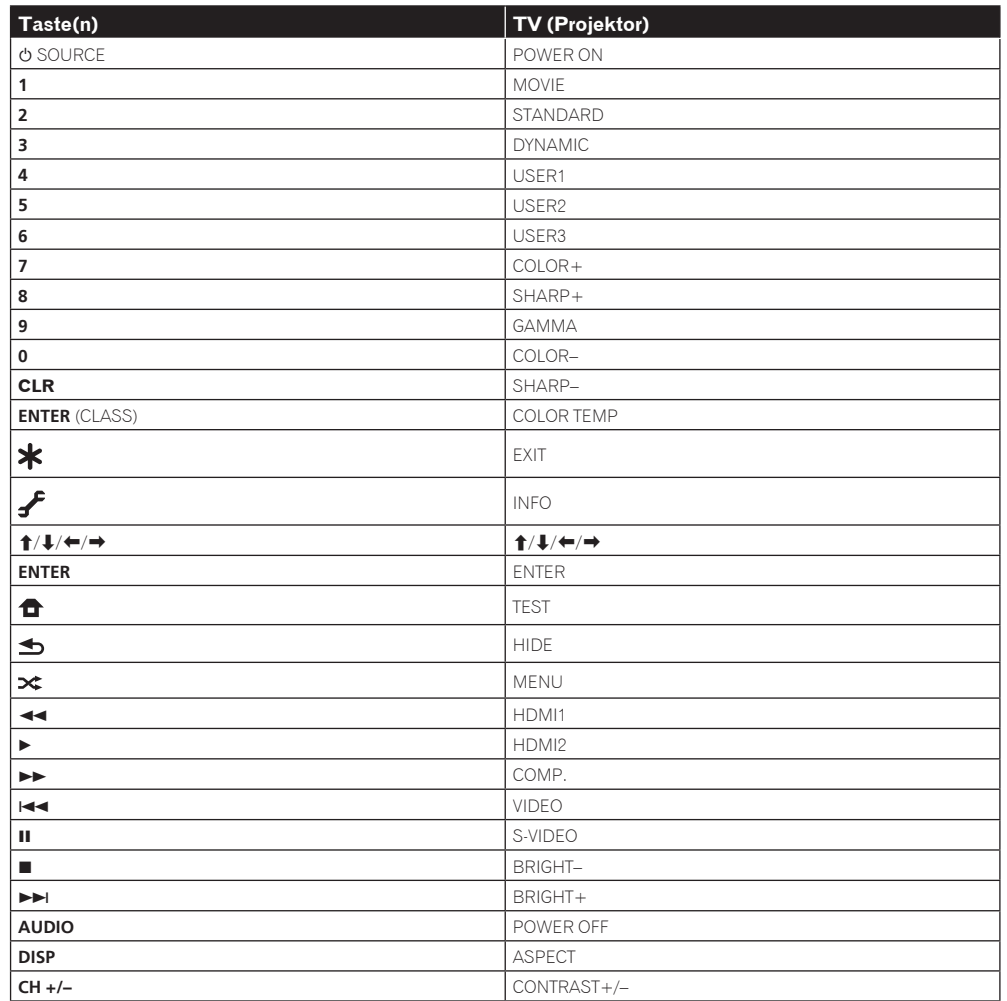

a Bedienelemente für MD.

b Bedienelemente für SACD.

TV (Projektor)

# Das MCACC PRO-Menü

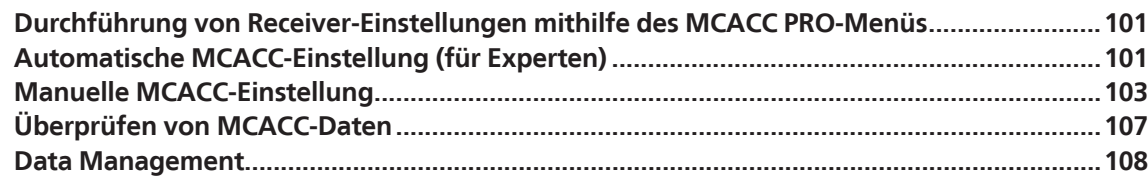

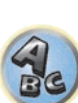

用

to

E7

# <span id="page-100-0"></span>Durchführung von Receiver-Einstellungen mithilfe des MCACC PRO-Menüs

Das MCACC (Multi Channel ACoustic Calibration) PRO-System wurde in den Laboren von Pioneer mit dem Ziel entwickelt, es Heimanwendern zu erlauben, Einstellungen auf dem gleichen Niveau wie in einem Studio leicht und mit hoher Präzision vorzunehmen. Die akustischen Eigenschaften der Hörumgebung werden gemessen, und der Frequenzgang wird entsprechend kalibriert, um hohe Präzision, automatische Analyse und optimale Kalibrierung des Klangfelds zu ermöglichen und eine größere Annäherung an eine Studioumgebung zu erzielen als je zuvor. Während es früher schwierig war, Stehwellen zu eliminieren, ist dieser Receiver außerdem mit einer Stehwellenregelung ausgestattet, die einen neuartigen Prozess für die akustische Analyse und eine Verringerung ihres Einflusses einsetzt.

Dieser Abschnitt beschreibt, wie das Klangfeld automatisch kalibriert wird und die Klangfelddaten manuell eingestallt werden.

# **1 Drücken Sie** u **STANDBY/ON, um den Receiver und Ihr Fernsehgerät einzuschalten.**

Vergewissern Sie sich, dass der Videoeingang des Fernsehgeräts auf diesen Receiver eingestellt ist.

#### **2 Drücken Sie auf MAIN RECEIVER, um die Fernbedienung in den Receiver-Betriebsmodus zu setzen, und drücken Sie dann auf HOME MENU.**

Auf Ihrem Fernsehgerät wird ein Bildschirmbild für grafische Benutzerführung (GUI) angezeigt. Verwenden Sie i/j/k/l und **ENTER**, um in der Anzeige zu navigieren und Elemente im Menü auszuwählen. Drücken Sie **RETURN**, um das angezeigte Menü zu verlassen.

! Drücken Sie **HOME MENU**, wenn Sie **HOME MENU** beenden möchten.

# **3 Wählen Sie die Option 'MCACC PRO' aus HOME MENU aus, und drücken Sie anschließend ENTER.**

#### **4 Wählen Sie die Einstellung aus, die Sie anpassen möchten.**

- **Full Auto MCACC** Im Abschnitt Automatische Durchführung der optimalen Klangabstimmung (Full [Auto MCACC\)](#page-50-0) auf [Seite 51](#page-50-0) finden Sie Informationen zur schnellen und wirksamen automatischen Surround-Einstellung.
- ! **Auto MCACC** Unter [Automatische MCACC-Einstellung \(für Experten\)](#page-100-1) auf [Seite 101](#page-100-1) finden Sie detailliertere Anweisungen für die MCACC-Einrichtung.
- ! **Manual MCACC** Stimmen Sie mit dieser Option Ihre Lautsprechereinstellung fein ab, und stellen Sie die Akustische Entzerrung und Kalibrierung-Funktion (siehe [Manuelle MCACC-Einstellung](#page-102-0) auf [Seite 103\)](#page-102-0) entsprechend Ihren Wünschen ein.
- ! **Demo** Es werden keine Einstellungen gespeichert, und es treten keine Fehler auf. Wenn die Lautsprecher an diesen Receiver angeschlossen sind, wird der Testton wiederholt ausgegeben. Drücken Sie **RETURN**, um den Testton abzubrechen.

# <span id="page-100-1"></span>Automatische MCACC-Einstellung (für Experten)

Wenn Sie Ihre Einstellungen detaillierter vornehmen möchten, als im Abschnitt Automatische Durchführung [der optimalen Klangabstimmung \(Full Auto MCACC\)](#page-50-0) auf [Seite 51](#page-50-0) angegeben, können Sie Ihre Einstellungsoptionen nachfolgend anpassen. Sie können Ihr System auf bis zu 6 verschiedene MCACC-Voreinstellungen kalibrieren, die sinnvoll sind, wenn Sie je nach Quelle unterschiedliche Hörpositionen verwenden (z. B. Anschauen von Filmen vom Sofa aus und Spielen von Videospielen nahe am Fernsehgerät).

# **Wichtig**

- ! Stellen Sie sicher, dass das Mikrofon/die Lautsprecher während der automatischen Einstellung des Surround-Klangs (Auto MCACC) nicht bewegt werden.
- ! Der Bildschirmschoner schaltet sich nach fünf Minuten ohne Bildschirmaktivität automatisch ein.

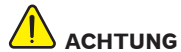

! Die bei der automatischen Einstellung des Surround-Klangs (Auto MCACC) verwendeten Prüftöne werden laut ausgegeben.

# **1 Wählen Sie die Option 'Auto MCACC' aus dem MCACC PRO-Menü aus, und drücken Sie anschließend ENTER.**

Wenn das Bildschirmbild **MCACC PRO** nicht erscheint, siehe [Durchführung von Receiver-Einstellungen mithilfe](#page-100-0)  [des MCACC PRO-Menüs](#page-100-0) auf [Seite 101](#page-100-0).

# **2 Wählen Sie die einzustellenden Parameter aus.**

Wählen Sie mithilfe von  $\uparrow/\downarrow$  das Element aus, und drücken Sie anschließend ←/→ zur Einstellung.

- ! **Auto MCACC** Die empfohlene Standardeinstellung ist **ALL**, allerdings können Sie die Systemkalibrierung bei Bedarf auf nur eine Einstellung begrenzen, um Zeit zu sparen.
- Bei Datenmessungen (nach Auswahl von **ALL** oder **Keep SP System**) werden die auf diesem Receiver gespeicherten Nachhalleigenschaftsdaten (vor und nach der Kalibrierung) überschrieben.
- Wenn Messung mit einer anderen Einstellung als **SYMMETRY** (nach Wahl von **ALL** oder **Keep SP System**) ausgeführt wird, können die Nachhalleigenschaften nach der Kalibrierung nicht vorhergesagt werden, so dass die Kurve für die Eigenschaften nach der Kalibrierung ("Nach") nicht angezeigt werden kann. Wenn Sie die Kurve für die Eigenschaften nach der Kalibrierung ("Nach") anzeigen müssen, nehmen Sie die Messung mit dem Menü **EQ Professional** im Setup **Manual MCACC** vor [\(Seite 103\)](#page-102-0).
- Die **EQ Pro & S-Wave**-Messung wird auch vorgenommen, wenn **ALL** oder **Keep SP System** gewählt ist. Siehe [Akustische Entzerrung und Kalibrierung Professionell](#page-104-0) auf [Seite 105](#page-104-0) für weitere Informationen hierzu.
- Sowohl der Effekt der erweiterten akustischen Entzerrung und Kalibrierung und Stehwelle kann in der jeweiligen MCACC-Voreinstellung ein- und ausgeschaltet werden. Einzelheiten siehe [Einstellen der Audio-](#page-82-0)[Optionen](#page-82-0) auf [Seite 83.](#page-82-0)
- ! **EQ Type** (nur verfügbar, wenn das **Auto MCACC**-Menu oben **EQ Pro & S-Wave** ist) Dies legt fest, wie die Frequenzbalance eingestellt wird.

Nachdem eine einzige Kalibrierung ausgeführt wurde, kann jede der drei folgenden Korrekturkurven separat im MCACC-Speicher gespeichert werden.

- **SYMMETRY** implementiert symmetrische Korrektur für jedes Paar linke und rechte Lautsprecher zum Abflachen der Frequenz-Amplituden-Eigenschaften.
- **ALL CH ADJ** ist eine flache Einstellung, bei der alle Lautsprecher einzeln eingestellt werden, damit keinem einzelnen Kanal eine besondere Gewichtung zukommt.
- **FRONT ALIGN** stellt alle Lautsprecher entsprechend den Front-Lautsprechereinstellungen ein (auf die vorderen linken und rechten Kanäle wird kein Ausgleich angewendet).

Wenn Sie **ALL** oder **Keep SP System** als Ihr **Auto MCACC**-Menü ausgewählt haben, können Sie mit der MCACC-Voreinstellung festlegen, wo Sie die **SYMMETRY**-, **ALL CH ADJ** und **FRONT ALIGN**-Einstellungen speichern möchten.

Der Equalizer des Subwoofers wird im **ALL CH ADJ**-Modus automatisch eingestellt.

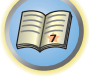

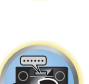

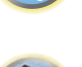

! **STAND.WAVE Multi-Point** (nur verfügbar, wenn das **Auto MCACC**-Menu oben **EQ Pro & S-Wave** ist) – Zusätzlich zu den Messungen der Hörposition können Sie zwei weitere Bezugspunkte verwenden, für die Prüftöne auf Stehwellen hin analysiert werden. Dies ist sinnvoll, wenn Sie eine ausgeglichene flache Kalibrierung für mehrere Sitzpositionen in Ihrem Hörbereich wünschen. Stellen Sie das Mikrofon am Bezugspunkt auf, der auf dem Bildschirm angezeigt wird, und beachten Sie, dass der letzte Aufstellort des Mikrofons an der Haupthörposition sein sollte:

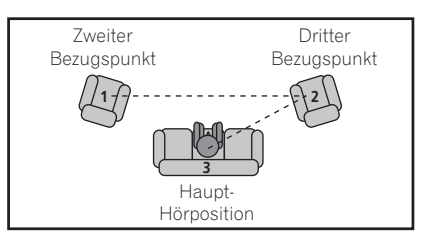

- ! **Dolby Enabled Speaker** (Nur einstellbar, wenn **ALL** und **Speaker Setting** für **Auto MCACC** gewählt ist) Wählen Sie Lautsprecher, die Dolby Enabled Speaker (**TFw+TBw**, **TFw**, **TMd**, **TBw**) verwenden. Wenn Dolby Enabled Speaker nicht verwendet wird, wählen Sie **NO** ([Seite 23\)](#page-22-0).
- ! **SP to ceiling** (Nur einstellbar, wenn Dolby Enabled Speaker verwendet wird und **ALL**, **Keep SP System** und **Channel Level & Speaker Distance** für **Auto MCACC** sind) – Wenn Dolby Enabled Speaker verwendet wird, geben Sie den Abstand vom Lautsprecher zur Decke ein ([Seite 23\)](#page-22-0).
- **3 Schließen Sie das Mikrofon an der MCACC SETUP MIC-Buchse des vorderen Bedienfelds an.** Stellen Sie sicher, dass sich keine Hindernisse zwischen den Lautsprechern und dem Mikrofon befinden.

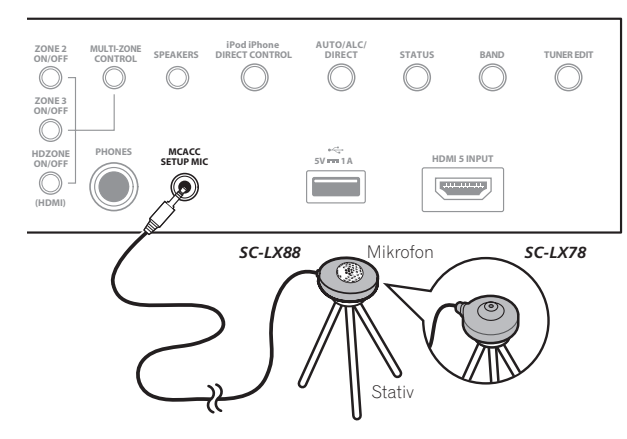

Wenn ein Stativ zur Verfügung steht, stellen Sie das Mikrofon bitte in der Höhe auf, die Ihrer Hörposition entspricht. Wenn Sie kein Stativ haben, verwenden Sie einen anderen Gegenstand zum Anbringen des Mikrofons.

- ! Richtige Messung kann unmöglich sein, wenn das Mikrofon auf einem Tisch, Sofa o.ä. platziert ist.
- **4 Wählen Sie nach Beendigung der Optionseinstellung START, und drücken Sie dann ENTER.**
- **5 Befolgen Sie die Anweisungen auf der Bildschirmanzeige.**

# **6 Warten Sie bitte, bis die automatische Einstellung des Surround-Klangs (Auto MCACC) die Ausgabe der Prüftöne abgeschlossen hat.**

Während der Receiver Prüftöne ausgibt, um die in Ihrer Einstellung vorhandenen Lautsprecher zu ermitteln, wird auf der Bildschirmanzeige ein Fortschrittsbericht angezeigt. Verhalten Sie sich während dieses Vorgangs so leise wie möglich.

- ! Wenn eine Fehlermeldung angezeigt wird (z. B. **Too much ambient noise!** oder **Check microphone.**), überprüfen Sie die Verbindung zum Mikrofon und ob Umgebungsgeräusche vorliegen (siehe [Probleme bei der](#page-52-0)  [Verwendung der automatischen Einstellung des Surround-Klangs \(Auto MCACC\)](#page-52-0) auf [Seite 53\)](#page-52-0). Wählen Sie dann **RETRY**. Wenn offenbar kein Problem vorliegt, wählen Sie einfach **GO NEXT** aus und fahren Sie fort.
- ! Ändern Sie während der Ausgabe der Prüftöne nicht die Lautstärke. Dadurch könnten die Lautsprechereinstellungen verfälscht werden.

# **7 Bestätigen Sie ggf. die Lautsprecherkonfiguration in der grafischen Benutzerführung.**

Die auf der Bildschirmanzeige angezeigte Konfiguration gibt die tatsächlich vorhandenen Lautsprecher wieder. Wenn 10 Sekunden lang keine Bedienung vorgenommen wird, während die Lautsprecher-Konfigurationsprüfung angezeigt wird, wird die automatische MCACC-Einstellung automatisch fortgesetzt. In diesem Fall brauchen Sie in Schritt '**OK**' nicht **ENTER** zu wählen und 8 zu drücken.

- ! Falls eine Meldung **ERR** angezeigt wird (oder die angezeigte Lautsprecherkonfiguration nicht korrekt ist), liegt u. U. ein Problem beim Lautsprecheranschluss vor. Wenn das Problem durch die Auswahl von **RETRY** nicht behoben werden kann, schalten Sie bitte die Stromversorgung aus, und überprüfen Sie die Lautsprecheranschlüsse. Wenn offenbar kein Problem vorliegt, können Sie einfach mit  $\uparrow/\downarrow$  einen Lautsprecher auswählen und mit ←/→ die Einstellung ändern und anschließend fortfahren.
- ! Wenn der Lautsprecher nicht auf das Mikrofon (Hörposition) gerichtet wird oder wenn Lautsprecher verwendet werden, die die Phase beeinflussen (Dipol-Lautsprecher, Reflexlautsprecher usw.), kann **Reverse Phase** angezeigt werden, auch wenn die Lautsprecher richtig angeschlossen sind.

Wenn **Reverse Phase** angezeigt wird, kann die Verdrahtung (+ und –) des Lautsprechers invertiert sein. Überprüfen Sie die Lautsprecheranschlüsse.

- Wenn die Verbindungen falsch sind, schalten Sie die Stromversorgung auf, trennen Sie das Netzkabel ab und nehmen Sie den Anschluss dann richtig vor. Anschließend führen Sie das Auto-MCACC-Verfahren erneut aus.
- Wenn die Verbindungen richtig waren, wählen Sie **GO NEXT** und fahren fort.

# **8 Wählen Sie 'OK' aus, und drücken Sie anschließend auf ENTER.**

Während der Receiver Prüftöne ausgibt, um die optimalen Receivereinstellungen zu ermitteln, wird auf der Bildschirmanzeige ein Fortschrittsbericht angezeigt.

Verhalten Sie sich dabei wieder so leise wie möglich. Der Vorgang dauert etwa 3 bis 7 Minuten.

! Wenn Sie das **STAND.WAVE Multi-Point**-Setup (in Schritt 2) ausgewählt haben, werden Sie aufgefordert, das Mikrofon am zweiten und dritten Bezugspunkt aufzustellen, bevor Sie es zuletzt an der Haupthörposition aufstellen.

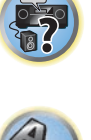

開

**NOT** 

# **9 Das Auto-MCACC-Einrichtungsverfahren wird fertiggestellt, und das MCACC PRO-Menü erscheint automatisch erneut.**

Die in der automatischen Einstellung des Surround-Klangs (Auto MCACC) durchgeführten Einstellungen sollten einen exzellenten Surround-Klang des Systems ergeben; es ist jedoch auch möglich, diese Einstellungen mithilfe des **Manual MCACC**-Setup-Menüs manuell einzustellen (weiteres dazu unten) oder mit dem **Manual SP Setup**-Menü (weiteres dazu ab [Seite 110](#page-109-1)).

- ! Je nach den Eigenschaften Ihres Raumes kann es passieren, dass identische Lautsprecher mit derselben Konusgröße von etwa 12 cm unterschiedliche Größeneinstellungen zugewiesen bekommen. Mithilfe des Abschnitts [Manuelle Lautsprechereinstellung](#page-109-1) auf [Seite 110](#page-109-1) können Sie die Einstellung manuell korrigieren.
- ! Die Entfernungseinstellung des Subwoofers ist u. U. größer als die eigentliche Entfernung von der Hörposition. Diese Einstellung sollte normalerweise richtig sein (wenn die Verzögerung und die Raumeigenschaften berücksichtigt werden) und muss für gewöhnlich nicht geändert werden.
- ! Wenn die Ergebnisse der automatischen Einstellung des Surround-Klangs (Auto MCACC) aufgrund der Wechselwirkungen zwischen Lautsprechern und Sichtumgebung fehlerhaft sind, stellen Sie sie manuell ein. Sie können die Einstellungen auch anzeigen, indem Sie einzelne Parameter im **MCACC Data Check**-Bildschirm auswählen (siehe [Überprüfen von MCACC-Daten](#page-106-0) auf [Seite 107\)](#page-106-0).

Drücken Sie nach dem Prüfen der einzelnen Bildschirmanzeigen auf **RETURN**. Wenn Sie fertig sind, wählen Sie **RETURN**, um zurück zu **HOME MENU** zu gehen.

Trennen Sie auf jeden Fall das Mikofon nach Vornahme der automatischen MCACC-Einstellung von diesem Receiver ab.

# <span id="page-102-0"></span>Manuelle MCACC-Einstellung

Wenn Sie mit dem System vertrauter sind, können Sie im **Manual MCACC**-Setupmenü detaillierte Einstellungen vornehmen. Dazu sollten Sie bereits die Einstellungen unter [Automatische Durchführung der optimalen](#page-50-0)  [Klangabstimmung \(Full Auto MCACC\)](#page-50-0) auf [Seite 51](#page-50-0) abgeschlossen haben.

Sie müssen diese Einstellungen nur einmal durchführen (es sei denn, Sie verändern die Aufstellung Ihres gegenwärtigen Laustprechersystems, oder Sie fügen neue Lautsprecher hinzu).

# **ACHTUNG**

! Die beim **Manual MCACC**-Setup verwendeten Prüftöne werden laut ausgegeben.

#### $\bigcirc$  **Wichtig**

- ! Drücken Sie die **MCACC**-Taste, während die Einstellungsbildschirme zur Auswahl von MCACC-Voreinstellungen angezeigt werden.
- ! Für einige der folgenden Einstellungen müssen Sie ein Einstellungsmikrofon am vorderen Bedienfeld anschließen und es etwa in Ohrhöhe Ihrer normalen Hörposition aufstellen. Drücken Sie **HOME MENU** zur Anzeige von **HOME MENU**, bevor Sie das Mikrofon an diesen Receiver anschließen.
- ! Hinweise hinsichtlich hoher Hintergrundgeräuschpegel und anderer möglicher Interferenzen siehe [Probleme](#page-52-0)  [bei der Verwendung der automatischen Einstellung des Surround-Klangs \(Auto MCACC\)](#page-52-0) auf [Seite 53.](#page-52-0)
- ! Wenn Sie einen Subwoofer verwenden, schalten Sie ihn ein, und stellen Sie mittlere Lautstärke ein.

# **1 Wählen Sie 'Manual MCACC' aus dem MCACC PRO-Menü.**

Siehe [Durchführung von Receiver-Einstellungen mithilfe des MCACC PRO-Menüs](#page-100-0) auf [Seite 101](#page-100-0), falls dieser Bildschirm nicht bereits angezeigt wird.

#### **2 Wählen Sie die Einstellung aus, die Sie anpassen möchten.**

Wenn Sie dies zum ersten Mal durchführen, möchten Sie die Einstellungen u. U. der Reihe nach ausführen.

- ! **Fine Channel Level** Führen Sie hier Feineinstellungen für die Gesamtbalance Ihres Lautsprechersystems durch (siehe [Fine Channel Level](#page-103-0) auf [Seite 104](#page-103-0)).
- ! **Fine SP Distance** Führen Sie hier präzise Verzögerungseinstellungen für Ihr Lautsprechersystem durch (siehe [Feineinstellung der Lautsprecherentfernung](#page-103-1) auf [Seite 104\)](#page-103-1).
- ! **Standing Wave** Steuerung stark resonanter tiefer Frequenzen in Ihrem Hörraum (siehe [Standing Wave](#page-103-2) auf [Seite 104\)](#page-103-2).

Die letzten zwei Einstellungen sind für die benutzerdefinierte Einstellung der unter [Akustische Einstellung von](#page-104-1)  [Entzerrung und Kalibrierung](#page-104-1) auf [Seite 105](#page-104-1) erklärten Parameter vorgesehen:

- ! **EQ Adjust** Manuelle Einstellung der Frequenzbalance Ihres Lautsprechersystems während des Anhörens von Prüftönen (siehe [Akustische Einstellung von Entzerrung und Kalibrierung](#page-104-1) auf [Seite 105](#page-104-1)).
- ! **EQ Professional** Kalibrieren des System aufgrund der direkt von den Lautsprechern kommenden Töne, und Vornehmen detaillierter Einstellungen entsprechend den Halleigenschaften in Ihrem Raum (siehe [Akustische Entzerrung und Kalibrierung Professionell](#page-104-0) auf [Seite 105\)](#page-104-0).
- ! **Precision Distance** *(Nur SC-LX88)* Feinabstimmung der Positionen der Lautsprecher (siehe [Präziser](#page-105-0)  [Abstand](#page-105-0) auf [Seite 106](#page-105-0)).

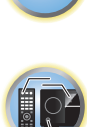

開

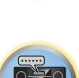

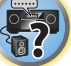

# <span id="page-103-0"></span>Fine Channel Level

#### ! Standardeinstellung: **0.0dB** (alle Kanäle/Wellenbereiche)

Sie können einen besseren Surround-Klang erzielen, indem Sie die Gesamtbalance Ihres Lautsprechersystems ordnungsgemäß einstellen. Sie können den Kanalpegel jedes einzelnen Lautsprechers in 0,5-dB-Schritten einstellen. Die folgenden Optionen können Ihnen dabei helfen, detaillierte Einstellungen durchzuführen, die Sie bei Verwendung des in [Manuelle Lautsprechereinstellung](#page-109-1) auf [Seite 110](#page-109-1) dargestellten Verfahrens u. U. nicht beeinflussen können.

# **1 Wählen Sie 'Fine Channel Level' aus dem Manual MCACC-Setup-Menü.**

Die Lautstärke wird auf den Bezugspegel 0,0 dB angehoben.

# **2 Stellen Sie den Pegel des linken Kanals ein.**

Dieser Pegel dient als Bezugslautsprecherpegel; Sie sollten ihn deshalb bei etwa **0.0dB** halten, damit Sie genügend Spielraum haben, um die übrigen Lautsprecherpegel einzustellen.

! Nach dem Drücken von **ENTER** werden Prüftöne ausgegeben.

# **3 Wählen Sie die einzelnen Kanäle aus, und stellen Sie die Pegel (+/–12,0 dB) wie erforderlich ein.**

Verwenden Sie ←/→, um die Lautstärke des von Ihnen ausgewählten Lautsprechers so einzustellen, dass sie der Lautstärke des Bezugslautsprechers entspricht. Wenn Sie den Eindruck haben, dass beide Töne in etwa dieselbe Lautstärke haben, drücken Sie bitte  $\clubsuit$ , um die Einstellung zu bestätigen, und fahren Sie anschließend mit dem nächsten Kanal fort.

- ! Aus Vergleichsgründen schaltet sich der Bezugslautsprecher um, abhängig davon, welchen Lautsprecher Sie auswählen.
- Falls Sie noch einmal zurück gehen und einen Kanal erneut einstellen möchten, verwenden Sie einfach  $\uparrow/\downarrow$ , um den Kanal auszuwählen.

#### **4 Drücken Sie nach Beendigung RETURN.**

Nun kehren Sie zum **Manual MCACC**-Setup-Menü zurück.

# <span id="page-103-1"></span>Feineinstellung der Lautsprecherentfernung

#### ! Standardeinstellung: **3.00 m** (alle Lautsprecher)

Zum Erzielen einer ordnungsgemäßen Klangtiefe und -trennung innerhalb Ihres Systems ist es erforderlich, dass für einige Lautsprecher eine leichte Verzögerung eingestellt wird, damit alle Klänge gleichzeitig an der Hörposition eintreffen. Sie können die Entfernung jedes einzelnen Lautsprechers in Stufen von 1 cm einstellen. Die folgenden Optionen können Ihnen dabei helfen, detaillierte Einstellungen durchzuführen, die Sie bei Verwendung des in [Manuelle Lautsprechereinstellung](#page-109-1) auf [Seite 110](#page-109-1) dargestellten Verfahrens u. U. nicht beeinflussen können.

#### **1 Wählen Sie 'Fine SP Distance' aus dem Manual MCACC-Setup-Menü.**

#### **2 Stellen Sie die Entfernung des linken Kanals von der Hörposition ein.**

Wenn Dolby Enabled Speaker eingestellt ist, geben Sie den Abstand des Lautsprechers von der Decke und der Hörposition zu jedem Lautsprecher mit Dolby-Unterstützung ein. [\(Seite 23](#page-22-0)).

#### **3 Wählen Sie jeweils die einzelnen Kanäle aus, und stellen Sie die Entfernung wie erforderlich ein.**

Passen Sie die Verzögerung des von Ihnen gewählten Lautsprechers mit ←/→ an den Bezugslautsprecher an. (Bei Verwendung von Dolby Enabled Speaker wird die Distanz des an der Decke reflektierten Lautsprechertons angezeigt ([Seite 23\)](#page-22-0).)

Hören Sie sich die Audiosignalausgabe des Bezugslautsprechers an, und verwenden Sie sie, um den Zielkanal zu messen. Wenden Sie sich an Ihrer Hörposition mit ausgestreckten Armen den beiden Lautsprechern zu, wobei Ihre Arme auf die einzelnen Lautsprecher zeigen. Versuchen Sie nun, die beiden Töne so klingen zu lassen, als würden sie gleichzeitig an einer Stelle kurz vor Ihnen und zwischen Ihren ausgebreiteten Armen ankommen.

- ! Wenn dies nicht durch Anpassen der Entfernungseinstellung erreicht werden kann, müssen Sie möglicherweise den Aufstellungswinkel Ihrer Lautsprecher leicht verändern.
- ! Der Subwoofer-Prüfton unterscheidet sich im Ton von anderen Kanälen. Stellen Sie so ein, dass der Klang vom Subwoofer klar gehört werden kann. Beachten Sie, dass es beim Einstellen des Subwoofers, je nach dem Tiefen-Frequenzgang Ihres Lautsprechers, schwierig sein kann, die Änderung zu hören, wenn die Einstellung gesteigert oder gesenkt wird, oder wenn die Position des Lautsprechers geändert wird. Beachten Sie, dass es evtl. schwierig ist, diesen Ton mit den anderen Lautsprechern in Ihrem System zu vergleichen (abhängig vom tiefen Frequenzgang des Bezugslautsprechers).

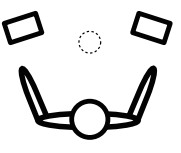

Wenn Sie den Eindruck haben, dass die Verzögerungseinstellungen angeglichen sind, drücken Sie bitte  $\downarrow$ , um die Einstellung zu bestätigen, und fahren Sie anschließend mit dem nächsten Kanal fort.

- ! Aus Vergleichsgründen schaltet sich der Bezugslautsprecher um, abhängig davon, welchen Lautsprecher Sie auswählen.
- $\cdot$  Falls Sie noch einmal zurück gehen und einen Kanal erneut einstellen möchten, verwenden Sie einfach  $\uparrow/\downarrow$ um den Kanal auszuwählen.

# **4 Drücken Sie nach Beendigung RETURN.**

Nun kehren Sie zum **Manual MCACC**-Setup-Menü zurück.

# <span id="page-103-2"></span>Standing Wave

#### ! Standardeinstellung: **ON**/**ATT 0.0dB** (alle Filter)

Es treten akustische Stehwellen auf, wenn unter bestimmten Bedingungen die Klangwellen von Ihrem Lautsprechersystem mit den von den Wänden reflektierten Klangwellen resonieren. Dies kann negative Auswirkungen auf den Gesamtklang haben, besonders wenn dies bei bestimmten tiefen Frequenzen auftritt. Abhängig von der Lautsprecheraufstellung, Ihrer Hörposition und besonders der Form des Raumes, entsteht dadurch ein stark resonanter ('dröhnender') Klang. Stehwellensteuerung verwendet Filter, um den Effekt von stark resonantem Klang in Ihrem Hörbereich zu vermindern. Während des Abspielens einer Audiosignalquelle können Sie die Filter der Stehwellensteuerung für jede der MCACC-Voreinstellungen anpassen.

- ! Die Filtereinstellungen für Standing Wave Control können während der Wiedergabe einer Quelle mit HDMI-Verbindung nicht geändert werden.
- **1 Wählen Sie 'Standing Wave' aus dem Manual MCACC-Setup-Menü.**

#### **2 Stellen Sie die Parameter für die Stehwellensteuerung ein.**

- ! **Filter Channel** Auswählen des Kanals, für den Sie den/die Filter anwenden möchten: **MAIN** (alle außer Center-Kanal und Subwoofer), **Center** oder **SW** (Subwoofer).
- ! **TRIM**(nur verfügbar wenn der Filterkanal oben **SW** ist) Passen Sie den Pegel des Subwoofer-Kanals an (um den Unterschied zur Ausgabe nach der Filterung zu kompensieren).
- ! **Freq** / **Q** / **ATT** Dies sind die Filterparameter, wobei **Freq** die angesprochene Frequenz und **Q** die Bandbreite (je höher Q, desto schmaler die Bandbreite bzw. der Bandbereich) der Dämpfung darstellt (**ATT** ist das Maß der Abschwächung der angesprochenen Frequenz).

# **3 Drücken Sie nach Beendigung RETURN.**

Nun kehren Sie zum **Manual MCACC**-Setup-Menü zurück.

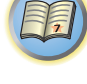

# <span id="page-104-1"></span>Akustische Einstellung von Entzerrung und Kalibrierung

#### ! Standardeinstellung: **ON**/**0.0dB** (alle Kanäle/Wellenbereiche)

Akustische Entzerrung und Kalibrierung ist eine Art von Raum-Equalizer für Ihre Lautsprecher (mit Ausnahme des Subwoofers). Die Funktion arbeitet mit der Messung der Akustikeigenschaften Ihres Raumes und neutralisiert die Umgebungseigenschaften, die das ursprüngliche Quellenmaterial beeinflussen können (was zu einer 'flachen' Ausgleichseinstellung führt). Falls Sie mit der Einstellung in den Abschnitten [Automatische](#page-50-0)  [Durchführung der optimalen Klangabstimmung \(Full Auto MCACC\)](#page-50-0) auf [Seite 51](#page-50-0) oder [Automatische MCACC-](#page-100-1)[Einstellung \(für Experten\)](#page-100-1) auf [Seite 101](#page-100-1) nicht zufrieden sind, können Sie diese Einstellungen auch manuell durchführen, um eine Frequenzbalance zu erzielen, die Ihrem Geschmack entspricht.

#### **1 Wählen Sie 'EQ Adjust' aus dem Manual MCACC-Setup-Menü.**

# **2 Wählen Sie den bzw. die gewünschten Kanäle aus, und stellen Sie ihn entsprechend Ihren Vorlieben ein.**

#### Verwenden Sie  $\uparrow/\downarrow$ , um den Kanal auszuwählen.

Verwenden Sie ←/→, um die Frequenz auszuwählen, und verwenden Sie ↑/↓, um den EQ zu steigern oder einzuschränken. Wenn Sie damit fertig sind, gehen Sie bitte wieder zum Oberteil des Bildschirms zurück, drücken Sie +, um zu Ch zurückzukehren und verwenden Sie  $\uparrow/\downarrow$ , um den Kanal auszuwählen.

! Die **OVER!**-Anzeige zeigt auf dem Display an, ob die Frequenzeinstellung zu einschneidend ist und zu Störungen führen könnte. Falls dies der Falls sein sollte, vermindern Sie bitte die Einstellung, bis **OVER!** auf dem Display erlischt.

#### **3 Drücken Sie nach Beendigung RETURN.**

Nun kehren Sie zum **Manual MCACC**-Setup-Menü zurück.

#### P)  **Hinweise**

- ! Eine zu einschneidende Veränderung der Frequenzkurve eines Kanals hat Auswirkungen auf die Gesamtbalance. Falls die Lautsprecherbalance ungleichmäßig erscheint, können Sie die Kanalpegel unter Verwendung der Prüftöne mit der **TRIM**-Funktion anheben oder senken. Verwenden Sie ←/→, um die Option TRIM auszuwählen, und verwenden Sie anschließend  $\uparrow/\downarrow$ , um den Kanalpegel für den gegenwärtigen Lautsprecher anzuheben oder abzusenken.
- ! Für den Kanal, der mithilfe von **Speaker Setting** auf **SMALL** eingestellt ist, kann nicht **63Hz** ausgewählt werden.
- ! Die folgenden Frequenzen können über den **SW**-Kanal angepasst werden: **31Hz**, **63Hz**, **125Hz** und **250Hz**.
- Je nach Crossover-Frequenz-Einstellung sind einige Frequenzen weniger wirksam.

# <span id="page-104-0"></span>Akustische Entzerrung und Kalibrierung Professionell

Diese Einstellung reduziert ungewollte Raumhalleffekte, indem Sie Ihr System aufgrund der direkten Audiosignalausgabe Ihrer Lautsprecher kalibrieren können.

Ausführen der Akustischen Entzerrung und Kalibrierung Professionell ist wirksam, wenn die niedrigen Frequenzen in Ihrem Hörraum übermäßig hallen ('dröhnend' klingen) wie in Typ A unten gezeigt oder verschiedene Kanäle unterschiedliche Halleigenschaften aufweisen, wie bei Typ B gezeigt.

! **Typ A: Nachhall von hohen und niedrigen Frequenzen**

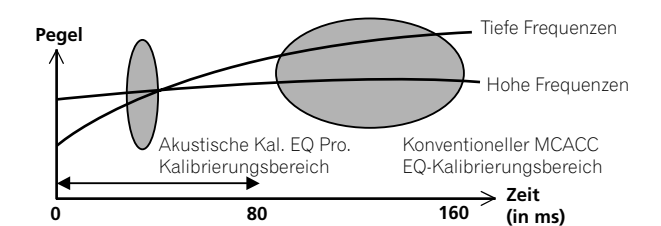

! **Typ B: Nachhalleigenschaften von Kanälen**

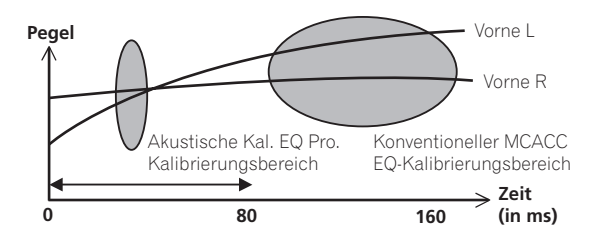

#### Verwenden der erweiterten akustischen Entzerrung und Kalibrierung

- **1 Wählen Sie die Option 'EQ Professional' aus, und drücken Sie anschließend ENTER.**
- **2 Wählen Sie eine Option aus, und drücken Sie ENTER.**
- ! **Reverb Measurement** Verwenden Sie diese Einstellung zum Messen der Nachhalleigenschaften vor und nach der Kalibrierung.
- **Reverb View** Sie können die Hallmessungen überprüfen, die für bestimmte Frequenzbereiche jedes einzelnen Kanals vorgenommen wurden.
- Wenn das **Reverb View**-Verfahren nach dem Vorgang **Reverb Measurement** erfolgt, können je nach der Einstellung für die Stehwellensteuerung auf der Hallkurve Abweichungen auftreten. Mit der Funktion **Auto MCACC** für die automatische Einstellung des Surround-Klangs wird der Hall bei gesteuerten Stehwellen gemessen. Die Kurve für die Halleigenschaften zeigt daher die Eigenschaften mit bereinigtem Stehwelleneffekt. Mit der **Reverb Measurement**-Funktion hingegen wird der Hall ohne Steuerung der Stehwellen gemessen. Die Kurve für die Halleigenschaften zeigt daher die Eigenschaften einschließlich des Stehwelleneffekts. Wenn Sie die Halleigenschaften des Raums selbst prüfen möchten (mit den Stehwellen als solchen), wird die Verwendung der **Reverb Measurement**-Funktion empfohlen.
- ! **Advanced EQ Setup** Verwenden Sie diese Option, um den Zeitbereich auszuwählen, der für die Frequenzeinstellung und -kalibrierung verwendet wird, basierend auf der Hallmessung Ihres Hörbereichs. Beachten Sie, dass eine kundenspezifische Einstellung der Systemkalibrierung mithilfe dieses Setups die in [Automatische Durchführung der optimalen Klangabstimmung \(Full Auto MCACC\)](#page-50-0) auf [Seite 51](#page-50-0) oder [Automatische MCACC-Einstellung \(für Experten\)](#page-100-1) auf [Seite 101](#page-100-1) gemachten Einstellungen ändert. Wenn Sie mit den bisherigen Einstellungen zufrieden sind, sind diese Einstellungsänderungen nicht nötig.

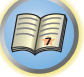

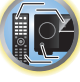

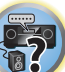

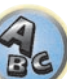

# **3 Wenn Sie 'Reverb Measurement' ausgewählt haben, wählen Sie EQ ON oder EQ OFF und dann START aus.**

Die folgenden Optionen bestimmen, wie die Halleigenschaften Ihres Hörbereichs in **Reverb View** dargestellt werden:

- ! **EQ OFF** Zeigt die Halleigenschaften Ihres Hörbereichs ohne den von diesem Receiver durchgeführten Ausgleich an (vor der Kalibrierung).
- ! **EQ ON** Zeigt die Halleigenschaften Ihres Hörbereichs mit dem von diesem Receiver durchgeführten Ausgleich an (nach der Kalibrierung). Beachten Sie, dass das EQ-Ergebnis u. U. nicht ganz flach erscheint, dies hängt mit den für Ihren Hörbereich nötigen Anpassungen zusammen.
- Es wird die Kalibrierung verwendet, die der aktuellen MCACC-Voreinstellung entspricht, wenn **EQ ON** ausgewählt wird. Um eine andere MCACC-Voreinstellung zu verwenden, drücken Sie **MCACC**, um den zu speichernden MCACC-Speicher auszuwählen.
- Nach der Auto-Kalibrierung mit **EQ Type** : **SYMMETRY** (**Auto MCACC** usw.) kann die Kurve für gefolgerte Halleigenschaften durch Wahl von **Reverb View** angezeigt werden. Um die tatsächlich gemessenen Halleigenschaften nach der EQ-Kalibrierung anzuzeigen, nehmen Sie eine Messung mit **EQ ON** vor.

Wenn die Hallmessung abgeschlossen ist, können Sie **Reverb View** auswählen, um die Ergebnisse auf dem Bildschirm anzuzeigen. Informationen zur Problembehebung siehe [Professional Calibration EQ - grafische](#page-125-0)  [Darstellung](#page-125-0) auf [Seite 126](#page-125-0).

#### **4 Wenn Sie 'Reverb View' ausgewählt haben, können Sie die Halleigenschaften für jeden einzelnen Kanal überprüfen. Drücken Sie RETURN, wenn Sie fertig sind.**

Die Halleigenschaften werden angezeigt, wenn die **Reverb Measurement**-Messungen ausgeführt werden. Verwenden Sie ←/→, um den von Ihnen zu überprüfenden Kanal, die Frequenz und die Kalibrierungseinstellung auszuwählen. Verwenden Sie  $\triangle$ /↓, um zwischen den drei zu wechseln. Die Halleigenschaften-Kurve vor und nach der EQ-Kalibrierung kann durch Auswählen von **Calibration** : **Before** / **After** angezeigt werden. Beachten Sie bitte, das die Markierungen auf der vertikalen Achse Dezibelwerte in 2 dB-Schritten anzeigen.

# **5 Wenn 'Advanced EQ Setup' gewählt ist, wählen Sie den zu speichernden MCACC-Speicher aus und geben Sie die gewünschte Zeiteinstellung zur Kalibrierung ein und wählen START.**

! Um den Speicherort für die MCACC-Voreinstellung festzulegen, drücken Sie **MCACC**, um den zu speichernden MCACC-Speicher auszuwählen.

Basierend auf dem oben ermittelten Hallmesswert können Sie den Zeitbereich auswählen, der für die endgültige Frequenzeinstellung und -kalibrierung verwendet wird. Obwohl Sie diese Einstellung ohne Hallmessung vornehmen können, ist es sinnvoll, die Messergebnisse als Referenzwert für Ihre Zeiteinstellung zu verwenden. Für eine optimale Systemkalibrierung basierend auf den direkt von den Lautsprechern kommenden Audiosignalen empfehlen wir Ihnen, die **30-50ms**-Einstellung vorzunehmen.

Verwenden Sie ←/→, um die Einstellung zu wählen. Verwenden Sie zum Wechseln zwischen diesen Elementen  $t/4$ .

Wählen Sie die Einstellung der folgenden Zeitbereiche (in Millisekunden) aus: **0-20ms**, **10-30ms**, **20-40ms**,

**30-50ms**, **40-60ms**, **50-70ms** und **60-80ms**. Diese Einstellung wird während der Kalibrierung auf alle Kanäle angewendet.

Wählen Sie nach Beendigung **START**. Die Kalibrierung dauert ca. 2 bis 4 Minuten.

Nach der Einstellung der akustischen Entzerrung und Kalibrierung können Sie die Einstellungen auf dem Bildschirm überprüfen.

# <span id="page-105-0"></span>Präziser Abstand

#### *Nur SC-LX88*

Bevor Sie diese Funktion verwenden, führen Sie die vollständige automatische Einstellung des Surround-Klangs (Full Auto MCACC) aus (siehe [Seite 51](#page-50-0)). Durch Ausführen des Full Auto MCACC-Verfahrens wird der Abstand auf eine Genauigkeit von 1 cm korrigiert, aber die Funktion Präziser Abstand erlaubt es, den Abstand zu den Lautsprechern (ihre Position) mit einer Genauigkeit von unter 1 cm einzustellen. Verschieben Sie hier, anstatt den numerischen Abstandswert zu korrigieren, zur Feinabstimmung die tatsächlichen physischen Positionen der Lautsprecher (der Subwoofer kann nicht abgestimmt werden). Der Eingang vom Mikrofon wird auf dem Bildschirm angezeigt. Stimmen Sie die Positionen der Lautsprecher so ab, dass die Skala das Maximum anzeigt. Die detaillierten Abstandsanpassungen, die bisher von geschulten Installateuren nach Gehör vorgenommen wurden, können jetzt einfach durch Beobachtung der Skala auf dem Monitor erfolgen. Stellen Sie das Mikrofon in der gleichen Position auf wie beim vorherigen Anschluss des Mikrofons bei der Ausführung der vollständig automatischen Einstellung des Surround-Klangs (Full Auto MCACC Funktion).

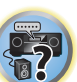

# **1 Wählen Sie 'Precision Distance' aus dem Manual MCACC-Setup-Menü.**

# **2 Stimmen Sie die Positionen der Lautsprecher vom vorderen rechten Kanal ausgehend nacheinander ab.**

Testimpulse werden vom Lautsprecher für den gewählten Kanal und von einem anderen Lautsprecher ausgegeben. Verschieben Sie die Position des gewählten Lautsprechers 1 cm näher oder weiter zum/vom Mikrofon. Blicken Sie dabei auf den Bildschirm, und stimmen Sie die Positionen der Lautsprecher so ab, dass die Skala das Maximum anzeigt. Der Kanal, der als Standard verwendet wird, hängt vom abzustimmenden Kanal ab. Der als Standardkanal dienende Lautsprecher darf nicht verschoben werden.

Die maximale Anzeige auf der Skala ist 10,0. (Wenn der Wert unter 10,0 bleibt, passen Sie den Lautsprecher so an, dass der Maximalwert angezeigt wird.)

- ! Wenn das Mikrofon an einer anderen Position als bei der Durchführung des Verfahrens für die automatische Einstellung des Surround-Klangs (**Full Auto MCACC** oder **Auto MCACC**) platziert ist, können Sie möglicherweise keine ordnungsgemäße Feinabstimmung durchführen. In diesem Fall wird empfohlen, das im Abschnitt [Feineinstellung der Lautsprecherentfernung](#page-103-1) auf [Seite 104](#page-103-1) beschriebene Verfahren in **Manual MCACC**-Messungen durchzuführen und danach die hier beschriebene Abstimmung durchzuführen, ohne das Mikrofon zu bewegen.
- ! Diese Abstimmung ist für die Korrektur von Fehlern von bis zu 1 cm (mit der automatischen Einstellung des Surround-Klangs (Auto MCACC) nicht abstimmbar). Nach der Abstandskorrektur mit der automatischen Einstellung des Surround-Klangs (Auto MCACC) wird möglicherweise 0,0 angezeigt. Selbst in diesem Fall können Sie mit der Abstimmung jedoch die Korrektur optimieren. Beachten Sie, dass wenn die automatische Einstellung des Surround-Klangs (Auto MCACC) nach Durchführung dieser Feinabstimmung erfolgt, die Präzision der Korrektur unter 1 cm fällt.
- ! Führen Sie diese Abstimmung wie bei der automatischen Einstellung des Surround-Klangs (Auto MCACC) in einer möglichst ruhigen Umgebung durch. Wenn während der Abstimmung plötzlicher Lärm auftritt, wird 0,0 angezeigt.
- ! Der Abstand für alle Kanäle kann nur gleichmäßig festgelegt werden, auch wenn der Kanal **R** (vorne rechts) in der richtigen Reihenfolge abgestimmt wird.
- ! Achten Sie darauf, die Lautsprecher beim Verschieben nicht umzukippen.
- ! Das Ergebnis dieser Abstimmung kann überprüft werden, indem Sie sich die unter Präziser Abstand beschriebenen Testimpulse anhören (die Testimpulse werden zwischen den Lautsprecher mehr in der Mitte als vor der Abstimmung positioniert). Achten Sie darauf, die Abstandswerte zu diesem Zeitpunkt nicht zu ändern.

# **3 Drücken Sie nach Beendigung RETURN.**

Nun kehren Sie zum **Manual MCACC**-Setup-Menü zurück.

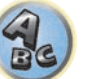

**106**

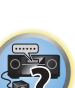

12

明

# <span id="page-106-0"></span>Überprüfen von MCACC-Daten

Nach dem Verfahren von [Automatische Durchführung der optimalen Klangabstimmung \(Full Auto MCACC\)](#page-50-0) auf [Seite 51,](#page-50-0) dem Verfahren von [Automatische MCACC-Einstellung \(für Experten\)](#page-100-1) auf [Seite 101](#page-100-1) oder der Feineinstellung bei [Manuelle MCACC-Einstellung](#page-102-0) auf [Seite 103](#page-102-0) können Sie die kalibrierten Einstellungen im Bildschirm der grafischen Benutzerführung prüfen.

# **1 Drücken Sie auf MAIN RECEIVER, um die Fernbedienung in den Receiver-Betriebsmodus zu setzen, und drücken Sie dann auf HOME MENU.**

Auf Ihrem Fernsehgerät wird ein Bildschirmbild für grafische Benutzerführung (GUI) angezeigt. Verwenden Sie i/j/k/l und **ENTER**, um in der Anzeige zu navigieren und Elemente im Menü auszuwählen. Drücken Sie **RETURN**, um das angezeigte Menü zu verlassen.

**2 Wählen Sie 'MCACC Data Check' unter HOME MENU.**

# **3 Wählen Sie die Einstellung aus, die Sie überprüfen möchten.**

- ! **Speaker Setting** Dient zum Überprüfen der Einstellungen der Lautsprechersysteme. Siehe [Speaker Setting](#page-106-1) auf [Seite 107](#page-106-1) für weitere Informationen hierzu.
- ! **Channel Level** Dient zum Überprüfen der Ausgangspegel der verschiedenen Lautsprecher. Siehe [Channel](#page-106-2)  [Level](#page-106-2) auf [Seite 107](#page-106-2) für weitere Informationen hierzu.
- ! **Speaker Distance** Dient zum Überprüfen des Abstands zu den verschiedenen Lautsprechern. Siehe [Speaker Distance](#page-106-3) auf [Seite 107](#page-106-3) für weitere Informationen hierzu.
- ! **Standing Wave** Dient zum Überprüfen der Stehwellen-Kontrollfilter-Einstellungen. Siehe [Standing Wave](#page-106-4) auf [Seite 107](#page-106-4) für weitere Informationen hierzu.
- ! **Acoustic Cal EQ** Dient zum Überprüfen der Kalibrierungswerte der Frequenzeigenschaften der Hörumgebung. Siehe [Acoustic Cal EQ](#page-106-5) auf [Seite 107](#page-106-5) für weitere Informationen hierzu.
- ! **Group Delay** Dient zum Überprüfen der Lautsprecher-Gruppenverzögerungseigenschaften (vor und nach der Kalibrierung). Siehe [Gruppenverzögerung](#page-107-1) auf [Seite 108](#page-107-1) für weitere Informationen hierzu.

# **4 Drücken Sie RETURN, um zurück zum MCACC Data Check-Menü zu gelangen und die Schritte 2 und 3 zu wiederholen, um weitere Einstellungen zu überprüfen.**

**5 Drücken Sie nach Beendigung RETURN.**

Nun kehren Sie zu **HOME MENU** zurück.

# <span id="page-106-1"></span>Speaker Setting

Verwenden Sie diese Anzeige, um die Lautsprechergröße und Anzahl der Lautsprecher anzuzeigen. Siehe [Speaker Setting](#page-110-0) auf [Seite 111](#page-110-0) für weitere Informationen hierzu.

- **1 Wählen Sie 'Speaker Setting' aus dem MCACC Data Check-Menü.**
- **2 Wählen Sie den Kanal aus, den Sie überprüfen möchten.**

Verwenden Sie  $\uparrow/\downarrow$ , um den Kanal auszuwählen. Der entsprechende Kanal im Layout-Diagramm wird hervorgehoben.

# <span id="page-106-2"></span>Channel Level

Verwenden Sie diese Anzeige, um den Pegel der verschiedenen Kanäle anzuzeigen. Siehe [Channel Level](#page-111-0) auf [Seite 112](#page-111-0) für weitere Informationen hierzu.

- **1 Wählen Sie 'Channel Level' aus dem MCACC Data Check-Menü.**
- **2** Wenn , MCACC' unterlegt ist, verwenden Sie ←/→, um die zu prüfen gewünschte MCACC-**Voreinstellung zu wählen.**

Der Pegel der verschiedenen Kanäle bei der gewählten MCACC-Voreinstellung wird angezeigt. '**---**' wird für Kanäle angezeigt, die nicht angeschlossen sind.

# <span id="page-106-3"></span>Speaker Distance

Verwenden Sie dies zur Anzeige der Entfernung der verschiedenen Kanäle zu der Hörposition. Siehe [Speaker](#page-111-1)  [Distance](#page-111-1) auf [Seite 112](#page-111-1) für weitere Informationen hierzu.

**1 Wählen Sie 'Speaker Distance' aus dem MCACC Data Check-Menü.**

# **2** Wenn, MCACC' unterlegt ist, verwenden Sie ←/→, um die zu prüfen gewünschte MCACC-**Voreinstellung zu wählen.**

Der Abstand von den verschiedenen Kanälen bei der gewählten MCACC-Voreinstellung wird angezeigt. '**---**' wird für Kanäle angezeigt, die nicht angeschlossen sind.

# <span id="page-106-4"></span>Standing Wave

Verwenden Sie dies zur Anzeige der auf Stehwellen bezogenen Einstellungen für die verschiedenen MCACC-Speicher. Siehe [Standing Wave](#page-103-2) auf [Seite 104](#page-103-2) für weitere Informationen hierzu.

- **1 Wählen Sie 'Standing Wave' aus dem MCACC Data Check-Menü.**
- **2 Wenn 'Filter Channel' unterlegt ist, verwenden Sie** i**/**j **zum Wählen des Kanals für den Sie die Stehwellenregelung prüfen wollen.**

Der auf Stehwellen bezogene Kalibrierungswert für den gewählten Kanal, der bei der gewählten MCACC-Voreinstellung gespeichert ist und die Kurve werden angezeigt.

# **3 Drücken Sie** k **zum Unterlegen von 'MCACC', und verwenden Sie dann** i**/**j**, um die zu prüfen gewünschte MCACC-Voreinstellung zu wählen.**

# <span id="page-106-5"></span>Acoustic Cal EQ

Verwenden Sie diese Anzeige der Kalibrierungswerte für den Frequenzgang der verschiedenen Kanäle, die in verschiedenen MCACC-Voreinstellungen angezeigt werden. Siehe [Akustische Einstellung von Entzerrung und](#page-104-1)  [Kalibrierung](#page-104-1) auf [Seite 105](#page-104-1) für weitere Informationen hierzu.

**1 Wählen Sie 'Acoustic Cal EQ' aus dem MCACC Data Check-Menü.**

# **2 Wenn 'Ch' unterlegt ist, verwenden Sie** i**/**j**, um den Kanal auszuwählen.**

Der Kalibrierungswert für den Frequenzgang, der bei der gewählten MCACC-Voreinstellung gespeichert ist und die Kurve werden angezeigt.

# **3 Drücken Sie** k **zum Unterlegen von 'MCACC', und verwenden Sie dann** i**/**j**, um die zu prüfen gewünschte MCACC-Voreinstellung zu wählen.**

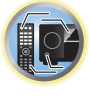

明

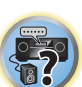

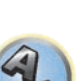

# <span id="page-107-1"></span>Gruppenverzögerung

Verwenden Sie dies zur Anzeige der kalibrierten Gruppenverzögerungsergebnisse. Siehe [Besserer Klang mit](#page-70-0)  [Phasenkorrektur und Vollbereich-Phasenkorrektur](#page-70-0) auf [Seite 71](#page-70-0) für weitere Informationen hierzu.

**1 Wählen Sie 'Group Delay' aus dem MCACC Data Check-Menü.**

# **2 Wenn 'Channel' unterlegt ist, verwenden Sie** k**/**l**, um den zu prüfen gewünschten Kanal zu wählen.**

Das Ergebnis der Kalibrierung der Gruppenverzögerung für den gewählten Kanal wird angezeigt. Wenn Messungen mit **Full Auto MCACC** gewählt bei **MCACC PRO** oder mit **ALL** oder **Full Band Phase Ctrl** gewählt bei Wahl von **Auto MCACC** ausgeführt wurden, wird die Kurve vor der Gruppenverzögerung-Kalibrierung ebenfalls angezeigt.

Wenn **After** bei **Calibration** gewählt ist, wird die Gruppenverzögerung nach der Kalibrierung angezeigt. Im Vergleich zur Wahl von **Before** gibt es bei **After** weniger Unterschied in der Verzögerung zwischen Wellenbereichen und der Gruppenverzögerung zwischen den verschiedenen Kanälen ist gleichmäßig, wodurch Sie die Voollbereich-Phasenkorrektur prüfen können.

**No Data** wird angezeigt, wenn die gewählte Gruppenverzögerung nicht gemessen wurde.

! Die Vollbereich-Phasenkorrekturfunktion ist für Lautsprecher mit Dolby-Unterstützung nicht verwendbar, da diese Vollbereich-Lautsprecher sind.

# <span id="page-107-0"></span>Data Management

Mit diesem System können Sie bis zu sechs MCACC-Voreinstellungen speichern, mit denen Sie Ihr System auf unterschiedliche Hörpositionen kalibrieren können (bzw. Frequenzeinstellungen für die gleiche Hörposition vornehmen können). Dies ist für den Wechsel zwischen Einstellungen sinnvoll, um der Art der Quelle zu entsprechen, der Sie zuhören, und dem Ort, an dem Sie sich befinden (z. B. Anschauen von Filmen vom Sofa aus oder Spielen von Videospielen nahe am Fernsehgerät).

In diesem Menü können Sie Einstellungen von einer Voreinstellung zu einer anderen kopieren, Namen-Voreinstellungen zur einfacheren Identifizierung benennen und Namen-Voreinstellungen löschen, die Sie nicht benötigen.

- ! Der Wechsel kann im Abschnitt [Automatische Durchführung der optimalen Klangabstimmung \(Full Auto](#page-50-0)  [MCACC\)](#page-50-0) auf [Seite 51](#page-50-0) oder [Automatische MCACC-Einstellung \(für Experten\)](#page-100-1) auf [Seite 101](#page-100-1) vorgenommen werden, wobei Sie diese beiden Einstellungen bereits abgeschlossen haben sollten.
- **1 Drücken Sie auf MAIN RECEIVER, um die Fernbedienung in den Receiver-Betriebsmodus zu setzen, und drücken Sie dann auf HOME MENU.**

Auf Ihrem Fernsehgerät wird ein Bildschirmbild für grafische Benutzerführung (GUI) angezeigt. Verwenden Sie i/j/k/l und **ENTER**, um in der Anzeige zu navigieren und Elemente im Menü auszuwählen. Drücken Sie **RETURN**, um das angezeigte Menü zu verlassen.

#### **2 Wählen Sie 'Data Management' unter HOME MENU.**

- **3 Wählen Sie die Einstellung aus, die Sie anpassen möchten.**
- ! **Memory Rename** Benennen Ihrer MCACC-Voreinstellungen zur einfachen Identifizierung (siehe [Umbenennen von MCACC-Voreinstellungen](#page-107-2) auf [Seite 108](#page-107-2)).
- **MCACC Memory Copy** Kopieren der Einstellungen von einer MCACC-Voreinstellung zu einer anderen (siehe [Kopieren von MCACC-Voreinstellungsdaten](#page-107-3) auf [Seite 108](#page-107-3)).
- **MCACC Memory Clear** Löschen der nicht benötigten MCACC-Voreinstellungen (siehe Löschen von [MCACC-Voreinstellungen](#page-107-4) auf [Seite 108](#page-107-4)).

# <span id="page-107-2"></span>Umbenennen von MCACC-Voreinstellungen

Wenn Sie mehrere unterschiedliche MCACC-Voreinstellungen verwenden, möchten Sie diese vielleicht zur einfacheren Identifizierung umbenennen.

- **1 Wählen Sie 'Memory Rename' aus dem Data Management-Setup-Menü.**
- **2 Wählen Sie die MCACC-Voreinstellung aus, die Sie umbenennen möchten, und wählen Sie dann einen passenden Namen aus.**

Verwenden Sie  $\uparrow/\downarrow$ , um die Voreinstellung auszuwählen, und anschließend  $\leftrightarrow$ / $\rightarrow$ , um einen Voreinstellungsnamen auszuwählen.

**3 Wiederholen Sie diesen Schritt für die gewünschte Anzahl von MCACC-Voreinstellungen, und drücken Sie RETURN, wenn Sie die Umbenennung abgeschlossen haben.** Nun kehren Sie zum **Data Management**-Setup-Menü zurück.

# <span id="page-107-3"></span>Kopieren von MCACC-Voreinstellungsdaten

Wenn Sie die akustische Entzerrung und Kalibrierung manuell einstellen möchten (siehe [Manuelle MCACC-](#page-102-0)[Einstellung](#page-102-0) auf [Seite 103](#page-102-0)), empfehlen wir, dass Sie Ihre aktuellen Einstellungen in eine nicht verwendete MCACC-Voreinstellung kopieren. Statt einer einfachen flachen EQ-Kurve gibt Ihnen dies einen Bezugspunkt, von dem aus Sie beginnen können.

- ! Die in [Automatische Durchführung der optimalen Klangabstimmung \(Full Auto MCACC\)](#page-50-0) auf [Seite 51](#page-50-0) oder [Automatische MCACC-Einstellung \(für Experten\)](#page-100-1) auf [Seite 101](#page-100-1) vorgenommenen Einstellungen.
- **1 Wählen Sie 'MCACC Memory Copy' aus dem Data Management-Setup-Menü.**
- **2 Wählen Sie die Einstellung aus, die Sie kopieren möchten.**
- ! **All Data** Kopiert alle Einstellungen des gewählten MCACC-Voreinstellungsspeichers.
- ! **Level & Distance** Kopiert nur den Kanalpegel und die Lautsprecherabstand-Einstellungen des gewählten MCACC-Voreinstellungsspeichers.

# **3 Wählen Sie die MCACC-Voreinstellung aus, von der Sie die Einstellungen kopieren** möchten ,From', und legen Sie dann fest, wohin Sie diese kopieren möchten ,To'.

Stellen Sie sicher, dass Sie keine MCACC-Voreinstellung überschreiben, die Sie gerade verwenden (dies kann nicht rückgängig gemacht werden).

#### **4 Wählen Sie 'OK' aus, um die Einstellungen zu bestätigen und zu kopieren.**

Wenn **MCACC Memory Copy?** angezeigt wird, wählen Sie **YES**. Wenn **NO** gewählt ist, wird der Speicher nicht kopiert. In der grafischen Benutzerführung wird die Meldung **Completed!** angezeigt, um zu bestätigen, dass die MCACC-Voreinstellung kopiert wurde. Sie werden dann automatisch zum **Data Management**-Setupmenü zurückgeleitet.

# <span id="page-107-4"></span>Löschen von MCACC-Voreinstellungen

**108**

Wenn Sie eine der im Speicher abgelegten MCACC-Voreinstellungen nicht mehr verwenden möchten, können Sie die Kalibrierungseinstellungen dieser Voreinstellung löschen.

# **1 Wählen Sie 'MCACC Memory Clear' aus dem Data Management-Setup-Menü.**

# **2 Wählen Sie die MCACC-Voreinstellung aus, die Sie löschen möchten.**

Stellen Sie sicher, dass Sie keine MCACC-Voreinstellung löschen, die Sie gerade verwenden (dies kann nicht rückgängig gemacht werden).

#### **3 Wählen Sie 'OK' aus, um die Voreinstellung zu bestätigen und zu löschen.**

Wenn **MCACC Memory Clear?** angezeigt wird, wählen Sie **YES**. Wenn **NO** gewählt ist, wird der Speicher nicht gelöscht. In der grafischen Benutzerführung wird die Meldung **Completed!** angezeigt, um zu bestätigen, dass die MCACC-Voreinstellung gelöscht wurde. Sie werden dann automatisch zum **Data Management**-Setupmenü zurückgeleitet.

開

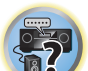

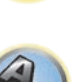
# Das System-Setup-Menü und andere Setup-Menüs

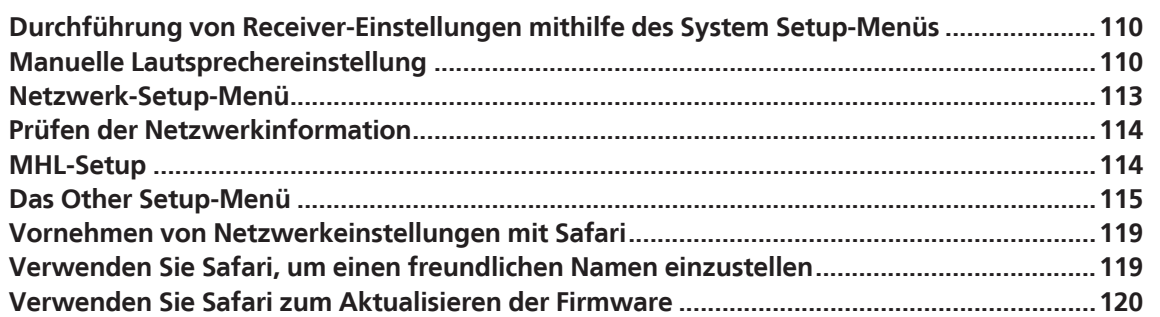

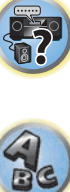

印

O

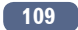

# <span id="page-109-0"></span>Durchführung von Receiver-Einstellungen mithilfe des System Setup-Menüs

Der folgende Abschnitt beschreibt, wie die lautsprecherbezogenen Einstellungen manuell vorgenommen werden, und wie verschiedene andere Einstellungen vorgenommen werden (Eingangswahl, Bildschirmanzeige-Sprachenauswahl usw.).

! Bei den werkseitigen Standardeinstellungen wird die Bildschirmanzeige über alle HDMI-Ausgangsbuchsen ausgegeben und auf einem über ein HDMI-Kabel verbundenes Fernsehgerät angezeigt. Unter **MAIN/HDZONE** [\(Seite 117](#page-116-0)) und in den HDMI-Ausgabeeinstellungen ([Seite 88\)](#page-87-0) kann der Ort der Bildschirmausgabe geändert werden.

**1 Drücken Sie**  $\circ$  **STANDBY/ON, um den Receiver und Ihr Fernsehgerät einzuschalten.** 

Vergewissern Sie sich, dass der Videoeingang des Fernsehgeräts auf diesen Receiver eingestellt ist.

# **2 Drücken Sie auf MAIN RECEIVER, um die Fernbedienung in den Receiver-Betriebsmodus zu setzen, und drücken Sie dann auf HOME MENU.**

Auf Ihrem Fernsehgerät wird ein Bildschirmbild für grafische Benutzerführung (GUI) angezeigt. Verwenden Sie i/j/k/l und **ENTER**, um in der Anzeige zu navigieren und Elemente im Menü auszuwählen. Drücken Sie **RETURN**, um das angezeigte Menü zu verlassen.

! Drücken Sie **HOME MENU**, wenn Sie **HOME MENU** beenden möchten.

# **3 Wählen Sie die Option 'System Setup' aus HOME MENU aus, und drücken Sie anschließend ENTER.**

# **4 Wählen Sie die Einstellung aus, die Sie anpassen möchten.**

- ! **Manual SP Setup** Stellt die Art der Verbindung für hintere Surround-Anschlüsse und die Größe, die Anzahl, die Entfernung und die Gesamtbalance der angeschlossenen Lautsprecher ein (siehe [Manuelle](#page-109-1)  [Lautsprechereinstellung](#page-109-1) auf [Seite 110](#page-109-1)).
- ! **Input Setup** Gibt an, was Sie an die digitalen, HDMI- und Component-Video-Eingänge angeschlossen haben (siehe [Das Input Setup-Menü](#page-52-0) auf [Seite 53\)](#page-52-0).
- ! **OSD Language** Die Anzeigesprache der grafischen Benutzerführung kann geändert werden (siehe [Ändern](#page-54-0)  [der Anzeigesprache der Bildschirmanzeige \(OSD Language\)](#page-54-0) auf [Seite 55\)](#page-54-0).
- ! **Network Setup** Für das Setup aus, das zur Verbindung dieses Geräts mit dem Netzwerk erforderlich ist (siehe [Netzwerk-Setup-Menü](#page-112-0) auf [Seite 113\)](#page-112-0).
- ! **HDMI Setup** Synchronisiert diesen Receiver Ihrer Pioneer-Komponente, die **Control** mit HDMI-Funktion unterstützt [\(Seite 78](#page-77-0)).
- **MHL Setup** Ändert die auf MHL bezogenen Einstellungen (siehe [MHL-Setup](#page-113-1) auf [Seite 114\)](#page-113-1).
- ! **Other Setup** Führen Sie benutzerdefinierte Einstellungen anhand der Art und Weise durch, wie Sie Ihren Receiver verwenden (siehe [Das Other Setup-Menü](#page-114-0) auf [Seite 115](#page-114-0)).

# <span id="page-109-1"></span>Manuelle Lautsprechereinstellung

Dieser Receiver ermöglicht Ihnen detaillierte Einstellungen zum Optimieren der Surround-Klang-Leistung. Sie müssen diese Einstellungen nur einmal durchführen (es sei denn, Sie verändern die Aufstellung Ihres gegenwärtigen Laustprechersystems, oder Sie fügen neue Lautsprecher hinzu).

Diese Einstellungen sind für die Feinabstimmung Ihres Systems bestimmt. Wenn Sie mit den in [Automatische](#page-50-0)  [Durchführung der optimalen Klangabstimmung \(Full Auto MCACC\)](#page-50-0) auf [Seite 51](#page-50-0) vorgenommenen Einstellungen zufrieden sind, müssen Sie diese Einstellungen nicht durchführen.

# **ACHTUNG**

! Die beim **Manual SP Setup** verwendeten Prüftöne werden laut ausgegeben.

**1 Wählen Sie die Option 'Manual SP Setup' aus, und drücken Sie anschließend ENTER.** Siehe [Durchführung von Receiver-Einstellungen mithilfe des System Setup-Menüs](#page-109-0) auf [Seite 110,](#page-109-0) falls dieser Bildschirm nicht bereits angezeigt wird.

# **2 Wählen Sie die Einstellung aus, die Sie anpassen möchten.**

Wenn Sie die Einstellungen zum ersten Mal anpassen, empfehlen wir die folgende Reihenfolge:

- ! **Speaker System** Legt fest, wie Sie Ihre hinteren Surround-Lautsprecher- Anschlüsse und die B-Lautsprecheranschlüsse verwenden ([Seite 110\)](#page-109-2).
- ! **Speaker Setting** Bestimmt die Größe und Anzahl der von Ihnen angeschlossenen Lautsprecher ([Seite 111\)](#page-110-0).
- ! **Channel Level** Stellt die Gesamtbalance Ihres Lautsprechersystems ein [\(Seite 112](#page-111-0)).
- ! **Speaker Distance** Gibt die Entfernung Ihrer Lautsprecher von der Hörposition an [\(Seite 112](#page-111-1)).
- ! **X-Curve** Stellt die tonale Balance Ihres Lautsprechersystems für Spielfilm-Soundtracks ein [\(Seite 112](#page-111-2)).

**3 Führen Sie die für die einzelnen Einstellungen erforderlichen Anpassungen durch, und drücken Sie RETURN, um die Anpassungen jeweils zu bestätigen.**

# <span id="page-109-2"></span>Lautsprechersystem-Einstellungen

#### ! Standardeinstellung: **7.2.2ch TMd/FW**

Es gibt verschiedene Wege, die Lautsprecheranschlüsse mit diesem Receiver zu verwenden. Zusätzlich zu einer normalen Heimkino-Einstellung, in der sie als Top-Middle- oder Front-Wide-Lautsprecher verwendet werden, können sie zum Bi-Amping der Front-Lautsprecher oder als unabhängiges Lautsprechersystem in einem anderen Raum verwendet werden.

# **1 Wählen Sie 'Speaker System' aus dem Manual SP Setup-Menü.**

Siehe [Durchführung von Receiver-Einstellungen mithilfe des System Setup-Menüs](#page-109-0) auf [Seite 110,](#page-109-0) falls dieser Bildschirm nicht bereits angezeigt wird.

# **2 Wählen Sie die Lautsprechersystem-Einstellung aus.**

- **7.2.2ch TMd/FW** Geeignet für normale Heimkino-Verwendung mit Top-Middle- und Front-Wide-Lautsprechern in der Haupteinstellung (Lautsprechersystem A).
- ! **7.2.2ch TMd/FH** Geeignet für normale Heimkino-Verwendung mit Top-Middle- und Front-Height-Lautsprechern in der Haupteinstellung (Lautsprechersystem A).
- **5.2.4ch** Geeignet für normale Heimkino-Verwendung mit Top-Forward- und Top-Backward-Lautsprechern in der Haupteinstellung (Lautsprechersystem A).
- **7.2ch + Speaker B** Geeignet zur Verwendung der B-Lautsprecheranschlüsse zur Stereo-Wiedergabe in einem anderen Raum (siehe [Umschalten der Lautsprecheranschlüsse](#page-87-1) auf [Seite 88](#page-87-1)).
- ! **7.2ch + Front Bi-Amp** Geeignet zum Bi-Amping-Betrieb Ihrer Front-Lautsprecher (siehe [Bi-Amping Ihrer](#page-25-0)  [Lautsprecher](#page-25-0) auf [Seite 26](#page-25-0)).
- **7.2ch + HDZONE** Geeignet zur Verwendung der Front-Wide-Lautsprecheranschlüsse als unabhängiges System in einer anderen Zone (siehe [Verwenden der MULTI-ZONE-Regler](#page-88-0) auf [Seite 89](#page-88-0)).
- **5.2 Bi-Amp+HDZONE** Geeignet zur Verwendung der hinteren Surround-Lautsprecheranschlüsse als unabhängiges System in einer anderen Zone mit Bi-Amping der vorderen Lautsprecher (siehe [Bi-Amping Ihrer](#page-25-0)  [Lautsprecher](#page-25-0) auf [Seite 26](#page-25-0)).
- ! **5.2 +ZONE 2+ZONE 3** Geignet zur Verwendung der hinteren Surround-Lautsprecheranschlüsse (ZONE 2) und Front-Wide-Lautsprecheranschlüssen (ZONE 3) als unabhängiges System in einer anderen Zone (siehe [Verwenden der MULTI-ZONE-Regler](#page-88-0) auf [Seite 89](#page-88-0)).
- ! **5.2 +ZONE 2+HDZONE** Geeignet zur Verwendung der hinteren Surround- (ZONE 2) und Front-Wide-Lautsprecheranschlüsse (HDZONE) als unabhängiges System in einer anderen Zone (siehe Verwenden der [MULTI-ZONE-Regler](#page-88-0) auf [Seite 89](#page-88-0)).
- **5.2ch + SP-B Bi-Amp** Geeignet zum Bi-Amping-Betrieb Ihrer B-Lautsprecher (siehe Bi-Amping Ihrer [Lautsprecher](#page-25-0) auf [Seite 26](#page-25-0)).
- **5.2ch F+Surr Bi-Amp** Geeignet zum Bi-Amping-Betrieb Ihrer Front- und Surround-Lautsprecher (siehe [Bi-Amping Ihrer Lautsprecher](#page-25-0) auf [Seite 26\)](#page-25-0).

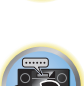

 $|\heartsuit\rangle$ 

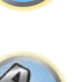

- **5.2ch F+C Bi-Amp** Geeignet zum Bi-Amping-Betrieb Ihrer Front- und Center-Lautsprecher (siehe Bi-Amping [Ihrer Lautsprecher](#page-25-0) auf [Seite 26](#page-25-0)).
- ! **5.2ch C+Surr Bi-Amp** Geeignet zum Bi-Amping-Betrieb Ihrer Center- und Surround-Lautsprecher (siehe [Bi-Amping Ihrer Lautsprecher](#page-25-0) auf [Seite 26](#page-25-0)).
- ! **Multi-ZONE Music** Siehe [Verwendung von Multi-ZONE-Musik](#page-110-1) auf [Seite 111.](#page-110-1)

# **3 Wenn Sie in Schritt 2 7.2.2ch TMd/FW, 7.2.2ch TMd/FH, 7.2ch + Speaker B, 7.2ch + Front Bi-Amp oder 7.2ch + HDZONE ausgewählt haben, wählen Sie die Platzierung der Surround-Lautsprecher.**

In einem 7.2-Kanal-Surround-System, in dem die Surround-Lautsprecher direkt neben der Hörposition angeordnet sind, wird der Surround-Klang der 5.1-Kanal-Quellen von der Seite gehört. Diese Funktion mischt den Klang von den Surround-Lautsprechern mit den hinteren Surround-Lautsprechern, so dass der Surround-Klang diagonal nach hinten gehört wird, wie er sollte.

Je nach den Positionen der Lautsprecher und der Klangquelle kann es in einzelnen Fällen nicht möglich sein, gute Ergebnisse zu erzielen. Ändern Sie in diesem Fall die Einstellung auf **ON SIDE** oder **IN REAR**.

- ! **ON SIDE** Wählen Sie diese Option, wenn die Surround-Lautsprecher sich rechts neben Ihnen befinden.
- ! **IN REAR** Wählen Sie diese Option, wenn die Surround-Lautsprecher sich schräg hinter Ihnen befinden.

# **4 Wenn 'Setting Change?' angezeigt wird, wählen Sie Yes.**

Wenn **No** gewählt ist, wird die Einstellung nicht geändert.

Nun kehren Sie zum **Manual SP Setup**-Menü zurück.

#### <span id="page-110-1"></span>Verwendung von Multi-ZONE-Musik

**Multi-ZONE Music** kann zur Wiedergabe des gleichen Klangs im MAIN ZONE, ZONE 2 und ZONE 3 verwendet werden, zum Beispiel bei Heim-Partys. Normalerweise sollte **Speaker System** für Multi-Zonen/Multi-Quellen-Wiedergabe auf **5.2 +ZONE 2+ZONE 3** gestellt und dann bei einer Heim-Party auf **Multi-ZONE Music** geschaltet werden. Wenn dies geschieht, wird der Klang der für MAIN ZONE gewählten Eingangsfunktion in allen Zonen abgespielt (der MAIN ZONE, ZONE 2 und ZONE 3).

- ! Es ist praktisch keine Verzögerung im Klang.
- ! Umschalten des Eingangs für nur ZONE 2 oder ZONE 3 ist deaktiviert, aber die Lautstärke kann für einzelne Zonen angepasst oder stummgeschaltet werden.
- ! Diese Einstellung gilt nur für die ZONE 2- und ZONE 3-Verbindungen mit den Lautsprecheranschlüssen. Kein Ton wird über die ZONE 2 und ZONE 3-Anschlüsse ausgegeben. Es erfolgt keine Ausgabe über den **ZONE 2** und **ZONE 3 COMPONENT VIDEO**-Ausgang und die **VIDEO**-Ausgangsanschlüsse.
- ! Die **HDZONE**-Einstellung gilt nicht für **Multi-ZONE Music**.

# <span id="page-110-0"></span>Speaker Setting

Verwenden Sie diese Einstellung, um Ihre Lautsprecherkonfiguration anzugeben (Größe, Anzahl der Lautsprecher und Übergangsfrequenz). Stellen Sie sicher, dass die unter [Automatische Durchführung der opti](#page-50-0)[malen Klangabstimmung \(Full Auto MCACC\)](#page-50-0) auf [Seite 51](#page-50-0) durchgeführten Einstellungen ordnungsgemäß sind. Beachten Sie, dass diese Einstellung für alle MCACC-Voreinstellungen gilt und nicht einzeln festgelegt werden kann.

**1 Wählen Sie 'Speaker Setting' aus dem Manual SP Setup-Menü.**

# **2 Wählen Sie die Lautsprecher aus, das Sie einstellen möchten, und wählen Sie anschließend die Lautsprechergröße aus.**

Verwenden Sie ←/→, um die Größe (und Anzahl) der folgenden Lautsprecher auszuwählen:

! **Front** – Wählen Sie **LARGE** aus, wenn Ihre Front-Lautsprecher Bassfrequenzen effizient wiedergeben oder wenn Sie keinen Subwoofer angeschlossen haben. Wählen Sie **SMALL** aus, um die Bassfrequenzen zum Subwoofer zu leiten.

- ! **Center** Wählen Sie **LARGE** aus, wenn Ihr Center-Lautsprecher Bassfrequenzen effizient wiedergibt, oder wählen Sie **SMALL** aus, um die Bassfrequenzen zu den anderen Lautsprechern oder zum Subwoofer zu leiten. Wenn Sie keinen Center-Lautsprecher angeschlossen haben, wählen Sie **NO** aus (der Center-Kanal wird zu den Front-Lautsprechern geleitet).
- ! **TMd** Wählen Sie **LARGE**, wenn Ihre Top-Middle-Lautsprecher Bassfrequenzen effektiv wiedergeben, oder wählen Sie **SMALL**, um Bassfrequenzen an die anderen Lautsprecher oder den Subwoofer zu übertragen. Wählen Sie bei Verwendung von Dolby Enabled Speaker **Dolby Sp** [\(Seite 23](#page-22-0)). Wenn Sie die Top-Middle-Lautsprecher nicht angeschlossen haben, wählen Sie **NO** (der Top-Middle-Kanal wird an die Front-Lautsprecher übertragen).
- Sie können diese Einstellung nur vornehmen, wenn **Speaker System** auf **7.2.2ch TMd/FW**, **7.2.2ch TMd/FH**, **5.2.4ch** oder **7.2ch + Speaker B** gestellt ist.
- Wenn Sie die Einstellung von **Dolby Sp** zu **SMALL** oder **LARGE** ändern, könnte der Einstellwert für **Speaker Distance** geändert werden. Dies liegt daran, dass der maximale Wert von **Speaker Distance** bei einer Einstellung auf **Dolby Sp** größer als der maximale Wert von **Speaker Distance** bei einer Einstellung auf **SMALL** und **LARGE** ist. Wenn der Wert von **Speaker Distance** bei einer Einstellung auf **Dolby Sp** den maximalen Wert von **Speaker Distance** für **SMALL** und **LARGE** überschreitet, wird **Speaker Distance** für **SMALL** und **LARGE** auf den maximalen Wert eingestellt.
- ! **TFw** Wählen Sie **LARGE**, wenn Ihre Top-Forward-Lautsprecher Bassfrequenzen effektiv wiedergeben, oder wählen Sie **SMALL**, um Bassfrequenzen an die anderen Lautsprecher oder den Subwoofer zu übertragen. Wählen Sie bei Verwendung von Dolby Enabled Speaker **Dolby Sp** [\(Seite 23](#page-22-0)). Wenn Sie die Top-Forward-Lautsprecher nicht angeschlossen haben, wählen Sie **NO** (der Top-Forward-Kanal wird an die Front-Lautsprecher übertragen).
- Sie können diese Einstellung nur vornehmen, wenn **Speaker System** auf **5.2.4ch** gestellt ist.
- Wenn Sie **TBw** auf **NO** einstellen, wird diese Einstellung automatisch auf **NO** gestellt.
- Wenn Sie die Einstellung von **Dolby Sp** zu **SMALL** oder **LARGE** ändern, könnte der Einstellwert für **Speaker Distance** geändert werden. Dies liegt daran, dass der maximale Wert von **Speaker Distance** bei einer Einstellung auf **Dolby Sp** größer als der maximale Wert von **Speaker Distance** bei einer Einstellung auf **SMALL** und **LARGE** ist. Wenn der Wert von **Speaker Distance** bei einer Einstellung auf **Dolby Sp** den maximalen Wert von **Speaker Distance** für **SMALL** und **LARGE** überschreitet, wird **Speaker Distance** für **SMALL** und **LARGE** auf den maximalen Wert eingestellt.
- ! **TBw** Wählen Sie **LARGE**, wenn Ihre Top-Backward-Lautsprecher Bassfrequenzen effektiv wiedergeben, oder wählen Sie **SMALL**, um Bassfrequenzen an die anderen Lautsprecher oder den Subwoofer zu übertragen. Wählen Sie bei Verwendung von Dolby Enabled Speaker **Dolby Sp** [\(Seite 23](#page-22-0)). Wenn Sie die Top-Backward-Lautsprecher nicht angeschlossen haben, wählen Sie **NO** (der Top-Backward-Kanal wird an die Front-Lautsprecher übertragen).
- Sie können diese Einstellung nur vornehmen, wenn **Speaker System** auf **5.2.4ch** gestellt ist.
- Wenn Sie **TFw** auf **NO** einstellen, wird diese Einstellung automatisch auf **NO** gestellt.
- Wenn Sie die Einstellung von **Dolby Sp** zu **SMALL** oder **LARGE** ändern, könnte der Einstellwert für **Speaker Distance** geändert werden. Dies liegt daran, dass der maximale Wert von **Speaker Distance** bei einer Einstellung auf **Dolby Sp** größer als der maximale Wert von **Speaker Distance** bei einer Einstellung auf **SMALL** und **LARGE** ist. Wenn der Wert von **Speaker Distance** bei einer Einstellung auf **Dolby Sp** den maximalen Wert von **Speaker Distance** für **SMALL** und **LARGE** überschreitet, wird **Speaker Distance** für **SMALL** und **LARGE** auf den maximalen Wert eingestellt.
- ! **FH** Wählen Sie **LARGE** aus, wenn Ihre Front-Height-Lautsprecher Bassfrequenzen effizient wiedergeben oder wählen Sie **SMALL** aus, um die Bassfrequenzen zu den anderen Lautsprechern oder zum Subwoofer zu leiten. Wenn Sie keine Front-Height-Lautsprecher angeschlossen haben, wählen Sie **NO** aus (der Front-Height-Kanal wird zu den Front-Lautsprechern geleitet).
- Sie können diese Einstellung nur vornehmen, wenn **Speaker System** auf **7.2.2ch TMd/FH** gestellt ist.
- Wenn die Surround-Lautsprecher auf **NO** gesetzt sind, wird diese Einstellung automatisch auf **NO** gesetzt.

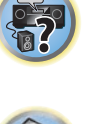

諭

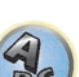

- ! **FW** Wählen Sie **LARGE** aus, wenn Ihre Front-Wide-Lautsprecher Bassfrequenzen effizient wiedergeben oder wählen Sie **SMALL** aus, um die Bassfrequenzen zu den anderen Lautsprechern oder zum Subwoofer zu leiten. Wenn Sie keine Front-Wide-Lautsprecher angeschlossen haben, wählen Sie **NO** aus (der Front-Wide-Kanal wird zu den Front-Lautsprechern geleitet).
- Sie können diese Einstellung nur vornehmen, wenn **Speaker System** auf **7.2.2ch TMd/FW** gestellt ist.
- Wenn die Surround-Lautsprecher auf **NO** gesetzt sind, wird diese Einstellung automatisch auf **NO** gesetzt.
- ! **Surr** Wählen Sie **LARGE** aus, wenn Ihre hinteren Surround-Lautsprecher Bassfrequenzen effizient wiedergeben. Wählen Sie **SMALL** aus, um die Bassfrequenzen zu den anderen Lautsprechern oder zum Subwoofer zu leiten. Wenn Sie keine Surround-Lautsprecher angeschlossen haben, wählen Sie **NO** aus. In diesem Fall wird der Ton der Surround-Kanäle zu den Front-Lautsprechern oder zu einem Subwoofer geleitet.
- ! **SB** Wählen Sie die Anzahl der vorhandenen hinteren Surround-Lautsprecher aus (einen, zwei oder keine). Wählen Sie **LARGEx2** oder **LARGEx1**, wenn Ihre hinteren Surround-Lautsprecher für die Wiedergabe von Bassfrequenzen geeignet sind. Wählen Sie **SMALLx2** oder **SMALLx1** aus, um die Bassfrequenzen zu den anderen Lautsprechern oder zum Subwoofer zu leiten. Wenn Sie keine hinteren Surround-Lautsprecher angeschlossen haben, wählen Sie **NO** aus.
- Sie können diese Einstellung nur vornehmen, wenn **Speaker System** auf **7.2.2ch TMd/FW**,
	- **7.2.2ch TMd/FH**, **7.2ch + Speaker B** oder **7.2ch + Front Bi-Amp** gestellt ist.
- Wenn die Surround-Lautsprecher auf **NO** eingestellt sind, werden die hinteren Surround-Lautsprecher automatisch auch auf **NO** eingestellt.
- ! **SW 1**/**SW 2** LFE-Signale und Bassfrequenzen von auf **SMALL** eingestellten Kanälen werden über den Subwoofer ausgegeben, wenn **YES** gewählt ist. Wählen Sie die **PLUS**-Einstellung aus, wenn Sie möchten, dass der Subwoofer Bassklang kontinuierlich ausgibt, oder wenn Sie einen tieferen Bass erzielen möchten (die normalerweise über die Front- und den Center-Lautsprecher wiedergegebenen Bassfrequenzen werden ebenfalls zum Subwoofer geleitet). Wenn Sie keinen Subwoofer angeschlossen haben, wählen Sie **NO** aus (die Bassfrequenzen werden von anderen Lautsprechern ausgegeben).
- Wenn Sie über einen Subwoofer verfügen und starke Bässe mögen, würden Sie logischerweise **LARGE** für die Front-Lautsprecher und **PLUS** für den Subwoofer auswählen. Daraus ergeben sich aber nicht unbedingt die besten Bass-Ergebnisse. Je nach Lautsprecherposition in Ihrem Zimmer könnten Sie aufgrund des Wegfalls der Niederfrequenzen sogar eine Verringerung des Bassvolumens wahrnehmen. Versuchen Sie in diesem Fall, die Position oder die Ausrichtung der Lautsprecher zu ändern. Wenn Sie keine guten Ergebnisse erzielen können, achten Sie bei Einstellung von **PLUS** und **YES**, oder wenn die Front-Lautsprecher auf **LARGE** und **SMALL** eingestellt sind, jeweils auf das Bassverhalten, und beurteilen Sie, welche Einstellung den besten Klang liefert. Wenn Sie Probleme haben, ist es das Beste, durch Auswahl von **SMALL** für die Front-Lautsprecher alle Bassklänge zum Subwoofer zu leiten.

Wenn Sie für den Subwoofer die Option **NO** ausgewählt haben, werden die Front-Lautsprecher automatisch auf **LARGE** fest eingestellt. Auch die Center-, Oben-Vorn-, Oben-Mitte-, Oben-Hinten-, Surround-, hinteren Surround-, Front-Height- und Front-Wide-Lautsprecher können nicht auf **LARGE** eingestellt werden, wenn die Front-Lautsprecher auf **SMALL** eingestellt sind. In diesem Fall werden alle Bassfrequenzen zum Subwoofer geleitet.

# **3 Wählen Sie 'X. OVER' aus, und stellen Sie die Übergangsfrequenz ein.**

Frequenzen unterhalb dieses Werts werden zum Subwoofer (oder zu den **LARGE**-Lautsprechern) gesendet.

- ! Diese Einstellung entscheidet über die Übergangsfrequenz zwischen den als **LARGE** ausgewählten Lautsprechern bzw. dem Subwoofer und den als **SMALL** ausgewählten Lautsprechern. Die Einstellung entscheidet zudem, bei welcher Übergangsfrequenz die Ausschaltung für die Basstöne im LFE-Kanal durchgeführt wird.
- ! Bei der Einstellung des **Full Auto MCACC**oder Einstellung des **Auto MCACC** (**ALL** oder **Speaker Setting**), wird die Einstellung nicht übernommen, und es wird automatisch die Übergangsfrequenz eingestellt. Die Übergangsfrequenz ist eine Frequenz, die darauf abzielt, das optimale Klangfeld zu erzielen, wobei die Basskapazität aller angeschlossenen Lautsprecher und die Eigenschaften des menschlichen Gehörs berücksichtigt werden.

# <span id="page-111-0"></span>Channel Level

Mit den Kanalpegel-Einstellungen können Sie die Gesamtbalance Ihres Lautsprechersystems einstellen, ein wichtiger Faktor bei der Einrichtung eines Heimkinosystems.

#### **1 Wählen Sie 'Channel Level' aus dem Manual SP Setup-Menü.**

Die Prüftöne werden ausgegeben.

#### **2 Stellen Sie den Pegel aller Kanäle mit ←/→ ein.**

Verwenden Sie zum Umschalten zwischen den Lautsprechern  $\uparrow/\downarrow$ .

Stellen Sie den Pegel des jeweiligen Lautsprechers ein, sobald ein Prüfton ausgegeben wird.

! Wenn Sie Sound Pressure Level (SPL) verwenden, führen Sie die Ablesung stets in Ihrer Haupthörposition durch, und stellen Sie jeden Lautsprecherpegel auf 75 dB Schalldruck (C-Gewichtung/langsame Ablesung).

#### **3 Drücken Sie nach Beendigung RETURN.**

Nun kehren Sie zum **Manual SP Setup**-Menü zurück.

# <span id="page-111-1"></span>Speaker Distance

Um eine gute Klangtiefe und -trennung Ihres Systems zu erreichen, müssen Sie die Entfernung Ihrer Lautsprecher von der Hörposition angeben. (Bei Verwendung von Dolby Enabled Speaker wird die Distanz des an der Decke reflektierten Lautsprechertons angezeigt ([Seite 23](#page-22-0)).) Der Receiver kann dann die für einen effizienten Surround-Klang erforderliche Verzögerung hinzufügen.

- **1 Wählen Sie 'Speaker Distance' aus dem Manual SP Setup-Menü.**
- **2 Stellen Sie mithilfe von ←/→ die Entfernung der einzelnen Lautsprecher ein.**
- Sie können die Entfernung jedes einzelnen Lautsprechers in Stufen von 0,01 m einstellen.
- **3 Drücken Sie nach Beendigung RETURN.**

Nun kehren Sie zum **Manual SP Setup**-Menü zurück.

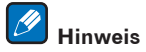

Für einen bestmöglichen Surround-Klang müssen die hinteren Surround-Lautsprecher auf dieselbe Entfernung von der Hörposition eingestellt werden.

# <span id="page-111-2"></span>X-Kurve

Die meisten Soundtracks, die für das Kino gemischt wurden, klingen zu hell, wenn sie in großen Räumen wiedergegeben werden. Die Einstellung für die X-Kurve ist eine Art von zusätzlichem Ausgleich für Heimkinos und stellt die korrekte tonale Balance von Spielfilm-Soundtracks wieder her.

**1 Wählen Sie 'X-Curve' aus dem Manual SP Setup-Menü.**

# **2 Wählen Sie die gewünschte Einstellung für die X-Kurve aus.**

Verwenden Sie ←/→, um die Einstellung vorzunehmen. Die X-Kurve wird durch eine abfallende Linie in Dezibel pro Oktave dargestellt, angefangen mit 2 kHz. Das Audiosignal wird dunkler, wenn der Abfall der Linie zunimmt (bis auf einen Maximalwert von **–3.0dB/oct**). Verwenden Sie folgenden Richtlinien, um die X-Kurve Ihrer Raumgröße entsprechend einzustellen:

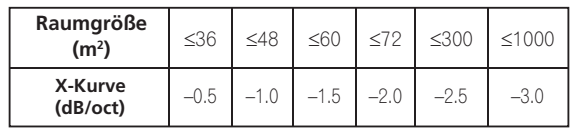

- ! Wenn Sie **OFF** auswählen, ist die Frequenzkurve flach, und die X-Kurve hat keinen Einfluss.
- **3 Drücken Sie nach Beendigung RETURN.**

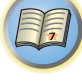

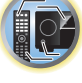

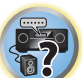

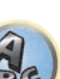

**4 Drücken Sie nach Beendigung RETURN.** Nun kehren Sie zum **Manual SP Setup**-Menü zurück.

# <span id="page-112-0"></span>Netzwerk-Setup-Menü

Nehmen Sie die Einstellungen zum Anschließen des Receivers an das Internet und die Verwendung der Netzwerkfunktionen vor.

# **1 Drücken Sie auf MAIN RECEIVER, um die Fernbedienung in den Receiver-Betriebsmodus zu setzen, und drücken Sie dann auf HOME MENU.**

Auf Ihrem Fernsehgerät wird ein Bildschirmbild für grafische Benutzerführung (GUI) angezeigt. Verwenden Sie i/j/k/l und **ENTER**, um in der Anzeige zu navigieren und Elemente im Menü auszuwählen. Drücken Sie **RETURN**, um das angezeigte Menü zu verlassen.

- **2 Wählen Sie 'System Setup' unter HOME MENU.**
- **3 Wählen Sie 'Network Setup' aus dem System Setup-Menü.**

# **4 Wählen Sie die Einstellung aus, die Sie anpassen möchten.**

Wenn Sie die Einstellungen zum ersten Mal anpassen, empfehlen wir die folgende Reihenfolge:

- ! **IP Address, Proxy** Richtet die IP-Adresse/den Proxy dieses Receivers ein ([Seite 113\)](#page-112-1).
- ! **Network Standby** Selbst wenn sich das Gerät im Bereitschaftsmodus befindet, kann es über iControlAV5 eingeschaltet werden ([Seite 113\)](#page-112-2).
- ! **Friendly Name** Der Name des amComputer angezeigten Receivers oder anderen mit dem Netzwerk verbundenen Geräts kann geändert werden ([Seite 114](#page-113-2)).
- **Parental Lock** Beschränkt die Verwendung von Netzwerk-Funktionen ([Seite 114\)](#page-113-3).
- ! **Port Number Setting** Stellt die Nummern der Ports ein, wo Signale von IP Control empfangen werden ([Seite 114](#page-113-4)).

# <span id="page-112-1"></span>Einstellung von IP-Adresse/Proxy

Falls der am LAN-Anschluss dieses Receivers angeschlossene Router ein Broadband-Router ist (mit eingebauter DHCP-Server-Funktion), schalten Sie einfach die DHCP-Server-Funktion ein, und sie brauchen das Netzwerk nicht manuell einzurichten. Sie müssen das Netzwerk nur wie unten beschrieben einrichten, wenn Sie diesen Receiver an einen Breitband-Router ohne DHCP-Server-Funktion angeschlossen haben. Bevor Sie das Netzwerk einrichten, lassen Sie sich von Ihrem ISP oder dem Netzwerkadministrator bezüglich der erforderlichen Einstellungen beraten. Wir raten Ihnen außerdem, auch die Bedienungsanleitung zu beachten, die mit Ihrer Netzwerkkomponente mitgeliefert wurde.

! Wenn Sie Änderungen an der Netzwerkkonfiguration ohne die DHCP-Server-Funktion vornehmen, nehmen Sie die entsprechenden Änderungen an den Netzwerk-Einstellungen dieses Receivers vor.

# **IP Address**

Die IP-Adresse zur Eingabe muss innerhalb der folgenden Bereiche definiert werden. Wenn die IP-Adresse außerhalb der folgenden Bereiche definiert wird, können Sie nicht auf Komponenten im Netzwerk gespeicherte Audiodateien abspielen oder Internet-Radiosender hören.

Klasse A: 10.0.0.1 bis 10.255.255.254 Klasse B: 172.16.0.1 bis 172.31.255.254 Klasse C: 192.168.0.1 bis 192.168.255.254

# **Subnet Mask**

Wenn ein xDSL-Modem oder ein Anschlussadapter direkt an diesem Receiver angeschlossen ist, geben Sie die von Ihrem ISP auf Papier erhaltene Subnet-Maske ein. In den meisten Fällen geben Sie 255.255.255.0 ein.

# **Default Gateway**

Falls ein Gateway (Router) an diesem Receiver angeschlossen ist, geben Sie die entsprechende IP-Adresse ein.

# **Primary DNS Server**/**Secondary DNS Server**

Falls nur eine DNS-Server-Adresse von Ihrem ISP auf Papier überreicht wurde, geben Sie sie in das Feld '**Primary DNS Server**' ein. Falls mehr als zwei DNS-Server-Adressen vorhanden sind, geben Sie '**Secondary DNS Server**' im anderen DNS-Server-Adressenfeld ein.

# **Proxy Hostname**/**Proxy Port**

Diese Einstellung ist erforderlich, wenn Sie diesen Receiver an das Internet über einen Proxy-Server anschließen. Geben Sie die IP-Adresse Ihres Proxy-Server im Feld '**Proxy Hostname**' ein. Geben Sie außerdem die Port-Nummer Ihres Proxy-Servers im Feld , Proxy Port' ein.

#### **1 Wählen Sie 'IP Address, Proxy' aus dem Network Setup-Menü.**

#### **2 Wählen Sie die gewünschte DHCP-Einstellung aus.**

Wenn Sie **ON** wählen, wird das Netzwerk automatisch eingerichtet, und Sie brauchen Schritt 3 nicht auszuführen. Fahren Sie mit Schritt 4 fort.

Wenn kein DHCP-Server im Netzwerk ist und Sie **ON** wählen, verwendet dieser Receiver automatisch eine eigene IP-Adresse.

! Die von der Auto-IP-Funktion ermittelte Adresse ist 169.254.X.X. Sie können keine Internet-Radiosender hören, wenn die IP-Adresse auf die Auto-IP-Funktion eingestellt ist.

#### **3 Geben Sie folgende Daten ein: IP Address, Subnet Mask, Default Gateway, Primary DNS Server und Secondary DNS Server.**

Drücken Sie  $\uparrow/\downarrow$ , um eine Nummer zu wählen, und ←/→, um den Cursor zu bewegen.

**4 Wählen Sie 'OFF' oder 'ON' für die Einstellung Enable Proxy Server, um den Proxy-Server zu aktivieren oder zu deaktivieren.**

Falls Sie '**OFF**' wählen, fahren Sie mit Schritt 7 fort. Falls Sie dagegen '**ON**' wählen, fahren Sie mit Schritt 5 fort.

#### **5 Geben Sie die Adresse Ihres Proxy-Servers oder den Domain-Namen ein.**

Verwenden Sie  $\uparrow$ /↓ zur Wahl eines Zeichens, ←/→ zum Einstellen einer Position und **ENTER** zum Bestätigen der Auswahl.

#### **6 Geben Sie die Port-Nummer Ihres Proxy-Servers ein.**

Verwenden Sie  $\uparrow/\downarrow$  zur Wahl eines Zeichens, ←/→ zum Einstellen einer Position und **ENTER** zum Bestätigen der Auswahl.

# **7 Wählen Sie 'OK', um die Einstellung von IP-Adresse/Proxy zu bestätigen.**

# <span id="page-112-2"></span>Network Standby

**113**

Nehmen Sie eine entsprechende Einstellung vor, damit die iControlAV5-Funktion auch dann genutzt werden kann, wenn sich das Gerät im Bereitschaftsmodus befindet und mit dem Receiver über das gleiche LAN verbunden ist.

**1 Wählen Sie 'Network Standby' aus dem Network Setup-Menü.**

#### **2 Legen Sie fest, ob Network Standby processing auf ON oder OFF gestellt werden soll.**

- ! **ON** Selbst wenn sich das Gerät im Bereitschaftsmodus befindet, kann es mithilfe der iControlAV5-Funktion des über das Netzwerk verbundenen Geräts eingeschaltet werden.
- ! **OFF** Die iControlAV5-Funktion kann nicht genutzt werden, wenn sich der Receiver im Bereitschaftsmodus befindet (während des Bereitschaftsmodus verringert sich der Stromverbrauch).

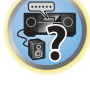

# <span id="page-113-2"></span>Anzeigename

- **1 Wählen Sie 'Friendly Name' aus dem Network Setup-Menü.**
- **2 Wählen Sie 'Edit Name', und wählen Sie dann 'Rename'.**

Wenn Sie nach dem Ändern des Namens den Standardnamen wieder herstellen wollen, wählen Sie **Default**.

**3 Geben Sie den gewünschten Namen ein.**

Verwenden Sie <sup> $\dagger/$ </sup> zur Wahl eines Zeichens, ←/→ zum Einstellen einer Position und **ENTER** zum Bestätigen der Auswahl.

# <span id="page-113-3"></span>Parental Lock

Stellen Sie die Beschränkungen zur Verwendung von Internet-Diensten ein. Stellen Sie auch das Passwort ein, dass die Verwendungsbeschränkungen begleitet.

. Werkseitig ist das Passwort auf "0000" gestellt.

# **Wichtig**

Wenn der **INTERNET RADIO** oder **FAVORITES**-Eingang gewählt ist, kann die hier vorgenommene Einstellung nicht reflektiert werden.

**1 Wählen Sie 'Parental Lock' aus dem Network Setup-Menü.**

# **2 Geben Sie das Passwort ein.**

Verwenden Sie  $\uparrow/\downarrow$  zur Wahl eines Zeichens, ←/→ zum Einstellen einer Position und **ENTER** zum Bestätigen der Auswahl.

- **3 Legen Sie fest, ob Parental Lock ein- oder ausgeschaltet werden soll.**
- ! **OFF** Internet-Dienste sind nicht beschränkt.
- ! **ON** Internet-Dienste sind beschränkt.
- **4 Wählen Sie Change Password wenn das Passwort nicht geändert werden soll.** In diesem Fall kehrt das Verfahren auf Schritt 2 zurück.

# <span id="page-113-4"></span>Port-Nummer-Einstellung

An diesem Receiver können bis zu 5 Portnummern vorhanden sein, an denen Signale empfangen werden.

- **1 Wählen Sie 'Port Number Setting' aus dem Network Setup-Menü.**
- **2 Wählen Sie die zu ändern gewünschte Portnummer aus.**
- **3 Geben Sie die Portnummer ein.**
- . Verwenden Sie **↑/↓** zur Wahl eines Zeichens, ←/→ zum Einstellen einer Position und **ENTER** zum Bestätigen der Auswahl.
- ! Es ist nicht möglich, die gleiche Portnummer mehr als einmal einzustellen.

# **4 Wenn andere Portnummern vorhanden sind, die Sie ändern wollen, wiederholen Sie die Schritte 2 und 3.**

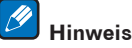

Wir empfehlen Einstellung der Portnummer auf 00023 oder innerhalb des Bereichs von 49152 bis 65535.

# <span id="page-113-0"></span>Prüfen der Netzwerkinformation

Der Einstellstatus der folgenden Netzwerk-bezogenen Elemente kann geprüft werden.

- ! **IP Address** Prüfen Sie die IP-Adresse dieses Receivers.
- ! **MAC Address** Prüfen Sie die MAC-Adresse dieses Receivers.
- ! **Friendly Name** – [Anzeigename](#page-113-2) auf [Seite 114](#page-113-2).

# **1 Drücken Sie auf MAIN RECEIVER, um die Fernbedienung in den Receiver-Betriebsmodus zu setzen, und drücken Sie dann auf HOME MENU.**

Auf Ihrem Fernsehgerät wird ein Bildschirmbild für grafische Benutzerführung (GUI) angezeigt. Verwenden Sie i/j und **ENTER**, um in der Anzeige zu navigieren und Elemente im Menü auszuwählen. Drücken Sie **RETURN**, um das angezeigte Menü zu verlassen.

**2 Wählen Sie 'Network Information' unter HOME MENU.**

Zeigen Sie den Einstellstatus der Netzwerk-bezogenen Elemente an.

# <span id="page-113-1"></span>MHL-Setup

Wählen Sie, ob die Eingabe automatisch auf die **MHL**-Eingabe umgeschaltet wird, wenn ein MHL-kompatibles Gerät angeschlossen ist.

! Standardeinstellung: **ON**

 **Hinweise**

 $|\mathscr{B}|$ 

# **1 Drücken Sie auf MAIN RECEIVER, um die Fernbedienung in den Receiver-Betriebsmodus zu setzen, und drücken Sie dann auf HOME MENU.**

Auf Ihrem Fernsehgerät wird ein Bildschirmbild für grafische Benutzerführung (GUI) angezeigt. Verwenden Sie i/j/k/l und **ENTER**, um in der Anzeige zu navigieren und Elemente im Menü auszuwählen. Drücken Sie **RETURN**, um das angezeigte Menü zu verlassen.

! Drücken Sie **HOME MENU**, wenn Sie **HOME MENU** beenden möchten.

**2 Wählen Sie die Option 'System Setup' aus HOME MENU aus, und drücken Sie anschließend ENTER.**

! Wenn die Stromversorgung eingeschaltet ist, wird das MHL-kompatible Gerät geladen. (Dieser Receiver unter-

- **3 Wählen Sie 'MHL Setup' aus dem System Setup-Menü.**
- **4 Wählen Sie 'Auto input switching' aus dem MHL Setup-Menü.**

! Dies ist nur für MHL-kompatible Geräte gültig, die diese Funktion unterstützen.

- **5** Verwenden Sie ←/→, um die Einstellung zu wählen.
- ! **OFF** Wechselt nicht automatisch zum **MHL**-Eingang.
- ! **ON** Wechselt automatisch zum **MHL**-Eingang.

stützt das Laden von Geräten von bis zu 0,9 A.)

**6 Wählen Sie 'OK', und drücken Sie dann auf ENTER.**

**114**

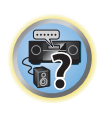

12

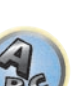

# <span id="page-114-0"></span>Das Other Setup-Menü

Im **Other Setup**-Menü können Sie benutzerdefinierte Einstellungen durchführen, die Ihrer Verwendungsweise des Receivers entsprechen.

# **1 Drücken Sie auf MAIN RECEIVER, um die Fernbedienung in den Receiver-Betriebsmodus zu setzen, und drücken Sie dann auf HOME MENU.**

Auf Ihrem Fernsehgerät wird ein Bildschirmbild für grafische Benutzerführung (GUI) angezeigt. Verwenden Sie i/j/k/l und **ENTER**, um in der Anzeige zu navigieren und Elemente im Menü auszuwählen. Drücken Sie **RETURN**, um das angezeigte Menü zu verlassen.

#### **2 Wählen Sie 'System Setup' unter HOME MENU.**

**3 Wählen Sie die Option 'Other Setup' aus, und drücken Sie anschließend ENTER.**

# **4 Wählen Sie die Einstellung aus, die Sie anpassen möchten.**

Wenn Sie die Einstellungen zum ersten Mal anpassen, empfehlen wir die folgende Reihenfolge:

- ! **Auto Power Down** Stellt ein, dass die Stromversorgung automatisch ausgeschaltet wird, wenn Receiver nicht verwendet wird ([Seite 115\)](#page-114-1).
- **· Volume Setup** Richtet die Lautstärke-bezogenen Vorgänge dieses Receivers ein ([Seite 115\)](#page-114-2).
- **Remote Control Mode Setup** Stellt den Fernbedienungsmodus dieses Receivers ein [\(Seite 115](#page-114-3)).
- ! **Software Update** Verwenden Sie dies zum Aktualisieren der Receiver-Software und Prüfen der Version ([Seite 116](#page-115-0)).
- ! **ZONE Setup** Verwenden Sie dies, um auf die Nebenzone bezogene Einstellungen vorzunehmen ([Seite 117\)](#page-116-0).
- ! **On Screen Display Setup** Legt fest, ob der Status im Display angezeigt werden soll, wenn der Receiver bedient wird [\(Seite 118\)](#page-117-0).
- ! **Play ZONE Setup** Wählen Sie die Zone zur Wiedergabe von Audioinhalten von Geräten im Heim-Netzwerk ([Seite 118](#page-117-1)).
- ! *Nur SC-LX88:*

**Multi Ch In Setup** – Legt die optionalen Einstellungen für einen Mehrkanal-Eingang fest [\(Seite 118](#page-117-2)).

! **Maintenance Mode** – Dies dient zum Erhalt von Wartung durch einen Pioneer-Kundendiensttechniker oder qualifizierten Installationstechniker [\(Seite 118](#page-117-3)).

# **5 Führen Sie die für die einzelnen Einstellungen erforderlichen Anpassungen durch, und drücken Sie RETURN, um die Anpassungen jeweils zu bestätigen.**

# <span id="page-114-1"></span>Auto Power Down

Die Stromversorgung kann automatisch ausgeschaltet werden, wenn eine festgelegte Zeit lang keine Bedienung ausgeführt wird und keine Audio- oder Videosignale am Receiver angelegt werden. Bei Verwendung von ZONE 2, ZONE 3 oder HDZONE kann die Stromversorgung für ZONE 2, ZONE 3 oder HDZONE ebenfalls auf Ausschalten gestellt werde, aber für ZONE 2, ZONE 3 oder HDZONE schaltet die Stromversorgung automatisch nach Ablauf der hier eingestellten Zeit aus, auch wenn Signale angelegt werden oder Bedienung ausgeführt wird. Unterschiedliche Zeiten können für die Hauptzone, ZONE 2, ZONE 3 und HDZONE eingestellt werden.

# **1 Wählen Sie 'Auto Power Down' aus dem Other Setup-Menü.**

# **2 Wählen Sie die einzustellen gewünschte Zone und stellen die Zeit ein, nach der ausgeschaltet werden soll.**

- ! **MAIN** Die Zeit kann unter "**15 min**", "**30 min**", "**60 min**", und "**OFF**" gewählt werden. Die Stromversorgung schaltet aus, nachdem die gewählte Zeit lang kein Signal angelegt und dkein Bedienung ausgeführt wurde.
- ! **ZONE 2** Die Zeit kann unter "**30 min**", "**1 hour**", "**3 hours**", "**6 hours**", "**9 hours**" und "**OFF**" gewählt werden. Die Stromversorgung schaltet nach der gewählten Zeit aus.
- ! **ZONE 3** Die Zeit kann unter "**30 min**", "**1 hour**", "**3 hours**", "**6 hours**", "**9 hours**" und "**OFF**" gewählt werden. Die Stromversorgung schaltet nach der gewählten Zeit aus.
- ! **HDZONE** Die Zeit kann unter "**30 min**", "**1 hour**", "**3 hours**", "**6 hours**", "**9 hours**" und "**OFF**" gewählt werden. Die Stromversorgung schaltet nach der gewählten Zeit aus.

# **Hinweis**

Je nach den angeschlossenen Geräten kann die Funktion Auto Power Down möglicherweise wegen zu starken Rauschens oder aus anderen Gründen nicht arbeiten.

# <span id="page-114-2"></span>Einstellung der Lautstärke

Sie können die maximale Lautstärke dieses Receivers festlegen oder die Lautstärke festlegen, die beim Einschalten dieses Geräts eingestellt wird.

#### **1 Wählen Sie 'Volume Setup' aus dem Other Setup-Menü.**

#### **2 Wählen Sie die gewünschte Power ON Level-Einstellung aus.**

Die Lautstärke kann so eingestellt werden, dass sie immer auf den gleichen Pegel gestellt ist, wenn die Stromversorgung des Receivers eingeschaltet wird.

- ! **LAST** (Standardeinstellung) Beim Einschalten wird die Lautstärke auf den gleichen Pegel gestellt wie beim letzten Ausschalten.
- ! "**---**" In eingeschaltetem Zustand ist die Lautstärke minimal eingestellt.

! **–80.0dB** bis **+12.0dB** – Legt den einzustellenden Lautstärkepegel beim Einschalten fest, in Schritten von 0,5 dB. Es ist nicht möglich, einen größeren Lautstärkepegel als den bei der Einrichtung der Lautstärkebegrenzung festgelegten einzustellen (siehe unten).

#### **3 Wählen Sie die gewünschte Volume Limit-Einstellung aus.**

Verwenden Sie diese Funktion zum Begrenzen der maximalen Lautstärke. Die Lautstärke kann nicht über den hier eingestellten Pegel angehoben werden, auch wenn die Taste **VOLUME** betätigt wird (oder der Regler an der Frontplatte).

- ! **OFF** (Standardeinstellung) Die maximale Lautstärke ist nicht begrenzt.
- ! **–20.0dB**/**–15.0dB**/**–10.0dB**/**–5.0dB**/**0.0dB** Die maximale Lautstärke ist auf den hier eingestellten Wert begrenzt.

# **4 Wählen Sie die gewünschte Mute Level-Einstellung aus.**

Legt fest, wie stark die Lautstärke verringert wird, wenn **MUTE** gedrückt wird.

- **FULL** (Standardeinstellung) Kein Ton.
- ! **–40.0dB**/**–20.0dB** Die maximale Lautstärke wird auf den hier eingestellten Wert verringert.

# **5 Drücken Sie nach Beendigung RETURN.**

Nun kehren Sie zum **Other Setup**-Menü zurück.

# <span id="page-114-3"></span>Fernsteuermodus-Einrichtung

! Standardeinstellung: **1**

Dies stellt den Fernbedienungsmodus des Receivers ein, um Fehlbedienung zu vermeiden, wenn mehrere Einheiten des Receivers verwendet werden.

- **1 Wählen Sie 'Remote Control Mode Setup' aus dem Other Setup-Menü.**
- **2 Wählen Sie die gewünschte Remote Control Mode-Einstellung aus.**
- **3 Wählen Sie 'OK' zum Ändern des Fernbedienungsmodus.**

#### **4 Folgen Sie den Anweisungen auf dem Bildschirm zum Ändern der Einstellung der Fernbedienung.**

Siehe [Bedienung mehrerer Receiver](#page-93-0) auf [Seite 94](#page-93-0).

#### **5 Drücken Sie nach Beendigung RETURN.**

Nun kehren Sie zum **Other Setup**-Menü zurück.

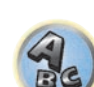

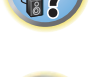

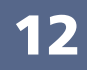

# <span id="page-115-0"></span>Software Update

Verwenden Sie dies Verfahren zum Aktualisieren der Receiver-Software und Prüfen der Version. Sie haben zwei Möglichkeiten zum Aktualisieren: über das Internet und über ein USB-Speichergerät.

Aktualisieren über das Internet wird durch Zugriff auf den Dateiserver vom Receiver und Herunterladen der Datei ausgeführt. Dieses Verfahren ist nur möglich, wenn der Receiver mit dem Internet verbunden ist. Aktualisieren über ein USB-Speichergerät wird durch Herunterladen der Aktualisierungsdatei von einem Computer, Lesen der Datei in ein USB-Speichergerät und Einsetzen dieses USB-Speichergeräts in den Anschluss am vorderen Bedienfeld des Receivers ausgeführt. Mit diesem Verfahren muss das USB-Speichergerät, das die Aktualisierungsdatei enthält, zuerst in den USB-Anschluss am vorderen Bedienfeld des Receivers eingesetzt werden.

! Wenn eine Aktualisierungsdatei auf der Pioneer-Website vorhanden ist, laden Sie diese in Ihren Computer herunter. Beim Herunterladen einer Aktualisierungsdatei von der Pioneer-Website in Ihren Computer ist die Datei im ZIP-Format. Dekomprimieren Sie die ZIP-Datei, bevor Sie sie im USB-Speichergerät speichern. Wenn alte heruntergeladene Dateien oder heruntergeladene Dateien für andere Modelle auf dem USB-Speichergerät vorhanden sind, löschen Sie diese.

<http://www.pioneer.eu/eur> (für Europa)

<http://www.pioneer.com.au>(für Australien und Neuseeland)

! Wenn auf der Pioneer-Website keine Aktualisierungsdatei vorhanden ist, ist Aktualisierung der Software für den Receiver nicht erforderlich.

# $\left( \blacklozenge \right)$  **Wichtig**

- ! Ziehen Sie NICHT das Netzkabel während der Aktualisierung ab.
- ! Beim Aktualisieren über das Internet ziehen Sie nicht das LAN-Kabel ab. Beim Aktualisieren über ein USB-Speichergerät trennen Sie nicht das USB-Speichergerät ab.
- ! Wenn die Aktualisierung unterbrochen wird, bevor sie fertig ist, beginnen Sie die Aktualisierung noch einmal von vorn.
- ! Die Einstellungen des Receivers können zurückgesetzt werden, wenn die Software aktualisiert wird. Informationen über die Modelle, für die die Einstellungen zurückgesetzt wird, ist auf der Pioneer-Website ersichtlich. Prüfen Sie die Website vor der Aktualisierung.

# **1 Wählen Sie 'Software Update' aus dem Other Setup-Menü.**

- **2 Wählen Sie das Aktualisierungsverfahren.**
- ! **Update via Internet** Der Receiver prüft, ob aktualisierbare Software über das Internet verfügbar ist.
- ! **Update via USB Memory** Der Receiver prüft, ob das USB-Speichergerät. das in den USB-Anschluss am vorderen Bedienfeld des Receivers eingesetzt ist, aktualisierbare Software enthält. "**Accessing**" wird angezeigt, und die Aktualisierungsdatei wird geprüft. Bitte kurz warten.

# **3 Prüfen Sie auf dem Bildschirm, ob eine Aktualisierungsdatei gefunden wurde.**

Wenn "**New version found.**" angezeigt wird, wurde die Aktualisierungsdatei gefunden. Die Versionsnummer und die Aktualisierungszeit werden angezeigt.

Wenn "This is the latest version. There is no need to update." angezeigt wird, wurde keine Aktualisierungsdatei gefunden.

# **4 Zum Aktualisieren wählen Sie OK.**

Das Aktualiesierung-Anzeigebild erscheint, und die Aktualisierung wird ausgeführt.

. Das Gerät schaltet sich automatisch aus, wenn die Aktualisierung fertig ist.

# Software-Aktualisierung-Meldungen

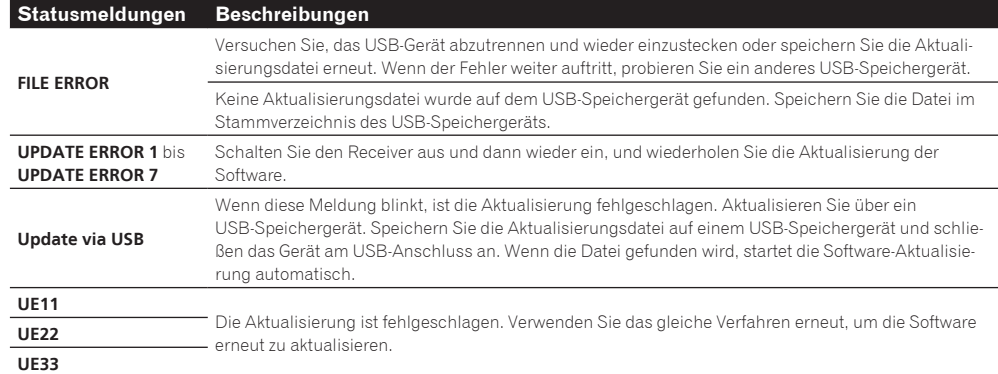

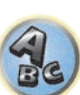

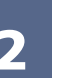

# <span id="page-116-0"></span>ZONE-Setup

Schaltet die Einstellung für die Nebenzone um.

# Einstellung für MAIN/HDZONE (Einstellung zur Verwendung der Buchse HDMI OUT 3)

- **1 Wählen Sie 'ZONE Setup' aus dem Other Setup-Menü.**
- **2 Wählen Sie die Option 'MAIN/HDZONE' aus, und drücken Sie anschließend ENTER.**
- **3 Stellen Sie ein, wie der HDMI OUT 3-Anschluss verwendet wird.**
- **MAIN:** Wählen Sie diese Option, um die gleiche Eingangsquelle wie die Hauptzone auszugeben. Nachdem diese Einstellung auf **MAIN** gestellt ist, beenden Sie das Home-Menü und drücken Sie dann **OUT P.** und wählen Sie den Anschluss für HDMI-Ausgabe ([Seite 88\)](#page-87-0).
- ! **HDZONE** (Standard): Verwenden Sie die Multizone-Funktion des HDMI-Ausgangs (**HDZONE**) zur Ausgabe einer anderen Eingangsquelle als der in der Hauptzone ([Seite 89\)](#page-88-0).
- **4 Wählen Sie 'OK', und drücken Sie dann auf ENTER.**

# Einstellung für ZONE 2/ZONE 3/HDZONE

Die Lautstärkeeinstellung und der Klang für die Nebenzonen, die mit diesem Receiver verwendet werden können, können hier geändert und angepasst werden.

- ! Wenn Multi-Zonen-Verbindungen über die **AUDIO ZONE 2 OUT** oder **AUDIO ZONE 3 OUT**-Buchsen hergestellt werden und Wiedergabe in Zone 2 oder Zone 3 ausgeführt wird, können Sie einstellen, ob die Lautstärke von Zone 2 oder Zone 3 am Receiver angepasst werden oder auf eine spezifische Lautstärke (**–40 dB Fixed** oder **0 dB Fixed**) eingestellt werden soll. Werkseitig ist diese Einstellung auf **Variable** gestellt, wodurch die Lautstärke am Receiver angepasst werden kann. Wenn Sie die Lautstärke vom angeschlossenen Verstärker einstellen möchten, nehmen Sie die unten beschriebene Einstellung vor.
- ! HDZONE kann eingestellt werden, wenn für **Speaker System** die Option **7.2ch + HDZONE**, **5.2 Bi-Amp+HDZONE** oder **5.2 +ZONE 2+HDZONE** ausgewählt ist.
- ! HDZONE ist auf **Variable** gestellt. Sie kann nicht auf **–40 dB Fixed** und **0 dB Fixed** gestellt werden.

# **ACHTUNG**

- ! Beachten Sie, dass bei Einstellung von **Volume Level** auf **0 dB Fixed** der Audioausgang von den **AUDIO ZONE 2 OUT**-Buchsen auf Maximum gestellt ist. Außerdem können je nach der Lautstärkeeinstellung am angeschlossenen Verstärker große Lautstärken produziert werden, auch wenn **Volume Level** auf **–40 dB Fixed** gestellt ist.
- **1 Wählen Sie 'ZONE Setup' aus dem Other Setup-Menü.**
- **2 Wählen Sie die Nebenzone, deren Einstellung geändert werden soll.**
- **3 Wählen Sie die gewünschte Volume Level-Einstellung aus.**
- ! **Variable** (Standardeinstellung) Passt die Lautstärke der mit diesem Gerät verwendeten Nebenzone an.
- ! **–40 dB Fixed**/**0 dB Fixed** Der Lautstärke für Zone 2/Zone 3 für die Ausgabe vom Receiver ist auf den hier eingestellten Wert festgelegt.

# **4 Wählen Sie die gewünschte Power ON Level-Einstellung aus.**

Passt die Lautstärke der Nebenzone an, wenn die Multi-Zonen-Funktion zum Einschalten der Nebenzone verwendet wird. Die Lautstärke für ZONE 2, ZONE 3 und HDZONE lässt sich individuell anpassen.

Wenn **Volume Level** auf **–40 dB Fixed** oder **0 dB Fixed** gestellt ist, wird die Lautstärke auf diesen Pegel festgelegt, so dass die Lautstärke hier nicht eingestellt werden kann.

- ! **LAST** (Standardeinstellung) Beim Einschalten von MULTI-ZONE wird die Lautstärke auf den gleichen Pegel gestellt wie beim letzten Hören dieser Zone.
- ! "**---**" Wenn MULTI-ZONE eingeschaltet ist, ist die Lautstärke für diese Zone minimal eingestellt.
- ! **–80.0dB** bis **0dB** Wenn MULTI-ZONE eingeschaltet ist, ist die Lautstärke auf den hier eingestellten Pegel eingestellt. Die Lautstärke kann auf den unten bei **Volume Limit** eingestellten Wert gestellt werden.

# **5 Wählen Sie die gewünschte Volume Limit-Einstellung aus.**

Die maximale Lautstärke für die in Schritt 2 gewählte Zone kann eingestellt werden.

- ! **OFF** (Standardeinstellung) Die maximale Lautstärke ist nicht begrenzt.
- ! **–20.0dB**/**–10.0dB** Die maximale Lautstärke ist auf den hier eingestellten Wert begrenzt.

# **6 Wählen Sie die gewünschte Mute Level-Einstellung aus.**

Der Stummschaltpegel für die in Schritt 2 gewählte Zone kann eingestellt werden. Legt fest, wie stark die Lautstärke verringert wird, wenn **MUTE** gedrückt wird.

- **FULL** (Standardeinstellung) Kein Ton.
- ! **–40.0dB**/**–20.0dB** Die maximale Lautstärke wird auf den hier eingestellten Wert verringert.

# **7 Passen Sie Lch Level und Rch Level an.**

Der Kanalpegel für die in Schritt 2 gewählte Zone kann eingestellt werden. Der Pegel kann zwischen **–12.0dB** und **+12.0dB** eingestellt werden, in Schritten von 1 dB.

# **8 Wählen Sie die gewünschte HPF (Hochpassfilter)-Einstellung aus.**

Diese Option kann nur eingestellt werden, wenn **ZONE 2** in Schritt 2 gewählt ist. Der Niederfrequenz-Component-Ausgang von den Buchsen **AUDIO ZONE 2 OUT** wird abgebrochen. Wenn ein Subwoofer in Zone 2 angeschlossen ist, empfehlen wir, dies auf "**ON**" zu stellen. Diese Einstellung gilt nur, wenn Zone 2 über die Buchsen **AUDIO ZONE 2 OUT** angeschlossen ist.

- ! **OFF** (Standard) Die Hochpassfilter-Funktion ist deaktiviert.
- ! **ON** Die Hochpassfilter-Funktion ist aktiviert.

# **9 Wählen Sie die gewünschte TONE-Einstellung aus.**

Diese Option kann nur eingestellt werden, wenn **ZONE 2** in Schritt 2 gewählt ist.

Die Höhen und Tiefen für ZONE 2 können angepasst werden. Wenn **BYPASS** gewählt ist, wird der Originalton unverändert wiedergegeben. Wenn **ON** gewählt ist, können **BASS** und **TREBLE** angepasst werden.

! Bei Verwendung der Lautsprecheranschlüsse für ZONE 2 ist der **ZONE 2 TONE**-Effekt gültig, wenn **Speaker System** auf **5.2 Bi-Amp+HDZONE**, **5.2 +ZONE 2+ZONE 3** oder **5.2 +ZONE 2+HDZONE** gestellt ist. Bei einer Einstellung auf **7.2ch + HDZONE**, **Multi-ZONE Music** wird der **ZONE 2 TONE**-Effekt nicht angewandt.

# **10 Passen Sie Tiefen (BASS) und Höhen (TREBLE) nach Wunsch an.**

Diese Option kann nur eingestellt werden, wenn **ZONE 2** in Schritt 2 und **ON** in Schritt 8 gewählt ist. **BASS** und **TREBLE** können zwischen **–10.0dB** und **+10.0dB** eingestellt werden, in Schritten von 1 dB.

# **11 Drücken Sie nach Beendigung RETURN.**

Nun kehren Sie zum **Other Setup**-Menü zurück.

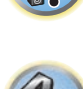

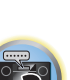

12

围

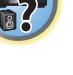

# <span id="page-117-0"></span>Einstellung für Bildschirmanzeige

Wenn der Receiver bedient wird, wird sein Status (der Eingabename, der Hörmodus usw.) als Einblendung über der Videoausgabe im Display angezeigt. Diese Statusanzeige kann ausgeschaltet werden, indem diese Einstellung auf **OFF** umgeschaltet wird. Diese Einstellung kann separat für die Hauptzone sowie HDZONE vorgenommen werden.

- ! Standard: **ON** (sowohl für die Hauptzone als auch HDZONE)
- **1 Wählen Sie 'On Screen Display Setup' aus dem Other Setup-Menü.**
- **2 Wählen Sie die Hauptzone oder HDZONE, deren Einstellung geändert werden sollen.**
- **3 Wählen Sie die gewünschte On Screen Display-Einstellung aus.**
- **4 Drücken Sie nach Beendigung RETURN.**

Nun kehren Sie zum **Other Setup**-Menü zurück.

#### $\mathscr{D}$  **Hinweise**

- ! Die Bildschirmanzeige wird nur für einen Videoausgang über den HDMI-Anschluss angezeigt.
- ! Wenn es sich beim Videoeingangssignal um ein 3D-Signal handelt, wird die Bildschirmanzeige eventuell nicht angezeigt.
- ! Die Größe der Anzeigezeichen ist je nach Ausgabeauflösung unterschiedlich.

# <span id="page-117-1"></span>Wiedergabe ZONE-Setup

Wählen Sie die Zone zur Wiedergabe der Audioinhalte von Geräten im Heim-Netzwerk bei Verwendung im DMR-Modus.

- ! Für abspielbare DLNA-kompatible Netzwerkgeräte siehe [Seite 73](#page-72-0).
- **1 Wählen Sie 'Play ZONE Setup' aus dem Other Setup-Menü.**
- **2 Wählen Sie die Zone, in der Sie die Audio-Inhalte Wiedergabe möchten.**
- **3 Drücken Sie nach Beendigung RETURN.**

Nun kehren Sie zum **Other Setup**-Menü zurück.

#### 19  **Hinweise**

- ! Wenn eine andere Zone eingeschaltet ist, kann es unmöglich sein, die Audioinhalte abzuspielen. In diesem Fall schalten Sie die andere Zone aus und spielen dann die Audioinhalte ab.
- ! **MAIN/HDZONE** bei **ZONE Setup** muss auf **HDZONE** gestellt werden, um die **HDZONE**-Funktion ([Seite 117\)](#page-116-0) zu verwenden.

# <span id="page-117-2"></span>Mehrkanaleingang-Setup

#### *Nur SC-LX88*

Sie können den Pegel des Subwoofers für einen Mehrkanal-Eingang einstellen. Wenn der Mehrkanal-Eingang als Eingangsfunktion gewählt wird, können Sie außerdem die Videobilder anderer Eingangsfunktionen anzeigen. Im Mehrkanal-Eingang-Setup können Sie einen Videoeingang zum Mehrkanal-Eingang zuweisen.

**1 Wählen Sie 'Multi Ch In Setup' aus dem Other Setup-Menü.**

# 2 Wählen Sie die gewünschte , SW Input Gain'-Einstellung aus.

- **OdB** Gibt Ton vom Subwoofer in dem ursprünglich an der Quelle aufgenommenen Pegel aus.
- **+10dB** Gibt Ton vom Subwoofer mit einem um 10 dB gesteigerten Pegel aus.

# **3 Wählen Sie die gewünschte 'Video Input'-Einstellung aus.**

Wenn der Mehrkanal-Eingang als Eingangsfunktion gewählt wird, können Sie die Videobilder anderer Eingangsfunktionen anzeigen. Der Videoeingang kann unter den folgenden gewählt werden: **SAT/CBL**, **DVR/BDR**, **OFF**.

**4 Drücken Sie nach Beendigung RETURN.**

Nun kehren Sie zum **Other Setup**-Menü zurück.

# <span id="page-117-3"></span>Wartungsmodus

Nur zur Verwendung durch einen Pioneer-Kundendiensttechniker oder qualifizierten Installationstechniker.

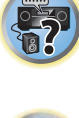

明

**RO** 

# <span id="page-118-0"></span>Vornehmen von Netzwerkeinstellungen mit Safari

- **1 Starten Sie Safari auf Ihrem Computer.**
- **2 Drücken Sie das Symbol Bookmark. Klicken Sie Bonjour Liste (a), und wählen Sie dann den Namen des Receivers (Friendly Name) (b) in Bookmark.**

Wenn die Liste **Bonjour** nicht angezeigt wird, greifen Sie aus Safari auf die IP-Adresse "http://(IP-Adresse des Recievers)" zu.

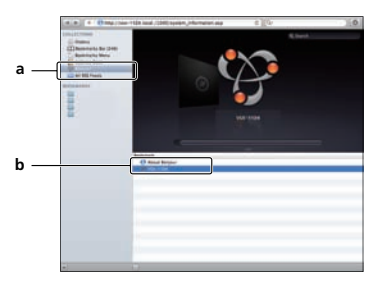

**3 Wählen Sie im AVNavigator-Menübildschirm Network Setup.**

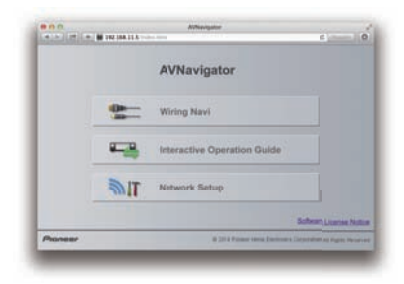

- **4 Klicken Sie auf IP, Proxy Setting.**
- **5 Richten Sie die Netzwerkeinstellungen manuell ein und drücken Sie dann Apply.**

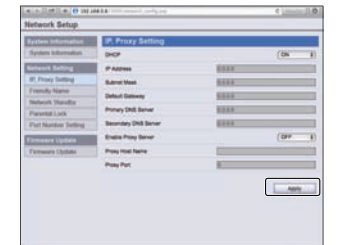

# <span id="page-118-1"></span>Verwenden Sie Safari, um einen freundlichen Namen einzustellen

- **1 Starten Sie Safari auf Ihrem Computer.**
- **2 Drücken Sie das Symbol Bookmark. Klicken Sie Bonjour Liste (a), und wählen Sie dann den Namen des Receivers (Friendly Name) (b) in Bookmark.**

Wenn die Liste **Bonjour** nicht angezeigt wird, greifen Sie aus Safari auf die IP-Adresse "http://(IP-Adresse des Recievers)" zu.

- **3 Wählen Sie im AVNavigator-Menübildschirm Network Setup.**
- **4 Klicken Sie auf Friendly Name.**
- **5 Geben Sie einen freundlichen Namen ein, und drücken Sie dann Apply.**

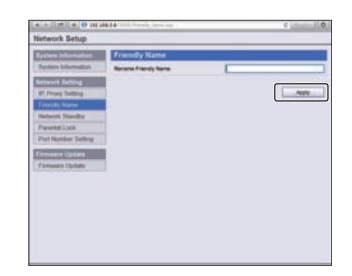

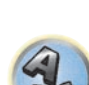

围

12

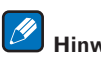

 **Hinweis**

Diese Einstellung für das Netzwerk wurde für Mac OS X 10.7 und Safari 5.1 bestätigt.

a

b

-<br>Noted - canver

# <span id="page-119-0"></span>Verwenden Sie Safari zum Aktualisieren der Firmware

- **1 Starten Sie Safari auf Ihrem Computer.**
- **2 Drücken Sie das Symbol Bookmark. Klicken Sie Bonjour Liste (a), und wählen Sie dann den Namen des Receivers (Friendly Name) (b) in Bookmark.**

Wenn die Liste **Bonjour** nicht angezeigt wird, greifen Sie aus Safari auf die IP-Adresse "http://(IP-Adresse des Recievers)" zu.

- **3 Wählen Sie im AVNavigator-Menübildschirm Network Setup.**
- **4 Klicken Sie auf Firmware Update.**

# **5 Drücken Sie Start.**

Der Bildschirm zum Vorbereiten der Firmware-Aktualisierung-Bildschirm erscheint. Wenn der Bildschirm nicht automatisch erscheint, klicken Sie auf **Click here**.

# **Upload (b).**

Firmware-Dateien haben die Erweiterung "fw". Wählen Sie eine Datei mit der Erweiterung "fw". Der Konfiguration-Bildschirm wird angezeigt. Wenn Sie die Firmware-Aktualisierung fortsetzen, drücken Sie **OK**. Wenn die Firmware-Aktualisierung startet, können Sie sie nicht stoppen. Warten Sie, bis die Datei hochgeladen ist (je nach LAN-Umgebung ist etwa eine Minute erforderlich).

**6 Durchsuchen Sie die neueste Firmware auf Ihrem Computer (a) und drücken Sie dann**

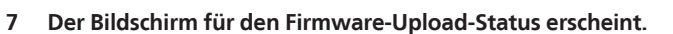

"The upload process finished successfully." erscheint, wenn die Aktualisierung fertig ist. Wenn die Aktualisierung fertig ist, schaltet der Receiver automatisch aus.

 $-3st$ 

**Shrt** 

Diese Einstellung für das Netzwerk wurde für Mac OS X 10.7 und Safari 5.1 bestätigt.

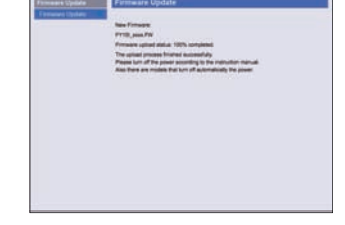

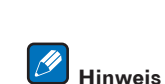

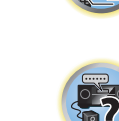

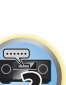

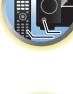

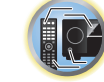

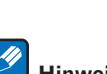

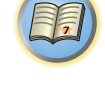

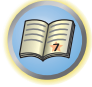

to

# Häufig gestellte Fragen

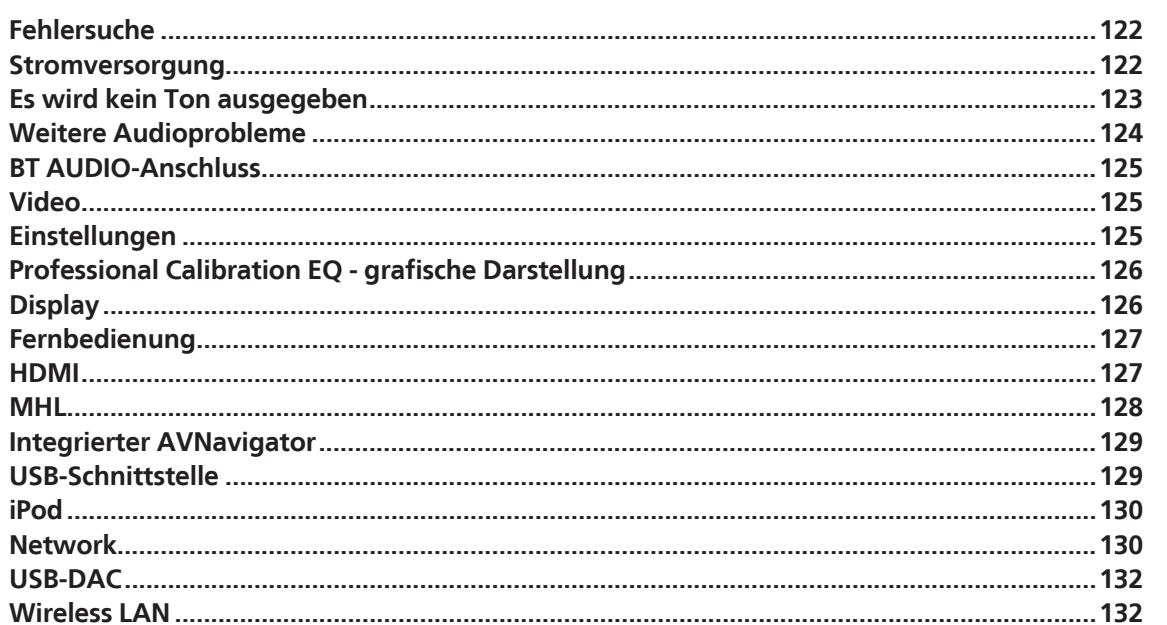

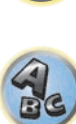

**F7** 

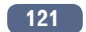

# <span id="page-121-0"></span>Fehlersuche

Häufig wird eine nicht ordnungsgemäße Bedienung mit Geräteproblemen und Fehlfunktionen verwechselt. Wenn Sie den Eindruck haben, dass diese Komponente nicht ordnungsgemäß funktioniert, überprüfen Sie bitte die unten aufgeführten Punkte. Manchmal liegt das Problem bei einer anderen Komponente. Überprüfen Sie die anderen verwendeten Komponenten und die elektrischen Anschlüsse. Falls das Problem selbst nach dem Überprüfen der unten aufgeführten Checkliste weiterhin besteht, lassen Sie bitte Ihr von Pioneer autorisiertes, unabhängiges Kundendienstunternehmen eine Reparatur durchführen.

! Falls das Gerät aufgrund äußerer Auswirkungen wie beispielsweise statischer Elektrizität nicht normal funktioniert, entfernen Sie bitte den Netzstecker aus der Wandsteckdose, und stecken Sie ihn erneut ein, um normale Betriebsbedingungen wiederherzustellen.

Wenn das Problem nicht mit der untenstehenden Fehlersuche behoben werden kann, wenn der Bildschirm unerwartet einfriert oder wenn die Tasten an der Fernbedienung oder an der Frontplatte vollständig unwirksam werden, verfahren Sie wie folgt:

**• Drücken Sie G STANDBY/ON** am der Frontplatte zum Ausschalten, und schalten Sie dann die Stromversorgung wieder ein.

Wenn das Problem dadurch nicht behoben wird, schalten Sie die Stromversorgung wieder aus und halten Sie die **b STANDBY/ON**-Taste am vorderen Bedienfeld mindestens fünf Sekunden lang gedrückt. (Die Stromversorgung schaltet sich ein und dann nach fünf Sekunden wieder aus.)

. Wenn die Stromversorgung nicht ausgeschaltet werden kann, drücken und halten Sie **b STANDBY/ON** am vorderen Bedienfeld länger als fünf Sekunden. Das Gerät schaltet sich aus. In diesem Fall werden die verschiedenen am Receiver vorgenommenen Einstellungen eventuell gelöscht. (Vorgenommene Einstellungen werden aber nicht gelöscht, wenn die Stromversorgung normal ausgeschaltet wird.)

# <span id="page-121-1"></span>Stromversorgung

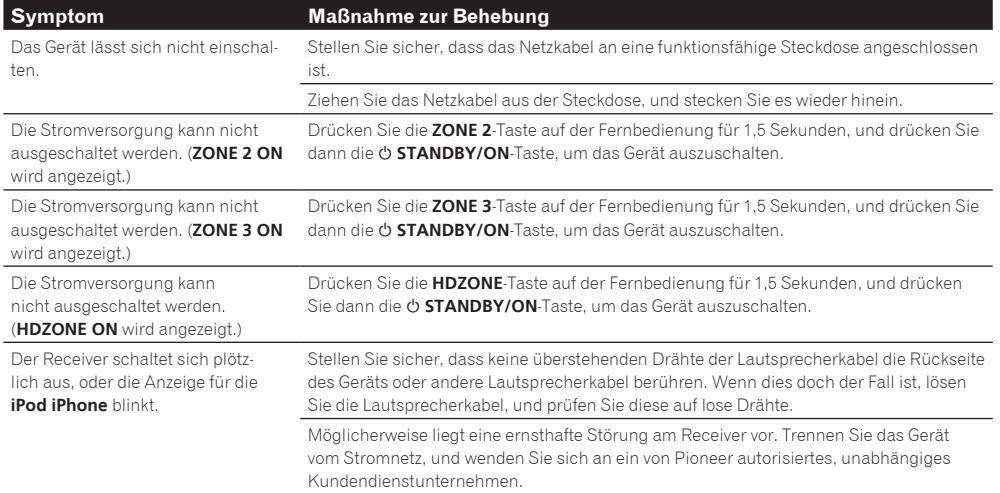

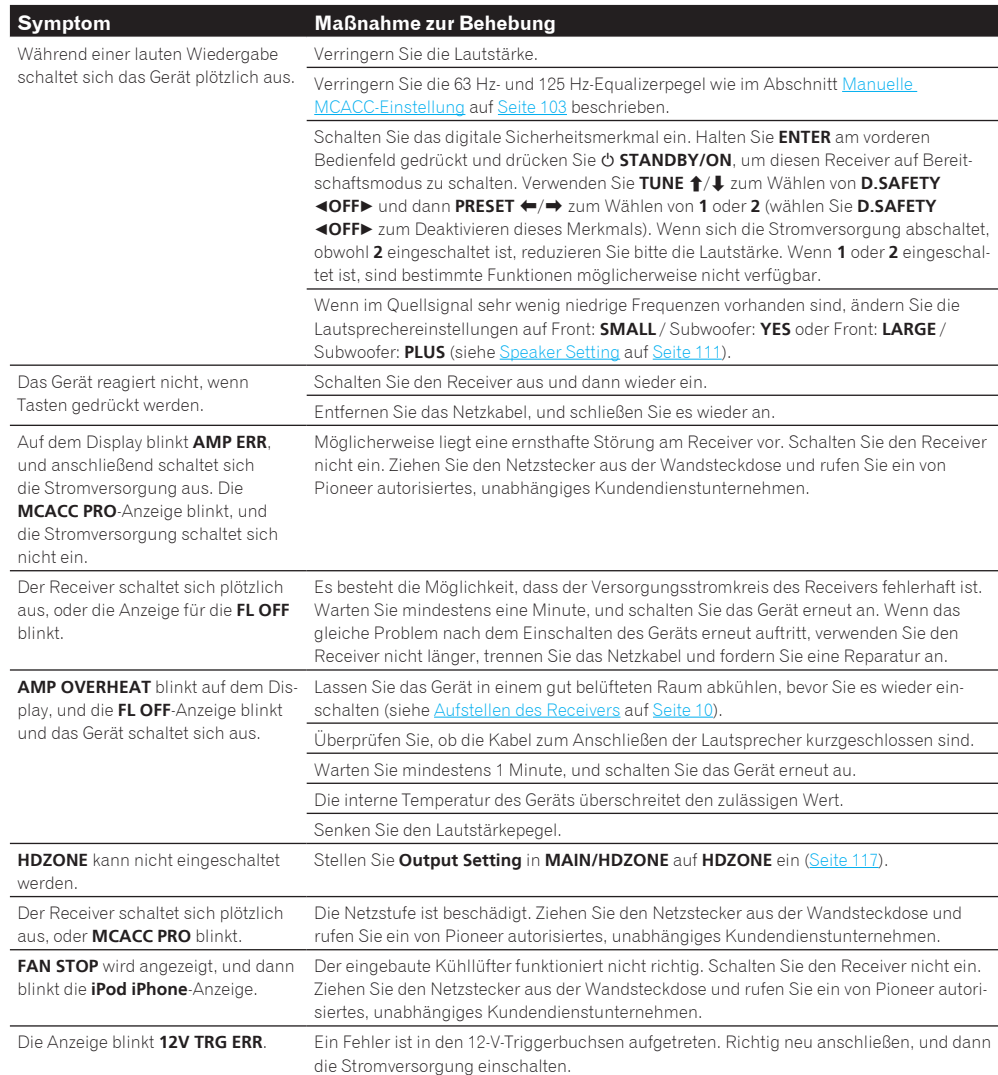

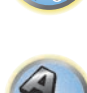

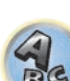

印

**IC** 

 $\sqrt{\frac{1}{6}}$ 

 $Q_{c}$ 

<span id="page-122-0"></span>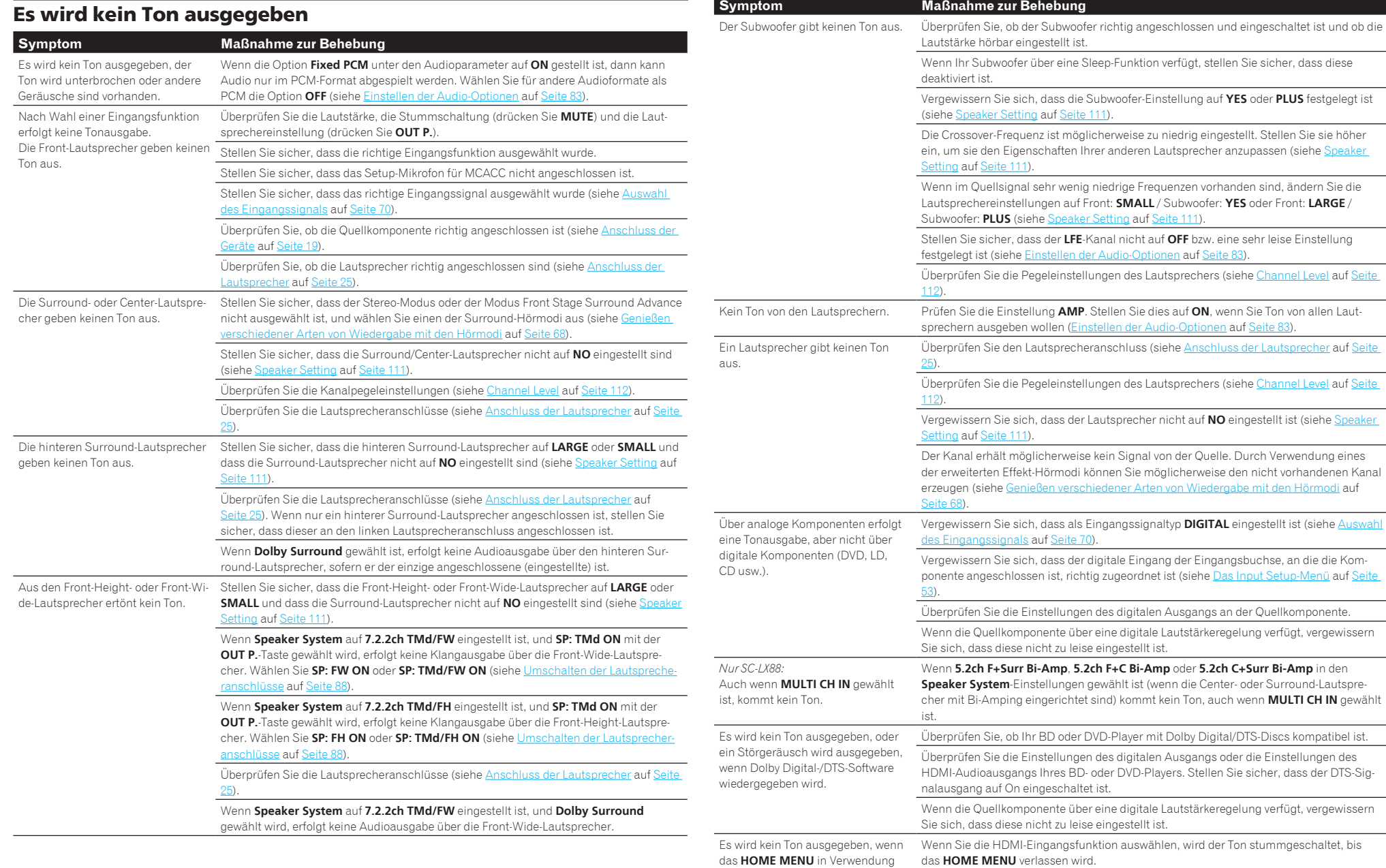

ist.

用

**IR** 

-7

 $\mathbf{R}$ 

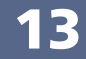

<span id="page-123-0"></span>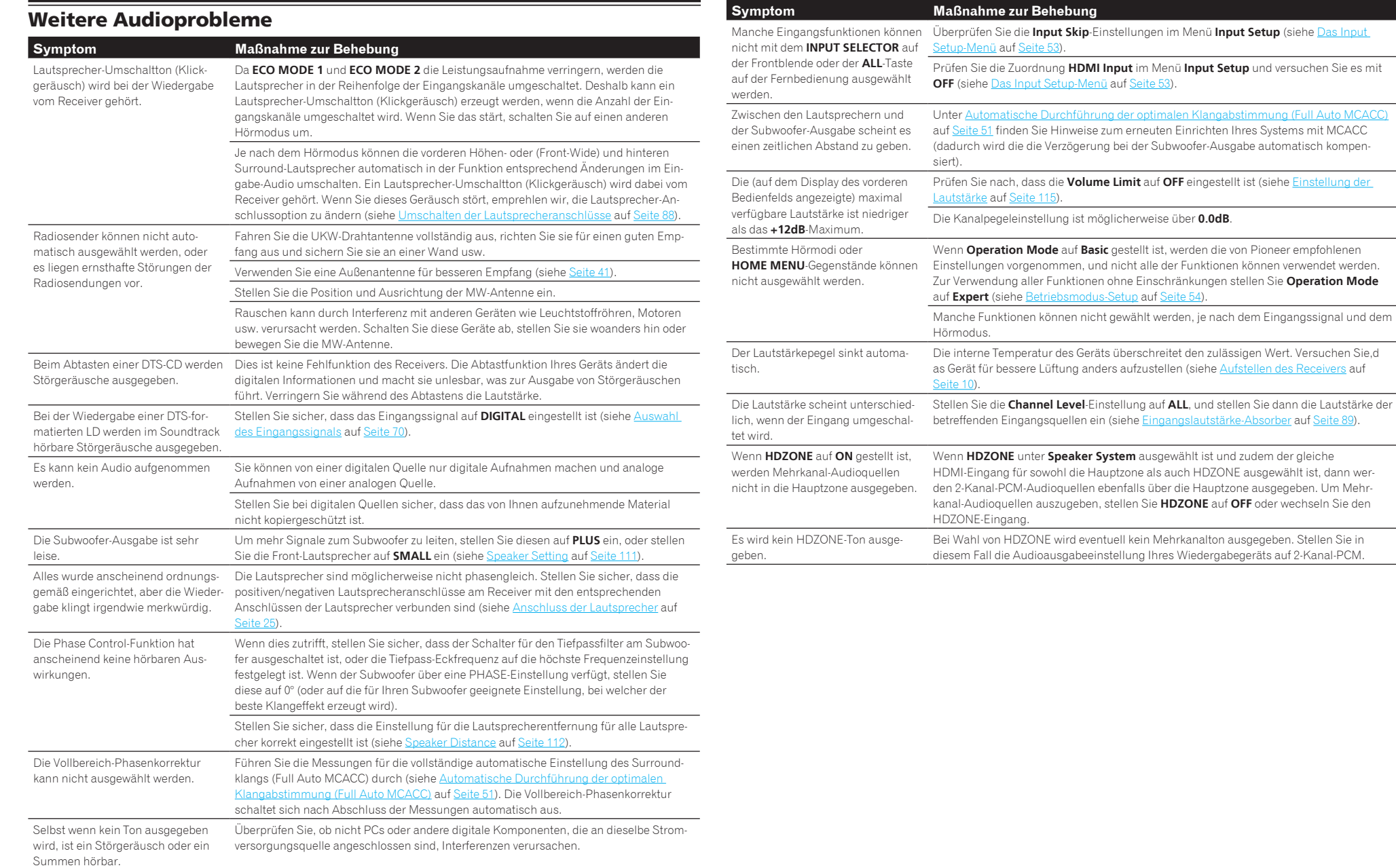

開

**NO2** 

<span id="page-124-1"></span>Video

# <span id="page-124-0"></span>BT AUDIO-Anschluss

Ein Gerät mit *Bluetooth*-Wireless-Technologie kann nicht angeschlossen oder bedient werden. Das Gerät mit *Bluetooth*-Wireless-Technologie gibt keinen Ton aus oder der Ton ist unterbrochen.

# **Symptom Maßnahme zur Behebung**

Prüfen Sie, dass kein Gerät, das elektromagnetische Wellen auf der 2,4-GHz-Frequenz (Mikrowelle, Wirless-LAN-Gerät oder Gerät mit *Bluetooth*-Wireless-Technologie) sich neben dem Gerät befindet. Wenn ein solches Objekt sich neben dem Gerät befindet, stellen Sie das Gerät weiter entfernt davon auf. Oder schalten Sie das Gerät, das elektromagnetische Wellen aussendet, aus.

Vergewissern Sie sich, dass das Gerät mit *Bluetooth*-Wireless-Technologie nicht zu weit entfernt vom Gerät ist und dass sich zwischen dem Gerät mit *Bluetooth*-Wireless-Technologie und dem Gerät keine Hindernisse befinden. Stellen Sie das Gerät mit *Bluetooth*-Wireless-Technologie und das Gerät in einem maximalen Abstand von 10 m auf. Achten Sie darauf, dass sich zwischen den Geräten keine Hindernisse befinden.

Das Gerät mit *Bluetooth*-Wireless-Technologie ist möglicherweise nicht auf dem Kommunikationsmodus eingestellt, der die *Bluetooth*-Wireless-Technologie unterstützt. Prüfen Sie die Einstellungen des Geräts mit *Bluetooth*-Wireless-Technologie.

Vergewissern Sie sich, dass das Pairing korrekt ist. Die Pairing-Einstellung wurde auf diesem Gerät oder dem Gerät mit *Bluetooth*-Wireless-Technologie gelöscht. Setzen Sie das Pairing zurück.

Vergewissern Sie sich, dass das Profil korrekt ist. Verwenden Sie ein Gerät mit *Bluetooth*-Wireless-Technologie, das das A2DP-Profil und das AVRCP-Profil unterstützt.

#### **Symptom Maßnahme zur Behebung** Das Bild ist unterbrochen, verrauscht oder verzerrt. Manchmal gibt ein Videodeck ein verrauschtes Videosignal aus (z. B. während des Abtastvorgangs), oder die Videoqualität ist einfach schlecht. Die Bildqualität kann auch von den Einstellungen usw. Ihres Anzeigegeräts abhängen. Schalten Sie den Videoumwandler aus, schließen Sie das Quell- und Bildanzeigegerät über denselben Anschlusstyp an (Component oder Composite), und starten Sie die Wiedergabe erneut. Videosignale werden nicht vom Component-Anschluss ausgegeben. Wenn ein Monitor nur mit den Auflösungen von 480i an die Component-Buchse und ein anderer Monitor an die HDMI-Buchse angeschlossen ist, werden die Videosignale möglicherweise nicht zum an die Component-Buchse angeschlossenen Monitor ausgegeben. Wenn dies der Fall ist, führen Sie Folgendes aus: — Schalten Sie den an die HDMI-Buchse angeschlossenen Monitor aus. — Ändern Sie die Einstellung **RES** im Menü **VIDEO P.** (siehe [Einstellen der Video-Optio](#page-84-0)[nen](#page-84-0) auf [Seite 85\)](#page-84-0). — Videosignale vom HDMI-Anschluss können nicht von den Component-Anschlüssen ausgegeben werden. Legen Sie die Videosignale vom Player oder einer anderen Quele an die Composite- oder Component-Anschlüsse an. Wenn Sie den Component-Anschluss verwenden, weisen Sie ihn unter **Input Setup** zu (siehe [Das Input Setup-Menü](#page-52-0) auf [Seite](#page-52-0)  [53\)](#page-52-0). Die Bildbewegung ist unnatürlich. Wenn die Auflösung unter **VIDEO PARAMETER** auf **1080/24p** oder **4K/24p** eingestellt ist, kann das Bild für manche Quellmaterialien nicht richtig angezeigt werden. Wählen Sie in diesem Fall für die Auflösung eine andere Einstellung als 1080/24p oder 4K/24p [\(Seite 85\)](#page-84-0). Es können keine Videoparameter verwendet werden. Bei der ausschließlichen Audioeingabe (TUNER, CD und TV) kann die Videoparameterfunktion nicht verwendet werden. Verwenden Sie sie für Videos oder einen Eingang mit grafischer Benutzeranzeige. Diese Option kann nicht verwendet werden, wenn HDZONE eingeschaltet ist. Schalten

Sie HDZONE aus.

**Symptom Maßnahme zur Behebung** Bei Auswahl einer Eingangsquelle wird kein Bild ausgegeben. Überprüfen Sie die Videoanschlüsse der Quellkomponente. Für HDMI, oder wenn **V.CONV** auf **OFF** gestellt ist und ein Fernsehgerät oder eine andere Komponente mit unterschiedlichen Kabeln (in [Einstellen der Video-Optionen](#page-84-0) auf [Seite](#page-84-0)  [85](#page-84-0)) angeschlossen sind, müssen Sie Ihr Fernsehgerät an diesen Receiver mit dem gleichen Typ von Videokabel anschließen, mit dem Sie auch das Videogerät angeschlossen haben. Bei Component-Videoeingang dagegen werden Signale nur von dem **HDMI OUT 1**- oder **HDMI OUT 2**-Anschluss ausgegeben; stellen Sie deshalb bei Component-Videoeingang die Einstellung **V.CONV** auf **OFF**. Stellen Sie sicher, dass die Zuordnung der Eingänge für Komponenten richtig ist, die über ein Component-Video- oder HDMI-Kabel angeschlossen sind (siehe [Das Input](#page-52-0)  [Setup-Menü](#page-52-0) auf [Seite 53](#page-52-0)). Überprüfen Sie die Einstellungen des Videoausgangs an der Quellkomponente. Überprüfen Sie, ob der am Fernsehgerät ausgewählte Videoeingang korrekt ist. Manche Komponenten (z. B. Videospielgeräte) arbeiten mit Auflösungen, die nicht konvertiert werden können. Wenn Sie die Auflösungseinstellung dieses Receivers anpassen (in [Einstellen der Video-Optionen](#page-84-0) auf [Seite 85\)](#page-84-0) und/oder die Auflösungseinstellungen an Ihrer Komponente oder am Display nicht arbeiten, probieren Sie, **V.CONV** (in [Einstel](#page-84-0)[len der Video-Optionen](#page-84-0) auf [Seite 85](#page-84-0)) auf **OFF** umzuschalten. Wenn das Gerät über einen **HDMI OUT**-Anschluss angeschlossen ist, drücken Sie die **OUT P.**-Taste der Fernbedienung, um die **HDMI OUT**-Ausgangseinstellung zu prüfen. Für **OUT 3** prüfen Sie auch die **MAIN/HDZONE**-Einstellung bei **ZONE Setup**. Wenn die **HDMI OUT 1/2**-Einstellung der Ausgangsparameter auf **OFF** gestellt ist, stellen Sie sie auf **ON**. Wenn HDZONE eingeschaltet ist, werden über ein Video- oder Komponentenkabel übertragene Videobilder nicht über die HDMI-Buchse ausgegeben. Um Videobilder anzuzeigen, schalten Sie HDZONE aus ([Seite 89](#page-88-0)).

# <span id="page-124-2"></span>Einstellungen

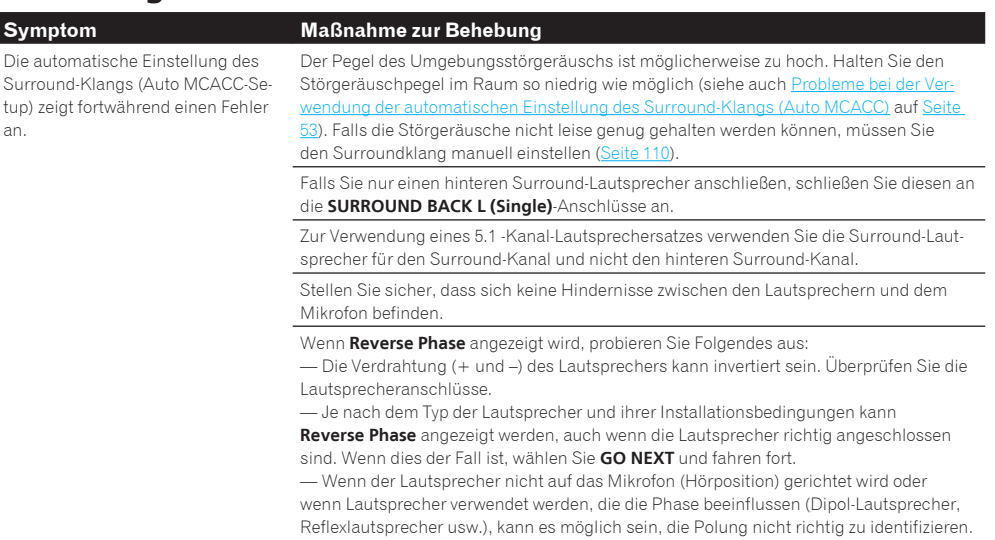

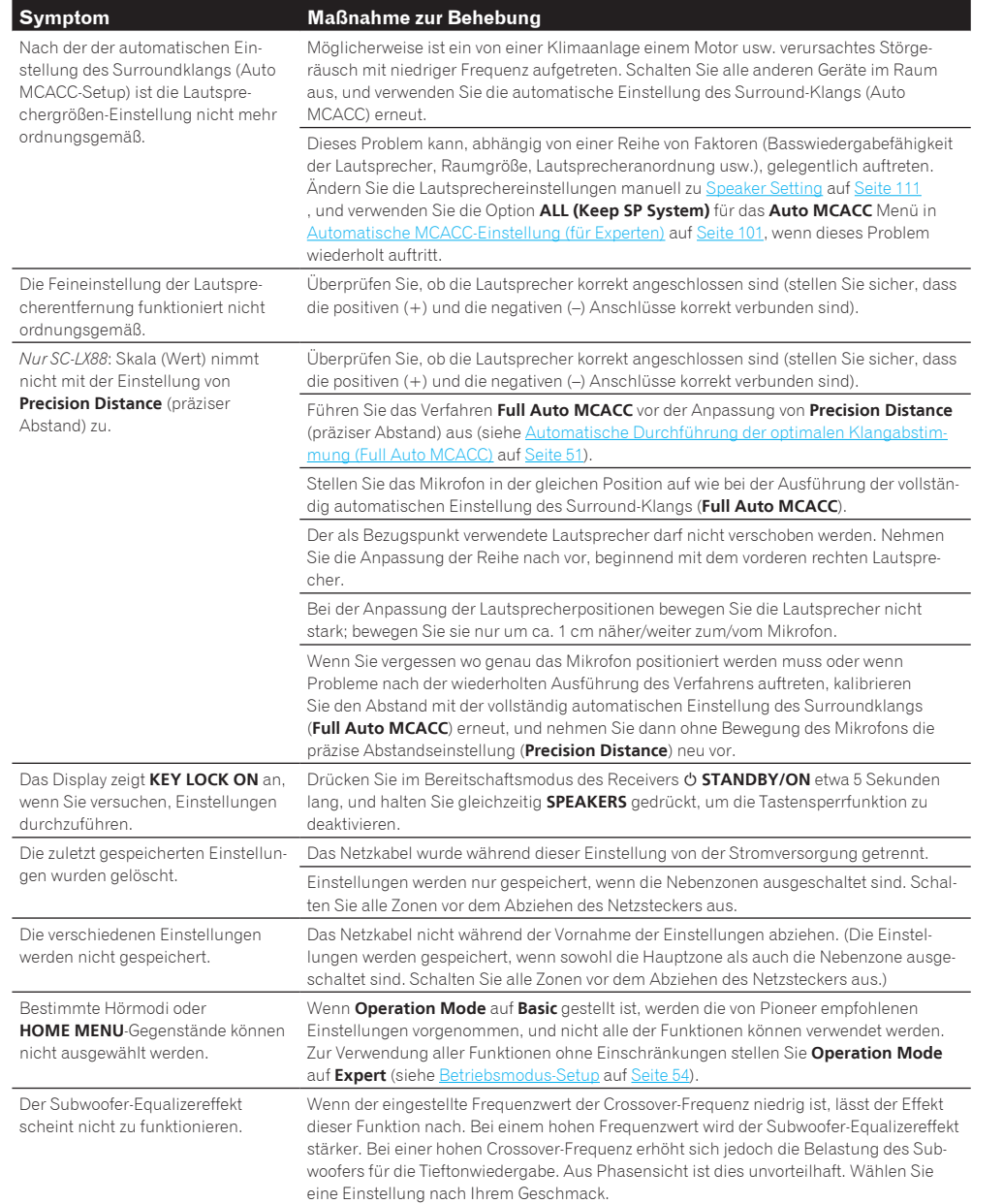

# <span id="page-125-0"></span>Professional Calibration EQ - grafische Darstellung

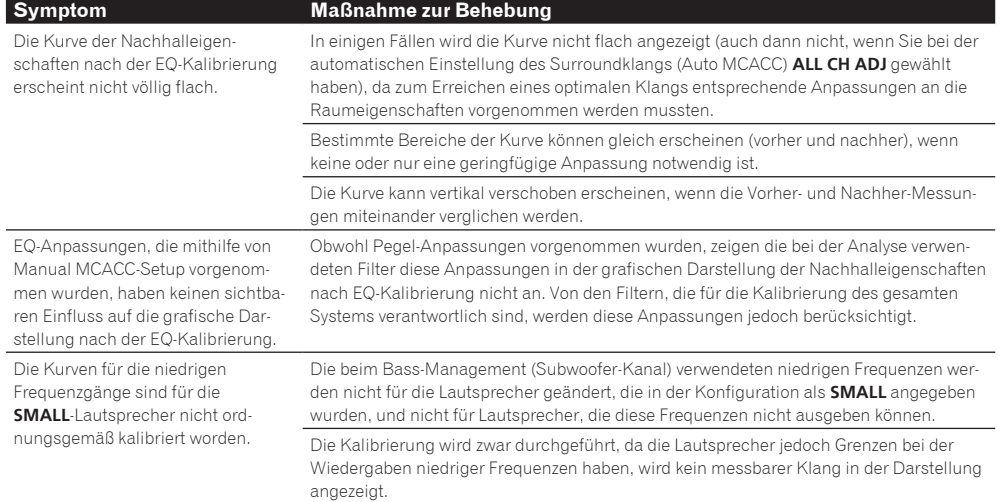

# <span id="page-125-1"></span>**Display**

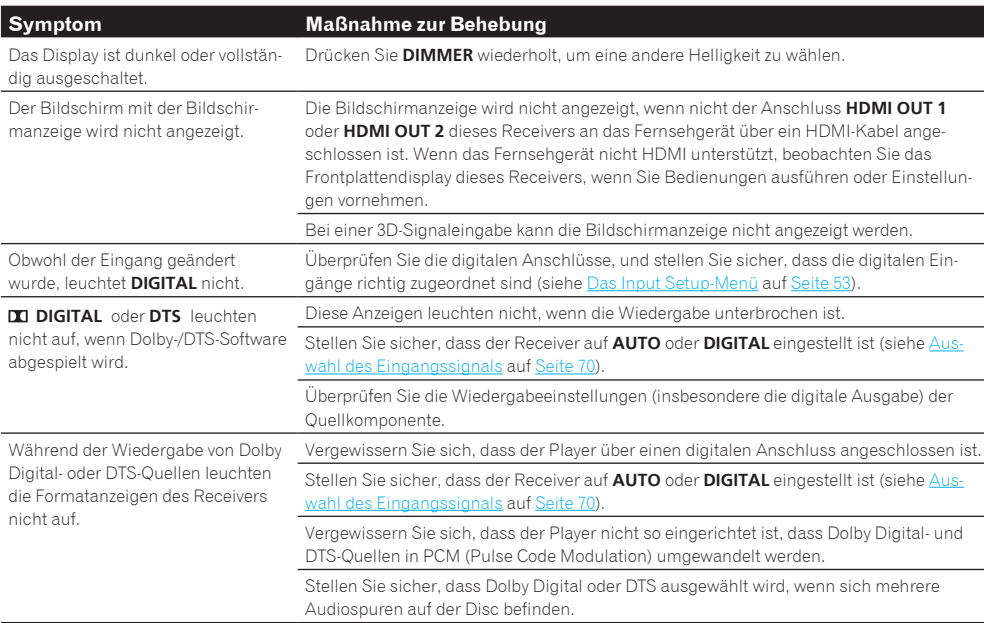

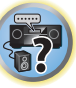

O

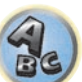

围

O

帝

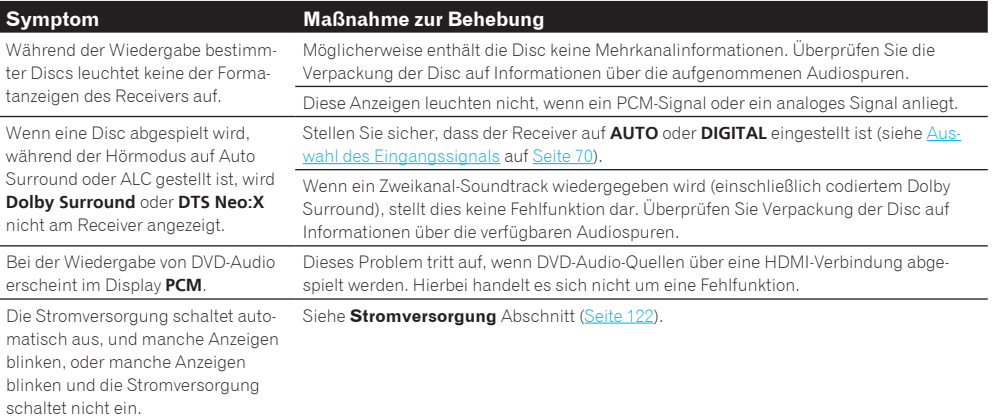

# <span id="page-126-0"></span>Fernbedienung

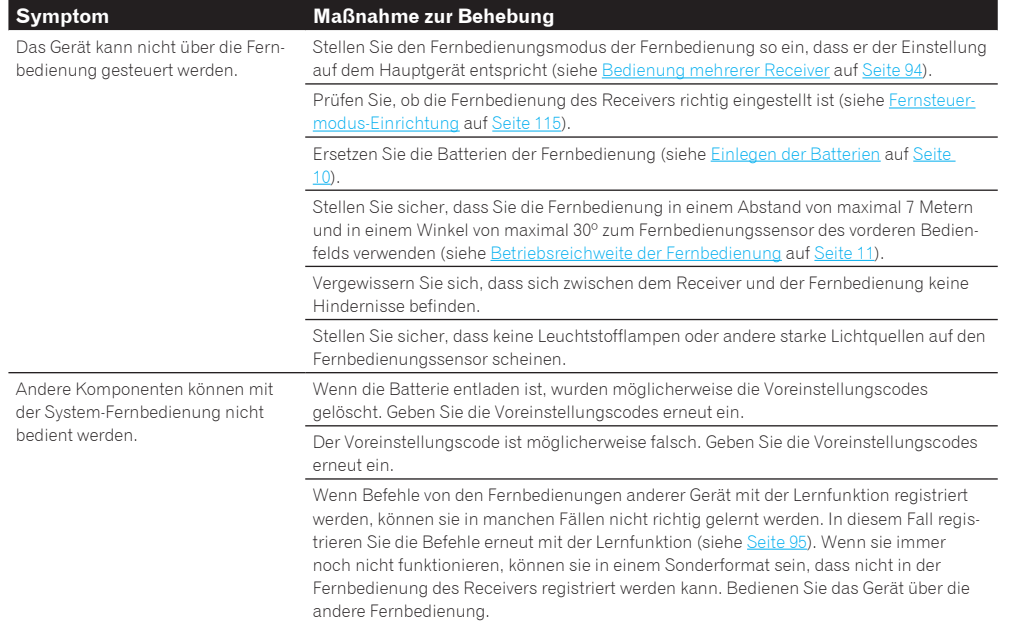

<span id="page-126-1"></span>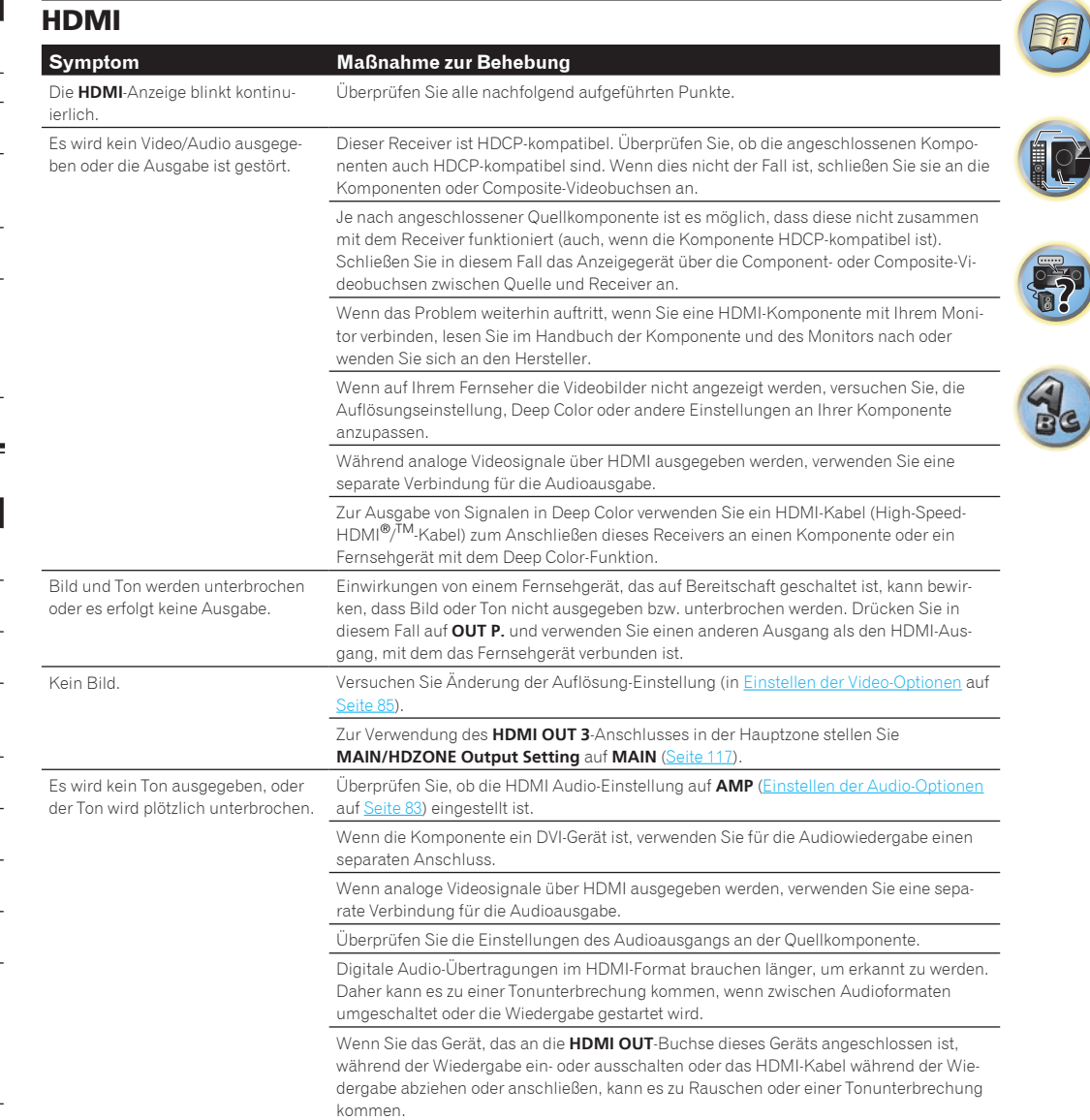

5

O

**Fr** 

 $\mathbf{Q}_s$ 

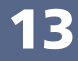

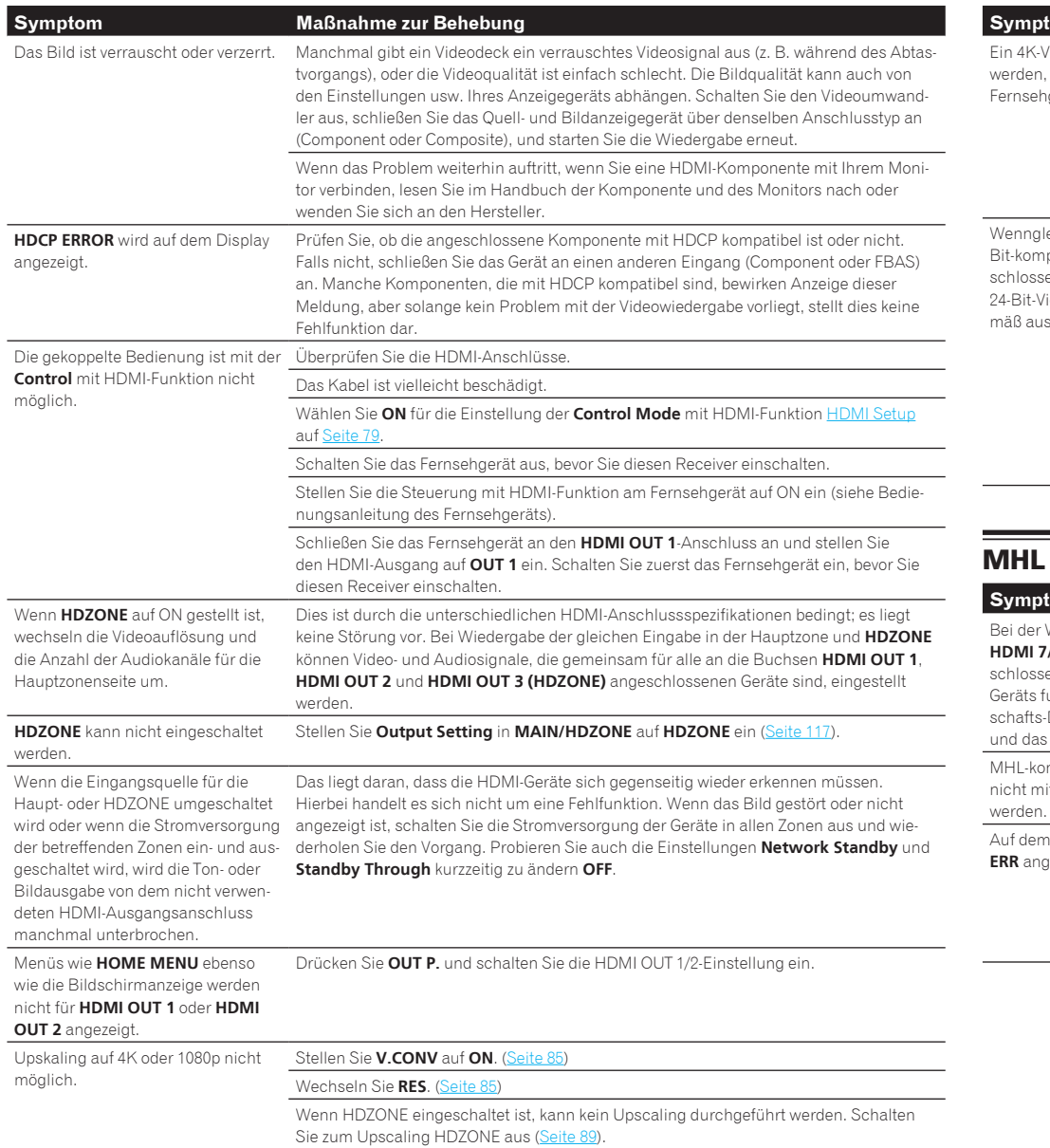

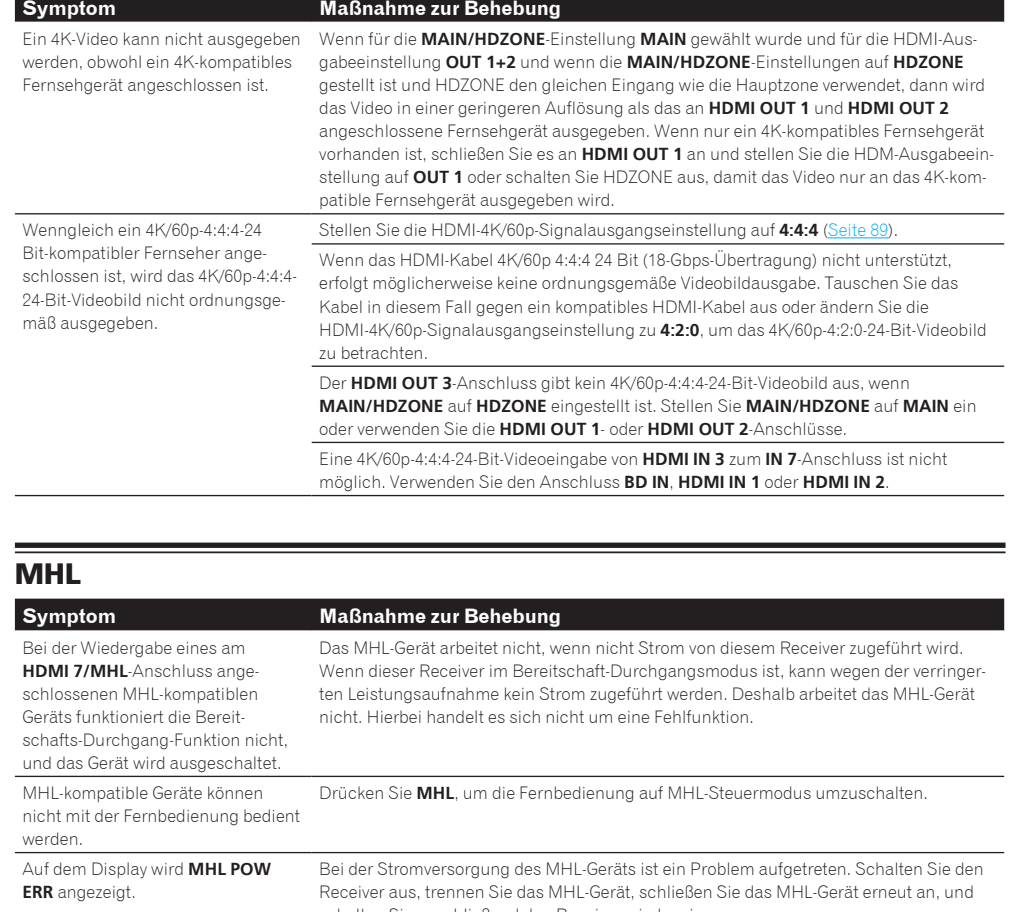

<span id="page-127-0"></span>schalten Sie anschließend den Receiver wieder ein. Wenn dieser Fehler weiterhin angezeigt wird, obwohl der oben genannte Vorgang mehrmals wiederholt wurde, dann besteht ein Problem mit dem Receiver oder dem MHL-Gerät. Trennen Sie das Netzkabel und fordern Sie eine Reparatur an.

# <span id="page-128-0"></span>Integrierter AVNavigator

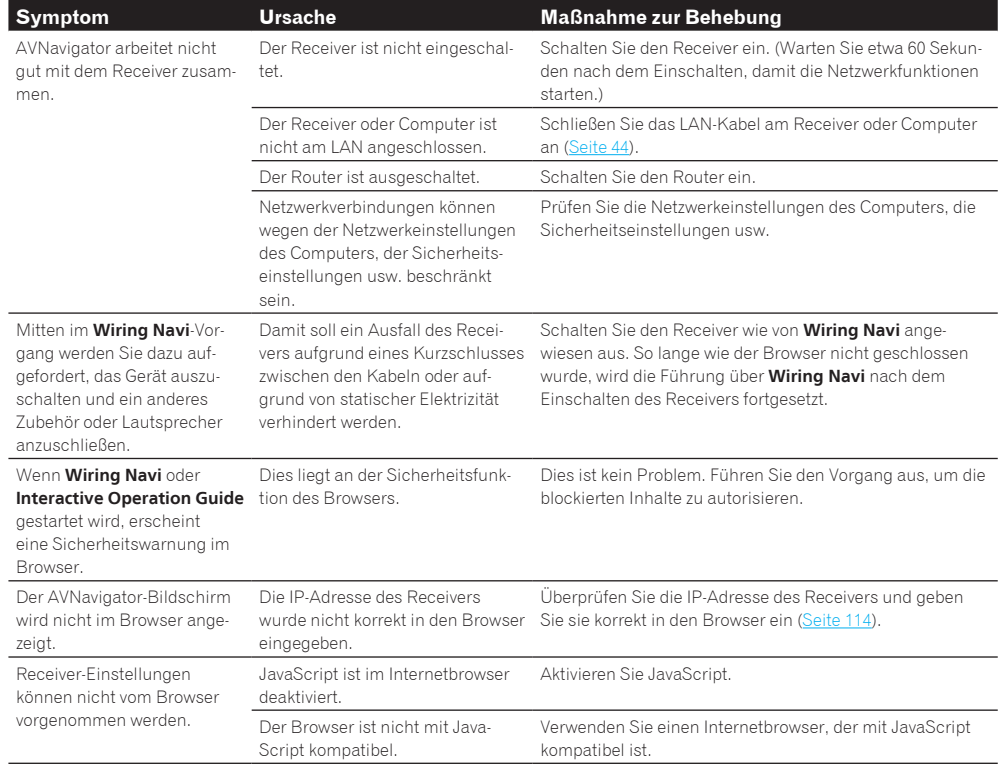

<span id="page-128-1"></span>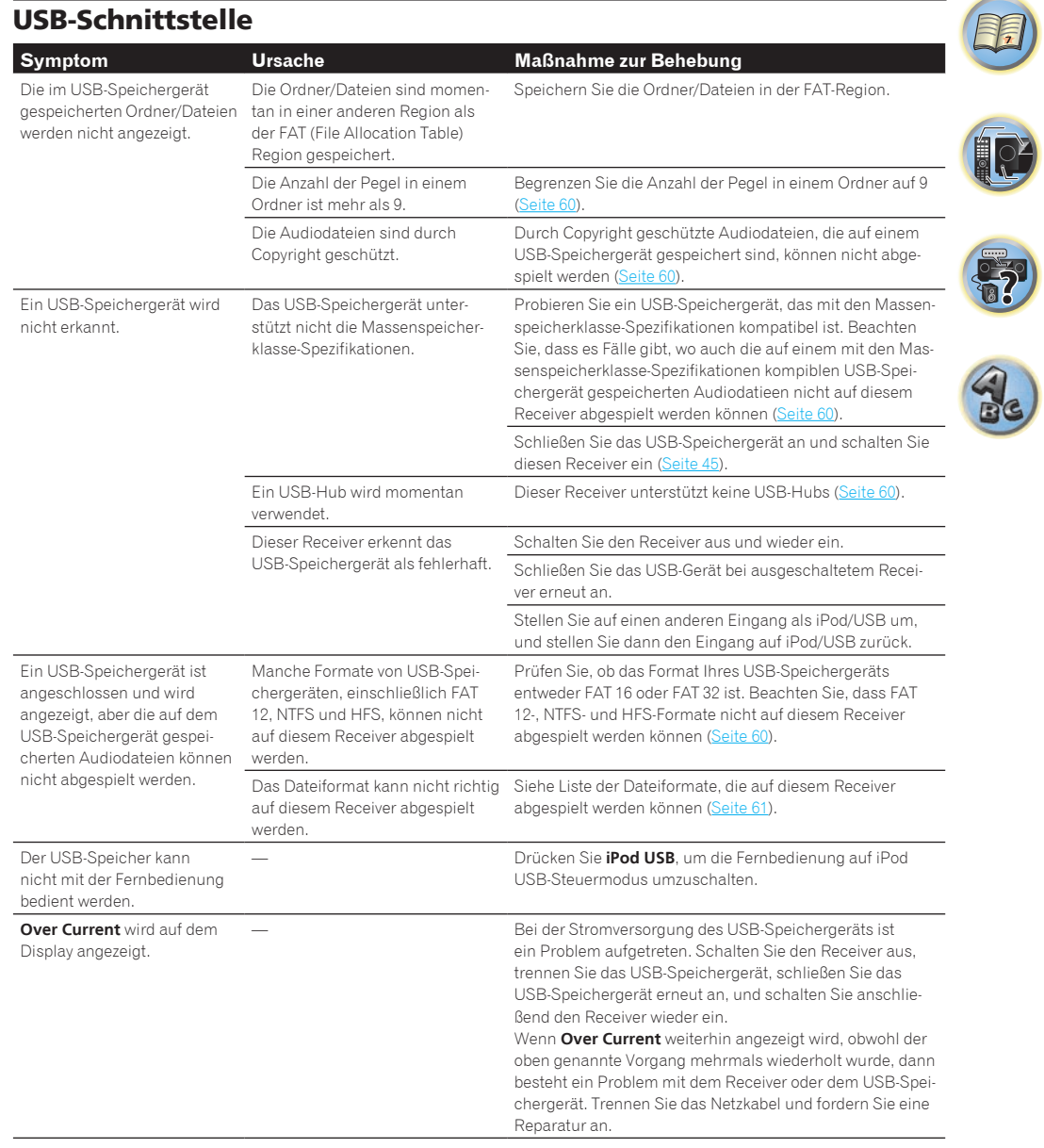

围

O

 $\ddot{\bullet}$ 

 $\mathbf{Q}_s$ 

<span id="page-129-0"></span>iPod

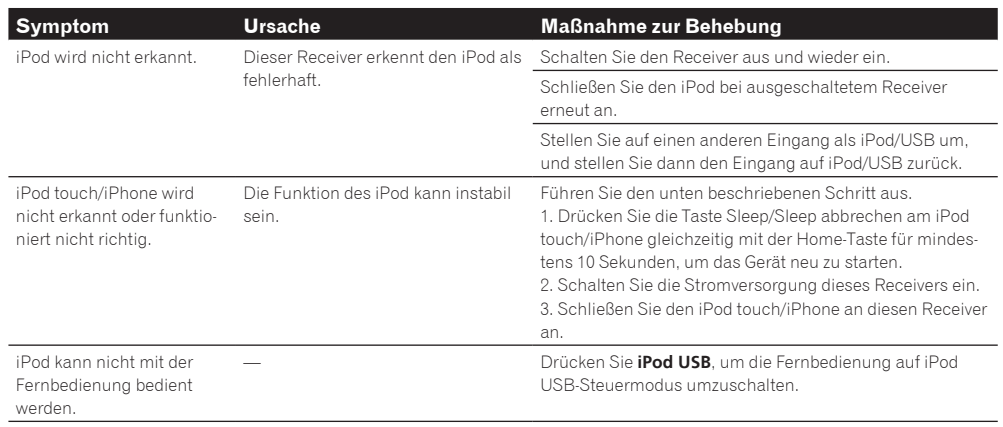

<span id="page-129-1"></span>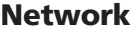

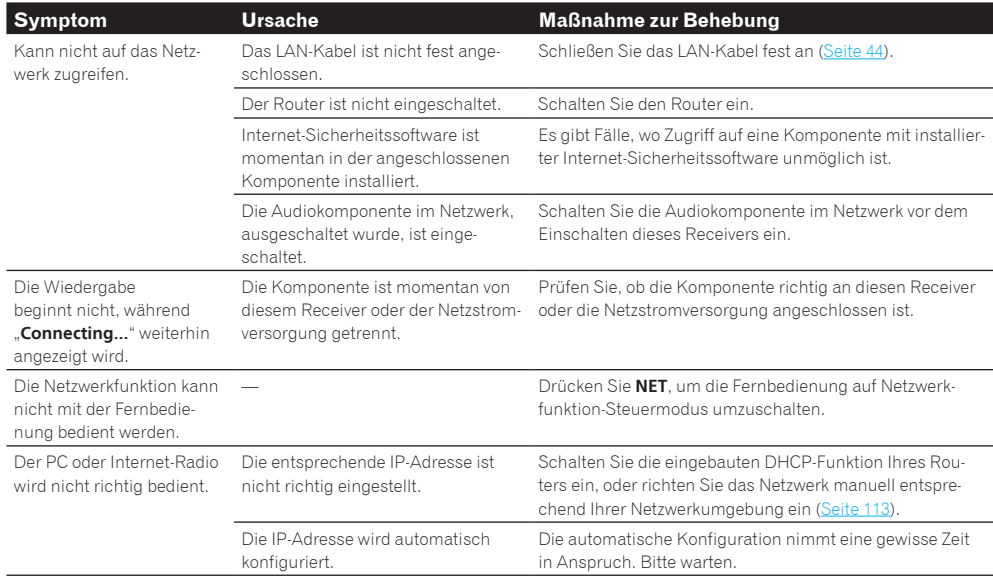

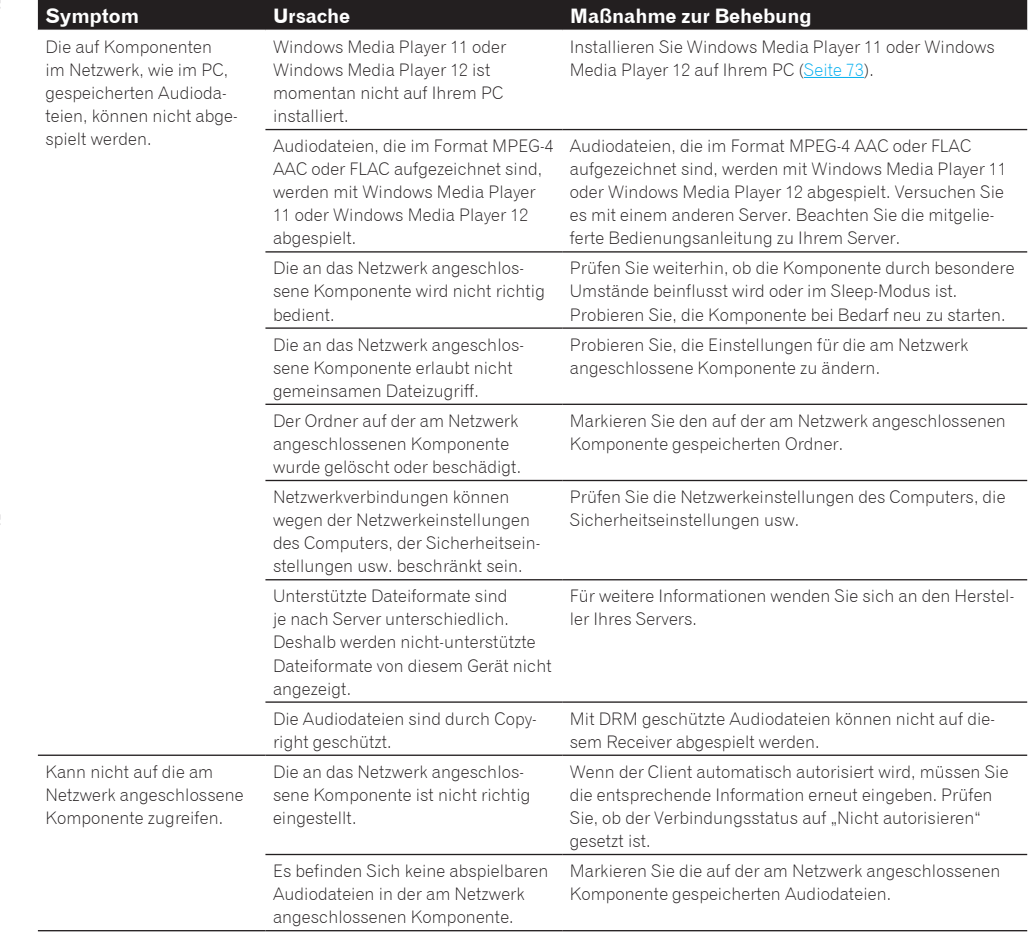

围

O

 $\ddot{\bullet}$ 

4

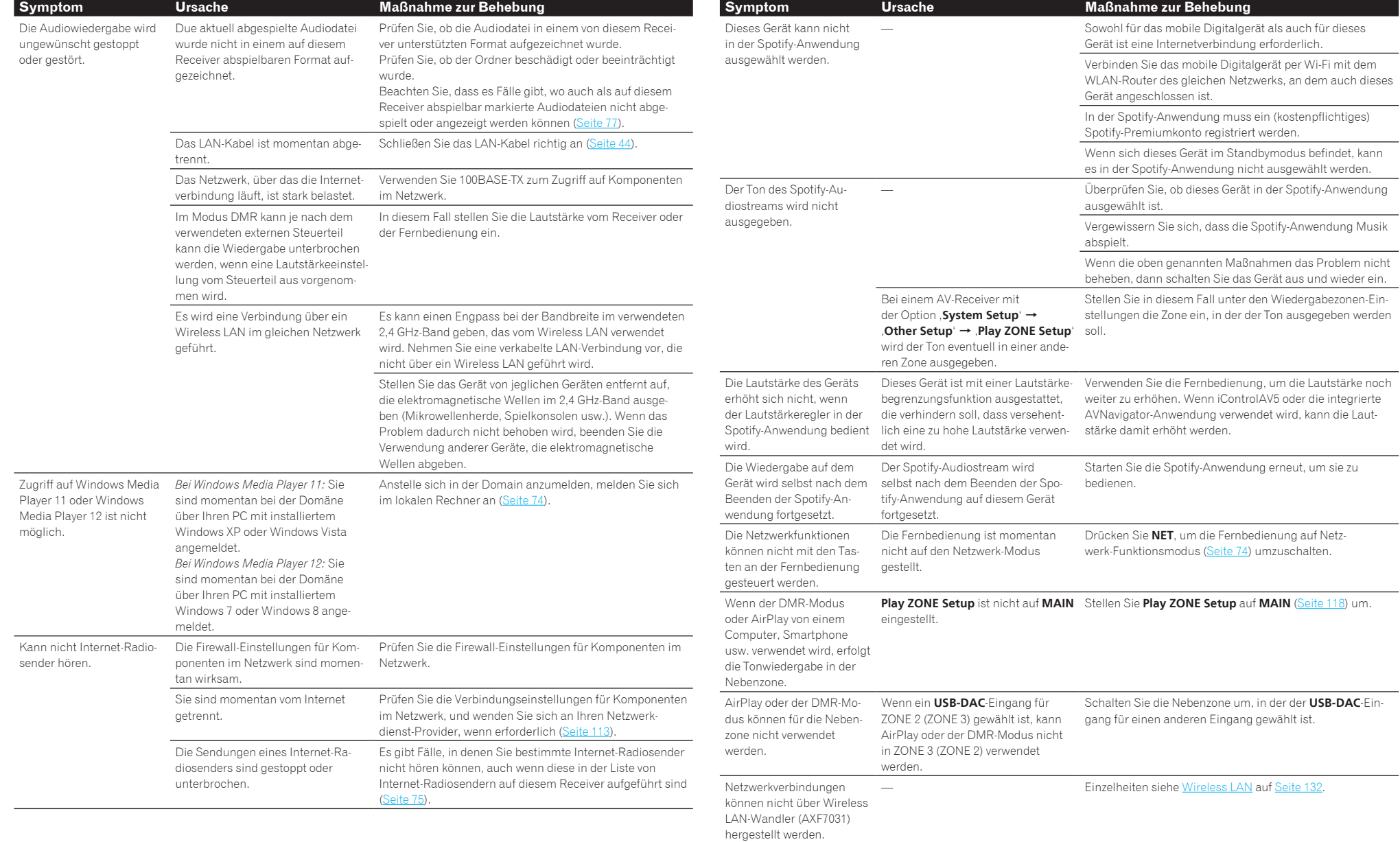

# <span id="page-131-0"></span>USB-DAC

#### Nur SC-LX88

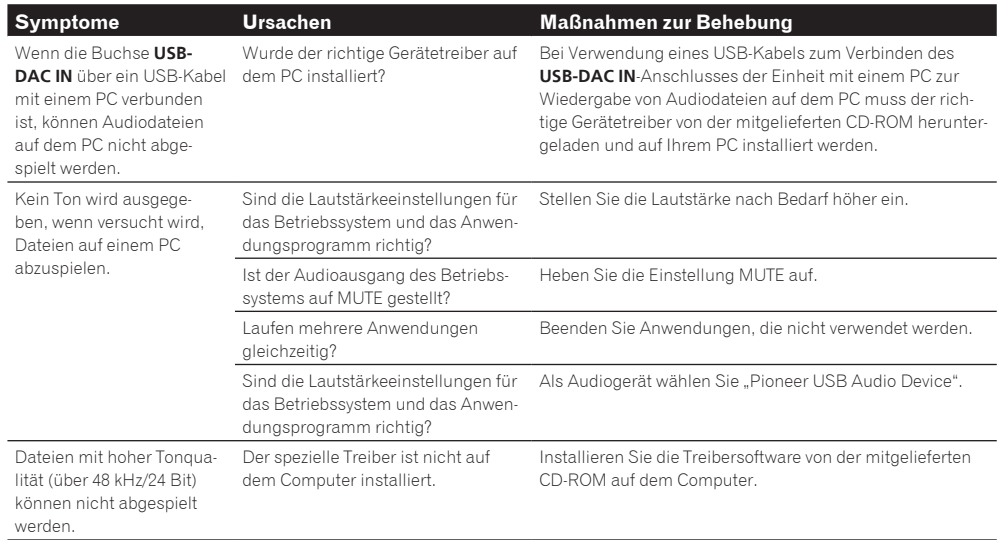

# <span id="page-131-1"></span>Wireless LAN

Zugriff auf das Netzwerk über Wireless LAN ist nicht möglich.

Der Wireless LAN-Wandler ist nicht eingeschaltet.

! Prüfen Sie, ob das USB-Kabel, das den Wireless LAN-Wandler mit dem Anschluss **DC OUTPUT for WIRELESS LAN** des Receivers verbindet, richtig angeschlossen ist.

#### **WLAN POW ERR** erscheint auf dem Display des Receivers.

- ! Es liegt ein Problem mit der Stromversorgung des Wireless LAN-Wandlers vor. Schalten Sie die Stromversorgung des Receivers aus, und trennen dann das USB-Kabel ab, schließen das USB-Kabel wieder an und schalten die Stromversorgung des Receivers wieder ein.
- ! Wenn **WLAN POW ERR** nach dem mehrfachen Wiederholen des obigen Verfahrens weiter angezeigt wird, liegt ein Problem mit dem Receiver oder dem USB-Kabel vor. Ziehen Sie den Netzstecker aus der Wandsteckdose und rufen Sie ein von Pioneer autorisiertes, unabhängiges Kundendienstunternehmen.

Das LAN-Kabel ist nicht fest angeschlossen.

! Schließen Sie das LAN-Kabel fest an ([Seite 46](#page-45-0)).

Wireless LAN-Wandler und Basiseinheit (Wireless LAN-Router usw.) sind zu weit entfernt, oder es befindet sich ein Hindernis dazwischen.

! Verbessern Sie die Wireless LAN-Umgebung durch Aufstellen des Wireless LAN-Wandlers und der Basiseinheit näher aneinander usw.

Es befindet sich ein Mikrowellenherd oder ein anderes starke elektromagnetischen Wellen erzeugendes Gerät in der Nähe der Wireless LAN-Umgebung auf.

! Entnehmen Sie weitere Details den Handbüchern des Wireless LAN-Konverters.

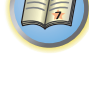

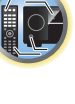

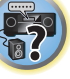

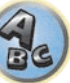

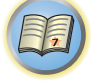

to

# Zusätzliche Informationen

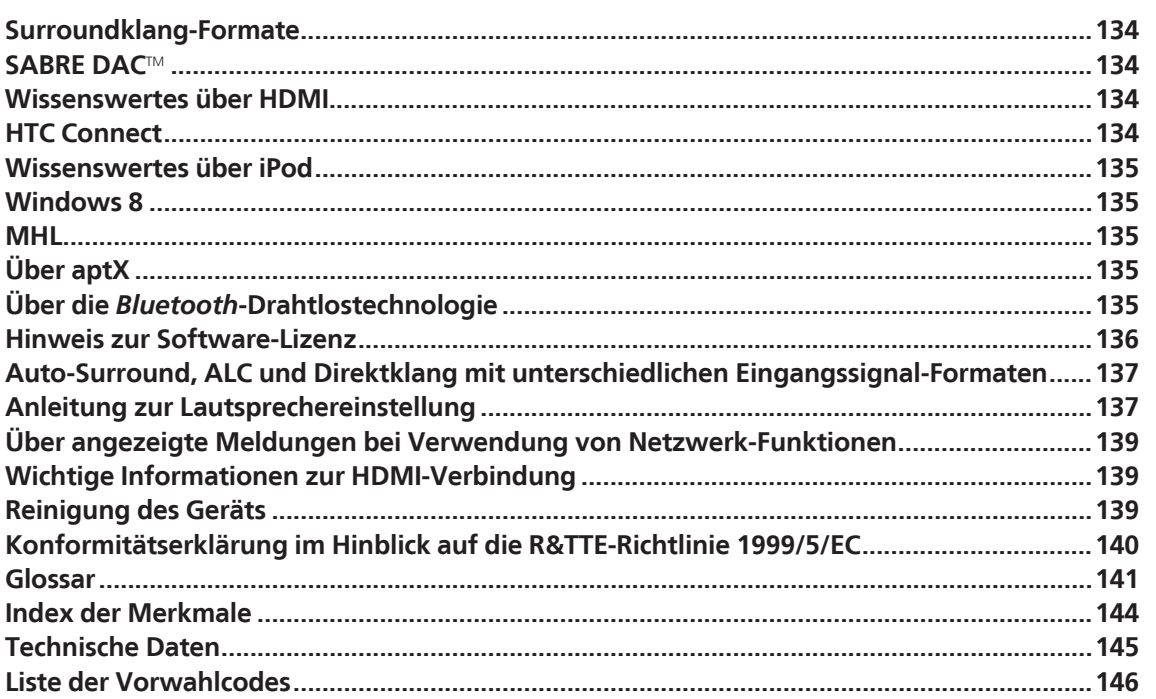

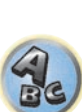

 $\begin{matrix} \begin{matrix} 1 \\ 1 \end{matrix} \end{matrix}$ 

# <span id="page-133-0"></span>Surroundklang-Formate

Weiter unten finden Sie eine kurze Beschreibung der am häufigsten vertretenen Surround-Klangformate, die Sie auf BDs, DVDs, bei Satelliten-, Kabel- oder terrestrischen Sendungen sowie auf Videokassetten finden.

# Dolby

Im Folgenden wird die Dolby-Technologie beschrieben. Siehe<http://www.dolby.com>für weitere Detailinformationen.

> **DOLBY AUDIO**

# <span id="page-133-1"></span>SARRE DACTM

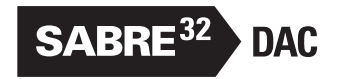

*SABRE DAC*TM *und das Logo sind Marken von ESS Technology, Inc.*

# <span id="page-133-2"></span>Wissenswertes über HDMI

HDMI (High-Definition Multimedia Interface) ist ein digitaler Übertragungsstandard zum Empfang von Videound Audiodaten über eine einzelne Kabelverbindung. Es ist eine Adaption von DVI (Digital Visual Interface), einer Displayverbindungstechnologie, zur Verwendung in Heim-Audiogeräten. Dieser Schnittstellen-Standard ist für Fernsehgeräte der nächsten Generation mit High Bandwidth Digital Content Protection (HDCP) gedacht.

HIGH-DEFINITION MULTIMEDIA INTERFACE

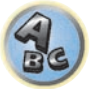

**EF** 

*Hergestellt unter Lizenz von Dolby Laboratories. Dolby, Dolby Atmos und das Doppel-D-Symbol sind Markenzeichen von Dolby Laboratories.*

**DOLBY ATMOS** 

# DTS

Im Folgenden wird die DTS-Technologie beschrieben. Siehe<http://www.dts.com>für weitere Detailinformationen.

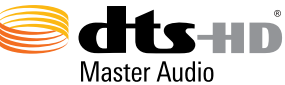

*Details zu den DTS-Patenten finden Sie unter http://patents.dts.com. Hergestellt unter Lizenz von DTS Licensing Limited. DTS, DTS-HD, das Symbol und DTS und das Symbol zusammen sind eingetragene Marken und DTS-HD Master Audio ist eine Marke von DTS, Inc.* © *DTS, Inc. Alle Rechte vorbehalten.*

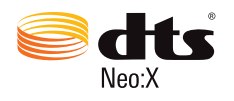

*Die Ausdrücke HDMI und HDMI High-Definition Multimedia Interface sowie das HDMI-Logo sind Warenzeichen oder eingetragene Warenzeichen von HDMI Licensing, LLC in den USA und anderen Ländern.*

# <span id="page-133-3"></span>HTC Connect

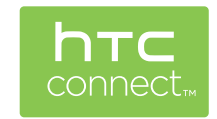

HTC, HTC Connect und das HTC Connect-Logo sind Marken der HTC Corporation.

*Hergestellt unter Lizenz unter U.S. Patent Nr.: 7,003,467; 7,283,634; 5,956,674; 5,974,380; 5,978,762; 6,487,535; 6,226,616; 7,212,872; 7,272,567; 7,668,723; 7,392,195; 7,930,184; 7,333,929 und 7,548,853. DTS, das Symbol und DTS und das Symbol zusammen sind eingetragene Marken & DTS Neo:X ist eine Marke von DTS, Inc.* ©*2012 DTS, Inc. Alle Rechte vorbehalten.*

# 14 **Zusätzliche Informationen**

# <span id="page-134-0"></span>Wissenswertes über iPod

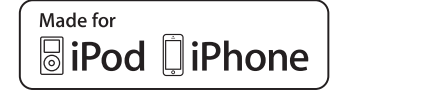

AirPlay funktioniert mit iPhone, iPad und iPod touch mit iOS 4.3.3 oder höher, Mac mit OS X Mountain Lion oder höher, und PC mit iTunes 10.2.2 oder höher.

AirPlay

USB funktioniert mit iPhone 5s, iPhone 5c, iPhone 5, iPhone 4s, iPhone 4, iPhone 3GS, iPhone 3G, iPhone, iPod touch (1. bis 5. Generation) und iPod nano (3. bis 7. Generation).

Die Kennzeichnungen "Made for iPod" und "Made for iPhone" bedeuten, dass ein elektronisches Zubehörteil spezifisch zum Anschluss an iPod oder iPhone konstruiert wurde und entsprechend vom Entwickler als die Leistungsstandards von Apple erfüllend zertifiziert wurde. Apple übernimmt keine Verantwortung für die richtige Funktion dieses Geräts oder seine Erfüllung von Sicherheits- oder anderen Vorschriften. Bitte beachten Sie, dass der Gebrauch dieses Zubehörteils in Verbindung mit einem iPod oder iPhone die drahtlose Leistung beeinträchtigen kann.

*Apple, AirPlay, iPad, iPhone, iPod, iPod nano, iPod touch, iTunes, Safari, Bonjour, Mac, Mac OS und OS X sind Warenzeichen der Apple Inc., die in den USA und anderen Ländern eingetragen sind.*

*Das AirPlay-Logo ist ein Warenzeichen der Apple Inc.*

*App Store ist eine Dienstleistungsmarke von Apple Inc.*

# <span id="page-134-1"></span>Windows 8

Dieses Produkt ist mit Windows 8 kompatibel.

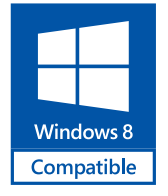

*Windows*® *und das Windows-Logo sind Marken der Microsoft-Firmengruppe.*

# <span id="page-134-2"></span>MHL

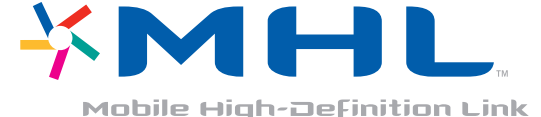

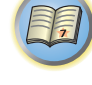

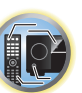

S.

*MHL, das MHL-Logo und Mobile High-Definition Link sind Warenzeichen oder eingetragene Warenzeichen von MHL, LLC in den USA und anderen Ländern.*

<span id="page-134-3"></span>Über aptX

**135**

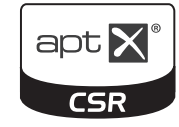

© 2013 CSR plc und seiner Konzernunternehmen. Die aptX®-Marke und das aptX-Log sind Warenzeichen von CSR plc oder eines seiner Konzernunternehmen und eventuell in einer oder mehreren Gerichtsbarkeiten registriert.

# <span id="page-134-4"></span>Über die *Bluetooth*-Drahtlostechnologie

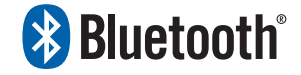

Die *Bluetooth*®-Wortmarke und -Logos sind eingetragene Marken der Bluetooth SIG, Inc. Jede Nutzung dieser Marken durch die PIONEER CORPORATION erfolgt unter entsprechender Lizenz. Andere Marken und Markennamen sind das Eigentum ihrer jeweiligen Inhaber.

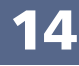

# <span id="page-135-0"></span>Hinweis zur Software-Lizenz

Im folgenden sind Übersetzungen der Software-Lizenzen. Beachten Sie, dass diese Übersetzungen nicht die offiziellen Dokumente sind. Rechtlich gültig sind die englischen Originalversionen.

# Über Apple Lossless Audio Codec

Copyright © 2011 Apple Inc. Alle Rechte vorbehalten.

Lizenziert unter der Apache Lizenz, Version 2.0. Sie können eine Kopie dieser Lizenz bei <http://www.apache.org/licenses/LICENSE-2.0>erhalten

# Wissenswertes über FLAC

# FLAC-Decoder

Copyright © 2000, 2001, 2002, 2003, 2004, 2005, 2006, 2007, 2008, 2009 Josh Coalson

Neuvertrieb und Verwendung in Quell- und Binärform mit oder ohne Modifikation sind zulässig, vorausgesetzt, dass die folgenden Bedingungen erfüllt werden:

- ! Neudistributionen von Quellcode müssen den obigen Copyright-Hinweis, diese Liste von Bedingungen sowie die folgende Ausschlussklausel enthalten.
- ! Neudistributionen in Binärform müssen den obigen Copyright-Hinweis, diese Liste von Bedingungen und die folgende Ausschlussklausel in der Dokumentation und/oder anderen mit der Distribution mitgelieferten Materialien wiedergeben.
- ! Weder der Name der Xiph.org-Foundation noch die Namen der Kontributoren dürfen verwendet werden, um Produkte gutzuheißen oder zu fördern, die aus dieser Software abgeleitet sind, ohne dass spezifische vorherige Genehmigung dafür vorliegt.

DIESE SOFTWARE WIRD VON DEN URHEBERRECHTSINHABERN UND KONTRIBUTOREN "WIE DIE WARE LIEGT UND STEHT" GELIEFERT, UND ES WERDEN KEINERLEI AUSDRÜCKLICHE ODER IMPLIZIERTE GARANTIEN GEGEBEN, EINSCHLIESSLICH ABER NICHT BESCHRÄNKT AUF, VERKAUFSFÄHIGKEIT ODER EIGNUNG FÜR EINEN BESTIMMTEN ZWECK. AUF KEINEN FALL ÜBERNEHMEN DIE FOUNDATION ODER DIE KONTRIBUTOREN HAFTUNG FÜR JEGLICHE DIREKTE, INDIREKTE, ZUFÄLLIGE, BESONDERE, BEISPIELHAFTE ODER FOLGESCHÄDEN JEGLICHER ART (EINSCHLIESSLICH ABER NICHT BEGRENZT AUF, SCHÄDEN, DIE IN BEZUG ZUR BESCHAFFUNG VON ERSATZPRODUKTEN, ODER DIENSTEN, VERLUST DER GEBRAUCHSFÄHIGKEIT, VON DATEN ODER PROFITEN ODER VON GESCHÄFTSUNTERBRECHUNG STEHEN), EGAL WIE DIE SCHÄDEN ENTSTANDEN SIND UND UNGEACHTET JEGLICHER THEORIE VON HAFTPFLICHT, EGAL OB VERTRAGSGEMÄSS ODER AUF SCHADENSERSATZRECHT BASIEREND (EINSCHLIESSLICH NACHLÄSSIGKEIT ODER ANDERE), DIE IN JEGLICHER WEISE AUS DER VERWENDUNG DIESER SOFTWARE ENTSTEHEN, AUCH WENN ÜBER DIE MÖGLICHKEIT SOLCHER SCHÄDEN INFORMIERT.

# Über Spotify

Die Spotify-Anwendung unterliegt den Lizenzen Dritter siehe: www.spotify.com/connect/third-party-licenses

# Über Performance Audio Framework

Copyright (C) 2004-2014 Texas Instruments Incorporated - http://www.ti.com/

Alle Rechte vorbehalten.

Neuvertrieb und Verwendung in Quell- und Binärform mit oder ohne Modifikation sind zulässig, vorausgesetzt, dass die folgenden Bedingungen erfüllt werden:

- ! Neudistributionen von Quellcode müssen den obigen Copyright-Hinweis, diese Liste von Bedingungen sowie die folgende Ausschlussklausel enthalten.
- ! Neudistributionen in Binärform müssen den obigen Copyright-Hinweis, diese Liste von Bedingungen und die folgende Ausschlussklausel in der Dokumentation und/oder anderen mit der Distribution mitgelieferten Materialien wiedergeben.
- ! Weder der Name der Texas Instruments Incorporated noch die Namen ihrer Beitragsleistenden dürfen verwendet werden, um Produkte gutzuheißen oder zu fördern, die aus dieser Software abgeleitet sind, ohne dass eine spezifische vorherige, schriftliche Genehmigung dafür vorliegt.

DIESE SOFTWARE WIRD VON DEN URHEBERRECHTSINHABERN UND KONTRIBUTOREN "WIE DIE WARE LIEGT UND STEHT" GELIEFERT, UND ES WERDEN KEINERLEI AUSDRÜCKLICHE ODER IMPLIZIERTE GARANTIEN GEGEBEN, EINSCHLIESSLICH ABER NICHT BESCHRÄNKT AUF, VERKAUFSFÄHIGKEIT ODER EIGNUNG FÜR EINEN BESTIMMTEN ZWECK. AUF KEINEN FALL ÜBERNEHMEN DIE URHEBERRECHTSINHABER ODER DIE KONTRIBUTOREN HAFTUNG FÜR JEGLICHE DIREKTE, INDIREKTE, ZUFÄLLIGE, BESONDERE, BEISPIELHAFTE ODER FOLGESCHÄDEN JEGLICHER ART (EINSCHLIESSLICH ABER NICHT BEGRENZT AUF, SCHÄDEN, DIE IN BEZUG ZUR BESCHAFFUNG VON ERSATZPRODUKTEN, ODER DIENSTEN, VERLUST DER GEBRAUCHSFÄHIGKEIT, VON DATEN ODER PROFITEN ODER VON GESCHÄFTSUNTERBRECHUNG STEHEN), EGAL WIE DIE SCHÄDEN ENTSTANDEN SIND UND UNGEACHTET JEGLICHER THEORIE VON HAFTPFLICHT, EGAL OB VERTRAGSGEMÄSS ODER AUF SCHADENSERSATZRECHT BASIEREND (EINSCHLIESSLICH NACHLÄSSIGKEIT ODER ANDERE), DIE IN JEGLICHER WEISE AUS DER VERWENDUNG DIESER SOFTWARE ENTSTEHEN, AUCH WENN ÜBER DIE MÖGLICHKEIT SOLCHER SCHÄDEN INFORMIERT.

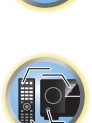

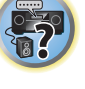

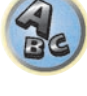

# <span id="page-136-0"></span>Auto-Surround, ALC und Direktklang mit unterschiedlichen Eingangssignal-Formaten

Die folgenden Tabellen zeigen die Wiedergabe von verschiedenen Eingangssignal-Formaten, je nach ausgewähltem Direktklang-Modus (siehe [Verwendung von Direktklang](#page-68-0) auf [Seite 69\)](#page-68-0).

# Stereo (2 Kanal)-Signalformate

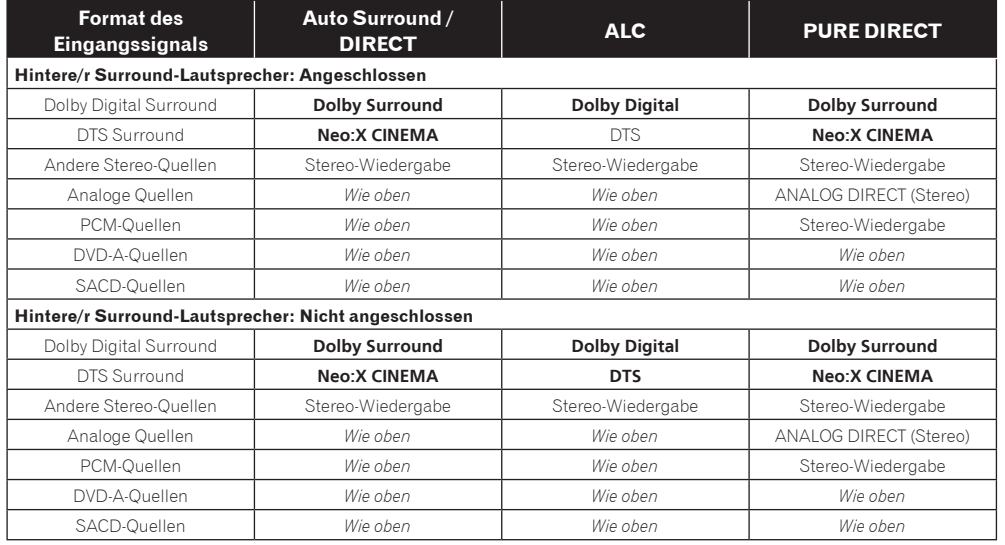

# Mehrkanalsignal-Formate

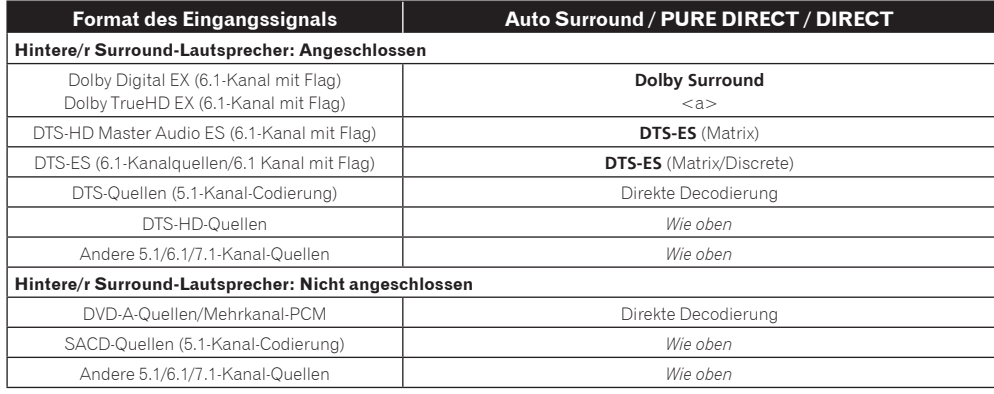

a Nicht verfügbar, wenn nur ein hinterer Surround-Lautsprecher angeschlossen ist.

# Dolby Atmos-Format

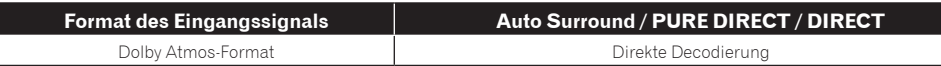

**.** ALC kann nicht gewählt werden, wenn das Eingangssignal das Dolby Atmos-Format aufweist.

! Für Details zu Dolby Atmos siehe [Seite 141.](#page-140-1)

# <span id="page-136-1"></span>Anleitung zur Lautsprechereinstellung

Um einen noch besseren Surroundeffekt zu erzielen, ist es wichtig, die Lautsprecher akkurat aufzustellen und ihre Lautstärke- und Klangeigenschaften uniform einzustellen, damit sie den Mehrkanalton fein fokussieren. Die drei wichtigsten Faktoren bei der Aufstellung der Lautsprecher sind der **Abstand**, der **Winkel** und die **Ausrichtung** (die Richtung, in welche die Lautsprecher weisen).

**Abstand**: Der Abstand zwischen allen Lautsprechern sollte gleich groß sein.

**Winkel**: Die Lautsprecher sollten horizontal symmetrisch sein.

**Ausrichtung**: Die Ausrichtung sollte horizontal symmetrisch sein.

In den meisten Fällen kann diese Umgebung Zuhause jedoch nicht hergestellt werden. Für den Abstand können Sie auf diesem Receiver mit der Funktion für die vollständige automatische Einstellung des Surroundklangs (Full Auto MCACC) [\(Seite 51](#page-50-0)) den Lautsprecher-Abstand elektrisch mit einer Genauigkeit von 1 cm einstellen.

# Schritt 1: Lautsprecher-Layout und Abstandsanpassung

Verwenden Sie Lautsprecher-Füße oder ähnliche Vorrichtungen, um sicherzustellen, dass die Lautsprecher fest stehen. Halten Sie einen Abstand von 10 cm zu den umgebenden Wänden ein. Stellen Sie die Lautsprecher sorgfältig auf, sodass die Lautsprecher auf der linken und rechten Seite sich im selben Winkel zur Hörposition befinden (Mittelpunkt der Anpassung). (Es wird empfohlen, bei der Anpassung des Layouts Seile usw. zu verwenden.) Im Idealfall sollten sich alle Lautsprecher in derselben Entfernung zur Hörposition befinden.

# **Hinweis**

Wenn die Lautsprecher nicht gleichen Abständen (in einem Kreis) aufgestellt werden können, verwenden Sie die Abstandskorrektur der automatischen Einstellung des Surroundklangs (Auto MCACC) und die Feineinstellung der Lautsprecherentfernung, um den Abstand künstlich anzugleichen.

# Schritt 2: Anpassen der Lautsprecher-Höhe

Passen Sie die Höhen (Winkel) der verschiedenen Lautsprecher an.

Passen Sie die Höhen so an, dass die vorderen Lautsprecher, die mittlere und hohe Frequenzen wiedergeben, sich in etwa auf Höhe der Ohren befinden.

Wenn der Center-Lautsprecher nicht auf dieselbe Höhe wie die vorderen Lautsprecher gebracht werden kann, passen Sie seinen Höhenwinkel so an, dass er auf die Hörposition weist.

Stellen Sie den Surround-Lautsprecher 1 so auf, dass er sich nicht unterhalb der Ohrhöhe befindet.

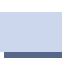

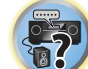

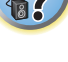

 $\mathbb{R}^2$ 

# Schritt 3: Anpassen der Lautsprecher-Ausrichtung

Wenn die linken und rechten Lautsprecher nicht in dieselbe Richtung weisen, ergibt sich auf der linken und rechten Seite ein unterschiedlicher Ton, sodass das Klangfeld nicht ordnungsgemäß reproduziert wird. Wenn jedoch alle Lautsprecher in Richtung der Hörposition weisen, ergibt sich ein zu sehr verdichtetes Klangfeld. Tests durch die Mehrkanal-Forschungsgruppe von Pioneer haben gezeigt, dass eine gute Klangausrichtung erreicht werden kann, wenn alle Lautsprecher auf einen Bereich von 30 cm bis 80 cm hinter der Hörposition gerichtet werden (hinter den Surround-Lautsprecher und der Hörposition).

Die ideale Klangausrichtung kann jedoch je nach den Bedingungen im Raum und den verwendeten Lautsprecher variieren. Insbesondere in kleineren Räumen (wenn die vorderen Lautsprecher sich nahe an der Hörposition befinden) sind die Lautsprecher mit dieser Methode zu sehr nach innen gerichtet. Wir schlagen daher vor, dieses Installationsbeispiel als Referenz zu verwenden, wenn Sie verschiedene Installationsmethoden ausprobieren.

# Schritt 4: Aufstellen und Einstellen des Subwoofers

Wenn Sie den Subwoofer zwischen dem Center- und den vorderen Lautsprecher platzieren, klingen Musikquellen natürlicher (Wenn nur ein Subwoofer vorhanden ist, spielt es keine Rolle, ob er auf der linken oder rechten Seite platziert wird). Die Ausgabe der Bässe durch den Subwoofer ist nicht gerichtet, sodass die Höhe nicht angepasst werden muss. Der Subwoofer wird in der Regel auf den Boden gestellt. Platzieren Sie ihn an einer Position, in der er die Bassausgabe durch die anderen Lautsprecher nicht beeinträchtigt. Beachten Sie auch, dass die Aufstellung des Subwoofers in der Nähe einer Wand zu Resonanzschwingungen mit dem Gebäude führen kann, welche die Bässe übermäßig verstärken können.

Wenn der Subwoofer nahe an einer Wand platziert werden muss, stellen Sie ihn so auf, dass er sich nicht parallel zur Wandoberfläche befindet. Dies kann zur Verringerung von Resonanzschwingungen beitragen, jedoch je nach der Form des Raums zur Entstehung von Stehwellen führen. Auch wenn Stehwellen erzeugt werden, kann eine Beeinflussung der Klanqualität mit der Stehwellensteuerungsfunktion der automatischen Einstellung des Surround-Klangs (Auto MCACC) vermieden werden [\(Seite 104](#page-103-0)).

# Schritt 5: Standardeinstellungen mit der Funktion für die automatische Einstellung des Surroundklangs (Auto MCACC Setup, automatische Klangfeldkorrektur)

Es ist effektiver, die automatische Einstellung des Surroundklangs (Full Auto MCACC Setup) ([Seite 51\)](#page-50-0) erst dann durchzuführen, wenn die oben beschriebenen Anpassungen vorgenommen wurden.

# **Hinweis**

Der Abstand zum Subwoofer kann etwas größer sein als der tatsächliche mit einem Bandmaß usw. gemessene Abstand. Dies liegt daran, dass dieser Abstand um elektrische Verzögerungen korrigiert wird und stellt kein Problem dar.

# Verhältnis zwischen der Position von Lautsprechern und Monitor

# Position von vorderen Lautsprechern und Monitor

Die vorderen Lautsprecher sollten möglichst denselben Abstand zum Monitor aufweisen.

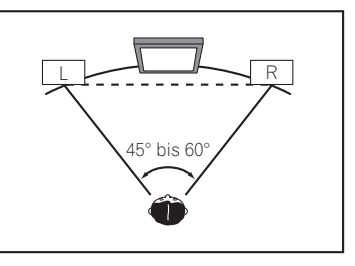

# Position von Center-Lautsprecher und Monitor

Da die meisten Dialoge über den Center-Lautsprecher ausgegeben werden, ergibt sich ein natürlicherer Gesamtklang, wenn der Center-Lautsprecher so nahe wie möglich am Bildschirm aufgestellt wird. Für Fernseher, die Braun-Röhren verwenden, sollte der Höhenwinkel des Center-Lautsprechers bei Aufstellung auf dem Boden so eingestellt werden, dass er in Richtung der Hörposition weist.

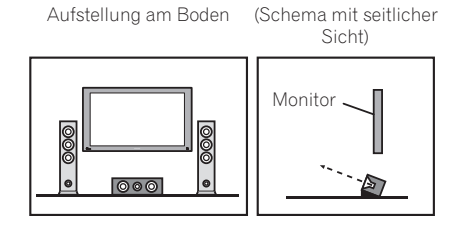

- ! Wenn der Center-Lautsprecher nicht geschirmt ist, stellen Sie ihn nicht in der Nähe Ihres TV-Geräts auf.
- ! Wenn Sie den Center-Lautsprecher auf dem Monitor platzieren, stellen Sie ihn so auf, dass er leicht nach unten in Richtung der Hörposition weist.

# <span id="page-138-0"></span>Über angezeigte Meldungen bei Verwendung von Netzwerk-Funktionen

Beziehen Sie sich auf die folgende Information, wenn eine Statusmeldung beim Betrieb der Netzwerk-Funktionen auftritt.

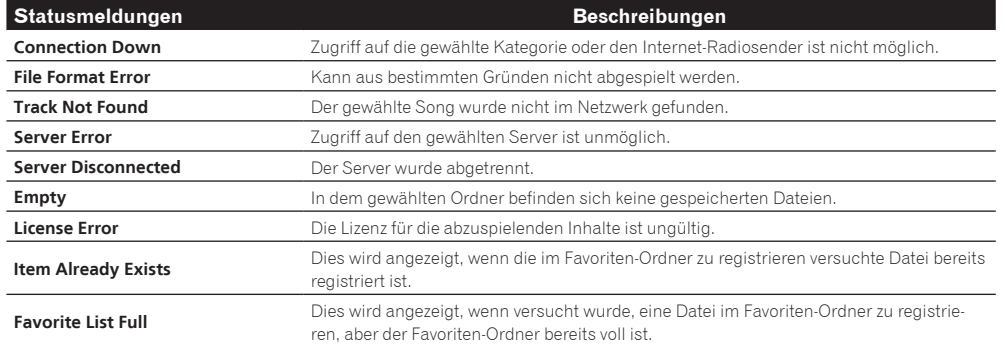

# <span id="page-138-1"></span>Wichtige Informationen zur HDMI-Verbindung

In einigen Fällen können Sie keine HDMI-Signale über diesen Receiver übertragen (dies hängt von der HDMI-tauglichen Komponente ab, die Sie anschließen - wenden Sie sich zwecks Informationen zur HDMI-Kompatibilität an den Hersteller der Komponente).

Wenn Sie HDMI-Signale (von Ihrer Komponente) über diesen Receiver nicht ordnungsgemäß empfangen, versuchen sie es mit einer der folgenden Konfigurationen, wenn Sie die Anschlüsse vornehmen.

# Konfiguration A

Verwenden Sie Komponent-Videokabel, um den Videoausgang Ihrer HDMI-tauglichen Komponente an den Component-Videoeingang des Receivers anzuschließen. Der Receiver kann dann das analoge Component-Videosignal in ein digitales HDMI-Signal für die Übertragung an das Anzeigegerät konvertieren. Verwenden Sie für diese Konfiguration die praktischste Verbindung (eine digitale Verbindung wird empfohlen), um Audiosignale an den Receiver zu senden. Weitere Informationen zu Audioanschlüssen finden Sie in der Bedienungsanleitung.

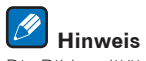

Die Bildqualität verändert sich während der Konvertierung leicht.

# Konfiguration B

Schließen Sie Ihre HDMI-taugliche Komponente direkt über ein HDMI-Kabel an das Anzeigegerät an. Verwenden Sie danach die praktischste Verbindung (eine digitale Verbindung wird empfohlen), um Audiosignale an den Receiver zu senden. Weitere Informationen zu Audioanschlüssen finden Sie in der Bedienungsanleitung. Stellen Sie die Lautstärke des Anzeigegeräts auf das Minimum, wenn Sie diese Konfiguration verwenden.

#### $\mathscr{B}$  **Hinweise**

- ! Wenn Ihr Anzeigegerät nur über einen HDMI-Anschluss verfügt, können Sie von der verbundenen Komponenten nur HDMI-Videosignale empfangen.
- ! Je nach der Komponente ist der Audioausgang möglicherweise auf die Anzahl der Kanäle beschränkt, die auf dem angeschlossenen Anzeigegerät verfügbar sind (zum Beispiel ist der Audioausgang bei einem Monitor mit Stereo-Audio-Beschränkungen auf zwei Kanäle reduziert).
- ! Wenn Sie die Eingangsfunktion umschalten möchten, müssen Sie Funktionen auf dem Receiver und Ihrem Anzeigegerät umschalten.
- ! Da der Ton auf dem Anzeigegerät stummgeschaltet ist, wenn Sie die HDMI-Verbindung verwenden, müssen Sie die Lautstärke auf dem Anzeigegerät nach jedem Umschalten der Eingangsfunktionen einstellen.

# <span id="page-138-2"></span>Reinigung des Geräts

- ! Verwenden Sie ein Poliertuch oder ein trockenes Tuch, um eventuell vorhandenen Staub und eventuell vorhandene Verschmutzungen zu beseitigen.
- ! Wenn die Oberfläche verschmutzt ist, reinigen Sie sie bitte mit einem weichen Tuch, das Sie zuvor in eine Lösung aus einem Teil Neutralreiniger und etwa fünf oder sechs Teilen Wasser getaucht und sorgfältig ausgewrungen haben. Wischen Sie die Oberflächen anschließend mit einem trockenen Tuch ab. Verwenden Sie auf keinen Fall Möbelwachs oder -reiniger.
- ! Verwenden Sie niemals Verdünner, Benzin, Insektizide oder andere Chemikalien auf diesem Gerät oder in der Nähe dieses Geräts, da dies zu einer Korrosion der Oberfläche führt.

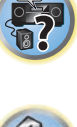

谓

**IRE** 

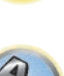

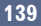

# <span id="page-139-0"></span>Konformitätserklärung im Hinblick auf die R&TTE-Richtlinie 1999/5/EC

# Manufacturer:

# **PIONEER HOME ELECTRONICS CORPORATION**

1-1, Shin-ogura, Saiwai-ku, Kawasaki-shi, Kanagawa 212-0031, Japan

EU Representative's: **Pioneer Europe NV** Haven 1087, Keetberglaan 1, 9120 Melsele, Belgium **http://www.pioneer.eu**

# [\*] SC-LX88-K, SC-LX88-S, SC-LX78-K, SC-LX78-S

# **English:**

Hereby, Pioneer, declares that this [\*] is in compliance with the essential requirements and other relevant provisions of Directive 1999/5/EC.

# **Suomi:**

Pioneer vakuuttaa täten että [\*] tyyppinen laite on direktiivin 1999/5/EY oleellisten vaatimusten ja sitä koskevien direktiivin muiden ehtojen mukainen.

# **Nederlands:**

Hierbij verklaart Pioneer dat het toestel [\*] in overeenstemming is met de essentiële eisen en de andere relevante bepalingen van richtlijn 1999/5/EG

# **Français:**

Par la présente Pioneer déclare que l'appareil [\*] est conforme aux exigences essentielles et aux autres dispositions pertinentes de la directive 1999/5/CE

# **Svenska:**

Härmed intygar Pioneer att denna [\*] står I överensstämmelse med de väsentliga egenskapskrav och övriga relevanta bestämmelser som framgår av direktiv 1999/5/EG.

# **Dansk:**

Undertegnede Pioneer erklærer herved, at følgende udstyr [\*] overholder de væsentlige krav og øvrige relevante krav i direktiv 1999/5/EF

# **Deutsch:**

Hiermit erklärt Pioneer, dass sich dieses [\*] in Übereinstimmung mit den grundlegenden Anforderungen und den anderen relevanten Vorschriften der Richtlinie 1999/5/EG befindet". (BMWi)

# **Ελληνικά:**

ΜΕ ΤΗΝ ΠΑΡΟΥΣΑ Pioneer ΔΗΛΩΝΕΙ ΟΤΙ [\*] ΣΥΜΜΟΡΦΩΝΕΤΑΙ ΠΡΟΣ ΤΙΣ ΟΥΣΙΩΔΕΙΣ ΑΠΑΙΤΗΣΕΙΣ ΚΑΙ ΤΙΣ ΛΟΙΠΕΣ ΣΧΕΤΙΚΕΣ ΔΙΑΤΑΞΕΙΣ ΤΗΣ ΟΔΗΓΙΑΣ 1999/5/ΕΚ

# **Italiano:**

Con la presente Pioneer dichiara che questo [\*] è conforme ai requisiti essenziali ed alle altre disposizioni pertinenti stabilite dalla direttiva 1999/5/CE.

# **Español:**

Por medio de la presente Pioneer declara que el [\*] cumple con los requisitos esenciales y cualesquiera otras disposiciones aplicables o exigibles de la Directiva 1999/5/CE

# **Português:**

Pioneer declara que este [\*] está conforme com os requisitos essenciais e outras disposições da Directiva 1999/5/CE.

# **Čeština:**

Pioneer tímto prohlašuje, že tento [\*] je ve shodě se základními požadavky a dalšími příslušnými ustanoveními směrnice 1999/5/ES

# **Eesti:**

Käesolevaga kinnitab Pioneer seadme [\*] vastavust direktiivi 1999/5/EÜ põhinõuetele ja nimetatud direktiivist tulenevatele teistele asjakohastele sätetele.

# **Magyar:**

Alulírott, Pioneer nyilatkozom, hogy a [\*] megfelel a vonatkozó alapvetõ követelményeknek és az 1999/5/EC irányelv egyéb elõírásainak.

# **Latviešu valoda:**

Ar šo Pioneer deklarē, ka [\*] atbilst Direktīvas 1999/5/EK būtiskajām prasībām un citiem ar to saistītajiem noteikumiem.

# **Lietuvių kalba:**

Šiuo Pioneer deklaruoja, kad šis [\*] atitinka esminius reikalavimus ir kitas 1999/5/EB Direktyvos nuostatas.

# **Malti:**

Hawnhekk, Pioneer jiddikjara li dan [\*] jikkonforma mal-ħtiġijiet essenzjali u ma provvedimenti oħrajn relevanti li hemm fid-Dirrettiva 1999/5/EC

# **Slovenčina:**

Pioneer týmto vyhlasuje, že [\*] spĺňa základné požiadavky a všetky príslušné ustanovenia Smernice 1999/5/ES.

# **Slovenščina:**

Pioneer izjavlja, da je ta [\*] v skladu z bistvenimi zahtevami in ostalimi relevantnimi določili direktive 1999/5/ES.

# **Română:**

Prin prezenta, Pioneer declara ca acest [\*] este in conformitate cu cerintele esentiale si alte prevederi ale Directivei 1999/5/EU.

# **български:**

С настоящето, Pioneer декларира, че този [\*] отговаря на основните изисквания и други съответни постановления на Директива 1999/5/EC.

# **Polski:**

Niniejszym Pioneer oświadcza, że [\*] jest zgodny z zasadniczymi wymogami oraz pozostałymi stosownymi postanowieniami Dyrektywy 1999/5/EC

# **Norsk:**

Pioneer erklærer herved at utstyret [\*] er i samsvar med de grunnleggende krav og øvrige relevante krav i direktiv 1999/5/EF.

# **Íslenska:**

Hér með lýsir Pioneer yfir því að [\*] er í samræmi við grunnkröfur og aðrar kröfur, sem gerðar eru í tilskipun 1999/5/EC

# **Hrvatski:**

Ovime tvrtka Pioneer izjavljuje da je ovaj [\*] u skladu osnovnim zahtjevima i ostalim odredbama Direktive 1999/5/EC.

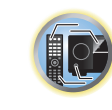

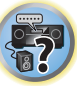

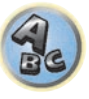

# <span id="page-140-0"></span>Glossar

# Audio-Formate/Decodieren

# **Dolby**

Im Folgenden wird die Dolby-Technologie beschrieben. Siehe<http://www.dolby.com>für weitere Detailinformationen.

# **Dolby Digital**

Bei Dolby Digital handelt es sich um ein Mehrkanal-Audiocodierungssystem, das in Kinos und auch zu Hause für DVDs und digital übertragene Soundtracks verwendet wird.

# **Dolby TrueHD**

Dolby TrueHD ist die verlustfreie Codierungstechnologie, entwickelt für High-Definition optische Discs in der kommenden Ära.

# **Dolby Digital Plus**

Dolby Digital Plus ist die Audiotechnologie für alle High-Definition-Programmierung und Medien. Sie kombiniert die Eignung für zukünftige Sendeanforderungen mit der Leistung und Flexibilität zur Realisierung des vollen Audiopotentials, das im kommenden Zeitalter der High-Definition erwartet wird.

# <span id="page-140-1"></span>**Dolby Atmos**

Merkmale

- ! Bietet ein neues leistungsstarkes und dramatisches Klangerlebnis für Cinema-Sound.
- ! Schafft eine dreidimensionale Hörumgebung, in der Klänge durch den Raum transportiert werden können.
- ! Bewirkt eine natürliche Klangwiedergabe, die genau dem Geschehen entspricht und sich wie echt anhört.
- ! Zusätzliche Audioelemente im Raum über dem Zuhörer. So genanntes Height-Audio wird entweder durch Überkopf-Lautsprecher oder Lautsprecher mit Dolby-Unterstützung wiedergegeben.
- ! Die ursprüngliche Absicht der Produzenten kommt ungeachtet Ihrer jeweiligen Systemkonfiguration zum Ausdruck.

Technische Hinweise

- ! Eine Anordnung für klareren, präziseren Cinema-Sound ist möglich. Mithilfe von Mischtechnik, die "Objekte" einsetzt, lassen sich unabhängige Klangelemente über kanalbasiertes Material legen.
- ! Das Importieren sämtlicher Absichten des Regisseurs in Form von Metadaten ermöglicht die individuelle Anpassung der Wiedergabe an jedes Zuhause.
- ! Soundtracks werden skaliert, um die beste Leistung über Ihr spezifisches Lautsprechersystem zu erzielen.
- Dolby Atmos folgt einem mehrschichtigen Ansatz für den Aufbau von Soundtracks. In Verbindung mit der herkömmlichen kanalbasierten Methode setzt sich die Grundschicht hauptsächlich aus bewegungslosen Umgebungsgeräuschen zusammen. Über dieser Schicht befindet sich die Schicht, die diejenigen Klangelemente umsetzt, die "Bewegung" besitzen. Hier kann Klang so positioniert und bewegt werden, dass er genau mit den auf dem Bildschirm angezeigten Bildern verknüpft ist.

In den Metadaten ist festgelegt, wie sich diese Art von Klangelement bei der Wiedergabe verhält. Diese Angaben ermöglichen eine Wiedergabe, die die Absicht des Regisseurs in jeder Wiedergabeumgebung so genau wie möglich reflektiert. Dieser Zwei-Schichten-Ansatz ermöglicht nicht nur Filmemachern die freie und umfassende Nutzung einer Vielzahl von Ausdrucksmöglichkeiten, sondern ermöglicht auch den Anwendern die Wahrnehmung der Absichten des Produzenten in jeder Heimkino-Konfiguration.

! Zum Genuss von Dolby Atmos sind mit Dolby Atmos kompatible Inhalte erforderlich. Diese Inhalte auf mit Dolby Atmos kompatiblen Blu-ray-Discs können durch die Übertragung des Dolby Atmos-Bitstreams an den AV-Receiver mit der Mehrzahl der herkömmlichen Blu-ray-Player wiedergegeben werden.

# **DTS**

Im Folgenden wird die DTS-Technologie beschrieben. Siehe<http://www.dts.com>für weitere Detailinformationen.

# **DTS Digital Surround**

DTS Digital Surround ist ein 5.1-Kanal-Audiocodiersystem der DTS Inc., das häufig für DVD-Video, DVD-Audio, 5.1-Musik-Discs, digitale Sendungen und Videospiele verwendet wird.

# **DTS-HD Master Audio**

DTS-HD Master Audio ist eine Technologie, die Master-Audio-Quellen, die in einem professionellen Studio aufgenommen sind, ohne jeglichen Datenverlust liefert und die volle Audioqualität bewahrt.

# **DTS-HD High Resolution Audio**

Eine High-Definition Audiotechnologie, bei der Signale über HDMI-Kabel übertragen werden können.

# **DTS-ES**

DTS-ES (das "ES" steht für "Extended Surround" bzw. "erweitertes Surround") ist ein Decoder, der in der Lage ist, sowohl mit DTS-ES Discrete 6.1 als auch mit DTS-ES Matrix 6.1 codierte Quellen zu decodieren.

# **DTS Neo:X**

DTS Neo:X kann aus jeder beliebigen kalibrierten Stereoquelle (wie beispielsweise Video oder Fernsehen) sowie aus 5.1-Kanalquellen einen 11.1-Kanal-Surround-Klang erzeugen.

# **Decodierung**

Eine Technologie zum Umwandeln digitaler Signale, die nach Aufnahme mit einer Digital-Signalverarbeitungseinheit usw. in Originalsignale komprimiert wurden. Der Ausdruck "Decodierung" (oder "Matrix-Decodierung") wird auch für die Technologie verwendet, bei der 2-Kanal-Tonquellen in mehrere Kanäle umgewandelt oder 5.1-Kanal-Signale auf 6.1 oder 7.1 Kanäle erweitert werden.

# Kalibrieren des Klangfelds/Verbessern der Klangqualität

# **Phasenkorrektur**

Die in den Receiver integrierte Phasenkorrektur-Technologie bietet durch die Verwendung des Phasenabgleichs eine kohärente Klangwiedergabe für ein optimales Klangbild in Ihrer Hörposition.

# **Phasenkorrektur Plus (Auto Phase Control Plus)**

Korrigiert die Verzögerung in Niederfrequenzeffekten von Inhalten (LFE). Bei richtiger Korrektur ist der Tiefenklang stärker und verbessert die Klangbalance.

Wenn **AUTO** gewählt ist, werden die Inhalte in Echtzeit analysiert, was es erlaubt sie unter optimalen Bedingungen abzuspielen. Dies ist für Inhalte mit Niederfrequenzeffekten (LFE) wirksam, wie Dolby Digital 5.1- Kanal Inhalte.

# **Vollbereich-Phasenkorrektur**

Das Vollbereich-Phasenkorrektur-Merkmal kalibriert die Frequenz-Phase-Eigenschaften der angeschlossenen Lautsprecher.

# **Vollbereich-Phasenkorrektur FRONT ALIGHT**

Vollbereich-Phasenkorrektur kalibriert die Frequenzphasen-Störungen (Gruppenverzögerung) für das Voll-Lautsprecherband (Vollband) (**SYMMETRY**), aber bei diesem Gerät ist es auch möglich, die Frequenz-Phaseneigenschaften anderer Lautsprecher auf die Frequenz-Phaseneigenschaften der Front-Lautsprecher zu kalibrieren (**FRONT ALIGN**).

# **Virtuelle Lautsprecher**

Virtuelle Wiedergabe von maximal 11.2 Kanälen unter Kombination der aktuell installierten Lautsprecher und der virtuellen Lautsprecher ist möglich. Dies bewirkt glattere Verbindung zwischen den Klängen und ein verbessertes 3D-Gefühl.

# **Virtual Surround Back**

Wenn Sie keine Lautsprecher für den hinteren Surround-Kanal verwenden, ermöglicht Ihnen die Auswahl dieses Modus das Hören eines virtuellen hinteren Surround-Kanals über Ihre Surround-Lautsprecher. Sie können wählen, nur Quellen ohne hintere Surroundkanal-Information zu hören.

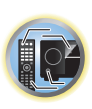

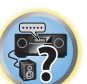

# **Virtual Height**

Wenn Sie keine Front-Height-Lautsprecher verwenden, können Sie mit diesem Modus einen virtuellen Front-Height-Kanal über Ihre vorderen Lautsprecher ausgeben.

# **Virtual Wide**

Wenn Sie keine Front-Wide-Lautsprecher verwenden, können Sie mit diesem Modus einen virtuellen Front-Wide-Kanal über Ihre vorderen Lautsprecher ausgeben.

# **Virtual Depth**

Wenn dieser Modus gewählt ist, erweitert sich das Klangfeld virtuell bis hinter das Display und erzielt ein Klangfeld mit der gleichen Tiefe wie das 3D-Bild um ein besseres Präsenzgefühl zu erzielen.

# **Auto Sound Retriever**

Die Auto Sound-Retriever-Funktion verwendet DSP-Technologie, um nach der Kompression den Schalldruck wiederherzustellen und Verarbeitung verwendet, um den Verlust von Audiodaten bei Kompression auszugleichen und zackige Artefakte zu glätten.

Bei manchen Audio-Eingängen wird der Sound-Retriever-Effekt basierend auf der Bitraten-Information der Inhalte optimiert, und hohe Klangqualität zu erzielen.

# **Sound Retriever Air**

Sound-Retriever-Air kompensiert beim Ausstrahlen von *Bluetooth*-Signalen Klangqualitätsverluste aufgrund von Komprimierung.

# **PQLS**

Eine Wiedergabe mit zitterfreier hoher Klangqualität ist möglich, indem Sie ein PQLS-kompatibles Abspielgerät mit HDMI-Anschlüssen anschließen.

# **ALC (Auto-Pegelregelung)**

Im Auto-Pegelmodus (**ALC**) entzerrt dieser Receiver die Wiedergabeklangpegel.

Außerdem werden sehr tiefe und hohe Klänge, Dialoge, Surroundeffekte usw., die bei niedriger Lautstärke schwer zu hören sind, optimal für den Lautstärkepegel justiert. Dieser Modus ist besonders beim Hören in der Nacht optimal geeignet.

# **Front Stage Surround Advance**

Mit dem Merkmal Front Stage Surround Advance können Sie glatte, natürliche Surroundeffekte auch bei alleiniger Verwendung der Front-Lautsprecher erzielen, ohne dass die Qualität des Originaltons beeinträchtigt wird.

# **MCACC**

Die automatische MCACC-Einstellung bietet eine schnelle, aber genaue automatische Einrichtung des Surround-Klangs, die die erweiterten Funktionen der erweiterten akustischen Entzerrung und Kalibrierung umfasst.

# HDMI

# **Control mit HDMI-Funktion**

Synchronisierter Betrieb mit einem **Control** mit HDMI-kompatiblen Pioneer Fernseher oder Blu-ray Disc-Player ist möglich, wenn die Komponente mit einem HDMI-Kabel am Receiver angeschlossen ist.

- ! Die Lautstärke des Receivers kann eingestellt oder der Klang stummgeschaltet werden, indem die Fernbedienung des Fernsehers verwendet wird.
- ! Der Eingang des Receivers schaltet automatisch um, wenn der Eingang des Fernsehgeräts umgeschaltet wird oder eine mit der **Control** mit HDMI-Funktion kompatible Komponente wiedergegeben wird.
- ! Wenn das Fernsehgerät auf Bereitschaftsbetrieb gestellt ist, ist der Receiver ebenfalls auf Bereitschaftsbetrieb gestellt.

# **ARC (Audio Return Channel)**

Wenn ein Fernseher an diesen Receiver angeschlossen ist, der die HDMI ARC (Audio Return Channel)-Funktion unterstützt, kann der Ton des Fernsehers über die **HDMI OUT**-Buchse eingespeist werden.

Der Klang vom Fernsehgerät kann vom Anschluss **HDMI OUT** des Receivers eingegeben werden, so dass Verbindung mit dem Fernsehgerät mit einem einzelnen HDMI-Kabel möglich ist.

# Netzwerkfunktion

# **AirPlay**

AirPlay funktioniert mit iPhone, iPad und iPod touch mit iOS 4.3.3 oder höher, Mac mit OS X Mountain Lion oder höher, und PC mit iTunes 10.2.2 oder höher.

Weitere Informationen finden Sie auf der Apple-Website [\(http://www.apple.com\)](http://www.apple.com).

# **DLNA**

Die Digital Living Network Alliance (DLNA) ist eine industrieweite Organisation von Herstellern der Unterhaltungselektronik, der Computerhersteller und Hersteller von Mobilgeräten. Digital Living bietet Anwendern leichten gemeinsamen Genuss von digitalen Medien über ein verkabeltes oder drahtloses Netzwerk zu Hause.

# **vTuner**

vTuner ist ein online Datenbank-Dienst, der es erlaubt, Radio- und Fernsehsendungen im Internet zu hören. vTuner listet tausende von Sendern aus über 100 Ländern aus der ganzen Welt auf. Weitere Einzelheiten über vTuner siehe folgende Website:

<http://www.radio-pioneer.com>

*"Dieses Produkt ist durch bestimmte geistige Eigentumsrechte von NEMS und BridgeCo geschützt. Verwendung oder Vertrieb solcher Technologie außerhalb dieses Produkts ohne Lizenz von NEMS und BridgeCo oder einem autorisierten Tochterunternehmen ist verboten."*

# **Apple Lossless (ALAC)**

"ALAC" steht für Apple Lossless Audio Codec. Dies ist ein Lossless-Audio-Code und wird zum Beispiel für iTunes® verwendet. Er komprimiert nicht komprimierte Dateien (wie WAV und AIFF) auf etwa ihre halbe Orignalgröße ohne Verlust an Klangqualität.

# **FLAC**

FLAC (Free Lossless Audio Codec) ist ein Audioformat, das verlustlosen Codec ermöglicht. Audio wird in FLAC ohne jeglichen Qualitätsverlust komprimiert. Weitere Einzelheiten über FLAC siehe folgende Website: <http://flac.sourceforge.net/>

# **Windows Media**

Windows Media ist ein Multimedia-Framework für Medienerstellung und Vertrieb für Microsoft Windows. Windows Media ist entweder ein eingetragenes Warenzeichen oder ein Warenzeichen der Microsoft Corporation in den USA und/oder in anderen Ländern. Verwenden Sie eine von Microsoft Corporation lizensierte Anwendung zum Verfassen, Vertreiben oder Abspielen von mit Windows Media formatiertem Inhalt. Bei Verwendung einer von Microsoft Corporation nicht autorisierten Anwendung besteht die Gefahr von Fehlfunktionen.

# **Windows Media Player 11/Windows Media Player 12**

Windows Media Player ist Software zur Übertragung von Musik, Fotos und Filmen von einem Microsoft Windows XP Computer zu Heim-Stereoanlagen und Fernsehern.

Mit dieser Software können Sie auf dem PC gespeicherte Dateien über verschiedene Geräte an beliebiger Stelle in Ihrem Heim abspielen.

Diese Software kann von der Website von Microsoft heruntergeladen werden.

- Windows Media Player 11 (für Windows XP oder Windows Vista)
- ! Windows Media Player 12 (für Windows 7 oder Windows 8)

Weitere Informationen ersehen Sie aus der offiziellen Website von Microsoft.

# **Router**

Ein Gerät zum Weiterleiten von im Netzwerk fließenden Daten zu einem anderen Netzwerk. In Gebäuden fungieren Router auch häufig als DHCP-Server. Produkte mit eingebauten Wireless LAN-Zugangspunkten werden "Wireless LAN-Router" genannt.

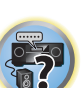

涓

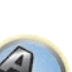

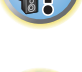

#### **DHCP**

Abkürzung von Dynamic Host Configuration Protocol. Ein Protokoll zum automatischen Zuweisen von Einstellinformation wie IP-Adressen innerhalb von Netzwerkverbindungen. Dies bietet den praktischen Nutzen, dass bei Aktivierung Netzwerkfunktionen zugelassen werden, indem einfach Geräte am Netzwerk angeschlossen werden.

# **Wireless LAN/Wi-Fi**

"Wi-Fi" (Wireless Fidelity) ist Warenzeichen, das von der Wi-Fi Alliance Trade Association eingerichtet wurde, um Erkennung von Wireless LAN Standards zu fördern. Mit der wachsenden Anzahl von Geräten mit Computerverbindung in den vergangen Jahren bietet Wi-Fi den Vorteil der Verringerung der Komplexität der Einrichtung von Verbindungen mit LAN-Kabeln, indem eine drahtlose Verbindung verwendet wird. Als Möglichkeit, den Benutzern mitzuteilen, dass Produkte einen Funktionstest bestanden haben, tragen Produkte das Logo "Wi-Fi Certified", um anzuzeigen, dass Kompatibilität sichergestellt ist.

# **WPS**

Abkürzung von Wi-Fi Protected Setup. Ein Standard, der von der Wi-Fi Alliance Industriegruppe für eine Funktion eingerichtet wurde, um Einstellungen für gegenseitige Verbindung von WPS-kompatiblen Wireless LAN-Geräten durch einfache Bedienung zu erlauben. Es gibt eine Reihe von Methoden, einschließlich Drucktastenkonfiguration und PIN-Code-Konfiguration. Dieser AV-Receiver unterstützt sowohl Drucktastenkonfiguration als auch PIN-Code-Konfiguration.

# **SSID**

Abkürzung von Service Set IDentifier. Ein Wireless LAN-Zugangspunkt-Identifizierer. Kann nach Wunsch mit bis zu 32 Zeichen, bestehend aus englischen Buchstaben und Zahlen, eingerichtet werden.

# *Bluetooth*-Funktion

# *Bluetooth***-Drahtlostechnologie**

Ein Drahtloskommunikationsstandard für Digitalgeräte für den Nahbereich. Information wird mit Funkwellen zwischen Geräten ausgetauscht, die einige Meter bis mehrere zehn Meter voneinander entfernt sind. Es nutzt Radiowellen auf dem 2,4 GHz-Band, das keine Anträge auf Erteilung von Lizenzen oder Benutzerregistrierungen für Geräte erfordert, die drahtlosen Austausch von digitalen Informationen bei relativ niedrigen Geschwindigkeiten ausführen, wie Computer-Mäuse und Tastaturen, Handys, Smartphones, Text und Audio-Informationen für PDAs , etc.

#### ----------------------Receiverfunktion

# **Betriebsmodus**

Dieser Receiver ist mit einer großen Anzahl von Funktionen und Einstellungen ausgestattet. Das Merkmal Betriebsmodus wird für Benutzer geboten, die es schwierig finden, alle diese Funktionen und Einstellungen zu meistern.

# **MHL**

MHL (Mobile High-definition Link) ist ein Schnittstellenstandard zum Übertragen digitaler Signale mit mobilen Geräten.

MHL kann hochwertige mehrkanalige Audiodaten und 3D/Voll-HD-Videoformate tragen. "Dieser Receiver verwendet MHL 2."

# **USB-DAC**

Durch Verwendung eines USB-Kabels (Typ A, Stecker zu Typ B Stecker, getrennt erhältlich) zum Verbinden der Buchse **USB-DAC IN** dieses Geräts mit dem USB-Anschluss an einem PC kann dieses Gerät als D/A-Wandler verwendet werden.

# <span id="page-143-0"></span>Index der Merkmale

**Betriebsmodus** Siehe [Betriebsmodus-Setup](#page-53-0) auf [Seite 54.](#page-53-0)

**AVNavigator** Siehe [Verwenden des integrierten AVNavigators](#page-49-0) auf [Seite 50.](#page-49-0)

**ECO MODE 1, 2** Siehe [Verwendung der erweiterten Surround-Effekte](#page-68-1) auf [Seite 69](#page-68-1).

**HDZONE** Siehe [MULTI-ZONE-Einrichtung](#page-40-1) auf [Seite 41](#page-40-1).

**HTC Connect** Siehe [Über HTC Connect](#page-73-1) auf [Seite 74](#page-73-1).

**Multi-ZONE-Musik** Siehe [Verwendung von Multi-ZONE-Musik](#page-110-1) auf [Seite 111.](#page-110-1)

**Spiel-ZONE** Siehe [Wiedergabe ZONE-Setup](#page-117-1) auf [Seite 118.](#page-117-1)

**4K Pass Through/Upscaling** Siehe [Wissenswertes über HDMI](#page-33-0) auf [Seite 34.](#page-33-0)

**Full Auto MCACC** Siehe [Automatische Durchführung der optimalen Klangabstimmung \(Full Auto MCACC\)](#page-50-0) auf [Seite 51.](#page-50-0)

**Automatische MCACC-Einstellung (für Experten)** Siehe [Automatische MCACC-Einstellung \(für Experten\)](#page-100-0) auf [Seite 101.](#page-100-0)

**Manuelle MCACC-Einstellung** Siehe [Manuelle MCACC-Einstellung](#page-102-0) auf [Seite 103.](#page-102-0)

**PQLS** Siehe [Einstellen der PQLS-Funktion](#page-80-0) auf [Seite 81](#page-80-0).

**Phasenkorrektur** Siehe [Besserer Klang mit Phasenkorrektur](#page-69-1) auf [Seite 70.](#page-69-1)

**Vollbereich-Phasenkorrektur** Siehe [Besserer Klang mit Phasenkorrektur und Vollbereich-Phasenkorrektur](#page-70-0) auf [Seite 71.](#page-70-0)

**Standing Wave** Siehe [Einstellen der Audio-Optionen](#page-82-0) auf [Seite 83.](#page-82-0)

**Phasenkorrektur Plus** Siehe [Einstellen der Audio-Optionen](#page-82-0) auf [Seite 83.](#page-82-0)

**Auto Sound Retriever** Siehe [Einstellen der Audio-Optionen](#page-82-0) auf [Seite 83.](#page-82-0)

**ALC (Auto-Pegelregelung)** Siehe [Automatische Wiedergabe](#page-67-1) auf [Seite 68.](#page-67-1)

**Front Stage Surround Advance** Siehe [Genießen verschiedener Arten von Wiedergabe mit den Hörmodi](#page-67-0) auf [Seite 68.](#page-67-0)

**Sound Retriever Air** Siehe [Genießen verschiedener Arten von Wiedergabe mit den Hörmodi](#page-67-0) auf [Seite 68.](#page-67-0)

**Dialog Enhancement** Siehe [Einstellen der Audio-Optionen](#page-82-0) auf [Seite 83.](#page-82-0) **Internet-Radio**

Siehe [Internet-Radiosender hören](#page-74-0) auf [Seite 75](#page-74-0).

**vTuner** Siehe [Internet-Radiosender hören](#page-74-0) auf [Seite 75](#page-74-0).

**DLNA** Siehe [Über Netzwerk-Wiedergabe](#page-75-0) auf [Seite 76](#page-75-0).

**AirPlay** Siehe [Verwendung von AirPlay auf iPod touch, iPhone, iPad und iTunes](#page-72-2) auf [Seite 73.](#page-72-2)

**Wireless LAN** Siehe [Anschluss an ein WLAN](#page-45-0) auf [Seite 46](#page-45-0).

**Wiedergabe High Resolution Audiodatei** Siehe [Über abspielbare Dateiformate](#page-76-0) auf [Seite 77.](#page-76-0) Siehe [Abspielen eines USB-Geräts](#page-59-0) auf [Seite 60.](#page-59-0)

**Diashow** Siehe [Wiedergabe von Fotodateien, die auf einem USB-Speichergerät gespeichert sind](#page-59-1) auf [Seite 60](#page-59-1).

*Bluetooth* Siehe [Musikwiedergabe über die Bluetooth-Drahtlostechnologie](#page-63-0) auf [Seite 64](#page-63-0).

**ARC (Audio Return Channel)** Siehe [HDMI Setup](#page-78-0) auf [Seite 79.](#page-78-0)

**Auto delay** Siehe [Einstellen der Audio-Optionen](#page-82-0) auf [Seite 83](#page-82-0).

**Height Gain (Option Dolby Pro Logic llz Height)** Siehe [Einstellen der Audio-Optionen](#page-82-0) auf [Seite 83](#page-82-0).

**Virtual Surround Back** Siehe [Einstellen der Audio-Optionen](#page-82-0) auf [Seite 83](#page-82-0).

**Virtual Height** Siehe [Einstellen der Audio-Optionen](#page-82-0) auf [Seite 83](#page-82-0).

**Virtual Wide** Siehe [Einstellen der Audio-Optionen](#page-82-0) auf [Seite 83](#page-82-0).

**Virtual Depth** Siehe [Einstellen der Audio-Optionen](#page-82-0) auf [Seite 83](#page-82-0).

**Digitaler Videowandler** Siehe [Einstellen der Video-Optionen](#page-84-0) auf [Seite 85.](#page-84-0)

**Pure Cinema** Siehe [Einstellen der Video-Optionen](#page-84-0) auf [Seite 85.](#page-84-0)

**Progressive Motion** Siehe [Einstellen der Video-Optionen](#page-84-0) auf [Seite 85.](#page-84-0)

**Advanced Video Adjust** Siehe [Einstellen der Video-Optionen](#page-84-0) auf [Seite 85.](#page-84-0)

**Auto Power Down** Siehe [Das Other Setup-Menü](#page-114-0) auf [Seite 115.](#page-114-0)

**USB-DAC** Siehe [Musikwiedergabe über einen Computer](#page-61-0) auf [Seite 62](#page-61-0).

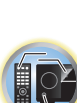

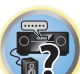

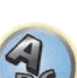
LAN-Anschluss ...........................................................................................................................10 BASE-T/100 BASE-TX

### Technische Daten

#### **Verstärker-Modul**

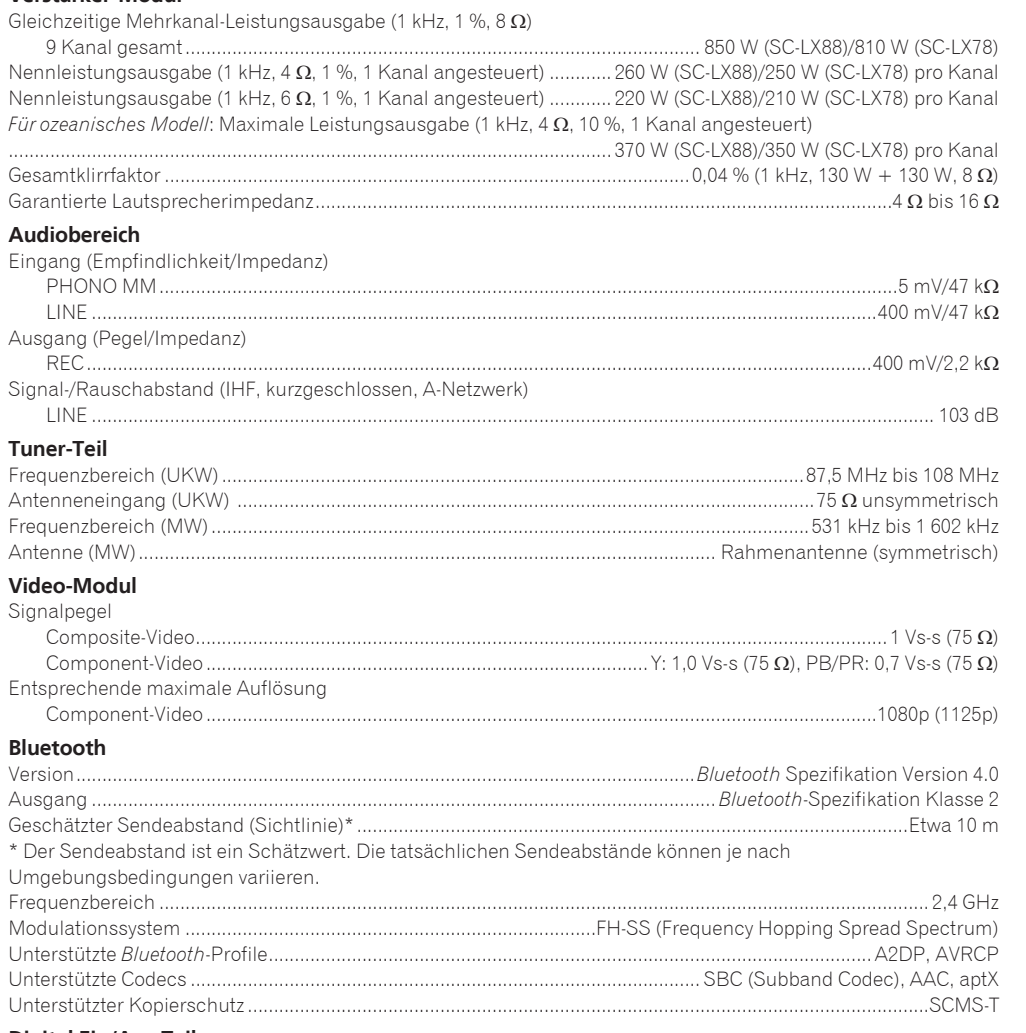

#### **Digital Ein/Aus-Teil**

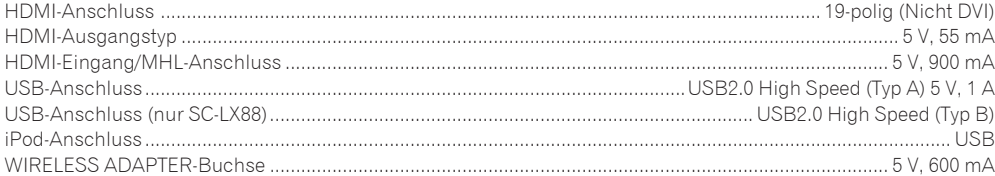

#### **Integriertes Steuerteil**

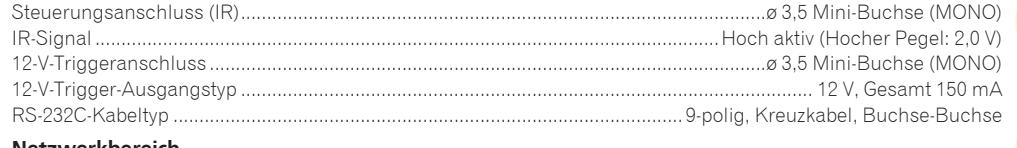

### **Netzwerkbereich**

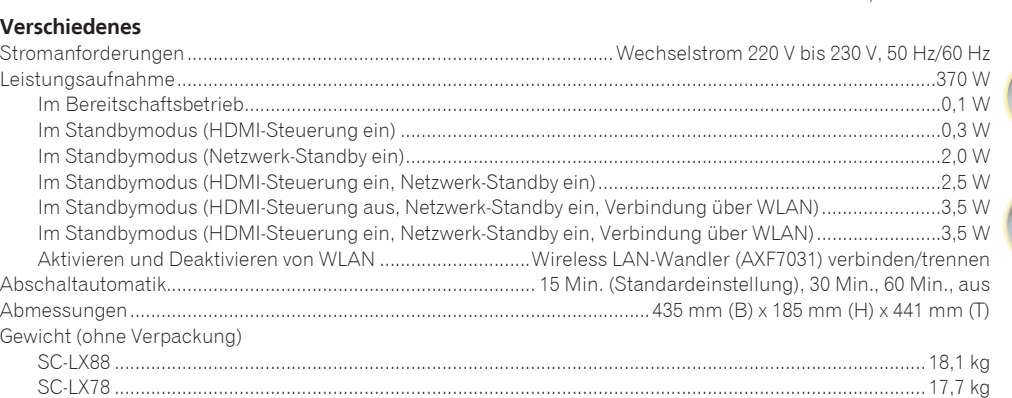

#### **Anzahl von Zubehörteilen**

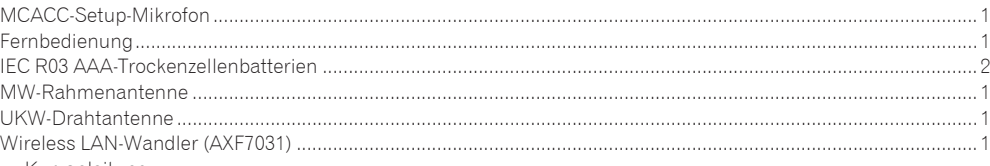

— Kurzanleitung — Verbindungskabel Netzkabel

CD-ROM Kurzanleitung Sicherheitsbroschüre Garantieblatt

## **Hinweise**

- ! Diese technischen Daten gelten bei einer Stromversorgung von 230 V.
- ! Die technischen Daten und das Design können für Verbesserungen ohne vorherige Ankündigung geändert werden.
- ! *Bei diesem Produkt sind FontAvenue*®*-Schriftarten unter Lizenz von NEC Corporation integriert. FontAvenue ist ein eingetragenes Warenzeichen der NEC Corporation.*
- ! *iOS ist eine Marke, für die Cisco das Markenrechte in den USA und bestimmten anderen Ländern hält.*
- ! *Microsoft, Windows, Windows Media und Windows Vista sind Warenzeichen oder eingetragene Warenzeichen der Microsoft Corporation in den Vereinigten Staaten und/oder in anderen Ländern.*
- ! *Android und Google Play sind Warenzeichen von Google Inc.*
- ! Hier genannte Unternehmens- und Produktnamen sind Warenzeichen oder eingetragene Warenzeichen der jeweiligen Unternehmen.

 $\sqrt[3]{2}$ 

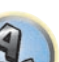

## 14 **Zusätzliche Informationen**

**Inno Hit** 0132, 0141, 0142

### Liste der Vorwahlcodes

Sie sollten kein Problem mit der Steuerung einer Komponente haben, wenn Sie den Hersteller in dieser Liste finden, aber beachten Sie bitte, dass es Fälle geben kann, wo die Codes für die Hersteller in der Liste nicht für das von Ihnen verwendete Modell zutreffen. Es kann auch Fälle geben, wo nur bestimmte Funktionen steuerbar sind, nachdem der richtige Vorwahlcode zugewiesen wurde.

## **Wichtig**

! Die Funktionalität aller aufgeführten Hersteller und Geräte kann nicht garantiert werden. Der Betrieb kann unmöglich sein, auch wenn ein Vorgabecode eingegeben wird.

Wenn Sie den zu der zu steuernden Komponente gehörigen Voreinstellungscode nicht finden, können Sie für die Fernbedienung immer noch einzelne Befehle einer anderen Fernbedienung programmieren (siehe [Programmierung von Signalen anderer Fernbedienungen](#page-94-0) auf [Seite 95\)](#page-94-0).

#### TV

**Pioneer** 0113, 0233, 0252, 0275, 0291, 0295, 0296, 0305 **A.R. Systems** 0155 **Acme** 0141 **Acura** 0142, 0154 **ADC** 0140 **Admiral** 0138, 0139, 0140, 0145, 0146 **Adyson** 0141, 0228, 0229 **Agashi** 0228, 0229 **Agazi** 0140 **Aiko** 0141, 0142, 0154, 0155, 0228, 0229 **Aim** 0155 **Aiwa** 0199 **Akai** 0142, 0143, 0149, 0152, 0154, 0155, 0228, 0229 **Akiba** 0143, 0155 **Akura** 0140, 0143, 0154, 0155 **Alaron** 0228 **Alba** 0125, 0141, 0142, 0143, 0147, 0150, 0152, 0154, 0155, 0190, 0193, 0203, 0228 **Alcyon** 0132 **Allorgan** 0229 **Allstar** 0149, 0155 **AMOi** 0224 **Amplivision** 0125, 0141, 0156, 0229 **Amstrad** 0140, 0142, 0143, 0154, 0155 **Anam** 0142 **Anglo** 0142, 0154 **Anitech** 0132, 0140, 0142, 0154, 0155 **Ansonic** 0125, 0133, 0142, 0144, 0154, 0155

**Arcam** 0228, 0229 **Arcam Delta** 0141 **Aristona** 0149, 0152, 0155 **Arthur Martin** 0156 **ASA** 0138, 0146 **Asberg** 0132, 0149, 0155 **Astra** 0142 **Asuka** 0140, 0141, 0143, 0228, 0229 **Atlantic** 0141, 0149, 0152, 0155, 0228 **Atori** 0142, 0154 **Auchan** 0156 **Audiosonic** 0125, 0141, 0142, 0143, 0149, 0152, 0155, **Cascade** 0142, 0154, 0155 0229 **AudioTon** 0125, 0141, 0229 **Ausind** 0132 **Autovox** 0132, 0138, 0140, 0141, 0229 **Awa** 0228, 0229 **Baird** 0229 **Bang & Olufsen** 0138, 0230 **Basic Line** 0142, 0143, 0149, 0154, 0155, 0229 **Bastide** 0141, 0229 **Baur** 0152, 0155 **Bazin** 0229 **Beko** 0125, 0150, 0155, 0175 **CMS Hightec** 0229 **Benq** 0219 **Beon** 0149, 0152, 0155 **Best** 0125 **Bestar** 0125, 0149, 0155 **Binatone** 0141, 0229 **Blue Sky** 0143, 0155 **Blue Star** 0151 **Boots** 0141, 0229 **BPL** 0151, 0155 0159 0155 **BTC** 0143 **CCE** 0229 **CMS** 0228

**Brandt** 0148, 0153, 0157, **Brinkmann** 0155 **Brionvega** 0138, 0149, 0152, **Britannia** 0141, 0228, 0229 **Bruns** 0138 **Bush** 0142, 0143, 0145, 0147, 0149, 0151, 0152, 0154, 0155, 0180, 0193, 0229 **Capsonic** 0140 **Carena** 0155 **Carrefour** 0147 **Casio** 0221 **Cathay** 0149, 0152, 0155 **Centurion** 0149, 0152, 0155 **Century** 0138 **CGE** 0125, 0132 **Cimline** 0142, 0154 **City** 0142, 0154 **Clarivox** 0152 **Clatronic** 0125, 0132, 0140, 0141, 0142, 0143, 0149, 0150, 0154, 0155, 0229 **Concorde** 0142, 0154 **Condor** 0125, 0141, 0149, 0150, 0154, 0155, 0228 **Contec** 0141, 0142, 0147, 0154, 0228 **Continental Edison** 0148 **Cosmel** 0142, 0154 **Crosley** 0132, 0138

**Crown** 0125, 0132, 0142, 0149, 0150, 0152, 0154, 0155 **CS Electronics** 0141, 0143, 0228 **CTC Clatronic** 0144 **Cybertron** 0143 **Daewoo** 0128, 0141, 0142, 0149, 0154, 0155, 0169, 0179, 0206, 0228, 0229 **Dainichi** 0143, 0228 **Dansai** 0140, 0149, 0152, 0155, 0228, 0229 **Dantax** 0125, 0152 **Dawa** 0155 **Daytron** 0142, 0154 **De Graaf** 0145 **Decca** 0141, 0149, 0152, 0155, 0229 **Denver** 0213, 0218 **Desmet** 0149, 0152, 0155 **Diamant** 0155 **Diamond** 0228 **Dixi** 0142, 0149, 0152, 0154, 0155, 0229 **DTS** 0142, 0154 **Dual** 0141, 0155, 0229 **Dual-Tec** 0141, 0142 **Dumont** 0138, 0141, 0144, 0229 **Dux** 0152 **Dynatron** 0149, 0152, 0155 **Elbe** 0125, 0133, 0155, 0229 **Elcit** 0138 **Electa** 0151 **ELECTRO TECH** 0142 **Elin** 0141, 0149, 0152, 0154, 0155, 0228 **Elite** 0143, 0149, 0155

**Elman** 0144 **Elta** 0142, 0154, 0228 **Emerson** 0125, 0138, 0155 **Epson** 0216 **Erres** 0149, 0152, 0155 **ESC** 0229 **Etron** 0142 **Eurofeel** 0229, 0140 **Euroline** 0152 **Euroman** 0125, 0140, 0141, 0149, 0155, 0228, 0229 **Europhon** 0141, 0144, 0149, 0155, 0228, 0229 **Expert** 0156 **Exquisit** 0155 **Fenner** 0142, 0154 **Ferguson** 0148, 0152, 0153, 0157 **Fidelity** 0141, 0145, 0155, 0228 **Filsai** 0229 **Finlandia** 0145 **Finlux** 0132, 0138, 0141, 0144, 0149, 0152, 0155, 0229 **Firstline** 0141, 0142, 0149, 0154, 0155, 0228, 0229 **Fisher** 0125, 0138, 0141, 0147, 0150, 0229 **Flint** 0149, 0155 **Formenti** 0132, 0138, 0139, 0141, 0152, 0228 **Formenti/Phoenix 0228 Fortress** 0138, 0139 **Fraba** 0125, 0155 **Friac** 0125 **Frontech** 0140, 0142, 0145, 0146, 0154, 0229 **Fujitsu** 0229 **Fujitsu General** 0229 **Funai** 0140 **Galaxi** 0155, 0150 **Galaxis** 0125, 0155 **GBC** 0142, 0147, 0154 **Geant Casino** 0156 **GEC** 0141, 0146, 0149, 0152, 0155, 0229 **Geloso** 0142, 0145, 0154 **General Technic** 0142, 0154 **Genexxa** 0143, 0146, 0149, 0155 **Giant** 0229 **GoldHand** 0228 **Goldline** 0155

**Goldstar** 0125, 0141, 0142, 0228, 0229 0222, 0229 **GPM** 0143 **Graetz** 0146 0220 0152 **Gronic** 0229 0155, 0162 0220 0155, 0229 **Hantor** 0155 **Higashi** 0228 **HiLine** 0155 0229 **Hoshai** 0143 0228, 0229 **Iberia** 0155 **ICeS** 0228 **Ingelen** 0146

0145, 0149, 0152, 0154, 0155, **Goodmans** 0140, 0142, 0147, 0149, 0152, 0154, 0155, **Gorenje** 0125, 0150 **Granada** 0132, 0141, 0145, 0147, 0149, 0152, 0155, 0156, **Grandin** 0142, 0143, 0151, **Grundig** 0124, 0125, 0132, **Halifax** 0140, 0141, 0228. **Hampton** 0141, 0228, 0229 **Hanseatic** 0125, 0133, 0141, 0142, 0147, 0149, 0152, 0154, **Hantarex** 0142, 0154, 0155 **Harwood** 0154, 0155 **HCM** 0140, 0141, 0142, 0151, 0154, 0155, 0229 **Hema** 0154, 0229 **Hinari** 0142, 0143, 0147, 0149, 0152, 0154, 0155 **Hisawa** 0143, 0151, 0156 **Hitachi** 0137, 0141, 0145, 0146, 0147, 0155, 0191, 0226, **Hornyphon** 0149, 0155 **Huanyu** 0141, 0228 **Hygashi** 0141, 0228, 0229 **Hyper** 0141, 0142, 0154, **Hypson** 0140, 0141, 0149, 0151, 0152, 0155, 0156, 0229 **ICE** 0140, 0141, 0142, 0143, 0149, 0154, 0155, 0228, 0229 **Imperial** 0125, 0132, 0146, 0149, 0150, 0155 **Indiana** 0149, 0152, 0155 **Ingersol** 0142, 0154 0143, 0149, 0152, 0154, 0155, 0155 0229 **Innovation** 0140, 0142 **Interactive** 0125 **Interbuy** 0142, 0154 **Interfunk** 0125, 0138, 0146, 0149, 0152, 0155 **International** 0228 **Intervision** 0125, 0140, 0141, 0144, 0155, 0229 **Irradio** 0132, 0142, 0143, 0149, 0152, 0154, 0155 **Isukai** 0143, 0155 **ITC** 0141, 0229 **ITS** 0143, 0149, 0151, 0155, 0228 **ITT** 0142, 0146 **ITV** 0142, 0152, 0155 **JVC** 0134, 0135, 0147, 0149, 0192 **Kaisui** 0141, 0142, 0143, 0151, 0154, 0155, 0228, 0229 **Kamosonic** 0141 **Kamp** 0141, 0228 **Kapsch** 0146 **Karcher** 0125, 0141, 0142, 0152, 0155 **Kawasho** 0228 **Kendo** 0125, 0144, 0145, 0155 **KIC** 0229 **Kingsley** 0141, 0228 **Kneissel** 0125, 0133, 0155 **Kolster** 0149, 0155 **Konka** 0143 **Korpel** 0149, 0152, 0155 **Korting** 0125, 0138 **Kosmos** 0155 **Koyoda** 0142 **KTV** 0141, 0229 **Kyoto** 0228, 0229 **Lasat** 0125 **Lenco** 0142, 0154 **Lenoir** 0141, 0142, 0154 **Leyco** 0140, 0149, 0152, 0155 0155, 0200 **LG** 0125, 0136, 0141, 0142, 0145, 0149, 0152, 0154, 0155, 0186, 0189, 0196, 0220, 0228, 0229 **LG/GoldStar** 0129 **Liesenk** 0152 **Liesenkotter** 0155 **Life** 0140, 0142

**Lifetec** 0140, 0142, 0154,

**Lloyds** 0154 **Loewe** 0125, 0133, 0155, 0166, 0167 **Loewe Opta** 0138, 0149, 0152 **Luma** 0145, 0152, 0154, 0155 **Lumatron** 0145, 0149, 0152, 0155, 0229 **Lux May** 0149 **Luxor** 0141, 0145, 0229 **M Electronic** 0141, 0142, 0146, 0148, 0149, 0152 **Magnadyne** 0138, 0144, 0152 **Magnafon** 0132, 0141, 0144, 0228 **Magnum** 0140, 0142 **Mandor** 0140 0152, 0155, 0229

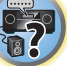

IQ

明

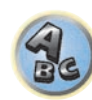

```
Manesth 0140, 0141, 0149
Marantz 0149, 0152, 0155 
Marelli 0138 
Mark 0149, 0152, 0154, 0155, 
0228, 0229 
Masuda 0229
Matsui 0141, 0142, 0145, 
0147, 0149, 0152, 0154, 0155, 
0229 
Mediator 0149, 0152, 0155 
Medion 0140, 0142, 0155 
M-Electronic 0154, 0155, 
0228, 0229 
Melvox 0156 
Memorex 0142, 0154 
Memphis 0142, 0154 
Mercury 0154, 0155 
Metz 0138, 0299, 0300, 0301, 
0302 
Micromaxx 0140, 0142 
Microstar 0140, 0142 
Minerva 0132 
Minoka 0149, 0155 
Mitsubishi 0138, 0147, 0149, 
Mivar 0125, 0132, 0133, 
0141, 0228, 0229 
Motion 0132
MTC 0125, 0228 
Multi System 0152 
Multitech 0125, 0141, 0142, 
0144, 0145, 0147, 0152, 0154, 
0155, 0228, 0229 
Murphy 0141, 0228
```
**Naonis** 0145 **NEC** 0147, 0229 **Neckermann** 0125, 0138, 0141, 0145, 0149, 0150, 0152, 0155, 0229 **NEI** 0149, 0152, 0155 **Neufunk** 0154, 0155 **New Tech** 0142, 0149, 0154, 0155, 0229 **New World** 0143 **Nicamagic** 0141, 0228 **Nikkai** 0140, 0141, 0143, 0149, 0152, 0154, 0155, 0228, 0229 **Nobliko** 0132, 0141, 0144, 0228 **Nokia** 0146 **Nordic** 0229 **Nordmende** 0138, 0146, 0148, 0149 **Nordvision** 0152 **Novatronic** 0155 **Oceanic** 0146, 0156 **Okano** 0125, 0150, 0155 **ONCEAS** 0141 **Opera** 0155 **Orbit** 0149, 0155 **Orion** 0142, 0149, 0152, 0154, 0155, 0194 **Orline** 0155 **Osaki** 0140, 0141, 0143, 0155, 0229 **Oso** 0143 **Otto Versand** 0139, 0141, 0147, 0149, 0151, 0152, 0155, 0229 **Pael** 0141, 0228 **Palladium** 0125, 0141, 0150, 0155, 0229 Palsonic 0229 **Panama** 0140, 0141, 0142, 0154, 0155, 0228, 0229 **Panasonic** 0123, 0146, 0155, 0158, 0164, 0214, 0217 **Panavision** 0155 **Pathe Cinema** 0125, 0133, 0141, 0156, 0228 **Pausa** 0142, 0154 **Perdio** 0155, 0228 **Perfekt** 0155 **Philco** 0125, 0132, 0138, 0155 **Philharmonic** 0141, 0229 **Philips** 0115, 0117, 0138, 0141, 0149, 0152, 0155, 0160,

0163, 0165, 0170, 0171, 0173, **Salora** 0145, 0146 0174, 0182, 0183, 0195, 0196, 0202, 0205, 0212, 0215 **Phoenix** 0125, 0138, 0149, 0152, 0155, 0228 **Phonola** 0138, 0149, 0152, 0155, 0228 **Plantron** 0140, 0149, 0154, 0155 **Playsonic** 0229 **Poppy** 0142, 0154 **Prandoni-Prince** 0132, 0145 **Precision** 0141, 0229 **Prima** 0142, 0146, 0154 **Profex** 0142, 0154 **Profi-Tronic** 0149, 0155 **Proline** 0149, 0155 **Prosonic** 0125, 0141, 0152, 0155, 0228, 0229, 0232 **Protech** 0140, 0141, 0142, 0144, 0149, 0152, 0229 **Provision** 0152, 0155 **Pye** 0149, 0152, 0155, 0198 **Pymi** 0142, 0154 **Quandra Vision** 0156 **Quelle** 0140, 0141, 0149, 0152, 0155, 0229 **Questa** 0147 **Radialva** 0155 **Radio Shack** 0155 **Radiola** 0149, 0152, 0155, 0229 **Radiomarelli** 0138, 0155 **Radiotone** 0125, 0149, 0154, 0155 **Rank** 0147 **Recor** 0155 **Redstar** 0155 **Reflex** 0155 **Revox** 0125, 0149, 0152, 0155 **Rex** 0140, 0145, 0146 **RFT** 0125, 0133, 0138 **Rhapsody** 0228 **R-Line** 0149, 0152, 0155 **Roadstar** 0140, 0142, 0143, 0154 **Robotron** 0138 **Rowa** 0228, 0229 **Royal Lux** 0125 **RTF** 0138 **Saba** 0138, 0146, 0148, 0153, **Starlight** 0152 0157, 0159 **Saisho** 0140, 0141, 0142, **SBR** 0152, 0155 0229 **SEI** 0155 0146 **Sentra** 0154 **Serino** 0228 0147, 0184, 0207 **Sierra** 0149, 0155 **Siesta** 0125 **Silva** 0228 **Silver** 0147 0155 **Skantic** 0146 **Skyworth** 0307 **Solavox** 0146 0155 0155 **Stenway** 0151

0154, 0229

**Sambers** 0132, 0144 **Samsung** 0119, 0120, 0125, 0140, 0141, 0142, 0149, 0150, 0152, 0154, 0155, 0177, 0178, 0181, 0204, 0208, 0228, 0229 **Sandra** 0141, 0228, 0229 **Sansui** 0149, 0155 **Sanyo** 0125, 0133, 0141, 0147, 0154, 0187, 0228, 0229 **SCHAUB LORENTZ** 0146 **Schneider** 0141, 0143, 0149, 0152, 0155, 0190, 0229 **SEG** 0140, 0141, 0144, 0147, 0152, 0154, 0155, 0190, 0228, **SEI-Sinudyne** 0138, 0144, **Seleco** 0145, 0146, 0147 **Sencora** 0142, 0154 **Sharp** 0130, 0131, 0139, **Siarem** 0138, 0144, 0155 **Singer** 0138, 0144, 0156 **Sinudyne** 0138, 0144, 0152, **Sonitron** 0125, 0229 **Sonoko** 0140, 0141, 0142, 0149, 0152, 0154, 0155, 0229 **Sonolor** 0146, 0156 **Sontec** 0125, 0149, 0152, **Sony** 0116, 0118, 0142, 0147, 0161, 0168, 0172, 0185, 0188, 0197, 0201, 0211, 0225, 0227 **Sound & Vision** 0143, 0144 **Soundwave** 0149, 0152, **Standard** 0141, 0142, 0143, 0149, 0154, 0155, 0229 **Starlite** 0154, 0155 **Stern** 0145, 0146 **Strato** 0154, 0155 **Sunkai** 0142 0155 **Sysline** 0152 **Sytong** 0228 0146, 0229 0228, 0229 0155, 0229 **TCL** 0308 0155, 0157 0155 0159, 0210

**Stylandia** 0229 **Sunstar** 0154, 0155 **Sunwood** 0142, 0149, 0154, **Superla** 0141, 0228, 0229 **SuperTech** 0154, 0155, 0228 **Supra** 0142, 0154 **Susumu** 0143 **Sutron** 0142, 0154 **Sydney** 0141, 0228, 0229 **Tandy** 0139, 0141, 0143, **Tashiko** 0144, 0145, 0147, **Tatung** 0141, 0149, 0152, **TCM** 0140, 0142 **Teac** 0155, 0229 **Tec** 0141, 0142, 0154, 0229 **TEDELEX** 0229 **Teleavia** 0148 **Telecor** 0155, 0229 **Telefunken** 0148, 0149, **Telegazi** 0155 **Telemeister** 0155 **Telesonic** 0155 **Telestar** 0155 **Teletech** 0142, 0152, 0154, **Teleton** 0141, 0229 **Televideon** 0228 **Televiso** 0156 **Tensai** 0142, 0143, 0149, 0154, 0155, 0229 **Tesmet** 0149 **Tevion** 0140, 0142 **Texet** 0141, 0154, 0228, 0229 **Thomson** 0121, 0122, 0141, 0148, 0149, 0153, 0155, 0157, **Thorn** 0152, 0155 **Tokai** 0149, 0155, 0229 **Tokyo** 0141, 0228 **Tomashi** 0151 **Toshiba** 0126, 0127, 0147, 0176, 0209, 0229 **Towada** 0146, 0229 **Trakton** 0229 **Trans Continens** 0155, 0229 2189 2189

**147**

**Transtec** 0228 **Trident** 0229 **Triumph** 0155 **Vestel** 0145, 0146, 0149, 0150, 0152, 0155, 0229 **Vexa** 0142, 0152, 0154, 0155 **Victor** 0147, 0149 **VIDEOLOGIC** 0228 **Videologique** 0141, 0143, 0228, 0229 DVD

**VideoSystem** 0149, 0155 **Videotechnic** 0228, 0229 **Viewsonic** 0223 **Visiola** 0141, 0228 **Vision** 0149, 0155, 0229 **Vortec** 0149, 0152, 0155 **Voxson** 0132, 0138, 0145, 0146, 0149, 0155 **Waltham** 0141, 0155, 0229 **Watson** 0149, 0152, 0155

*Wenn Bedienung nicht mit den unten aufgeführten Vorwahlcodes ausgeführt wird, können Sie in der Lage sein, die Bedienung mit den Vorwahlcodes für* **BD**, **DVR (BDR, HDR)** *vorzunehmen*.

**Watt Radio** 0141, 0144,

**Wega** 0138, 0147, 0155 **Wegavox** 0154 **Weltblick** 0149, 0152, 0155,

**White Westinghouse** 0141, 0144, 0152, 0155, 0228 **Xrypton** 0155 **Yamishi** 0155, 0229

0228

0229

**Pioneer** 2014 **AEG** 2188 **Aiwa** 2149 **Akai** 2096 **Akura** 2186 **Alba** 2122, 2133, 2143 **Amitech** 2188 **AMM** 2189 **Awa** 2189 **Bang & Olufsen** 2191 **Bellagio** 2189 **Best Buy** 2185 **Brainwave** 2188 **Brandt** 2112, 2139 **Bush** 2122, 2143, 2177, 2184 **Cambridge Audio** 2180 **CAT** 2182, 2183 **Centrum** 2183 **CGV** 2180, 2188 **Cinetec** 2189 **Clatronic** 2184 **Coby** 2190 **Conia** 2177 **Continental Edison** 2189 **Crown** 2188 **C-Tech** 2181 **CyberHome** 2103, 2132 **Daenyx** 2189 **Daewoo** 2130, 2154, 2188, **Daewoo International Dalton** 2187 **Dansai** 2179, 2188 **Daytek** 2105, 2128, 2189 **Dayton** 2189 **DEC** 2184 **Decca** 2188 **Denon** 2161, 2163 **Denver** 2164, 2184, 2186, 2190 **Denzel** 2178 **DK Digital** 2129 **Dmtech** 2095 **Dual** 2178 **DVX** 2181 **Easy Home** 2185 **Eclipse** 2180 **Elin** 2188 **Elta** 2142, 2188 **Enzer** 2178 **Finlux** 2180, 2188 **Gericom** 2145 **Graetz** 2178 **Grundig** 2148 **Grunkel** 2188 **H&B** 2184 **Haaz** 2180, 2181 **HiMAX** 2185 **Innovation** 2097 **Kansai** 2190 **Kennex** 2188 **Kenwood** 2146 **KeyPlug** 2188 **Kiiro** 2188 **Kingavon** 2184 **Kiss** 2178 **Koda** 2184 **KXD** 2185 **Lawson** 2181

**Diamond** 2180, 2181 **Electrohome** 2188 **Global Solutions** 2181 **Global Sphere** 2181 **Goodmans** 2122, 2165, 2184 **Hitachi** 2110, 2178, 2185 **JVC** 2119, 2136, 2152 **Lecson** 2179

**Lenco** 2184, 2188

**LG** 2111, 2115, 2135, 2138, 2160, 2171 **Life** 2097 **Lifetec** 2097 **Limit** 2181 **Loewe** 2151 **LogicLab** 2181 **Magnavox** 2184 **Majestic** 2190 **Marantz** 2157 **Marquant** 2188 **Matsui** 2139 **Mecotek** 2188 **Medion** 2097 **MiCO** 2180 **Micromaxx** 2097 **Microstar** 2097 **Minoka** 2188 **Mizuda** 2184, 2185 **Monyka** 2178 **Mustek** 2101 **Mx Onda** 2180 **Naiko** 2188 **Neufunk** 2178 **Nevir** 2188 **NU-TEC** 2177 **Onkyo** 2167 **Optim** 2179 **Optimus** 2099 **Orava** 2184 **Orbit** 2189 **Orion** 2156 **P&B** 2184 **Pacific** 2181 **Panasonic** 2113, 2114, 2121, 2127, 2131, 2170 **Philips** 2100, 2106, 2117, 2118, 2126, 2134, 2157 **Pointer** 2188 **Portland** 2188

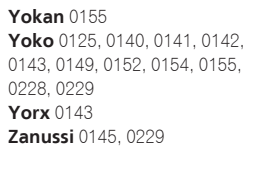

**Powerpoint** 2189 **Prosonic** 2190 **Provision** 2184 **Raite** 2178

**Reoc** 2181 **Roadstar** 2116, 2184 **Ronin** 2189 **Rowa** 2177 **Rownsonic** 2183 **Saba** 2112, 2139 **Sabaki** 2181 **Saivod** 2188

2173, 2176

**RedStar** 2186, 2188, 2190

**Samsung** 2110, 2137, 2158,

**Sansui** 2180, 2181, 2188 **Sanyo** 2140, 2166 **ScanMagic** 2101 **Schaub Lorenz** 2188 **Schneider** 2095 **Scientific Labs** 2181 **Scott** 2120, 2187 **SEG** 2116, 2178, 2181, 2189 **Sharp** 2097, 2141, 2174 **Sigmatek** 2185 **Silva** 2186 **Singer** 2180, 2181 **Skymaster** 2153, 2181 **Skyworth** 2186 **Slim Art** 2188 **SM Electronic** 2181 **Sony** 2104, 2108, 2123, 2124, 2125, 2150, 2175 **Soundmaster** 2181 **Soundmax** 2181 **Spectra** 2189 **Standard** 2181 **Star Cluster** 2181 **Starmedia** 2184 **Sunkai** 2188

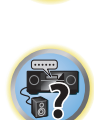

围

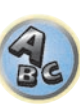

**Suntronic** 1033 **Sunwood** 1040, 1050 **Symphonic** 1050 **Taisho** 1035 **Tandberg** 1051 **Tashiko** 1033 **Tatung** 1033, 1034, 1039

**TCM** 1035 **Teac** 1051 **Tec** 1037, 1050, 1051 **Teleavia** 1034 **Telefunken** 1034 **Teletech** 1050, 1051 **Tenosal** 1040, 1050 **Tensai** 1033, 1038, 1040,

1050 **Tevion** 1035

**Roadstar** 1036, 1038, 1040,

**Schaub Lorenz** 1033, 1034 **Schneider** 1033, 1035, 1036, 1037, 1038, 1039, 1040, 1050,

**SEG** 1040, 1050, 1051 **SEI-Sinudyne** 1039 **Seleco** 1034 **Sentra** 1037, 1050 **Sentron** 1040, 1050 **Sharp** 1042 **Shintom** 1040, 1050 **Shivaki** 1038 **Siemens** 1038 **Silva** 1038 **Silver** 1051 **Sinudyne** 1039 **Solavox** 1037 **Sonneclair** 1050 **Sonoko** 1036, 1051 **Sontec** 1038 **Sony** 1044 **Standard** 1036, 1051 **Stern** 1051 **Sunkai** 1035 **Sunstar** 1033

1050, 1051 **Royal** 1050 **Saba** 1034 **Saisho** 1035, 1040 **Samsung** 1041 **Samurai** 1037, 1050 **Sansui** 1034 **Saville** 1051 **SBR** 1039

1051

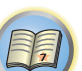

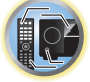

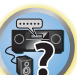

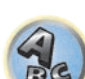

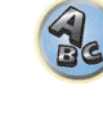

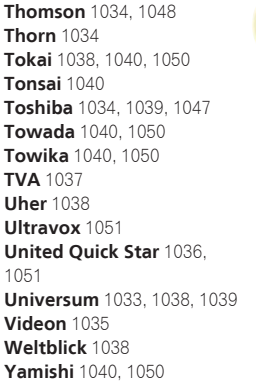

```
Weltblick 1038 
Yamishi 1040, 1050 
Yokan 1040, 1050 
Yoko 1037, 1038, 1040, 1050
```
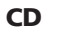

**Interbuy** 1038, 1050 **Interfunk** 1039 **Intervision** 1033, 1051 **Irradio** 1038, 1040, 1050

**ITT** 1034 **ITV** 1036, 1038, 1051 **JVC** 1034, 1046 **Kaisui** 1040, 1050 **Karcher** 1039 **Kendo** 1035, 1036, 1037,

1050

**Korpel** 1040, 1050 **Kyoto** 1050 **Lenco** 1036 **Leyco** 1040, 1050 **LG** 1033, 1038, 1049 **Lifetec** 1035

**Loewe Opta** 1038, 1039 **Logik** 1040, 1050 **Lumatron** 1036, 1051 **Luxor** 1050 **M Electronic** 1033 **Manesth** 1040, 1050 **Marantz** 1039 **Mark** 1051 **Matsui** 1035, 1038 **Matsushita** 1033, 1039 **Mediator** 1039 **Medion** 1035 **Memorex** 1033, 1038 **Memphis** 1040, 1050 **Micromaxx** 1035 **Microstar** 1035 **Migros** 1033

**Pioneer** 5000, 5011, 5062, 5063, 5064, 5067, 5068, 5070, 5071, 5072, 5073, 5074, 5075 **AKAI** 5043 **Asuka** 5045 **Denon** 5019 **Fisher** 5048

**Goldstar** 5040 **Hitachi** 5042 **Kenwood** 5020, 5021, 5031 **Luxman** 5049 **Marantz** 5033 **Onkyo** 5017, 5018, 5030, 5050

**RFT** 1037, 1039, 1050

**Multitech** 1033, 1037, 1039,

**Neckermann** 1034, 1039

**Osaki** 1033, 1038, 1040, 1050 **Otto Versand** 1039 **Palladium** 1034, 1038, 1040,

**Philips** 1039, 1045, 1052 **Phonola** 1039

**Portland** 1036, 1037, 1051

1040, 1050 **Murphy** 1033 **NEC** 1034

**NEI** 1039 **Nesco** 1040, 1050 **Nikkai** 1037, 1050, 1051 **Nokia** 1034, 1051 **Nordmende** 1034 **Oceanic** 1033, 1034 **Okano** 1035, 1050, 1051

**Orion** 1035 **Orson** 1033

1050 **Panasonic** 1043 **Pathe Marconi** 1034 **Perdio** 1033 **Philco** 1050

**Prinz** 1033 **Profex** 1040 **Proline** 1033 **Prosonic** 1035, 1051 **Pye** 1039 **Quelle** 1033, 1039 **Radialva** 1050 **Radiola** 1039 **Rex** 1034

> **Panasonic** 5036 **Philips** 5022, 5032, 5044 **RCA** 5013, 5029 **Roadstar** 5052 **Sharp** 5051 **Sony** 5012, 5023, 5026, 5027, 5046, 5047 5028, 5039

**TEAC** 5015, 5016, 5034, 5035, 5037 **Technics** 5041 **Victor** 5014 **Yamaha** 5024, 5025, 5038,

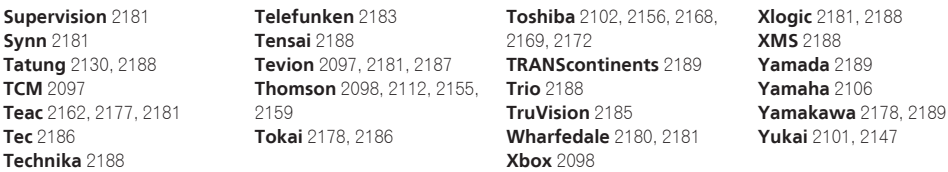

#### BD

*Wenn Bedienung nicht mit den unten aufgeführten Vorwahlcodes ausgeführt wird, können Sie in der Lage sein, die Bedienung mit den Vorwahlcodes für* **DVD**, **DVR (BDR, HDR)** *vorzunehmen*.

**Pioneer** 2034, 2192, 2255, 2258, 2259, 2260, 2281 **Denon** 2310, 2311, 2312 **Hitachi** 2307, 2308, 2309

**JVC** 2290, 2291, 2293, 2294, 2295, 2296 **LG** 2286, 2287 **Marantz** 2302, 2303 **Mitsubishi** 2300, 2301

**Blaupunkt** 1039

**Onkyo** 2289 **Panasonic** 2277, 2278, 2279 **Philips** 2280 **Samsung** 2282 **Sharp** 2304, 2305, 2306

#### DVR (BDR, HDR)

*Wenn Bedienung nicht mit den unten aufgeführten Vorwahlcodes ausgeführt wird, können Sie in der Lage sein, die Bedienung mit den Vorwahlcodes für* **DVD**, **BD** *vorzunehmen*.

**Pioneer** 2078, 2099, 2107, 2109, 2144, 2157, 2193, 2194, 2195, 2196, 2258, 2259, 2260, 2261, 2264, 2265, 2266, 2270 2276

**Panasonic** 2263, 2269 **Sharp** 2267, 2275 **Sony** 2268, 2271, 2272, 2273, **Toshiba** 2274

#### Videorecorder

**Pioneer** 1053, 1108 **Adyson** 1050 **Aiwa** 1033, 1034, 1035 **Akai** 1034 **Akiba** 1040, 1050 **Akura** 1034, 1040, 1050 **Alba** 1035, 1036, 1037, 1040, 1050, 1051 **Ambassador** 1037 **Amstrad** 1033, 1050, 1051 **Anitech** 1040, 1050 **ASA** 1038, 1039 **Asuka** 1033, 1038, 1039, 1040, 1050 **Audiosonic** 1051 **Baird** 1033, 1034, 1036, 1051 **Bang & Olufsen** 1052 **Basic Line** 1035, 1036, 1037, 1040, 1050, 1051 **Baur** 1039 **Bestar** 1036, 1037, 1051 **Black Panther Line** 1036, 1051

**Bondstec** 1037, 1050 **Bush** 1035, 1036, 1040, 1050, 1051 **Cathay** 1051 **Catron** 1037 **CGE** 1033, 1034 **Cimline** 1035, 1040, 1050 **Clatronic** 1037, 1050 **Condor** 1036, 1037, 1051 **Crown** 1036, 1037, 1040, 1050, 1051 **Daewoo** 1036, 1037, 1051 **Dansai** 1040, 1050, 1051 **Dantax** 1035 **Daytron** 1036, 1051 **De Graaf** 1039 **Decca** 1033, 1034, 1039 **Denko** 1050 **Dual** 1034, 1051, 1060 **Dumont** 1033, 1039 **Elbe** 1051 **Elcatech** 1050

**Elsay** 1050 **Elta** 1040, 1050, 1051 **Emerson** 1050 **ESC** 1036, 1051 **Etzuko** 1040, 1050 **Ferguson** 1034 **Fidelity** 1033, 1050 **Finlandia** 1039 **Finlux** 1033, 1034, 1039 **Firstline** 1035, 1038, 1040, 1050 **Flint** 1035 **Formenti/Phoenix** 1039 **Frontech** 1037 **Fujitsu** 1033 **Funai** 1033 **Galaxy** 1033 **GBC** 1037, 1040 **GEC** 1039 **Geloso** 1040 **General** 1037 **General Technic** 1035 **GoldHand** 1040, 1050

**Goldstar** 1033, 1048 **Goodmans** 1033, 1036, 1037, 1038, 1040, 1050, 1051 **Graetz** 1034 **Granada** 1039 **Grandin** 1033, 1036, 1037, 1038, 1040, 1050, 1051 **Grundig** 1039, 1040 **Hanseatic** 1038, 1039, 1051 **Harwood** 1050 **HCM** 1040, 1050 **Hinari** 1035, 1040, 1050, 1051 **Hisawa** 1035 **Hitachi** 1033, 1034, 1039, 1045 **Hypson** 1035, 1040, 1050, 1051 **Impego** 1037 **Imperial** 1033 **Inno Hit** 1036, 1037, 1039, 1040, 1050, 1051 **Innovation** 1035

**Sony** 2283, 2284, 2285, 2292 **Toshiba** 2288, 2262 **Yamaha** 2297, 2298, 2299

**Yukai** 2101, 2147

**148**

6228

**SKR** 6180 **SKT** 6256

6199

6180

6239

6247

**SR** 6256 **Star Sat** 6196

#### Satellit-Digitalempfänger

**Pioneer** 6220, 6219, 6204 **@sat** 6251 **@Sky** 6238 **ABsat** 6180 **Acoustic Solutions** 6217 **ADB** 6174 **Akai** 6214 **Akura** 6228 **Alba** 6176, 6200, 6180, 6217 **Allsat** 6214 **Alltech** 6180 **Allvision** 6252, 6238, 6199 **Amitronica** 6180 **Ampere** 6256, 6261 **Amstrad** 6202, 6243, 6256, 6261, 6236, 6180 **Anglo** 6180 **Ankaro** 6180 **Ansonic** 6245 **Anttron** 6200 **Apollo** 6176 **Apro** 6232 **Arcon** 6192 **Arcus** 6193 **Armstrong** 6214 **Arnion** 6251 **ASA** 6230 **Asat** 6214 **ASCI** 6213, 6238 **ASLF** 6180 **AssCom** 6220 **Astra** 6255, 6180 **Astratec** 6268, 6269 **Astrell** 6202 **Astro** 6177, 6236, 6255, 6200, 6246, 6215, 6222, 6243 **Atlanta** 6245 **Atsat** 6251 **AtSky** 6238 **Audioline** 6232 **Audioton** 6200 **Austar** 6174 **Avalon** 6261 **Axil** 6244, 6186, 6245 **Axis** 6267 **Axitronic** 6228 **B.net** 6232 **B@ytronic** 6230, 6199 **Balmet** 6186 **Beko** 6176 **Belson** 6245 **Big Sat** 6186 **Black Diamond** 6217

**Blaupunkt** 6177 **Blue Sky** 6180 **Boca** 6256, 6180, 6252, 6185, 6257, 6237, 6187, 6188 **Bodner & Mann** 6194 **Boshmann** 6244, 6247 **Boston** 6227 **Brainwave** 6232, 6231 **British Sky Broadcasting** 6210 **Broco** 6180 **BskyB** 6210 **BT** 6195 **Bubu Sat** 6180 **Bush** 6254, 6217, 6264, 6228, 6190, 6232, 6268, 6201, 6265, 6182 **Cambridge** 6236 **Canal Digital** 6220 **Canal Satellite** 6220, 6219, 6278, 6277 **Canal+** 6220, 6277 **CGV** 6244, 6183 **Cherokee** 6194 **Chess** 6213, 6180, 6238, 6228 **Echostar** 6220, 6233, 6261, **CityCom** 6229, 6255, 6179, 6192, 6241, 6252 **Clark** 6200 **Classic** 6232 **Clatronic** 6244 **Clayton** 6228 **Clemens Kamphus** 6261 **Cobra** 6261 **Colombia** 6256 **Columbia** 6256 **Comag** 6256, 6252, 6185, 6199, 6244, 6257, 6237, 6189, 6187, 6188 **Comsat** 6244 **Condor** 6255, 6253 **Connexions** 6261 **Conrad** 6256, 6236, 6207, 6255 **Coship** 6186, 6232 **Crown** 6217 **Cryptovision** 6176 **CS** 6247 **Cyfrowy Polsat** 6220 **Cyrus** 6214 **D-box** 6275 **Daewoo** 6267, 6180, 6195, 6268, 6182 **Dantax** 6228 **Deltasat** 6192 **Denver** 6245 **Digatron** 6231 **Digenius** 6229, 6226 **Digiality** 6255, 6238 **Digifusion** 6268, 6269 **Digihome** 6217, 6265, 6218 **DigiLogic** 6217 **DigiQuest** 6251, 6186, 6247 **DigiSat** 6252 **Digisky** 6186 **Digital** 6187 **Digital Vision** 6269 **DigitalBox** 6222, 6247 **Dijam** 6195 **DirecTV** 6263 **Discovery** 6194 **Distratel** 6202, 6250 **DMT** 6192 **DNT** 6214, 6261 **Doro** 6232 **Dual** 6252 **Durabrand** 6217, 6218 **Echolink** 6185 6176, 6180, 6181, 6239 **Edision** 6247 **Einhell** 6256, 6236, 6180 **Elap** 6180, 6244, 6183 **Elbe** 6245 **Elless** 6230 **Elsat** 6180 **Elta** 6214 **eMTech** 6196 **Energy Sistem** 6247 **Engel** 6180, 6227 **EP Sat** 6176 **Eurieult** 6202 **Eurocrypt** 6176 **EuroLine** 6227 **Europa** 6236, 6255 **Europhon** 6256, 6229, 6255 **Eurosat** 6189 **Eurosky** 6256, 6213, 6229, 6236, 6255, 6230 **Eurostar** 6255, 6179 **Eutelsat** 6180 **Eutra** 6230 **Evesham** 6218 **Exator** 6200 **Fagor** 6203 **Fenner** 6180

**Ferguson** 6176, 6264, 6268, 6269 **Fidelity** 6236 **Finlandia** 6176 **Finlux** 6176, 6207, 6228 **FinnSat** 6230

> **Flair Mate** 6180 **Fly Com** 6186 **FMD** 6213, 6244, 6186 **Freecom** 6236 **FTEmaximal** 6180, 6189 **Fuba** 6177, 6229, 6261, 6207, 6226, 6196 **Galaxis** 6220, 6267 **Gardiner** 6179 **Garnet** 6192 **GbSAT** 6196 **Gecco** 6246, 6199 **General Satellite** 6241 **Globo** 6230, 6227, 6238, 6199, 6257 **GOD Digital** 6214 Gold Box 6220, 6219 **Gold Vision** 6247 **Golden Interstar** 6250 **Goodmans** 6176, 6254, 6217, 6264, 6271, 6218, 6201, 6190 **Gran Prix** 6230 **Granada** 6176 **Grandin** 6228 **Grocos** 6239, 6186 **Grundig** 6220, 6177, 6217, 6264, 6232, 6218, 6201, 6190 **Haensel & Gretel** 6256 **Haier** 6245 **Hama** 6183 **Hanseatic** 6215, 6222 **Hauppauge** 6231, 6232 **HB** 6196 **Heliocom** 6255 **Helium** 6255 **Hiro** 6189 **Hirschmann** 6267, 6177, 6229, 6261, 6236, 6207, 6255, 6230, 6252, 6199, 6189 **Hitachi** 6176, 6217, 6218 **HNE** 6256 **Hornet** 6251 **Houston** 6261 **Humax** 6241, 6268, 6242 **Huth** 6256, 6255, 6192, 6193 **Hyundai** 6192

**ILLUSION sat** 6247 **Imperial** 6222, 6216, 6223, 6238, 6232 **Ingelen** 6213, 6261 **Inno Hit** 6228 **International** 6256 **Interstar** 6196 **Intervision** 6255 **Inves** 6268 **iotronic** 6244 **ITT Nokia 6176, 6207 Jaeger** 6238 **K-SAT** 6180 **Kamm** 6180 **Kaon** 6251 **KaTelco** 6267 **Kathrein** 6177, 6214, 6213, 6262, 6200, 6180, 6179, 6272, 6183 **Kendo** 6252 **Kenwood** 6220 **Key West** 6256 **Kiton** 6213 **KR** 6200 **Kreiling** 6213, 6194, 6228 **Kreiselmeyer** 6177 **Kyostar** 6200 **L&S Electronic** 6256, 6238 **Labgear** 6195 **LaSAT** 6177, 6256, 6229, 6255, 6230 **Leiko** 6228 **Lemon** 6238 **Lenco** 6255, 6180 **Lenson** 6236 **LG** 6192 **Lifesat** 6256, 6229, 6180 **Listo** 6228 **Lodos** 6217 **Logik** 6217 **Logix** 6192 **Lorenzen** 6256, 6229, 6255, 6226, 6231, 6257, 6237 **Luxor** 6236, 6207, 6265 **M Electronic** 6179 **Manata** 6256, 6180 **Manhattan** 6176, 6251 **Marantz** 6214 **Maspro** 6177, 6180 **Matsui** 6177, 6217, 6271, 6228, 6268, 6269 **Max** 6255 **Maximum** 6192, 6238 **Mediabox** 6220, 6219

**ID Digital** 6241

**Mediacom** 6198 **MediaSat** 6220, 6219, 6236, 6278, 6277 **Medion** 6256, 6229, 6180, 6230, 6192, 6252, 6238, 6199, 6228 **Medison** 6180 **Mega** 6214 **MegaSat** 6189 **Metronic** 6256, 6200, 6180, 6179, 6202, 6250, 6238, 6244 **Metz** 6177 **Micro** 6236, 6255, 6200, 6180, 6231 **Micro Elektronic** 6180 **Micro Technology** 6180 **Micromaxx** 6229 **Microstar** 6229, 6192, 6226 **Microtec** 6180 **Mitsubishi** 6176 **Morgan's** 6214, 6256, 6180, 6252, 6199 **Multibroadcast** 6174 **Multichoice** 6174 **Myryad** 6214 **Mysat** 6180 **MySky** 6212, 6211 **NEOTION** 6238 **Netsat** 6263 **Neuhaus** 6236, 6255, 6180 **Neuling** 6256, 6252, 6257, 6188 **Neusat** 6180 **Neveling** 6226 **Newton** 6261 **NextWave** 6193 **Nichimen** 6254 **Nikko** 6214, 6180 **Noda Electronic** 6202 **Nokia** 6220, 6176, 6207, 6206 **Nordmende** 6176 **Octagon** 6200 **OctalTV** 6231 **Onn** 6217, 6218 **Opentel** 6252, 6199 **Optex** 6213, 6180, 6250, 6244, 6203, 6228 **Orbis** 6252, 6238, 6199 **Orbitech** 6213, 6236, 6215, 6222, 6216, 6223 **P/Sat** 6252 Pace 6220, 6214, 6176, 6181. 6273, 6212, 6211 **Pacific** 6217 **Packard Bell** 6267 **Palcom** 6229, 6226, 6239 **SAT+** 6239

**Palladium** 6261, 6236 **Palsat** 6236 **Panasonic** 6176, 6178 **Panda** 6177, 6176, 6255 **Pansat** 6191 **Pass** 6183 **Patriot** 6256 **peeKTon** 6186, 6245 **Philips** 6220, 6177, 6214, 6275, 6219, 6277, 6268, 6232, 6179, 6200, 6176, 6263 **Phoenix** 6245 **Phonotrend** 6233 **Pilotime** 6278 **Pino** 6238 **Pixx** 6191 **Planet** 6261 **PMB** 6180, 6203 **Polytron** 6261 **Portland** 6195 **Preisner** 6256, 6261, 6243, 6185 **Premier** 6219 **Primacom** 6267 **Pro Basic** 6220, 6184 **Proline** 6217 **Promax** 6176 **Proscan** 6234 **Quelle** 6229, 6255 **Radiola** 6214 **Radix** 6261, 6243 **Rainbow** 6200 **RCA** 6234 **Rebox** 6196 **Regal** 6227 **RFT** 6214 **Roadstar** 6220, 6180 **Rollmaster** 6244 **Rover** 6180 **Rownsonic** 6183 **SAB** 6227, 6251 **Saba** 6255, 6230, 6202, 6184 **Sabre** 6176 **Sagem** 6275, 6258, 6277 **Saivod** 6245 **Salora** 6252 **Samsung** 6220, 6198, 6197, 6273, 6253 **Sanyo** 6228 **SAT** 6236 **Sat Control** 6251 **Sat Partner** 6236, 6200 **Sat Team** 6180

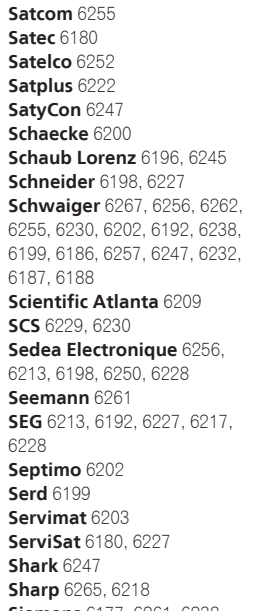

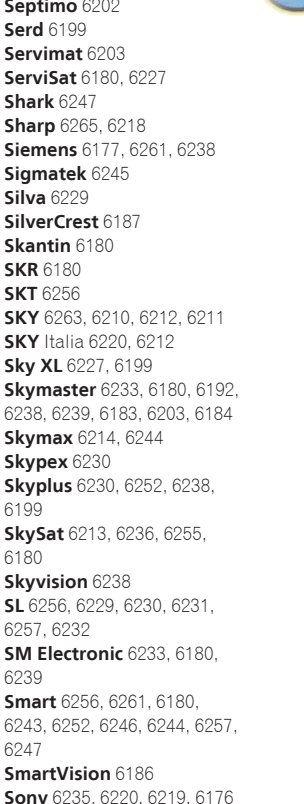

12

**Starland** 6180

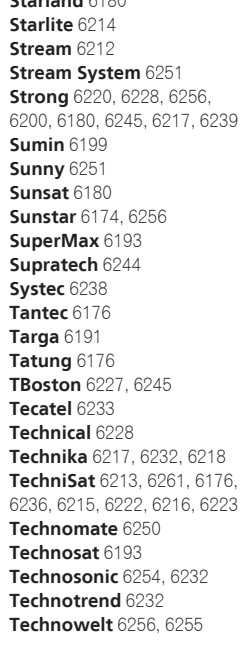

**Techwood** 6213, 6217, 6228, **Tonna** 6176, 6236, 6180, **Telasat** 6255 **TELE System** 6261, 6227, 6239, 6203 **Teleciel** 6200 **Teleka** 6261, 6236, 6255, **Telesat** 6255 **Telestar** 6213, 6236, 6215, 6222, 6216, 6223, 6227, 6238, 6228, 6232 **Teletech** 6213 **Televes** 6256, 6176, 6236, 6196, 6251, 6238, 6257 **Telewire** 6252 **Tempo** 6193 **Tevion** 6254, 6180, 6239, 6232, 6184 **Thomson** 6220, 6219, 6180, 6255, 6176, 6265, 6277, 6234, 6264, 6210, 6212 **Thorn** 6176 **Tiny** 6232 **Tioko** 6256 **Titan** 6189, 6184 **TNT SAT** 6258 **Tokai** 6214 6203 **Topfield** 6198 **Toshiba** 6176, 6217 **Trevi** 6227 **Triasat** 6236 **Triax** 6220, 6214, 6256, 6189, 6253, 6228, 6203, 6261, 6213, 6257, 6244, 6195, 6264, 6227, 6243, 6180, 6236 **Turnsat** 6180 **Twinner** 6180, 6203 **Unisat** 6214, 6256 **United** 6227 **Univers** 6189 **Universum** 6177, 6213, 6229, 6255, 6230, 6215, 6227 **Van Hunen** 6226 **Variosat** 6177 **VEA** 6245 **Ventana** 6214 **Vestel** 6213, 6227, 6217, 6218 **VH Sat** 6229 **Viasat** 6273 **Viola Digital** 6232 **Vision** 6228, 6189 **Visionic** 6250

**Visiosat** 6213, 6254, 6180, 6244, 6186, 6191 **Vitecom** 6244 **Volcasat** 6245 **VTech** 6179 **Wetekom** 6236 **Wewa** 6176 **Wharfedale** 6217, 6265, 6218 **Wisi** 6177, 6256, 6229, 6261, 6176, 6236, 6255, 6230, 6252, 6199 **Worldsat** 6213, 6196, 6227, 6194 **WorthIt!** 6190 **Woxter** 6245 **Xoro** 6191 **Xsat** 6180, 6196, 6181 **Xtreme** 6251 **Yakumo** 6244 **ZapMaster** 6230 6244, 6247, 6249 **Zeta Technology** 6214 **Zodiac** 6261, 6200

### 63 **ABC** 6266 **ADB** 6175 **Αι Αι Cablecom** 6270 **Fosgate** 6276 **Freebox** 6274

**Zehnder** 6213, 6262, 6179, 6192, 6252, 6227, 6238, 6199,

#### Satellit-Digitalempfänger (SAT/PVR-Kombination)

**Humax** 6241, 6242

6218

6200

**@sat** 6251 **Allvision** 6199 **Atsat** 6251 **B@ytronic** 6230, 6199 **Boca** 6187 **BskyB** 6210 **Bush** 6254 **Canal Satellite** 6278 **Comag** 6199, 6187 **Daewoo** 6182 **Digifusion** 6269 **Digihome** 6218 **DigiQuest** 6251 **Digital** 6187 **DMT** 6192 **Edision** 6247 **eMTech** 6196 **GbSAT** 6196 **Gecco** 6199 **Globo** 6199

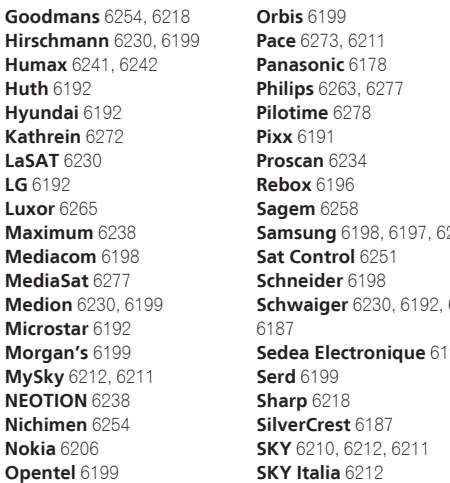

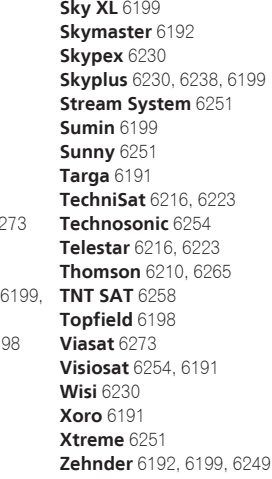

#### Kabel-Digitalempfänger

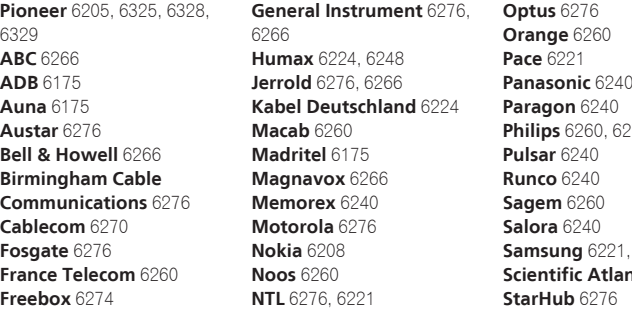

Kabel-Digitalempfänger (Kabel/PVR-Kombination)

**Scientific Atlanta** 6225

**Nokia** 6208

# **Panasonic** 6240 **Philips**  $6240$ **sta** 6225

**Telewest** 6225 **Thomson** 6270 **Supercable** 6276 **Telewest** 6225 **Thomson** 6270, 6224 **Toshiba** 6240 **UPC** 6270 **US Electronics** 6276 **Virgin Media** 6225, 6221 **Visiopass** 6260 **Zenith** 6240 **Ziggo** 6208

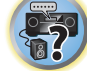

用

R

**UPC** 6270 **Virgin Media** 6225

#### CD-R

**Freebox** 6274 **Humax** 6248, 6224

**Pioneer** 5001, 5053, 5071 **Philips** 5054 **Yamaha** 5055

#### Laser-Disc-Player

**Pioneer** 5002, 5003, 5004, 5005, 5006, 5007, 5008, 5009, 5010

#### Kassettendeck

**Pioneer** 5058, 5059

#### **Digitalband**

**Pioneer** 5057

#### MD

**Pioneer** 5056

#### Network Audio Player

**Pioneer** 5063

#### Spielkonsole

**X-Box** 2313

#### AV Receiver

**Pioneer** 5096 (ID 1), 5097 (ID 2), 5098 (ID 3), 5099 (ID 4),

Bitte nutzen Sie die Möglichkeit zur Registrierung Ihres Produktes unter **http://www.pioneer.de http://www.pioneer.eu**

### **PIONEER HOME ELECTRONICS CORPORATION**

1-1, Shin-ogura, Saiwai-ku, Kawasaki-shi, Kanagawa 212-0031, Japan **PIONEER ELECTRONICS (USA) INC.** P.O. BOX 1540, Long Beach, California 90801-1540, U.S.A. TEL: (800) 421-1404 **PIONEER ELECTRONICS OF CANADA, INC.** 340 Ferrier Street, Unit 2, Markham, Ontario L3R 2Z5, Canada TEL: 1-877-283-5901, 905-479-4411 **PIONEER EUROPE NV** Haven 1087, Keetberglaan 1, B-9120 Melsele, Belgium TEL: 03/570.05.11 **PIONEER ELECTRONICS ASIACENTRE PTE. LTD.** 253 Alexandra Road, #04-01, Singapore 159936 TEL: 65-6472-7555 **PIONEER ELECTRONICS AUSTRALIA PTY. LTD.** 5 Arco Lane, Heatherton, Victoria, 3202, Australia, TEL: (03) 9586-6300 **PIONEER ELECTRONICS DE MEXICO S.A. DE C.V.** Blvd.Manuel Avila Camacho 138 10 piso Col.Lomas de Chapultepec, Mexico, D.F. 11000 TEL: 55-9178-4270 **K002\_B3\_En**

© 2014 PIONEER HOME ELECTRONICS CORPORATION. Alle Rechte vorbehalten.

<ARC8345-B>